# Ethernet Switching Configuration

- 1. Configuring Interface
- 2. Configuring MAC Address
- 3. Configuring Aggregate Port
- 4. Configuring ECMP CLUSTER
- 5. Configuring VLAN
- 6. Configuring MAC VLAN
- 7. Configuring Super VLAN
- 8. Configuring Protocol VLAN
- 9. Configuring Private VLAN
- 10.Configuring MSTP
- 11.Configuring GVRP
- 12.Configuring LLDP
- 13.Configuring QinQ
- 14.Configuring MGMT
- 15.Configuring HASH Simulator

# **1 Configuring Interfaces**

# **1.1 Overview**

Interfaces are important in implementing data switching on network devices. Orion\_B54Q devices sup interfaces: physical ports and logical interfaces. A physical port is a hardware port on a device, such as the 100M Ethernet interface and gigabit Ethernet interface. A logical interface is not a hardware port on the device. A logical interface, such as the loopback interface and tunnel interface, can be associated with a physical port or independent of any pl For network protocols, physical ports and logical interfaces serve the same function.

# **1.2 Applications**

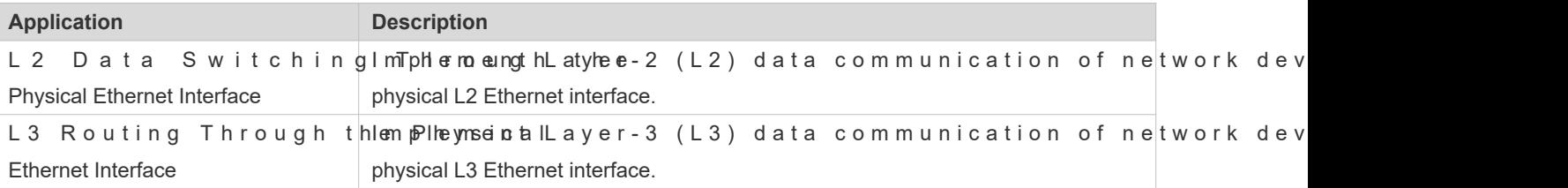

# 1.2.1 **L2 Data Switching Through the Physical Ethernet Interface**

#### **Scenario**

<span id="page-1-0"></span>Figure 1-1

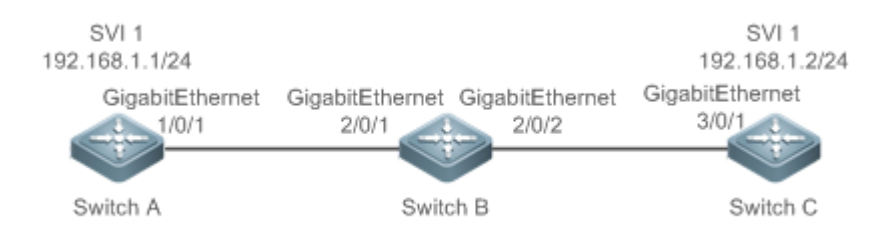

As shown in [Figure 1 -1](#page-1-0), Switch A, Switch B, and Switch C form a simple L2 data switching network.

#### **Deployment**

- C on n e c t S w i t c h A t o S w i t c h B t h r o u g h p h y s i c a l 2/0/1.
- C on n e c t S w i t c h B t o S w i t c h C t h r o u g h p h y s i c a l 3/0/1.
- Configure GigabitEthernet 1/0/1, GigabitEthernet 2/0/1, GigabitEthernet 2/0/2, and GigabitEthernet3/0/1 as Trunk ports.
- Create a switch virtual interface (SVI), SVI 1, on Switch A and Switch C respectively, and configure IP addresses from a network segment for the two SVIs. The IP address of SVI 1 on Switch A is 192.168.1.1/24, and the IP address of SVI 1 on Switch C is 192.168.1.2/24.
- Run the **ping 192.168.1.2** command on Switch A and th**e ing 192.168.1.1** command on Switch C to implement data switching through Switch B.

# 1.2.2 **L3 Routing Through the Physical Ethernet Interface**

#### **Scenario**

#### <span id="page-2-0"></span>Figure 1-2

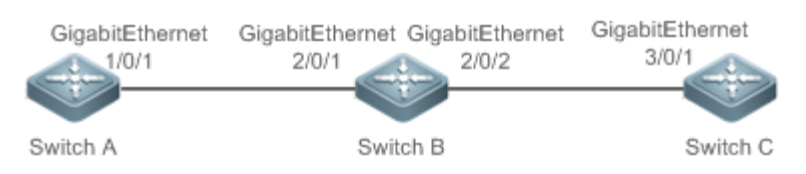

As shown in [Figure 1 -2](#page-2-0), Switch A, Switch B, and Switch C form a simple L3 data communication network.

#### **Deployment**

- C on n e c t S w i t c h A t o S w i t c h B t h r o u g h p h y s i c a l 2/0/1.
- C on n e c t S w i t c h B t o S w i t c h C t h r o u g h p h y s i c a l 3/0/1.
- Configure GigabitEthernet 1/0/1, GigabitEthernet 2/0/1, GigabitEthernet 2/0/2, and GigabitEthernet3/0/1 as L3 rout ports.
- Configure IP addresses from a network segment for GigabitEthernet 1/0/1 and GigabitEthernet 2/0/1. The IP address of GigabitEthernet 1/0/1 is 192.168.1.1/24, and the IP address of GigabitEthernet 2/0/1 is 192.168.1.2/24.
- Configure IP addresses from a network segment for GigabitEthernet 2/0/2 and GigabitEthernet 3/0/1. The IP address of GigabitEthernet 2/0/2 is 192.168.2.1/24, and the IP address of GigabitEthernet 3/0/1 is 192.168.2.2/24.
- Configure a static route entry on Switch C so that Switch C can directly access the network segment 192.168.1.0/24.
- **Run the ping 192.168.2.2** command on Switch A and the ing 192.168.1.dommand on Switch C to implement L3 routing through Switch B.

# **1.3 Features**

#### **Basic Concepts**

**Interface Classification**

Interfaces on Orion B54Q devices fall into three categories:

- L2 interface
- **L3** interface (supported by L3 devices)
- Fiber channel (FC) interface (supported by some data center products)
- 1. Common L2 interfaces are classified into the following types:
- **Switch port**
- L2 aggregate port (AP)
- 2. Common L3 interfaces are classified into the following types:
- Routed port
- L3 AP port
- $\bullet$  SVI
- **Calcular** Loopback interface
- **Tunnel interface**
- 3. FC interfaces are classified into the following types:
- **•** FC interface
- FC AP port

#### **Switch Port**

A s w it c h p o r t is an individual physical port on the device, and i The switch port is used to manage physical ports and L2 protocols related to physical ports.

#### **L2 AP Port**

An AP port is formed by aggregating multiple physical ports. Multiple physical links can be bound together to form a simple logical link. This logical link is called an AP port.

For L2 switching, an AP port is equivalent to a switch port that combines bandwidths of multiple ports, thus expanding the link bandwidth. Frames sent over the L2 AP port are balanced among the L2 AP member ports. If one member link fails, the L2 AP port automatically transfers the traffic on the faulty link to other member links, improving reliability of connections.

#### **SVI**

The SVI can be used as the management interface of the local device, through which the administrator can mana device. You can also create an SVI as a gateway interface, which is mapped to the virtual interface o implement routing across VLANs among L3 devices. You can run theinterface vlan command to create an SVI and assign an IP address to this interface to set up a route between VLANs.

As shown in [Figure 1 -3](#page-4-0), hosts in VLAN 20 can directly communicate with each other without participation of L3 devices. If Host A in VLAN 20 wants to communicate with Host B in VLAN 30, SVI 1 of VLAN 20 and SVI 2 of VLAN 30 must be used.

#### <span id="page-4-0"></span>Figure 1-3

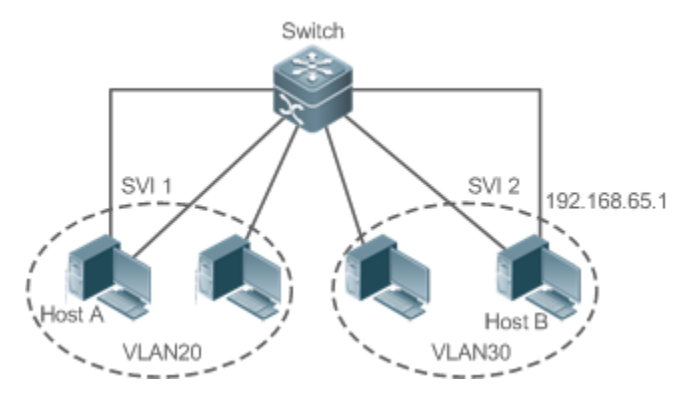

#### **Routed Port**

A physical port on a L3 device can be configured as a routed port, which functions as the gateway interface for L3 switching. A routed port is not related with a specific VLAN. Instead, it is just an access port. The routed port cannot be used for L2 switching. You can run theo switchportommand to change a switch port to a routed port and assign an IP address to th is port to set uNpobaertohuatte.you must delete all L2 features of a switc **no switchport** command.

If a p ort is a L 2 A P m e m b e r p ort or a D O T 1 X p ort that is not  $\bullet$ **switchport** or **no switchport** command to configure the switch port or routed port.

#### **L3 AP Port**

Like the L2 AP port, a L3 AP port is a logical port that aggregates multiple physical member ports. The aggregated po must be the L3 ports of the same type. The AP port functions as a gateway interface for L3 switching. Multiple physical links are combined into one logical link, expanding the bandwidth of a link. Frames sent over the L3 AP port are balanced among the L3 AP member ports. If one member link fails, the L3 AP port automatically transfers the traffic on the faulty link to other member links, improving reliability of connections.

A L3 AP port cannot be used for L2 switching. You can run theo switchport command to change a L2 AP port that does not contain any member port into a L3 AP port, add multiple routed ports to this L3 AP port, and then assign an IP address to this L3 AP port to set up a route.

#### **Loopback Interface**

The loopback interface is a local L3 logical interface simulated by the software that is always UP. Pac loopback interface are processed on the device locally, including the route information. The IP address of interface can be used as the device ID of the Open Shortest Path First (OSPF) routing protocol, or as the source address used by Border Gateway Protocol (BGP) to set up a TCP connection. The procedure for configuring a loopback interface is similar to that for configuring an Ethernet interface, and you can treat the loopback interface as a virtual Ethernet interface.

#### **Tunnel Interface**

The Tunnel interface implements the tunnel function. Over the Tunnel interface, transmission protocols (e.g., IP) can be used to transmit packets of any protocol. Like other logical interfaces, the tunnel interface is also a virtual interface of the system. Instead of specifying any transmission protocol or load protocol, the tunnel interface provides a standard point-to-point (P2P) transmission mode. Therefore, a tunnel interface must be configured for every individual link.

#### **FC Interface**

The FC interface is a physical port used to support communication between the FC storage area networks (SANs). You can configure different working modes (E, F, or NP) for the FC interface to set up connections with the existing or a newly-created FC SAN, thus implementing networking.

#### **FC AP Port**

The FC AP port is similar to a L2 or L3 AP port. The FC AP port is a virtual logical port that binds multiple FC physical ports that work in E mode. Theoretically, the bandwidth of an FC AP port is equal to the sum of the bandwidths of all mem ports. Therefore, the FC aggregation function can meet the requirement for a higher bandwidth.

#### **Overview**

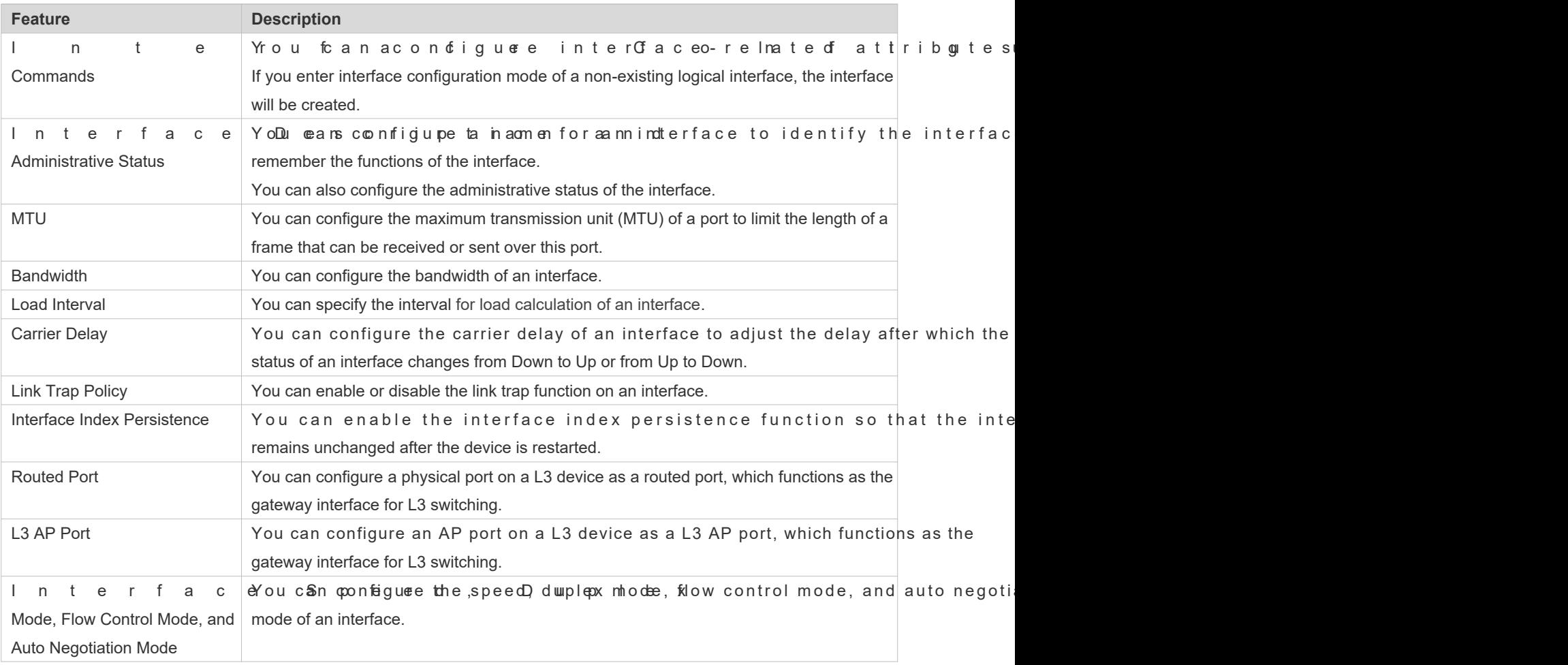

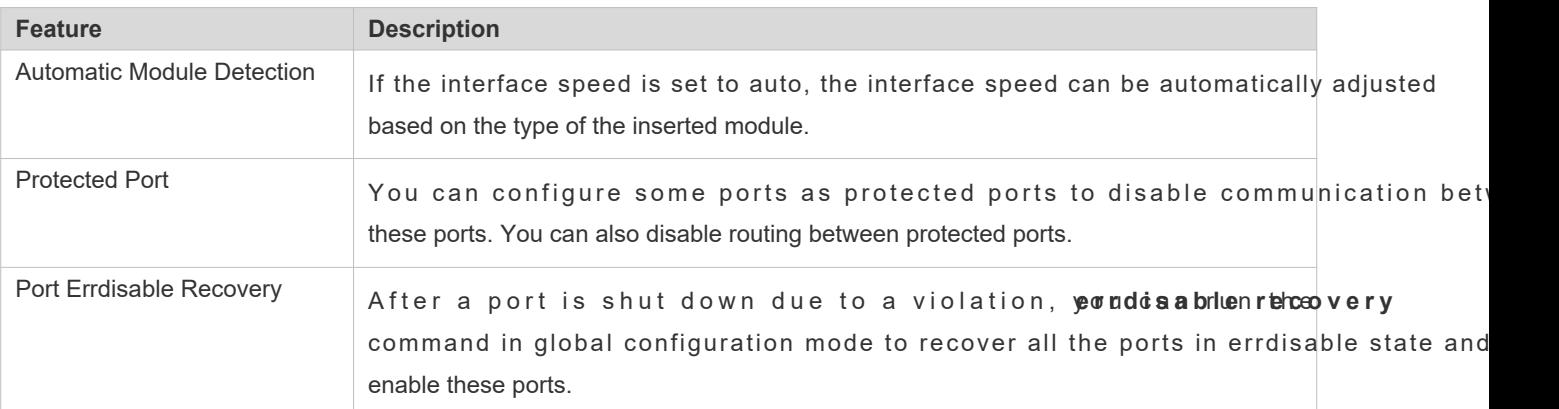

# 1.3.1 **Interface Configuration Commands**

Run the **interface** command in global configuration mode to enter interface configuration mode. You can configure interfacerelated attributes in interface configuration mode.

#### **Working Principle**

Run th**enterface** mmand in global configuration mode to enter interface configuration mode. If you c on figuration mode of a non-existing logical interface, the int **interface range** or **interface range macro** command in global configuration mode to configure the range (IDs) of interfaces. Interfaces defined in the same range must be of the same type and have the same features.

Yo u can ru**m o thre te rcfoancre** and in global configuration mode to delete a

#### **Interface Numbering Rules**

In stand-alone mode, the ID of a physical port consists of two parts: slot ID and port ID on the slot. For example, if the slot ID of the port is 2, and port ID on the slot is 3, the interface ID is 2/3. In VSU or stack mode, the ID of a physical port consists of three parts: device ID, slot ID, and port ID on the slot. For example, if the device ID is 1, slot ID of the port is 2, and port ID on the slot is 3, the interface ID is 1/2/3.

The device ID ranges from 1 to the maximum number of supported member devices.

The slot number rules are as follows: The static slot ID is 0, whereas the ID of a dynamic slot (pluggable module or line card) ranges from 1 to the number of Abostusme that you are facing the device panel. Dynamic slot are numbered from sequentially from front to rear, from left to right, and from top to bottom.

The ID of a port on the slot ranges from 1 to the number of ports on the slot, and is numbered sequentially from left to right.

The ID of an AP port ranges from 1 to the number of AP ports supported by the device.

The ID of an SVI is the VID of the VLAN corresponding to this SVI.

#### **Configuring Interfaces Within a Range**

You can run**interface rap me**mand in global configuration mode to configure multiple inte Attributes configured in interface configuration mode apply to all these interfaces.

The **interface range** command can be used to specify several interface ranges.

The macroparameter is used to configure the macro corresponding to a range. For details, see "Configuring Ma Interface Ranges."

Ranges can be separated by commas (,).

The types of interfaces within all ranges specified in a command must be the same.

Pay attention to the format of the **range** parameter when you run the **interface range** command.

The following interface range formats are valid:

- **FastEtherne**t device/slot/{first port} {last port};
- **GigabitEthernet** device/slot/{first port} {last port};
- **TenGigabitEthernet** device/slot/{first port} {last port};
- **FortyGigabitEthernet** device/slot/{first port} {last port};
- AggregatePort*ggregate-port* ID ranges from 1 to the maximum number of AP ports supported by the device.)
- **vlan** vlan-ID-vlan-ID (The VLAN ID ranges from 1 to 4,094.)
- **Loopback** loopback-ID (The loopback ID ranges from 1 to 2,147,483,647.)
- **Tunnel** tunnel-ID (The tunnel ID ranges from 0 to the maximum number of tunnel interfaces supported by the device minus 1.)

Interfaces in an interface range must be of the same type, namely, FasGEtherine Liberne AggregatePort, or SVI.

#### **Configuring Macros of Interface Ranges**

You can define some macros to replace the interface ranges. Befor**me aximogathaemeter in thinterface range** command, you must first run the **define interface-range** command in global configuration mode to define these macros.

Run the **no define interface-range macro** name command in global configuration mode to delete the configured macros.

## 1.3.2 **Interface Description and Administrative Status**

You can configure a name for an interface to identify the interface and help you remember the functions of the interface.

You can enter interface configuration mode to enable or disable an interface.

#### **Working Principle**

#### **Interface Description**

You can configure the name of an interface based on the purpose of the interface. For example, if you wa GigabitEthernet 1/1 for exclusive use by user A, you can describe the interface as "Port for User A."

7

#### **Interface Administrative Status**

You can configure the administrative status of an interface to disable the interface as required. If the interface is disabled, no frame will be received or sent on this interface, and the interface will loss all its functions. You can enable a disabled interface by configuring the administrative status of the interface sof interface administrative status are defined: Up and Down. The administrative status of an interface is Down when the interface is disabled, and Up whe enabled.

# 1.3.3 **MTU**

You can configure the MTU of a port to limit the length of a frame that can be received or sent over this port.

#### **Working Principle**

When a large amount of data is exchanged over a port, frames greater than the standard Ethernet frame may exist. This type of frame is called jumbo frame. The MTU is the length of the valid data segment in a frame. It does not include the Ethernet encapsulation overhead.

If a port receives or sends a frame with a length greater than the MTU, this frame will be discarded.

The MTU ranges from 64 bytes to 9,216 bytes, at a step of four bytes. The default MTU is 1500 bytes.

The **mtu** command takes effect only on a physical or AP port.

### 1.3.4 **Bandwidth**

#### **Working Principle**

The **bandwidth** command can be configured so that some routing protocols (for example, OSPF) can calculate the route m e tric and the Resource Reservation Protocol (RSVP) can calculatMe odhiefyrie gethveed nbteenfdawe jed th bandwidth will not affect the data transmission rate of the physical port.

The **bandwidth** command is a routing parameter, and does not affect the bandwidth of a physical link.

## 1.3.5 **Load Interval**

#### **Working Principle**

You can run theload-interval command to specify the intervator load calculation of an interfaceGenerally, the interval is  $10s$ .

#### 1.3.6 **Carrier Delay**

### **Working Principle**

The carrier delay refers to the delay after which the data carrier detect (DCD) signal changes from Down to Up or from Up to Down. If the DCD status changes during the delay, the system will ignore this change to avoid negotiation at the upper data link laydf.this parameter is set to a great value, nearly every DCD change is not detected. On the parameter is set to 0, every DCD signal change will be detected, resulting in poor stability.

If the DCD carrier is interrupted for a long time, the carrier dealay msand entown below a ccelerate convergence of the topology or route in the contrary, if the DCD carrier interruption time is shorter than the topology o r rou te convergen oceantriime e, dtehleay shotud da bgeresætte r value to avoid topolog flapping.

# 1.3.7 **Link Trap Policy**

You can enable or disable the link trap function on an interface.

### **Working Principle**

When the link trap function on an interface is enabled, the Simple Network Management Protocol (SNMP) sends link traps when the link status changes on the interface.

## 1.3.8 **Interface Index Persistence**

Like the interface name, the interface index also identifies an interface. When an ii automatically assigns a unique index to the interface. The index of an interface may change after the device is resta You can enable the interface index persistence function so that the interface index remains unchanged after the device i restarted.

#### **Working Principle**

After interface index persistence is enabled, the interface index remains unchanged after the device is restarted.

## 1.3.9 **Routed Port**

#### **Working Principle**

A physical port on a L3 device can be configured as a routed port, which functions as the gateway interface for L3 switching. The routed port cannot be used for L2 switching. You cannours wiech por tommand to change a switch port to a routed port and assign an IP address to this port to set up a routeNote that you must delete all L2 features of a switch port before running the **no switchport** command.

# 1.3.10 **L3 AP Port**

#### **Working Principle**

Like a L3 routed port, you can run the **no switchport** command to change a L2 AP port into a L3 AP port on a L3 device, and then assign an IP address to this AP port to set up a rowtete that you must delete all L2 features of the AP port before running the **no switchport** command.

A L2 AP port with one or more member ports cannot be configured as a L3 AP port. Similarly, a L3 AP port with one or  $\bullet$ more member ports cannot be changed to a L2 AP port.

# 1.3.11 **Interface Speed, Duplex Mode, Flow Control Mode, and Auto Negotiation Mode**

You can configure the interface speed, duplex mode, flow control mode, and auto negotiation mode of an Ethernet physical port or AP port.

#### **Working Principle**

#### **Speed**

Generally, the speed of an Ethernet physical port is determined through negotiation with the peer device. The nego speed can be any speed within the interface capabilityou can also configure any speed within the interface capability for the Ethernet physical port.

When you configure the speed of an AP port, the configuration takes effect on all of its member ports. (All these membe ports are Ethernet physical ports.)

#### **Duplex Mode**

- The duplex mode of an Ethernet physical port or AP port can be configured as follows:
- Set the duplex mode of the interface to full-duplex so that the interface can receive packets while sending packets.
- $\bullet$  Set the duplex mode of the interface to half-duplex so that the interface can time.
- Set the duplex mode of the interface to auto-negotiation so that the duplex mode of the interface is determined through auto negotiation between the local interface and peer interface.

 When you configure the duplex mode of an AP port, the configuration takes effect on all of its member ports. (All these member ports are Ethernet physical ports.)

#### **Flow Control**

Two flow control modes are defined for an interface:

- $\bullet$  Symmetric flow control mode: Generally, after flow control is enabled on an interface, the interface received flow control frames, and sends the flow control frames when congestion occurs on the interface. The received and sent flow control frames are processed in the same way. This is called symmetric flow control mode.
- Asymmetric flow control mode: In some cases, an interface on a device is expected to process the control frames to ensure that no packet is discarded due to congestion, and not to send the flow control frames to avoid decreasing the network speed. In this case, you need to configure asymmetric flow control mode t procedure for receiving flow control frames from the procedure for sending flow control frames.
- When you configure the flow control mode of an AP port, the configuration takes effect on all of its member ports. (All these member ports are Ethernet physical ports.)

As shown in [Figure 1 -4](#page-11-0), Port A of the device is an uplink port, and Ports B, C and D are downlink ports. Assume that Port A is enabled with the functions of sending and receiving flow control frames. Port B and Port C are connected to different slow networks. If a large amount of data is sent on Port B and Port C, Port B and Port C will be congested, and consequen congestion occurs in the inbound direction of Port A. Therefore, Port A sends flow control frames. When the uplink device responds to the flow control frames, it reduces the data flow sent to Port A, which indirectly slows down the network speed on Port D. At this time, you can disable the function of sending flow control frames on Port A to ensure the bandwidth usage of the entire network.

<span id="page-11-0"></span>Figure 1-4

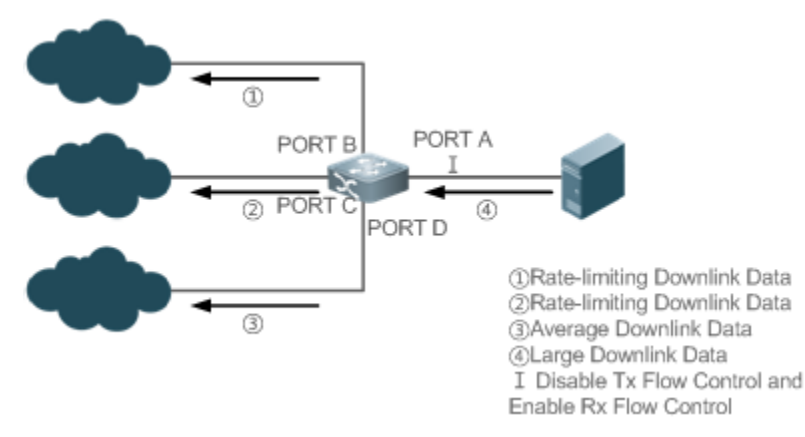

#### **Auto Negotiation Mode**

- The auto negotiation mode of an interface can be On or Off. The auto negotiation state of an interface is not completely equivalent to the auto negotiation mode. The auto negotiation state of an interface is jointly determined by the interface speed, duplex mode, flow control mode, and auto negotiation mode.
- When you configure the auto negotiation mode of an AP port, the configuration takes effect on all of its member ports. (All these member ports are Ethernet physical ports.)
- Generally, if one of the interface speed, duplex mode, and flow control mode is set to auto, or the auto negotiation mode of an interface is On, the auto negotiation state of the interface is On, that is, the auto negotiation fu interface is enabled. If none of the interface speed, duplex mode, and flow control mode is set to auto, and the auto negotiation mode of an interface is Off, the auto negotiation state of the interface is Off, that is, the auto negotiation function of the interface is disabled.
- For a 100M fiber port, the auto negotiation function is always disabled, that is, the auto negotiation state of a 100M fiber  $\bullet$ port is always Off. For a Gigabit copper port, the auto negotiation function is always en: negotiation state of a Gigabit copper port is always On.

# 1.3.12 **Automatic Module Detection**

If the interface speed is set to auto, the interface speed can be automatically adjusted based on the type of the in module.

### **Working Principle**

Currently, the automatic module detection function can be used to detect only the SFP and SFP+ modules. The SFP is a Gigabit module, whereas SFP+ is a 10 Gigabit module. If the inserted module is SFP, the interface works in Gigabit mode. If the inserted module is SFP+, the interface works in 10 Gigabit mode.

The automatic module detection function takes effect only when the interface speed is set to auto.

# 1.3.13 **Protected Port**

In some application environments, it is required that communication be disabled between some ports. For this purpose, you can configure some ports as protected ports. You can also disable routing between protected ports.

### **Working Principle**

#### **Protected Port**

After ports are configured as protected ports, protected ports cannot communicate with each other, but can communic with non-protected ports.

Protected ports work in either of the two modes. In the first mode, L2 switching is blocked but routing is allowed betwe protected ports. In the second mode, both L2 switching and routing are blocked between protected ports. If a protected port supports both modes, the first mode is used by default.

When two protected port are configured as a pair of mirroring ports, frames sent or received by the source port mirrored to the destination port.

Currently, only an Ethernet physical port or AP port can be configured as a protected port. When an AP port is configured as a protected port, all of its member ports are configured as protected ports.

#### **Blocking L3 Routing Between Protected Ports**

By default, L3 routing between protected ports is not blocked. In this case, youpcetente other stroutedeny command to block routing between protected ports.

# 1.3.14 **Port Errdisable Recovery**

Some protocols support the port errdisable recovery function to ensure security and stability of the network. For example, in the port security protocol, when you enable port security and configure the maximum number of security addresses on the port, a port violation event is generated if the number of addresses learned on this port exceeds the maximum number o security addressether protocols, such as the Spanning Tree Protocol (STP), DOT1X, and REUP, support the sir functions, and a violating port will be automatically shut down to ensure security.

#### **Working Principle**

After a port is shut down due to a violation, you can run theardisable recovery command in global configuration mode to recovery all the ports in errdisable state and enable these ports. You can manually recover a port, or automatically recover a port at a scheduled time.

# 1.3.15 **Split and Combination of the 40G Port**

# **Working Principle**

The 40G Ethernet port is a high-bandwidth port. It is mainly used on devices at the convergence layer or c increase the port bandwidtoG port split means that a 40G port is split into four 10G ports. At this time, the 40G po becomes unavailable, and the four 10G ports forward data independently. 40G port combination means that four 10G ports are combined into a 40G port. At this time, the four 10G ports become unavailable, and only the 40G port forwards da You can flexibly adjust the bandwidth by combining or splitting ports.

# **1.4 Configuration**

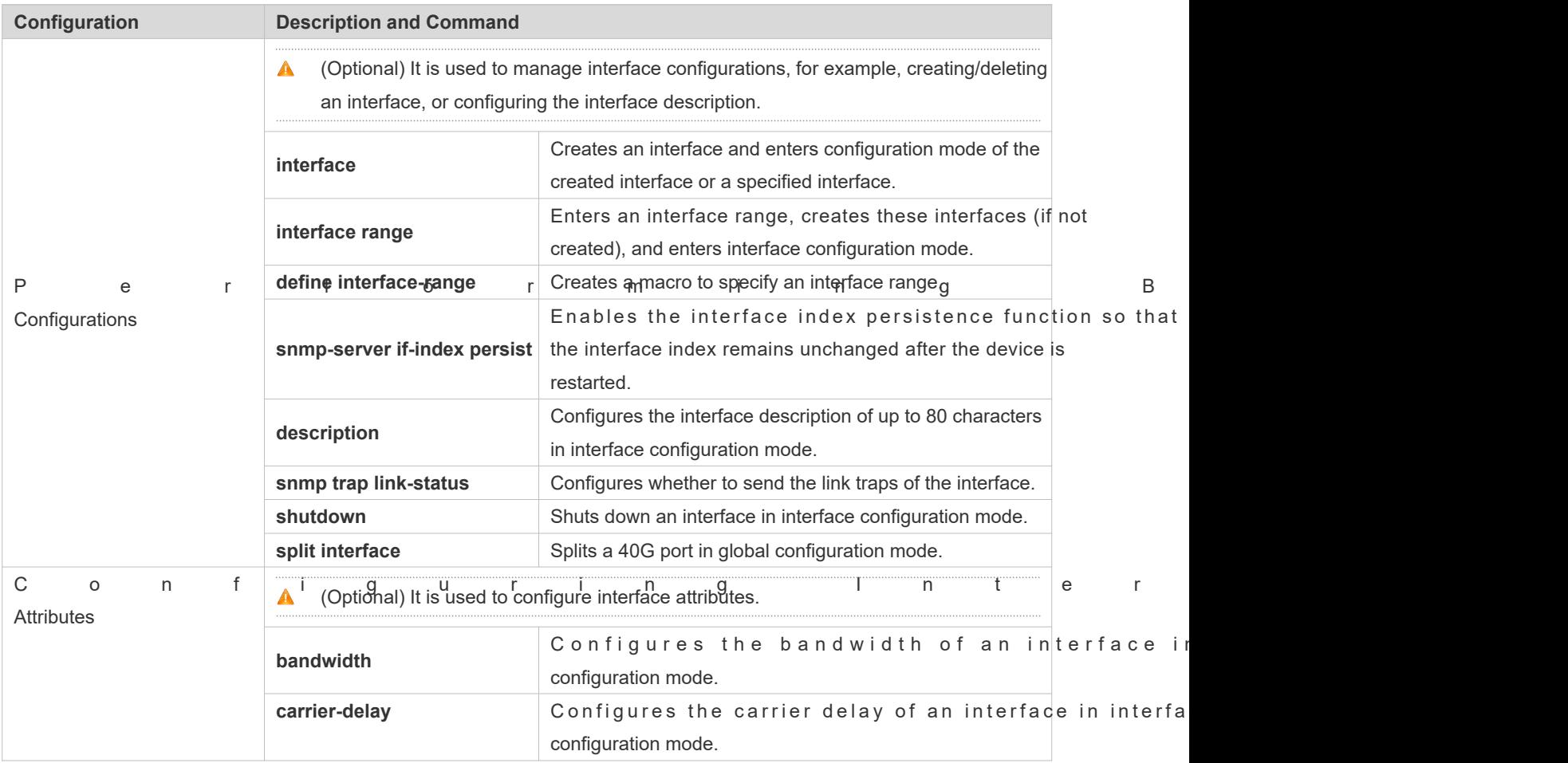

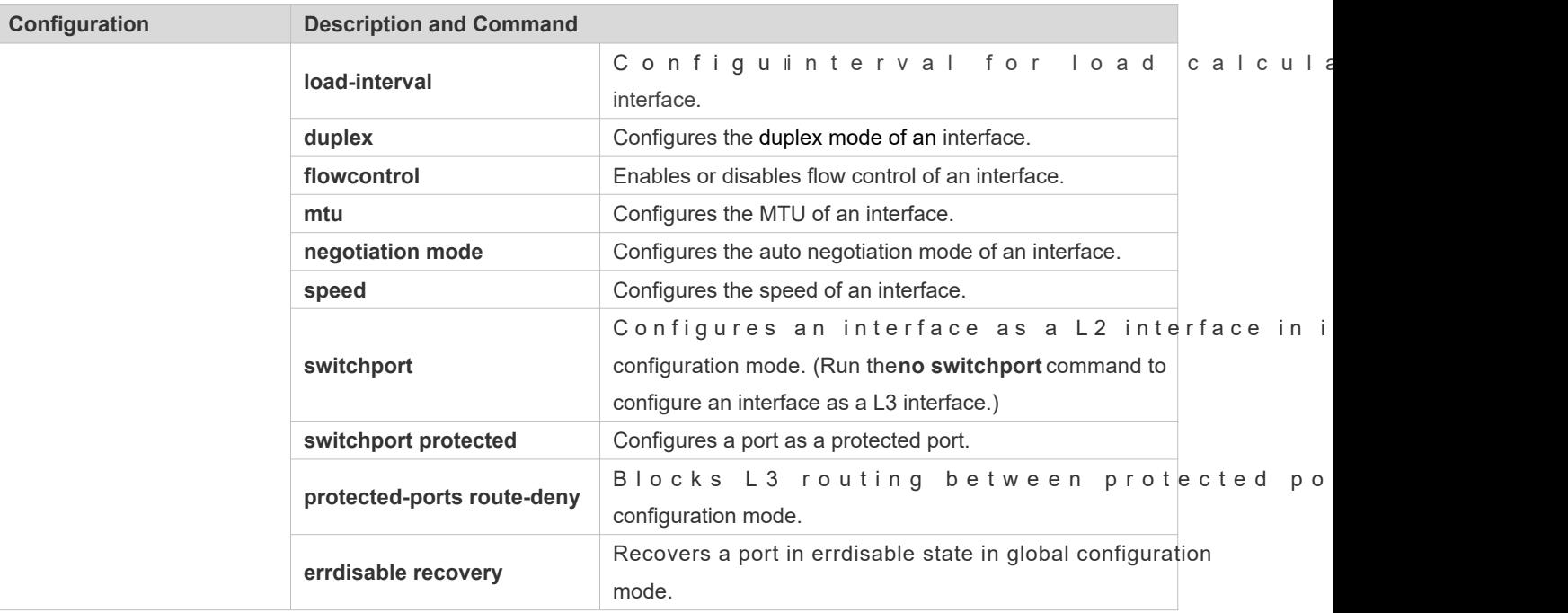

# 1.4.1 **Performing Basic Configurations**

## **Configuration Effect**

- Create a specified logical interface and enter configuration mode of this interface, or enter configuration mode c existing physical or logical interface.
- C reate multiple specified logical interfaces and enter interface configuration mode, or enter con multiple existing physical or logical interfaces.
- The interface indexes remain unchanged after the device is restarted.
- Configure the interface description so that users can directly learn information about the interface.
- Enable or disable the link trap function of an interface.
- **Enable or disable an interface.**
- Split a 40G port or combine four 10G ports into a 40G port.

#### **Notes**

- The **no** form of the command can be used to delete a specified logical interface or logical interfaces in a specified range, but cannot be used to delete a physical port or physical ports in a specified range.
- The **default** form of the command can be used in interface configuration mode to restore default settings of a specified physical or logical interface, or interfaces in a specified range.

#### **Configuration Steps**

**Configuring a Specified Interface**

- $\bullet$  Optional.
- Run this command to create a logical interface or enter configuration mode of a physical port or an existing logical interface.

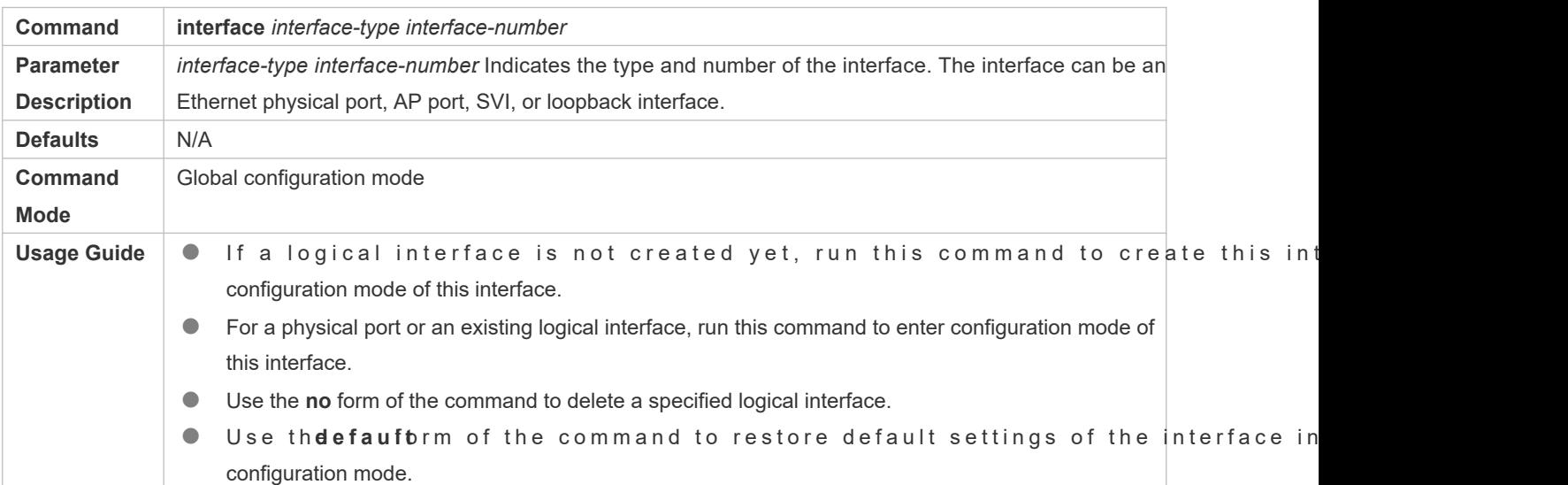

#### **Configuring Interfaces Within a Range**

- $\bullet$  Optional.
- Run this command to create multiple logical interfaces or enter configuration mode of multiple physical port or existing logical interfaces.

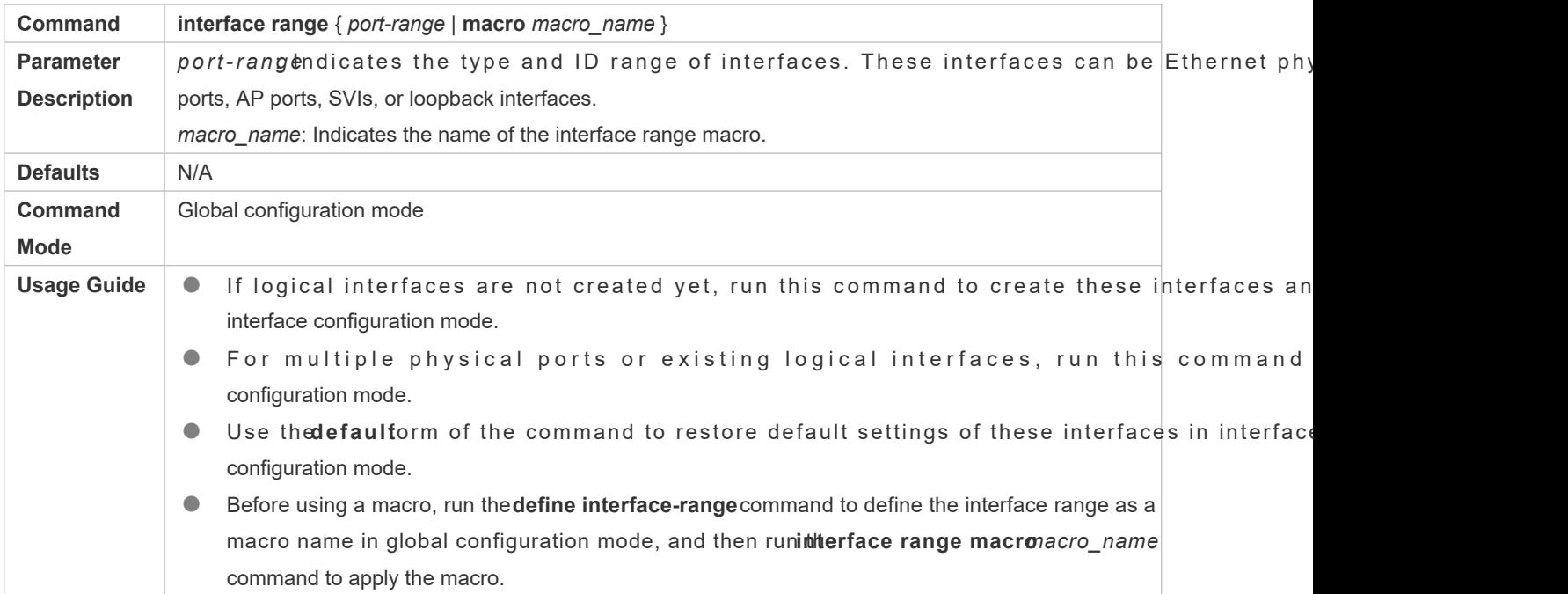

#### **Configuring Interface Index Persistence**

### $\bullet$  Optional.

Run this command when the interface indexes must remain unchanged after the device is restarted.

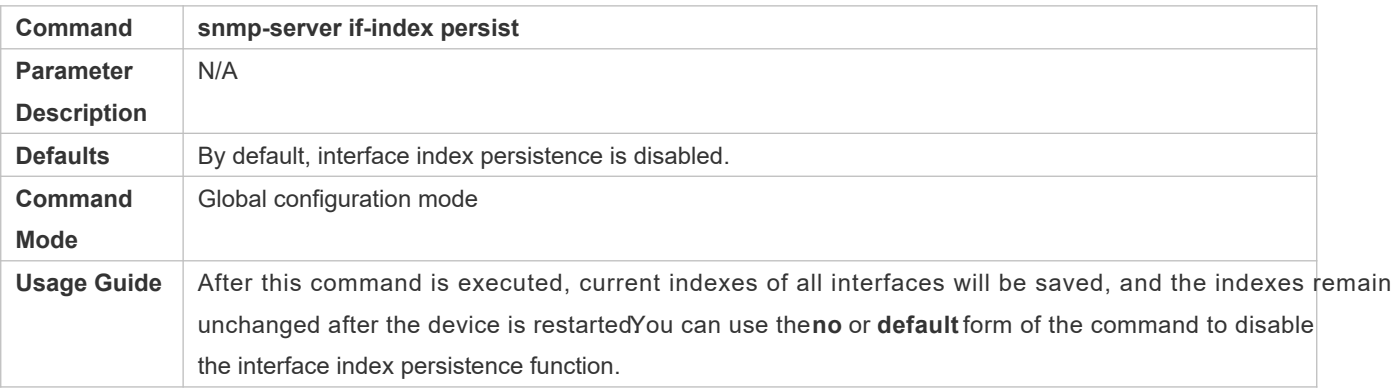

### **Configuring the Description of an Interface**

#### $\bullet$  Optional.

#### Run this command to configure the description of an interface.

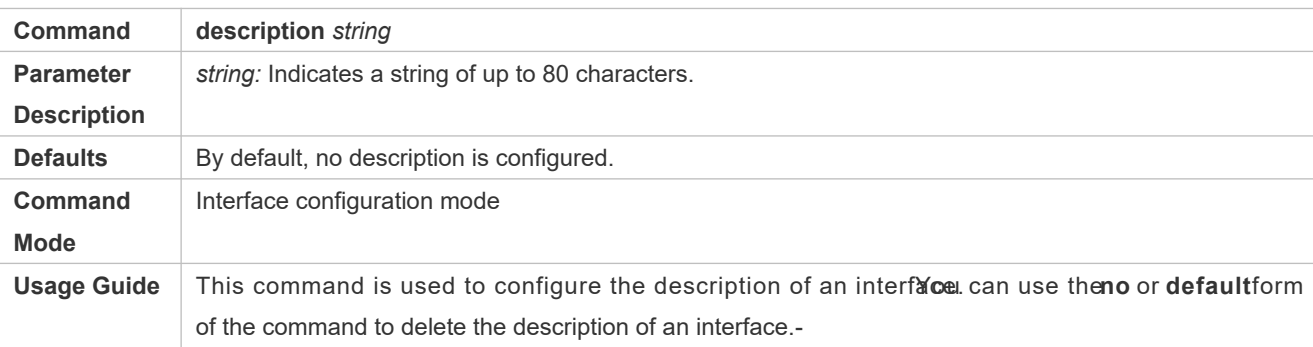

### **Configuring the Link Trap Function of an Interface**

**Optional.** 

#### Run this command to obtain the link traps through SNMP.

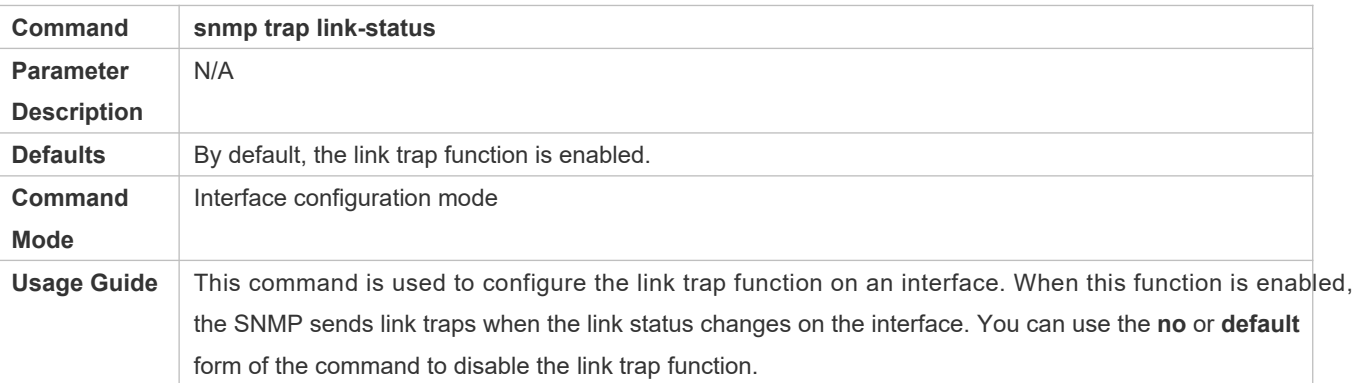

#### **Configuring the Administrative Status of an Interface**

- **Optional.**
- **C** Run this command to enable or disable an interface.
- An interface cannot send or receive packets after it is disabled.

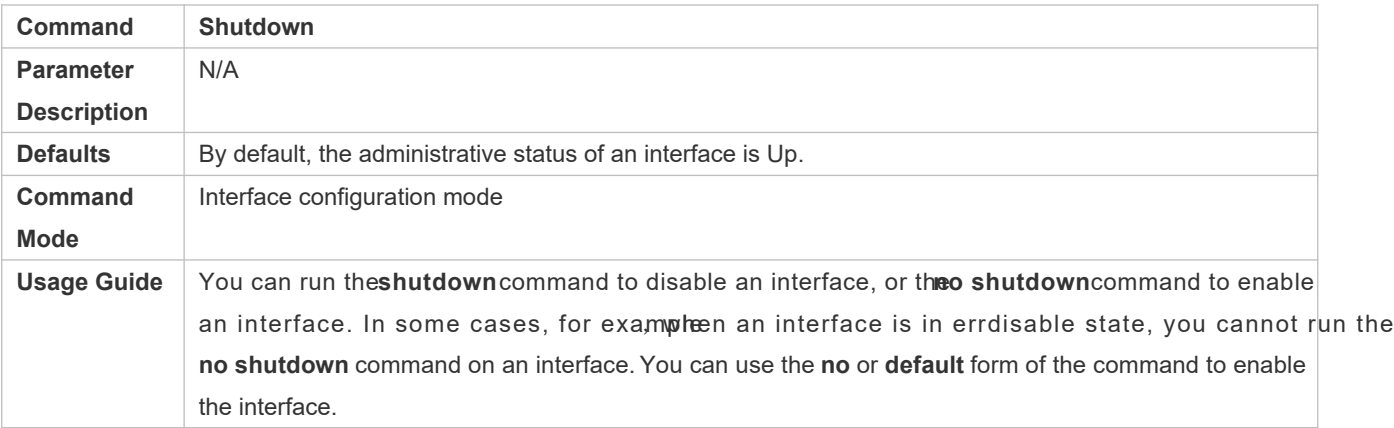

#### **Splitting a 40G Port or Combining Four 10G Ports into a 40G Port**

- Optional.
- Run this command to split a 40G port or combine four 10G ports into a 40G port.

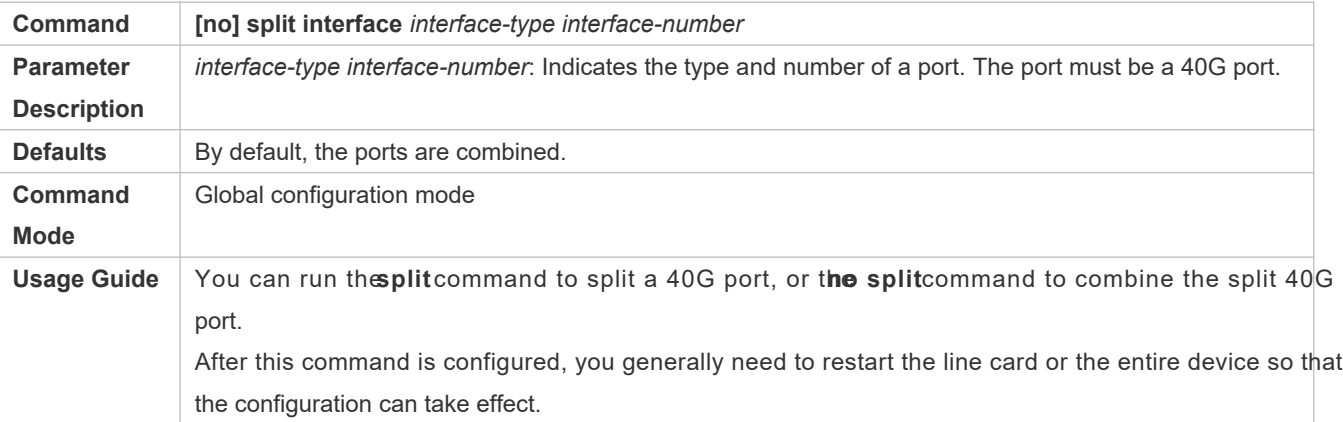

#### **Verification**

- **Configuring a Specified Interface**
- Run the **interface** command. If you can enter interface configuration mode, the configuration is successful.
- $\bullet$  For a logical interface, an fobe intithear facemmand is executed, rshin o twerunnings how interfaces command to check whether the logical interface exists. If not, the logical interface is deleted.
- $\bullet$  After th**eefault interface**mmand is executed, rush blwe running mmand to check whether the default settings of the corresponding interface are restored. If yes, the operation is successful.

#### **Configuring Interfaces Within a Range**

- Run the **interface range** command. If you can enter interface configuration mode, the configuration is successful.
- After the **default interface range** command is executed, run the **show running** command to check whether the default settings of the corresponding interfaces are restored. If yes, the operation is successful.

#### **Configuring Interface Index Persistence**

**A** fter th**sen mp-server if-index posts is a**nd is executed, run rittles command to save the configuration, restart the device, and rushtow interfacemmand to check the interface index. If the index of an interfac remains the same after the restart, interface index persistence is enabled.

#### **Configuring the Link Trap Function of an Interface**

- $\bullet$  Remove and then insert the network cable on a physical port, and enable the SNMP server. If the receives link traps, the link trap function is enabled.
- **Run the no** form of the **snmp trap link-status** *smmand. Remove and then insert the network cable on a physical* port. If the SNMP server does not receive link traps, the link trap function is disabled.

#### **Configuring the Administrative Status of an Interface**

Insert the network cable on a physical port, enable the port, and run the **shutdown** command on this port. If the syslog is displayed on the Console indicating that the state of the port changes to Down, and the indicator on the port is off, the port is disabled. Run **show interfaces** mmand, and verify that the interface state changes to Administratively Down. Then, run theno shutdowncommand to enable the port. If the syslog is displayed on the Console indicating that the state of the port changes to Up, and the indicator on the port is on, the port is enabled.

#### **Splitting a 40G Port or Combining Four 10G Ports into a 40G Port**

- Run the **split** command on a 40G port in global configuration mode. Verify that the related syslog is displayed on the Console. Run the **write** command to save the configuration, and restart the device or line card according to the method described in the syslog. Run the how run command, and verify that the "!merged to interface" message is no longer displayed in the information related to the four 10G ports, into which the 40G port is split. In addition, the four 10G ports can be configured as L2 or L3 ports, but the split 40G port cannot be configured as a L2 o show runcommand, and verify that the "!splited into interface" message is displayed in the information related to the 40G port.
- **•** Run thmeo spildotmmand on a split 40G port. Verify that the related syslog is disp Run thwrit command to save the configurdaticostart the device or line card according to the m described in the syslog. Run the **show run** command, and verify that the "!merged to interface" message is displayed in the information related to the four 10G ports that are combined into a 40G port. In addition, the four 10G ports cannot be configured as L2 or L3 ports, but the combined 40G port can be configured as a L2 or L3 port.

#### **Configuration Example**

#### **Configuring Basic Attributes of Interfaces**

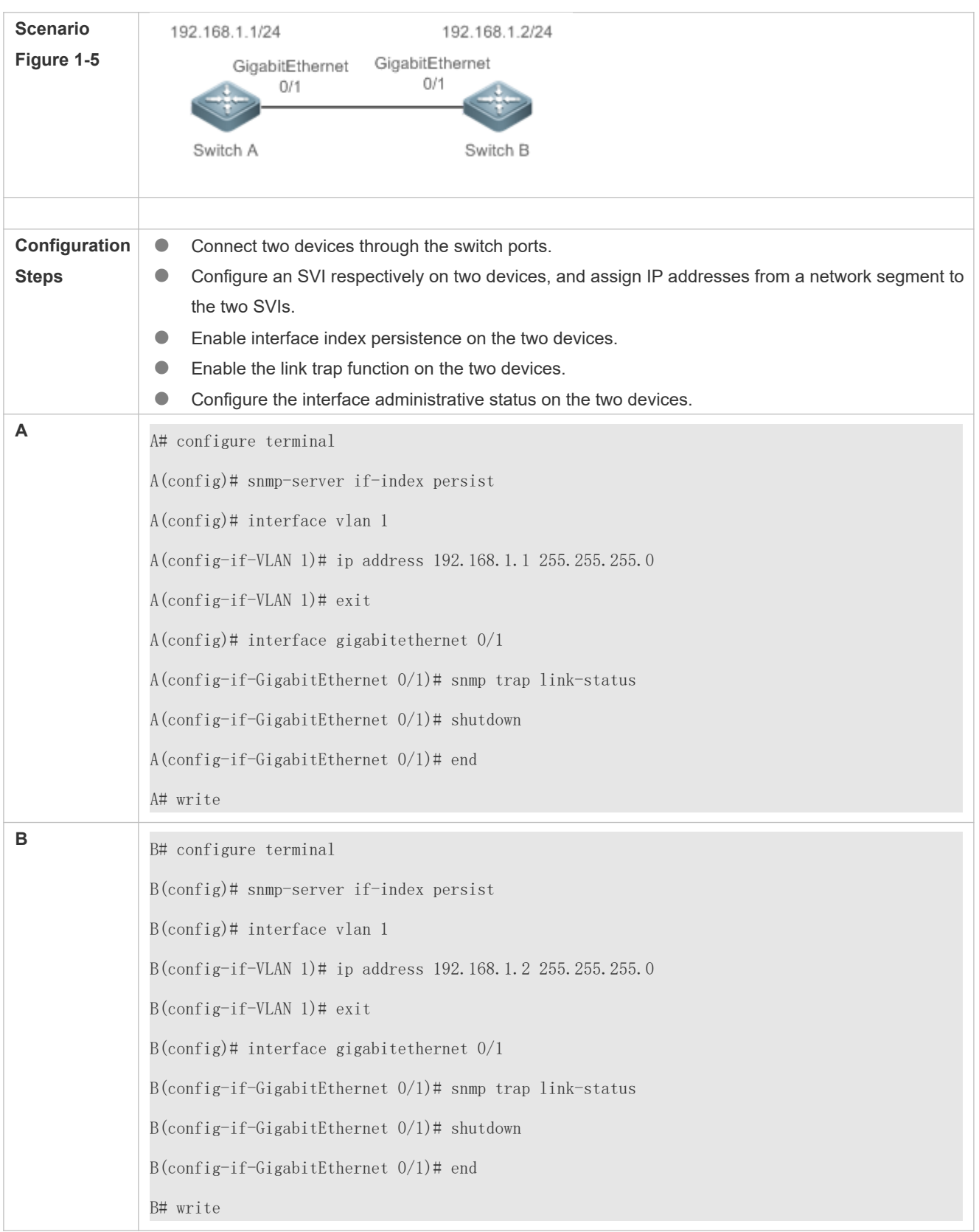

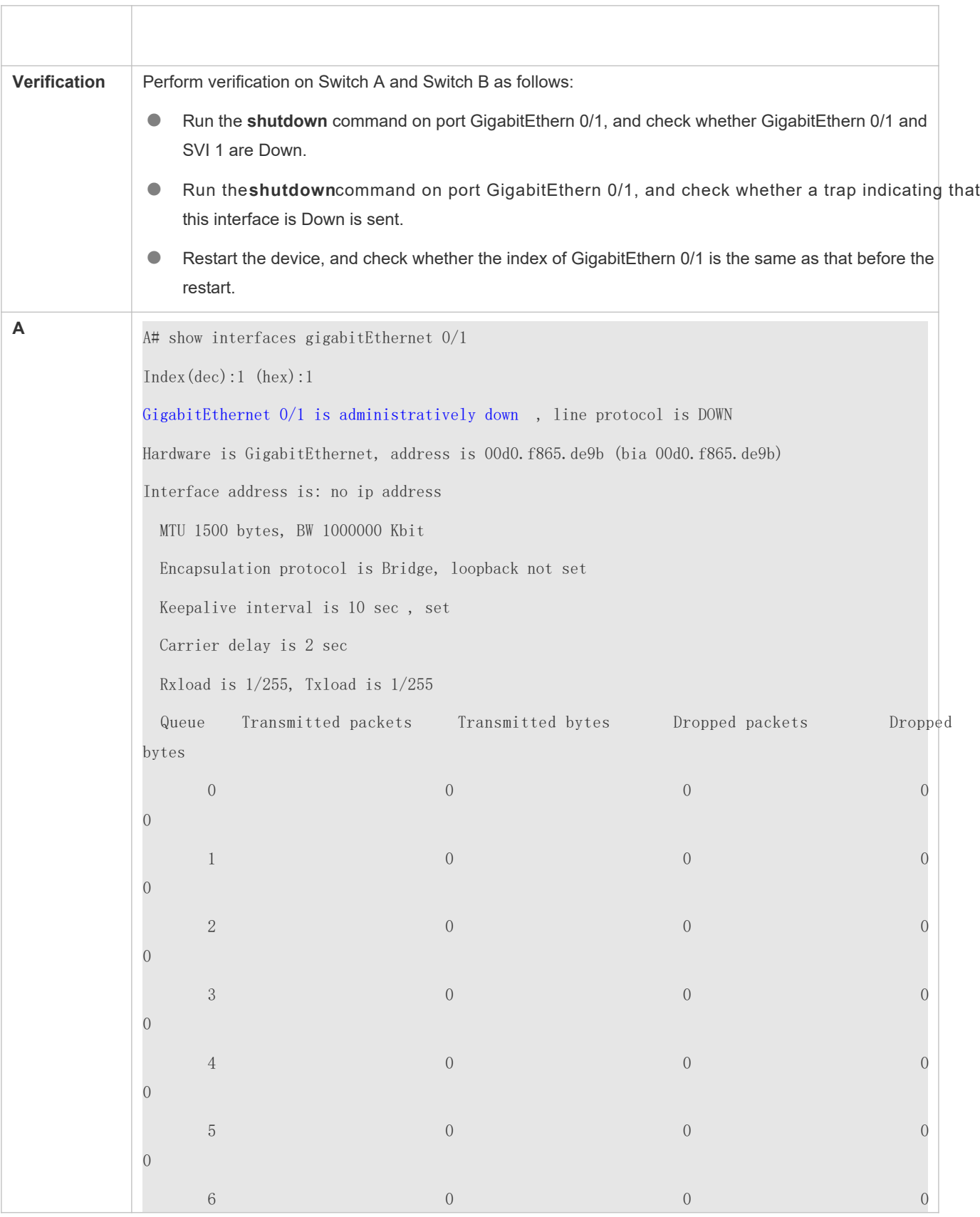

```
\overline{0}7 and 4 4 0 440 0 0 0 4\overline{O} Switchport attributes:
    interface's description:""
    lastchange time:0 Day:20 Hour:15 Minute:22 Second
    Priority is 0
    admin speed is AUTO, oper speed is Unknown
    flow control admin status is OFF, flow control oper status is Unknown
    admin negotiation mode is OFF, oper negotiation state is ON
    Storm Control: Broadcast is OFF, Multicast is OFF, Unicast is OFF
  Port-type: access
    Vlan id: 1
   10 seconds input rate 0 bits/sec, 0 packets/sec
   10 seconds output rate 0 bits/sec, 0 packets/sec
    4 packets input, 408 bytes, 0 no buffer, 0 dropped
    Received 0 broadcasts, 0 runts, 0 giants
    0 input errors, 0 CRC, 0 frame, 0 overrun, 0 abort
    4 packets output, 408 bytes, 0 underruns , 0 dropped
   0 output errors, 0 collisions, 0 interface resets
A# show interfaces vlan 1
Index(dec):4097 (hex):1001
VLAN 1 is UP , line protocol is DOWN
Hardware is VLAN, address is 00d0.f822.33af (bia 00d0.f822.33af)
Interface address is: 192.168.1.1/24
ARP type: ARPA, ARP Timeout: 3600 seconds
  MTU 1500 bytes, BW 1000000 Kbit
  Encapsulation protocol is Ethernet-II, loopback not set
  Keepalive interval is 10 sec , set
```
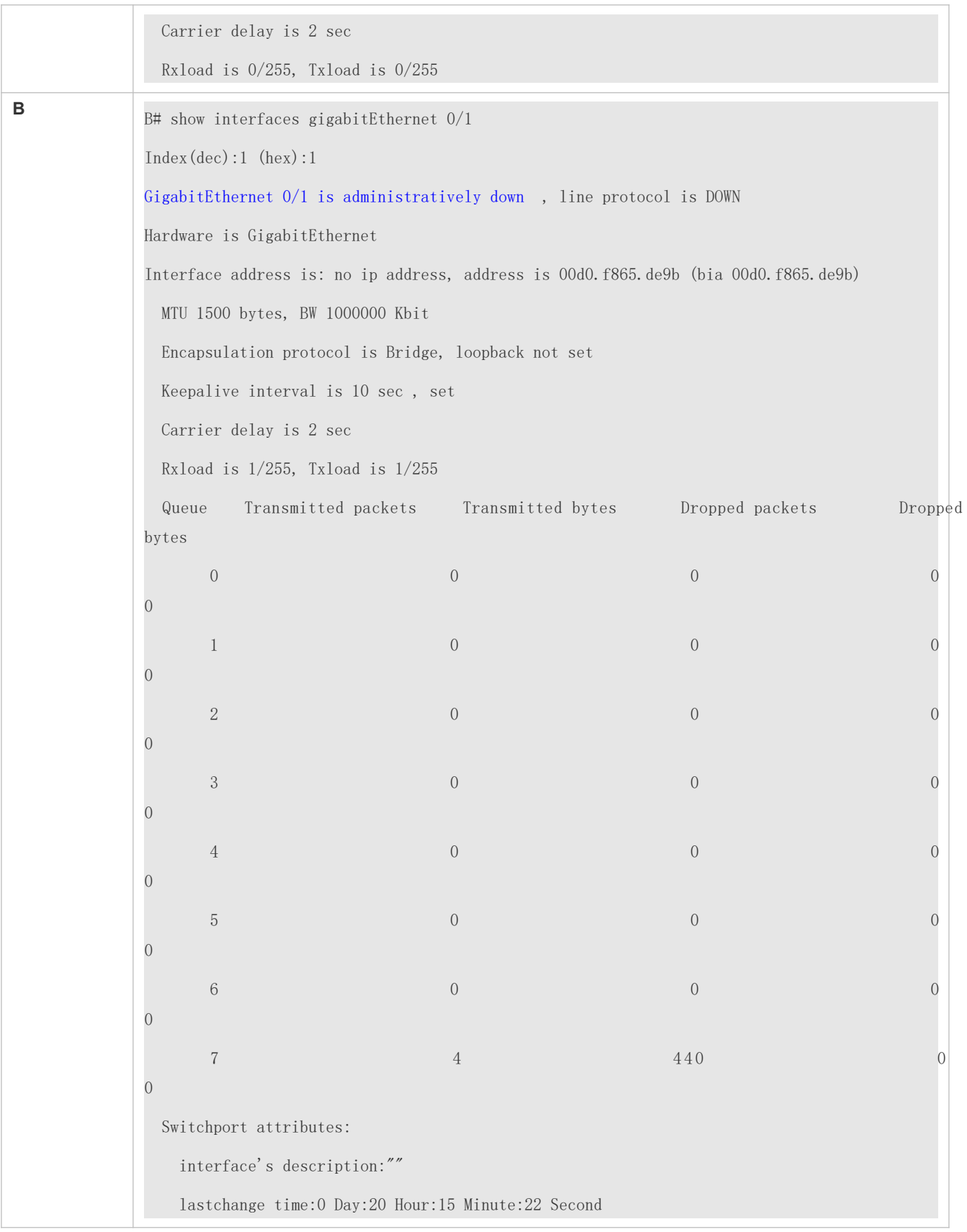

 Priority is 0 admin duplex mode is AUTO, oper duplex is Unknown admin speed is AUTO, oper speed is Unknown flow control admin status is OFF, flow control oper status is Unknown admin negotiation mode is OFF, oper negotiation state is ON Storm Control: Broadcast is OFF, Multicast is OFF, Unicast is OFF Port-type: access Vlan id: 1 10 seconds input rate 0 bits/sec, 0 packets/sec 10 seconds output rate 0 bits/sec, 0 packets/sec 4 packets input, 408 bytes, 0 no buffer, 0 dropped Received 0 broadcasts, 0 runts, 0 giants 0 input errors, 0 CRC, 0 frame, 0 overrun, 0 abort 4 packets output, 408 bytes, 0 underruns , 0 dropped 0 output errors, 0 collisions, 0 interface resets B# show interfaces vlan 1 Index(dec):4097 (hex):1001 VLAN 1 is UP , line protocol is DOWN Hardware is VLAN, address is 00d0.f822.33af (bia 00d0.f822.33af) Interface address is: 192.168.1.2/24 ARP type: ARPA, ARP Timeout: 3600 seconds MTU 1500 bytes, BW 1000000 Kbit Encapsulation protocol is Ethernet-II, loopback not set Keepalive interval is 10 sec , set Carrier delay is 2 sec Rxload is 0/255, Txload is 0/255

# 1.4.2 **Configuring Interface Attributes**

## **Configuration Effect**

- **Enable the device to connect and communicate with other devices through the switch port or routed port.**
- Adjust various interface attributes on the device.

# **Configuration Steps**

#### **Configuring a Routed Port**

- **Optional.**
- Run this command to configure a port as a L3 routed port.
- After a port is configured as a L3 routed port, L2 protocols running on the port do not take effect.
- This command is applicable to a L2 switch port.

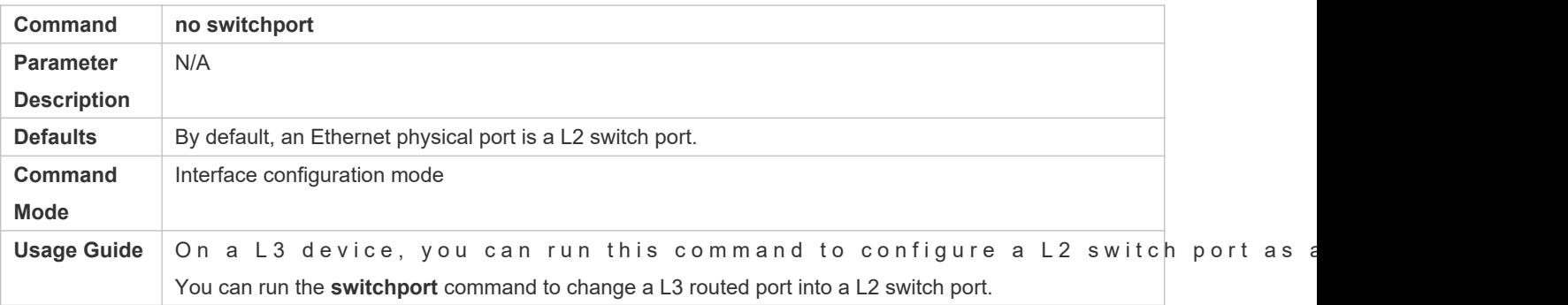

#### **Configuring a L3 AP Port**

- **Optional.**
- **Run theo switch poorth** mand in interface configuration mode to configure a L2 AP port as Run the **switchport** command to configure a L3 AP port as a L2 AP port.
- After a port is configured as a L3 routed port, L2 protocols running on the port do not take effect.
- **This command is applicable to a L2 AP port.**

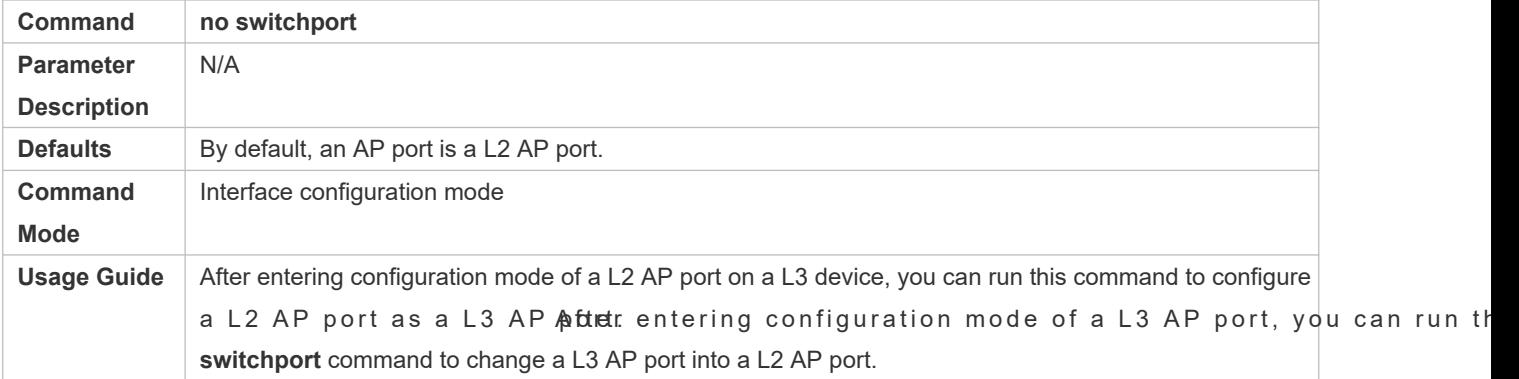

#### **Configuring the Speed of an Interface**

### **Optional.**

**•** Port flapping may occur if the configured speed of a port changes.

This command is applicable to an Ethernet physical port or AP port.

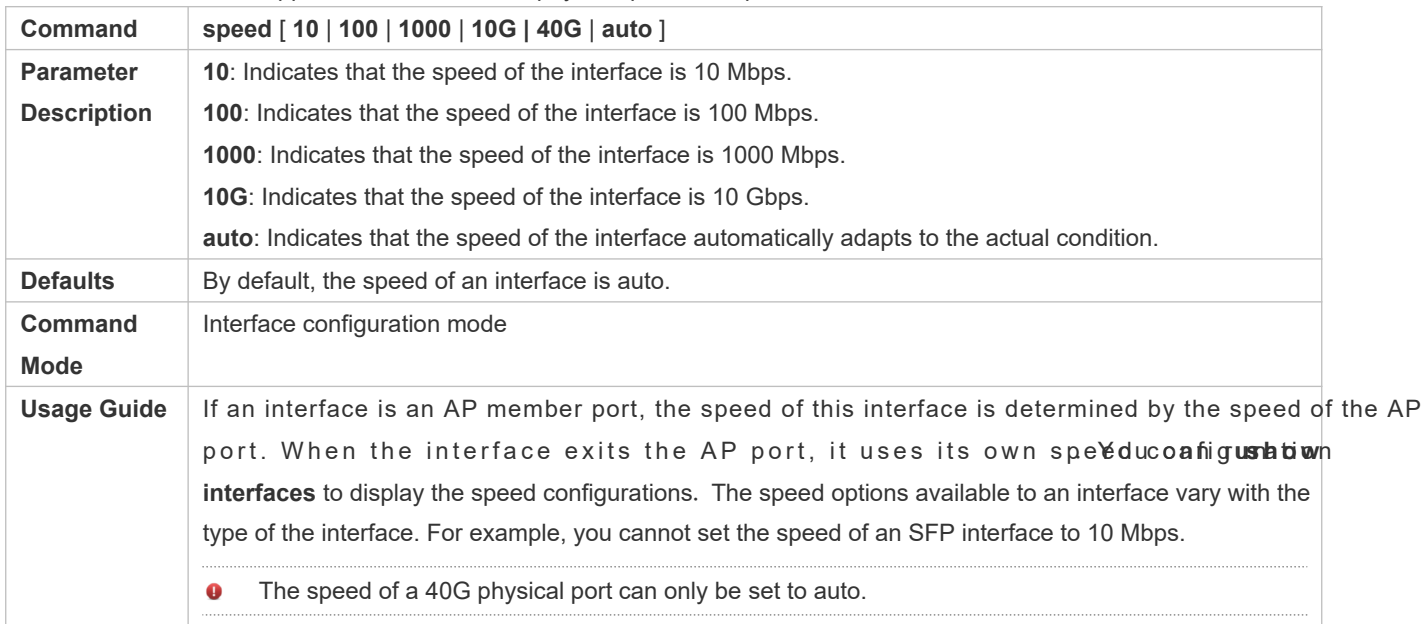

#### **Configuring the Duplex Mode of an Interface**

- $\bullet$  Optional.
- **Port flapping may occur if the configured duplex mode of a port changes.**
- This command is applicable to an Ethernet physical port or AP port.

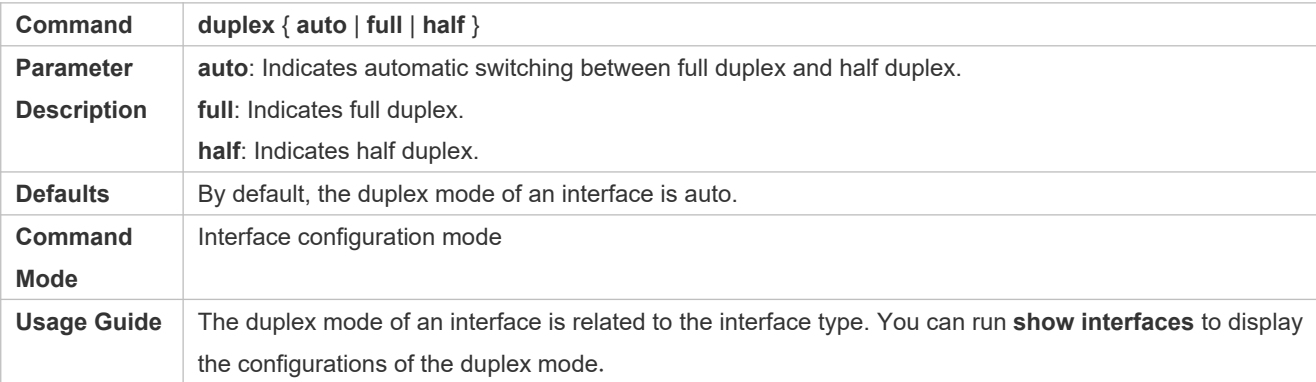

#### **Configuring the Flow Control Mode of an Interface**

- $\bullet$  Optional.
- Generally, the flow control mode of an interface is off by default. For some products, the flow control mode is on by default.
- After flow control is enabled on an interface, the flow control frames will be sent or received to adjust the data volume when congestion occurs on the interface.

**•** Port flapping may occur if the configured flow control mode of a port changes.

This command is applicable to an Ethernet physical port or AP port.

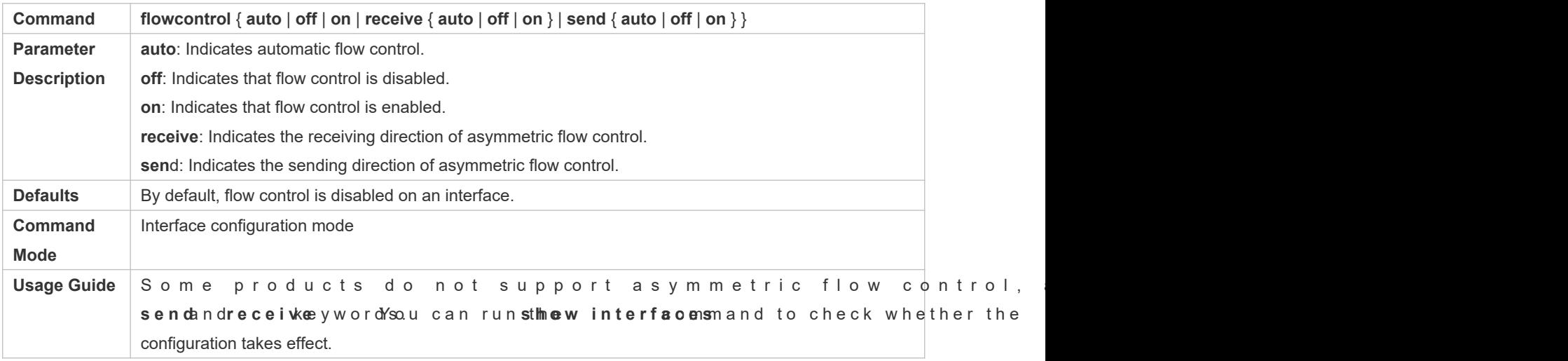

#### **Configuring the Auto Negotiation Mode of an Interface**

- $\bullet$  Optional.
- **Port flapping may occur if the configured auto negotiation mode of a port changes.**
- This command is applicable to an Ethernet physical port or AP port.

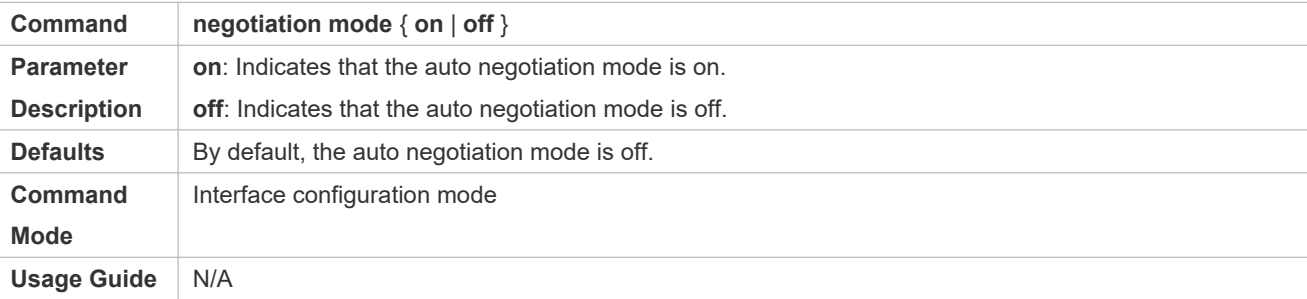

#### **Configuring the MTU of an Interface**

- $\bullet$  Optional.
- You can configure the MTU of a port to limit the length of a frame that can be received or sent over this port.
- This command is applicable to an Ethernet physical port or SVI.

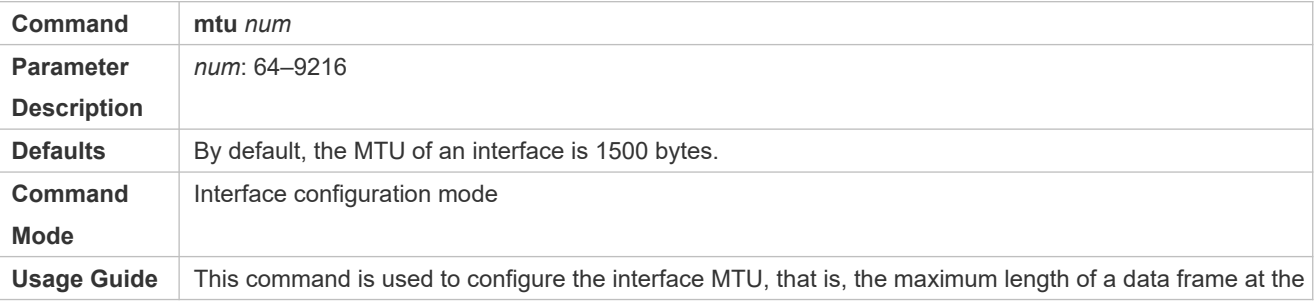

link layer. Currently, you can configure MTU for only a physical port or an AP port that contains one or more member ports.

#### **Configuring the Bandwidth of an Interface**

**Optional.** 

Generally, the bandwidth of an interface is the same as the speed of the interface.

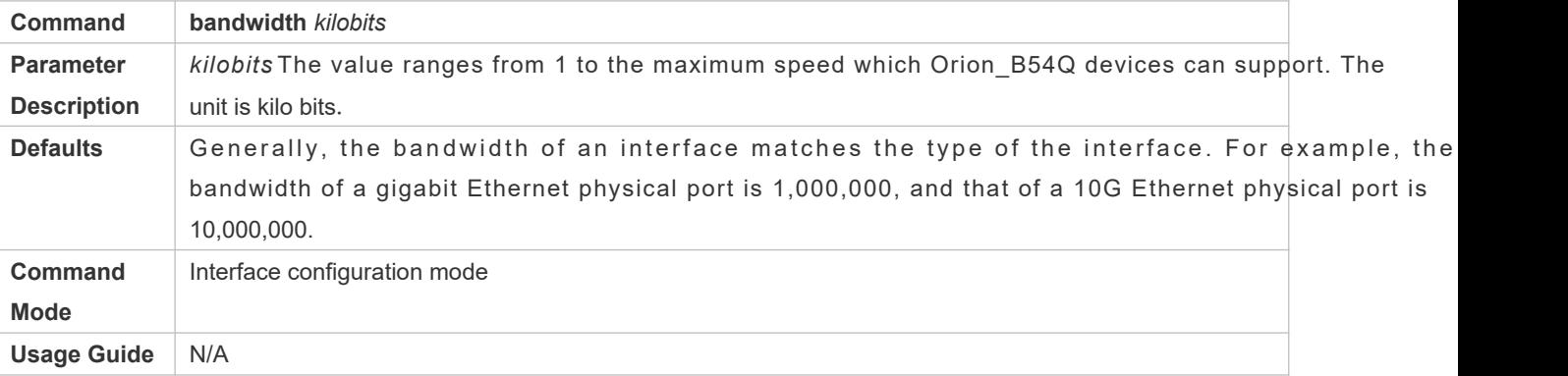

#### **Configuring the Carrier Delay of an Interface**

- **Optional.**
- If the configured carrier delay is long, it takes a long time to change the protocol status when the physical status of an interface changes. If the carrier delay is set to 0, the protocol status changes immediately after the physical status of an interface changes.

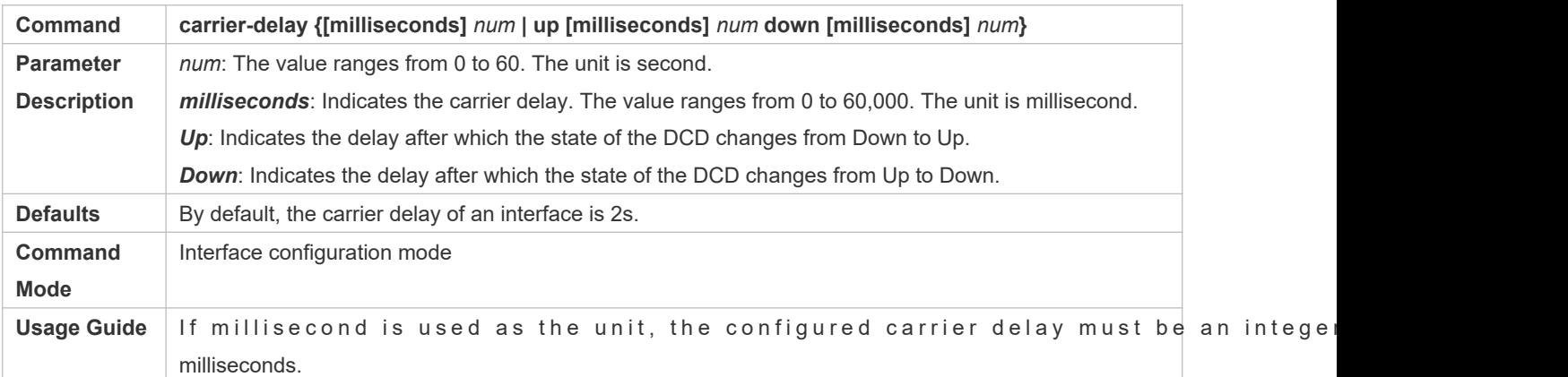

#### **Configuring the Load Interval of an Interface**

- **Optional.**
- $\bullet$  The configured load interval affects computation of the average packet rate on an interface. If the coi interval is short, the average packet rate can accurately reflect the changes of the real-time traffic.

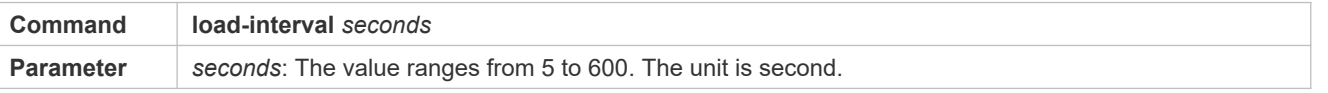

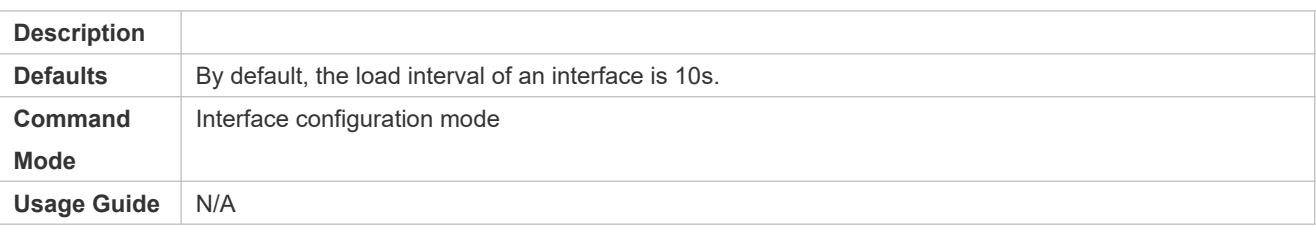

#### **Configuring a Protected Port**

- **Optional.**
- **C** L2 packets cannot be forwarded between protected ports.
- This command is applicable to an Ethernet physical port or AP port.

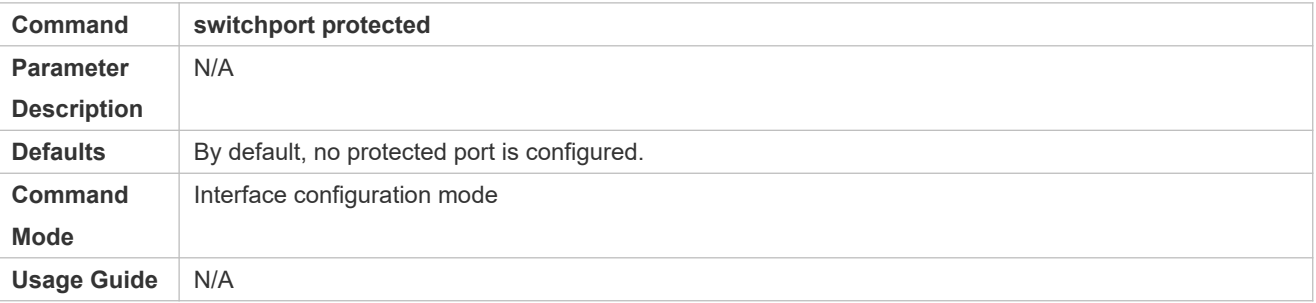

#### **Blocking L3 Routing Between Protected Ports**

- **Optional.**
- After this command is configured, L3 routing between protected ports are blocked.

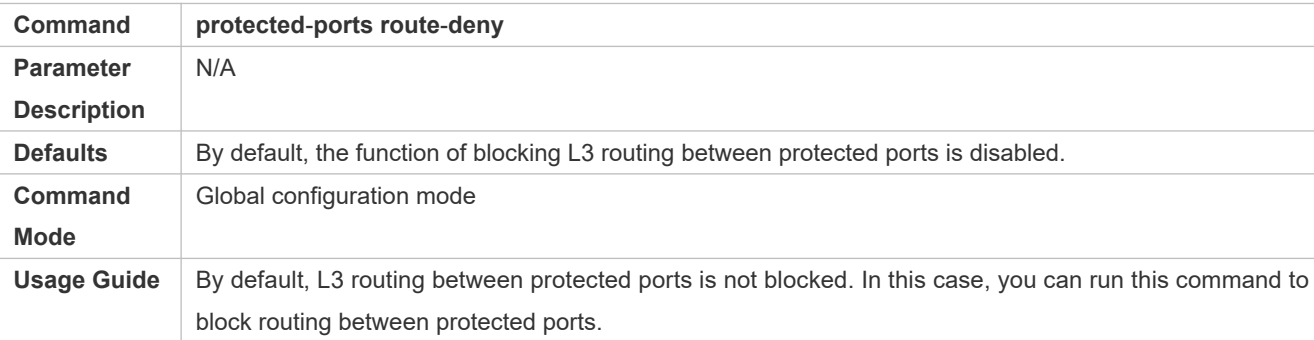

### **Configuring Port Errdisable Recovery**

- $\bullet$  Optional.
- $\bullet$  By default, a port will be disabled and will not be recovered after a violation occurs. After port errdisable recovery configured, a port in errdisable state will be recovered and enabled.

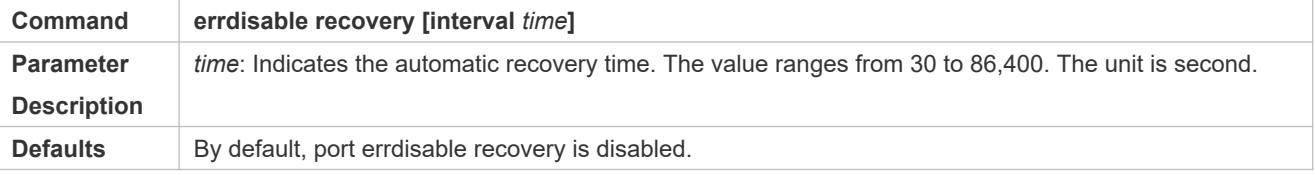

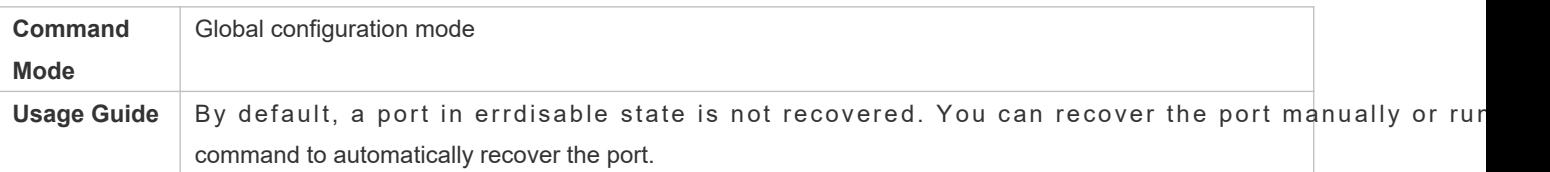

# **Verification**

### Run the **show interfaces** command to display the attribute configurations of interfaces.

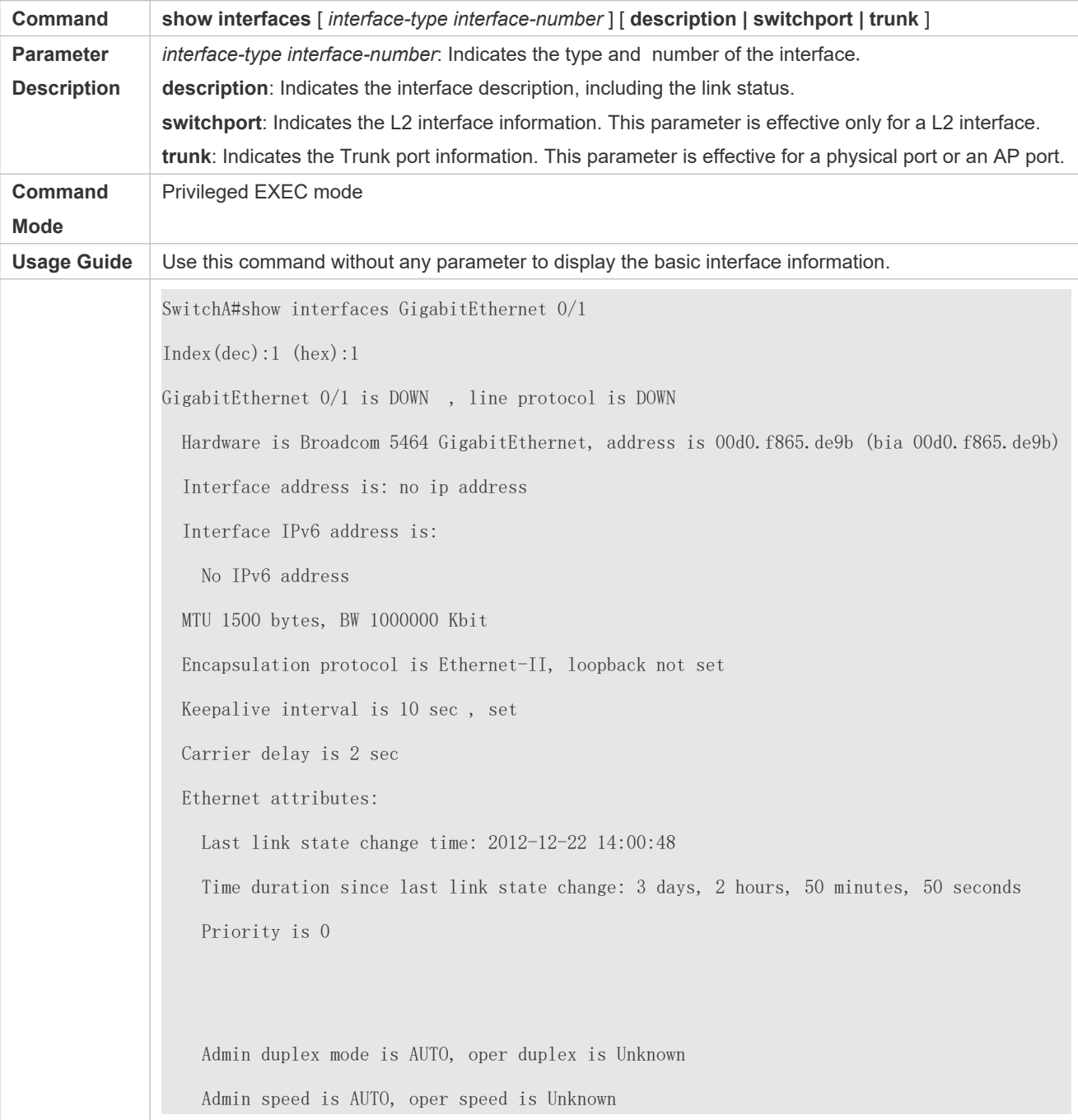

 Flow receive control admin status is OFF,flow send control admin status is OFF Flow receive control oper status is Unknown,flow send control oper status is Unknown Storm Control: Broadcast is OFF, Multicast is OFF, Unicast is OFF Bridge attributes: Port-type: trunk Native vlan:1 Allowed vlan lists:1-4094 //Allowed VLAN list of the Trunk port Active vlan lists:1, 3-4 //Active VLAN list (indicating that only VLAN 1, VLAN 3, and VLAN 4 are created on the device) Queueing strategy: FIFO Output queue 0/0, 0 drops; Input queue 0/75, 0 drops Rxload is 1/255,Txload is 1/255 5 minutes input rate 0 bits/sec, 0 packets/sec 5 minutes output rate 0 bits/sec, 0 packets/sec 0 packets input, 0 bytes, 0 no buffer, 0 dropped Received 0 broadcasts, 0 runts, 0 giants 0 input errors, 0 CRC, 0 frame, 0 overrun, 0 abort 0 packets output, 0 bytes, 0 underruns , 0 dropped 0 output errors, 0 collisions, 0 interface resets

# **Configuration Example**

# **Configuring Interface Attributes**

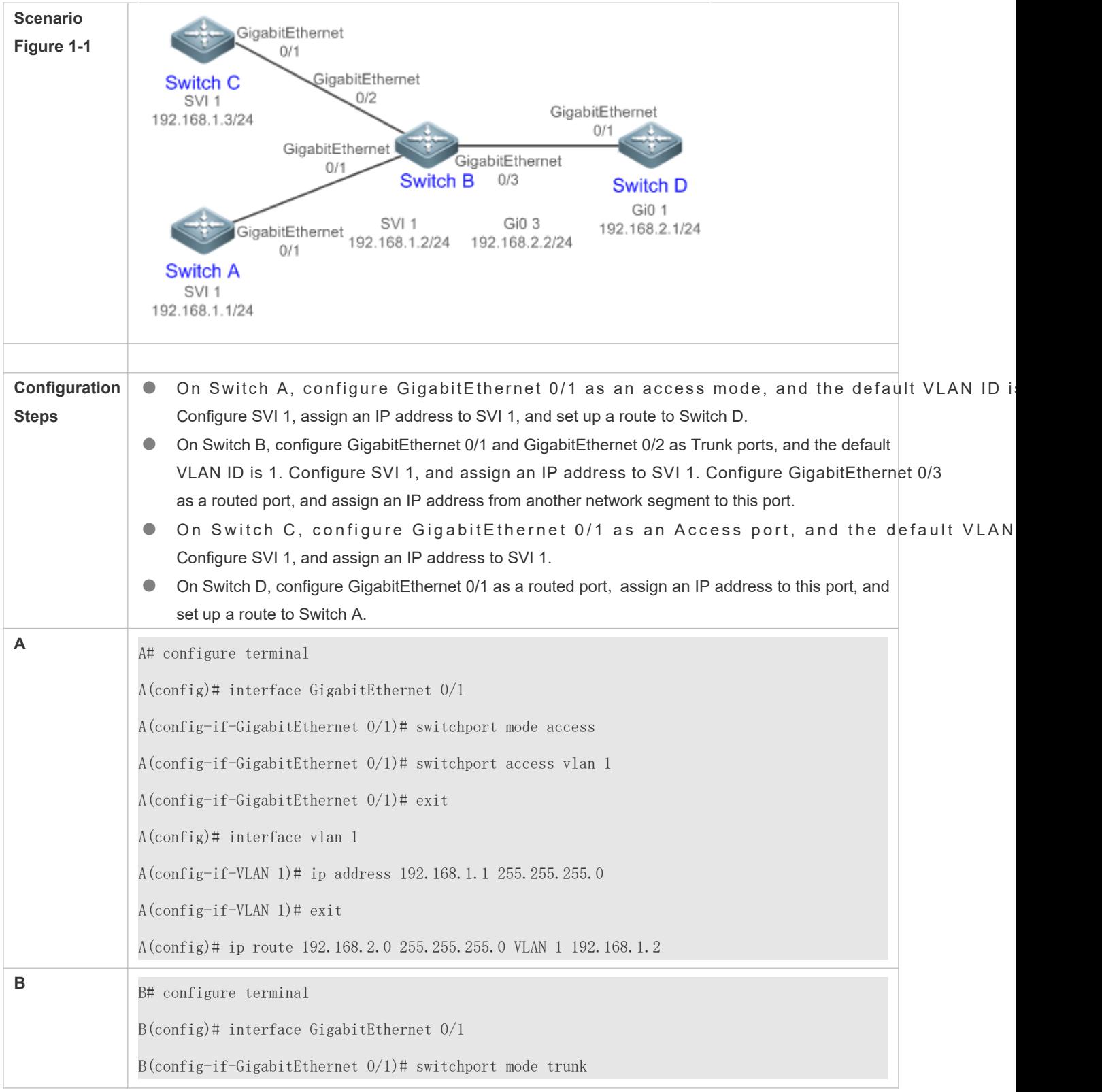

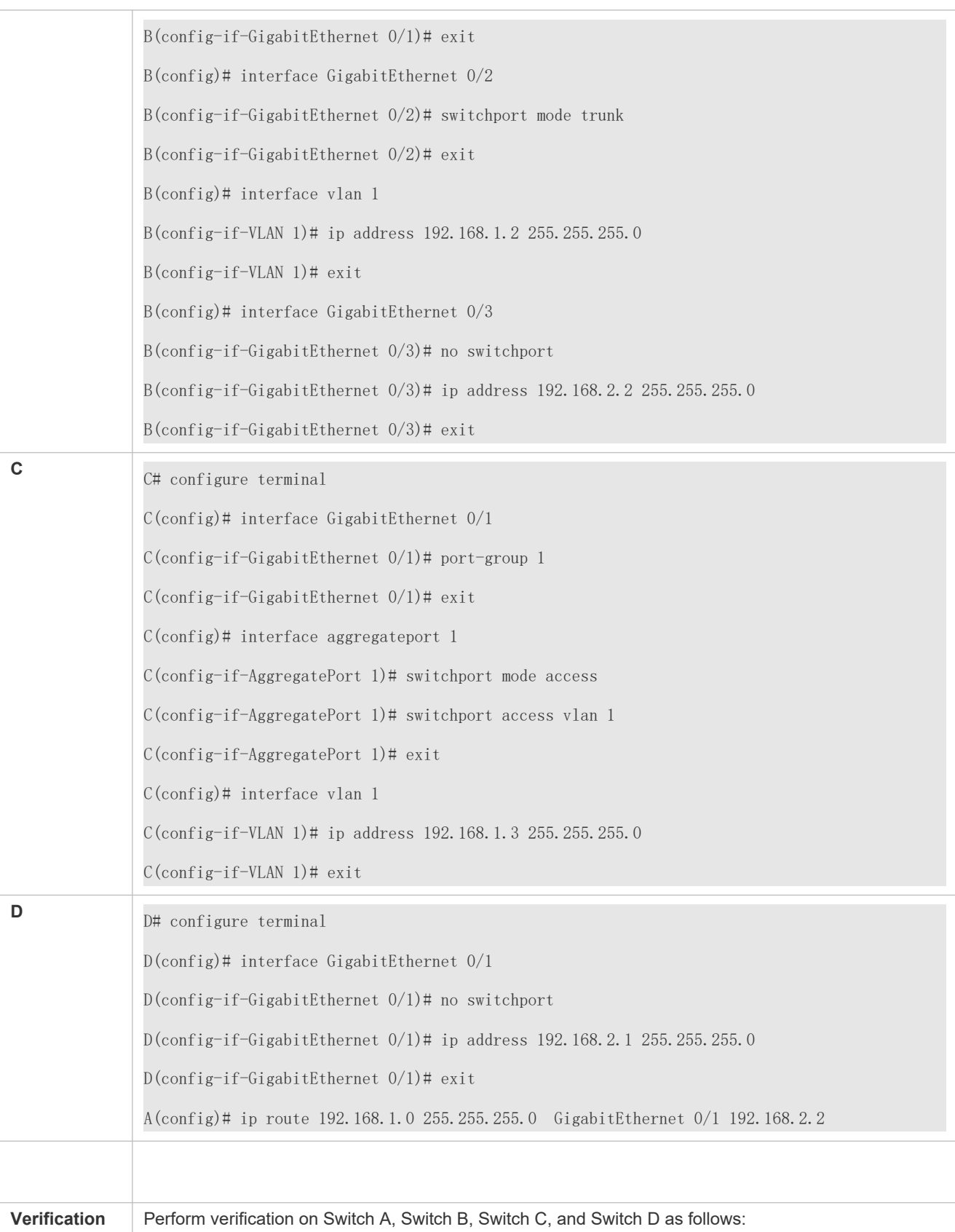

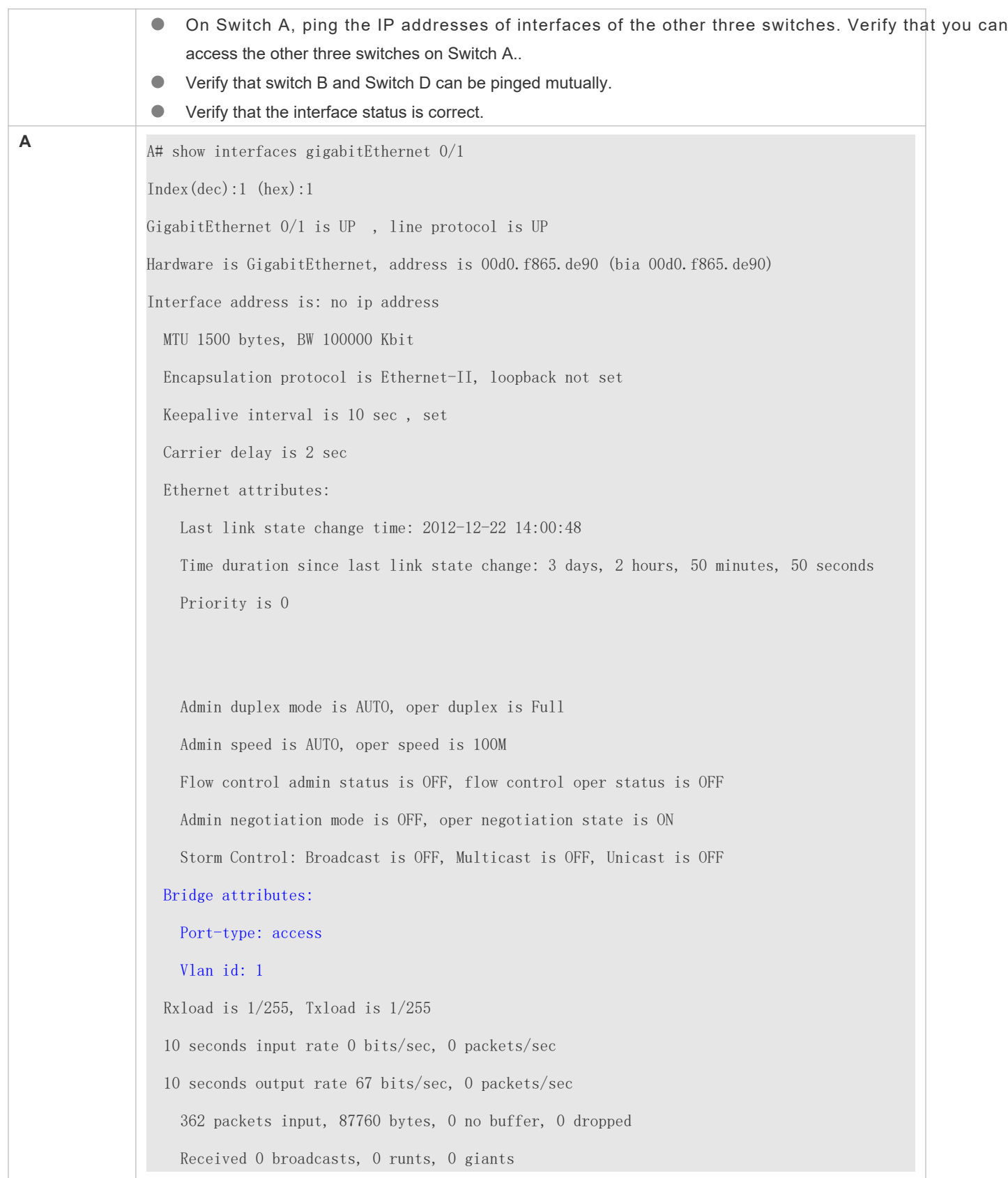

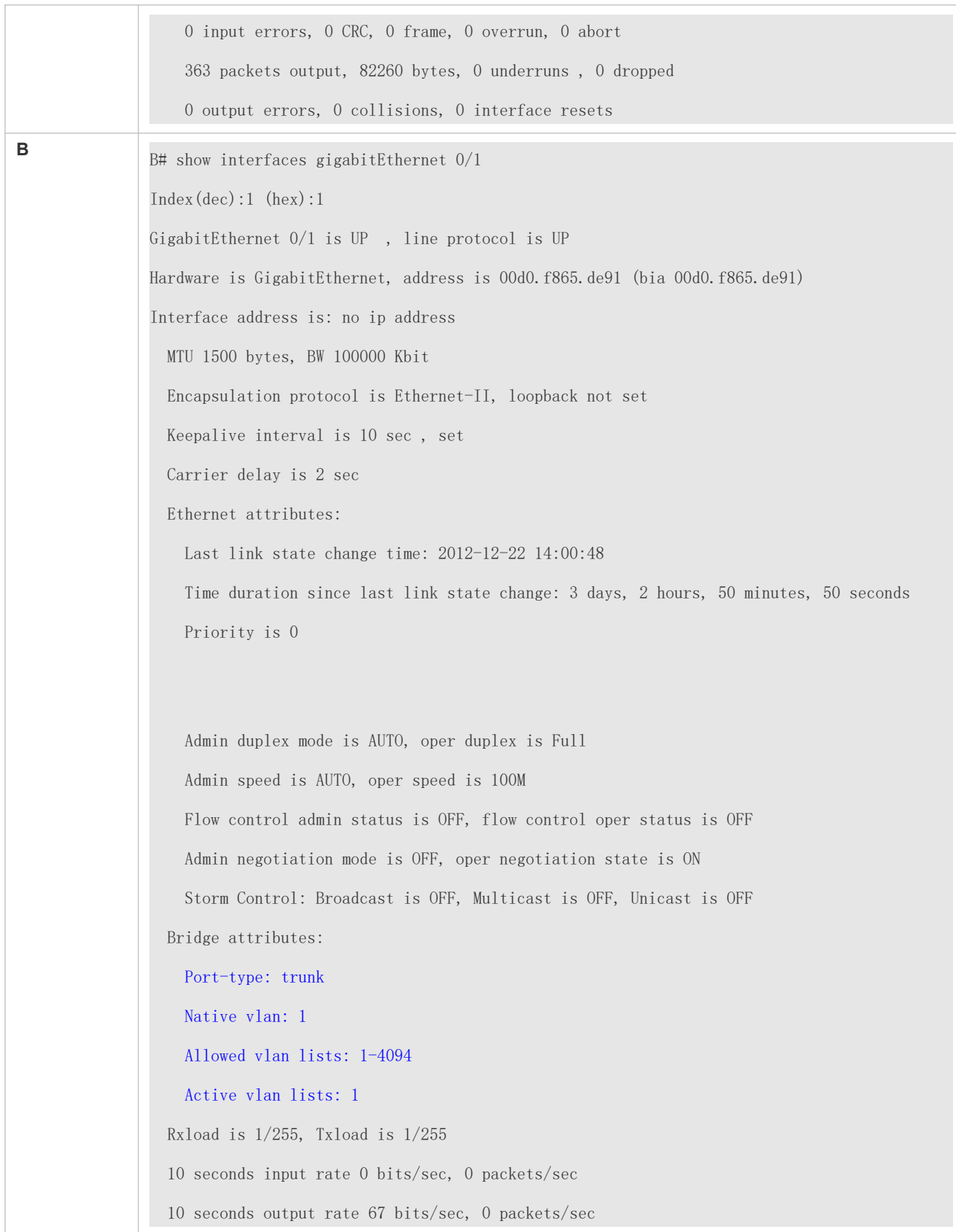

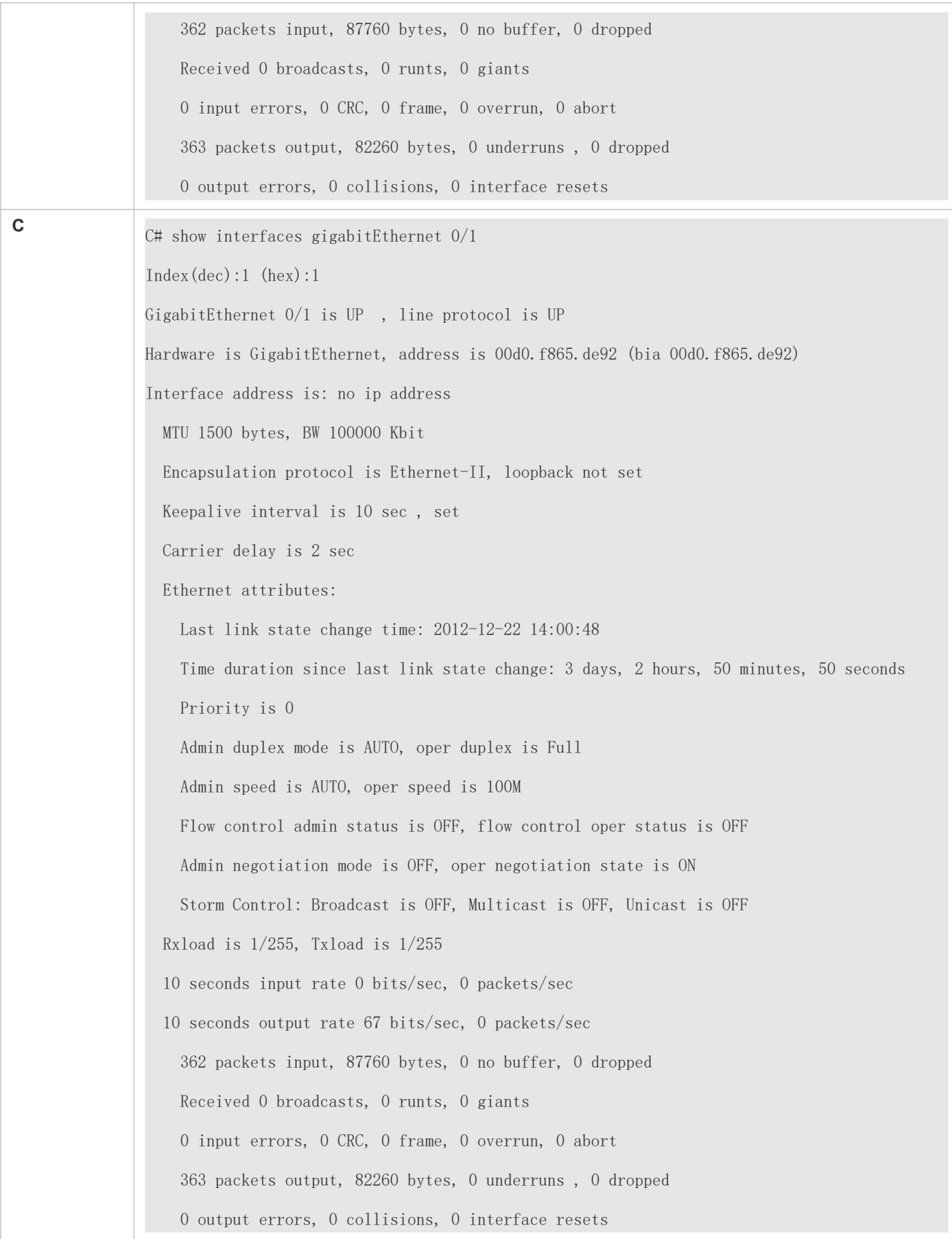
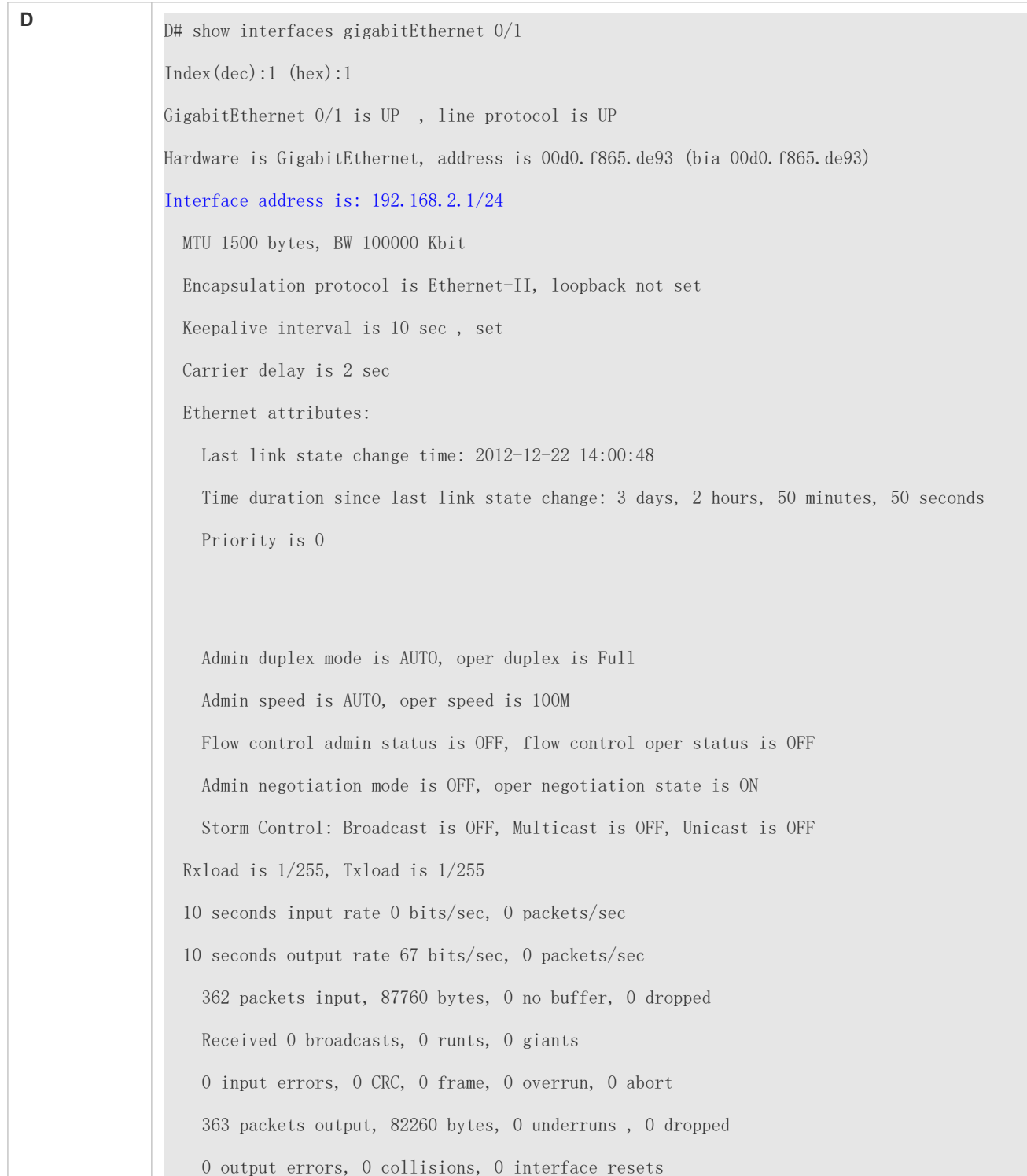

# **1.5 Monitoring**

# **Clearing**

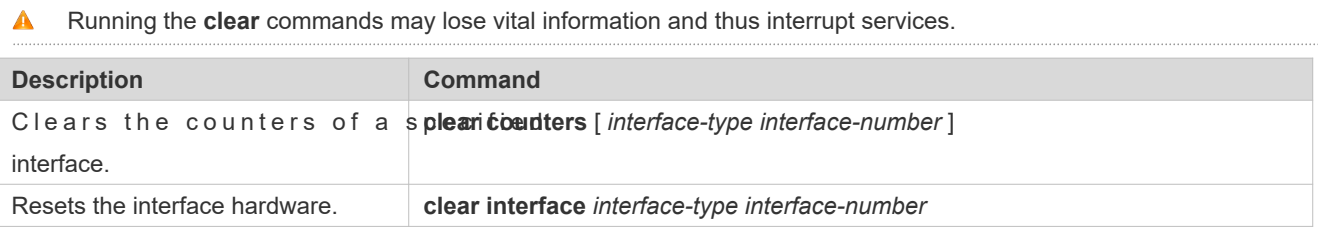

# **Displaying**

## **Displaying Interface Configurations and Status**

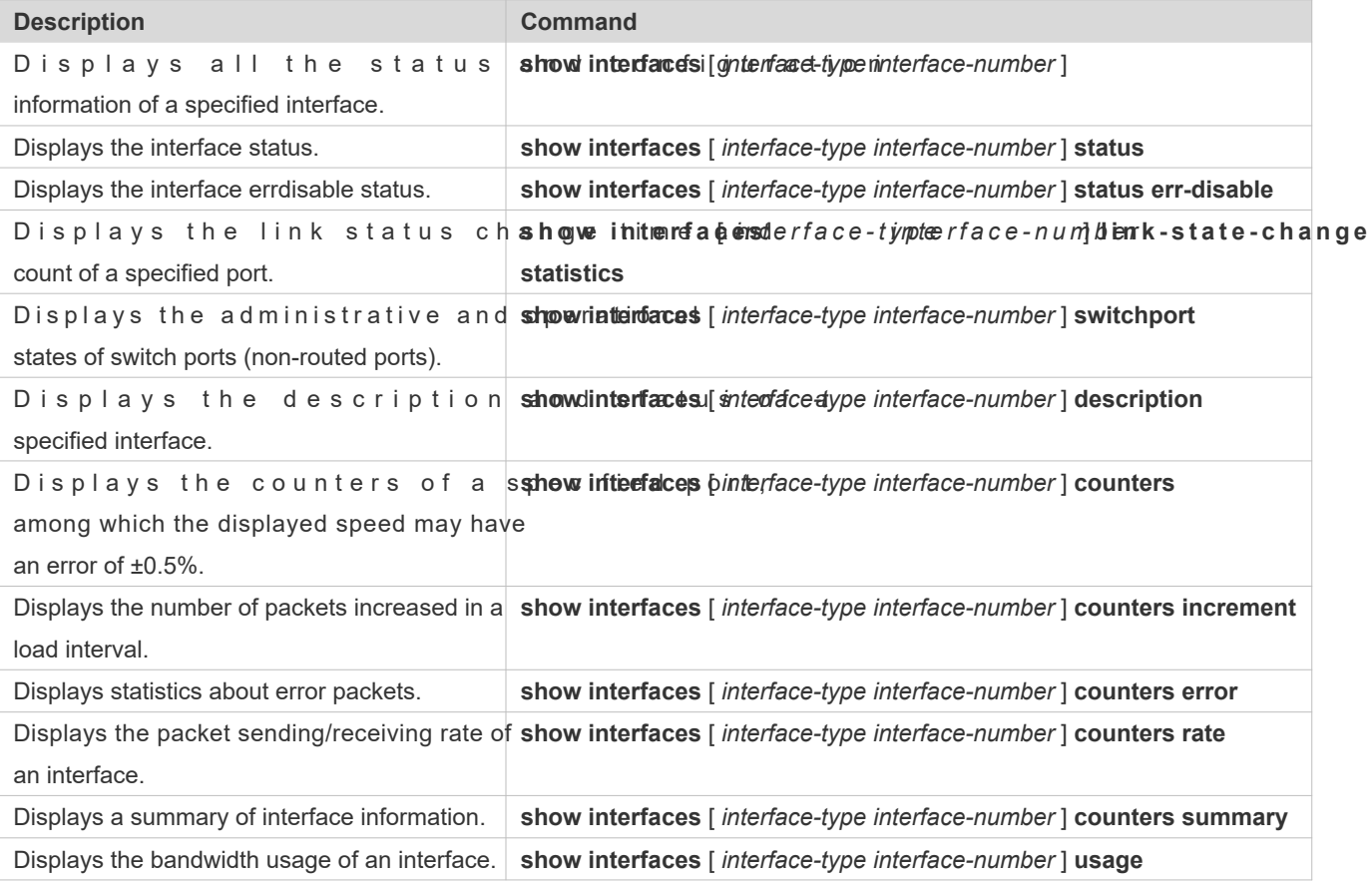

# **Displaying Optical Module Information**

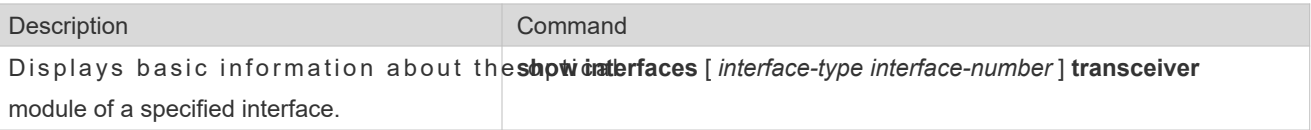

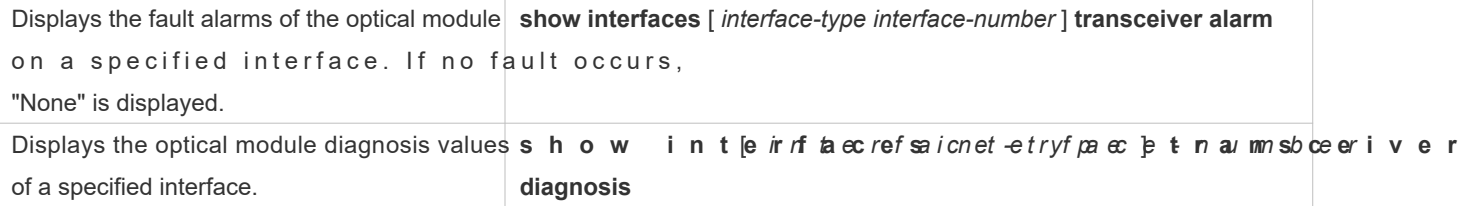

# **2 Configuring MAC Address**

# **2.1 Overview**

A MAC address table contains the MAC addresses, interface numbers and VLAN IDs of the devices connected to the local device.

When a device forwards a packet, it finds an output port from its MAC address table according to the desti address and the VLAN ID of the packet.

After that, the packet is unicast, multicast or broadcast.

 $\bullet$  This document covers dynamic MAC addresses, static MAC addresses and filt management of multicast MAC addresses, please see *Configuring IGMP Snooping Configuration*.

## **Protocols and Standards**

- $\bullet$  IEEE 802.3: Carrier sense multiple access with collision detection (CSMA/CD) access method a specifications
- IEEE 802.1Q: Virtual Bridged Local Area Networks

# **2.2 Applications**

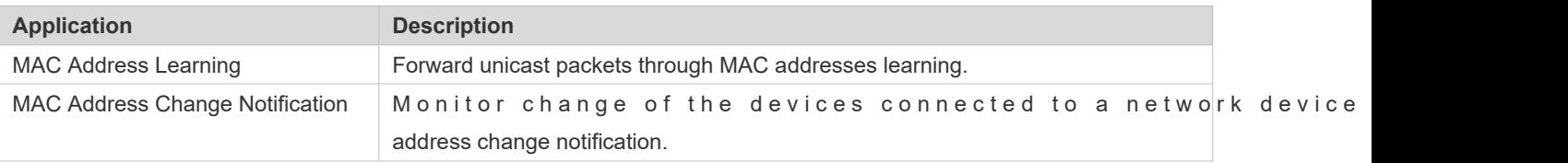

## 2.2.1 **MAC Address Learning**

## **Scenario**

Usually a device maintains a MAC address table by learning MAC addresses dynamically. The described as follows:

As shown in the following figure, the MAC address table of the switch is empty. When User A communicates with User B, it sends a packet to the port GigabitEthernet 0/2 of the switch, and the switch learns the MAC address of User A and stores it in the table.

As the table does not contain the MAC address of User B, the switch broadcasts the packet to the ports of all connect devices except User A, including User B and User C.

#### Figure 2-6 Step 1 of MAC Address Learning

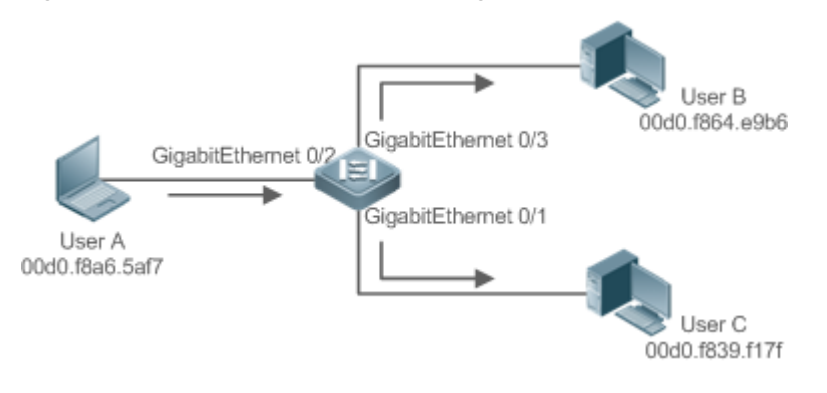

#### Figure 2-7 MAC Address Table 1

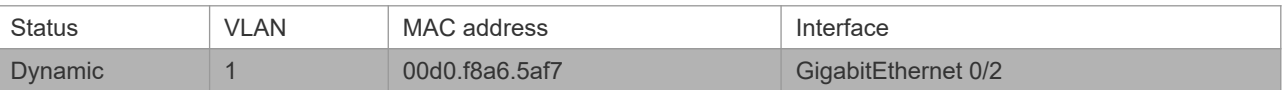

When User B receives the packet, it sends a reply packet to User A through port GigabitEthernet 0/3 on the switch. As the M A C address of User A is already in the M A C address table, the switch send th GigabitEthernet 0/2 port and learns the MAC address of User B. User C does not receive the reply packet from User B to User A.

Figure 2-8 Step 2 of MAC Address Learning

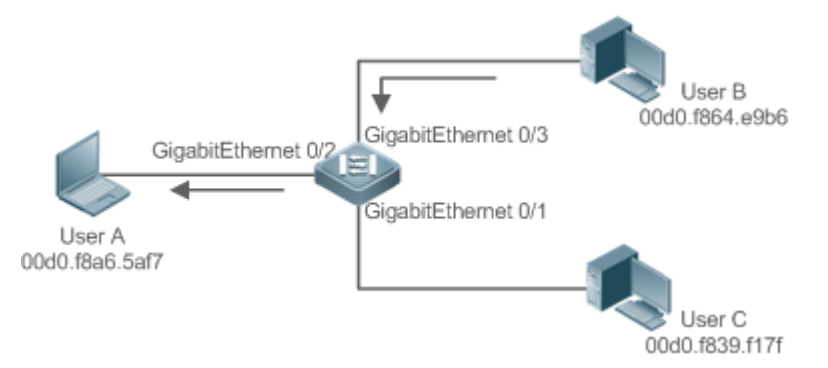

#### Figure 2-9 MAC Address Table 2

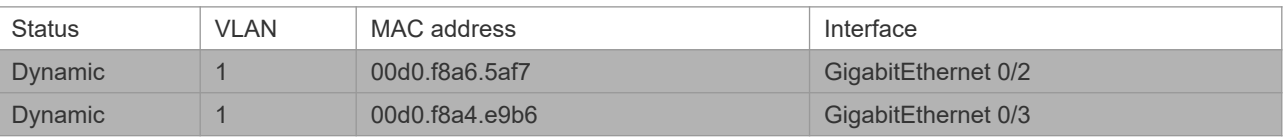

Through the interaction between User A and User B, the switch learns the MAC addresses of User A and User B. After that, packets between User A and User B will be exchanged via unicast without being received by User C.

## **Deployment**

 $\bullet$  With MAC address learning, a layer-2 switch forwards packets through unicast, reducing b network load.

# 2.2.2 **MAC Address Change Notification**

MAC address change notification provides a mechanism for the network management system (NMS) to monitor the change of devices connected to a network device.

## **Scenario**

Figure 2-10 MAC Address Change Notification

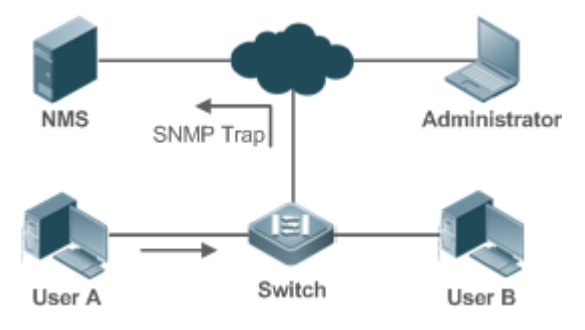

After MAC address change notification is enabled on a device, the device generates a notification message when the device learns a new MAC address or finishes aging a learned MAC address, and sends the message in an SNMP Trap message to a specified NMS.

A notification of adding a MAC address indicates that a new user accesses the network, and that of deleting a MAC address indicates that a user sends no packets within an aging time and usually the user exits the network.

When a network device is connected to a number of devices, a lot of MAC address changes may occur in a short resulting in an increase in traffic. To reduce traffic, you may configure an interval for sendi notifications. When the interval expires, all notifications generated during the interval are encapsulated into a message.

W h e n a n o t i fication is generated, it is stored in the table of The administrator may know recent MAC address changes by checking the table of notification history even without NMS.

A MAC address change notification is generated only for a dynamic MAC address.

#### **Deployment**

 Enable MAC address change notification on a layer-2 switch to monitor the change of devices connected to a network device.

# **2.3 Features**

## **Basic Concepts**

#### **Dynamic MAC Address**

A dynamic MAC address is a MAC address entry generated through the process of MAC address learning by a device.

## **Address Aging**

A device only learns a limited number of MAC addresses, and inactive entries are deleted through address aging.

A device starts aging a MAC address when it learns it. If the device receives no packet containing the source MAC address, it will delete the MAC address from the MAC address table when the time expires.

#### **Forwarding via Unicast**

If a device finds in its MAC address table an entry containing the MAC address and the VLAN ID of a packet and the output port is unique, it will send the packet through the port directly.

#### **Forwarding via Broadcast**

If a device receives a packet containing the destination address ffff.ffff.ffff or an unidentified destination address, it will send the packet through all the ports in the VLAN where the packet is from, except the input port.

#### **Overview**

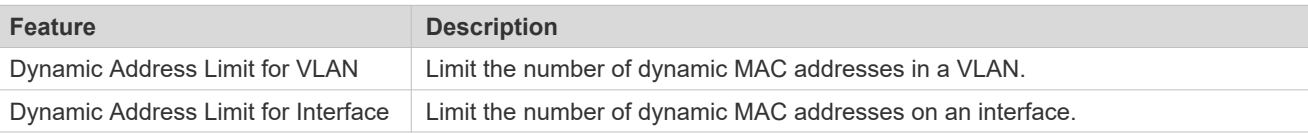

## 2.3.1 **Dynamic Address Limit for VLAN**

#### **Working Principle**

The MAC address table with a limited capacity is shared by all VLANs. Configure the maximum number of dynamic MA addresses for each VLAN to prevent one single VLAN from exhausting the MAC address table space.

A VLAN can only learn a limited number of dynamic MAC addresses after the limit is configured. The packets exceeding the limit are broadcast.

- If the number of learned MAC addresses is greater than the limit, a device will stop learning the MAC addresses from the VLAN and will not start learning again until the number drops below the limit after address aging.
- The MAC addresses copied to a specific VLAN are not subject to the limit.  $\bullet$

## 2.3.2 **Dynamic Address Limit for Interface**

## **Working Principle**

An interface can only learn a limited number of dynamic MAC addresses after the limit is configured. The packets exceeding the limit are broadcast

If the number of learned MAC addresses is greater than the limit, a device will stop learning the MAC addresses from 0 the interface and will not start learning again until the number drops below the limit after address aging.

# **2.4 Configuration**

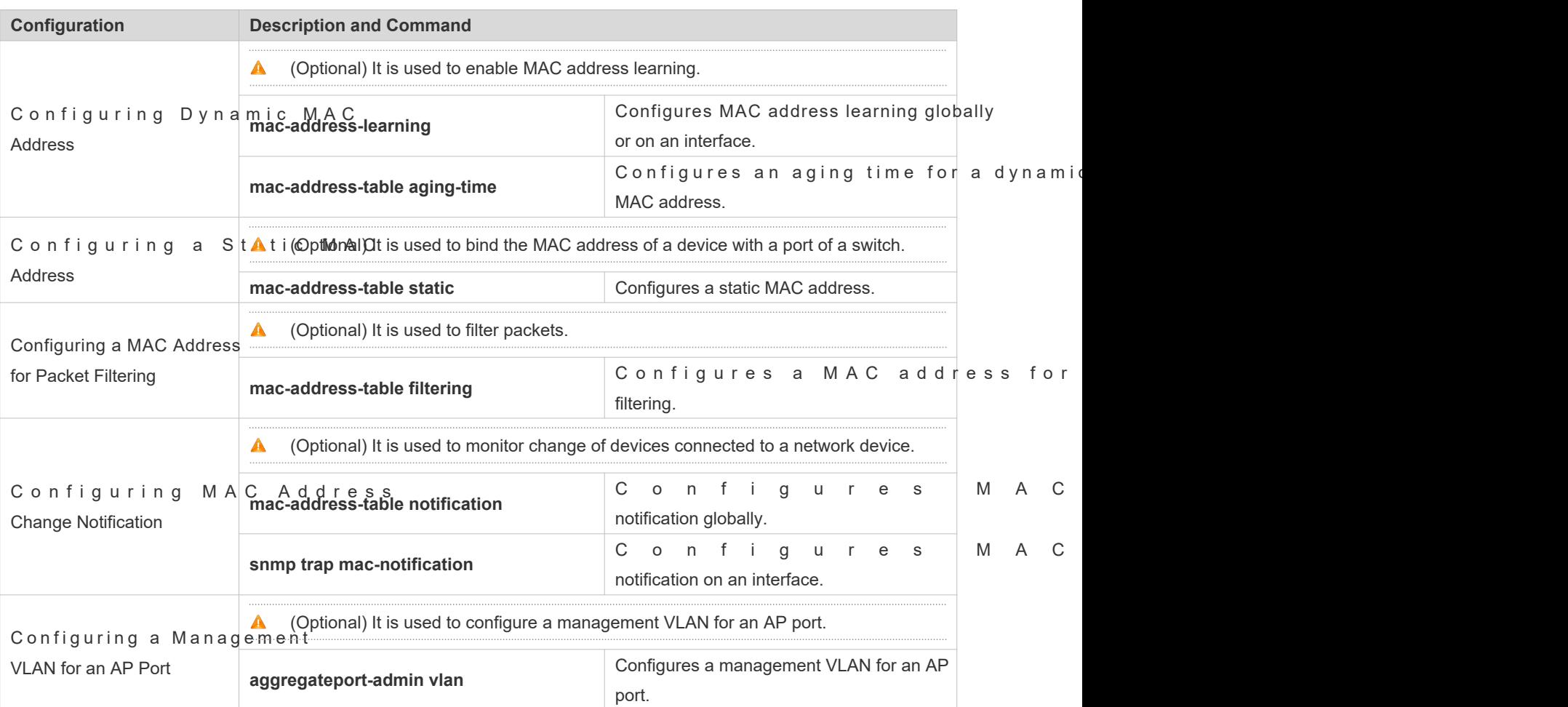

# 2.4.1 **Configuring Dynamic MAC Address**

# **Configuration Effect**

Learn MAC addresses dynamically and forward packets via unicast.

## **Configuration Steps**

## **Configuring Global MAC Address Learning**

- $\bullet$  Optional.
- You can perform this configuration to disable global MAC address learning.
- **Configuration:**

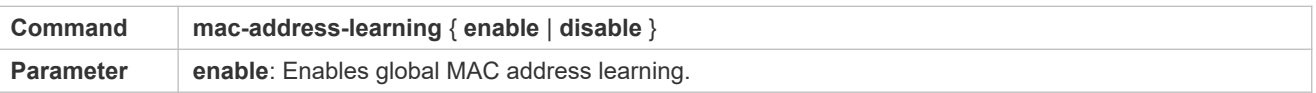

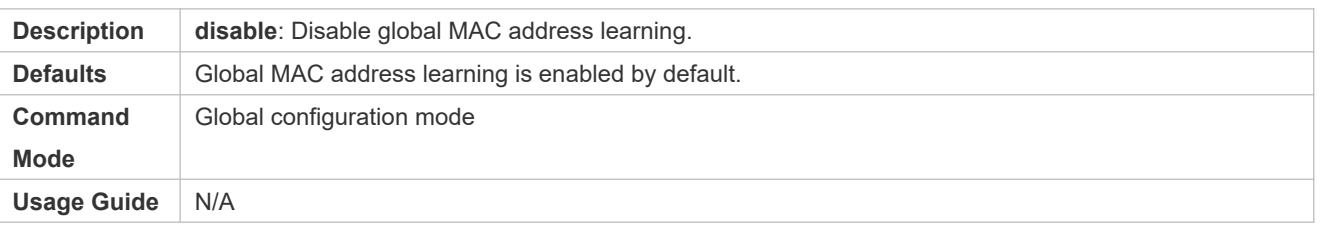

- By default, global MAC address learning is enabled. When global MAC address learning is enabled, the MAC address  $\bullet$ learning configuration on an interface takes effect; when the function is disabled, MAC addresses cannot be learne globally.
- **Configuring MAC Address Learning on Interface**
- Optional.
- You can perform this configuration to disable MAC address learning on an interface.
- Configuration:

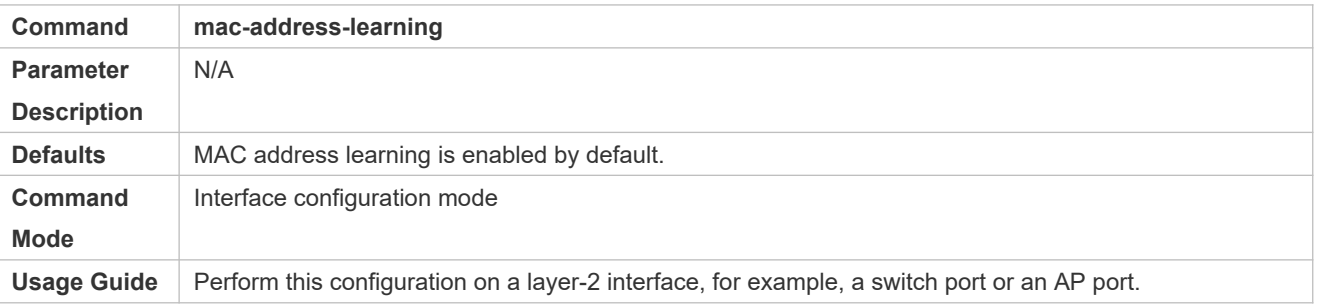

- By default, MAC address learning is enabled. If DOT1X, IP SOURCE GUARD, or a port security function is configured  $\bullet$ on a port, MAC address learning cannot be enabled. Access control cannot be enabled on a port with MAC address learning disabled.
- **Configuring an Aging Time for a Dynamic MAC Address**
- **Optional.**
- Configure an aging time for dynamic MAC addresses.
- Configuration:

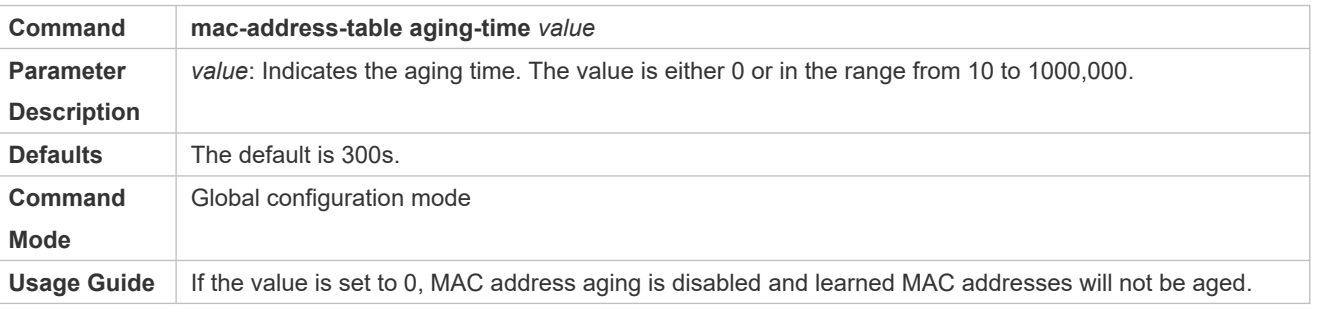

The actual aging time may be different from the configured value, but it is not more than two times of the configured  $\bullet$ value.

## **Verification**

- Check whether a device learns dynamic MAC addresses.
- Run the **show mac-address-table dynami**c command to display dynamic MAC addresses.
- Run the **show mac-address-table aging-time** command to display the aging time for dynamic MAC addresses.

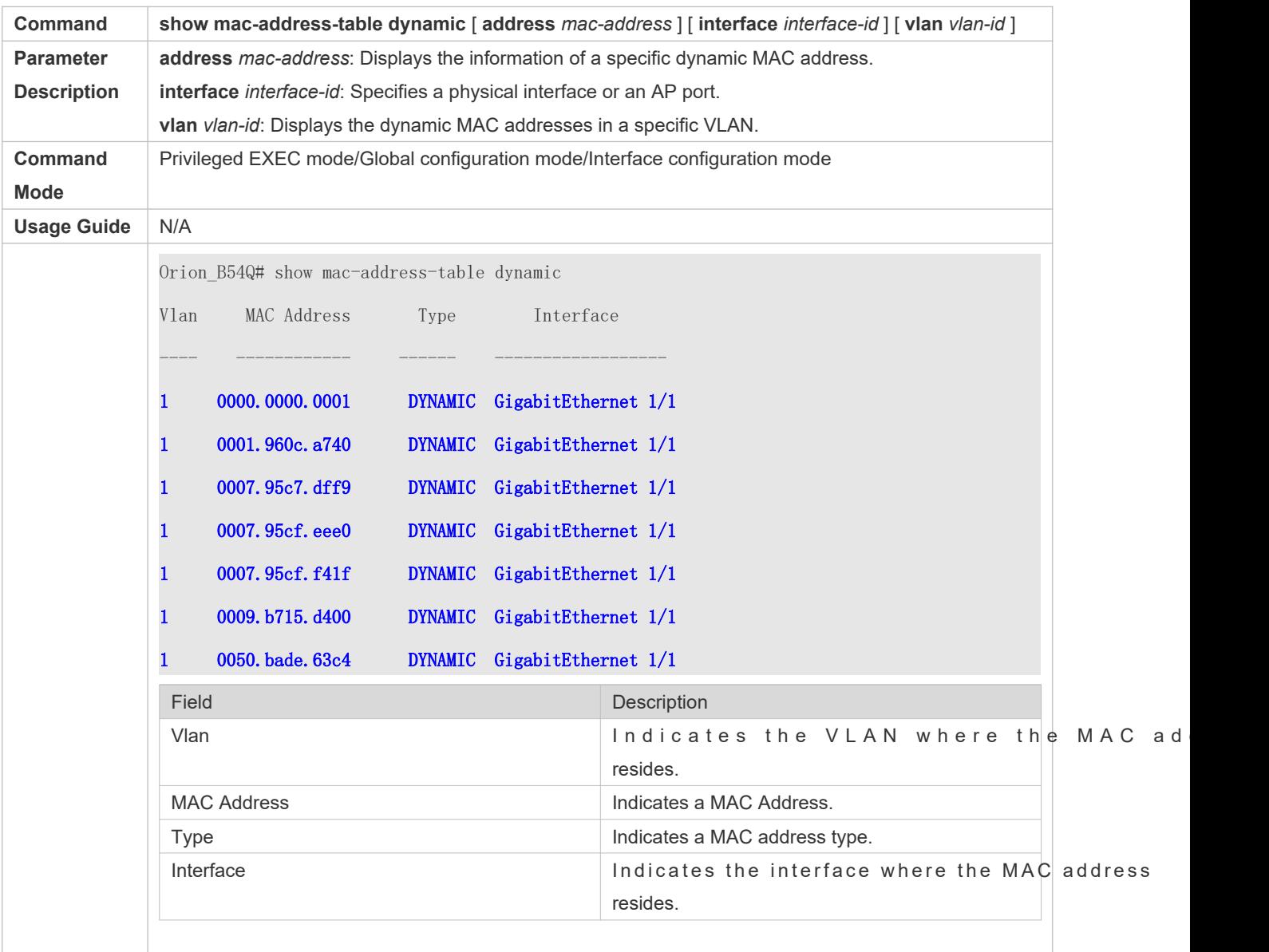

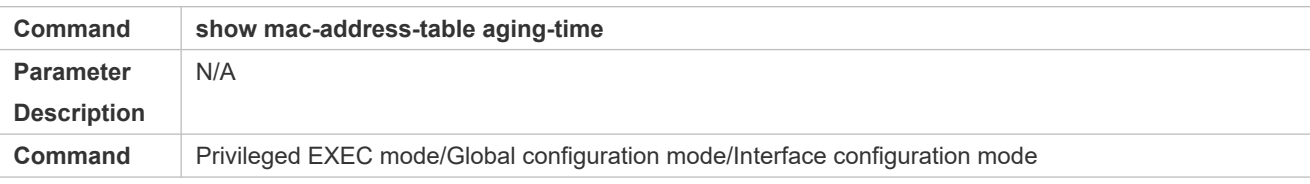

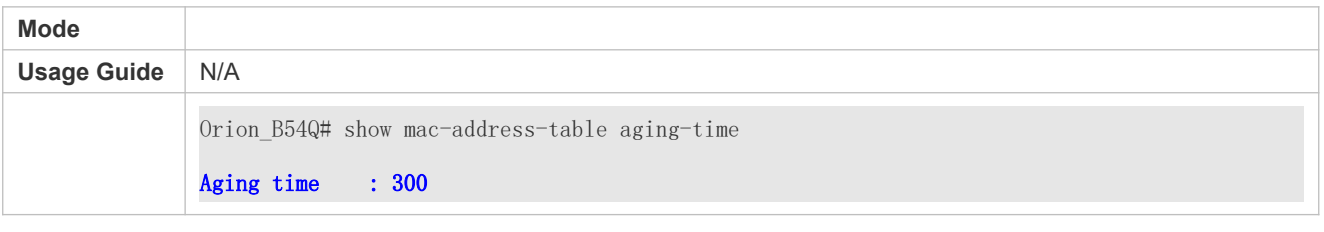

# **C o n f i g u r a t i o n E x a m p l e**

# **Configuring Dynamic MAC Address**

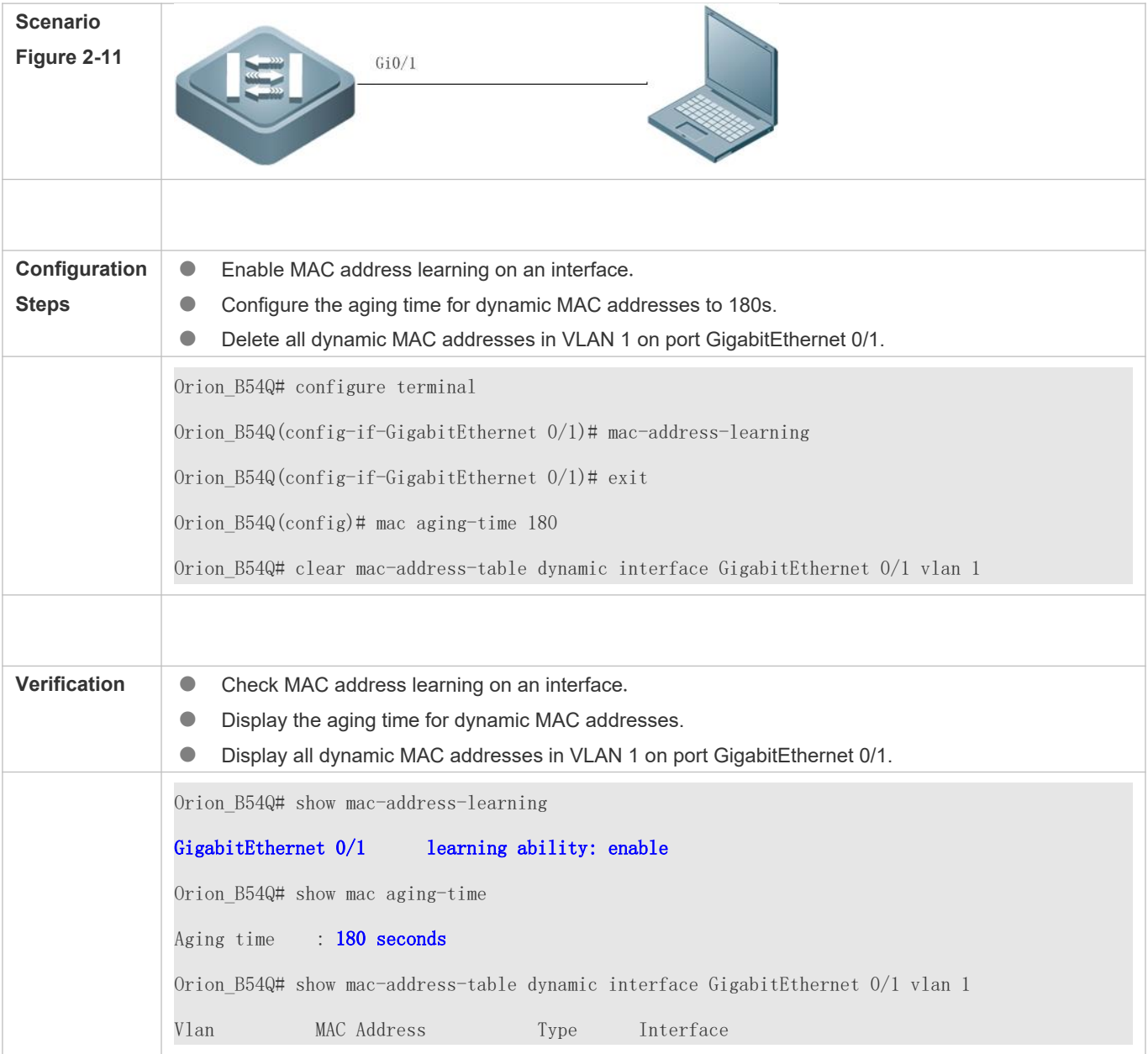

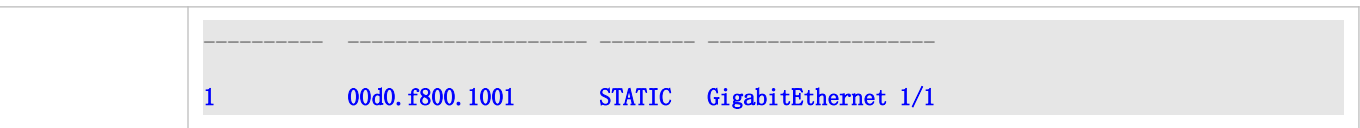

## **Common Errors**

Configure MAC address learning on an interface before configuring the interface as a layer-2 interface, for example, a switch port or an AP port.

## 2.4.2 **Configuring a Static MAC Address**

## **Configuration Effect**

Bind the MAC address of a network device with a port of a switch.

## **Configuration Steps**

- **Configuring a Static MAC address**
- **Optional.**
- Bind the MAC address of a network device with a port of a switch.
- **Configuration:**

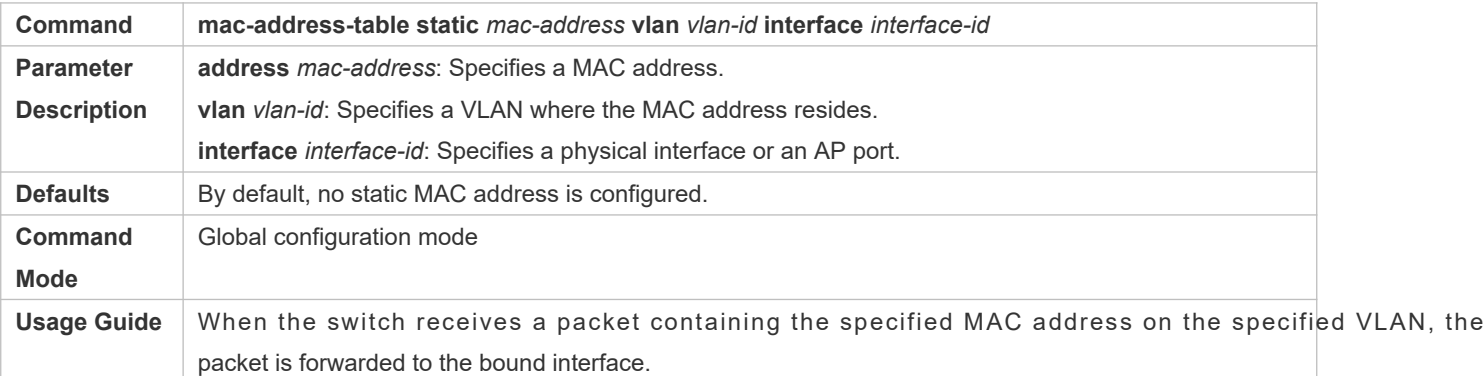

## **Verification**

Run the **show mac-address-table static** command to check whether the configuration takes effect.

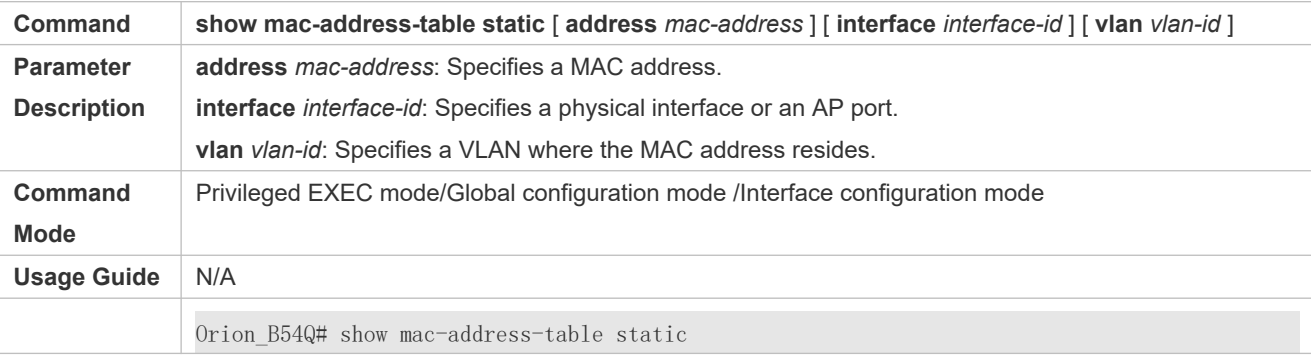

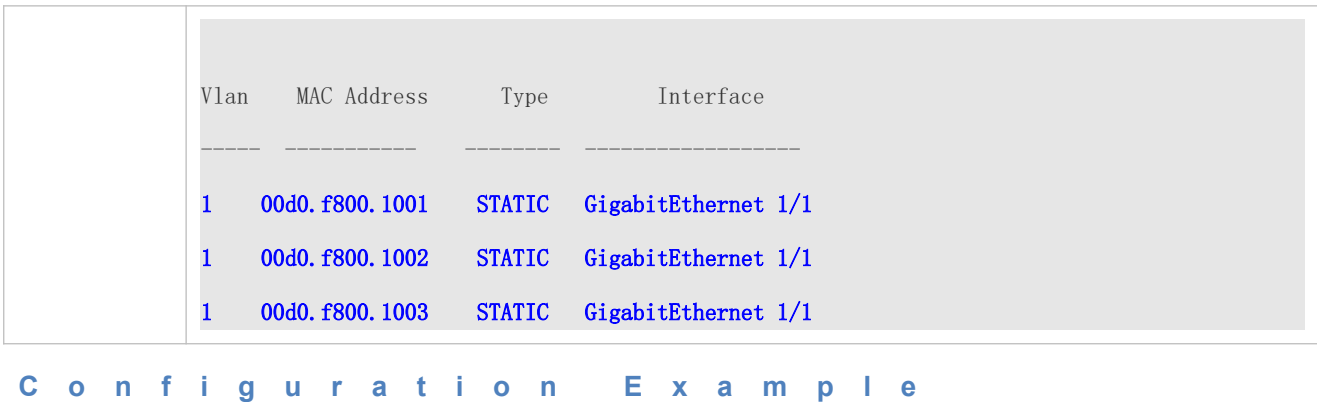

## **Configuring a Static MAC address**

In the above example, the relationship of MAC addresses, VLAN and interfaces is shown in the following table.

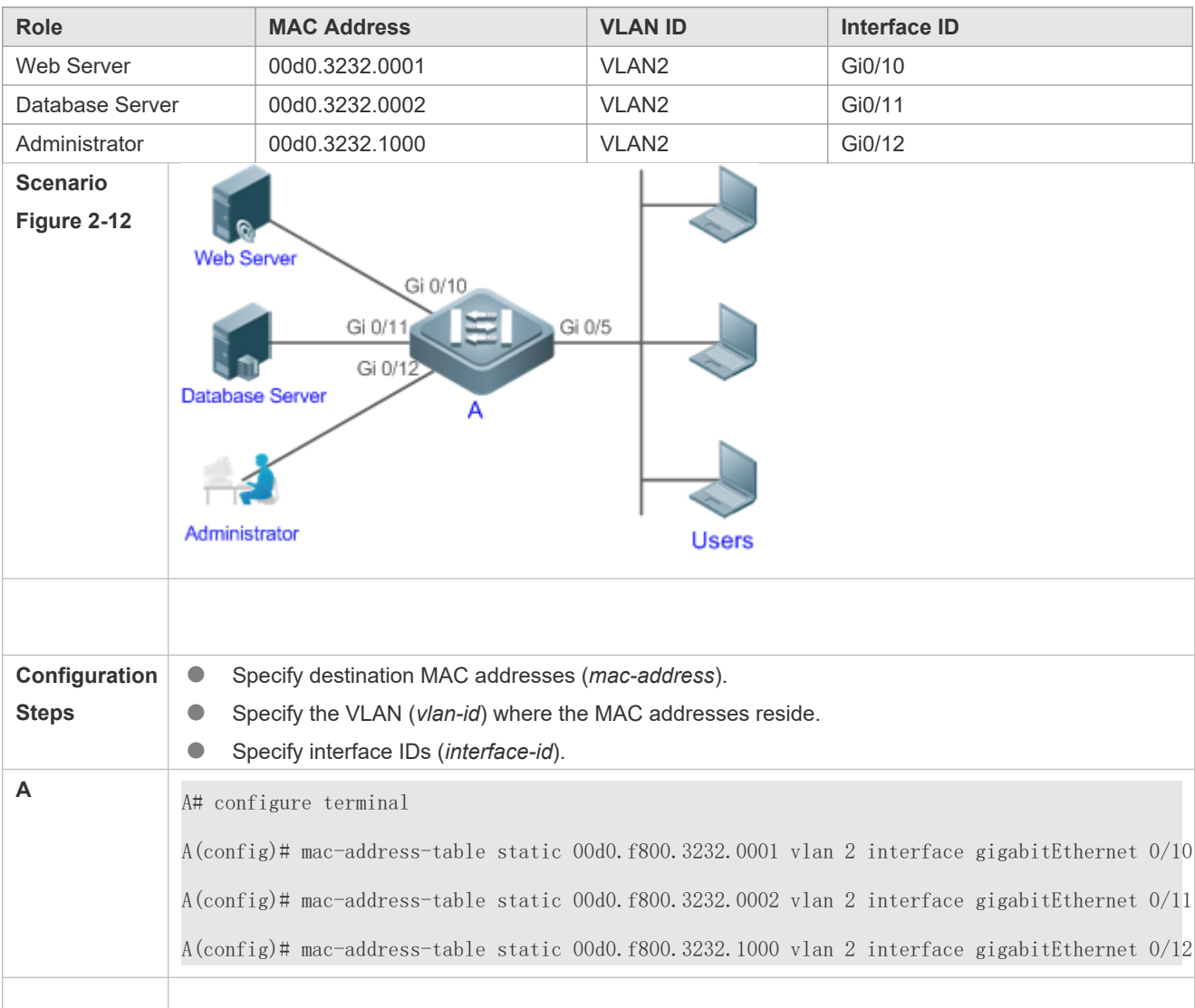

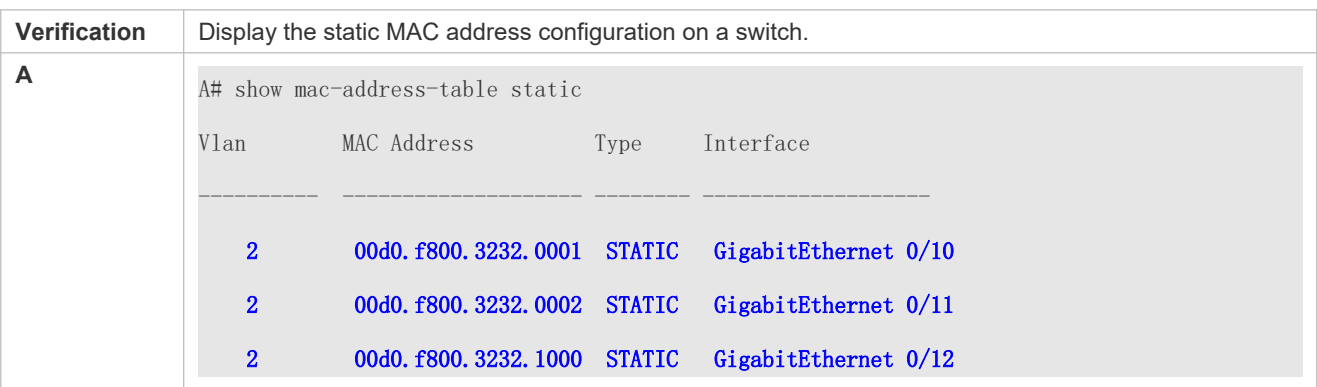

#### **Common Errors**

 Configure a static MAC address before configuring the specific port as a layer-2 interface, for example, a switch port or an AP port.

## 2.4.3 **Configuring a MAC Address for Packet Filtering**

## **Configuration Effect**

 If a device receives packets containing a source MAC address or destination MAC address specified as the filtered MAC address, the packets are discarded.

#### **Configuration Steps**

- **Configuring a MAC Address for Packet Filtering**
- **Optional.**
- **Perform this configuration to filter packets.**
- **Configuration:**

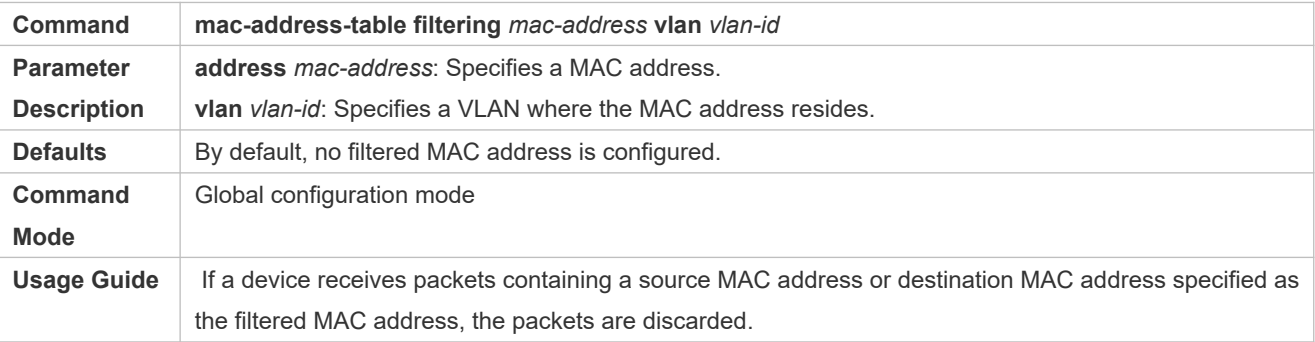

## **Verification**

Run the **show mac-address-table filter** command to display the filtered MAC address.

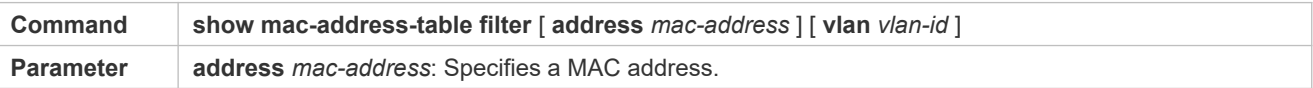

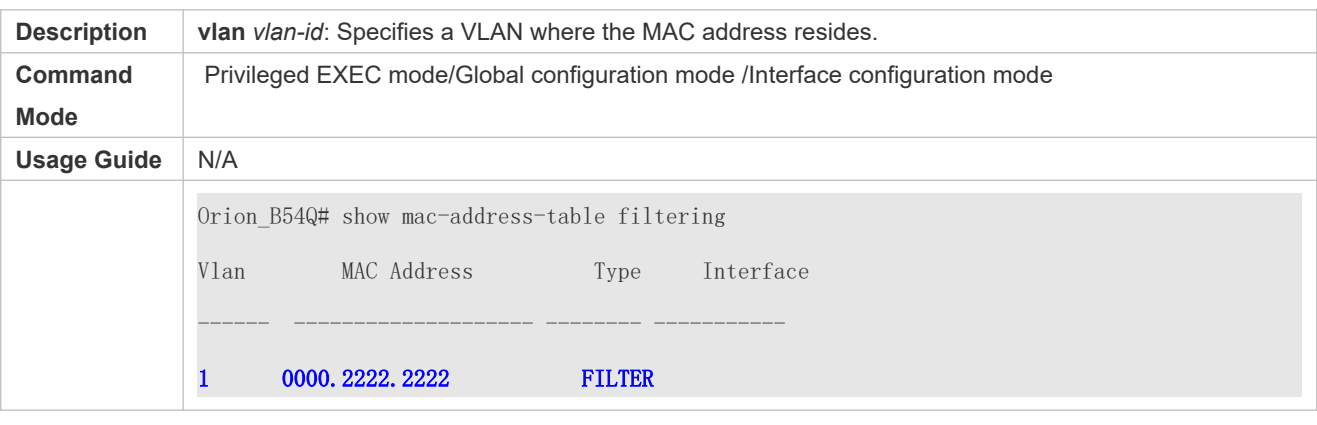

## **C o n f i g u r a t i o n E x a m p l e**

## **Configuring a MAC Address for Packet Filtering**

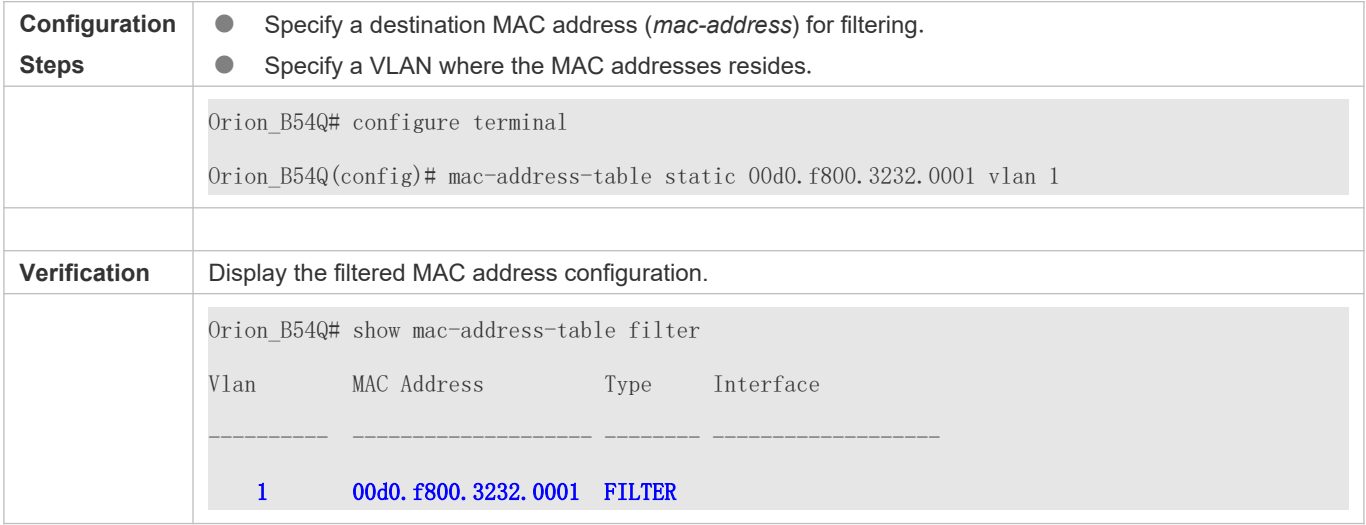

# 2.4.4 **Configuring MAC Address Change Notification**

# **Configuration Effect**

Monitor change of devices connected to a network device.

## **Configuration Steps**

```
 Configuring NMS
```
- $\bullet$  Optional.
- Perform this configuration to enable an NMS to receive MAC address change notifications.
- **Configuration:**

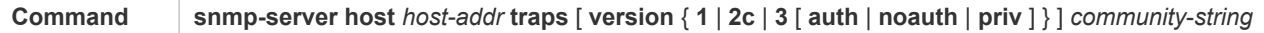

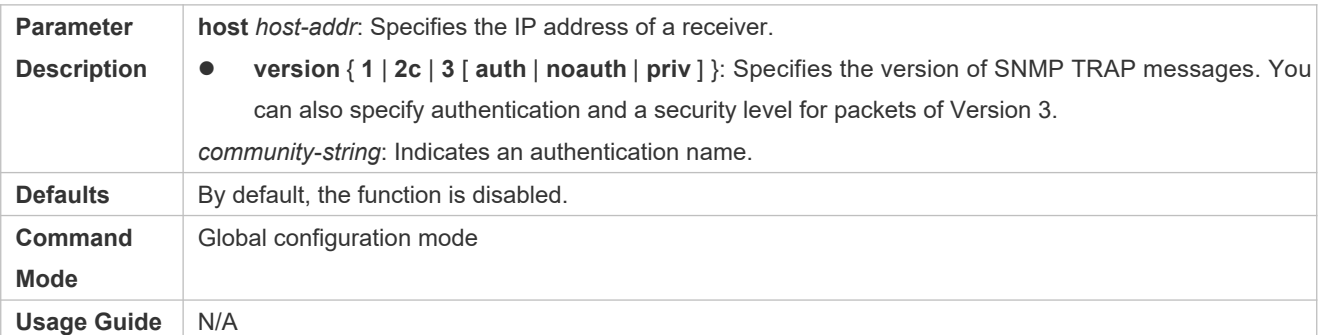

#### **Enabling SNMP Trap**

- $\bullet$  Optional.
- **•** Perform this configuration to send SNMP Trap messages.
- **Configuration:**

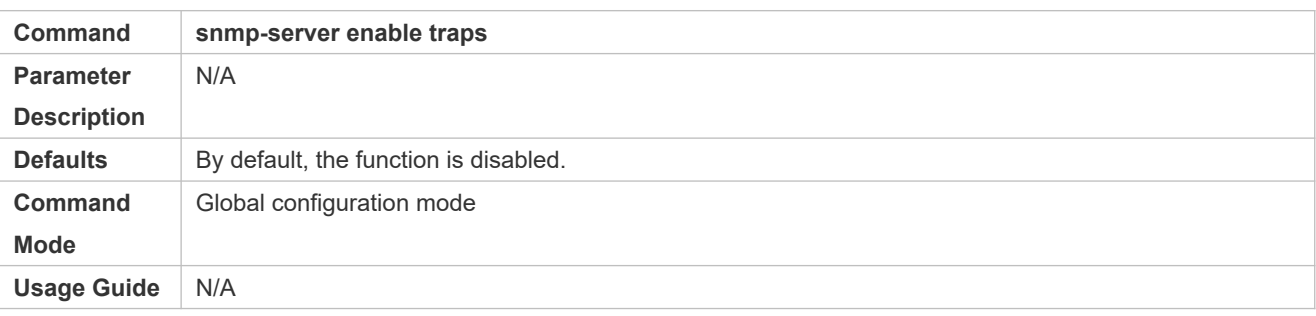

## **Configuring Global MAC Address Change Notification**

- $\bullet$  Optional.
- If MAC address change notification is disabled globally, it is disabled on all interfaces.
- **Configuration:**

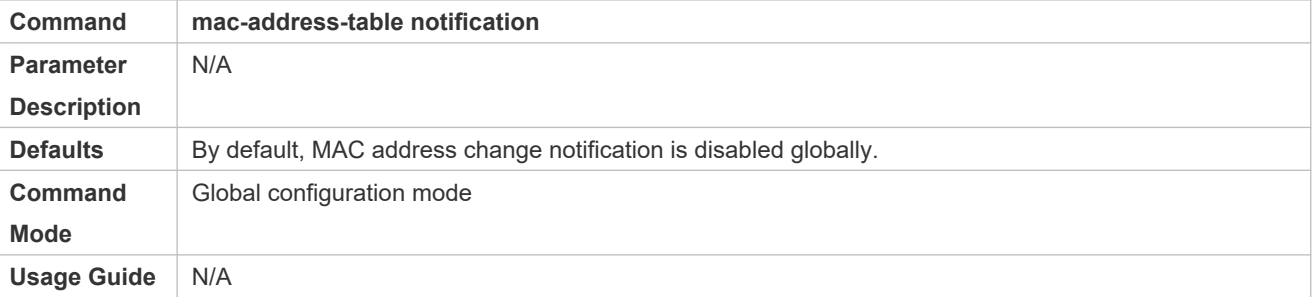

#### **Configuring MAC Address Change Notification On Interface**

- **Optional.**
- Perform this configuration to enable MAC address change notification on an interface.
- **Configuration:**

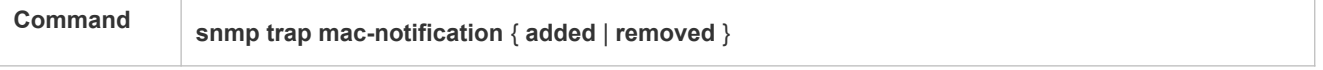

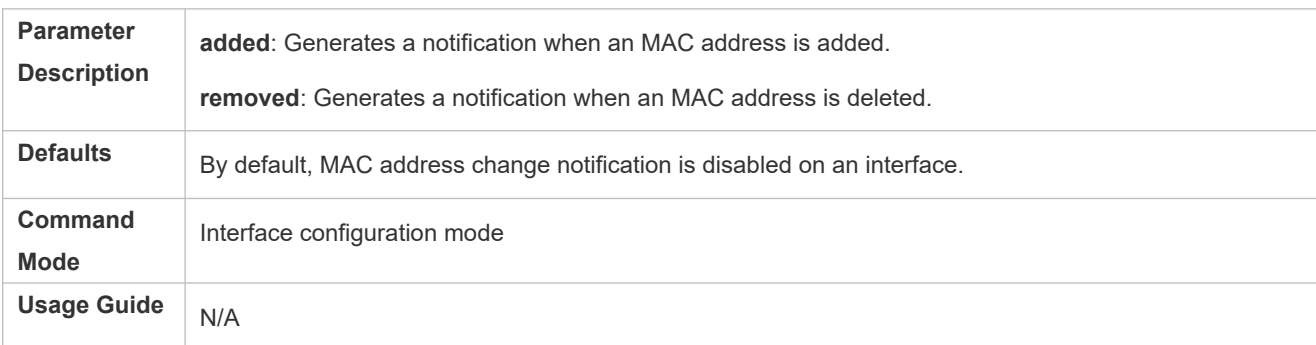

- **Configuring Interval for Generating MAC Address Change Notifications and Volume of Notification History**
- $\bullet$  Optional.
- **Perform this configuration to modify the interval for generating MAC address change notifications and the volum** notification history.
- **Configuration:**

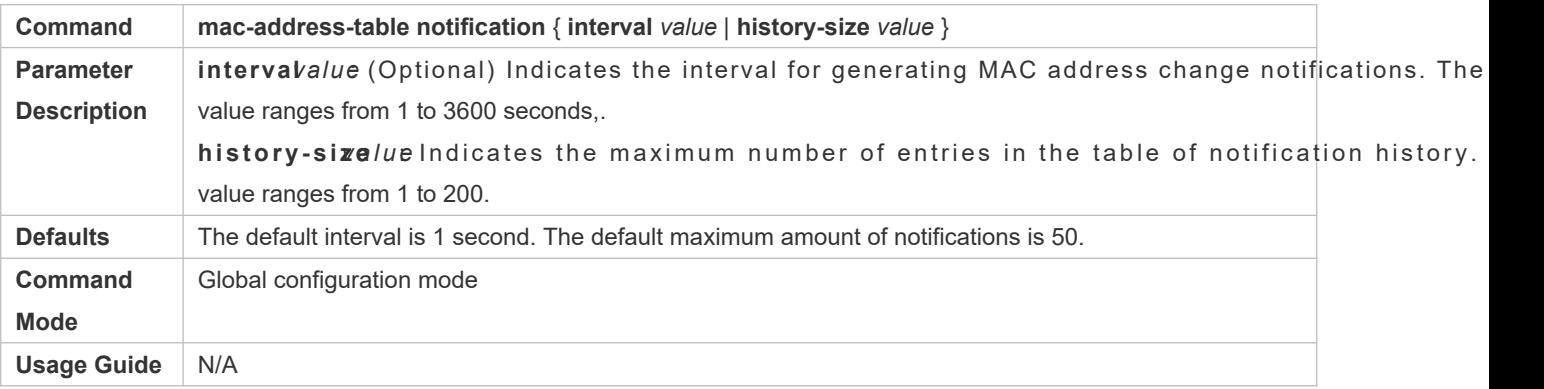

## **Verification**

**Run the show mac-address-table notificaticommand to check whether the NMS receives MAC address change** notifications.

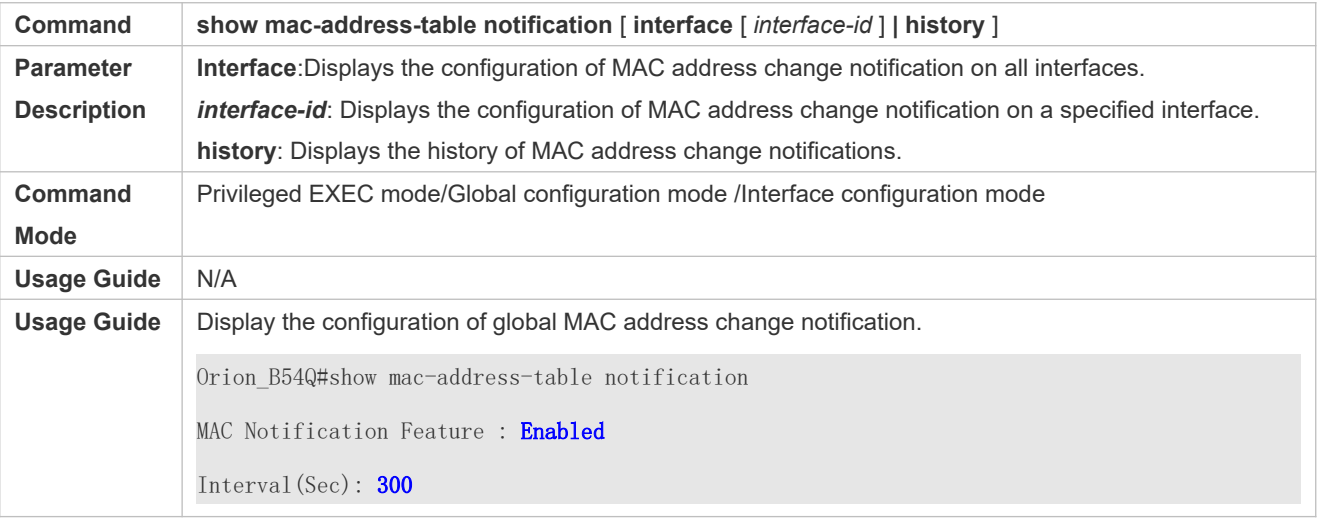

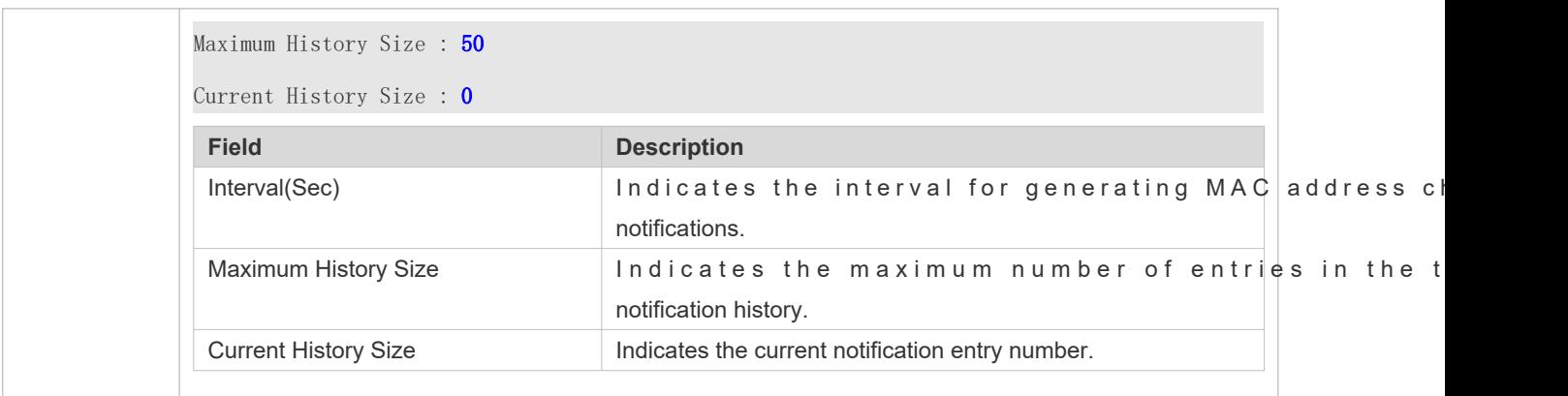

# **Configuration Example**

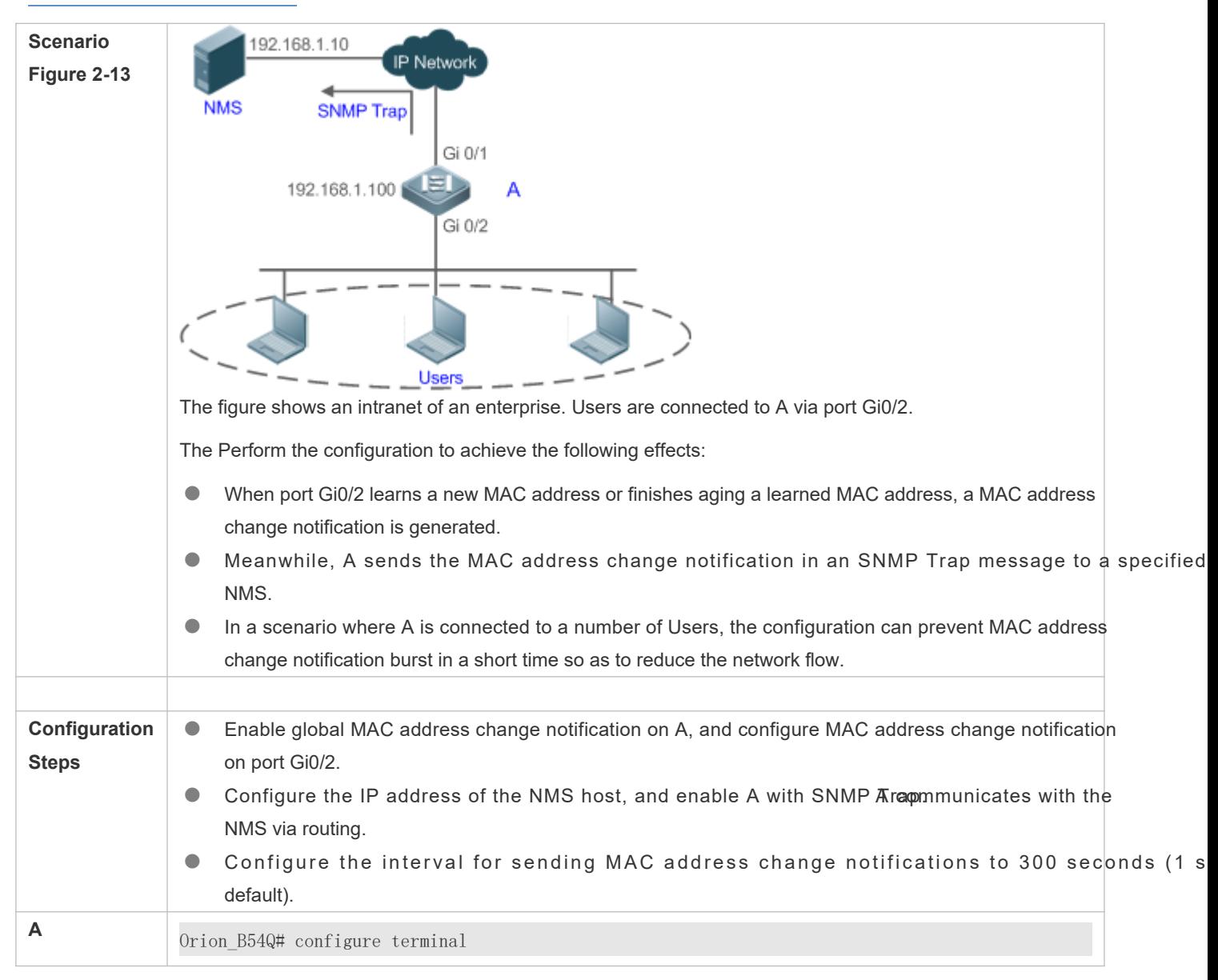

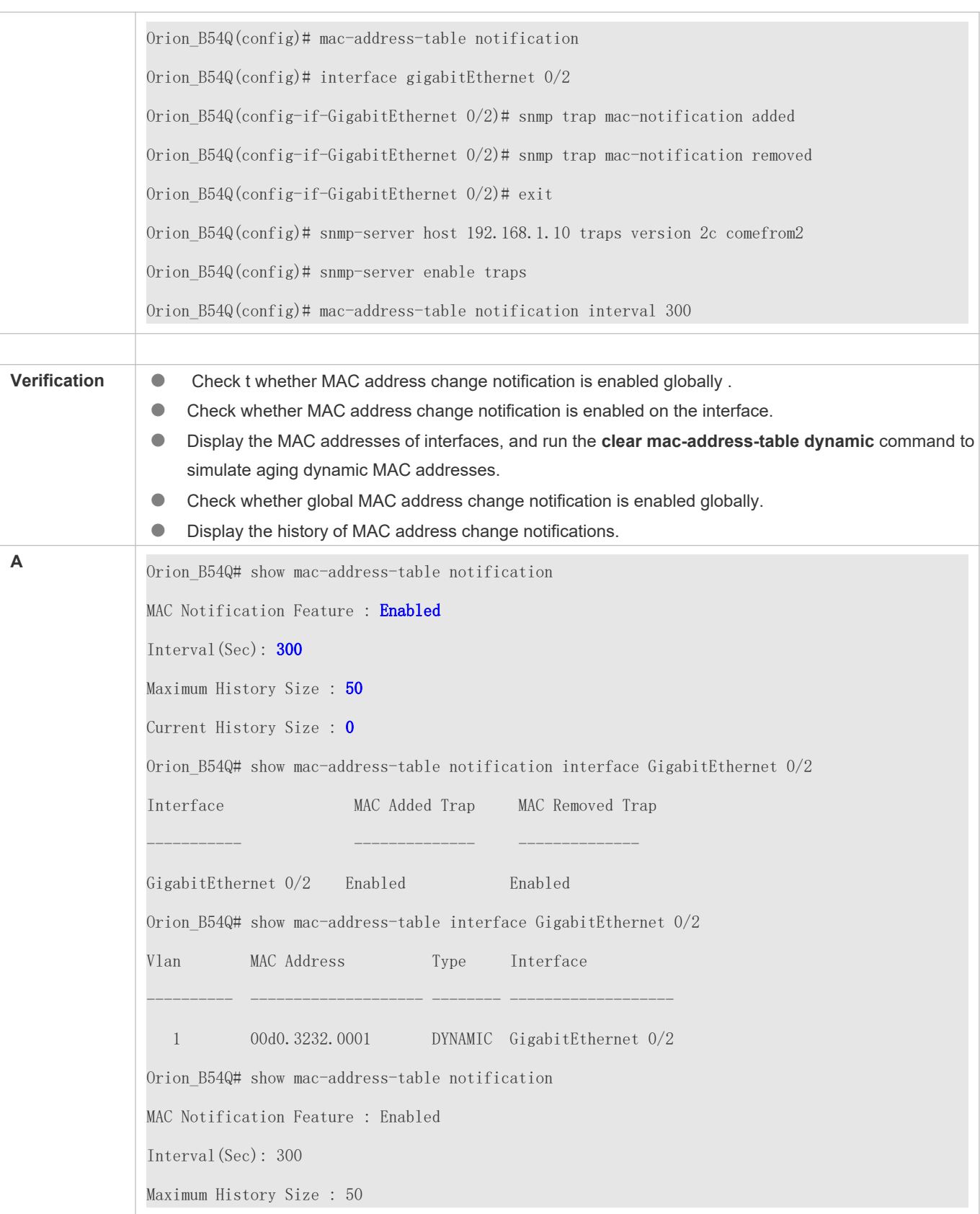

Current History Size : 1 Orion\_B54Q# show mac-address-table notification history History Index : 0 Entry Timestamp: 221683 MAC Changed Message : Operation:DEL Vlan:1 MAC Addr: 00d0.3232.0003 GigabitEthernet 0/2

# 2.4.5 **Configuring a Management VLAN for an AP Port**

## **Configuration Effect**

 Enable an AP port to process the packets from a management VLAN as management packets, and those from a nonmanagement VLAN as data packets.

## **Configuration Steps**

- **Configuring a Management VLAN for an AP Port**
- **Optional.**
- **Perform this configuration to enable an AP port to distinguish management packets from data packets.**
- Configuration:

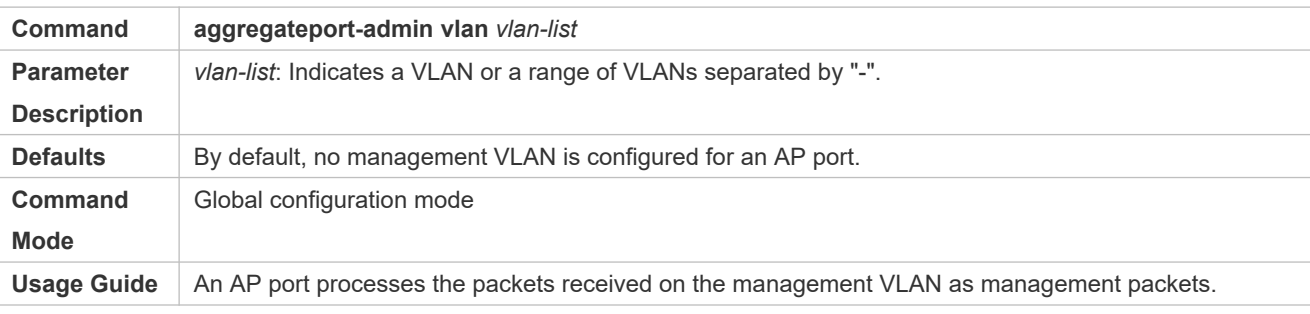

#### **Verification**

 $\bullet$  An AP port processes the packets from a management VLAN as management packets, and management VLAN as data packets.

## **Configuration Example**

**Configuring a Management VLAN for an AP Port**

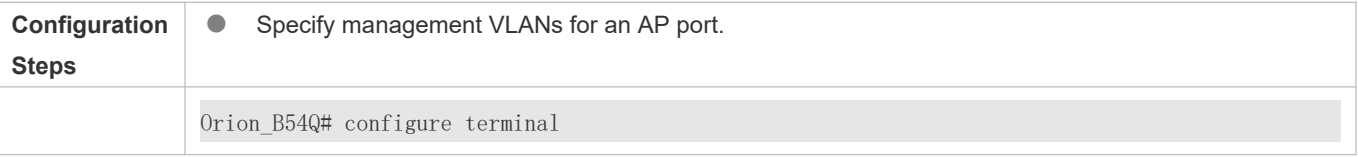

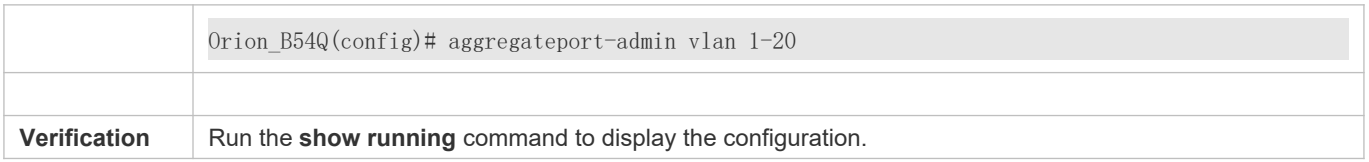

# **2.5 Monitoring**

## **Clearing**

A Running the clear commands may lose vital information and interrupt services.

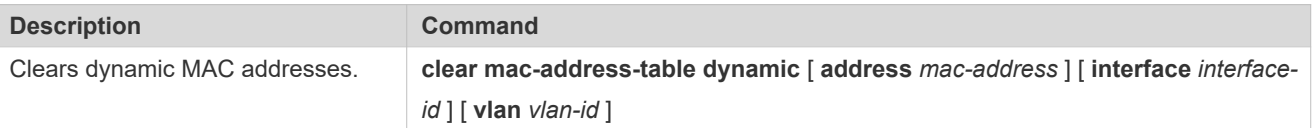

# **Displaying**

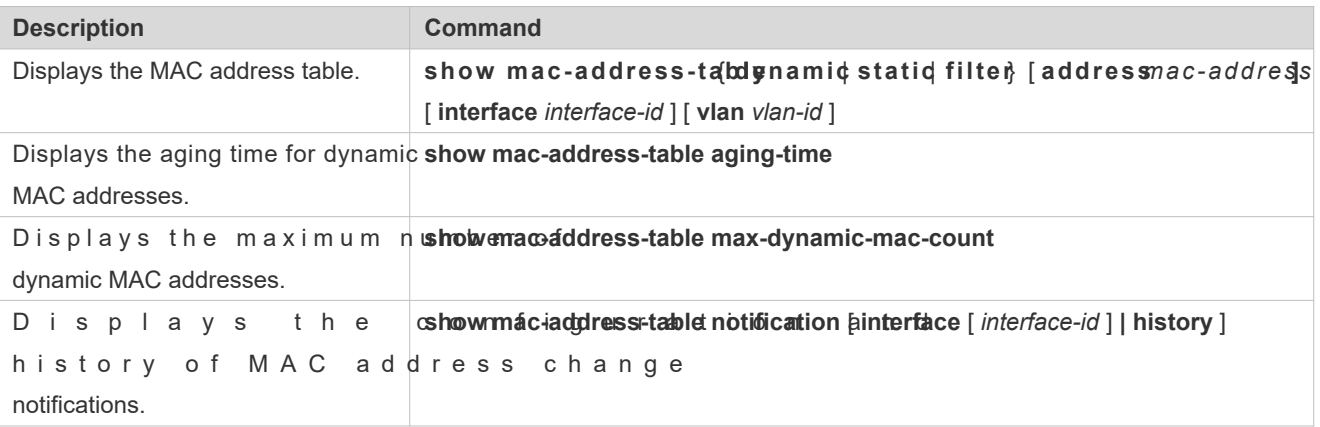

# **Debugging**

A System resources are occupied when debugging information is output. Therefore, disable debugging immediately after use.

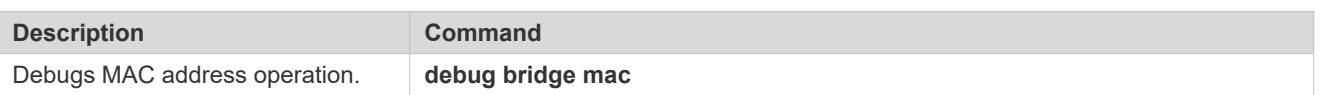

# **3 Configuring Aggregate Port**

# **3.1 Overview**

An aggregate port (AP) is used to bundle multiple physical links into one logical link to increase the link ba improve connection reliability.

An AP port supports load balancing, namely, distributes load evenly among member links. Besides, an AP port realizes link backup. When a member link of the AP port is disconnected, the load carried by the link is automatically allocated to other functional member links. A member link does not forward broadcast or multicast packets to other member links.

For example, the link between two devices supports a maximum bandwidth of 1,000 Mbps. When the service traffic carried by the link exceeds 1,000 Mbps, the traffic in excess will be discarded. Port aggregation can be used to solve the problem. For example, you can connect the two devices with network cables and combine multiple links to form a logical link capable of multiples of 1,000 Mbps.

For example, there are two devices connected by a network cable. When the link between the two ports of the devices is disconnected, the services carried by the link will be interrupted. After the connected ports are aggregated, the services will not be affected as long as one link remains connected.

## P r o t o c o l s a Standards

IEEE 802.3ad

# **3.2 Applications**

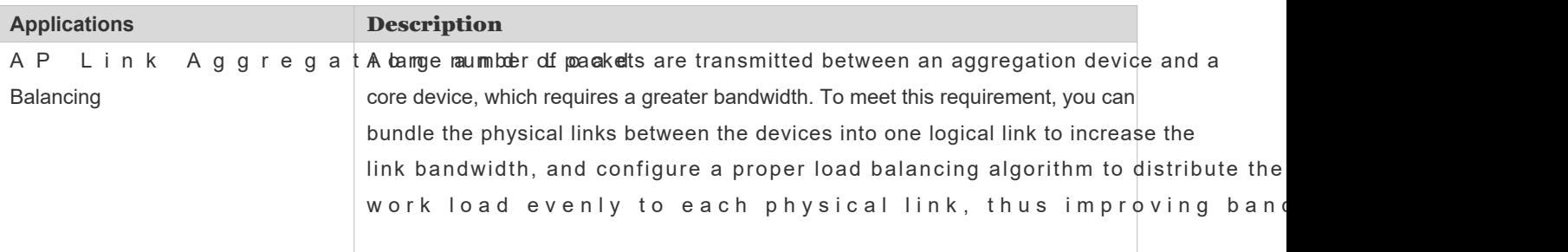

# 3.2.1 **AP Link Aggregation and Load Balancing**

## **Scenario**

In Figure 31, the switch communicates with the router through an AP port. All the devices on the intranet (such as the two PCs on the left) use the router as a gateway. All the devices on the extranet (such as the two PCs on the right) send packets

1

to the internet devices through the router, with the gateway's MAC address as its source MAC address. To distribute the load between the router and other hosts to other links, configure destination MAC address-based load balancing. On the switch, configure source MAC address-based load balancing.

Figure 3-2 AP Link Aggregation and Load Balancing

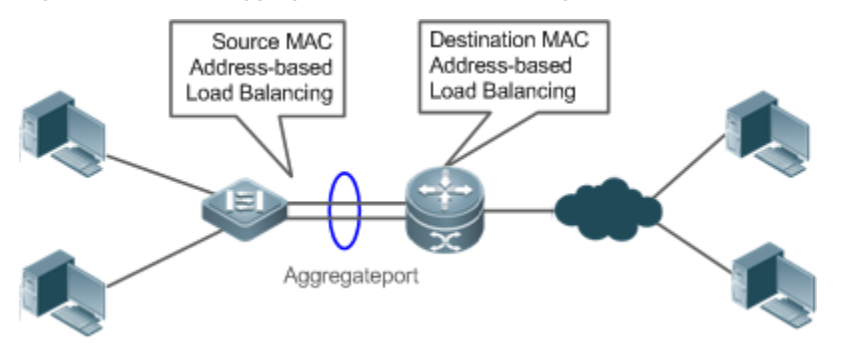

## Deployment

- Configure the directly connected ports between the switch and router as a static AP port or a Link Aggregation Control Protocol (LACP) AP port.
- On the switch, configure a source MAC address-based load balancing algorithm.
- On the router, configure a destination MAC address-based load balancing algorithm.
- **•** Features

## **Basic Concepts**

#### Static AP

The static AP mode is an aggregation mode in which physical ports are directly added to an AP aggregation group through manual configuration to allow the physical ports to forward packets when the ports are proper in link state and protocol state.

An AP port in static AP mode is called a static AP, and its member ports are called static AP member ports.

#### **N** LACP

LACP is a protocol about dynamic link aggregation. It exchanges information with the connected device through LACP data units (LACPDUs).

An AP port in LACP mode is called an LACP AP port, and its member ports are called LACP AP member ports.

#### AP Member Port Mode

There are three aggregation modes available, namely, active, passive, and static.

AP member ports in active mode initiate LACP negotiation. AP member ports in passive mode only respond to re LACPDUs. AP member ports in static mode do not send LACPDUs for negotiation. The following table lists the requirements for peer port mode.

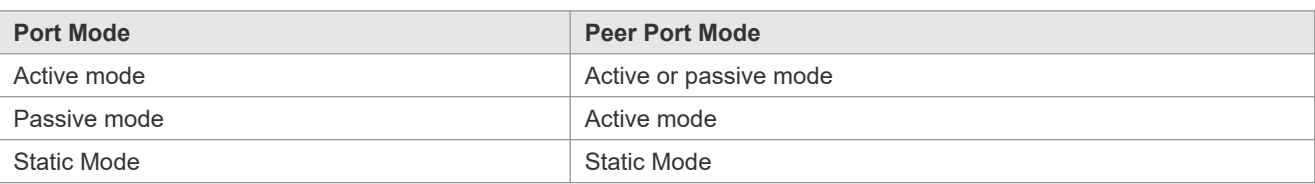

#### AP Member Port State

There are two kinds of AP member port state available:

- When a member port is Down, the port cannot forward packets. The Down state is displayed.
- When a member port is Up and the link protocol is ready, the port can forward packets. The Up state is displayed.
- There are three kinds of LACP member port state:
- When the link of a port is Down, the port cannot forward packets. The Down state is displayed.
- When the link of a port is Up and the port is added to an aggregation group, the bndl state is displayed.
- When the link of a port is Up but the port is suspended because the peer end is not enabled with LACP or the attributes of the ports are inconsistent with those of the master port, the susp state is displayed. (The port in susp state does not forward packets.)
- Only full-duplex ports are capable of LACP aggregation.  $\bullet$
- $\bullet$ LACP aggregation can be implemented only when the rates, flow control approaches, medium types, and Layer attributes of member ports are consistent.
- $\bullet$ If you modify the preceding attributes of a member port in the aggregation group, LACP aggregation will fail.
- The ports which are prohibited from joining or exiting an AP port cannot be added to or removed from a static AP port or an LACP AP port.

#### AP Capacity Mode

The maximum number of member ports is fixed, which is equal to the maximum number of AP ports mul maximum number of member ports supported by a single AP port. If you want to increase the maximum number of AP ports, the maximum number of member ports supported by a single AP port must be reduced, and vice versa. This concerns the AP capacity mode concept. Some devices support the configuration of the AP capacity mode. For examp supports 16,384 member ports, you can select the 1024 x 16, 512 x 32, and other AP capacity modes (Maximum number of AP ports multiplied by the maximum number of member ports supported by a single AP port).

#### LACP System ID

One device can be configured with only one LACP aggregation system. The system is identified by a system ID and each system has a priority, which is a configurable value. The system ID consists of the LACP system priority and MAC address of the device. A lower system priority indicates a higher priority of the system ID. If the system priorities are the sa smaller MAC address of the device indicates a higher priority of the system ID. The system with an ID of a higher priorit determines the port state. The port state of a system with an ID of a lower priority keeps consistent with that of a h priority.

#### LACP Port ID

Each port has an independent LACP port priority, which is a configurable value. The port ID consists of the LACP port priority and port number. A smaller port priority indicates a higher priority of the port ID. If the port priorities are the same, a smaller port number indicates a higher priority of the port ID.

#### LACP Master Port

When dynamic member ports are Up, LACP selects one of those ports to be the master port based on the rates and duplex modes, ID priorities of the ports in the aggregation group, and the bundling state of the member ports in Up state. Only the ports that have the same attributes as the master port are in Bundle state and participate in data forwarding attributes of ports are changed, LACP reselects a master port. When the new master port is not in Bundle state disaggregates the member ports and performs aggregation again.

#### Preferred AP Member Port

The preferred AP member port feature is used when an AP port is connected to a server with two systems. An AP member port is selected as the preferred port which will forward specified packets (packets of the management VLAN) to the server. These packets will not be distributed to other member ports by load balancing. This ensures the communication w server.

 $\blacktriangle$  Configure the port connected to the management network interface card (NIC) of the server as member port.

Some Linux servers have two systems. For example, an HP server has a master system and remote management system. The master system is a Linux system. The remote management system with Integrated Lights-Out (iLO) provides ren management at the hardware-level. iLO can manage the server remotely even when the master system is restarted. master system has two NICs bundled into an AP port for service processing. The management system uses one of the two NICs for remote management. Because services are separated by different VLANs, the VLAN used by the manag system is called a management VLAN. The port of a device connected to a server with two NICs is an AP port. The packets of the management VLAN must be sent by the member port connected to the NICs o communication with the remote management system. You can configure a preferred AP member port to send the packets of the management VLAN.

 $\mathbf{A}$ For a server with two NICs bundled through LACP, if LACP is not running when the master system is restarted, LACP negotiation fails and the AP port is Down. At that time, the preferred AP member port is downgraded i member port and it is bound to the AP port for communication with the remote management system of the server. The preferred AP member port will be enabled with LACP again for negotiation after the Linux system is restarted and LACP runs normally.

#### Minimum Number of AP Member Ports

An LACP aggregation system can be configured with a minimum number of AP member ports. When a member port exits the LACP aggregation group, causing the number of member ports to be smaller than the minimum number, the other member ports in the group are unbundled. When the member port rejoins the group, causing the number of member po greater than the minimum number, the member ports in the group are automatically bundled.

4

# **Overview**

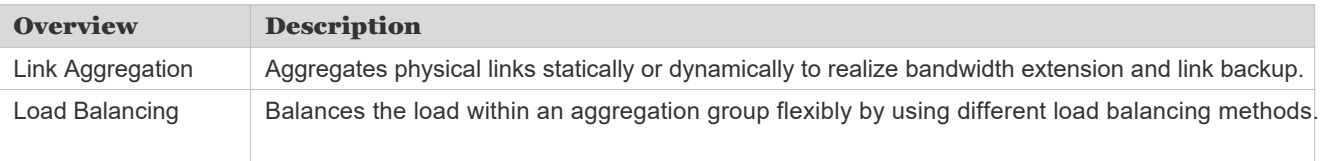

# 3.2.2 **Link Aggregation**

## **Working Principle**

There are two kinds of AP link aggregation. One is static AP, and the other is dynamic aggregation through LACP.

Static AP

The static AP configuration is simple. Run a command to add the specified physical port to the AP port. After joinin aggregation group, a member port can receive and transmit data and participate in load balancing within the group.

Dynamic AP (LACP)

An LACP-enabled port sends LACPDUs to advertise its system priority, system MAC address, port priority, port number, and operation key. When receiving the LACPDU from the peer end, the device compares the system priorities of both ends based on the system ID in the packet. The end with a higher system ID priority sets the ports in the aggregation group to Bundle state based on the port ID priorities in a descending order, and sends an updated LACPDU. When receiving the LACPDU, the peer end sets corresponding ports to Bundle state so that both ends maintain consistency when a port exits or joins the aggregation group. The physical link can forward packets only after the ports at both ends are bundled dynamically.

After link aggregation, the LACP member ports periodically exchange LACPDUs. When a port does not receive an LACPDU in the specified time, a timeout occurs and the links are unbundled. In this case, the member ports cannot forward packets. There are two timeout modes: long timeout and short timeout. In long timeout mode, a port sends a packet every 30s. If it does not receive a packet from the peer end in 90s, a timeout occurs. In short timeout mode, a port sends a packet every 1s. If it does not receive a packet from the peer end in 3s, a timeout occurs.

## 3.2.3 **Load Balancing**

## **Working Principle**

AP ports segregate packet flows by using load balancing algorithms based on packet features, such as the destination MAC addresses, source and destination IP addresses, and Layer-4 source and destination port numbers. T packet flow with the consistent feature is transmitted by one member link, and different packet flows are evenly distributed to member links. For example, in source MAC address-based load balancing, packets are distributed to the based on the source MAC addresses of the packets. Packets with different source MAC addresses are evenly distributed to member links. Packets with the identical source MAC address are forwarded by one member link.

Currently, there are several AP load balancing modes as follows:

Source MAC address or destination MAC address

- Source MAC address + destination MAC address
- Source IP address or destination IP address
- Source IP address + destination IP address
- Layer-4 source port number or Layer-4 destination port number
- Layer-4 source port number + Layer-4 destination port number
- Source IP address + Layer-4 source port number
- Source IP address + Layer-4 destination port number
- **Destination IP address + Layer-4 source port number**
- Destination IP address + Layer-4 destination port number
- Source IP address + Layer-4 source port number + Layer-4 destination port number
- Destination IP address + Layer-4 source port number + Layer-4 destination port number
- Source IP address + destination IP address + Layer-4 source port number
- Source IP address + destination IP address + Layer-4 destination port number
- Source IP address + destination IP address + Layer-4 source port number + Layer-4 destination port number
- **•** Panel port for incoming packets
- Labels of Multiprotocol Label Switching (MPLS) packets
- **Aggregation member port polling**
- **Enhanced mode**
- Load balancing based on IP addresses or port numbers is applicable only to Layer-3 packets. When a device enabled  $\bullet$ with this load balancing method receives Layer-2 packets, it automatically switches to the de method.
- $\bullet$ All the load balancing methods use a load algorithm (hash algorithm) to calculate the member links based on the input parameters of the methods. The input parameters include the source MAC address, destination MAC address, source MAC address + destination MAC address, source IP address, destination IP address, source IP address + destination IP addresses, source IP address + destination IP address + Layer-4 port number and so on. The algorithm ensure that packets with different input parameters are evenly distributed to member links. It does not indic packets are always distributed to different member links. For example, in IP address-based load balancing, two packets with different source and destination IP addresses may be distributed to the same member link through calculation.
- Different products may support different load balancing algorithms.

#### **Enhanced Load Balancing**

Enhanced load balancing allows the combination of multiple fields in different types of pac **src-mac**, **dst-mac**, **l2-protocol** , **vlan**, **src-port**, and **dst-port** in Layer-2 packets, **src-ip**, **dst-ip**, **protocol**, **l4-src-port**, **l4** dst-pontlansrc-pondst-pont2-etypserc-macanddst-maion IPv4 packsts;-ipdst-ipprotoc,dl4-src $\frac{1}{2}$  **port** 14-dst-portan src-portast-port2-ety perc-macanddst-mach IPv6 packets; p-labelnd-labelrd**label**, **src-ip**, **dst-ip**, **vlan**, **src-port**, **dst-port**, **src-mac**, **dst-mac**, **protocol**, **l4-src-port**, **l4-dst-port**, and **l2-etype** in MPLS packets; **vlan**, **src-port**, **src-mac**, **src-ip**, **protocol** , **l4-src-port** , **l4-dst-port** , **l2-etype**, **ing-nick**, **egr-nick**, **dst-port**, **dstmac**, and **dst-ip** in TRILL packets and **vlan**, **src-port**, **src-id**, **rx-id**, **ox-id**, **fabric-id**, **dst-port**, and **dst-id** in FCoE packets. A devicænabled witanhanced load balancing first determines the type of packets to be transmitted and performs lo balancing based on the specified fields in the packets. For example, the AP port performs source IP-based load balancing on the packets containing an ever-changing source IPv4 address.

- **O** All the load balancing methods are applicable to Layer-2 and Layer-3 AP ports. You need to configure prop distribution methods based on different network environments to fully utilize network bandwidth.
- $\bullet$ Perform enhanced load balancing based on the src-rdatsmac and vlan fields in Layer-2 packets, and the src-ip field in IPv4 packets. If the incoming packet is an IPv4 packet with an ever-changing sourc enhanced balancing algorithm does not take effect, because the device will perform load balancing only based on the src-ip field in the IPv4 packet after finding that it is an IPv4 packet.
- In enhanced load balancing, the MPLS balancing algorithm takes effect only for MPLS Layer-3 VPN packets, but does  $\bullet$ not take effect for MPLS Layer-2 VPN packets.

# **3.3 Configuration**

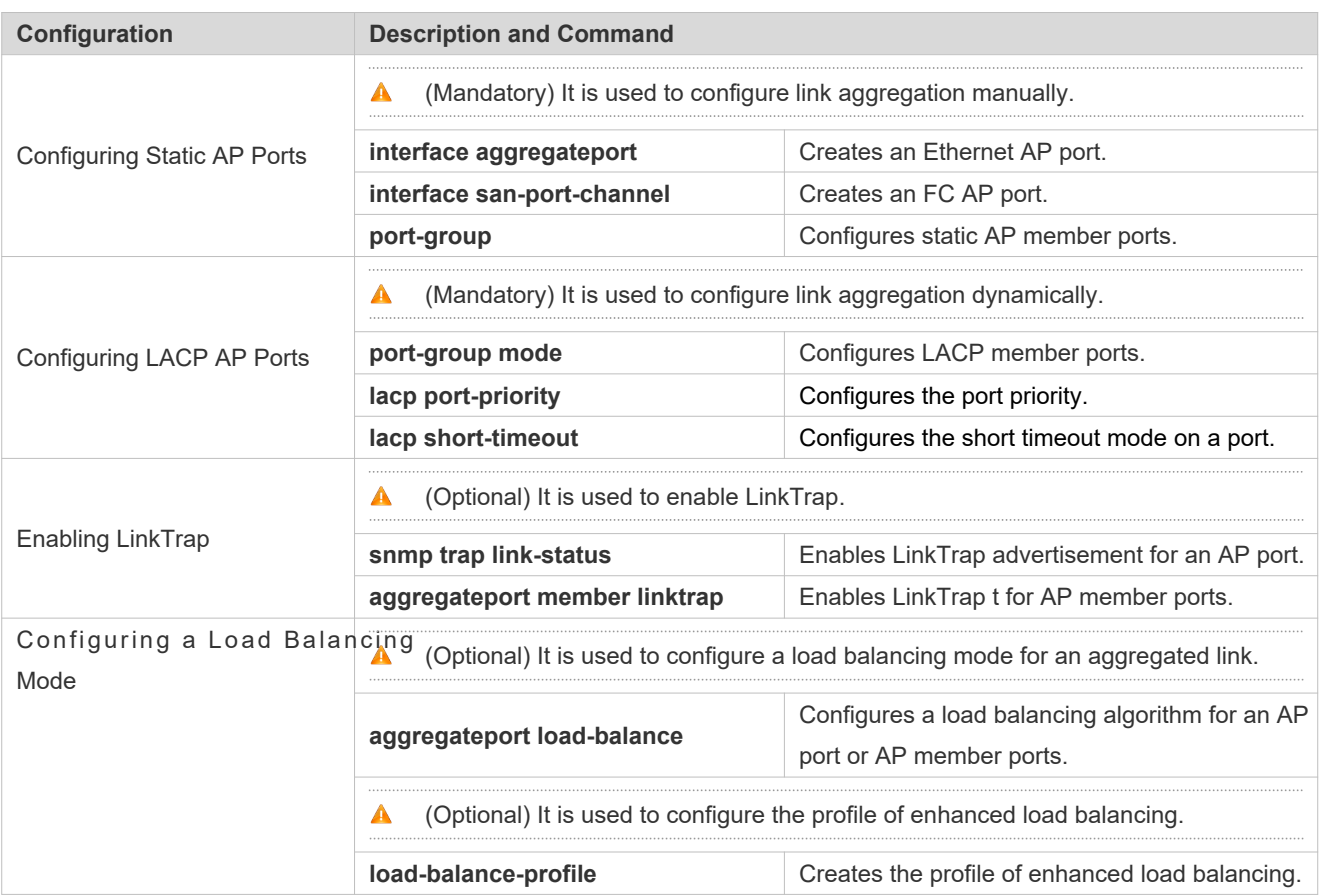

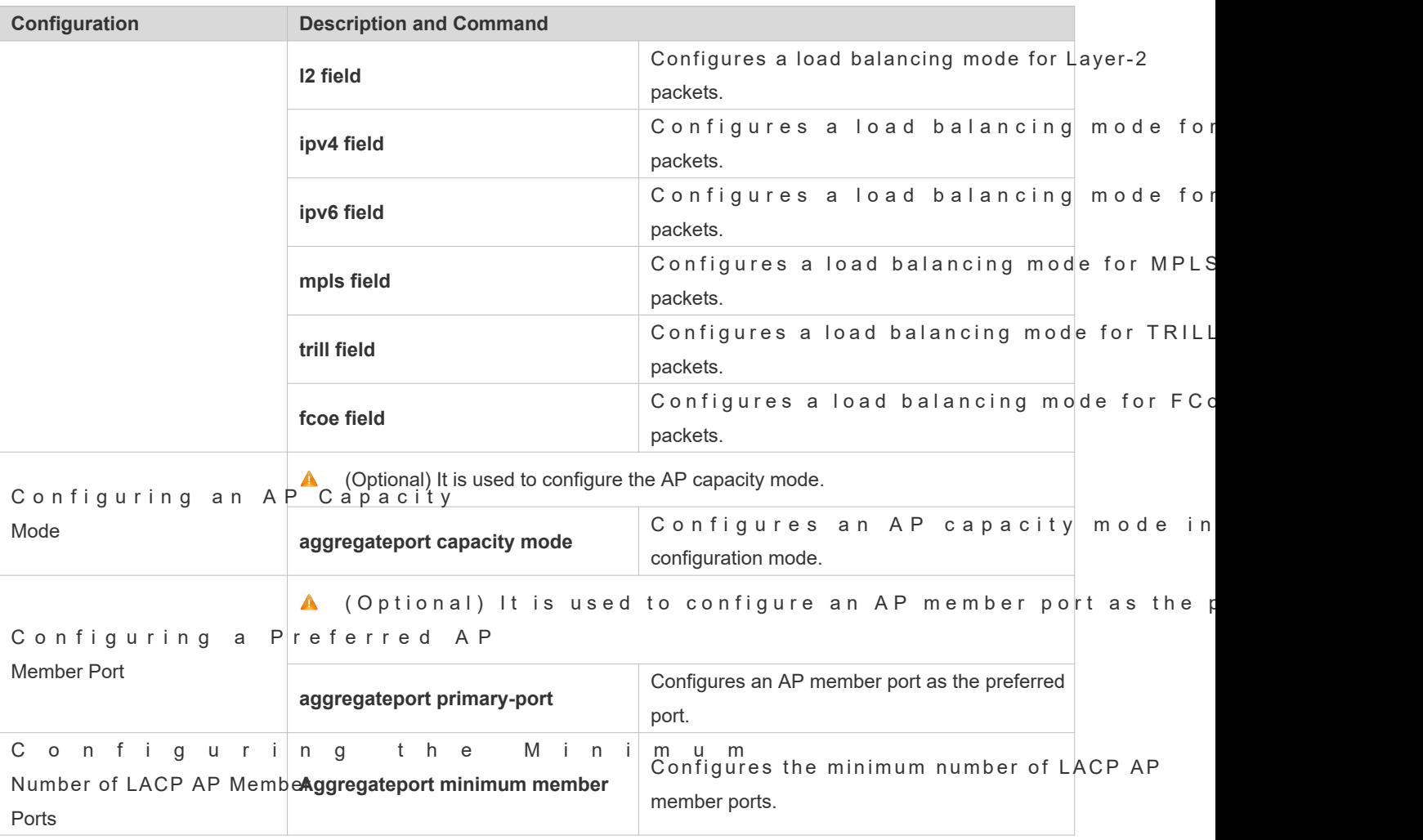

# 3.3.1 **Configuring Static AP Ports**

## **Configuration Effect**

- Configure multiple physical ports as AP member ports to realize link aggregation.
- The bandwidth of the aggregation link is equal to the sum of the member link bandwidths.
- When a member link of the AP port is disconnected, the load carried by the link is automatically allocated to other functional member links.

## **Notes**

- Only physical ports can be added to an AP port.
- The ports of different media types or port modes cannot be added to the same AP port.
- Layer-2 ports can be added to only a Layer-2 AP port, and Layer-3 ports can be added to only a Layer-3 AP port. The Layer-2/3 attributes of an AP port that contains member ports cannot be modified.
- After a port is added to an AP port, the attributes of the port are replaced by those of the AP port.
- After a port is removed from an AP port, the attributes of the port are restored.
- After a port is added to an AP port, the attributes of the port are consistent with those of the AP port. Therefore, do not perform configuration on the AP member ports or apply configuration to a specific AP member port. However, son configurations (the **shutdownand no shutdown** commands) can be configured on AP member ports/hen you use AP member ports, check whether the function that you want to configure can take effect on a specific AP member port, and perform this configuration properly.

## **Configuration Steps**

#### **Creating an Ethernet AP Port**

- $\bullet$  Mandatory.
- **Perform this configuration on an AP-enabled device.**

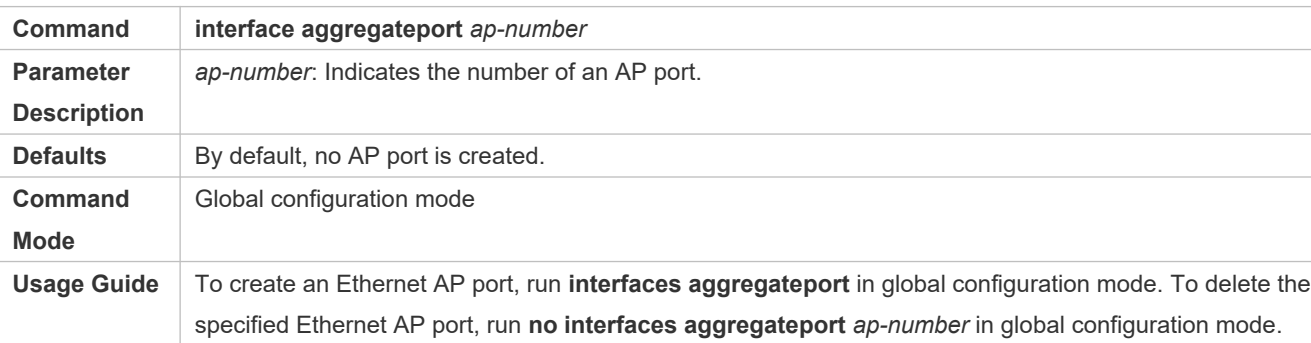

- O Run **port-group** to add a physical port to a static AP port in interface configuration mode. If the AP port does not exist, it will be created automatically.
- Run port-group modeto add a physical port to an LACP AP port in interface configuration mode. If the AP port does  $\bullet$ not exist, it will be created automatically.
- $\bullet$ The AP feature must be configured on the devices at both ends of a link and the AP mode must be the same (static AP or LACP AP).

#### **Configuring Static AP Member Ports**

- Mandatory.
- Perform this configuration on AP-enabled devices.

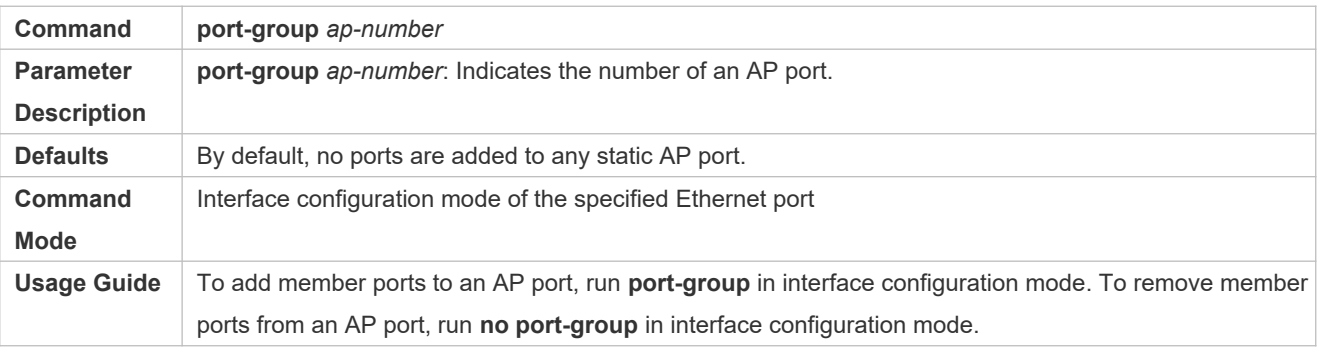

- The static AP member ports configured on the devices at both ends of a link must be consistent.  $\bullet$
- $\bullet$ A f t e r a m e m b e r p o r t e x i t s t h e A P p o r t , t h e d e f a u l Different functions deal with the default settings of the member ports differently. It is recommended that you check and confirm the port settings after a member port exits an AP port.
- After a member port exits an AP port, the port is disabled by using the town command to avoid loops. After you  $\bullet$ confirm that the topology is normal, run **no shutdown** in interface configuration mode to enable the port again.

#### **Converting Layer-2 APs to Layer-3 APs**

- $\bullet$  Optional.
- When you need to enable Layer-3 routing on an AP port, for example, to configure IP addresses or static route entries, convert the Layer-2 AP port to a Layer-3 AP port and enable routing on the Layer-3 AP port.
- Perform this configuration on AP-enabled devices that support Layer-2 and Layer-3 features, such as Layer-3 switches or wireless access controllers (ACs).

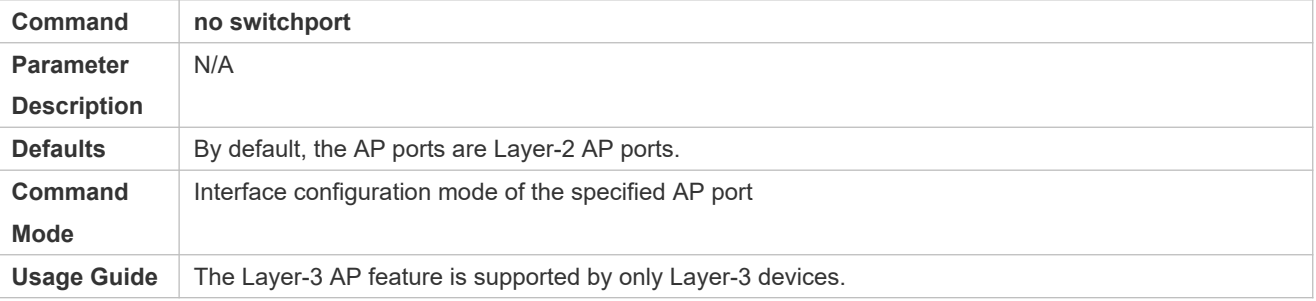

 $\bullet$ The AP port created on a Layer-3 device that does not support Layer-2 feature is a Layer-3 AP port. Otherwise, the AP port is a Layer-2 AP port.

#### **Creating an Ethernet AP Subinterface**

- **Optional.**
- O n a de vice that supports subinterface**inctoem fiagoueraatgiogme, gosaubte-paopr-t***in u t***hobecreate a** subinterface.
- Perform this configuration on AP-enabled devices that support Layer-2 and Layer-3 features, such as Layer-3 switches.

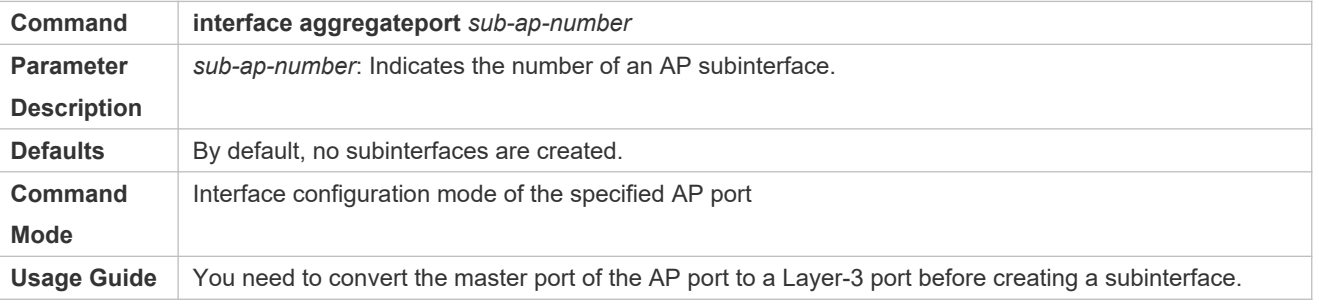

## **Verification**

- Run **show running** to display the configuration.
- Run **show aggregateport summary** to display the AP configuration.

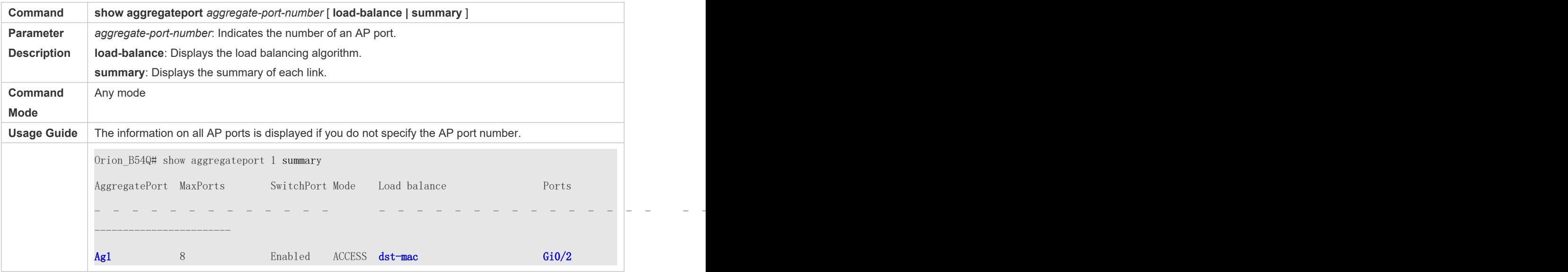

# **Configuration Example**

# **Configuring an Ethernet Static AP Port**

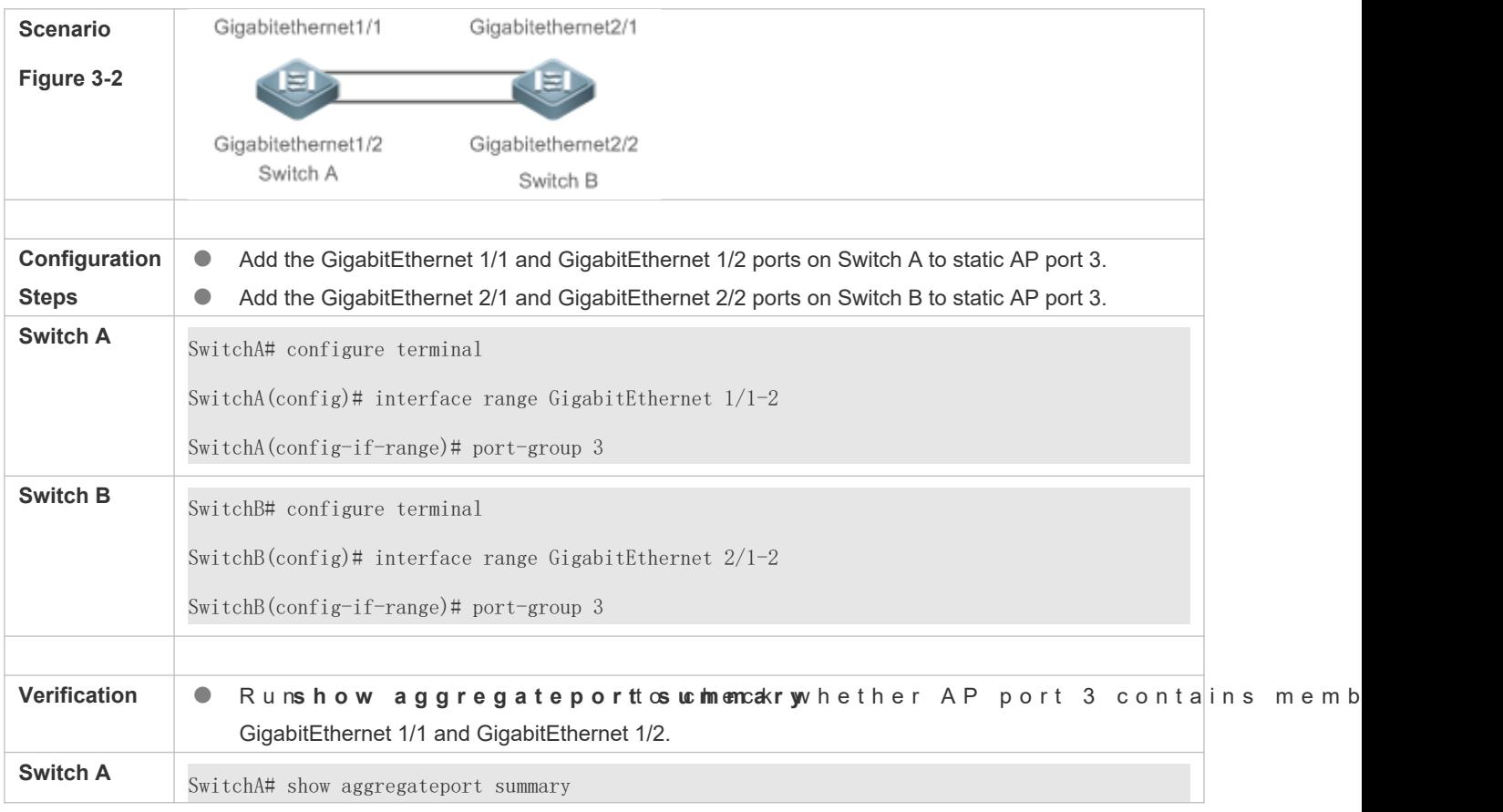

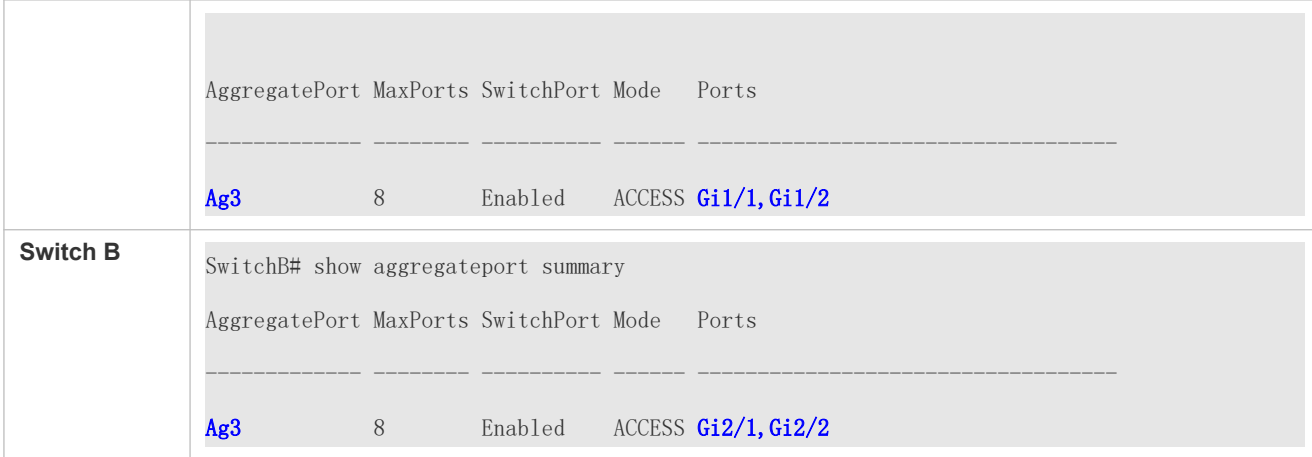

# 3.3.2 **Configuring LACP AP Ports**

## **Configuration Effect**

- Connected devices perform autonegotiation through LACP to realize dynamic link aggregation.
- The bandwidth of the aggregation link is equal to the sum of the member link bandwidths.
- When a member link of the AP port is disconnected, the load carried by the link is automatically allocated to other functional member links.
- It takes LACP 90s to detect a link failure in long timeout mode and 3s in short timeout mode.

#### **Notes**

- After a port exits an LACP AP port, the default settings of the port may be **Desterent** functions deal with the default settings of the member ports differently. It is recommended that you check and confirm the port settings after a member port exits an LACP AP port.
- Changing the priority of an LACP member port may cause the other member ports to be disaggregated and aggregated again.

## **Configuration Steps**

#### **Configuring LACP Member Ports**

- $\bullet$  Mandatory.
- **•** Perform this configuration on LACP-enabled devices.

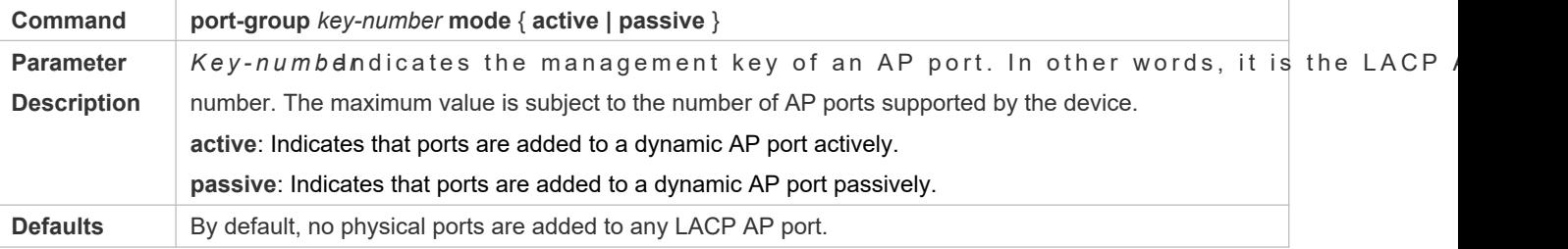

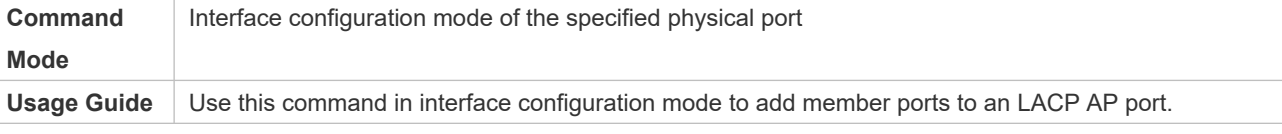

**O** The LACP member port configuration at both ends of a link must be consistent.

#### **Configuring the Timeout Mode of LACP Member Ports**

- **Optional.**
- Wh en you need to implement real-time link failu It takes LACP 90s to detect a link failure in long timeout mode and 3s in short timeout mode.
- Perform this configuration on LACP-enabled devices, such as switches.

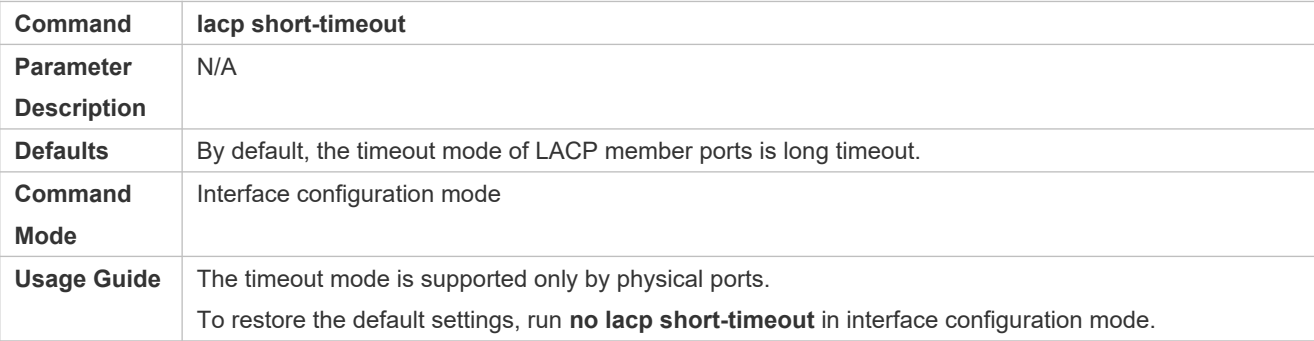

## **Verification**

Run **show running** to display the configuration.

#### **• Run show lacp summary** to display LACP link state.

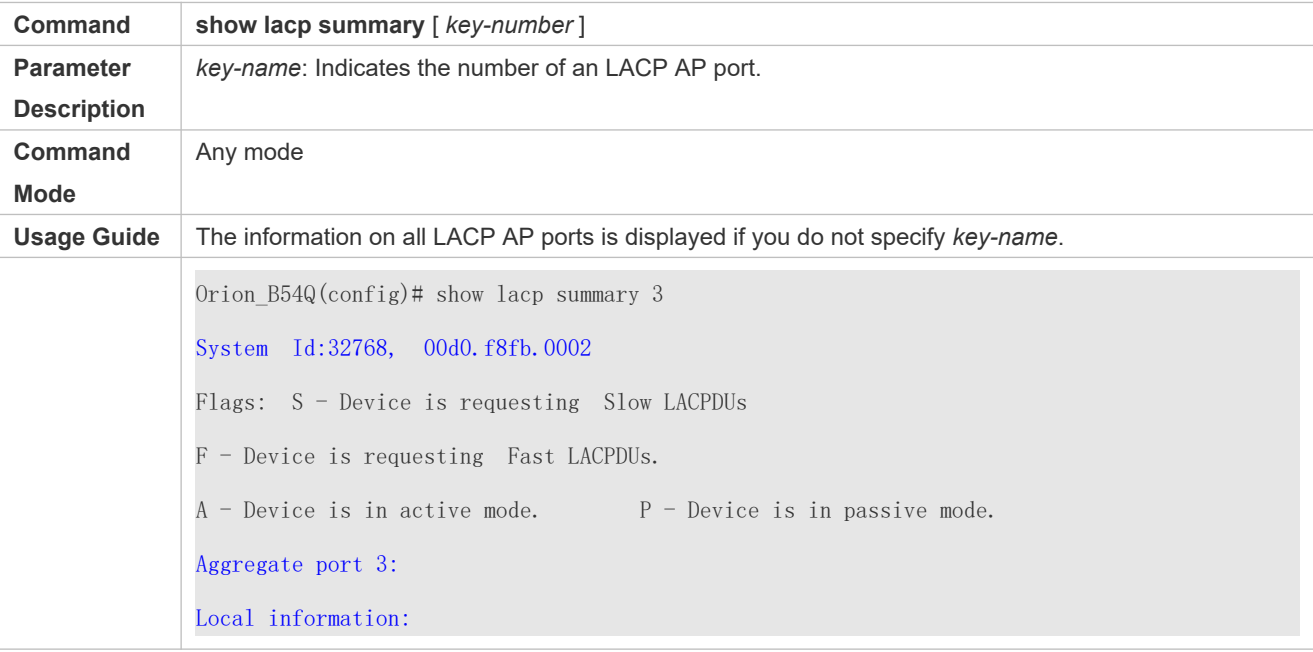

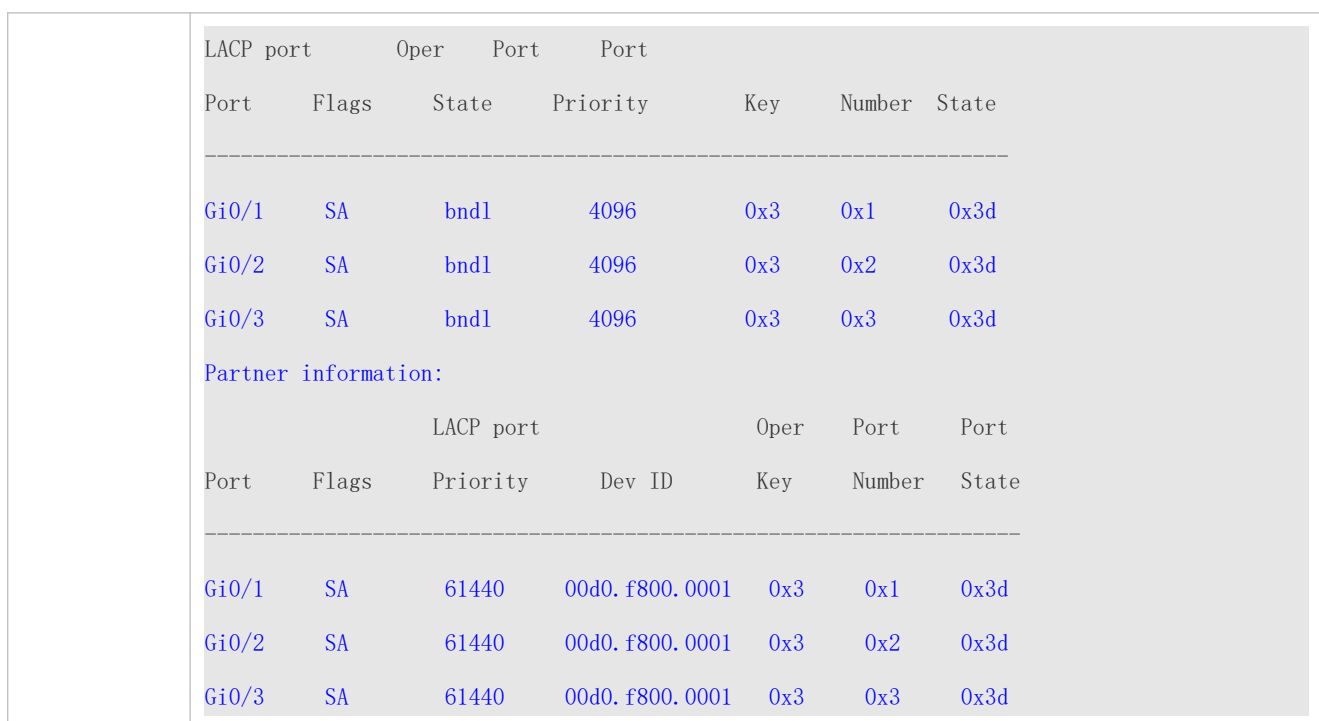

# **Configuration Example**

# **Configuring LACP**

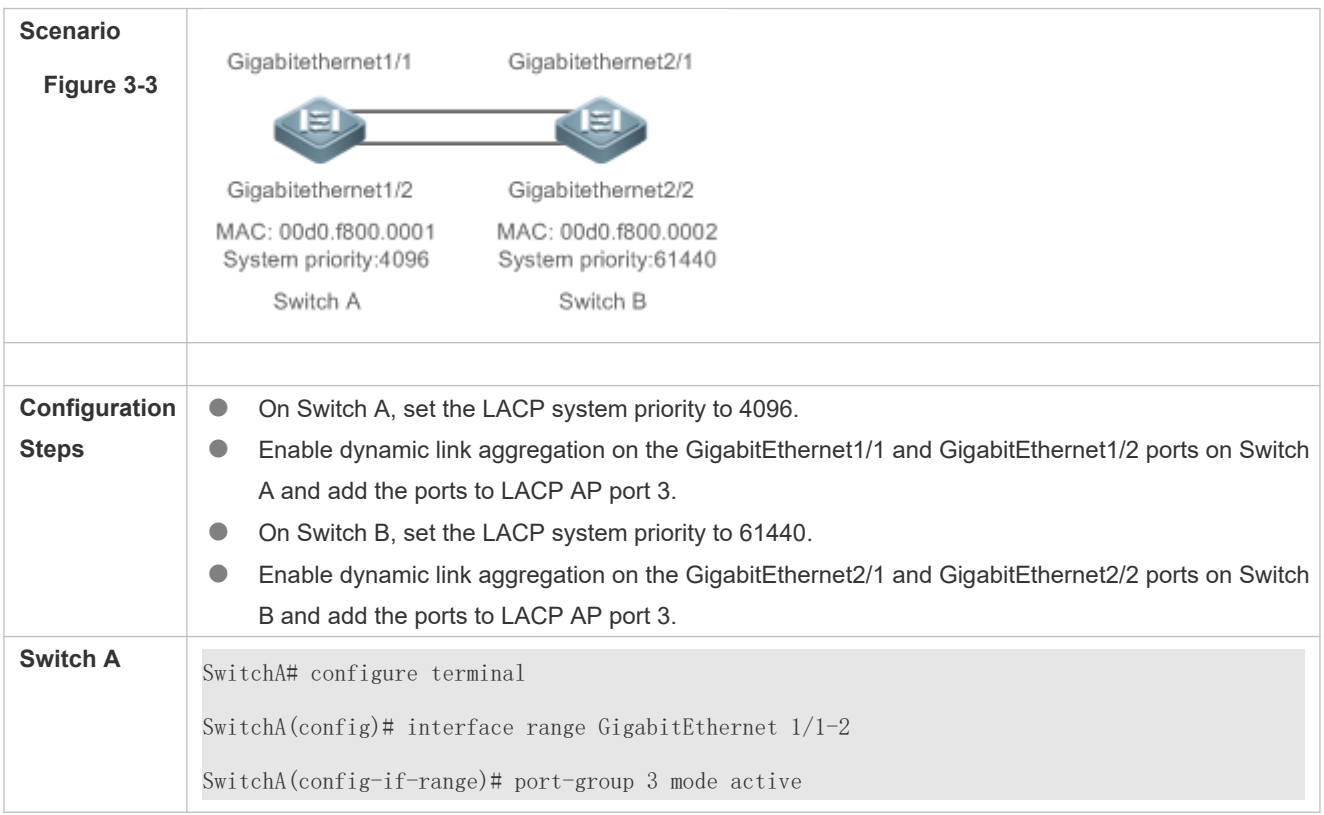

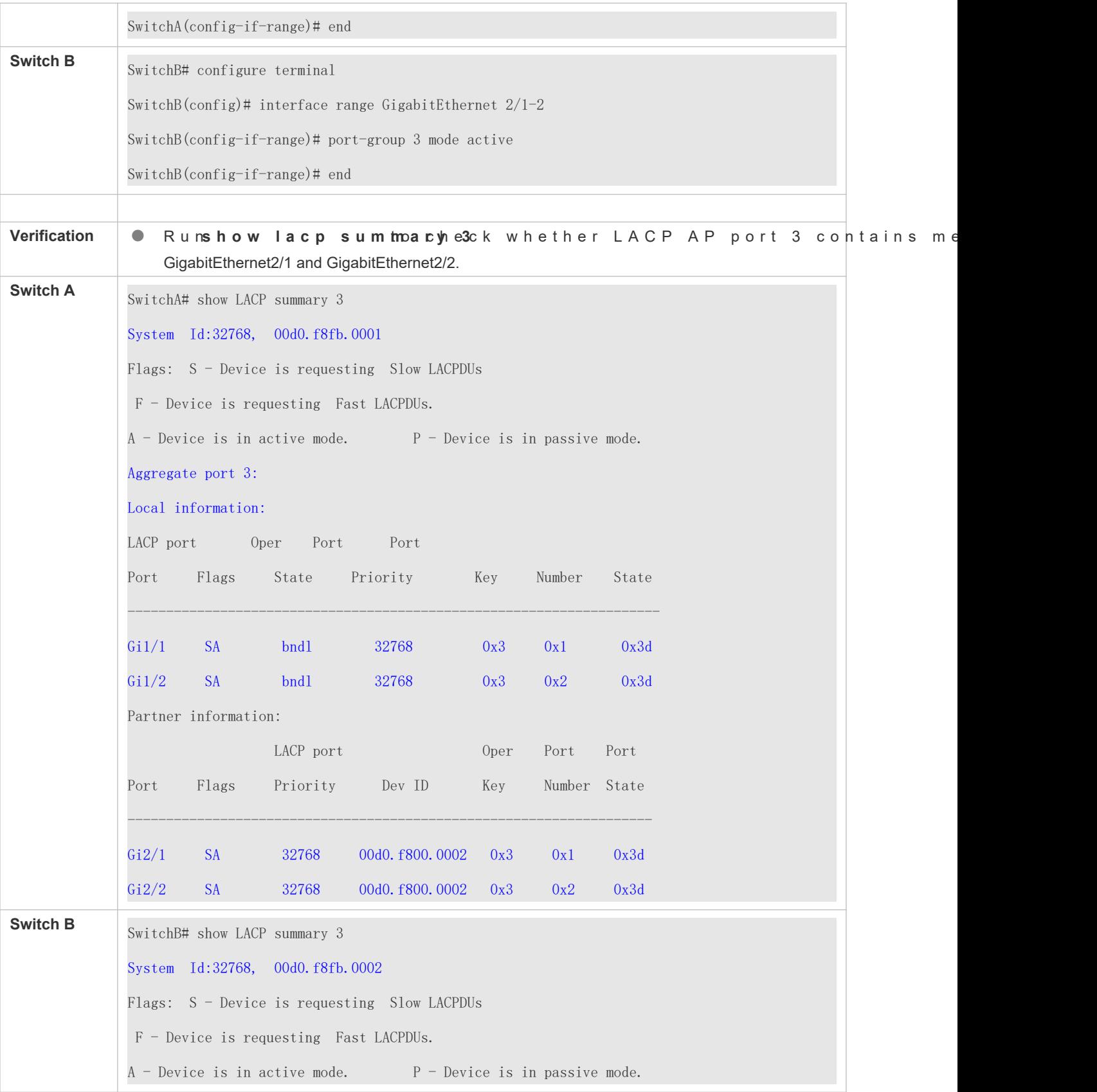
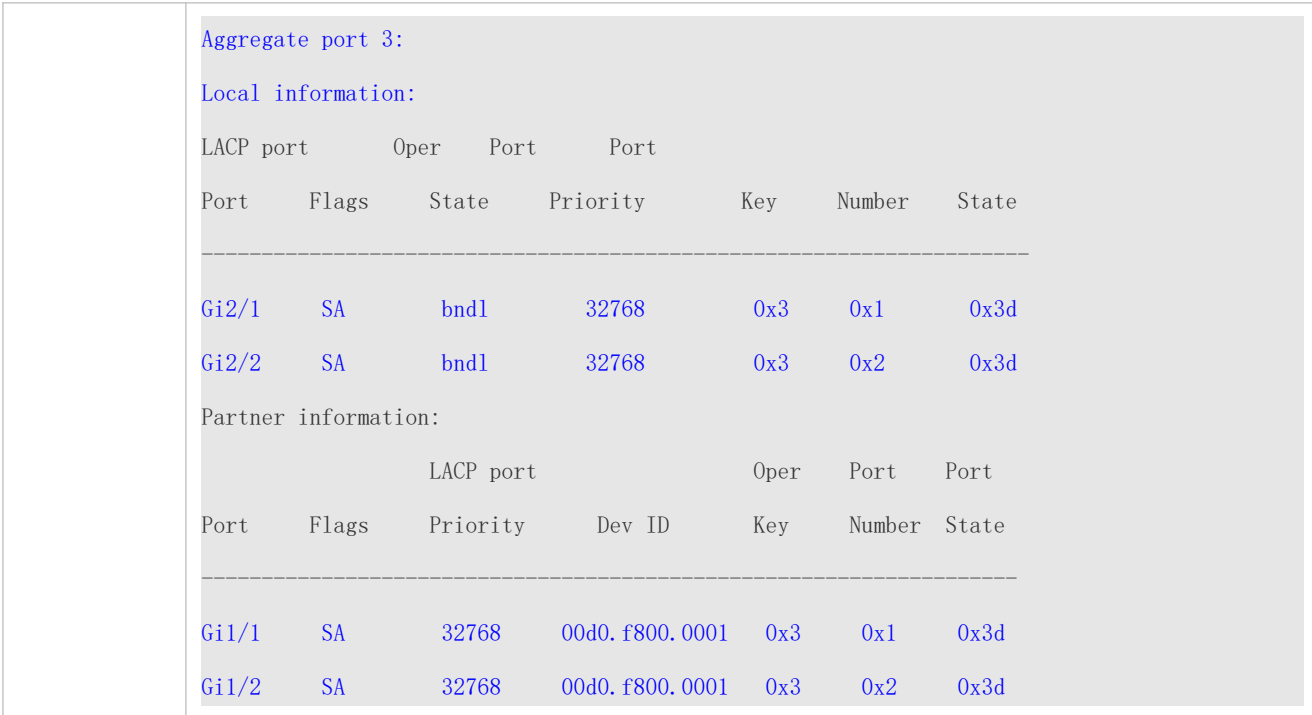

# 3.3.3 **Enabling LinkTrap**

### **Configuration Effect**

Enable the system with LinkTrap to send LinkTrap messages when aggregation links are changed.

## **Configuration Steps**

### **Enabling LinkTrap for an AP Port**

- $\bullet$  Optional.
- Enable LinkTrap in interface configuration mode. By default, LinkTrap is enabled. LinkTrap messages are sent when the link state or protocol state of the AP port is changed.
- **Perform this configuration on AP-enabled devices.**

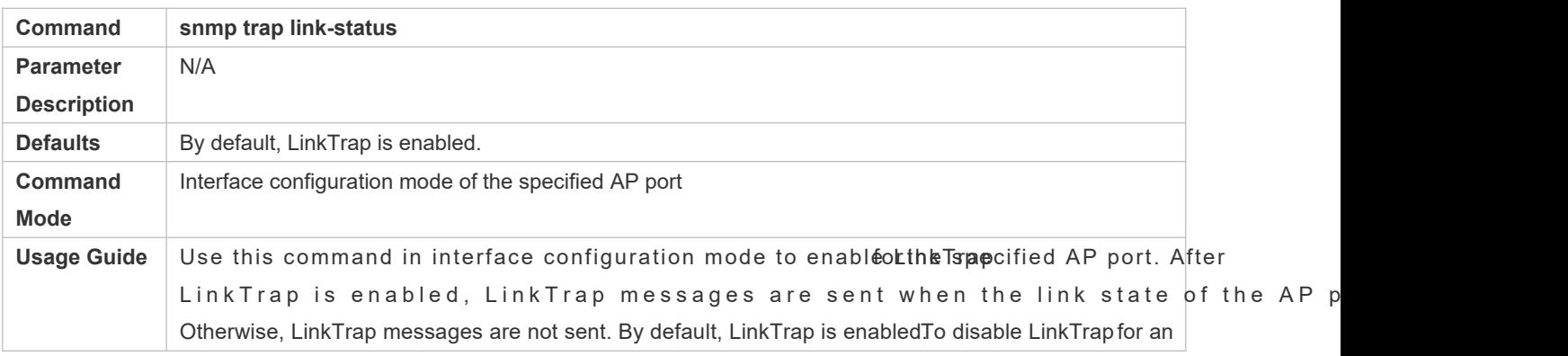

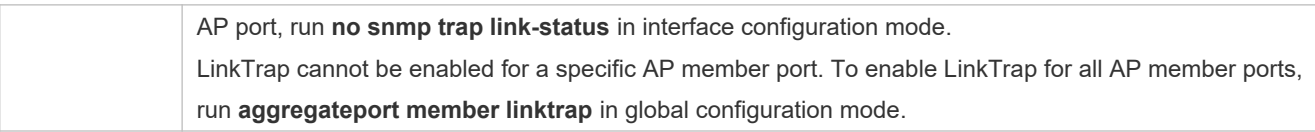

### **Enabling LinkTrap for AP Member Ports**

- $\bullet$  Optional.
- By default, LinkTrap is disabled for AP member ports.
- **Perform this configuration on AP-enabled devices.**

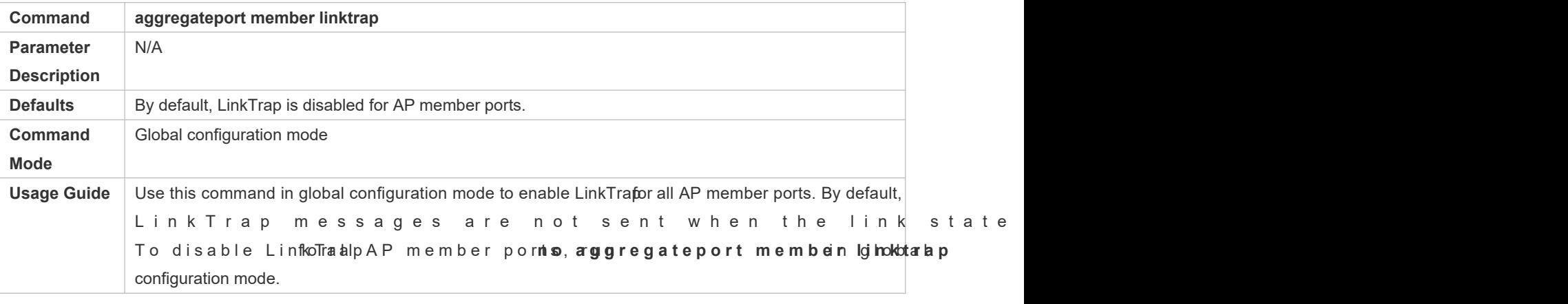

### **Verification**

- Run **show running** to display the configuration.
- After LinkTrap is enabled, you can monitor this feature on AP ports or their member ports by using the MIB software.

# **Configuration Example**

### **Enabling LinkTrap for AP Member Ports**

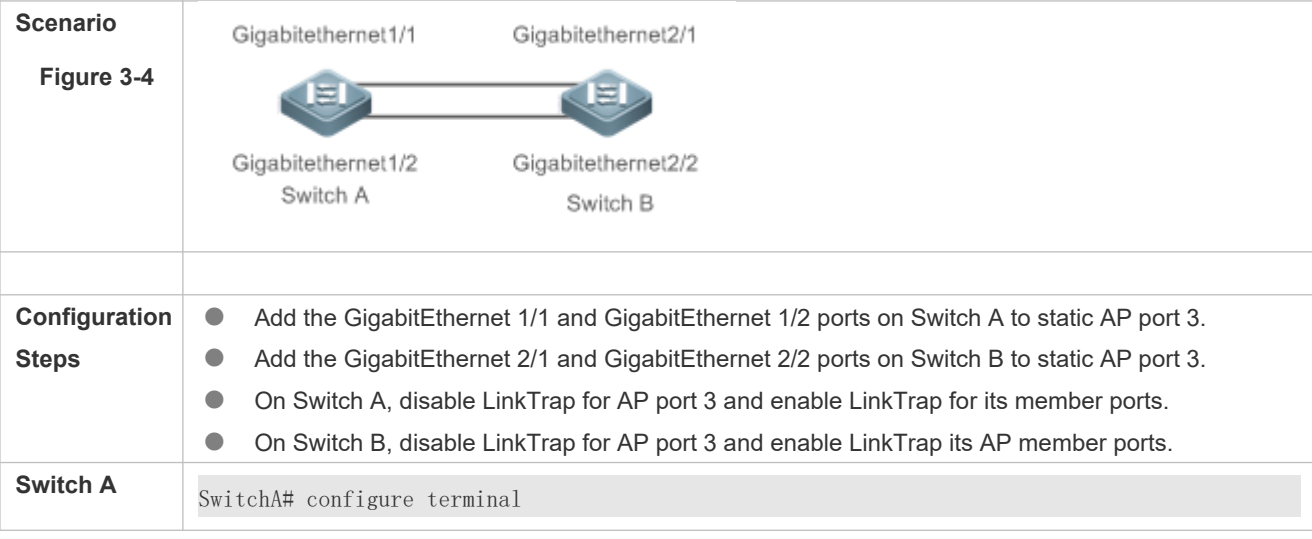

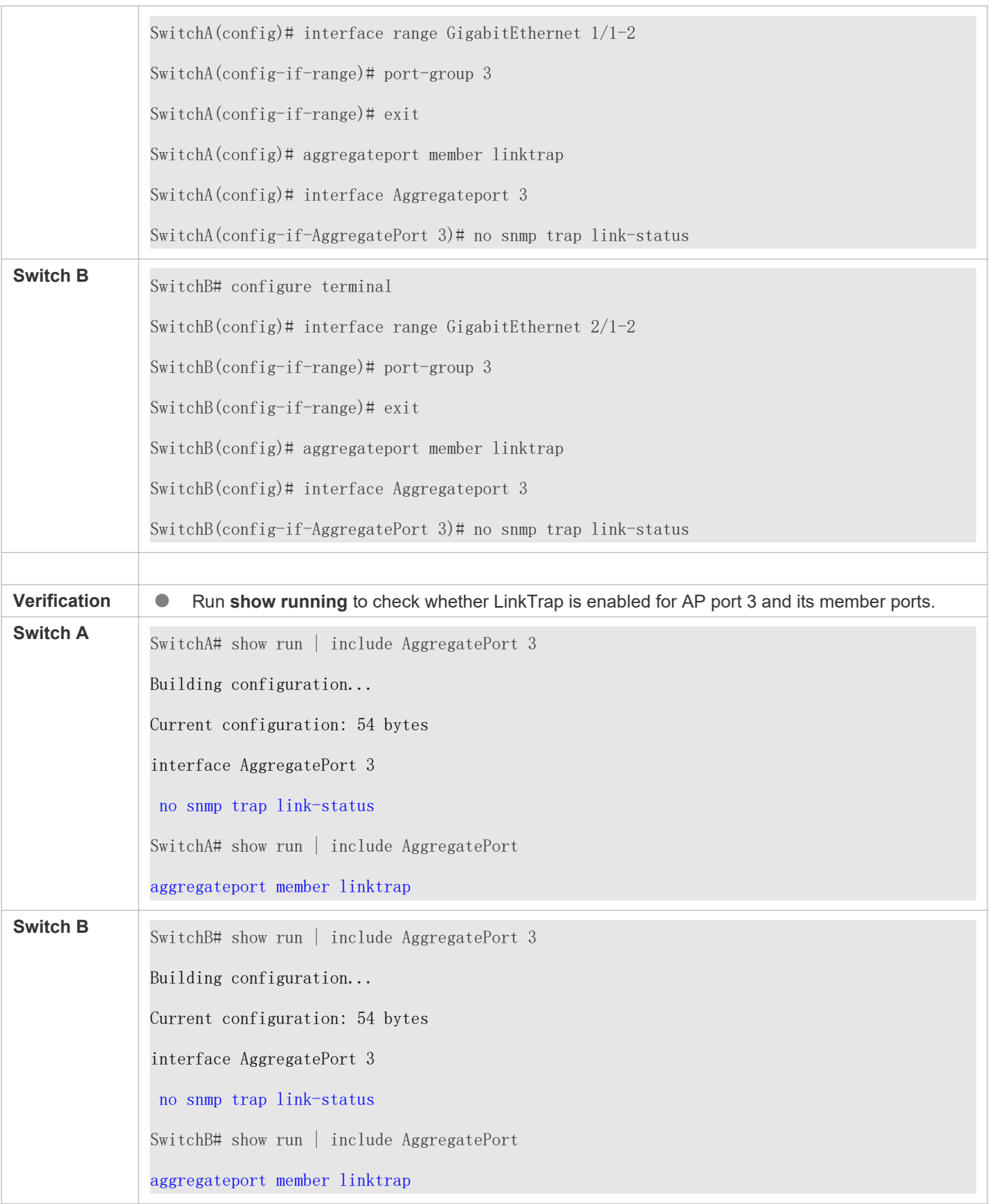

# 3.3.4 **Configuring a Load Balancing Mode**

### **Configuration Effect**

The system distributes incoming packets among member links by using tl The packet flow with the consistent feature is transmitted by one member link, whereas different packet flows are evenly distributed to various links. A device enabled with enhanced load balancing first determines the type of packets to be transmitted and performs load balancing based on the specified fields in the packets ample, the AP port performs source IP-based load balancing on the packets containing an ever-changing source IPv4 address.

### **Configuration Steps**

- **Configuring the Global Load Balancing Algorithm of an AP port**
- (Optional) Perform this configuration when you need to optimize load balancing.
- **Perform this configuration on AP-enabled devices.**

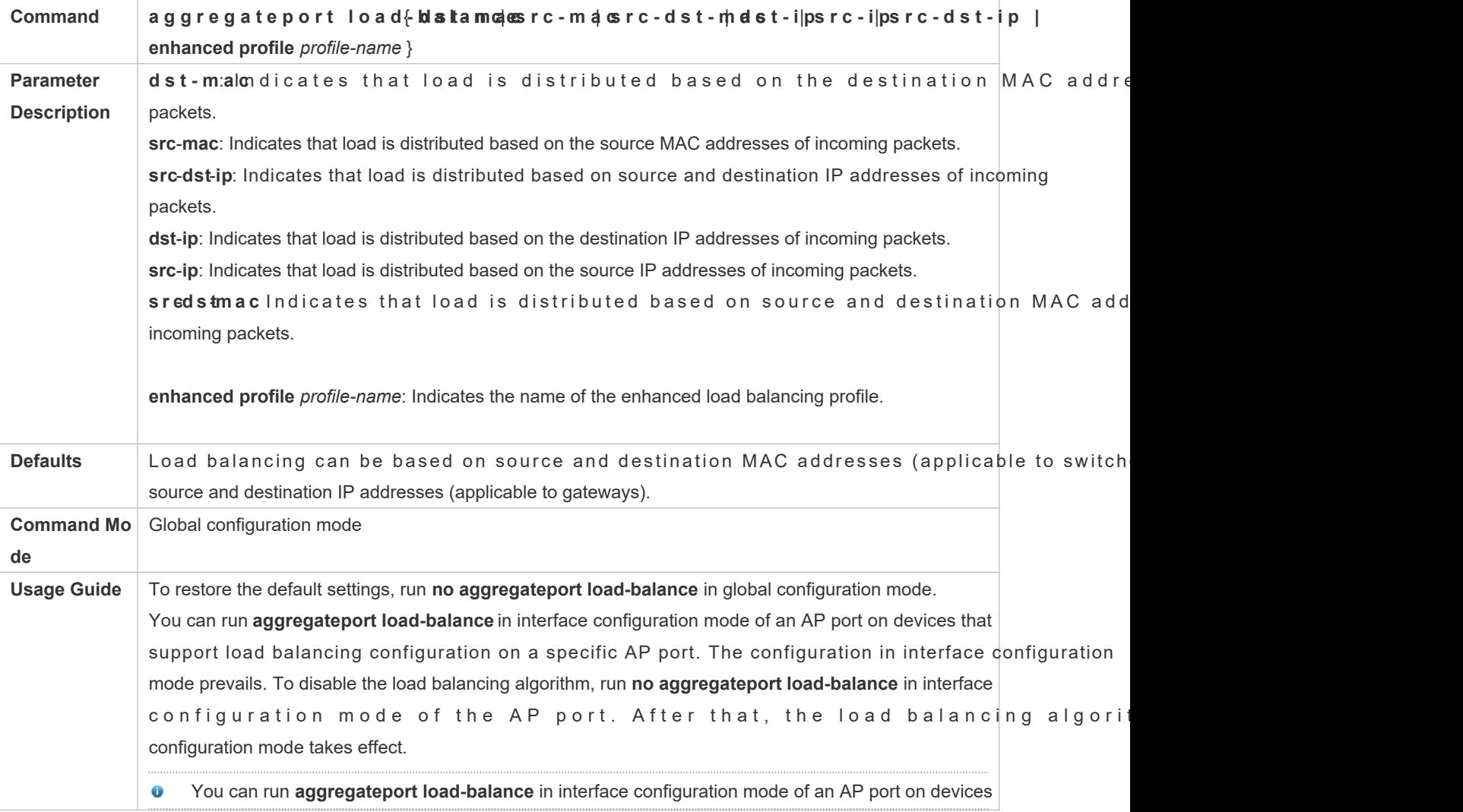

that support load balancing configuration on a specific AP port.

### **Creating the Profile of Enhanced Load Balancing**

- If the enhanced load balancing mode is selected, the enhanced load balancing profile must be configured. Otherwise, it will fail to set the AP load balancing to an enhanced one. In other cases, the configuration is optional.
- **•** Perform this configuration on devices that support enhanced load balancing, such as aggregation switches and core switches.

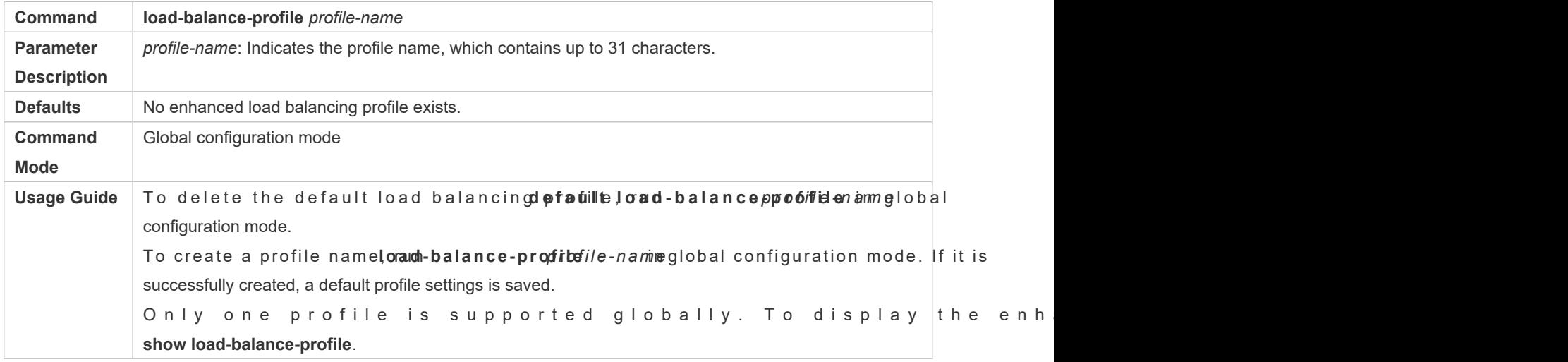

### **Configuring the Layer-2 Packet Load Balancing Mode**

- (Optional) Perform this configuration to specify the Layer-2 packet load balancing mode.
- **Perform this configuration on devices that support enhanced load balancing, such as aggregation switches and core** switches.

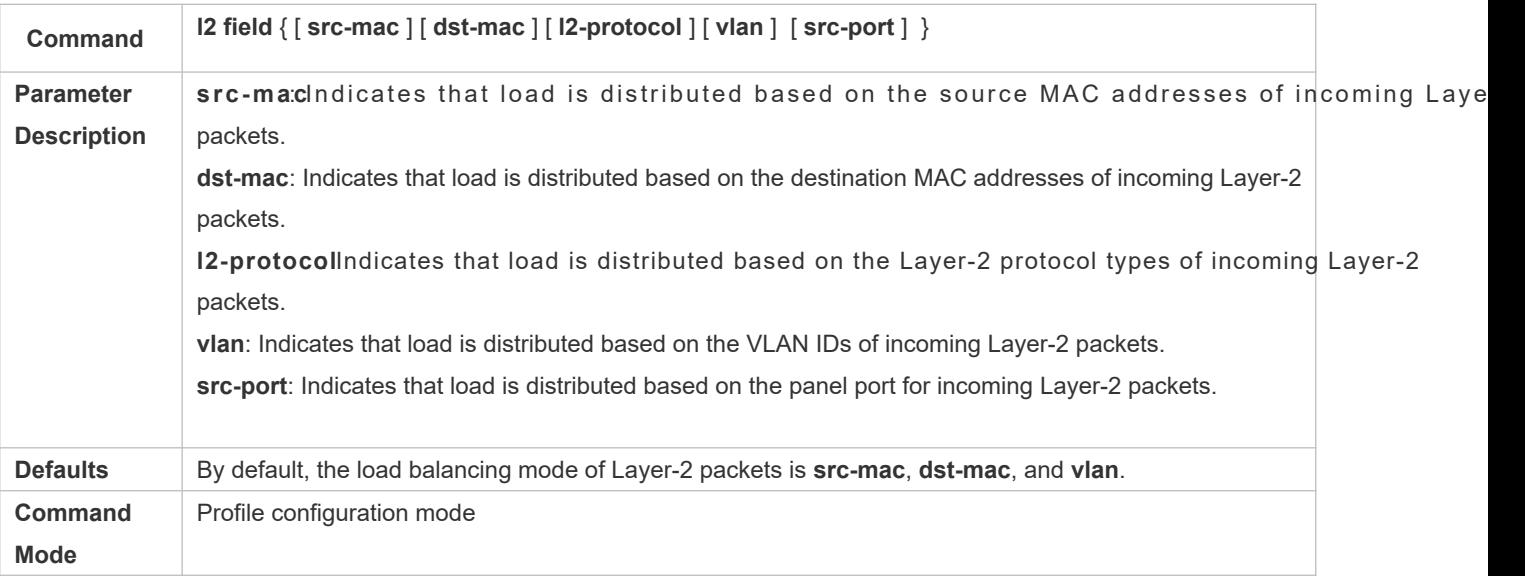

Usage Guide To restore the default settings, run no I2 field in profile configuration mode.

- **Configuring the IPv4 Packet Load Balancing Mode**
- $\bullet$  Optional.
- **•** Perform this configuration to specify the IPv4 packet load balancing mode.
- **Perform this configuration on devices that support enhanced load balancing, such as aggregation switches and core** switches.

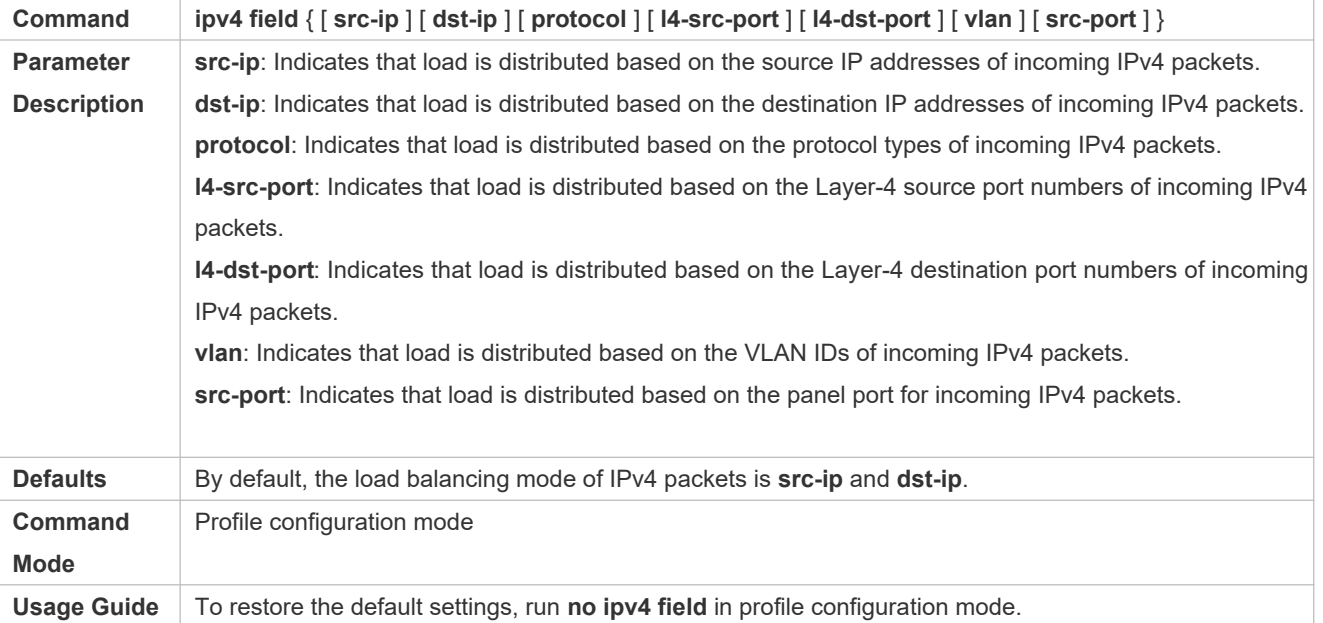

### **Configuring the IPv6 Packet Load Balancing Mode**

- **Optional.**
- **•** Perform this configuration to specify the IPv6 packet load balancing mode.
- Perform this configuration on devices that support IPv6 packet load balancing, such as aggregation switches and core switches.

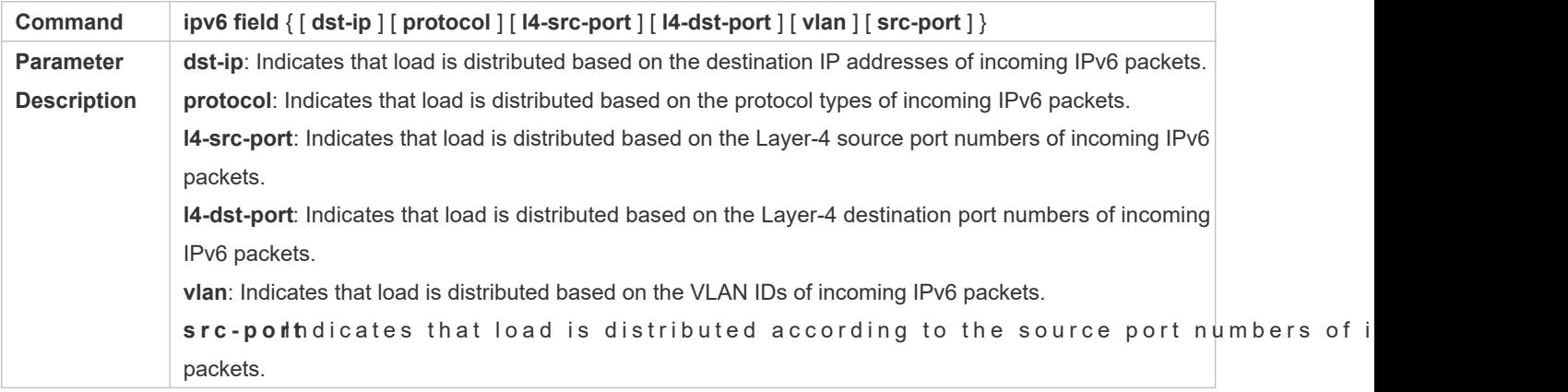

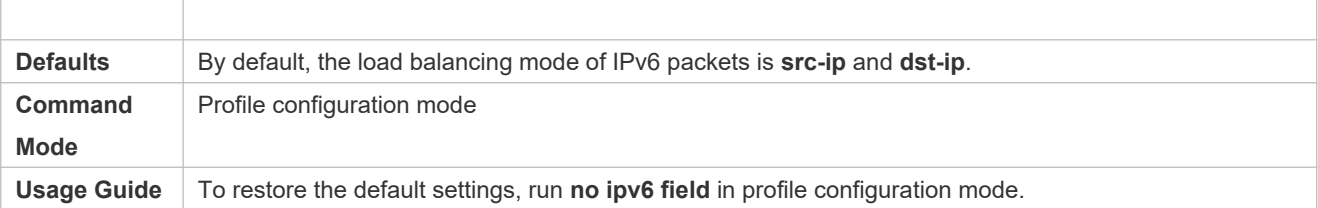

### **Configuring the MPLS Packet Load Balancing Mode**

- **Optional.**
- Perform this configuration to specify the MPLS packet load balancing mode.
- Perform this configuration on devices that support MPLS packet load balancing, such as aggregation switches and core switches.

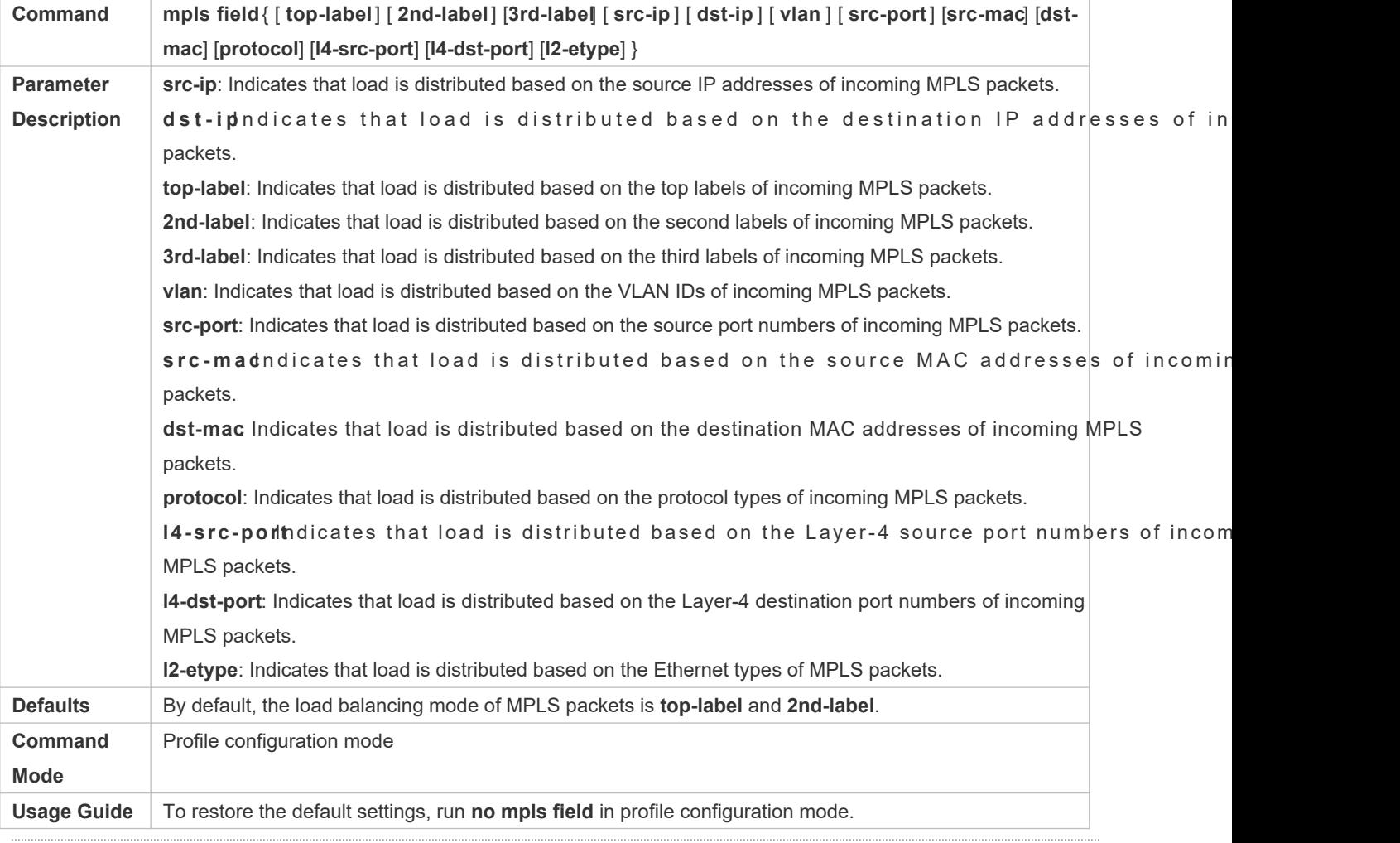

The MPLS load balancing algorithm takes effect only for MPLS Layer-3 VPN packets.  $\bullet$ 

### **Configuring the TRILL Packet Load Balancing Mode**

Optional.

- Perform this configuration to specify the TRILL packet load balancing mode.
- Perform this configuration on devices that support TRILL packet load balancing, such as aggregation switches and core switches.

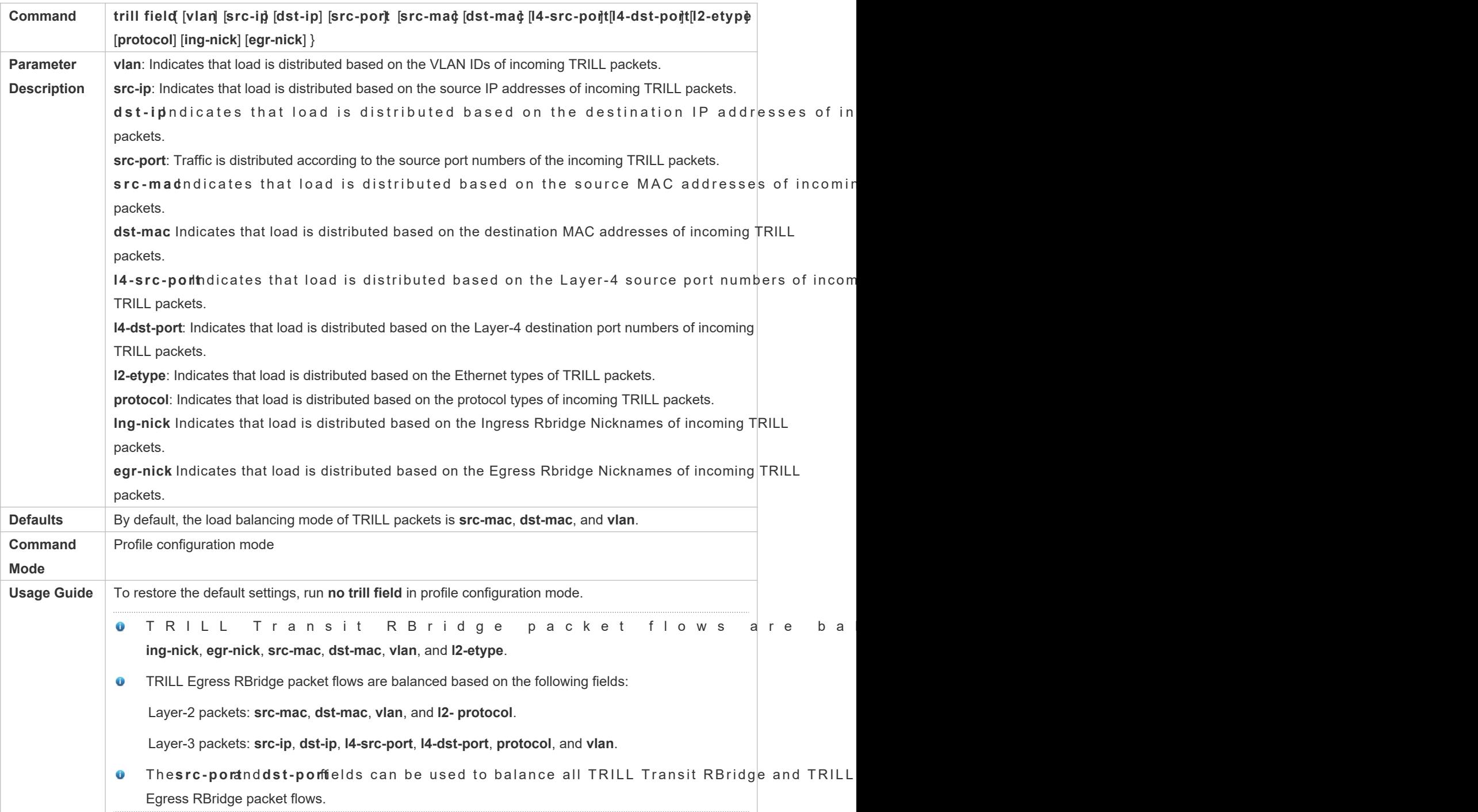

**Configuring the FCoE Packet Load Balancing Mode**

 $\bullet$  Optional.

- **•** Perform this configuration to specify the FCoE packet load balancing mode.
- Perform this configuration on devices that support FCoE packet load balancing, such as aggregation switches and core switches.

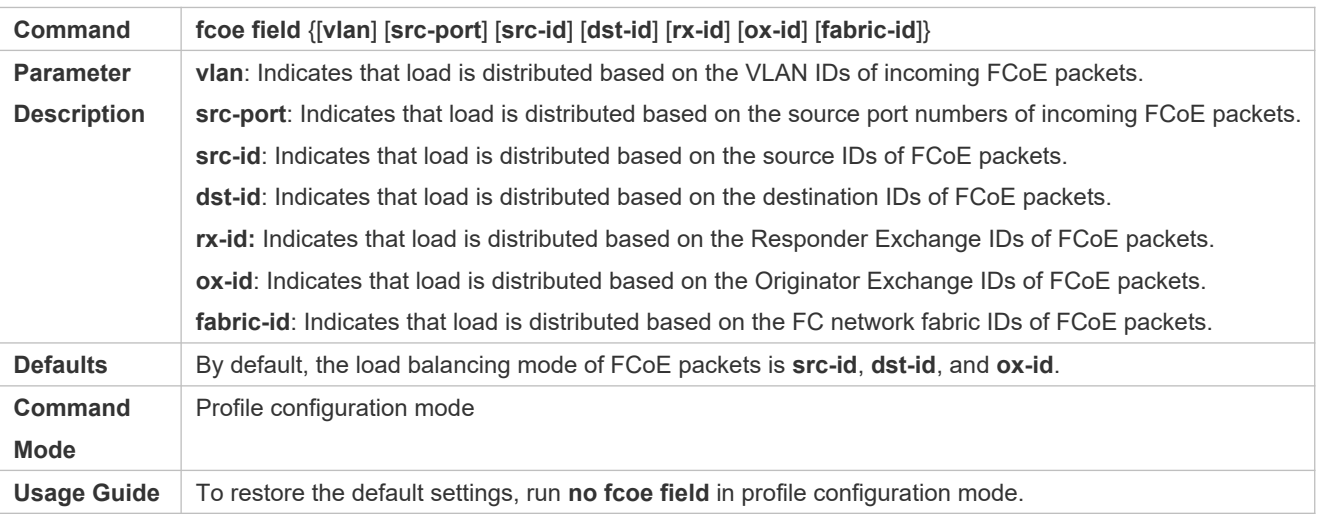

### **Verification**

- Run **show running** to display the configuration.
- Run **show aggregateport load-balance** to display the load balancing configuration. If a device supports load balancing configuration on a specific AP port, run **show aggregateport summary** to display the configuration.
- Run **show load-balance-profile** to display the enhanced load balancing profile.

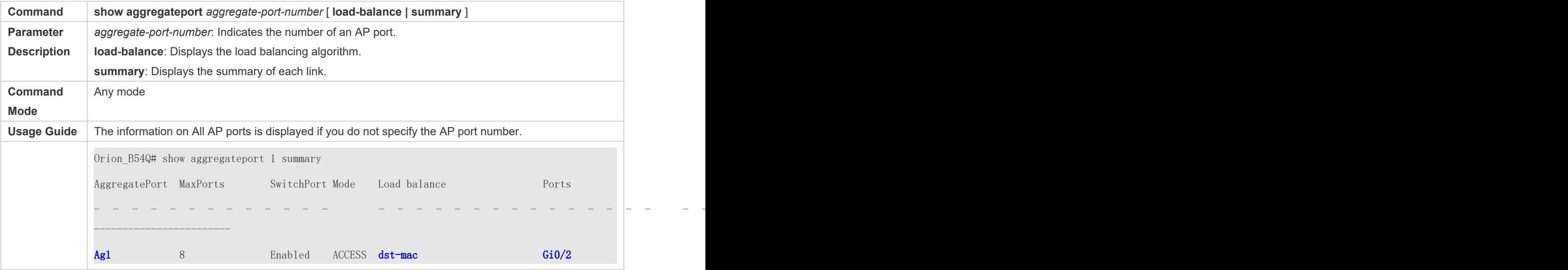

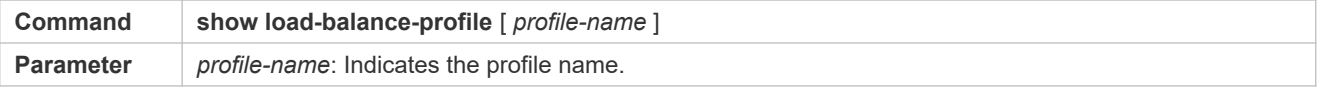

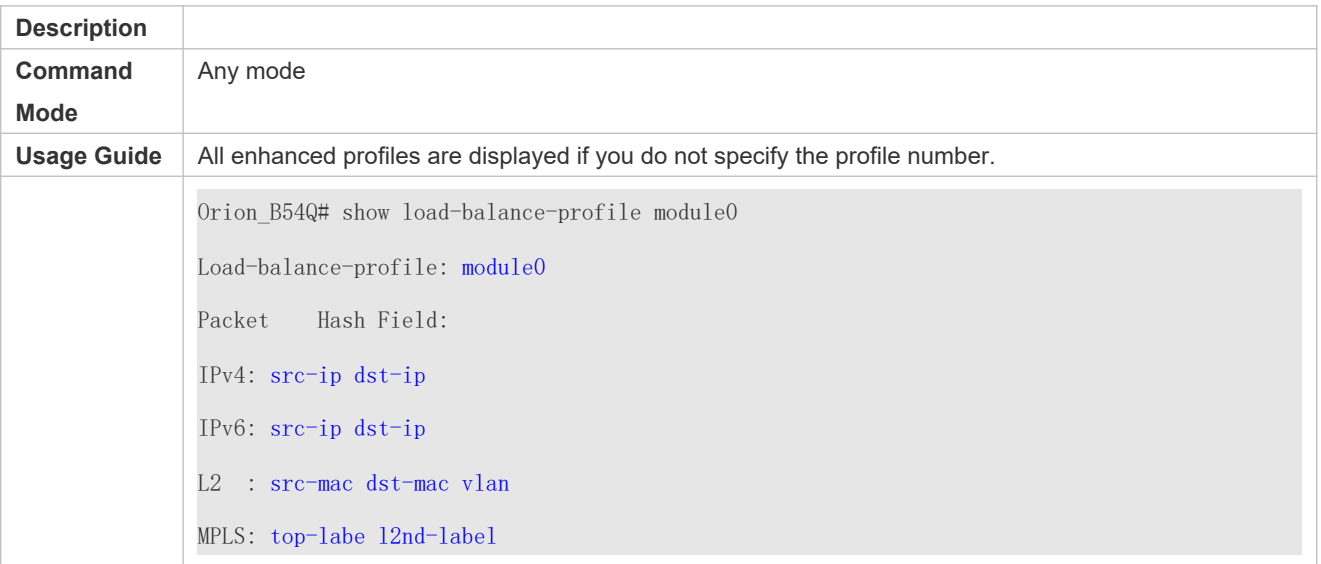

## **Configuration Example**

## **Configuring a Load Balancing Mode**

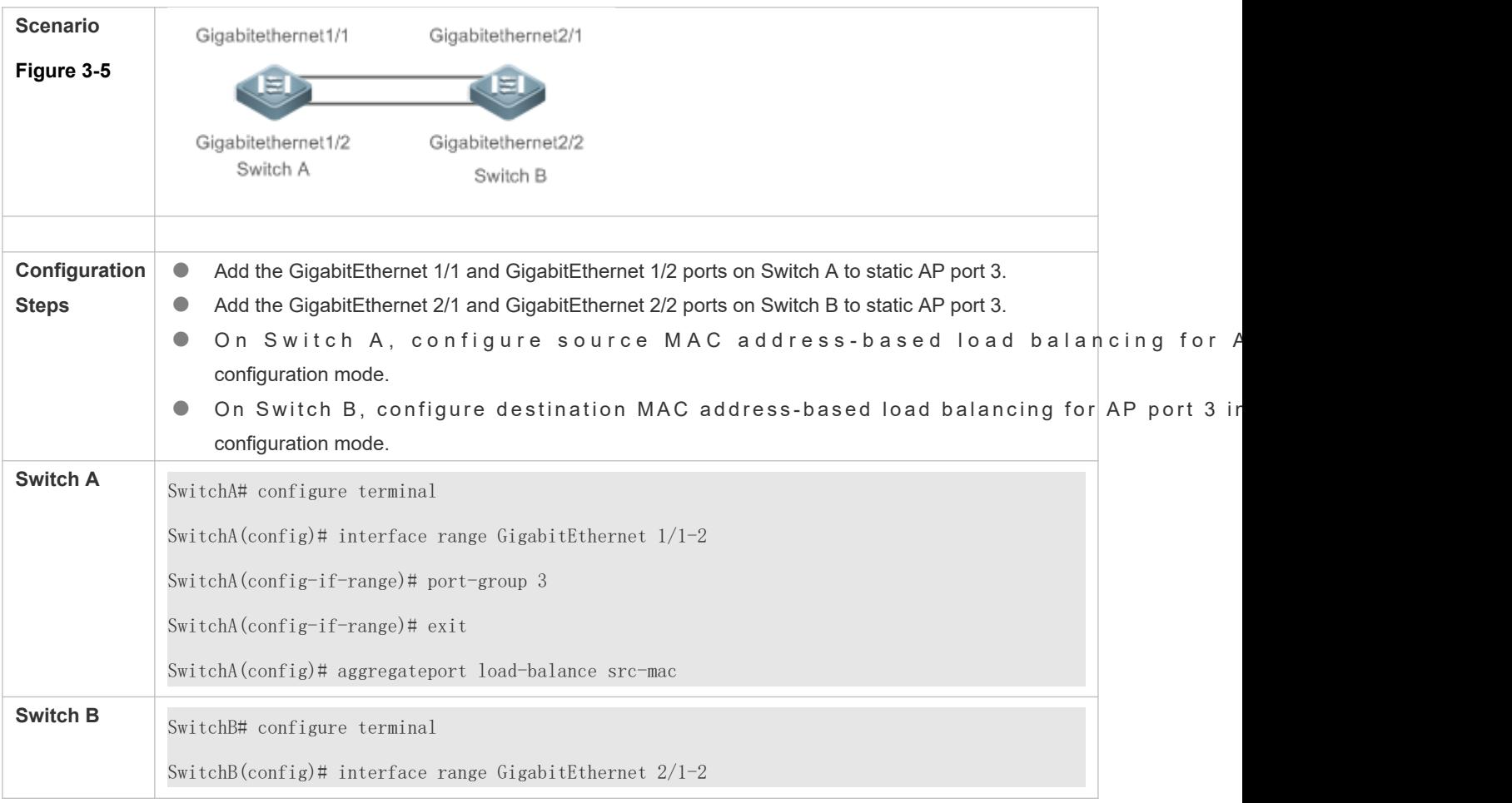

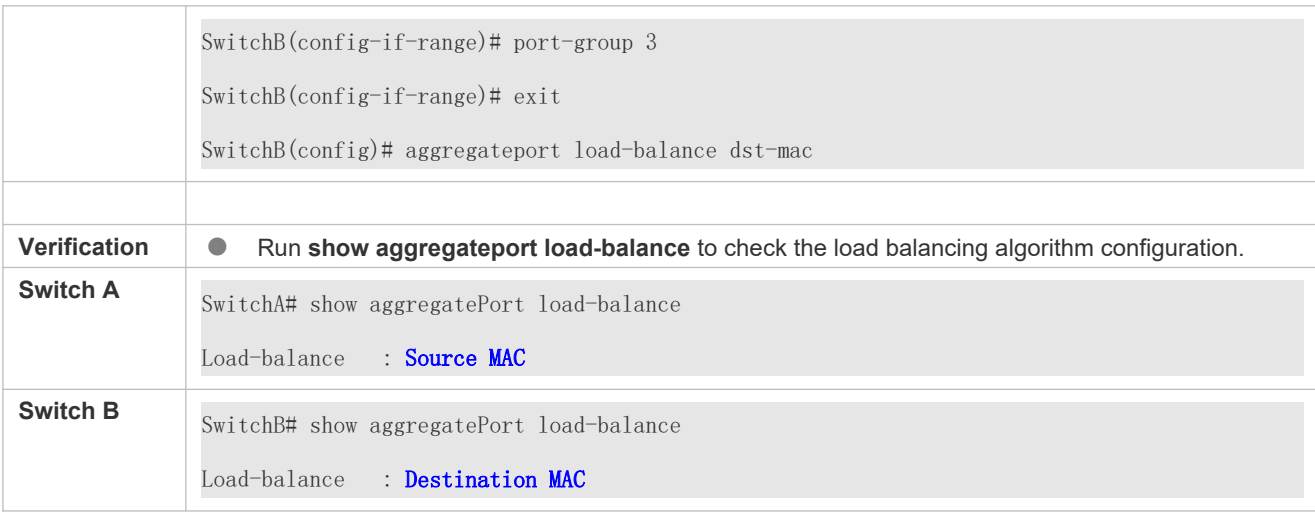

## 3.3.5 **Configuring an AP Capacity Mode**

### **Configuration Effect**

Change the maximum number of configurable AP ports and the maximum number of member ports in each AP port.

### **Notes**

- $\bullet$  The system has a default AP capacity mode. Show can g merg a teport catpadistylay the current capacity mode.
- If the current configuration (maximum number of AP ports or the number of member ports in each AP port) exceeds the capacity to be configured, the capacity mode configuration will fail.

### **Configuration Steps**

- **Configuring an AP Capacity Mode**
- (Optional) Perform this configuration to change the AP capacity.
- **Perform this configuration on devices that support AP capacity change, such as core switches.**

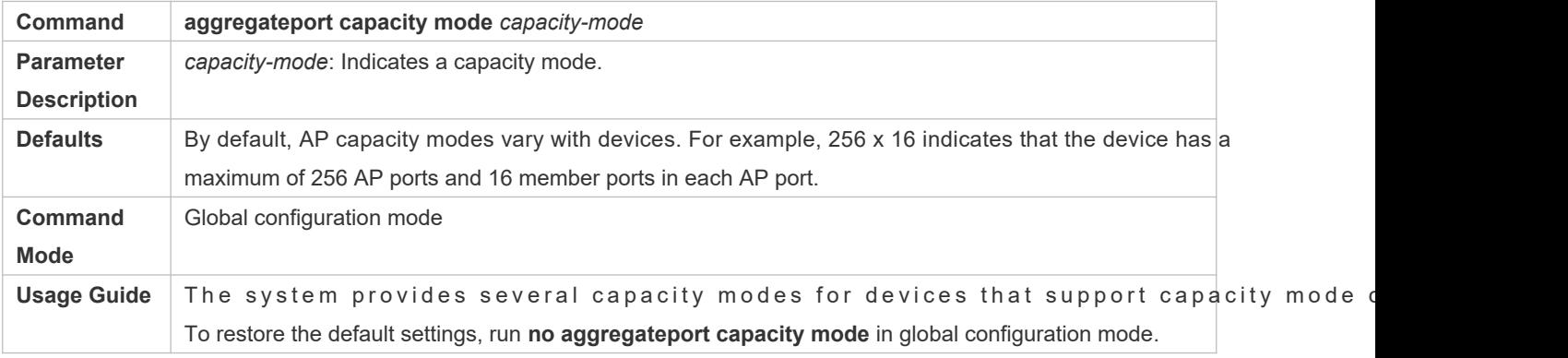

### **Verification**

- Run **show running** to display the configuration.
- Run **show aggregateport capacity** to display the current AP capacity mode and AP capacity usage.

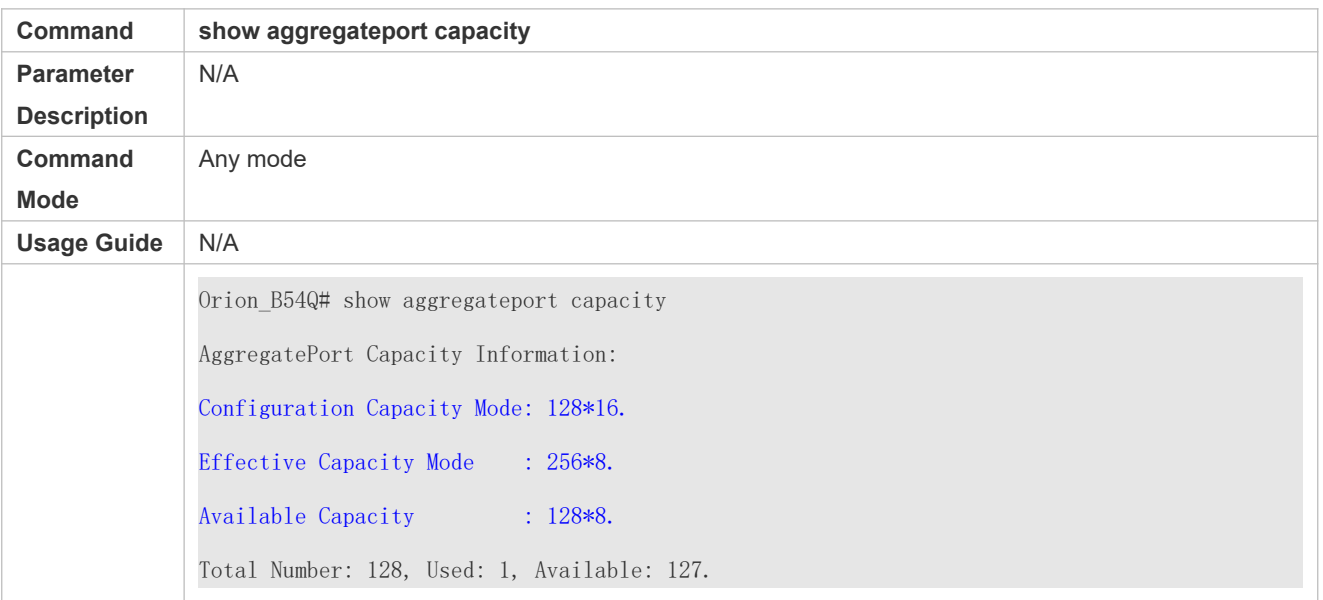

# **Configuration Example**

### **Configuring an AP Capacity Mode**

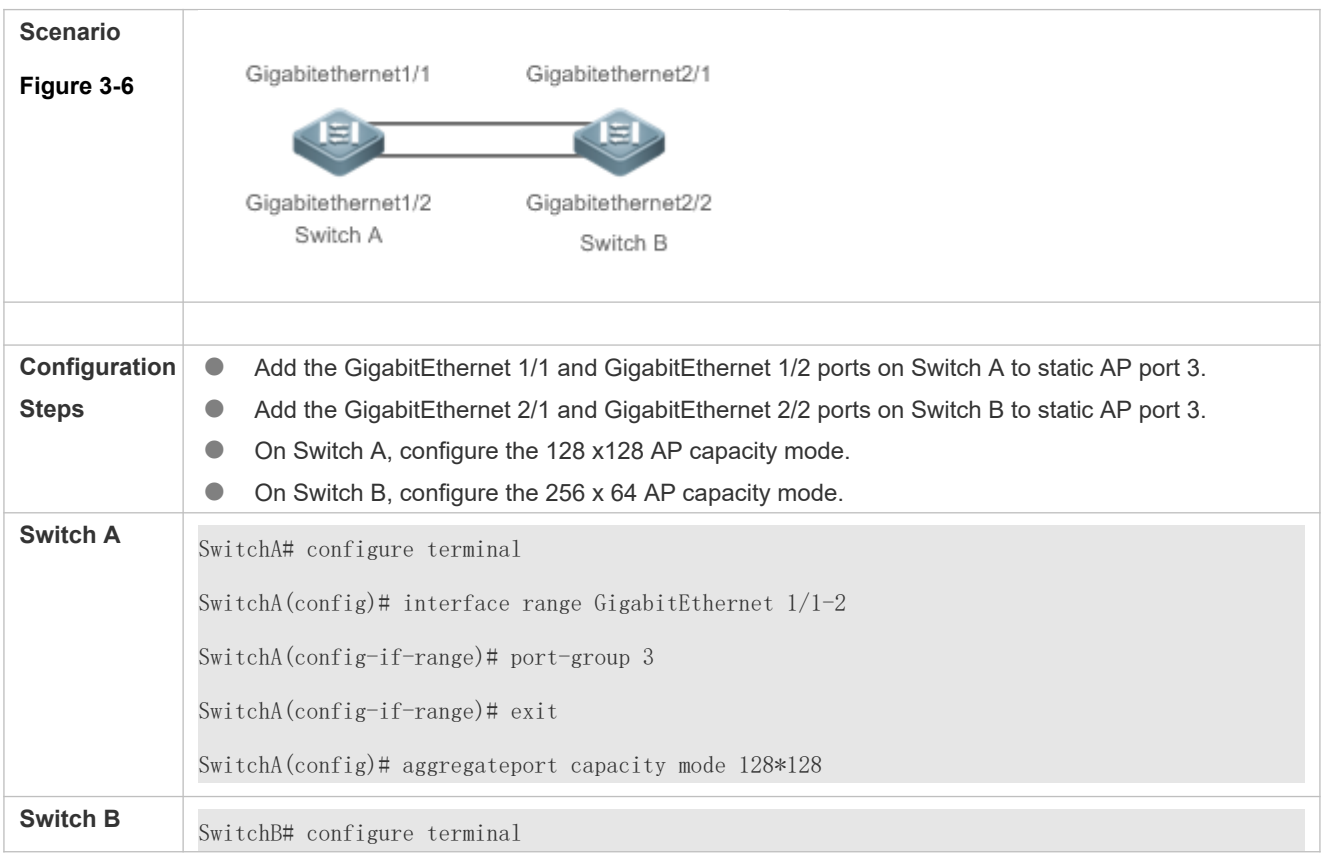

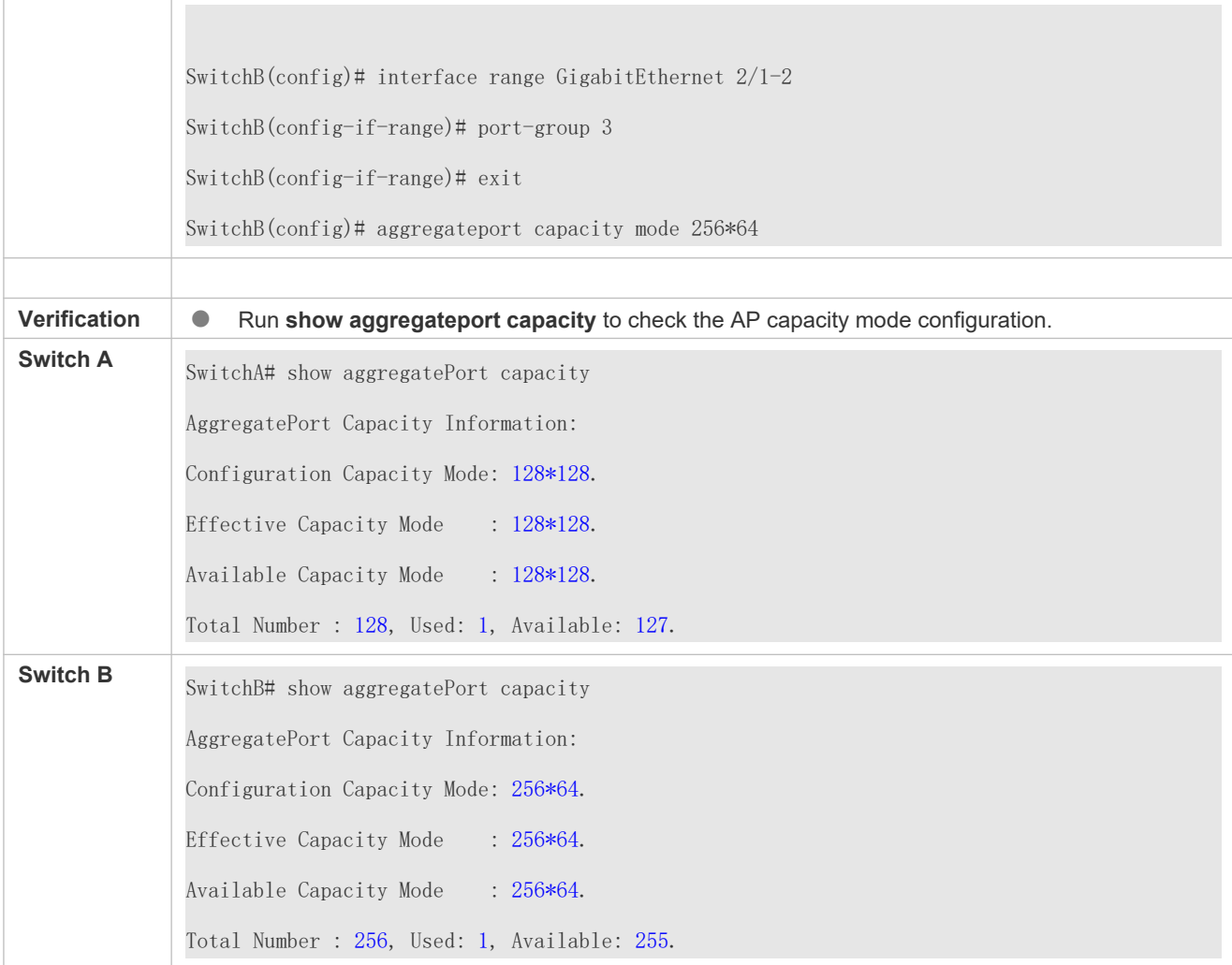

# 3.3.6 **Configuring a Preferred AP Member Port**

### **Configuration Effect**

- Configure a member port as the preferred AP member port.
- After the preferred member port is configured, the management VLAN packets on the AP port are forwarded by this port.

### **Notes**

- For details about management VLAN configuration, see *Configuring MAC*.
- Only one preferred member port can be configured for one AP port.
- $\bullet$  After an LACP AP member port is configured as the preferred AP member port, if the LACP negotiation on member ports fails, the preferred port is automatically downgraded to a static AP member port.

### **Configuration Steps**

### **Configuring a Preferred AP Member Port**

- $\bullet$  (Optional) Perform this configuration to specify an AP member port dedicated to forward packets.
- $\bullet$  The configuration is applicable to dual-system servers. Configur NIC of the server as the preferred AP member port.

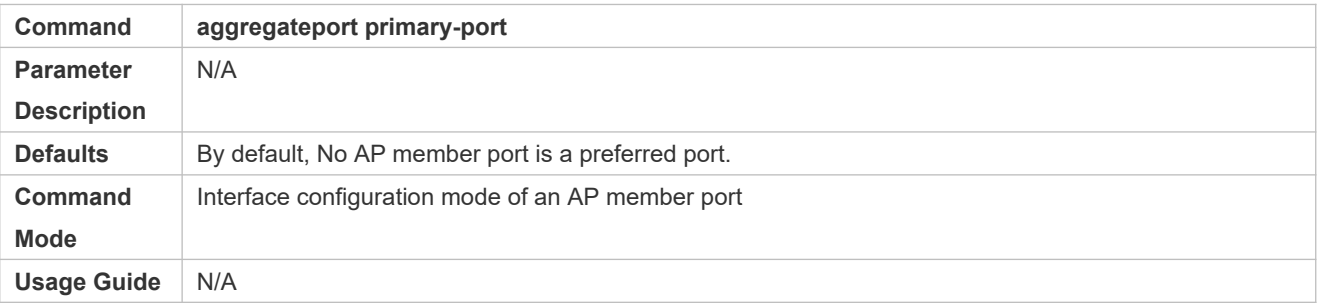

### **Verification**

- Run **show running** to display the configuration.
- Run **show interface aggregateport** to display the preferred AP member port.

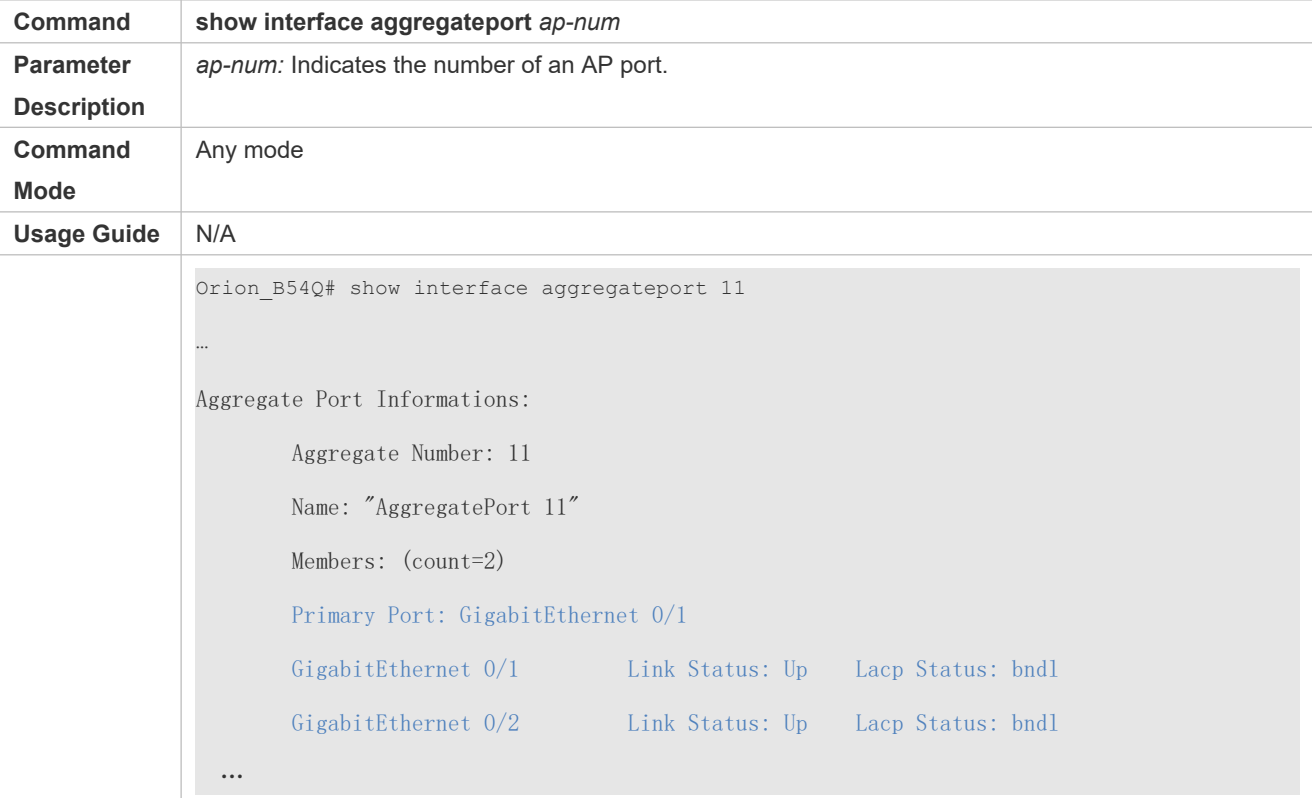

## **Configuration Example**

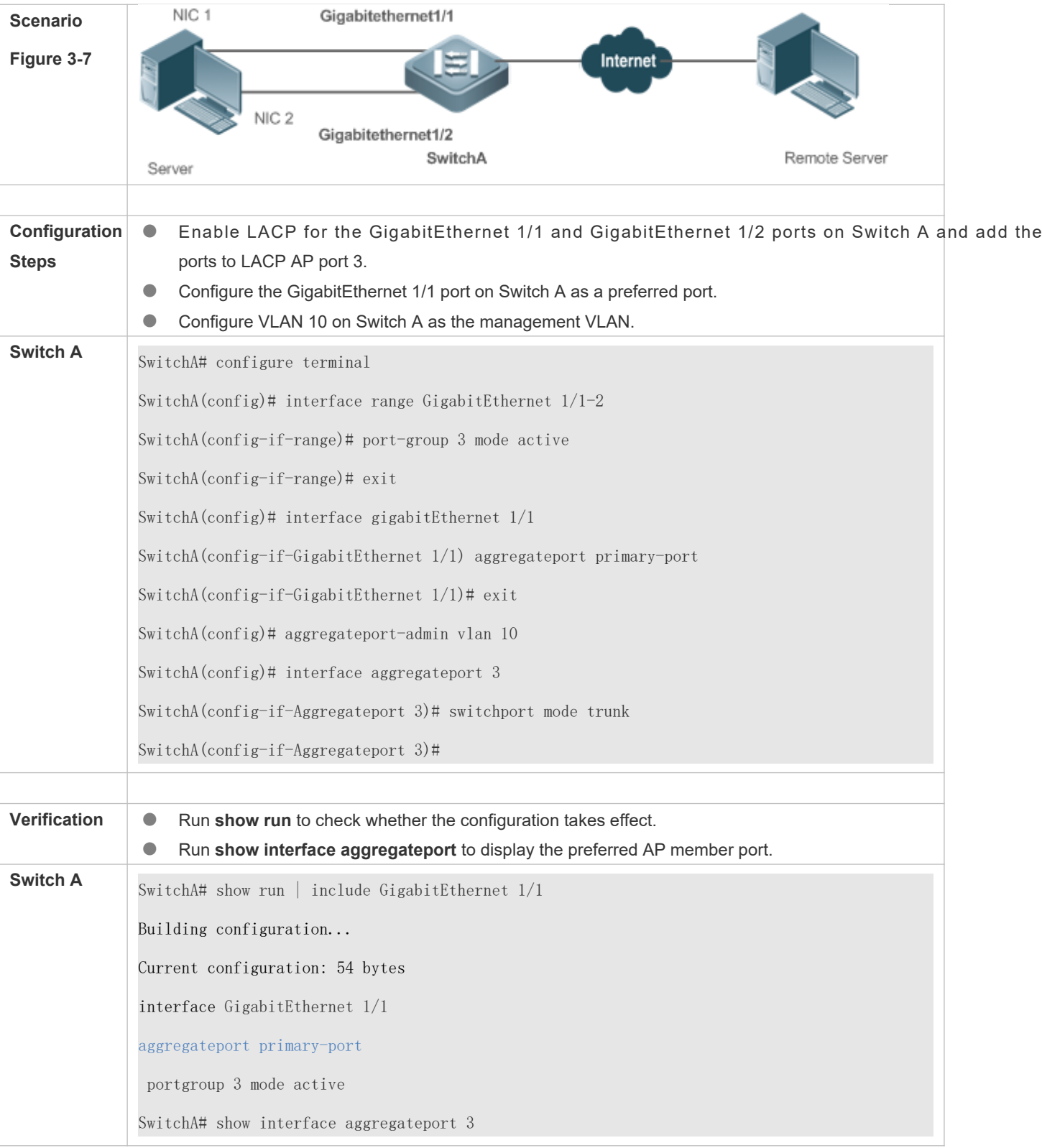

## **Configuring a Preferred AP Member Port**

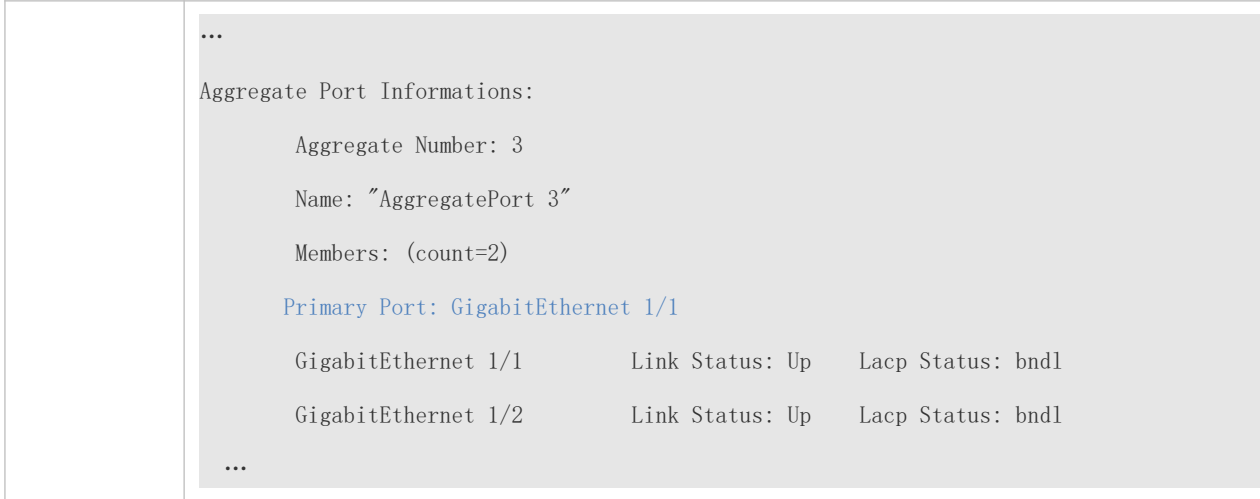

## 3.3.7 **Configuring the Minimum Number of LACP AP Member Ports**

### **Configuration Effect**

 After the minimum number of LACP AP member ports is configured, the aggregation group takes effect only when the number of member ports is greater than the minimum number.

### **Notes**

N/A

### **Configuration Steps**

#### **Configuring the Minimum Number of LACP AP Member Ports**

(Optional) Perform this configuration to specify the minimum number of LACP AP member ports.

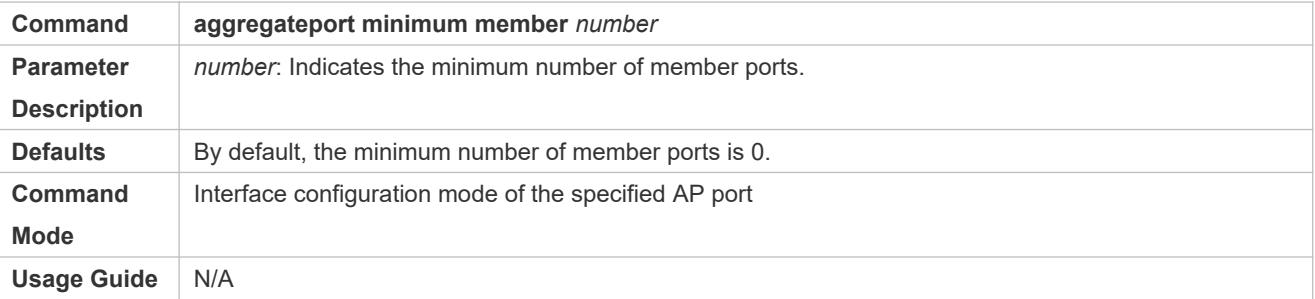

### **Verification**

- Run **show running** to display the configuration.
- Run **show interface aggregateport** to display the state of the AP member ports.

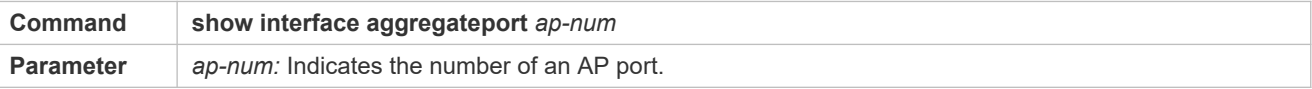

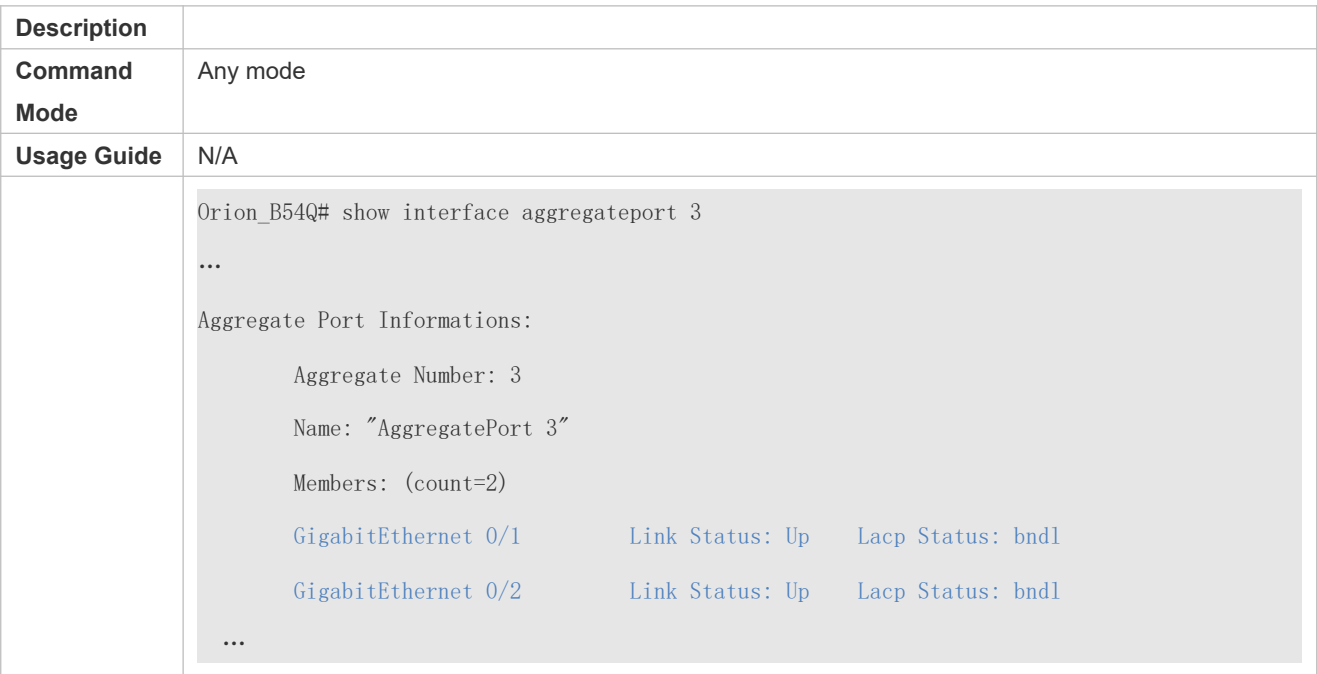

# **Configuration Example**

# **Configuring the Minimum Number of LACP AP Member Ports**

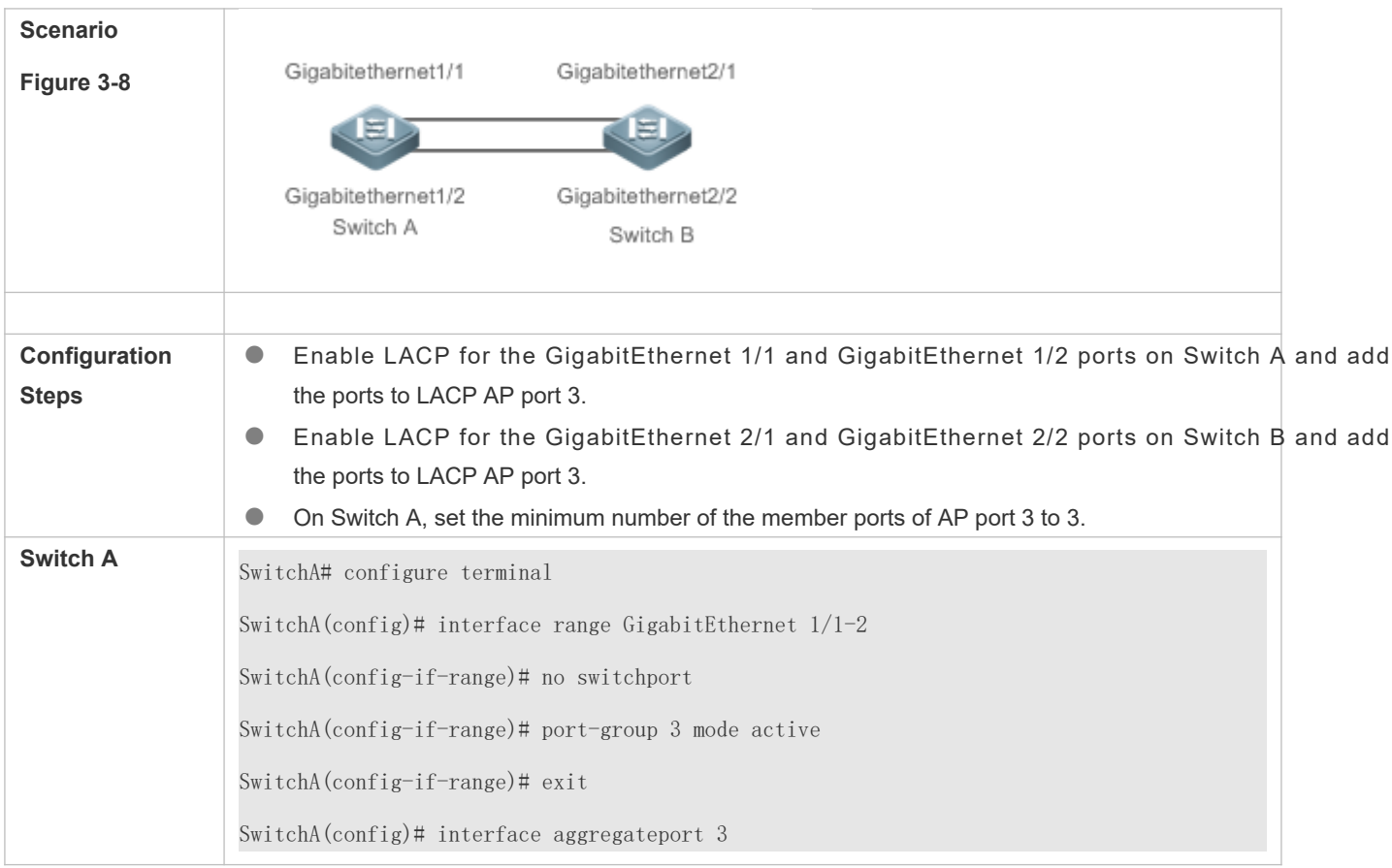

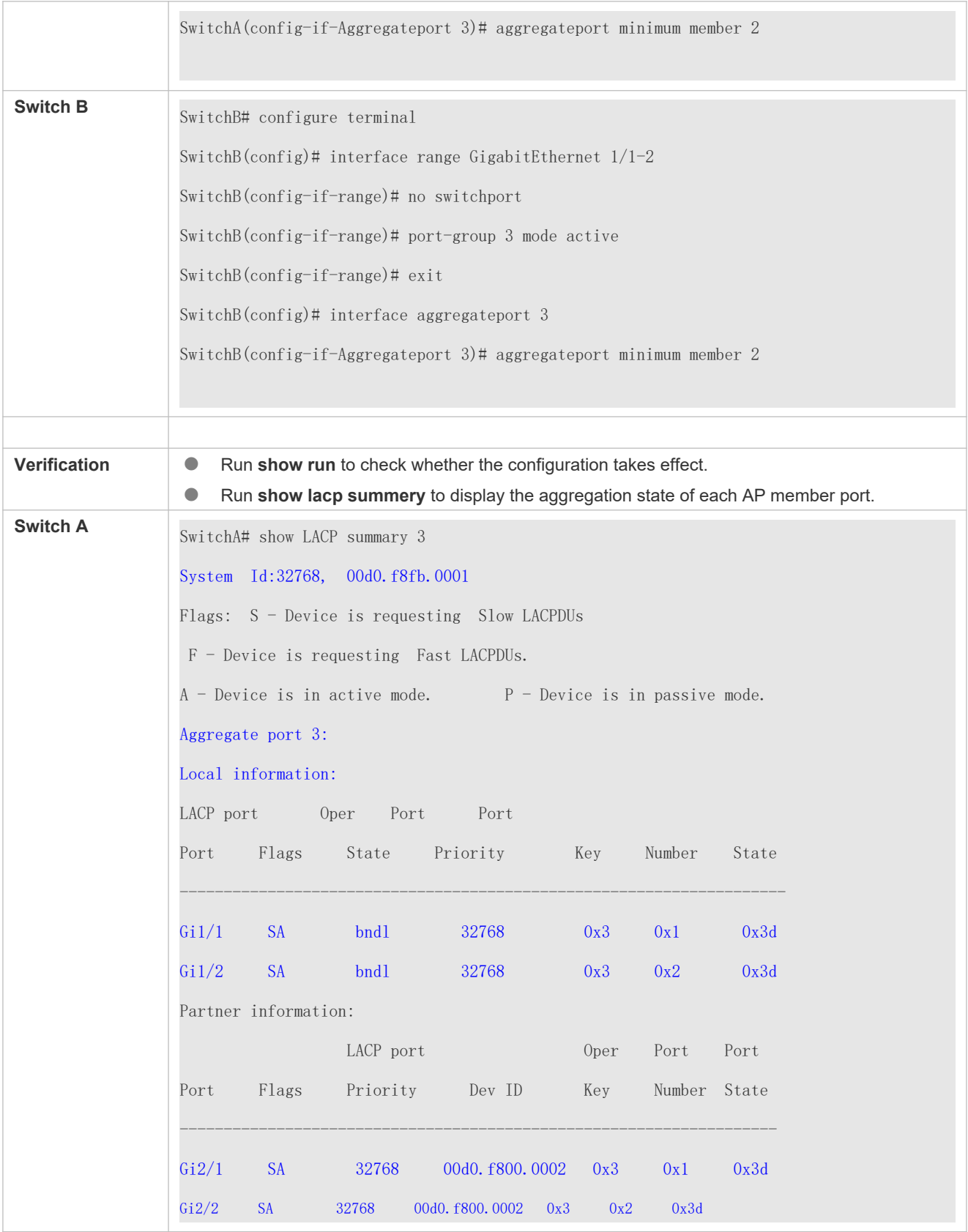

# **3.4 Monitoring**

## **Displaying**

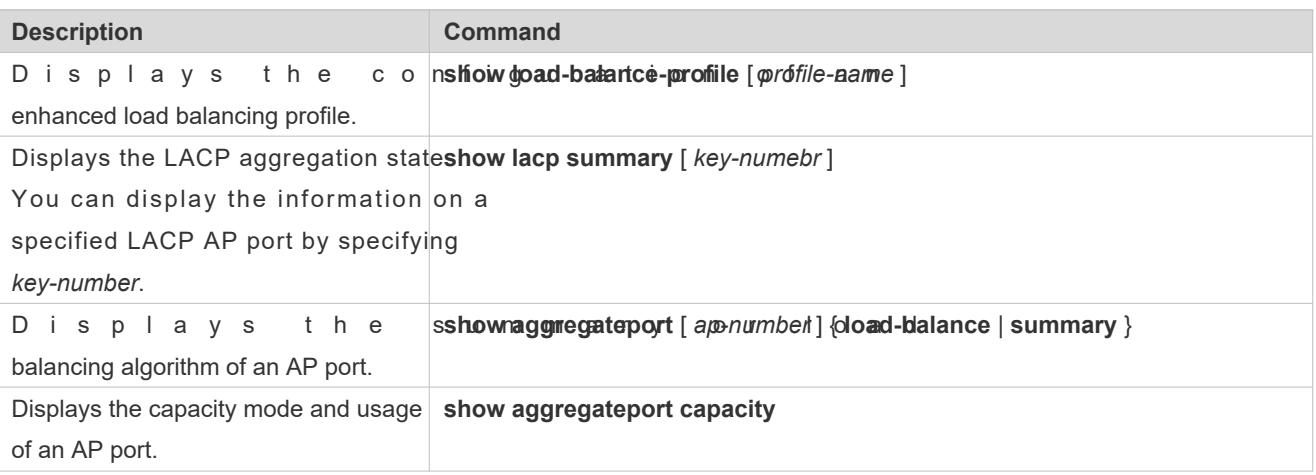

### **Debugging**

A System resources are occupied when debugging information is output. Therefore, disable debugging immediately after use.

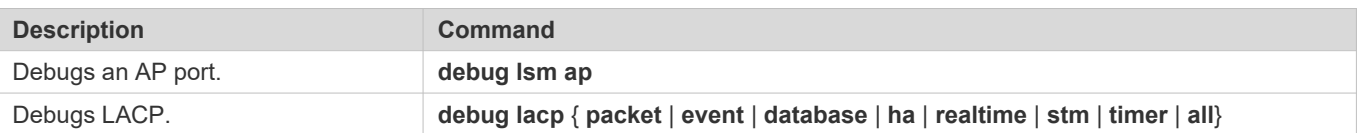

# **4 Configuring ECMP Cluster**

# **4.1 Overview**

Equal Cost Multipath (ECMP)-CLUSTER is a technology for implementing load balancing when the next-hop path of ECMP changes.

A load balancing cluster in a data center is usually interconnected to a Top of Rack (TOR) device via ECMP, and the TOR device distributes data traffic in a balanced way to members of the load balancing cluster via ECMP.

If an ECMP route is generated between the TOR device and the load balancing cluster through a dynamic routing protocol, the dynamic routing protocol enables route re-convergence when a link of the ECMP route fails. The traffic from the TC device to the load balancing cluster is re-balanced, which disturbs the original session status of members in the cluster. As a result, the entire cluster needs to re-establish sessions, causing interruption of some sessions.

ECMP-CLUSTER overcomes traffic re-balancing caused by changes in the ECMP path quantity. After ECMP-CLUSTER is configured, if ECMP paths decrease, only traffic carried on a failed link is balanced to active links and original traffic carried on the active links keep unchanged. If ECMP paths increase, some traffic carried on the active links is distributed to the new links.

When the next hop of ECMP is session-sensitive, that is, the next-hop egress of traffic is a terminal serving device (such as a server), ECMP-CLUSTER is recommended. If the next-hop egress is an intermediate network node, ECMP-CLUSTER is not advantageous.

# **4.2 Applications**

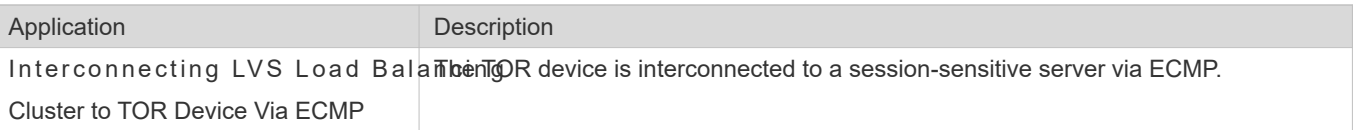

# 4.2.1 **Interconnecting LVS Load Balancing Cluster to TOR Device Via ECMP**

### **Scenario**

As shown in Figure 4-1, the TOR device is interconnected to the Linux Virtual Server (LVS) load balancing cluster via ECMP.

Figure 4-1 Interconnection Between TOR Device and LVS Load Balancing Cluster via ECMP

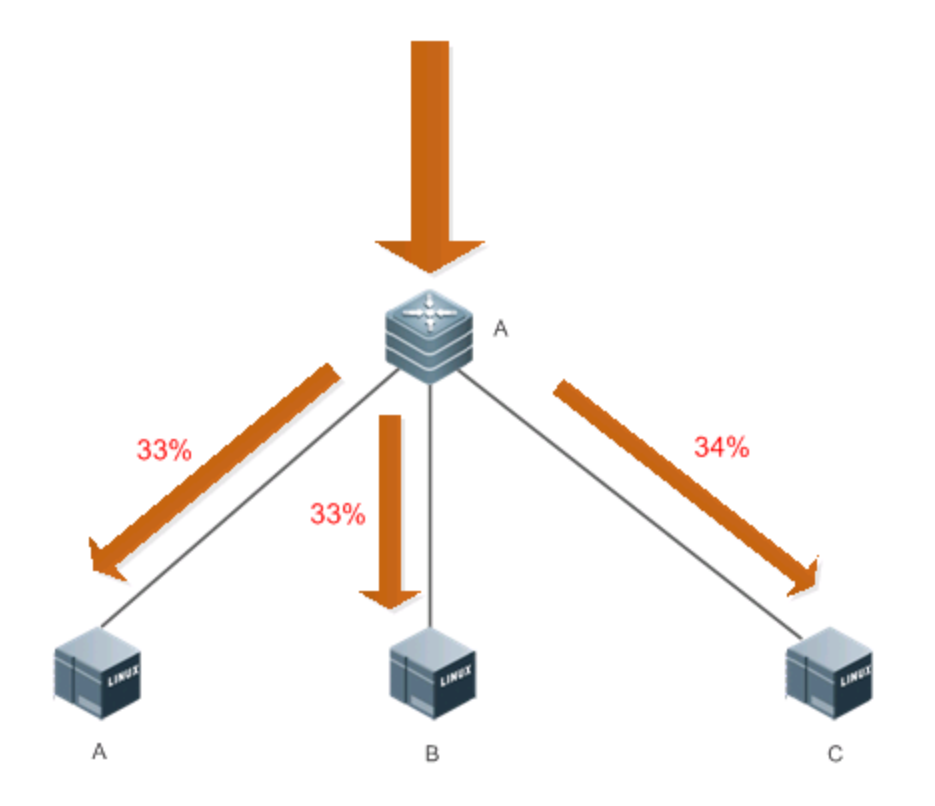

When the link between Device A and Device C fails, the traffic is forwarded as shown in Figure 4-2.

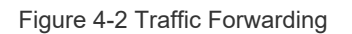

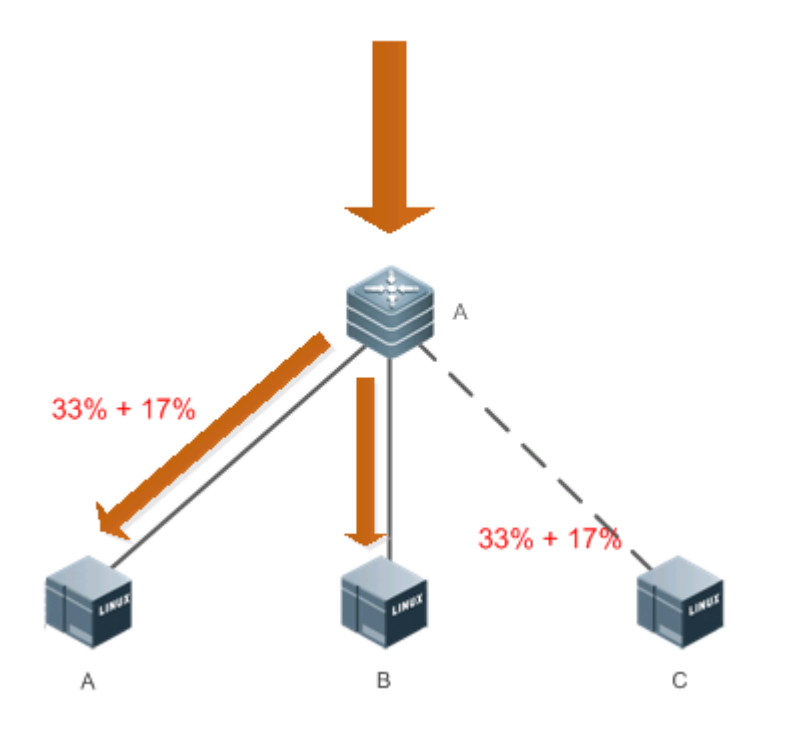

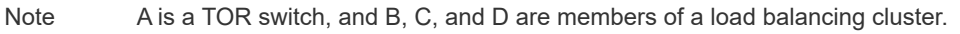

2

### **Deployment**

- Run the Open Shortest Path First (OSPF) protocol between the TOR device and members of a load balancing cluster, to implement multipath routing.
- **Enable ECMP-CLUSTER on the TOR device.**

# **4.3 Features**

### **Basic Concepts**

### **ECMP Routing**

There are multiple routes to a next hop destined for the destination network, for example, the IP address of the destination network is 192.168.0.0/24, and the IP addresses of routers to the next hop include 1.1.1.1, 2.2.2.2, and 3.3.3.3.

### **Overview**

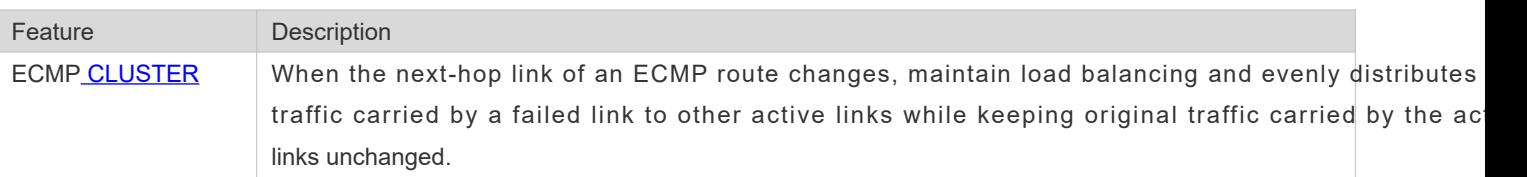

### **Working Principle**

Keep the module of the hash function used in route calculation unchanged during ECMP routing of packets. Ensure that the total number of next hops remains unchanged during ECMP hardware routing and when a next-hop link of an ECMP route fails, an active link is used to replace the failed link.

# **4.4 Configuration**

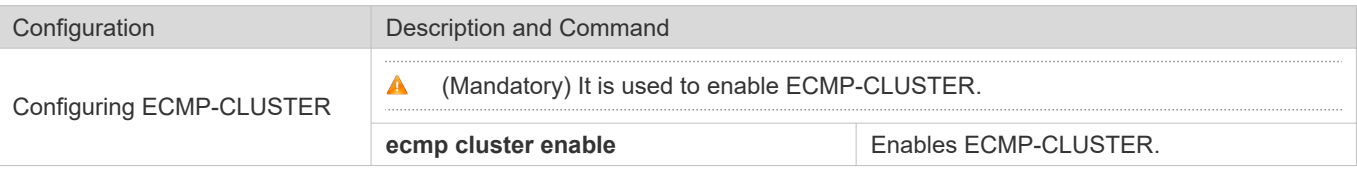

## 4.4.1 **Configuring ECMP-CLUSTER**

### **Configuration Effect**

 $\bullet$  Increase or decrease ECMP next hops to minimize impact of original forwarded traffic afte enabled.

**Notes**

ECMP-CLUSTER is effective to ECMP. Therefore, ECMP must be configured on the network.

### **Configuration Steps**

### **Enabling ECMP-CLUSTER**

 $\bullet$  Mandatory.

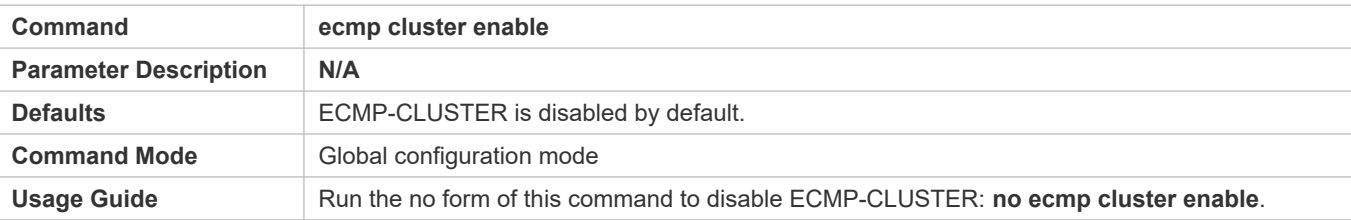

### **Verification**

- After ECMP-CLUSTER is enabled, check whether traffic forwarded by multiple paths is balanced.
- After a link fails, check whether traffic carried by the failed link is balanced to other active links, and whether original traffic carried by the active links keeps unchanged.

### **Configuration Examples**

Enable ECMP-CLUSTER on a switch and check whether the function is enabled successfully.

Orion\_B54Q(config)#ecmp cluster enable

Orion\_B54Q(config)#Orion\_B54Q(config)#show run | in ecmp

ecmp cluster enable

Orion\_B54Q(config)#

# **4.5 Monitoring**

### **Displaying**

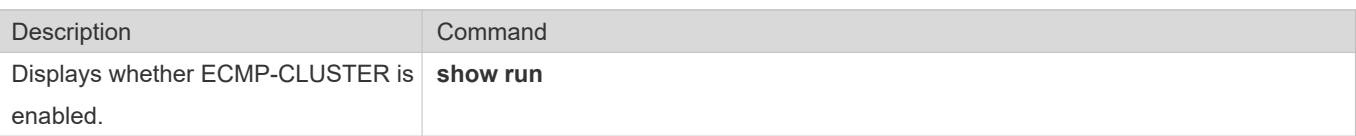

# **5 Configuring VLAN**

# **5.1 Overview**

A Virtual Local Area Network (VLAN) is a logical network created based on a physical network. VLAN can be categorized into Layer-2 networks of the OSI model.

A VLAN has the same properties as a common LAN, except for physical location limitation. Unicast, broadcast and multicast frames of Layer 2 are forwarded and transmitted within a VLAN, keeping traffic segregated.

We may define a port as a member of a VLAN, and all terminals connected to this port are parts of a virtual network that supports multiple VLAMsu do not need to adjust the network physically when adding, removing and modifying user Communication among VLANs is realized through Layer-3 devices, as shown in the following figure.

Figure 5-1

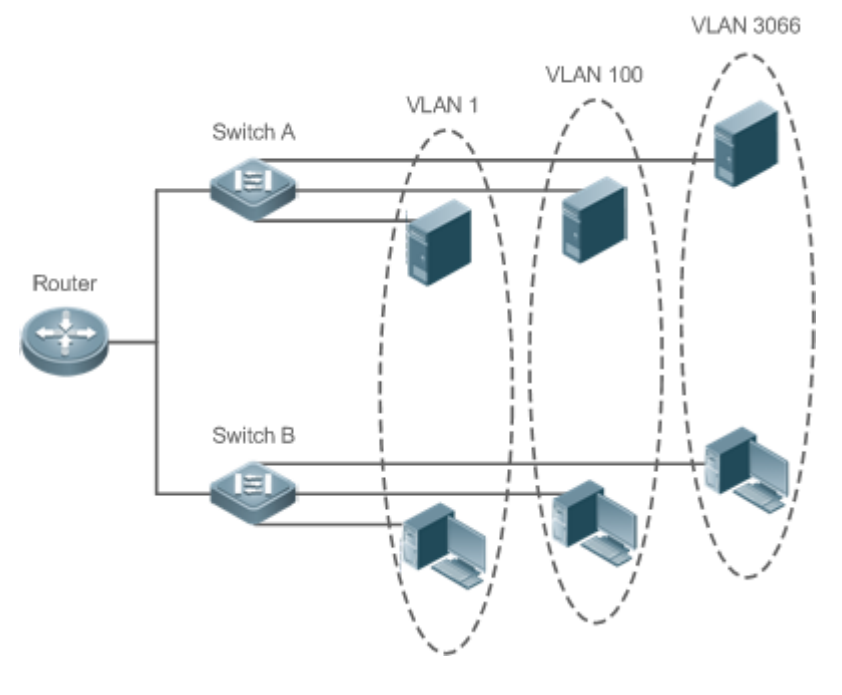

**Protocols and Standards**

**IEEE 802.1Q** 

# 5.2 **Applications**

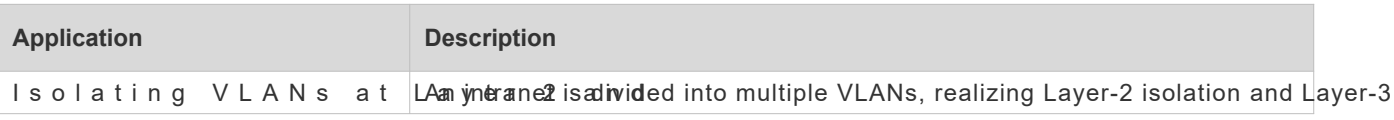

Interconnecting VLANs at Layer 3 interconnection with each other through IP forwarding by core switches.

## 5.2.1 **Isolating VLANs at Layer 2 and Interconnecting VLANs at Layer 3**

#### **Scenario**

An intranet is divided into VLAN 10, VLAN 20 and VLAN 30, realizing Layer-2 isolation from each other. The three VLANs correspond respectively to the IP sub-networks 192.168.10.0/24, 192 interconnection with each other through IP forwarding by Layer-3 core switches.

Figure 5-2

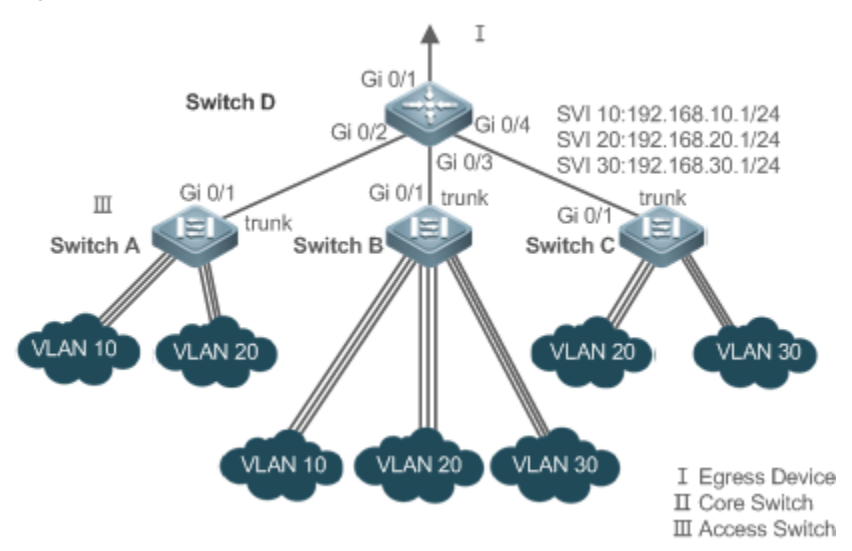

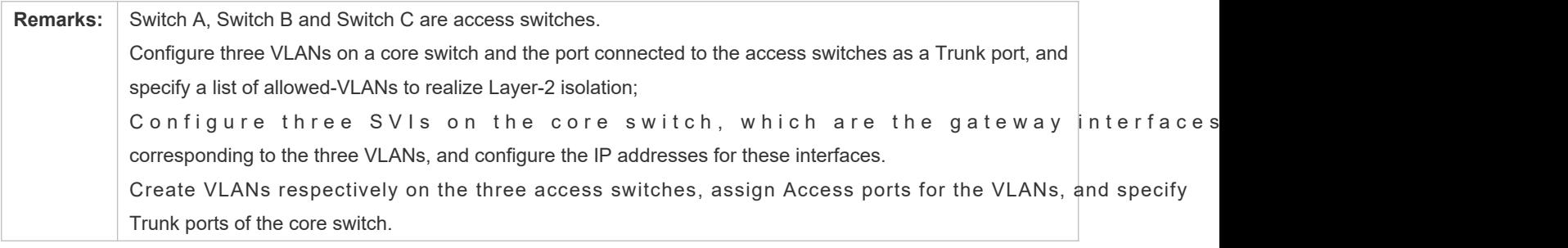

### **Deployment**

- Divide an intranet into multiple VLANs to realize Layer-2 isolation among them.
- Configure SVIs on a Layer-3 switch to realize Layer-3 communication among VLANs.

# **5.3 Features**

### **Basic Concepts**

**VLAN** 

A VLAN is a logical network created based on a physical network. A VLAN has the same properties as a common l except for physical location limit anticanst, broadcast and multicast frames of Layer 2 are forwarded and transmitt within a VLAN, keeping traffic segregated.

- The VLANs supported by Orion\_B54Q products comply with the IEEE802.1Q standard. A maximum of 4094 VLA  $\bullet$ (VLAN ID 1-4094) are supported, among which VLAN 1 cannot be deleted.
- The configurable VLAN IDs are from 1 to 4094.  $\bullet$
- $\bullet$ In case of insufficient hardware resources, the system returns information on VLAN creation failure.

### **Port Mode**

You can determine the frames allowed to pass a port and the VLANs which the port belongs to by configuring the port mode. See the following table for details.

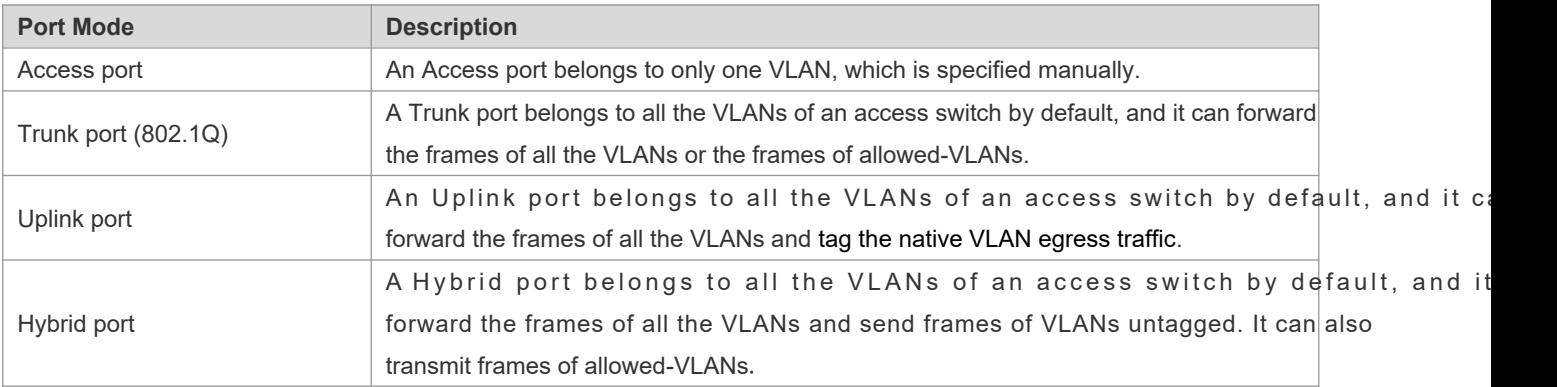

### **Overview**

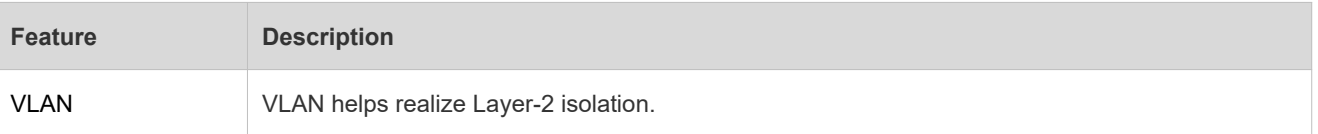

## 5.3.1 **VLAN**

Every VLAN has an independent broadcast domain, and different VLANs are isolated on Layer 2.

### **Working Principle**

Every VLAN has an independent broadcast domain, and different VLANs are isolated on Layer 2.

Layer-2 isolation: If no SVIs are configured for VLANs, VLANs are isolated on Layer 2. This means users in these VLANs cannot communicate with each other.

Layer-3 interconnection: If SVIs are configured on a Layer-3 switch for VLANs, these VLANs can communicate with ead other on Layer 3.

# **5.4 Configuration**

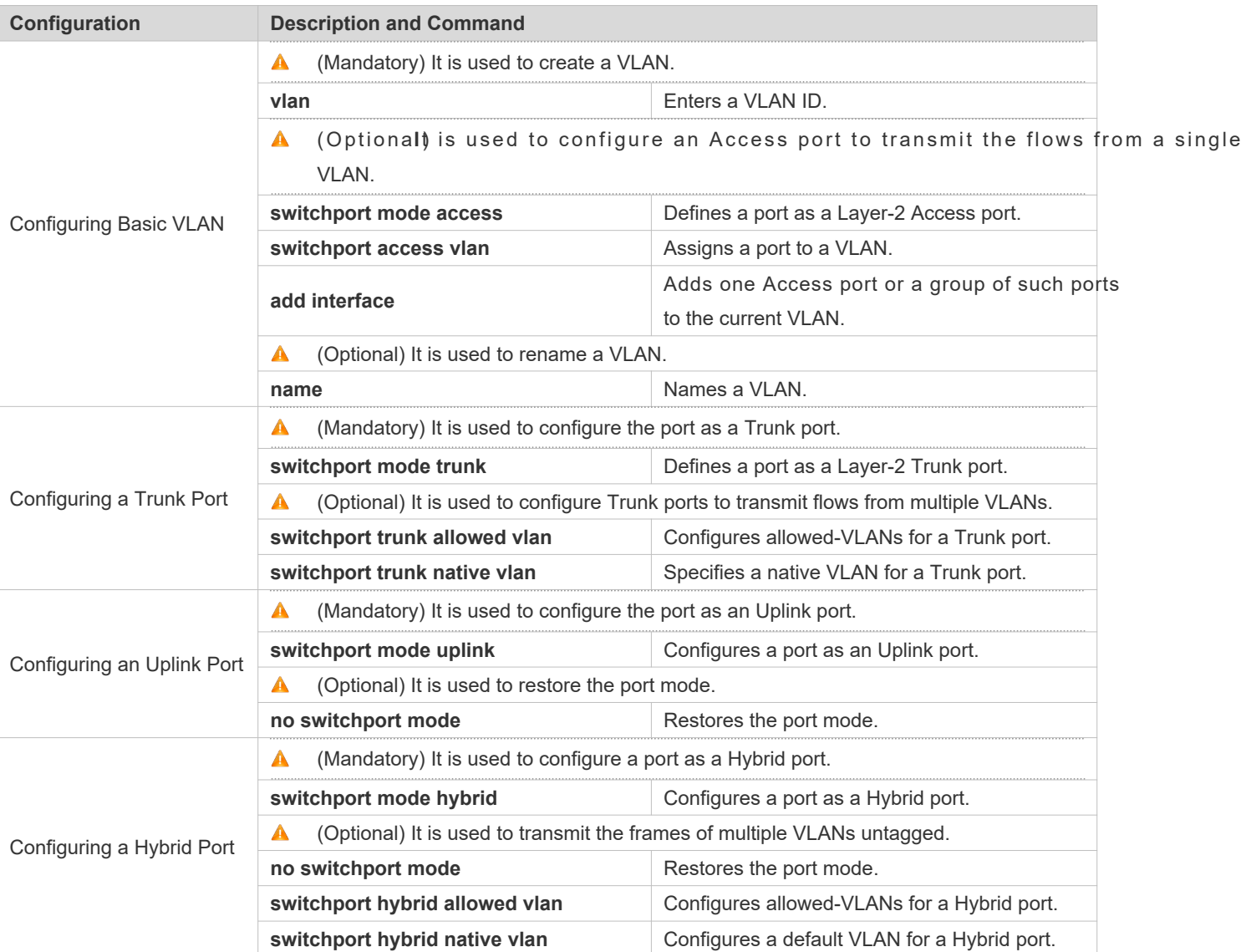

# 5.4.1 **Configuring Basic VLAN**

## **Configuration Effect**

 A VLAN is identified by a VLAN ID. You may add, delete, modify VLANs 2 to 4094, but VLAN 1 is created automatically and cannot be deleted. You may configure the port mode, and add or remove a VLAN.

**Notes**

 $\bullet$  N/A

**Configuration Steps** 

### **Creating and Modifying a VLAN**

- $\bullet$  Mandatory.
- In case of insufficient hardware resources, the system returns information on VLAN creation failure.
- Use the **vlan** *vlan-id* command to create a VLAN or enter VLAN mode.
- **Configuration:**

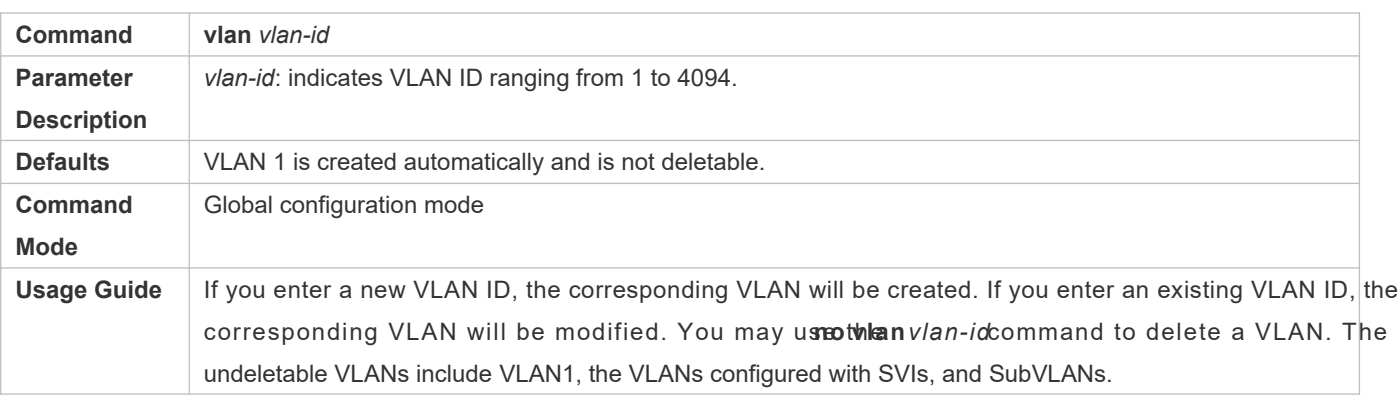

#### **Renaming a VLAN**

- $\bullet$  Optional.
- You cannot rename a VLAN the same as the default name of another VLAN.
- **Configuration:**

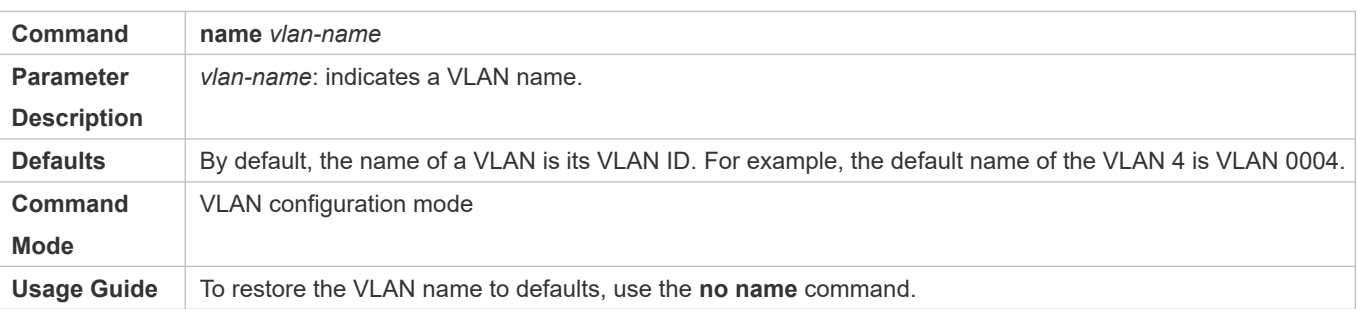

### **Assigning Current Access port to a Specified VLAN**

- **Optional.**
- Use the **switchport mode access** command to specify Layer-2 ports (switch ports) as Access ports.
- Use the **switchport access vlan** *vlan-id* command to add an Access port to a specific VLAN so that the flows from the VLAN can be transmitted through the port.

#### **Configuration:**

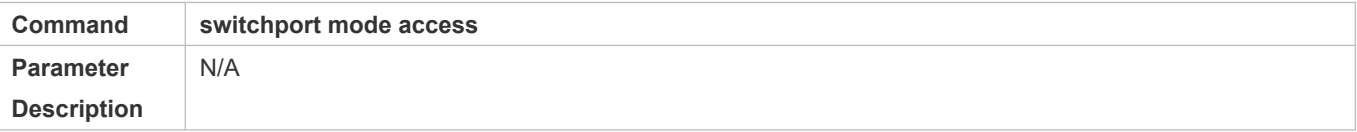

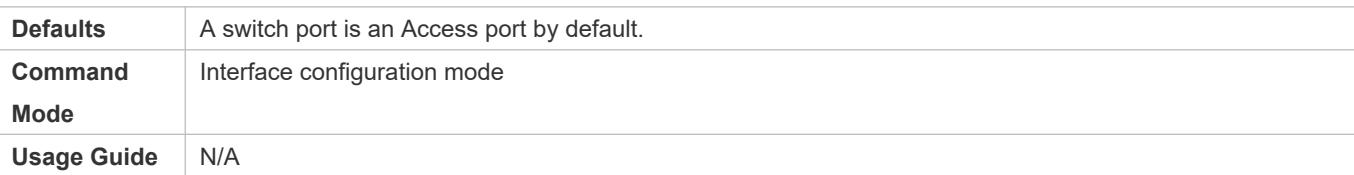

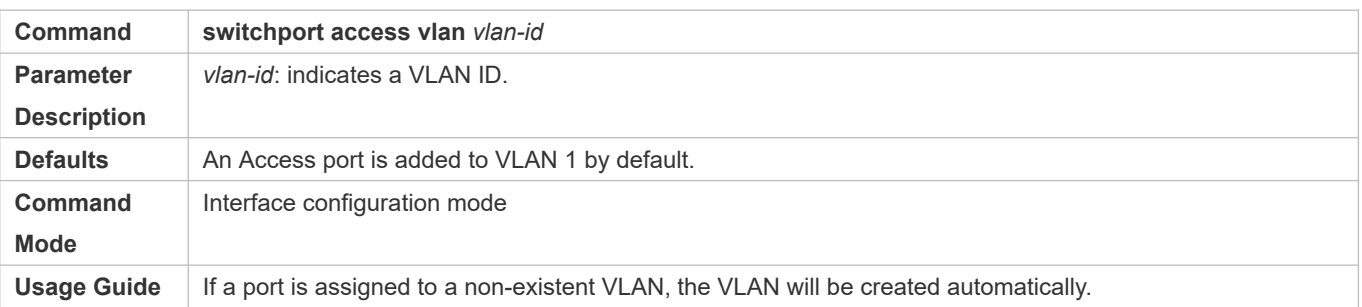

#### **Adding an Access Port to Current VLAN**

#### $\bullet$  Optional.

 This command takes effect only on an Access port. After an Access port is added to a VLAN, the flows of the VLAN can be transmitted through the port.

#### **Configuration:**

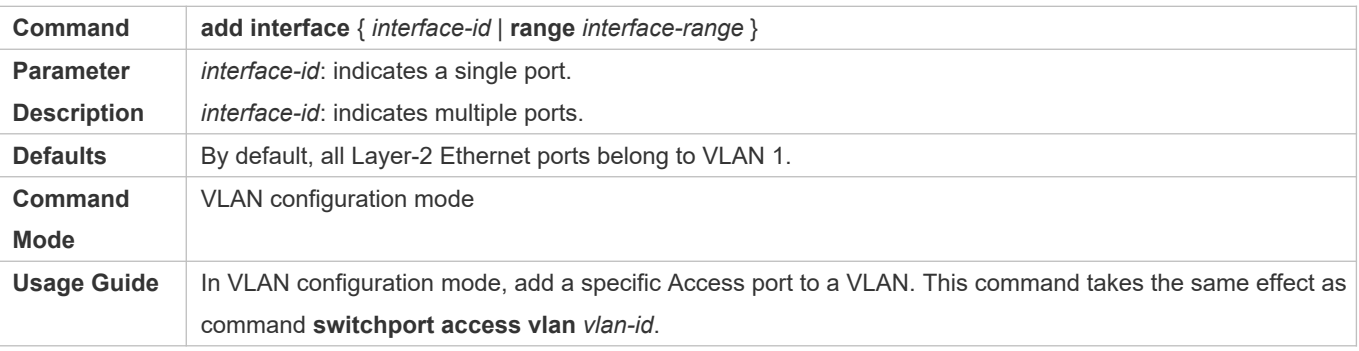

 $\bullet$ For the two commands of adding a port to a VLAN, the command configured later will overwrite the other one.

### **Verification**

- Send untagged packets to an Access port, and they are broadcast within the VLAN.
- Use commands **show vlan** and **show interface switchport** to check whether the configuration takes effect.

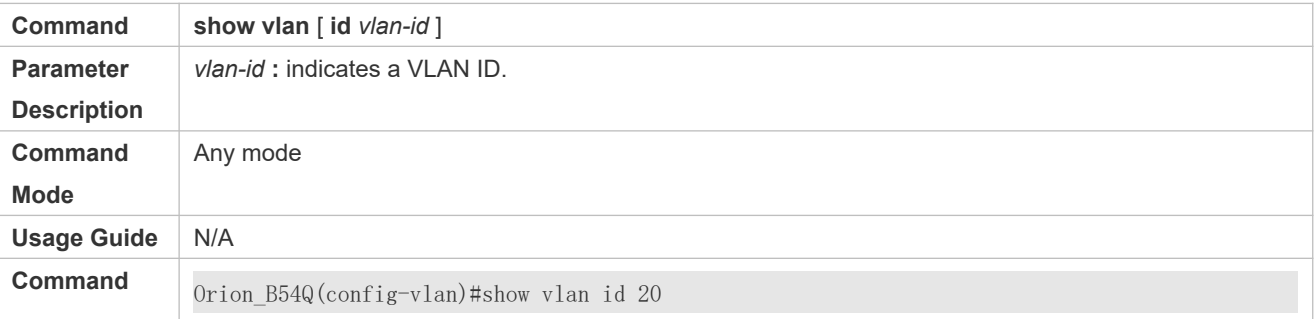

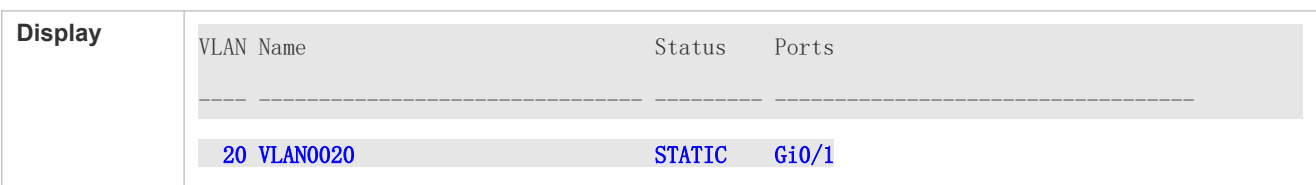

# **Configuration Example**

# **Configuring Basic VLAN and Access Port**

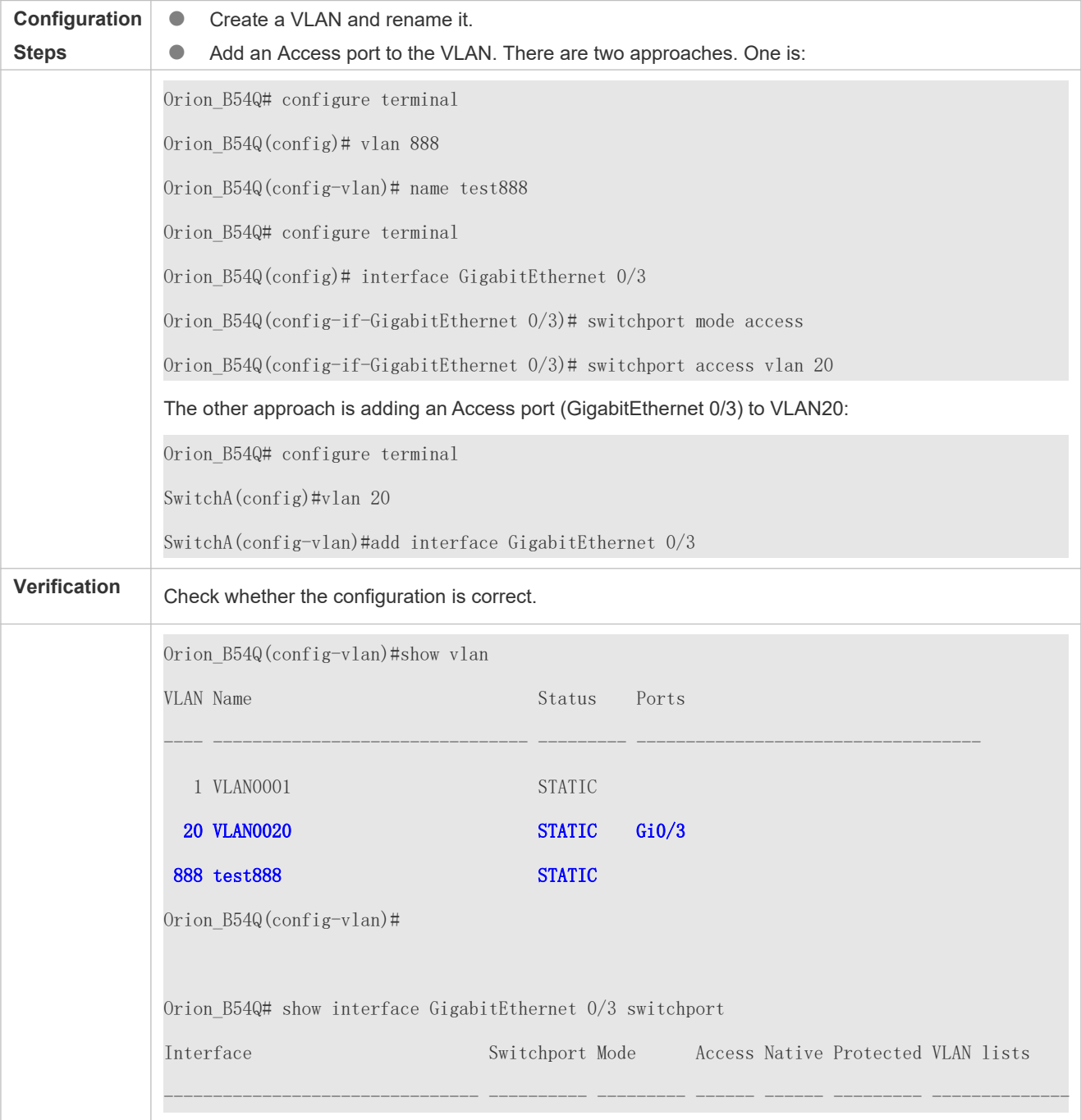

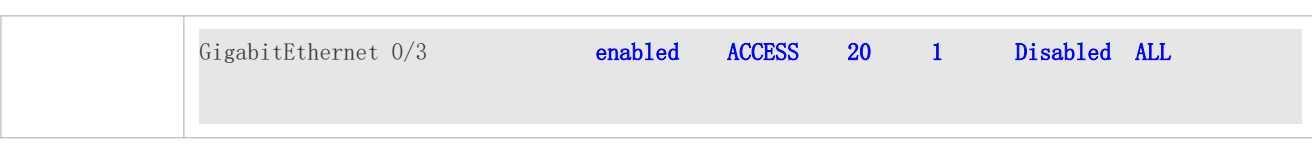

# 5.4.2 **Configuring a Trunk Port**

### **Configuration Effect**

A Trunk is a point-to-point link connecting one Ethernet interface or multiple ones to other network devices (for example, a router or switch) and it may transmit the flows from multiple VLANs.

The Trunk of Orion devices adopts the 802.1Q encapsulation standard following figure displays a network adopting a Trunk connection.

Figure 5-3

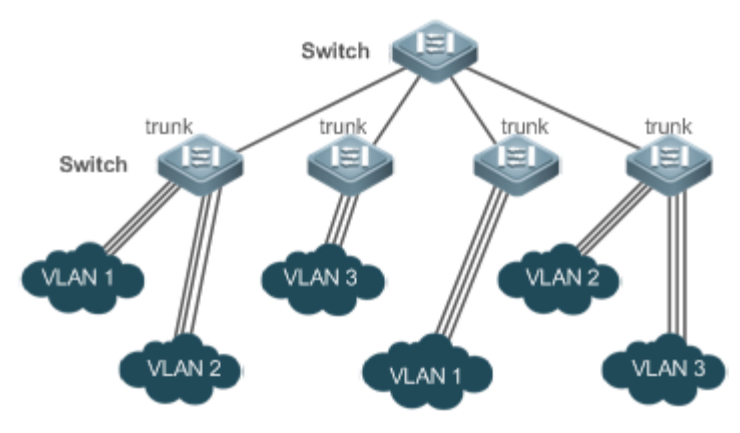

You may configure an Ethernet port or Aggregate Port (See *Configuring Aggregate Port* for details) as a Trunk port.

You should specify a native VLAN for a Trunk port. The untagged packets received by and sent from the Trunk p considered to belong to the native VLAN. The default VLAN ID (PVID in the IEEE 802.1Q) of this Trunk port is the native VLAN ID. Meanwhile, frames of the native VLAN sent via the Trunk are untagged. The default native VLAN of a Trunk port is VLAN 1.

When configuring a Trunk link, make sure the Trunk ports at the two ends of the link adopt the same native VLAN.

### **Configuration Steps**

### **Configuring a Trunk Port**

- $\bullet$  Mandatory.
- Configure a Trunk port to transmit the flows from multiple VLANs.
- **Configuration:**

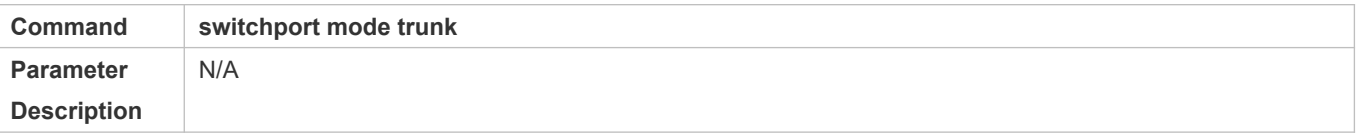

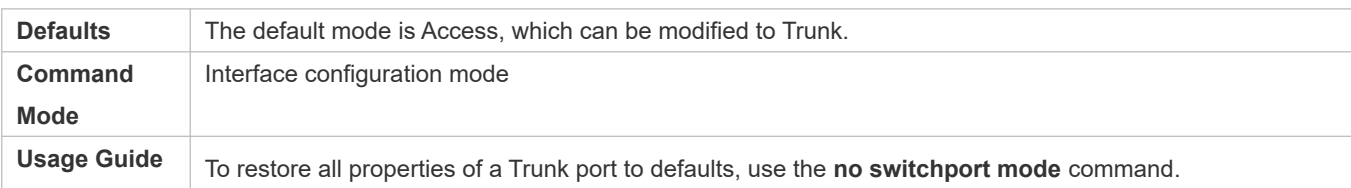

### **Defining Allowed-VLANs for a Trunk Port**

- $\bullet$  Optional.
- By default, a trunk port transmits the flows from all the VLANs (1 to 4094). You may configure a list of allowed-VLANs to prohibit flows of some VLANs from passing through a Trunk port.
- **Configuration:**

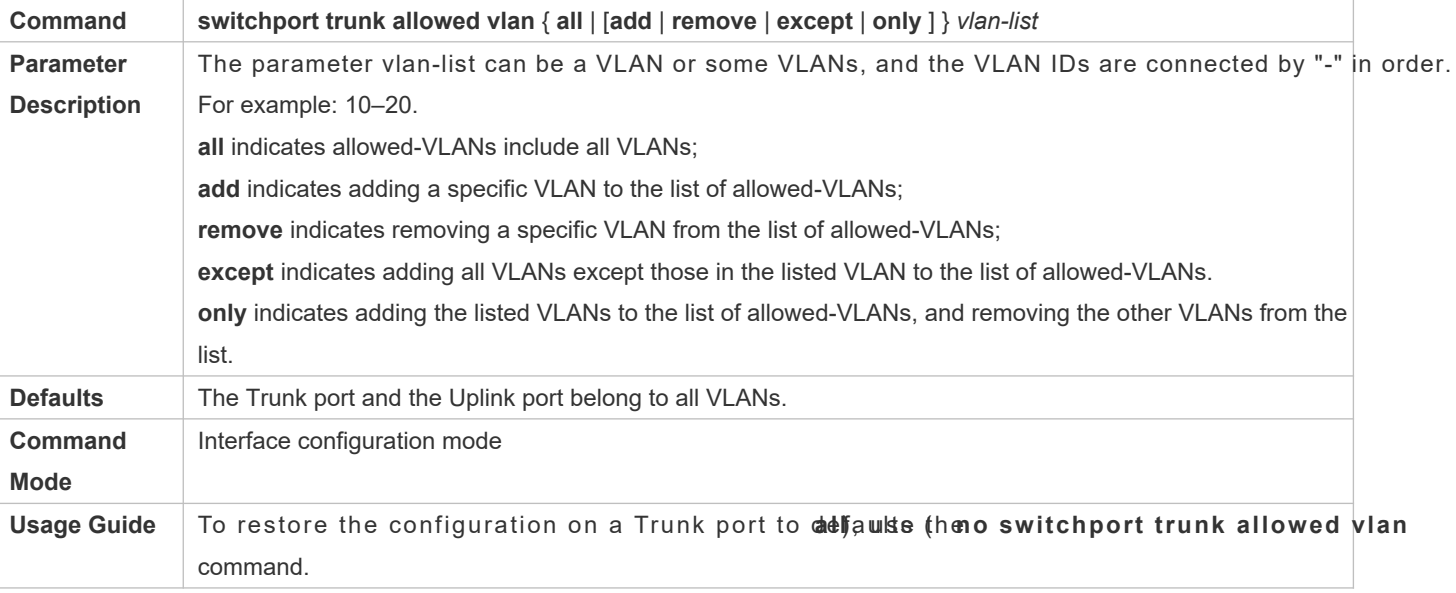

### **Configuring a Native VLAN**

- $\bullet$  Optional.
- $\bullet$  A Trunk port receives and sends tagged or untagged 802.1Q frames. Untagged frames transmit the flows f native VLAN. The default native VLAN is VLAN 1.
- If a frame carries the VLAN ID of a native VLAN, its tag will be stripped automatically when it passes a Trunk port.
- **Configuration:**

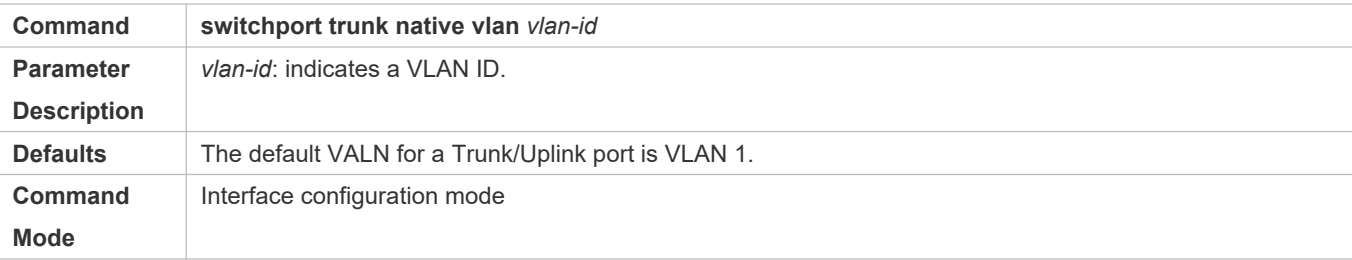

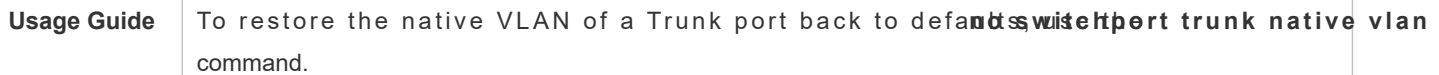

When you set the native VLAN of a port to a non-existent VLAN, this VLAN will not be created automatically. Besides,  $\ddot{\mathbf{0}}$ the native VLAN can be out of the list of allowed-VLANs founthis poarste, the flows from the native VLAN cannot pass through the port.

### **Verification**

- Send tag packets to a Trunk port, and they are broadcast within the specified VLANs.
- Use commands **show vlan** and **show interface switchport** to check whether the configuration takes effect.

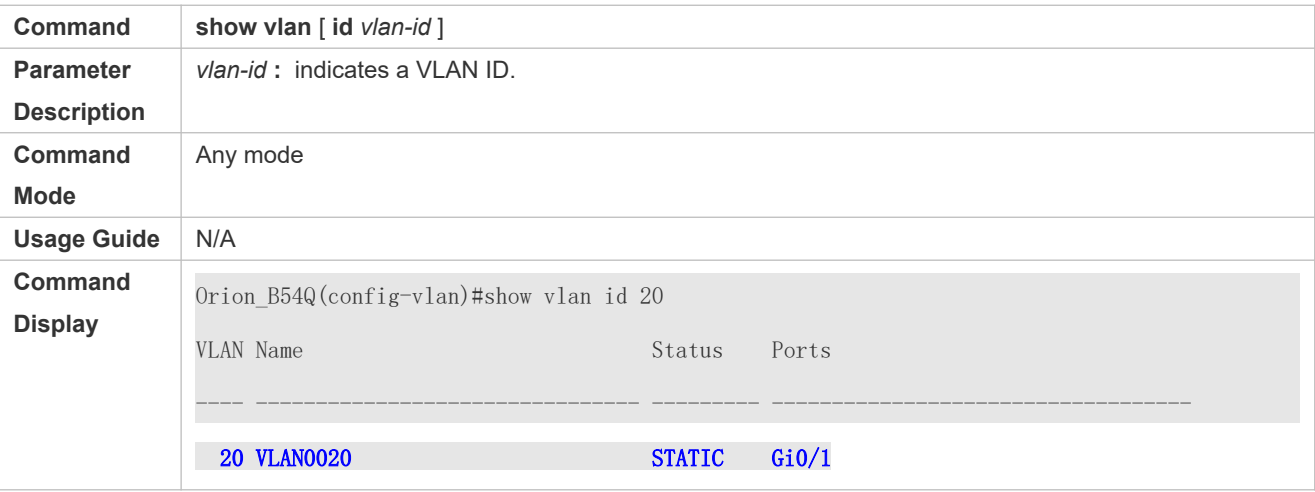

### **Configuration Example**

### **Configuring Basic VLAN to Realize Layer-2 Isolation and Layer-3 Interconnection**

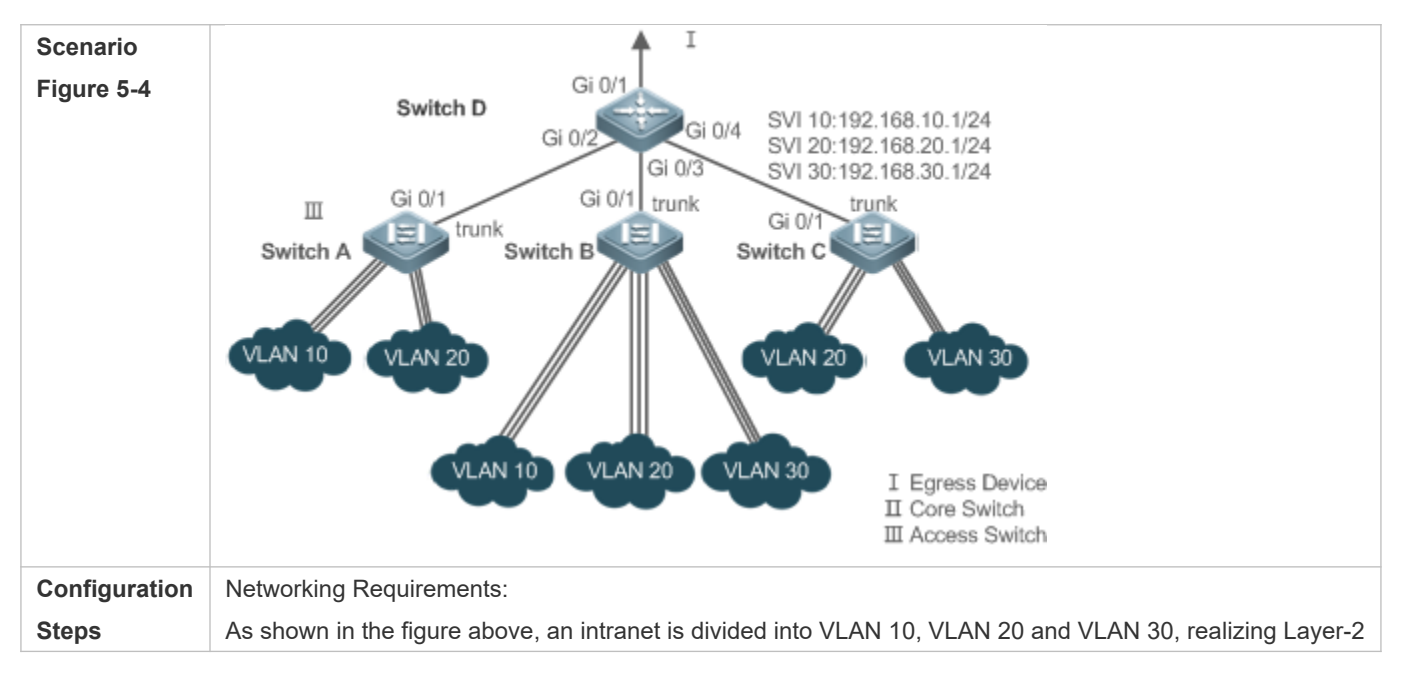

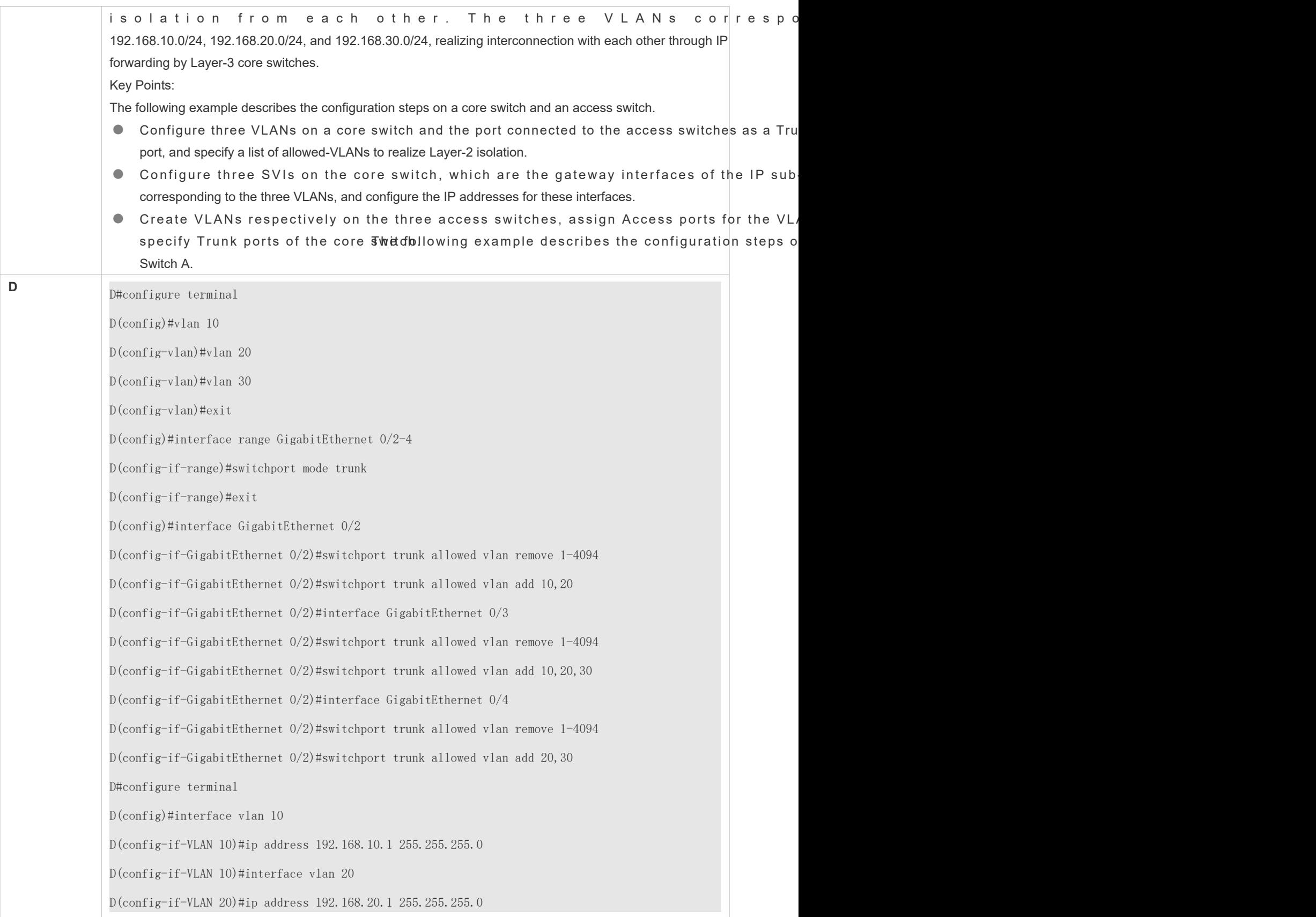

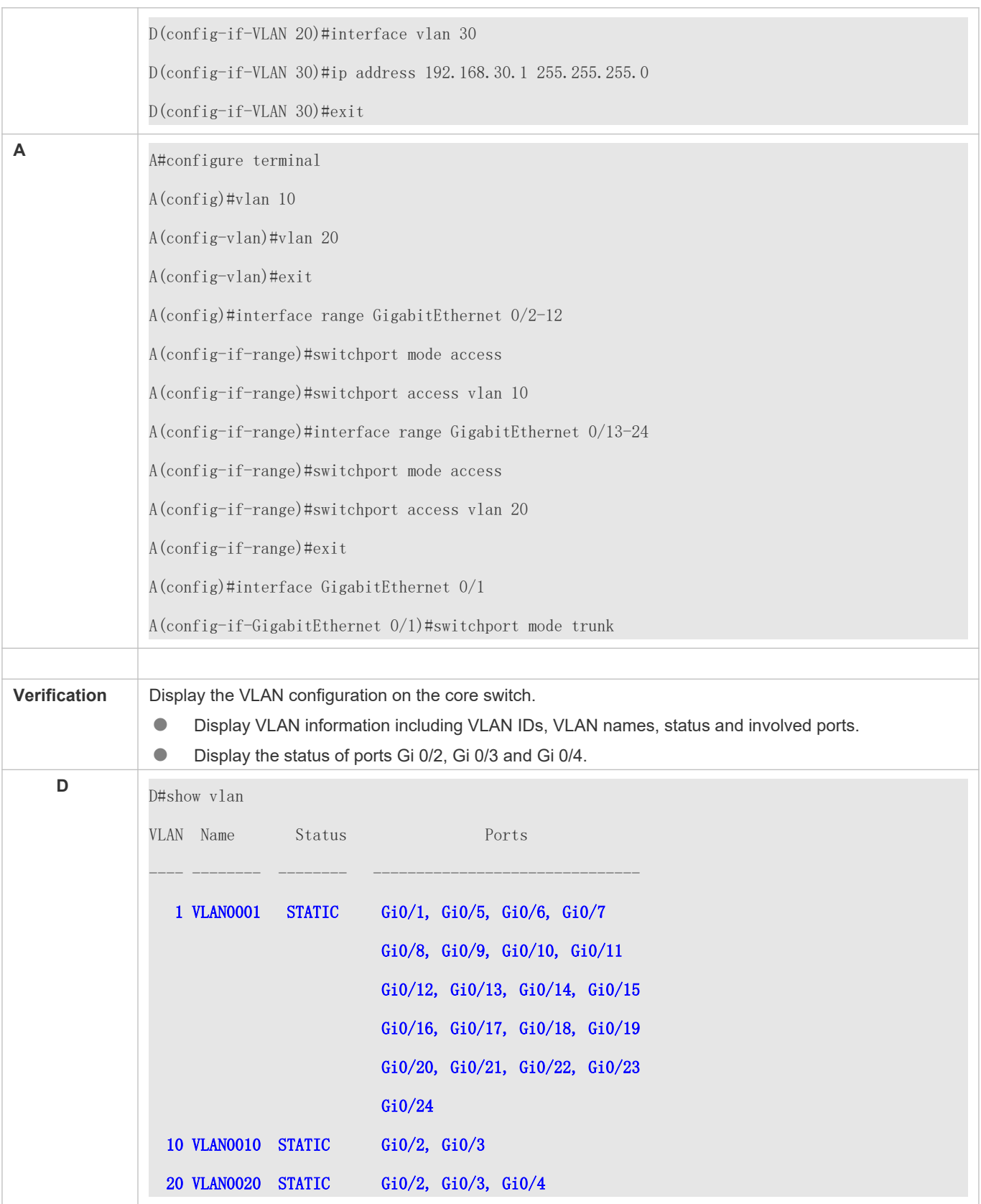

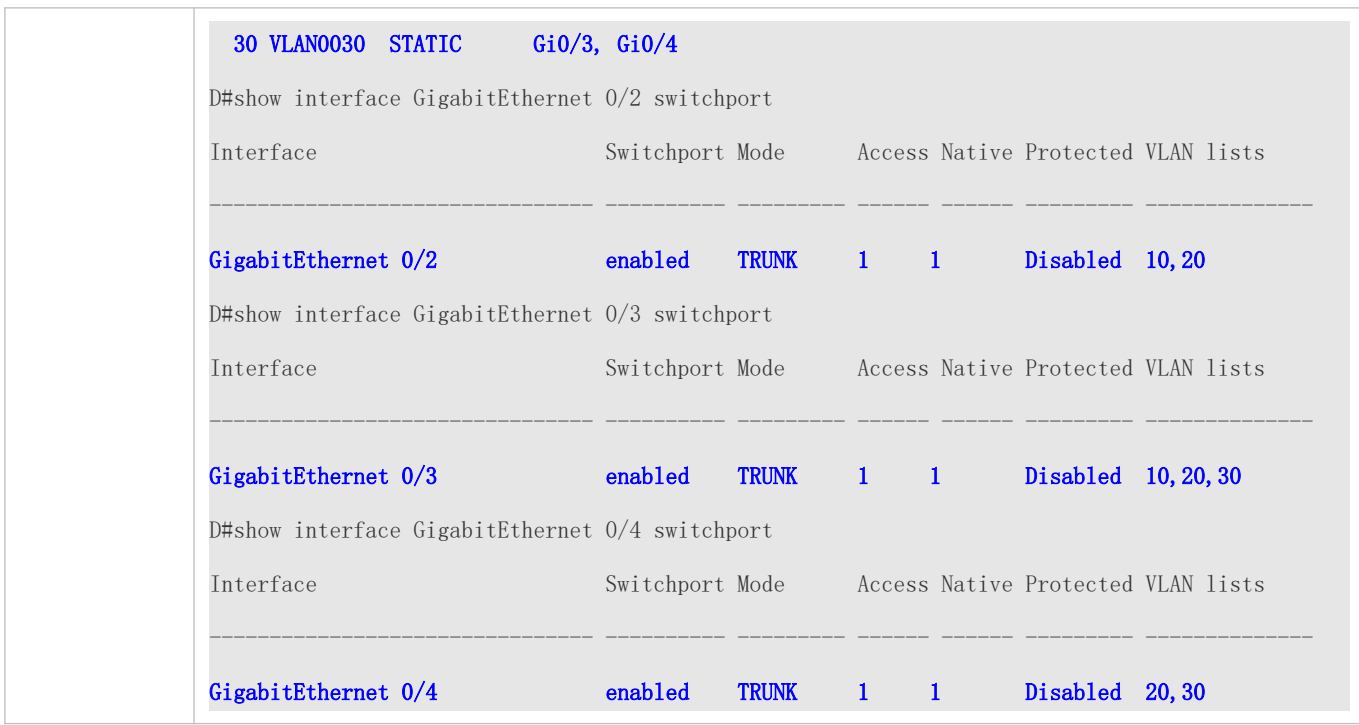

### **Common Errors**

 $N/A$ 

### 5.4.3 **Configuring an Uplink Port**

### **Configuration Effect**

 An Uplink port is usually used in QinQ (the IEEE 802.1ad standard) environment, and is similar to a Trunk port. Their difference is that an Uplink port only transmits tagged frames while a Trunk port sends untagged frames of the native VLAN.

### **Configuration Steps**

- **Configuring an Uplink Port**
- $\bullet$  Mandatory.
- Configure an Uplink port to transmit the flows from multiple VLANS, but only tagged frames can be transmitted.
- **Configuration:**

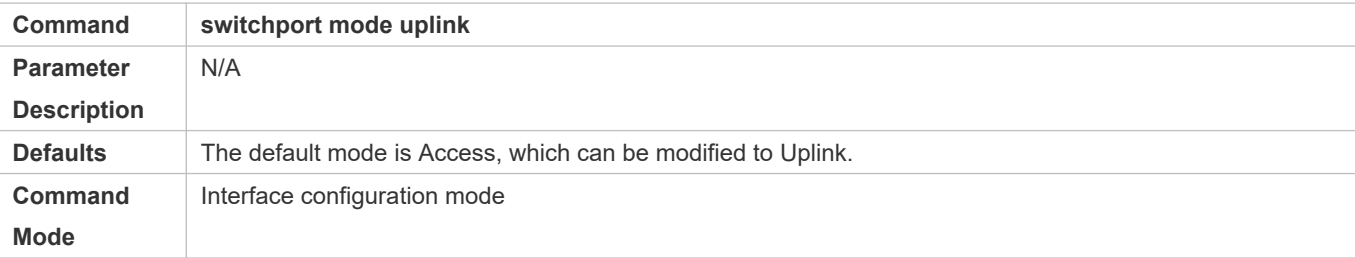
**Usage Guide** To restore all properties of an Uplink port to defaults, use the **no switchport mode** command.

#### **Defining Allowed-VLANs for a Trunk Port**

- **Optional.**
- You may configure a list of allowed-VLANs to prohibit flows of some VLANs from passing through an Uplink port.
- **Configuration:**

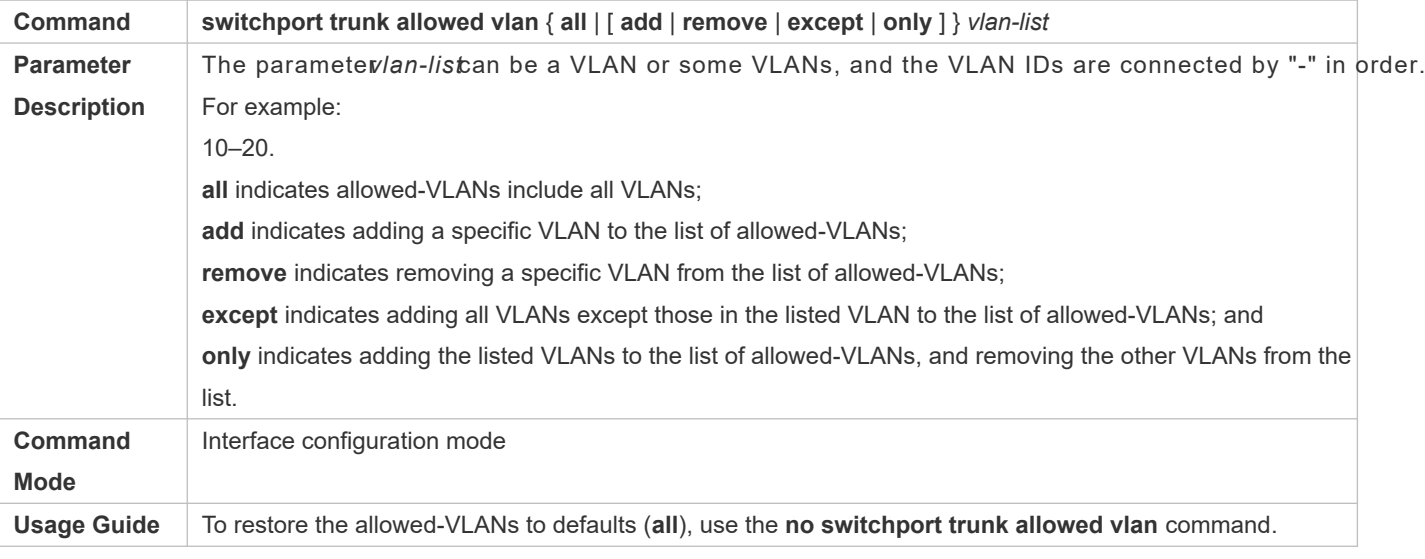

#### **Configuring a Native VLAN**

- **Optional.**
- If a frame carries the VLAN ID of a native VLAN, its tag will not be stripped when it passes an Uplink port. contrary to a Trunk port.
- **Configuration:**

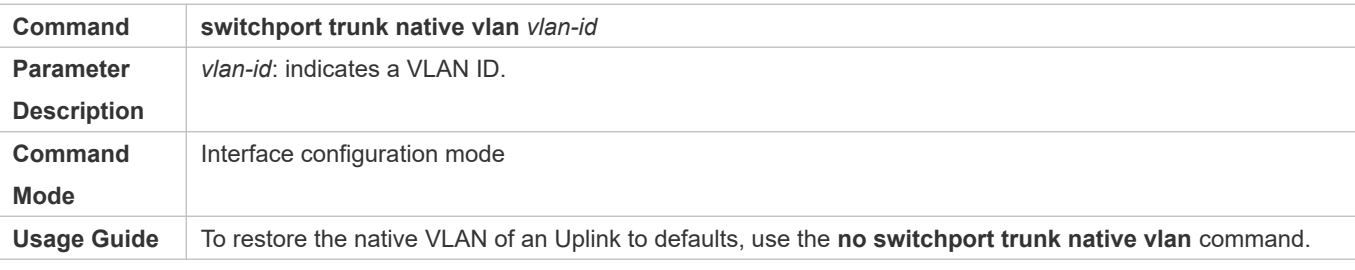

#### **Verification**

**Send tag packets to an Uplink port, and they are broadcast within the specified VLANs.** 

Use commands **show vlan** and **show interface switchport** to check whether the configuration takes effect.

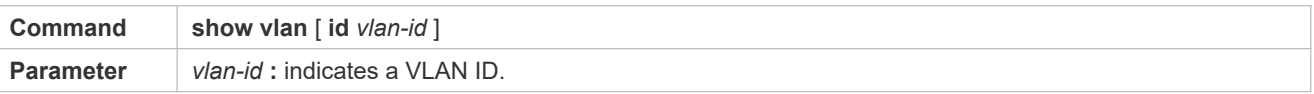

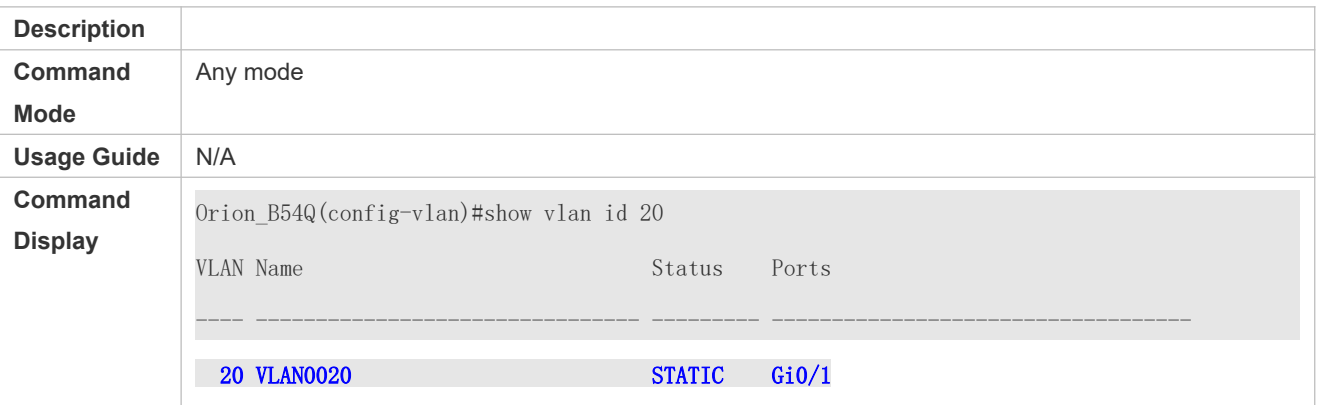

## **Configuration Example**

#### **Configuring an Uplink Port**

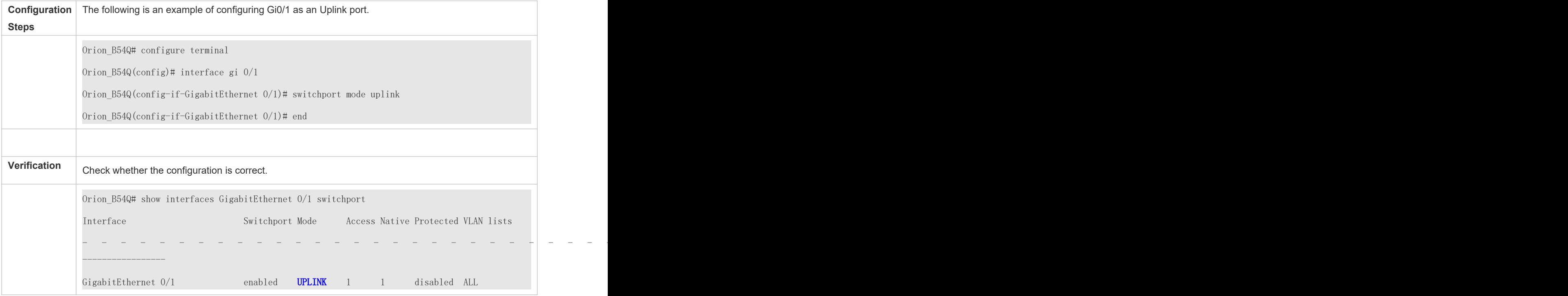

## 5.4.4 **Configuring a Hybrid Port**

## **Configuration Effect**

 A Hybrid port is usually used in SHARE VLAN environment. By default, a Hybrid port is the same as a Trunk port. Their difference is that a Hybrid port can send the frames from the VLANs except the default VLAN in the untagged format.

### **Configuration Steps**

**Configuring a Hybrid Port**

- $\bullet$  Mandatory.
- Configure a Hybrid port to transmit the flows from multiple VLANs.
- **Configuration:**

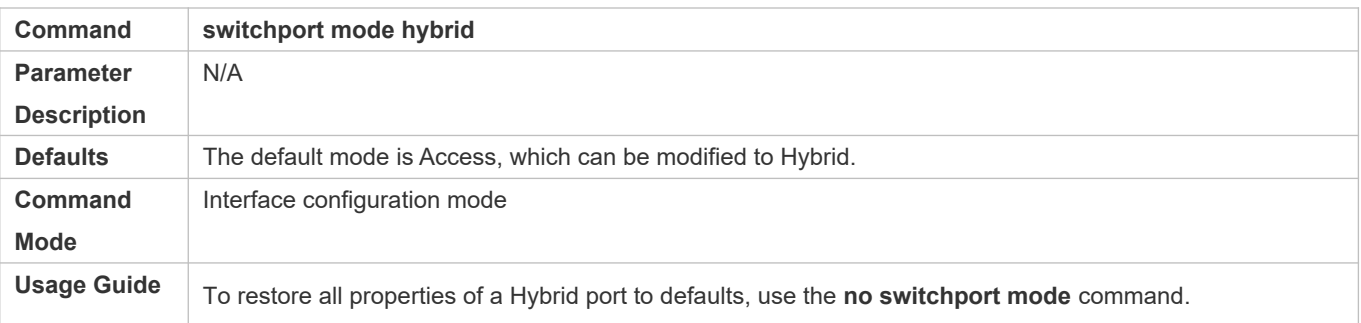

## **Defining Allowed-VLANs for a Hybrid Port**

- $\bullet$  Optional.
- By default, a Hybrid port transmits the flows from all the VLANs (1 to 4094). You may configure a list of allowed-VLANs to prohibit flows of some VLANs from passing through a Hybrid port.

### **Configuration:**

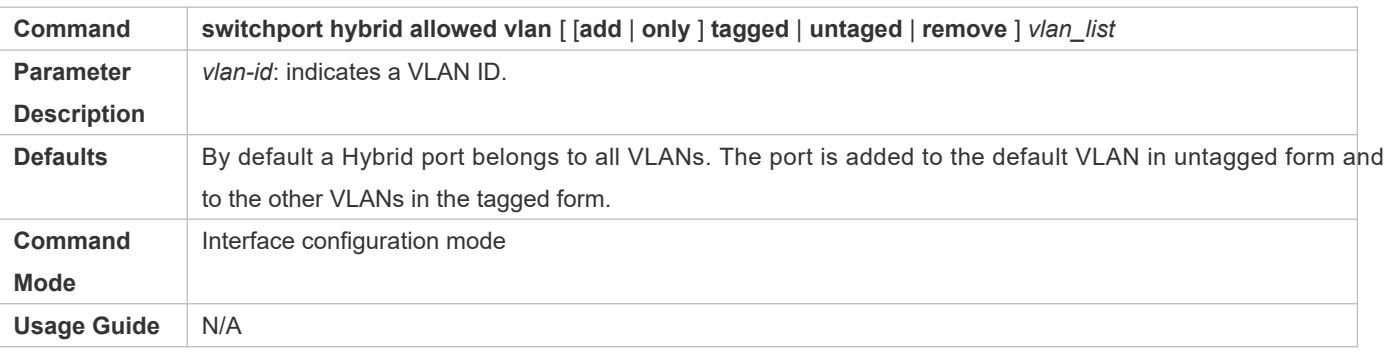

### **Configuring a Native VLAN**

- $\bullet$  Optional.
- If a frame carries the VLAN ID of a native VLAN, its tag will be stripped automatically when it passes a Hybrid port.
- **Configuration:**

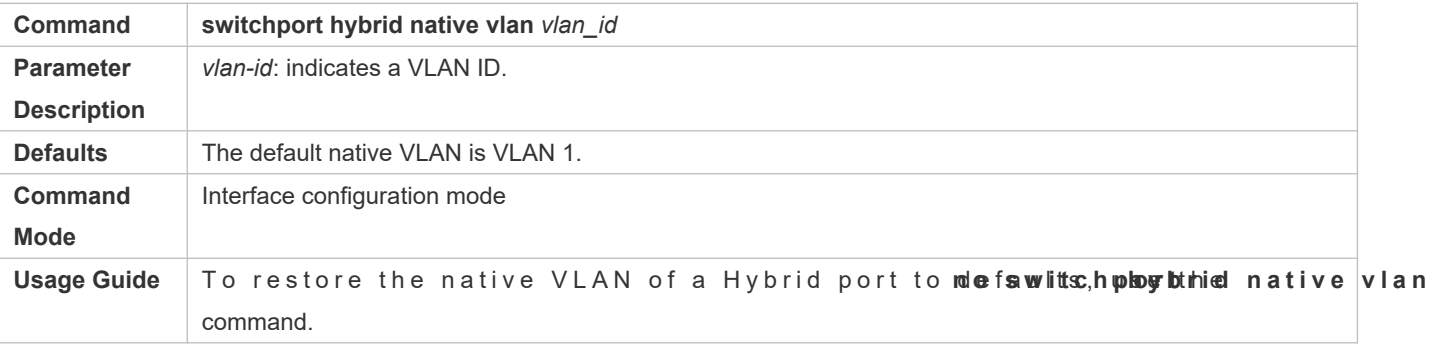

### **Verification**

- Send tagged packets to an Hybrid port, and they are broadcast within the specified VLANs.
- Use commands **show vlan** and **show interface switchport** to check whether the configuration takes effect.

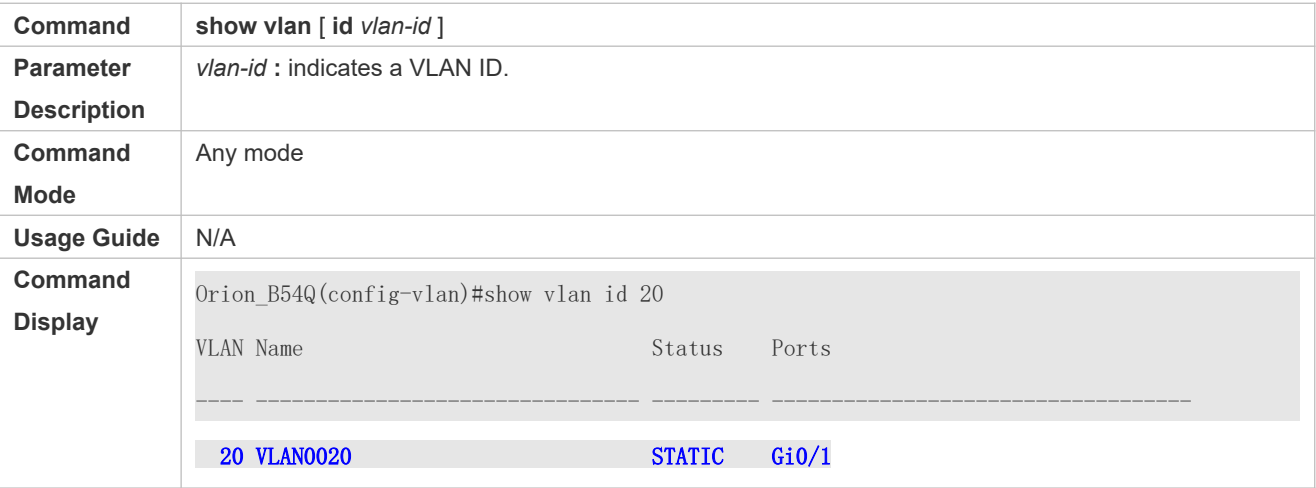

## **Configuration Example**

#### **Configuring a Hybrid Port**

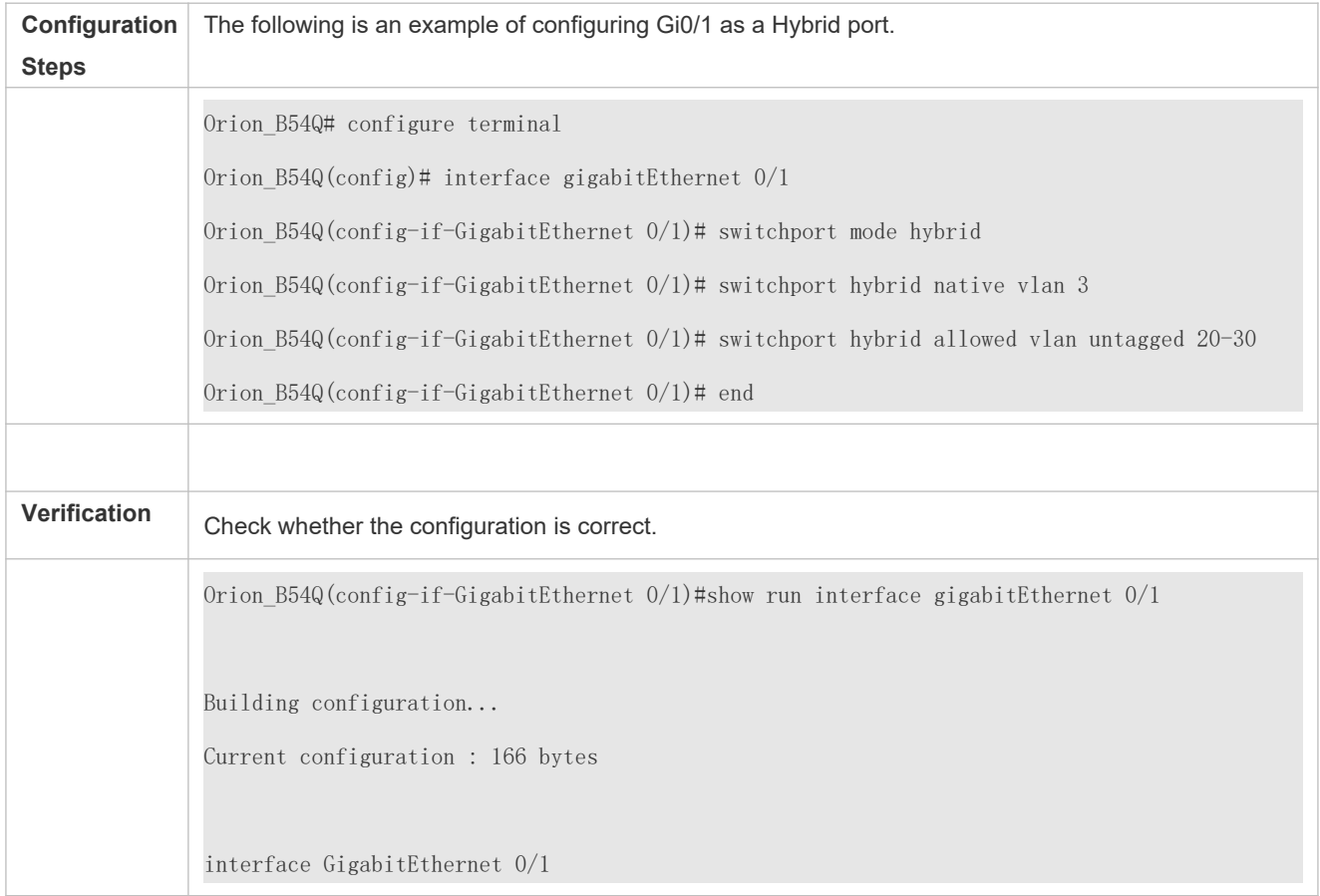

 switchport switchport mode hybrid switchport hybrid native vlan 3 switchport hybrid allowed vlan add untagged 20-30

## **5.5 Monitoring**

## **Displaying**

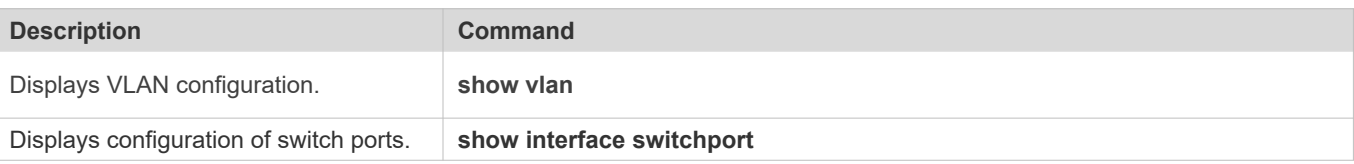

## **Debugging**

A System resources are occupied when debugging information is output. Disable the debugging switch immediately after use.

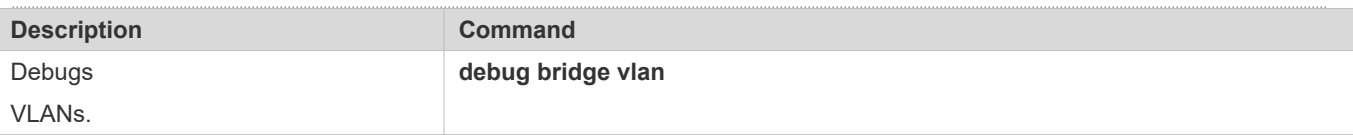

# **6 Configuring MAC VLAN**

## **6.1 Overview**

The MAC VLAN function refers to assigning VLANs based on MAC addresses, which is a new method of VLAN assignment. This function is often used with 802.1X dynamic VLAN assignment to imp remark to the m 802.1Xterminals. After an 802.1Xuser passes authentication, the access switch automatically generates a MAC VLAN entry based on the VLAN and user MAC address pushed by the authentication server. A network administrator can also configure the association between a MAC address and a VLAN on the switch in advance.

#### **Protocols**

**IEEE 802.1Q: Virtual Bridged Local Area Networks and Standards** 

## **6.2 Applications**

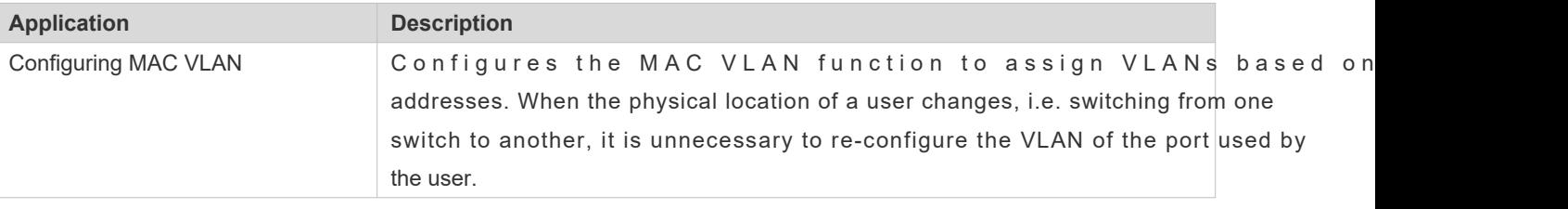

## 6.2.1 **Configuring MAC VLAN**

#### **Scenario**

With popularization of mobile office, terminal devices usually do not use fixed ports for network access. A terminal dev may use port A to access the network this time, but use port B to access the network next time. If the VLAN configurations of ports A and B are different, the terminal device will be assigned to a different VLAN in the second access, and fail to use the resources of the previous VLAN. If the VLAN configurations of ports A and B are the same, sec introduced when port B is assigned to other terminal devices. How to allow hosts of different VLANs to access the network on the same port? The MAC VLAN function is hereby introduced.

The biggest advantage of MAC VLAN lies in that when the physical location of a user changes, i.e. switching from one switch to another, it is unnecessary to re-configure the VLAN of the port used by the husterfore, MAC address-based VLAN assignment can be regarded as user-based.

### **Deployment**

 Configure or push MAC VLAN entries on a layer-2 switch or wireless device to assign VLANs based on users' MAC addresses.

## **6.3 Overview**

### **Feature**

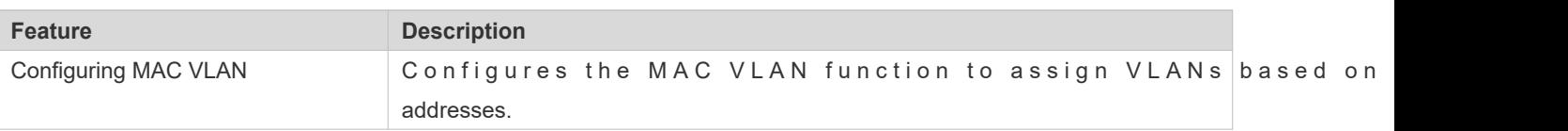

## 6.3.1 **Configuring MAC VLAN**

#### **Working Principle**

When a switch receives a packet, the switch compare the source MAC address of the packet with the MAC address specified in a MAC VLAN entrylf they match, the switch forwards the packet to the VLAN specified in the MAC VLAN entry. If they don't match, the VLAN to which the data stream belongs is still determined by the VLAN assignment rule of the port.

To ensure that a PC is assigned to a specified VLAN no matter which switch it is connected to, you can perform configuration by using the following approaches:

- Static configuration by using commands. You can configure the association between a MAC address and a VLAN on a local switch by using commands.
- $\bullet$  Automatic configuration by using an authentication server (802.1Xdynamic VLAN assignment). After a u authentication, a switch dynamically creates an association between the MAC address and a VLAN I information provided by the authentication server. When the user goes offline, the switch automatically association. This approach requires that the MAC-VLAN association be configured on the authentication server details about 802.1Xdynamic VLAN assignment, refer to the Configuring 802.1X.

MAC VLAN entries support both of the two approaches, that is, the entries can be configured on both a local switch and an authentication server. The configurations can take effect only if they are consistent. If the configurations are differer configuration performed earlier takes effect.

- The MAC VLAN function can be configured on hybrid ports only.  $\bullet$
- $\bullet$ MAC VLAN entries are effective only for untagged packets, but not effective for tagged packets.
- $\bullet$ For MAC VLAN entries statically configured or dynamically generated, the specified VLANs must exist.
- VLANs specified in MAC VLAN entries cannot be Super VLANs (but can be Sub VLANs), Remote VLANs, or Primary  $\bullet$ VLANs (but can be Secondary VLANs).
- $\bullet$ MAC addresses specified in MAC VLAN entries must be unicast addresses.
- 0 MAC VLANs are effective for all hybrid ports that are enabled with the MAC VLAN function.

# **6.4 Configuration**

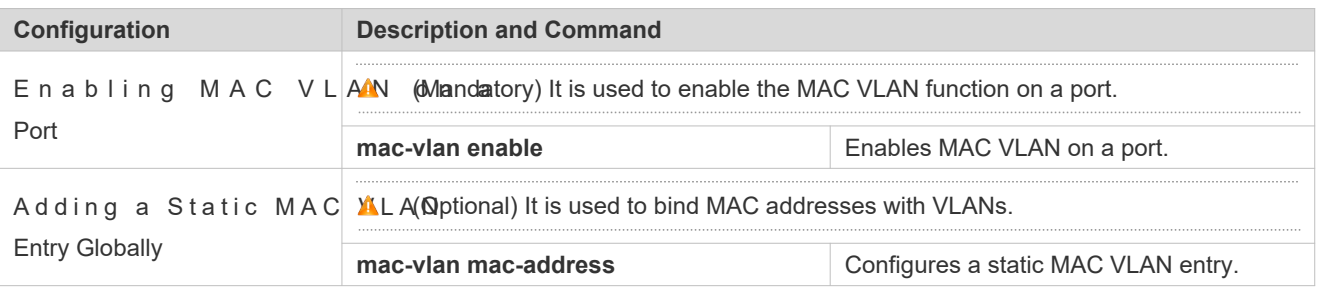

## 6.4.1 **Enabling MAC VLAN on a Port**

## **Configuration Effect**

Enable the MAC VLAN function on a port so that MAC VLAN entries can take effect on the port.

**Notes**

N/A

### **Configuration Steps**

#### **Enabling MAC VLAN on a Port**

- $\bullet$  Mandatory.
- By default, the MAC VLAN function is disabled on ports and all MAC VLAN entries are ineffective on the ports.
- **Enable MAC VLAN on a switch.**

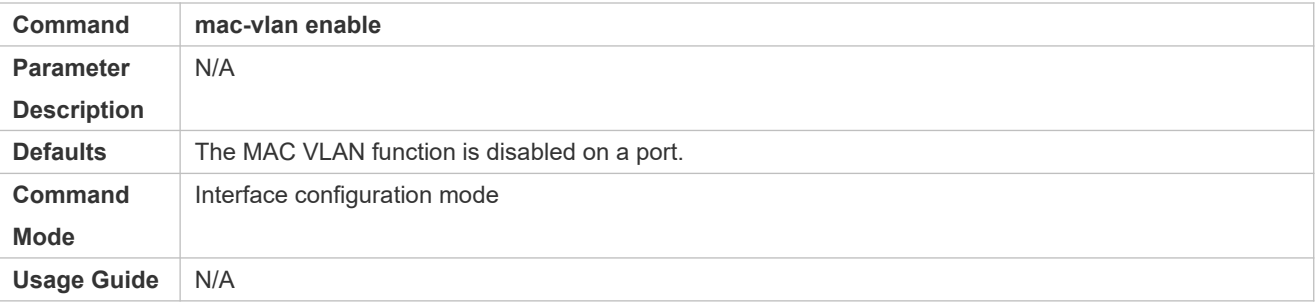

### **Verification**

**E** Run th**show mac-vlan inter faroe** and to display information about the ports enabled with the MAC function.

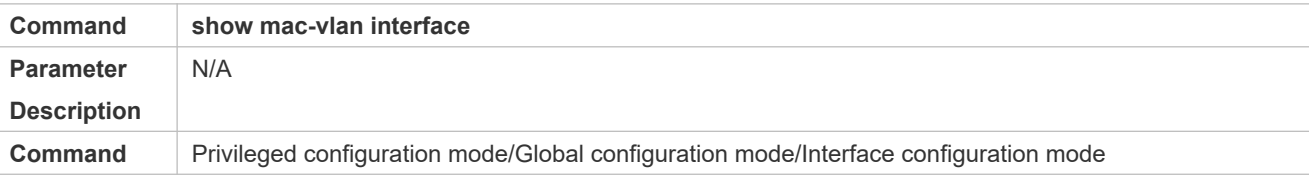

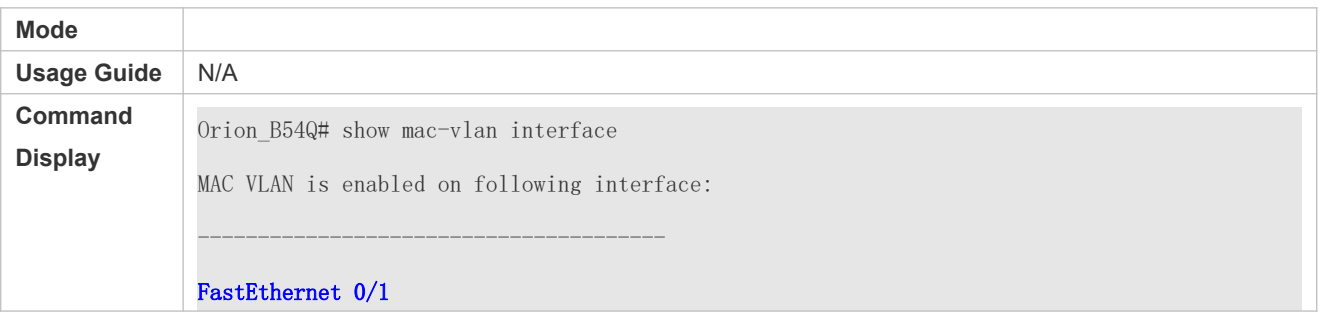

#### **Configuration Example**

#### **Enabling MAC VLAN on a Port**

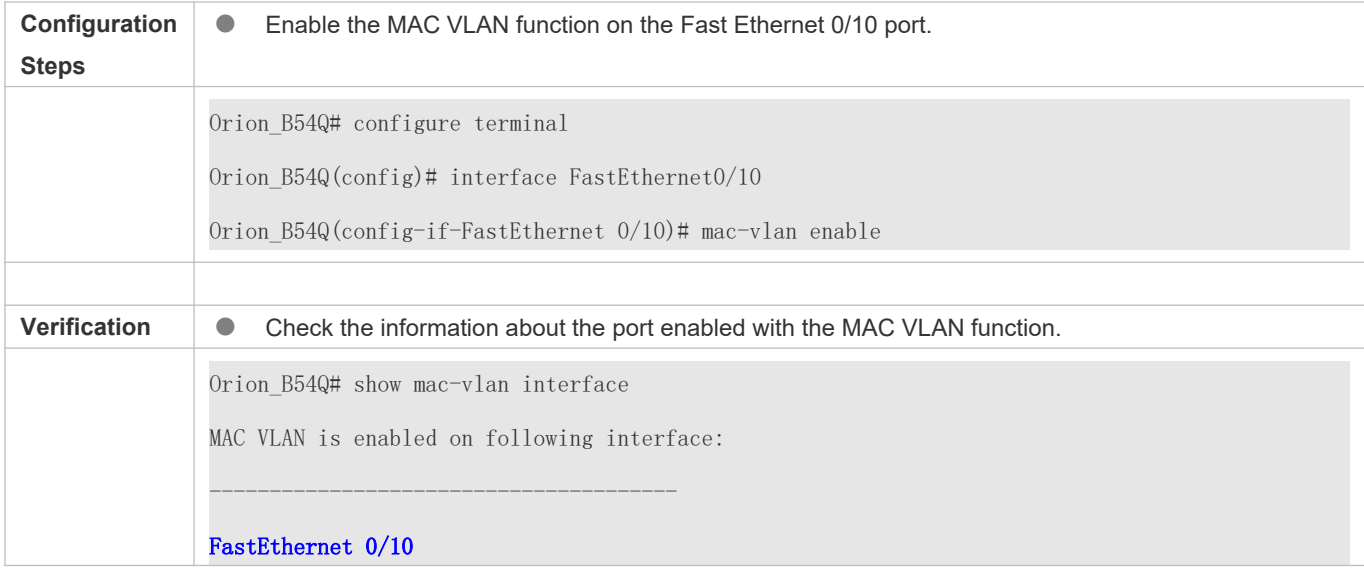

#### **Common Errors**

When the MAC VLAN function is enabled on a port, the port is not configured as a layer-2 port (such as switch port or AP port) in advance.

## 6.4.2 **Adding a Static MAC VLAN Entry Globally**

#### **Configuration Effect**

Configure a static MAC VLAN entry to bind a MAC addresses with a VLAN. The 802.1p priority can be configured, which is 0 by default.

**Notes**

N/A

**Configuration Steps**

**Adding a Static MAC VLAN Entry**

- Optional.
- To bind a MAC addresses with a VLAN, you should perform this configuration. The 802.1p priority can be configured, which is 0 by default.
- **Add a static MAC VLAN entry on a switch.**

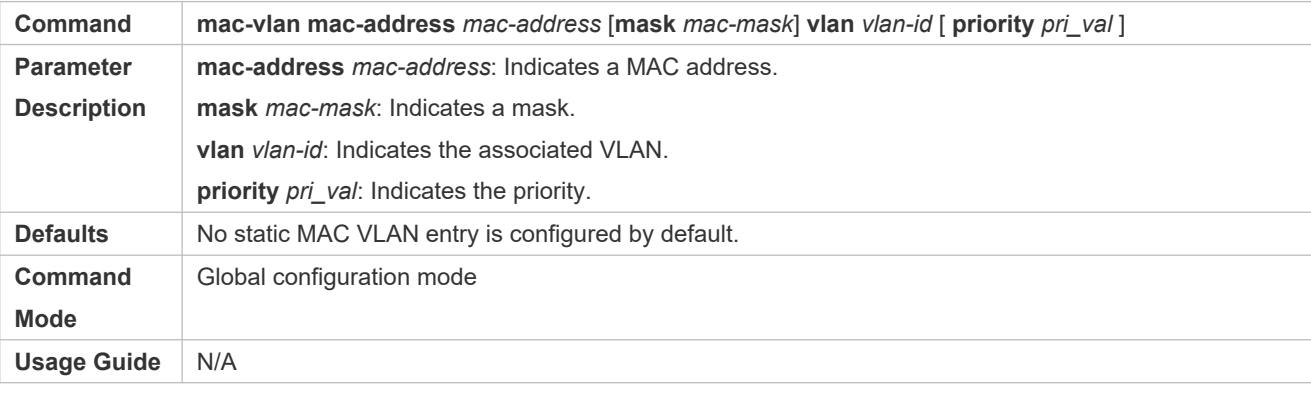

- If an untagged packet is matched with a MAC VLAN entry, the packet is modified to the VLAN specified by the MAC VLAN entry once arriving at the switch since the MAC VLAN entry has the highest priority. Subsequent functions and protocols are implemented based on the modified VLAN. Possible influences are as follows:
- $\bullet$ If an 802.1Xuser fails to be authenticated, the hybrid port jumps to VLAN 100 specified by the FAIL VLAN fun however, the MAC VLAN entry statically configured redirects all packets of this user to VLAN 200. Consequently, the user cannot implement normal communication in FAIL VLAN 100.
- After an untagged packet is matched with a MAC VLAN entry, the VLAN that triggers MAC address learning is the VLAN  $\bullet$ redirected based on the MAC VLAN entry.
- For a port that is enabled with the MAC VLAN function, if received packets are matched with both MAC VLAN entries  $\bullet$ w i th full F m a sk s a n d th o se w i th o u t full F m a sk s, the p a c k e t s a r e p r o entries without full F masks.
- If an untagged packet is matched with both a MAC VLAN entry and a VOICE VLAN entry, the packet priority is modified  $\bullet$ simultaneously. The priority of the VOICE VLAN entry is used as that of the packet.
- $\bullet$ If an untagged packet is matched with both a MAC VLAN entry and a PROTOCOL VLAN entry, the VLAN carried in the packet should be the MAC VLAN.
- $\bullet$ The MAC VLAN function is applied only to untagged packets, but not applied to PRIORITY packets (packets who VLAN tag is 0 and carrying COS PRIORITY information) and the processing actions are uncertain.
- $\bullet$ The QoS packet trust molden a switch is disabled by default, which will change PRIORITY of all packets to 0 and overwrite the modification on packet priorities by the MAC VLAN functionRun the mis gos trust cos command in the interface configuration mode to enable the QoS trust model and trust packet priorities.
- **Deleting All Static MAC VLAN Entries**
- **Optional.**
- To delete all static MAC VLAN entries, you should perform this configuration.

**Perform this configuration on a switch.** 

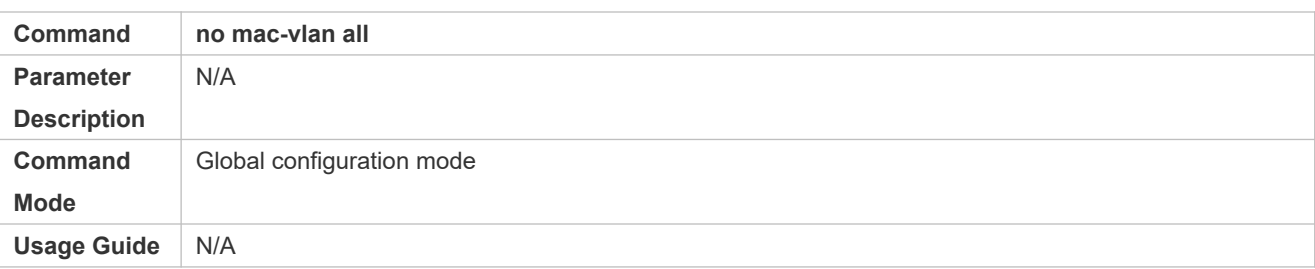

#### **Deleting the Static MAC VLAN Entry of a Specified MAC Address**

- $\bullet$  Optional.
- To delete the MAC VLAN entry of a specified MAC address, you should perform this configuration.
- **•** Perform this configuration on a switch.

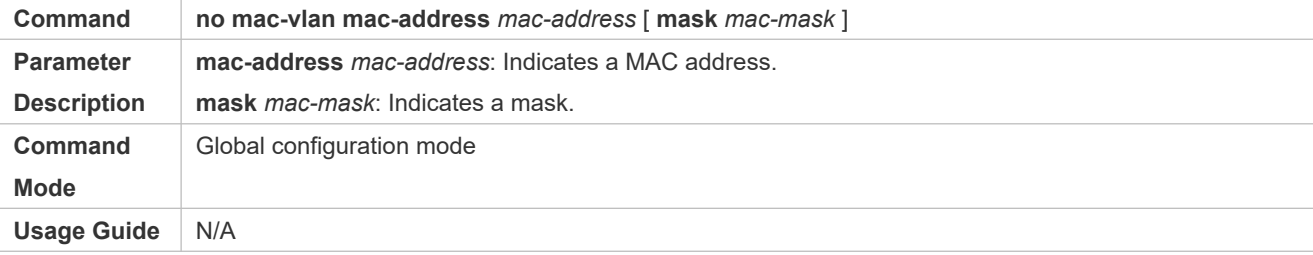

- **Deleting the Static MAC VLAN Entry of a Specified VLAN**
- **Optional.**
- To delete the MAC VLAN entry of a specified VLAN, you should perform this configuration.
- **•** Perform this configuration on a switch.

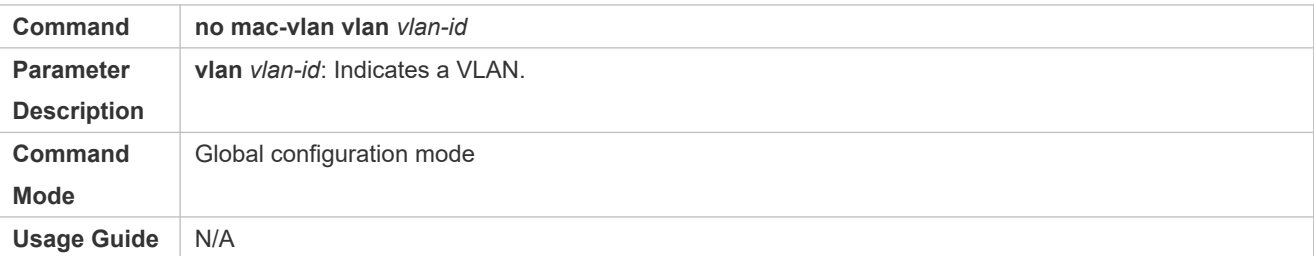

#### **Verification**

- Run the **show mac-vlan static** command to check whether all static MAC VLAN entries are correct.
- Run the **show mac-vlan vlan** *vlan-id* command to check whether the MAC VLAN entry of a specified VLAN is correct.
- Run the **show mac-vlan mac-address** *mac-address* [ **mask** *mac-mask* ] command to display the MAC VLAN entry of a specified MAC address.

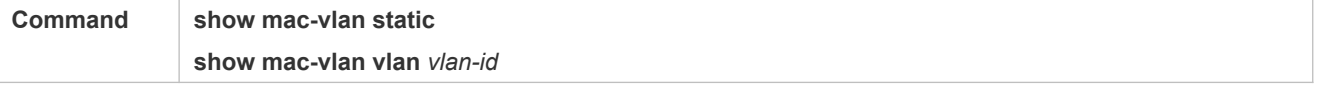

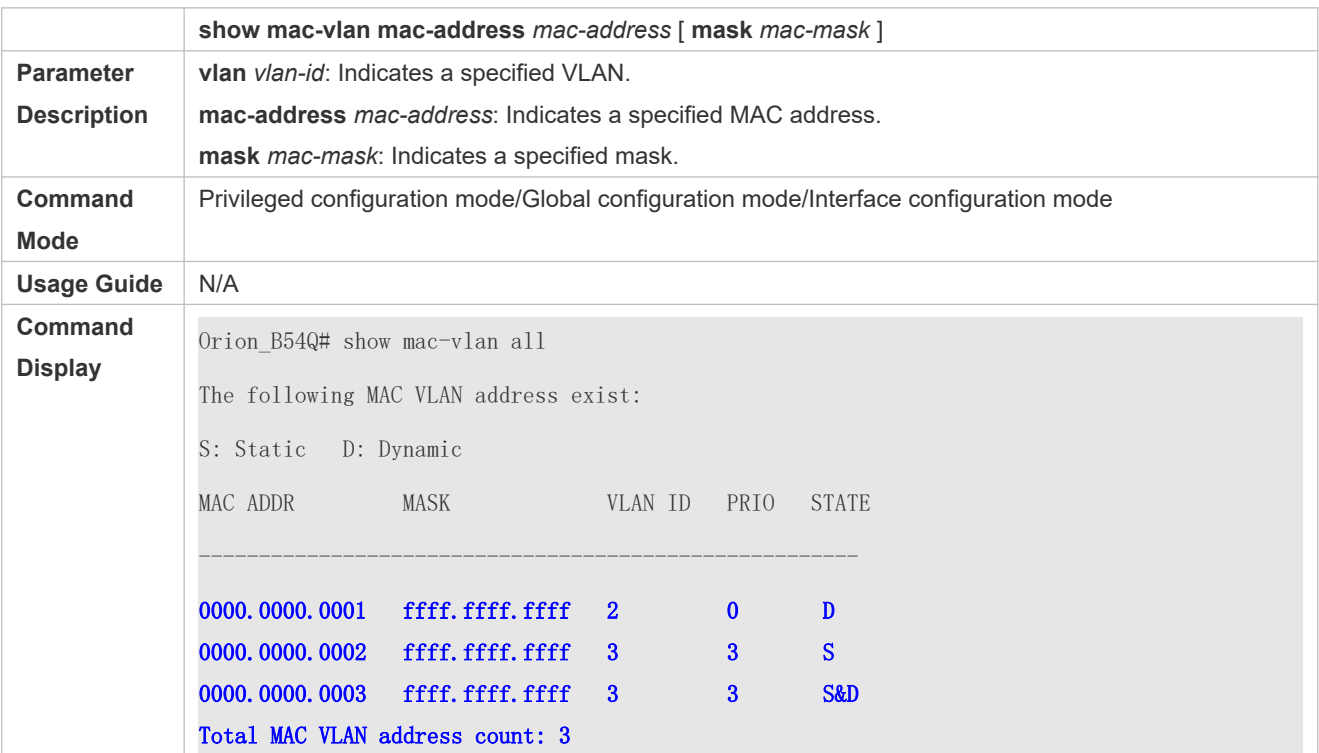

### **Configuration Example**

#### **Adding a Static MAC VLAN Entry Globally**

As shown in Figure 6-1,PC-A1 and PC-A2 belong to department A and are assigned to VLAN 100. PC-B1 and PC-B2 belong to department B and are assigned to VLAN 200. Due to employee mobility, the company provides a temporary office at the meeting room but requires that accessed employees be assigned to the VLANs of their own departments. For example, PC-A1 must be assigned to VLAN 100 and PC-B1 must be assigned to VLAN 200 after access.

Since the access ports for PCs at the meeting room are not fixed, the MAC VLAN function can be used to associate the PC MAC addresses with the VLANs of their departments. No matter which ports the employees use for access, the MAC VLAN function automatically assigns the VLANs of their departments.

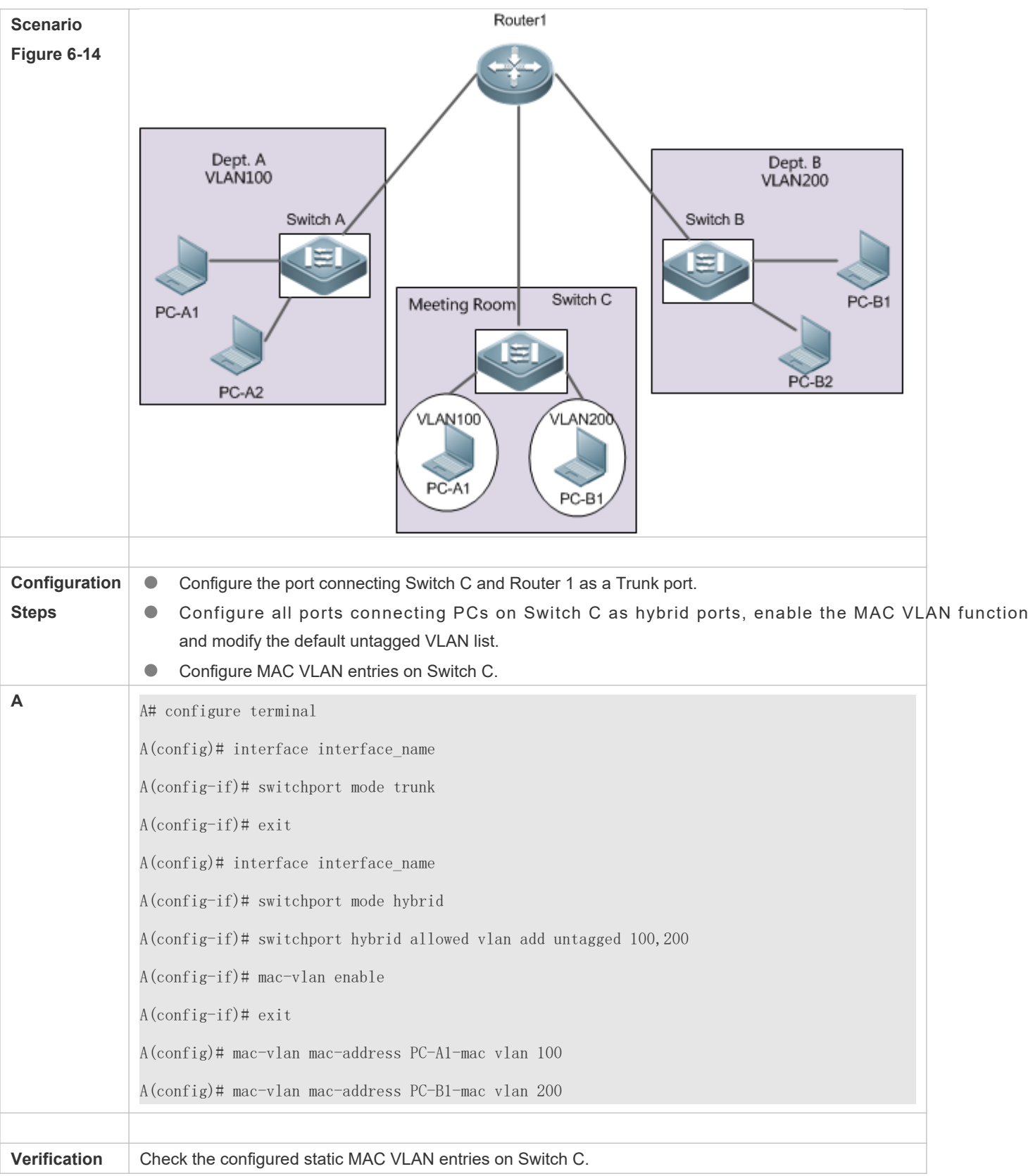

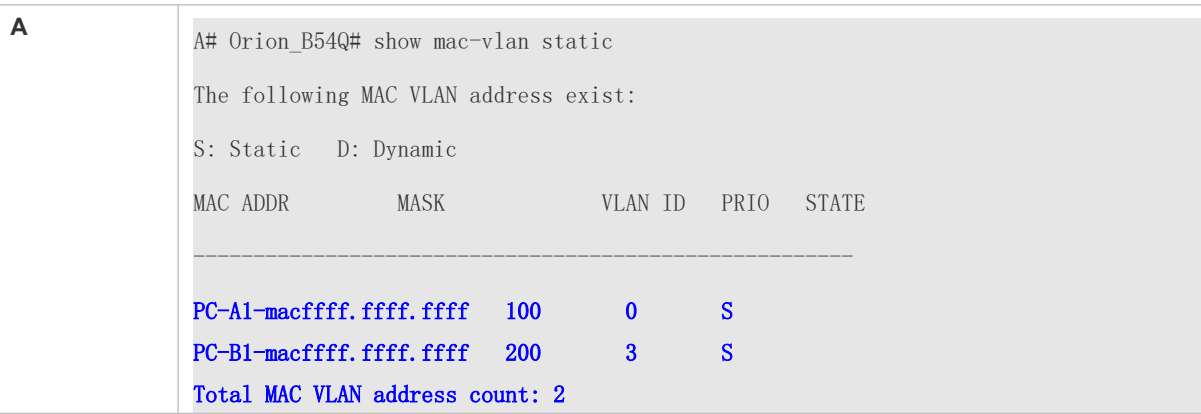

## **6.5 Monitoring**

## **Displaying**

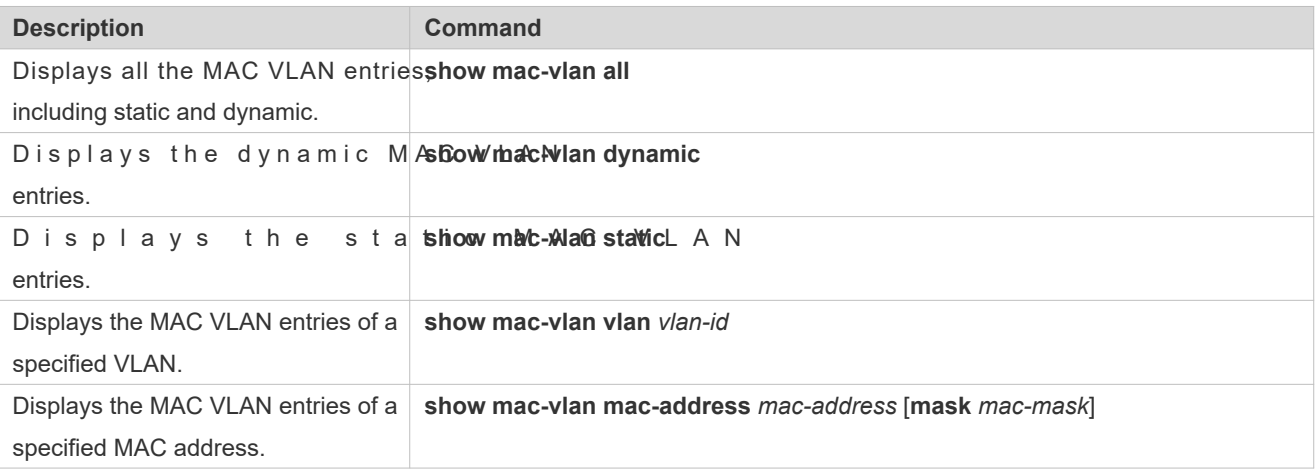

## **Debugging**

A System resources are occupied when debugging information is output. Therefore, disable debugging immediately after use.

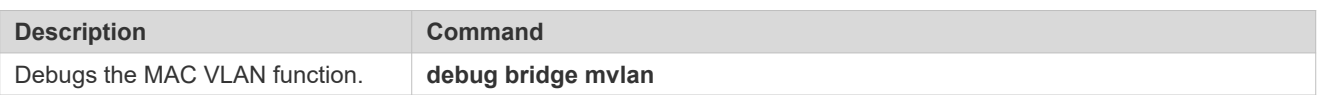

# **7 Configuring Super VLAN**

## **7.1 Overview**

Super virtual local area network (VLAN) is an approach to dividing VLANs.Super VLAN is also called VLAN aggregation, and is a management technology tailored for IP address optimization.

Using super VLAN can greatly save IP addresses. Only one IP address needs to be assigned to the sup consists of multiple sub VLANs, which greatly saves IP addresses and facilitates network management.

## **7.2 Application**

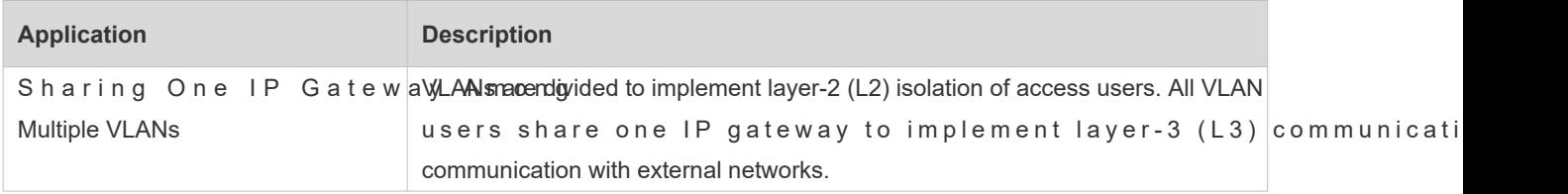

## 7.2.1 **Sharing One IP Gateway Among Multiple VLANs**

#### **Scenario**

Multiple VLANs are isolated at L2 on a L3 device, but users of these VLANs can perform L3 communication with each other in the same network segment.

Figure7-5

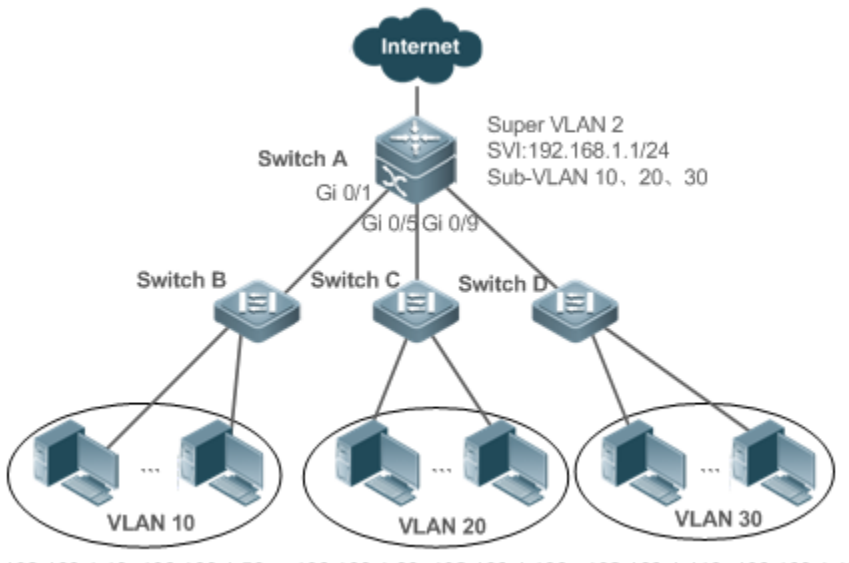

192.168.1.10~192.168.1.50 192.168.1.60~192.168.1.100 192.168.1.110~192.168.1.150

**Remarks** Switch A is a gateway or core switch. Switch B, Switch C, and Switch D are access switches. On Switch A, a super VLAN and multiple sub VLANs are configured, and a L3 interface and the IP address of the L3 interface are configured for the super VLAN. VLAN 10 is configured on Switch B, VLAN 20 is configured on Switch C, and VLAN 30 is configured on Switch D. Different departments of the company reside in different VLANs.

#### **Deployment**

On the intranet, use the super VLAN so that multiple sub VLANs can share one IP gateway and meanwhile VL mutually isolated at L2.

Users in sub VLANs can perform L3 communication through the gateway of the super VLAN.

## **7.3 Features**

#### **Basic Concepts**

#### **Super VLAN**

Super VLAN is also called VLAN aggregation, and is a management technology tailored for IP address aggregates multiple VLANs to one IP network segment. No physical port can be added to a super VLAN. The switch virtual interface (SVI) is used to manage the cross-VLAN communication of sub VLANs. The super VLAN cannot be used common 802.1Q VLAN, but can be treated as the primary VLAN of sub VLANs.

#### **Sub VLAN**

A sub VLAN is an independent broadcast domain. Sub VLANs are mutually isolated at L2. Users of sub VLANs of the same or different super VLANs communicate with each other through the L3 SVIs of their own super VLANs.

#### **ARP Proxy**

A L3 SVI can be created only for a super VLAN. Users in a sub VLAN communicates with users in other sub VLANs of the same super VLAN or users in other network segments through the ARP proxy and the L3 SVI of the super VLAN. When a user of a sub VLAN sends an ARP request to a user of another sub VLAN, the gateway of the super VLAN uses its own MAC addressto send or respond to the ARP requests. The process is called ARP proxy.

#### **IP Address Range of the Sub VLAN**

Based on the gateway IP address configured for the super VLAN, an IP address range can be configured for VLAN.

#### **Overview**

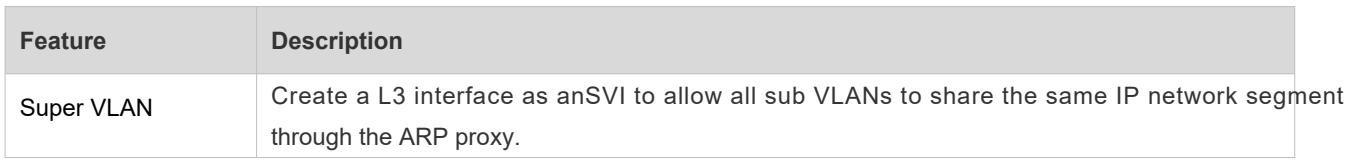

### 7.3.1 **Super VLAN**

Users of all sub VLANs of a super VLAN can be allocated IP addresses in the same IP address range, and share the same IP gateway. Users can implement cross-VLAN communication through this gateway. It is unnecessary to allocate a gateway for every VLAN, which saves the IP addresses.

#### **Working Principle**

IP addresses in a network segment are allocated to different sub VLANs that belong to the same super VLAN. Each VLAN has an independent broadcast domain of the VLAN, and different sub VLANs are isolated from each other at L2. When users in sub VLANs need to perform L3 communication, the IP address of the SVI of the super VLAN is used as the gateway address. In this way, multiple VLANs share the same IP gateway, and it is unnecessary to configure a gateway for eve VLANIn addition, to implement L3 communication between sub VLANs and between sub VLANs a segments, the ARP proxy function is used to forward and process the ARP requests and responses.

L2 communication of sub VLAN s: the SVI is not configured for the super VLAN, sub VLANs of super VLAN are mutually isolated at L2, that is, users in different sub VLANs cannot communicate with each other. If the SVI is configured super VLAN, and the gateway of the super VLAN can function as the ARP proxy, users in different sub VLANs of the same super VLAN can communicate with each other. This is because IP addresses of users in different sub VLANs belong to the same network segment, and communication between these users is still treated as L2 communication.

L3 communication of sub VLANs: If users in sub VLANs of a super VLAN need to perform L3 communication across network segments, the gateway of this super VLAN functions as the ARP proxy to respond to the ARP requests in plac VLANs.

## **7.4 Configuration**

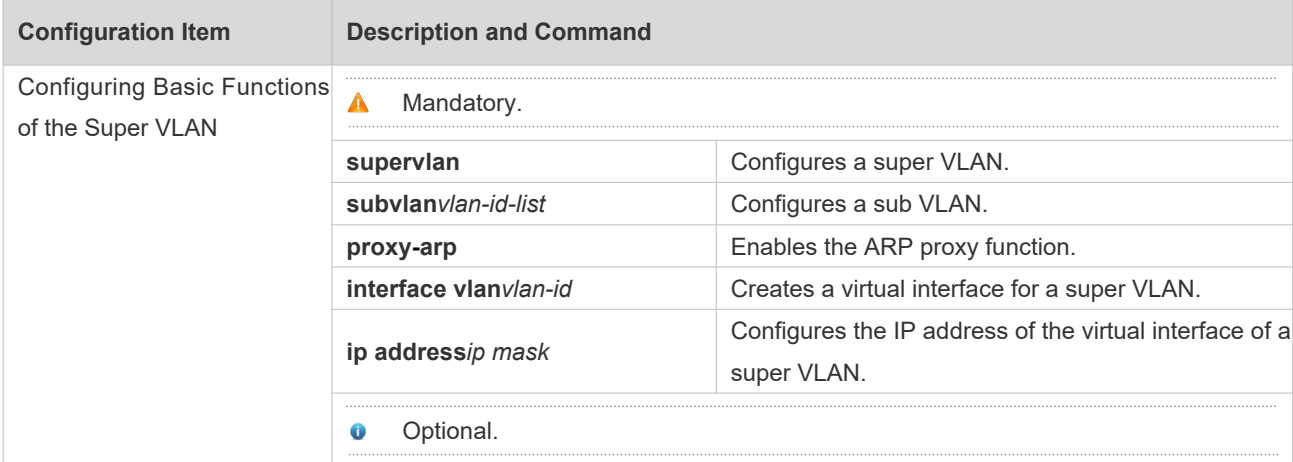

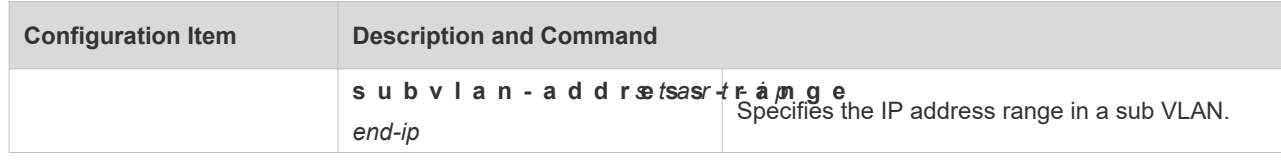

## 7.4.1 **Configuring Basic Functions of the Super VLAN**

#### **Configuration Effect**

Enable the super VLAN function and configure an SVI for the super VLAN to implement L2/L3 communication between sub VLANs across VLANs.

Users in all sub VLANs of a super VLAN share the same IP gateway. It is unnecessary to specify a network segment f every VLAN, which saves the IP addresses.

#### **Notes**

- A A super VLAN does not belong to any physical port. Therefore, the device configured with the super VLAN process packets that contain the super VLAN tag.
- A Both the super VLAN function and the ARP proxy function of each sub VLAN must be enabled.
- A An SVI and an IP address must be configured for a super VLAN. The SVI is a virtual interface used for communication of users in all sub VLANs.

#### **Configuration Steps**

- **Configuring a Super VLAN**
- $\bullet$  Mandatory.
- No physical port exists in a super VLAN.
- **The ARP proxy function must be enabled. This function is enabled by default.**
- You can run the **supervlan** command to change a common VLAN into a super VLAN.
- After a common VLAN becomes a super VLAN, ports added to this VLAN will be deleted from this VLAN because no physical port exists in a super VLAN.
- A super VLAN is valid only after you configure sub VLANs for this super VLAN.
- A VLAN 1 cannot be configured as a super VLAN.
- A super VLAN cannot be configured as a sub VLAN of another super VLAN. A sub VLAN of a super VLAN cannot be configured as a super VLAN.

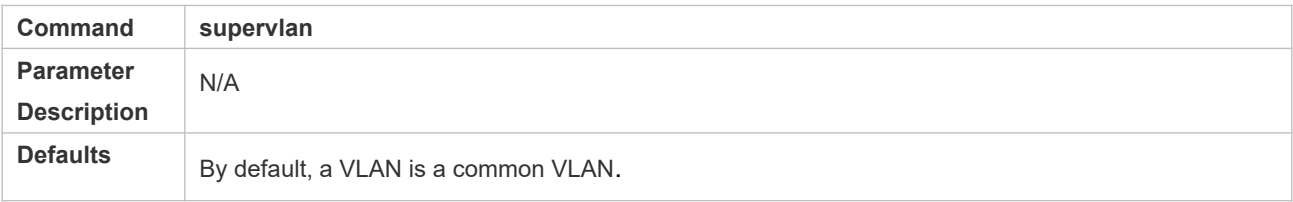

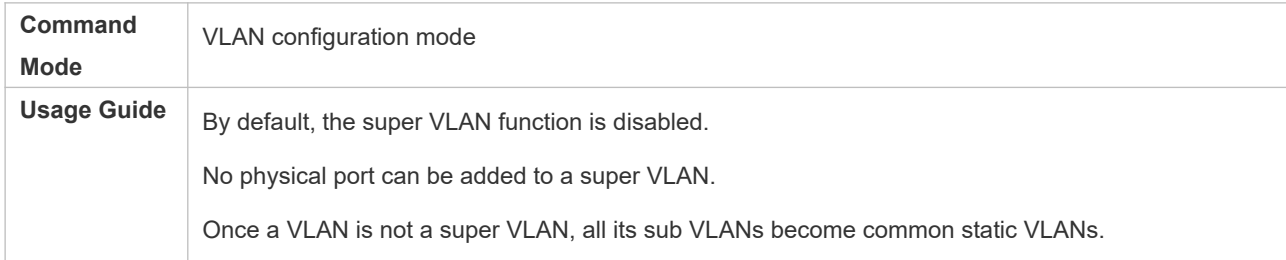

#### **Configuring a Virtual Interface for a Super VLAN**

- $\bullet$  Mandatory.
- No physical port can be added to a super VLAN. You can configure the L3 SVI for a VLAN. The IP gateway on the L3 SVI is configured as the proxy for all users in sub VLANs to respond to ARP requests.
- A When a super VLAN is configure with an SVI, it allocates a L3 interface i to each sub VLANs. If a sub VLAN is allocated a L3 interfacedue to resource deficiency, the sub VLAN becomes a common VLAN again.

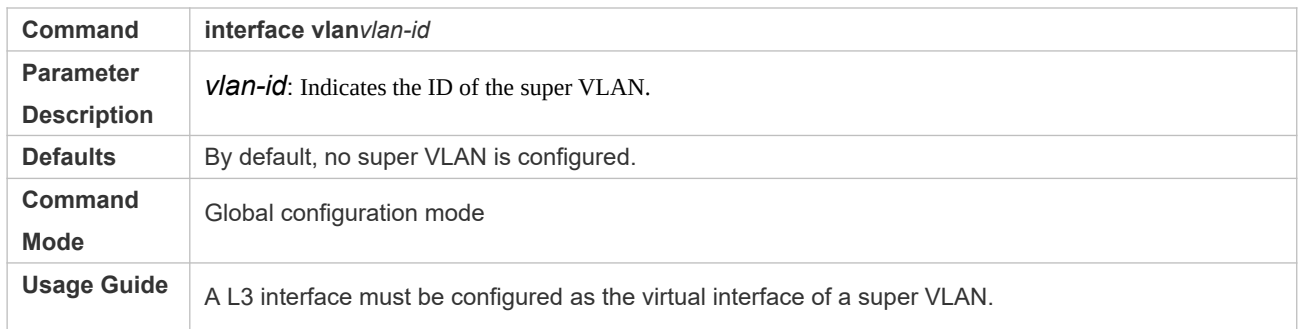

#### **Configuring the Gateway of a Super VLAN**

- Mandatory.
- The IP gateway on the L3 SVI is configured as the proxy for all users in sub VLANs to respond to ARP requests.

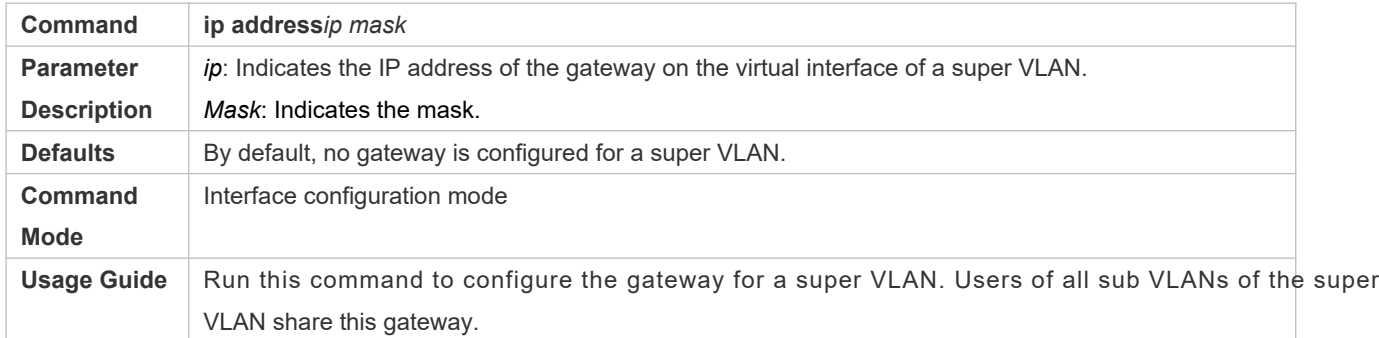

#### **Configuring a Sub VLAN**

- $\bullet$  Mandatory.
- Physical ports can be added to sub VLANs. Sub VLANs of a super VLAN share the gateway address of the super VLAN and reside in the same network segment.
- **The ARP proxy function must be enabled. This function is enabled by default.**
- You can run the **subvlan***vlan-id-list* command to change a common VLAN into a sub VLAN of a super VLAN. Physical ports can be added to sub VLANs.
- **Communication of users in a sub VLAN is managed by the super VLAN.**
- A You must change a sub VLAN into a common VLAN before you can delete this **no vlan** command.
- **A** One sub VLAN belongs to only one super VLAN.

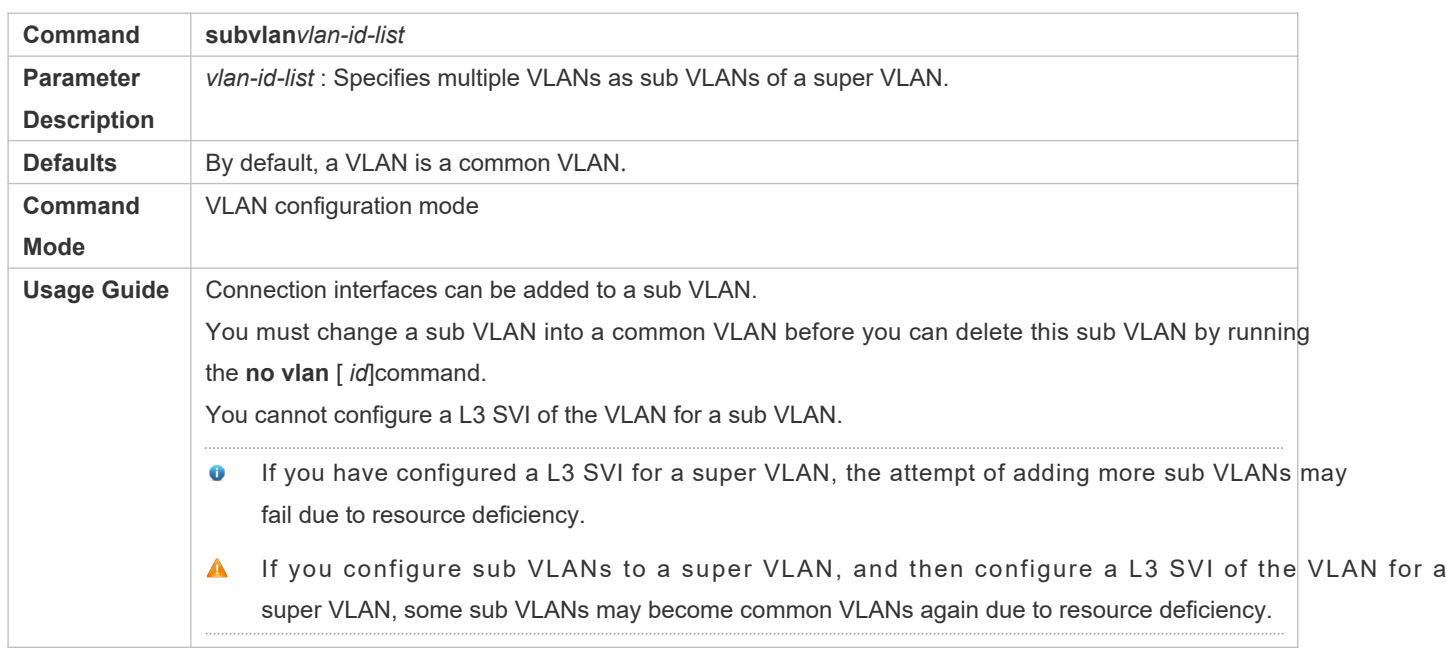

#### **Configuring the ARP Proxy**

- (Mandatory) The ARP proxy function is enabled by default.
- Users in sub VLANs can implement L2/L3 communication across VLANs through the gateway proxy only after the ARP proxy function is enabled on both the super VLAN and sub VLANs.
- Users in sub VLANs can communicate with users of other VLANs only after the ARP proxy function is enabled on both the super VLAN and sub VLANs.
- A The ARP proxy function must be enabled on both the super VLAN and sub VLANs. Otherwise, this function does not take effect.

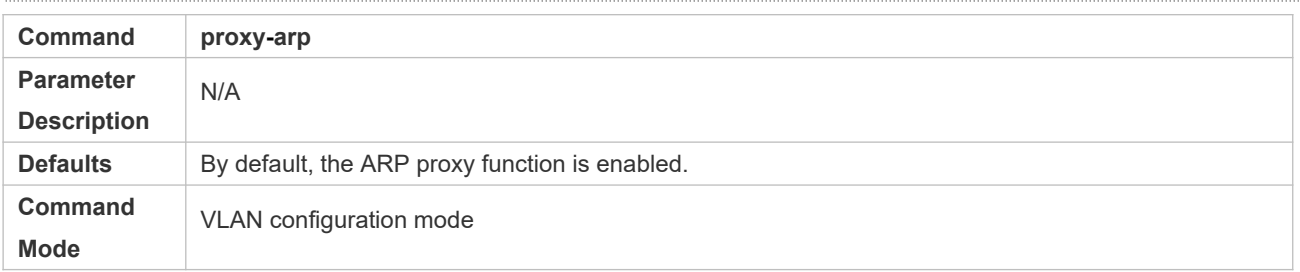

**Usage Guide** | By default, the ARP proxy function is enabled. Run this command to enable the ARP proxy function on both the super VLAN and sub VLANs. Users in sub VLANs can implement L2/L3 communication across VLANs only after the ARP prox function is enabled on both the super VLAN and sub VLANs.

**Configuring the IP Address Range of the Sub VLAN**

- You can allocate an IP address range to each sub VLAN. Users in a sub VLAN can communicate with users of other VLANs only when their IP addresses are in the specified range.
- Unless otherwise specified, you do not need to configure the IP address range.
- **A** IP addresses dynamically allocated to users through DHCP may not be in the allocated IP address range. If addresses allocated through DCHP are not in the specified range, users in a sub VLAN cannot communicate with users of other VLANs. Therefore, be cautious in using the **subvlan-address-range** *start-ip end-ip*command.
- A The IP address range of a sub VLAN ust be within the IP address range of the super VLAN to which the sub VLAN belongs.Otherwise, users in sub VLANs cannot communicate with each other.
- IP addresses of users in a sub VLAN must be within the IP address range of the sub VLAN.Otherwise, users in the sub VLAN cannot communicate with each other.

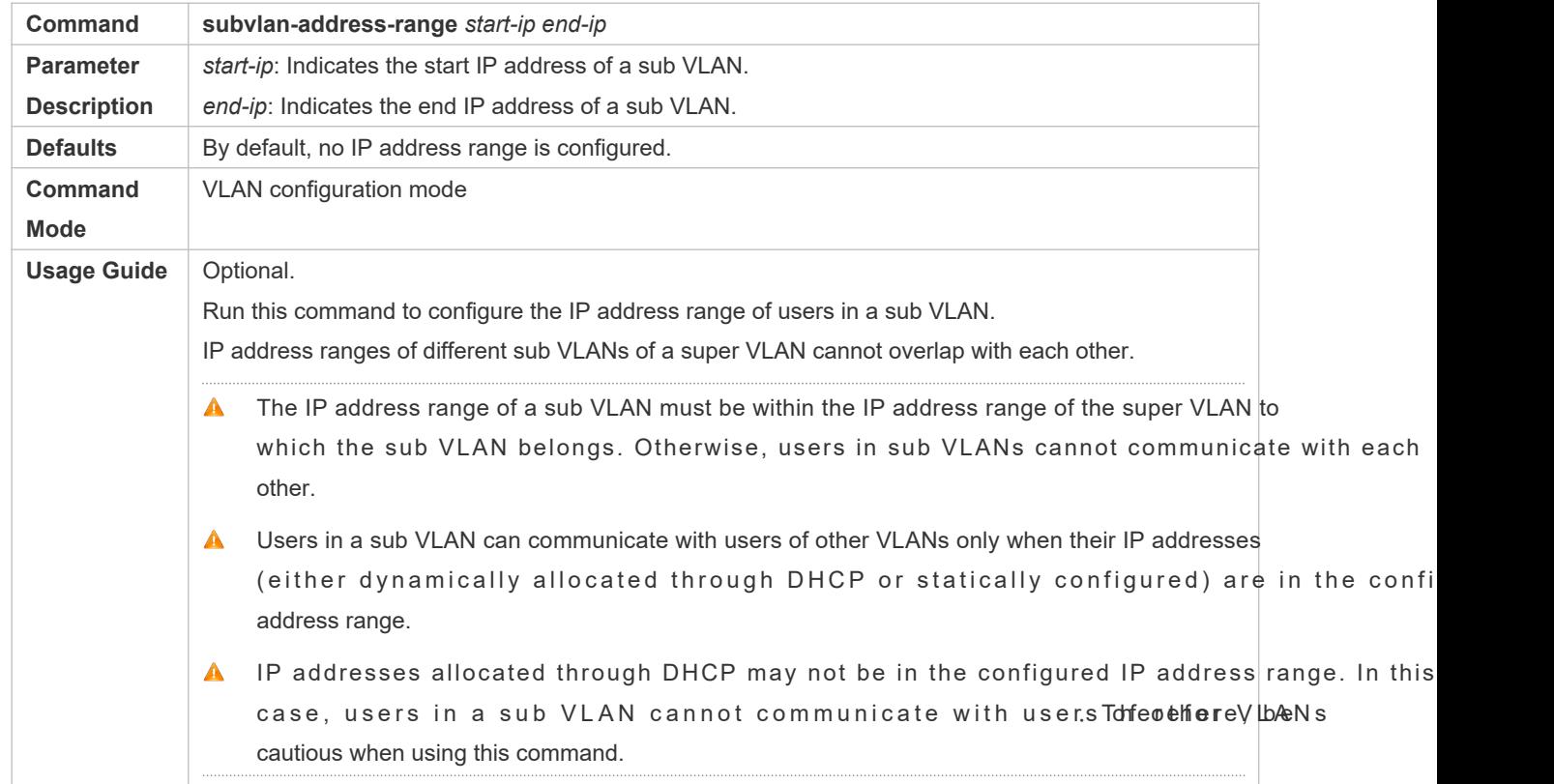

#### **Verification**

After each sub VLAN is correlated with the gateway of the super VLAN, users in sub VLANs can ping each other.

## **Configuration Example**

**Configuring a Super VLAN on the Network so That Users in its Sub VLANs Use the Same Network Segment and Share the Same IP Gateway to Save IP Addresses**

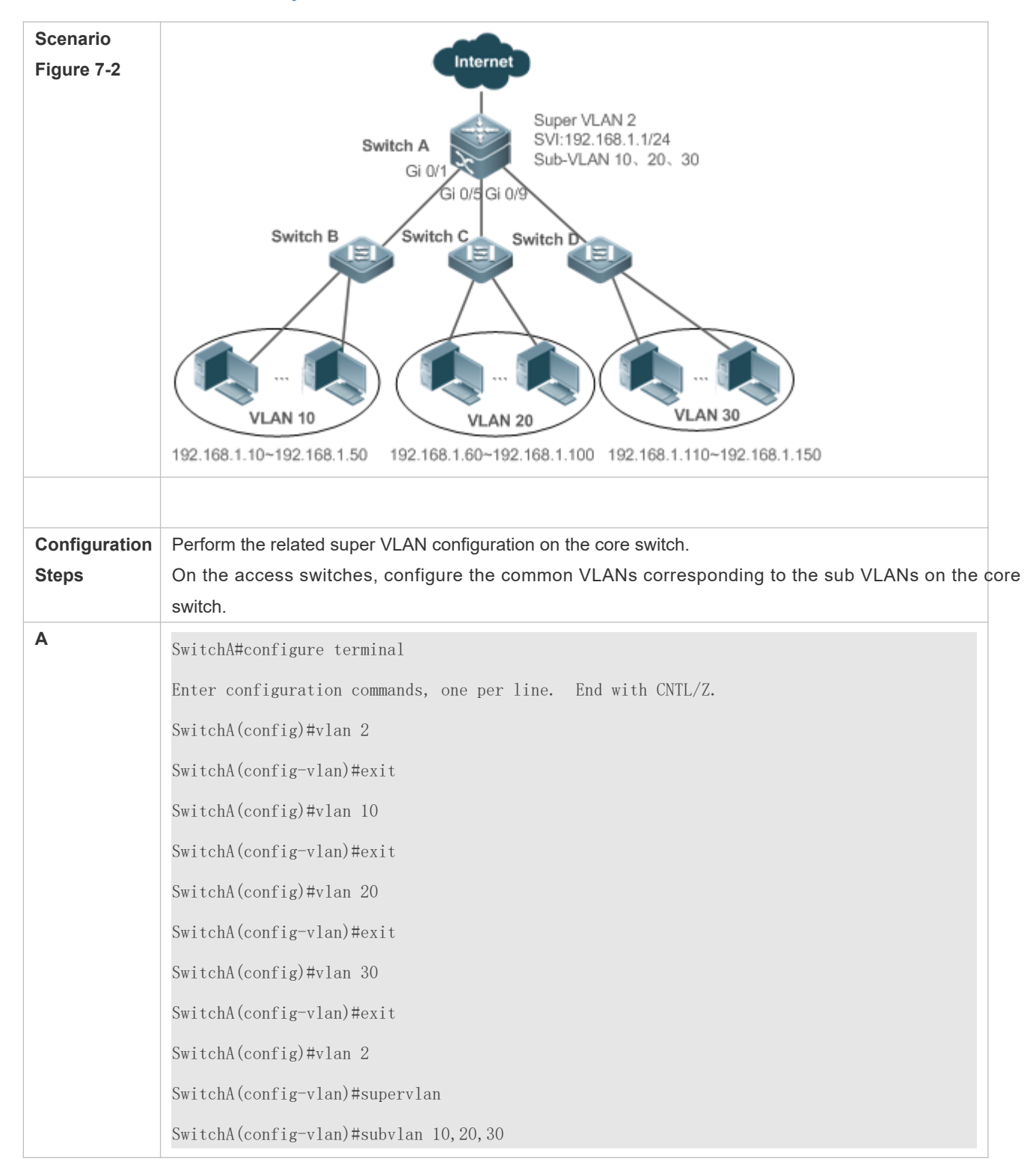

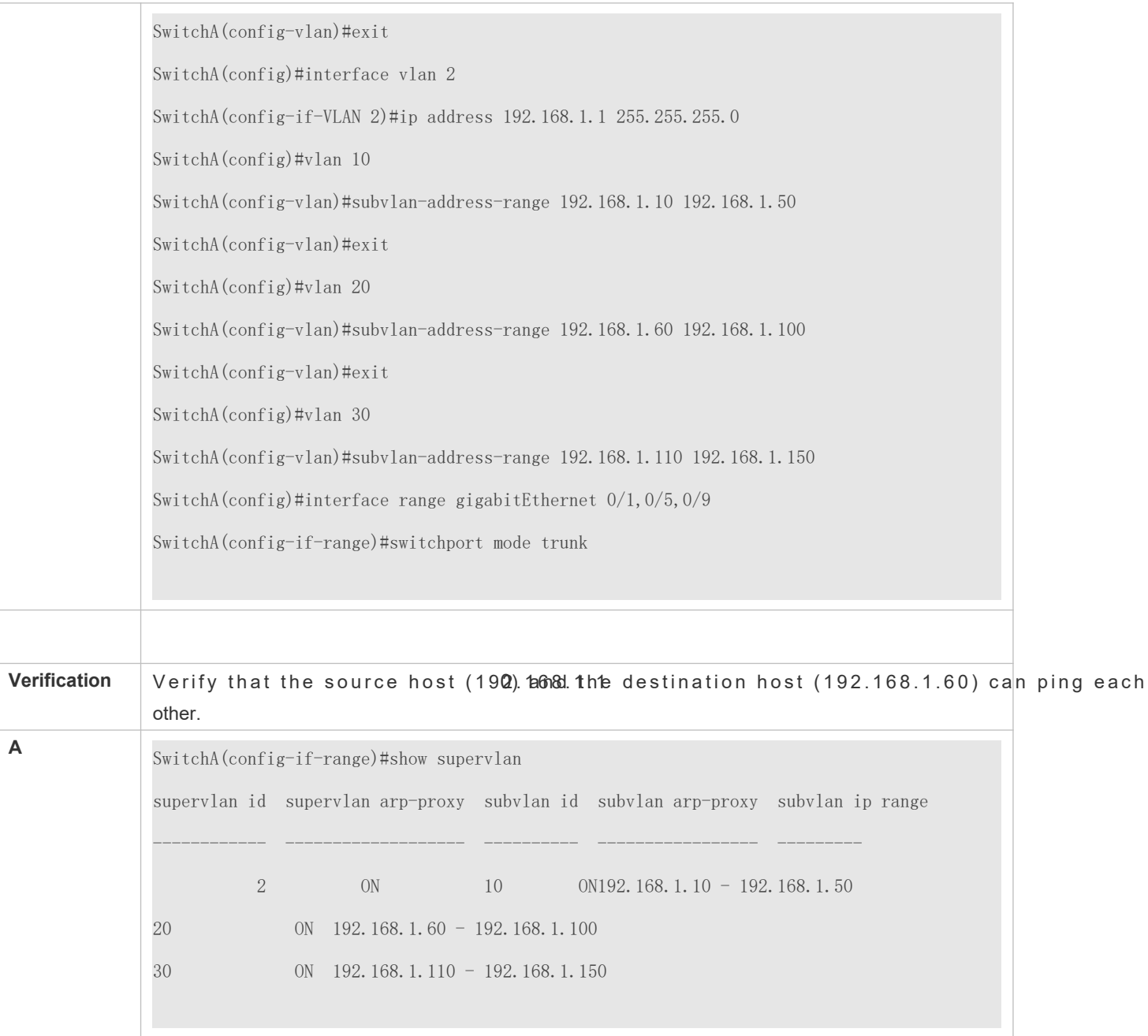

#### **Common Errors**

The SVI and IP gateway are not configured for the super VLAN. Consequently, communication fails between sub VLANs and between sub VLANs and other VLANs.

The ARP proxy function is disabled on the super VLAN or sub VLANs. Consequently, use communicate with users of other VLANs.

The IP address range of the sub VLAN is configured, but IP addresses allocated to users are not in this range.

# **7.5 Monitoring**

## **Displaying**

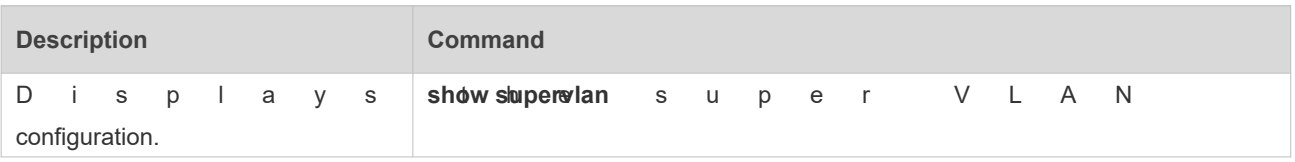

## **Debugging**

A System resources are occupied when debugging information is output. Therefore, disable debugging immediately after use.

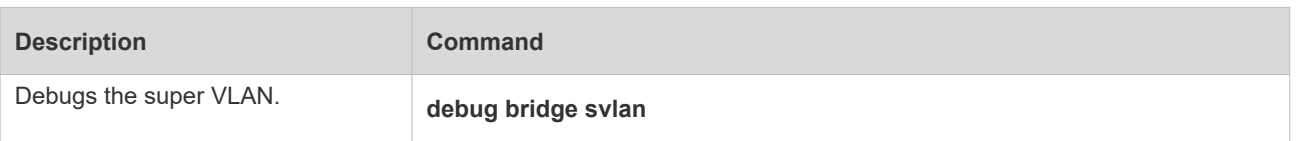

# **8 Configuring Protocol VLAN**

## **8.1 Overview**

The protocol VLAN technology is a VLAN distribution technology based on the packet protocol type. It can distribute packets of a certain protocol type with a null VLAN ID to the same VLAN. That is, the switch, based on the prot encapsulation format of packets received by ports, matches the received untagged packets with protocol matching is successful, the switch automatically distributes the packets to a relevant VLAN for transmission. There are two types of protocol VLANs: IP address-based protocol VLAN and protocol VLAN based on the packet type and Ethernet type on ports. The protocol VLAN based on the packet type and Ethernet type on ports is called protocol VLAN for short and the IP address-based protocol VLAN is called subnet VLAN for short.

The protocol VLAN is applicable only to Trunk ports and Hybrid ports.

#### **Protocols and Standards**

IEEE standard 802.1Q

## **8.2 Applications**

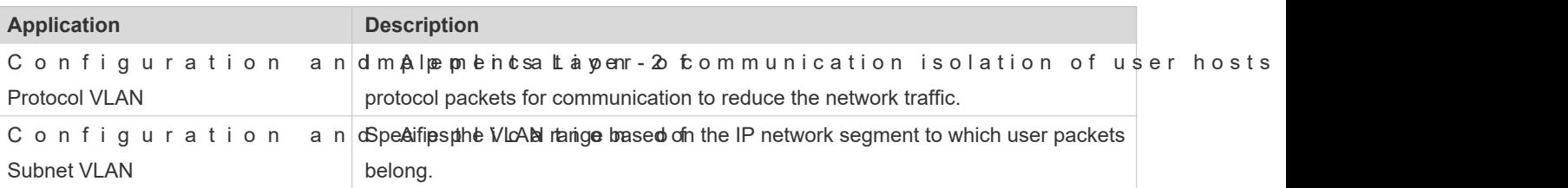

## 8.2.1 **Configuration and Application of Protocol VLAN**

#### **Scenario**

As shown in the following figure, the network architecture is composed of the interconnected Windows NT server and Novell Netware server and the office area is connected to the Layer-3 device Switch A through a hub. There are different PCs in the office area. Some PCs use the Windows NT operating system (OS) and support the IP protocol, and some PCs use Novell Netware OS and support the IPX protocol. PCs in the office area communicate with the external network and servers through the uplink port Gi 0/3.

The main requirements are as follows:

 The Layer-2 communication of PCs using the Windows NT OS is isolated from that of PCs using the Novell Netware OS, so as to reduce the network traffic.

#### Figure 8-6

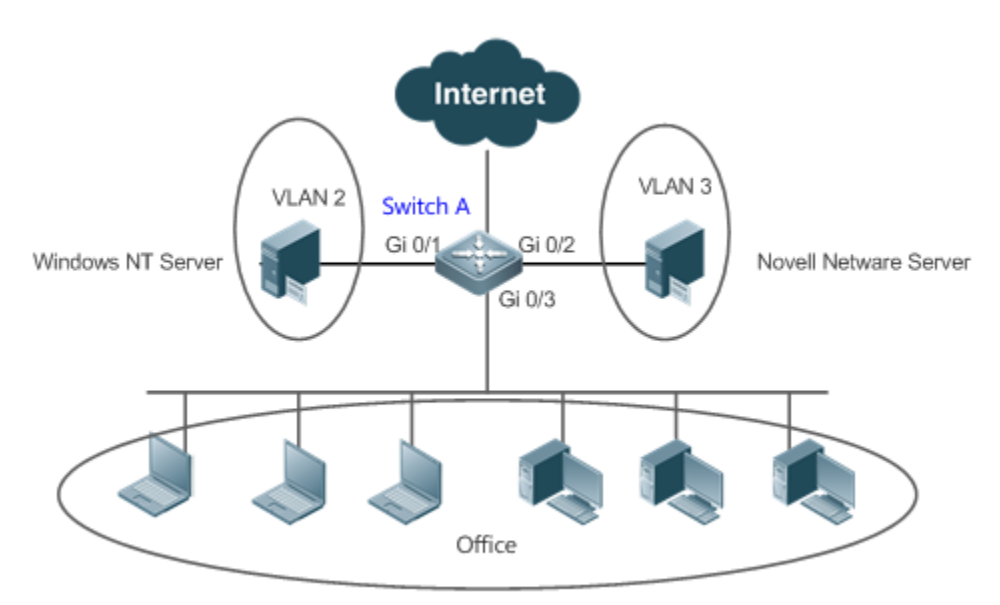

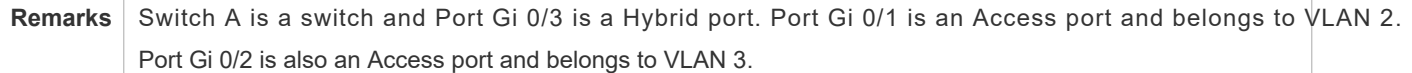

#### **Deployment**

- Configure profiles of the packet type and Ethernet type (in this example, configure Profile 1 for IP protocol packets and configure Profile 2 for IPX protocol packets).
- Apply the profiles to the uplink port (Port Gi 0/3 in this example) and associate them with VLANs (in this example, associate Profile 1 with VLAN 2 and associate Profile 2 with VLAN 3).
- **A** The configured protocol VLANs take effect only on the Trunk ports and Hybrid ports.

## 8.2.2 **Configuration and Application of Subnet VLAN**

#### **Scenario**

As shown in the following figure, PCs in Office A and Office B are connected to the Layer-3 device Switch A through hubs. In Office A, the PCs belong to a fixed network segment and they are distributed to the same VLAN by port. In Office B, the PCs belong to two network segments, but they cannot be distributed to VLANs by fixed port.

The main requirements are as follows:

For PCs in Office B, Switch A can determine the VLAN range of the PCs based on the IP network segment to which their packets belong.

#### Figure 8-7

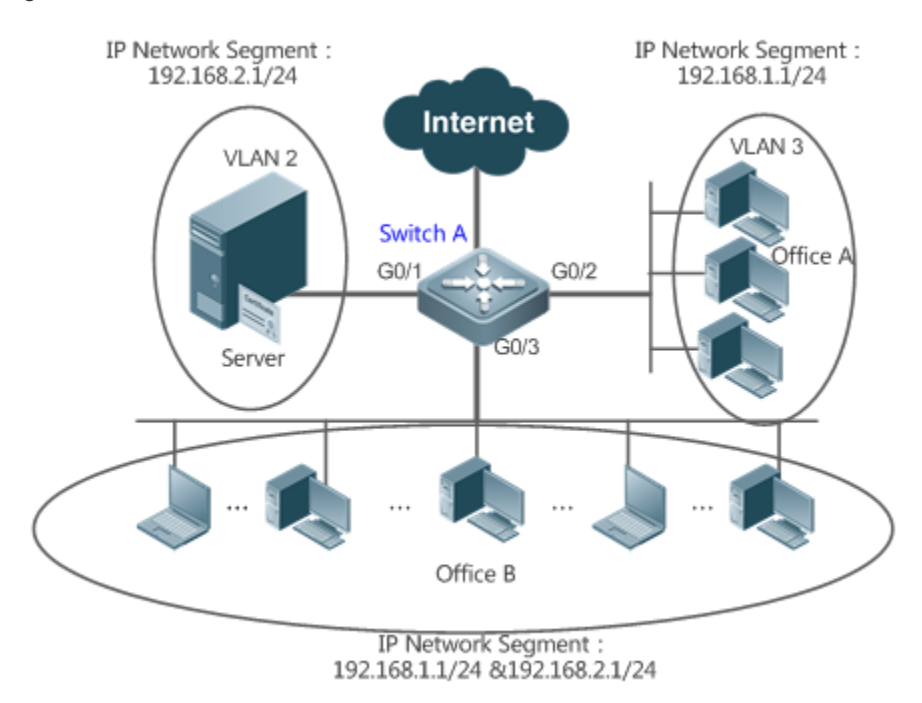

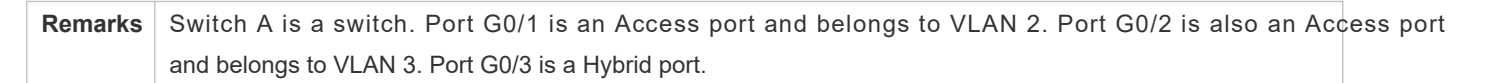

#### **Deployment**

- Globally configure subnet VLANs (in this example, allocate the IP network segment 192.168.1.1/24 to VLAN 3 and the IP network segment 192.168.2.1/24 to VLAN 2) and enable the subnet VLAN function on the uplink port (Port Gi 0/3 in this example).
- **A** The configured subnet VLANs take effect only on the Trunk ports and Hybrid ports.

## **8.3 Features**

#### **Basic Concepts**

#### **Protocol VLAN**

The protocol VLAN technology is a VLAN distribution technology based on the packet protocol type. It can distribute packets of a certain protocol type with a null VLAN ID to the same VLAN.

VLANs need to be specified for packets received by device ports so that a packet belongs to a unique VLAN. There are three possible cases:

If a packet contains a null VLAN ID (untagged or priority packet) and the device supports only p **O** distribution, the VLAN ID in the tag added to the packet is the PVID of the input port.

- If a packet contains a null VLAN ID (untagged or priority packet) and the device supports VLAN distribution based on the packet protocol type, the VLAN ID in the tag added to the packet is selected from the VLAN IDs mapped to t protocol suite configuration of the input port. If the protocol type of the packet does not mat configuration of the input port, a VLAN ID is allocated according to the port-based VLAN distribution.
- If a packet is a tagged packet, the VLAN to which the packet belongs is determined by the VLAN ID in the tag.

Subnet VLANs can be configured only globally that is, only the protocol VLAN function can be enabled or disabled on ports. The matching configuration is globally performed for the protocol VLAN, the matching configuration is selected on ports and the VLAN IDs are specified for packets that are matched successfully.

- If an input packet contains a null VLAN ID and the IP address of the input packet matches an IP address, the packet is distributed to the subnet VLAN.
- If an input packet contains a null VLAN ID and the packet type and Ethernet type of the input packet match the packet type and Ethernet type of an input port, the packet is allocated to the protocol VLAN.

#### **Protocol VLAN Priority**

The priority of a subnet VLAN is higher than that of a protocol VLAN. That is, if a subnet VLAN and protocol VI configured at the same time and an input packet conforms to both the subnet VLAN and protocol VLAN, the subnet VLAN prevails.

#### **Overview**

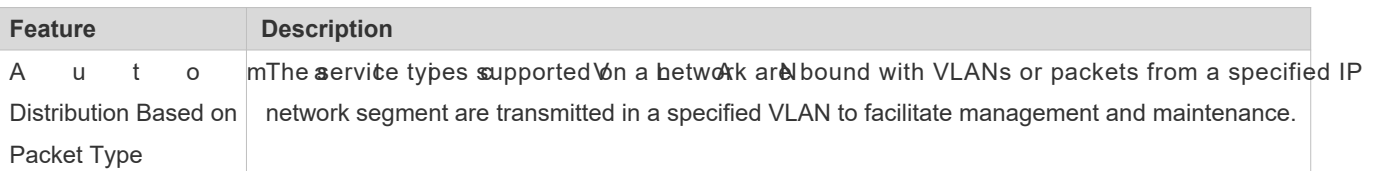

## 8.3.1 **Automatic VLAN Distribution Based on Packet Type**

#### **Working Principle**

Set rules on the hardware and enable the rules on ports. The rules take effect only after they are enabled on ports. The rules include the packet type and IP address of packets. When a port receives untagged data packets that meet the rules, the port automatically distributes them to the VLAN specified in the rules for **Waesmites romes are disabled on ports**, untagged data packets are distributed to the Native VLAN according to the port configuration.

### **Related Configuration**

## **8.4 Configuration**

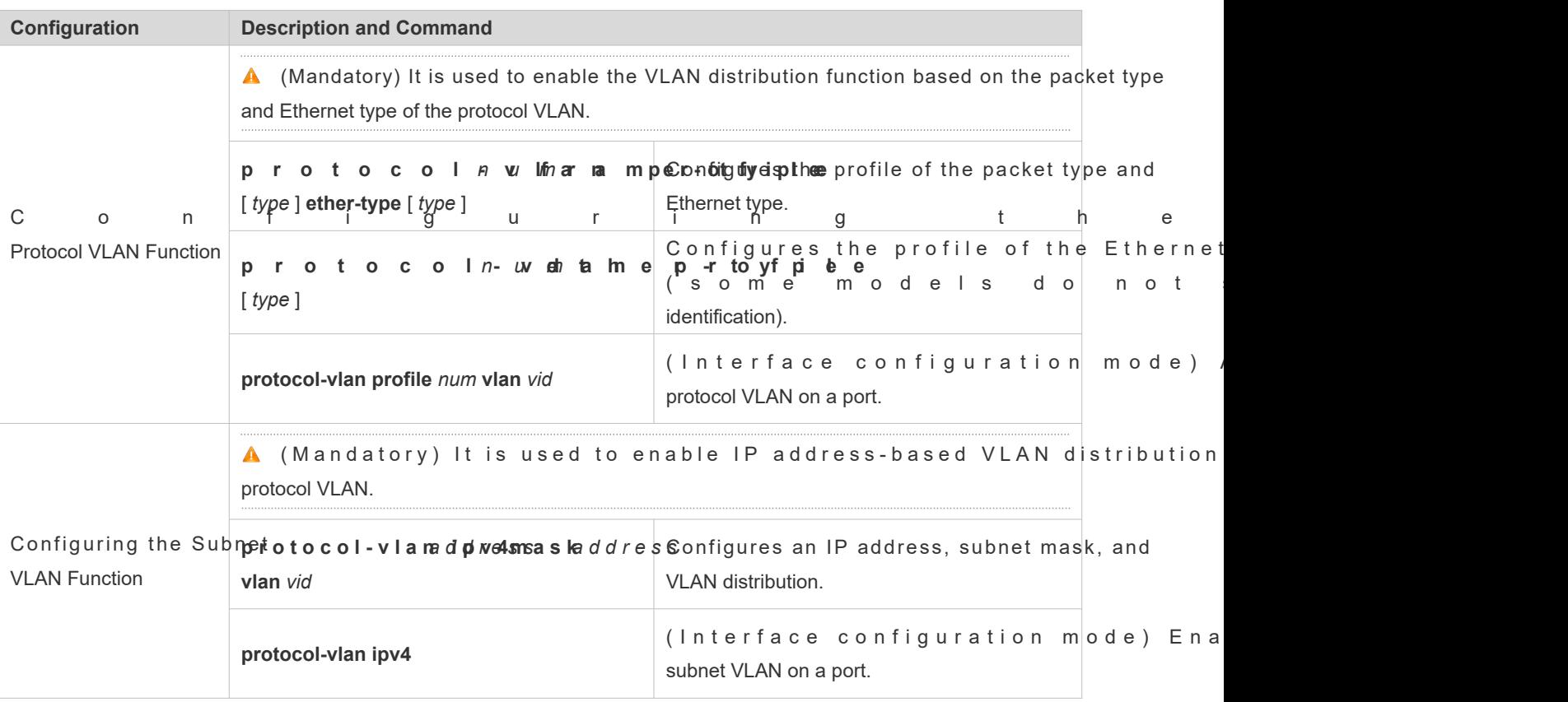

## 8.4.1 **Configuring the Protocol VLAN Function**

## **Configuration Effect**

Bind service types supported in a network with VLANs to facilitate management and maintenance.

**Notes**

- It is recommended that the protocol VLAN be configured after VLANs, and the Trunk, Hybrid, Access, and AP attributes of ports are configured.
- If protocol VLAN is configured on a Trunk port or Hybrid port, all VLANs relevant to the protocol VLAN need to be to be to be to be to be to be to be to be to be to be to be to be to be to be to be to be to be to be to be contained in the permitted VLAN list of the Trunk port or Hybrid port.

### **Configuration Steps**

- **Configuring the Protocol VLAN Globally**
- $\bullet$  Mandatory.
- The protocol VLAN can be applied on an interface only in global configuration mode.

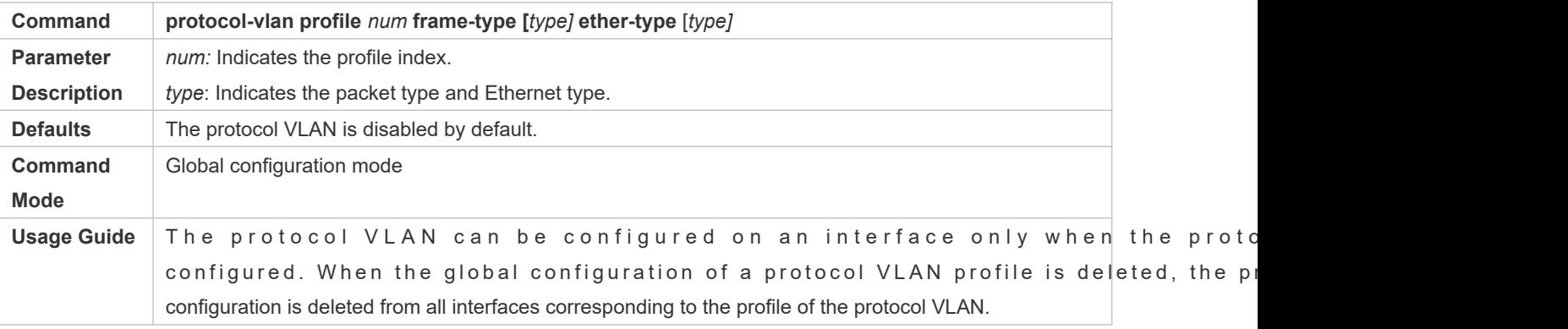

#### **Switching the Port Mode to Trunk/Hybrid Mode**

Mandatory. The protocol VLAN function takes effect only on ports that are in Trunk/Hybrid mode.

#### **Enabling the Protocol VLAN on a Port**

- **C** Mandatory. The protocol VLAN is disabled by default.
- The protocol VLAN is truly enabled only when it is applied on interfaces.

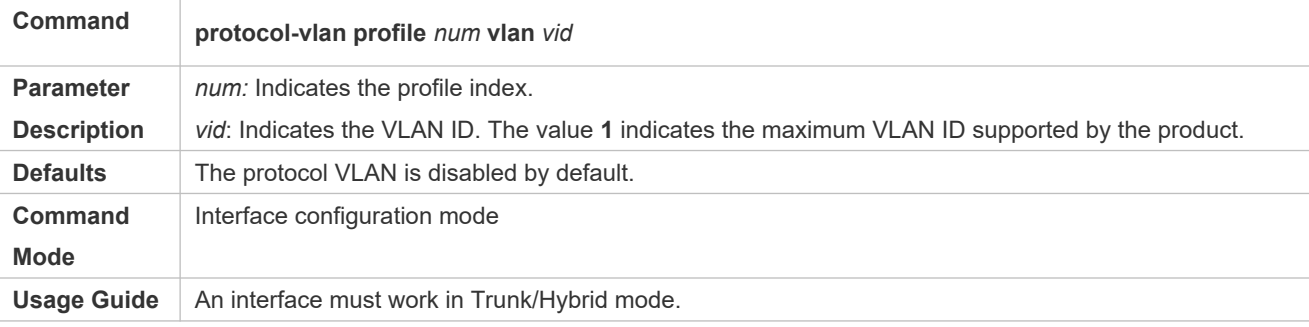

#### **Verification**

Run the **show protocol-vlan profile** command to check the configuration.

#### **Configuration Example**

#### **Enabling the Protocol VLAN Function in the Topological Environment**

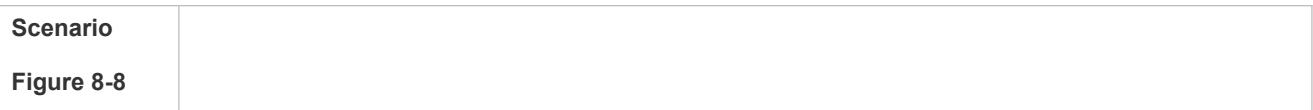

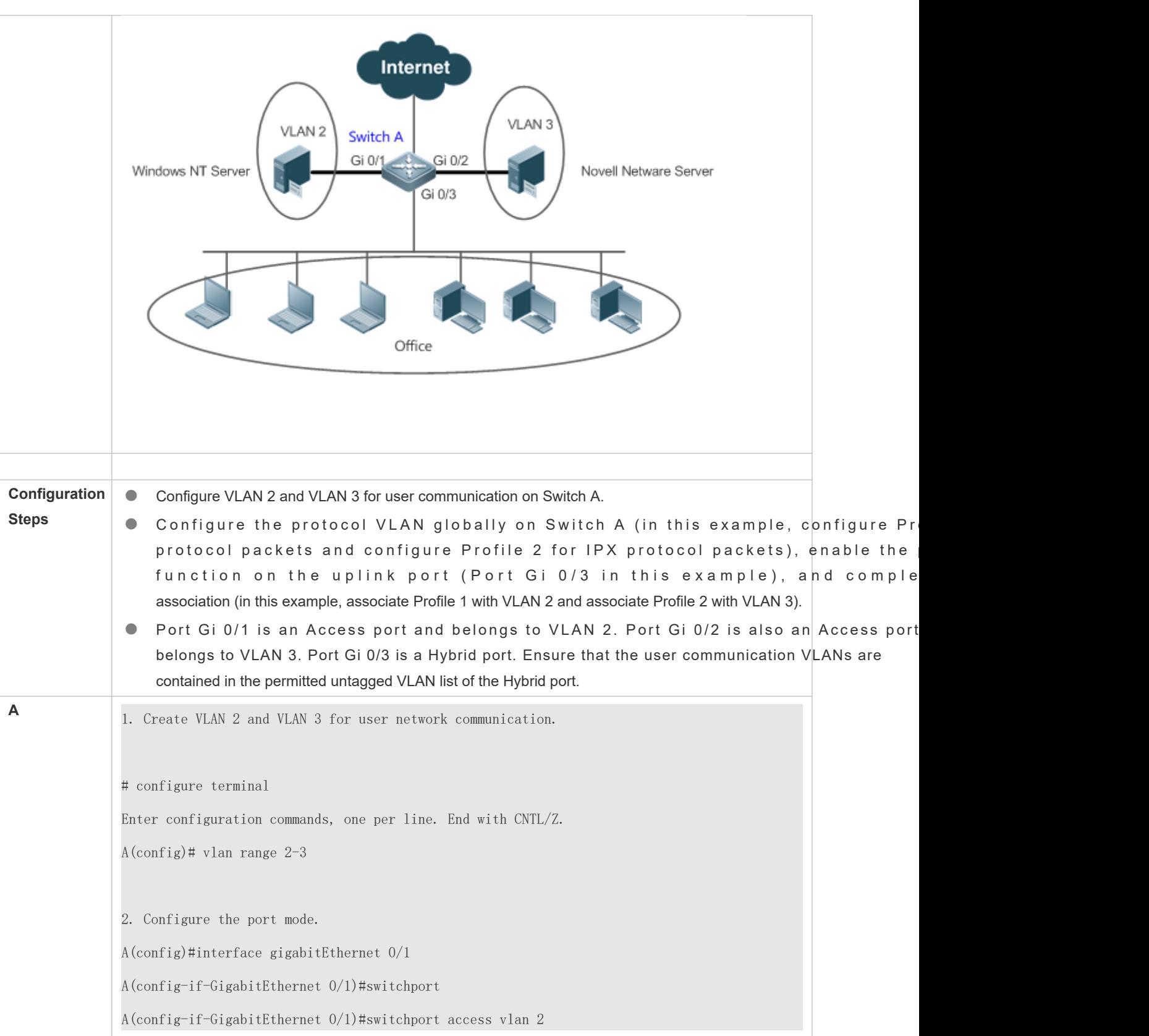

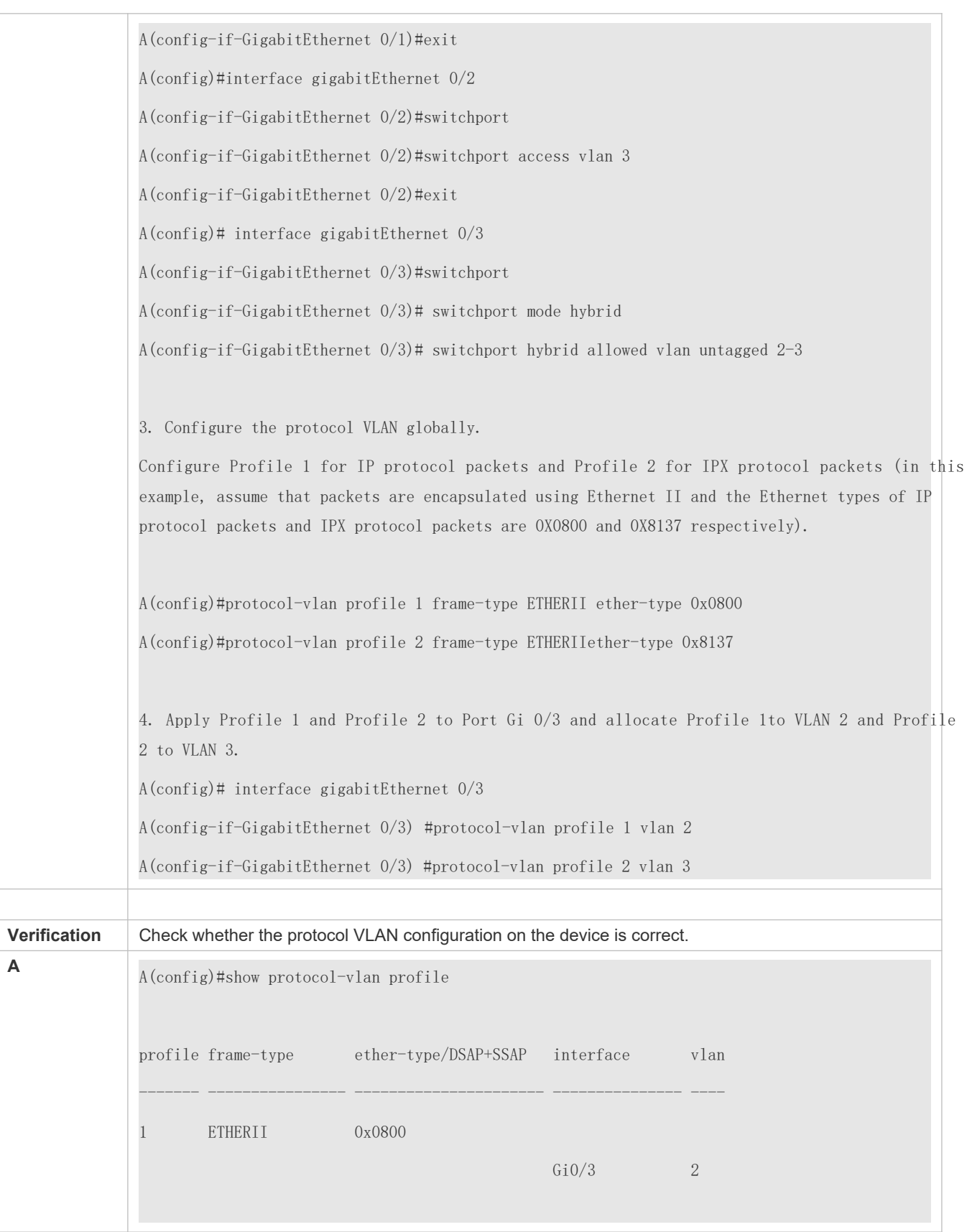

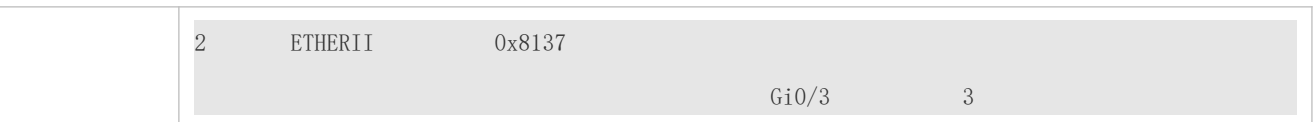

#### **Common Errors**

- A port connected to the device is not in Trunk/Hybrid mode.
- The permitted VLAN list of the port connected to the device does not contain the user communication VLANs.
- **The protocol VLAN function is disabled on a port.**

## 8.4.2 **Configuring the Subnet VLAN Function**

#### **Configuration Effect**

Distribute packets from a specified network segment or IP address to a specified VLAN for transmission.

#### **Notes**

- It is recommended that the protocol VLAN be configured after VLANs, and the Trunk, Hybrid, Access, and AP attributes of ports are configured.
- $\bullet$  If protocol VLAN is configured on a Trunk port or Hybrid port, all VLANs relevant to the protocol VLAN ne contained in the permitted VLAN list of the Trunk port or Hybrid port.

#### **Configuration Steps**

- **Configuring the Subnet VLAN Globally**
- $\bullet$  Mandatory.
- The subnet VLAN can be applied on an interface only in global configuration mode.

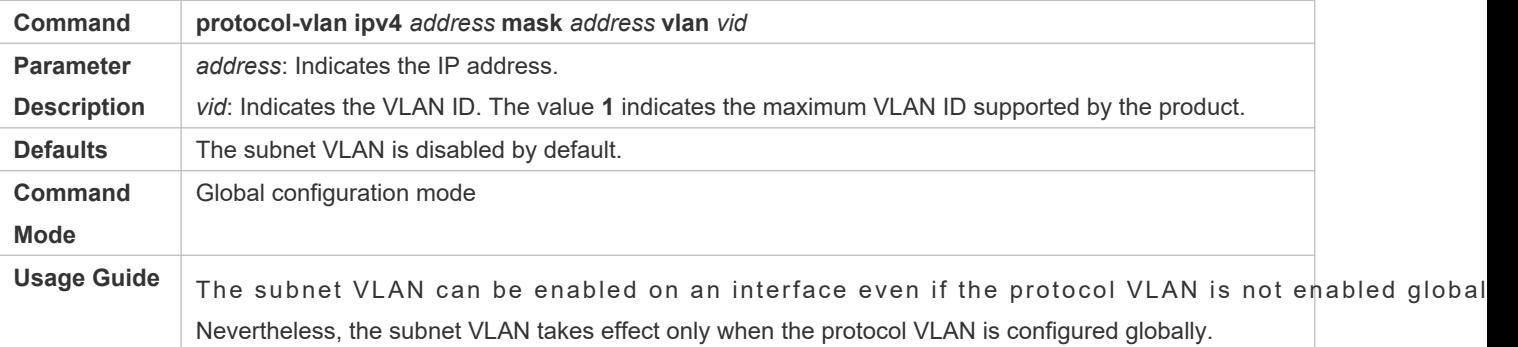

#### **Switching the Port Mode to Trunk/Hybrid Mode**

Mandatory. The subnet VLAN function takes effect only on ports that are in Trunk/Hybrid mode.

#### **Enabling the Subnet VLAN on a Port**

- **Mandatory. The subnet VLAN is disabled by default.**
- The subnet VLAN is truly enabled only when it is applied on interfaces.

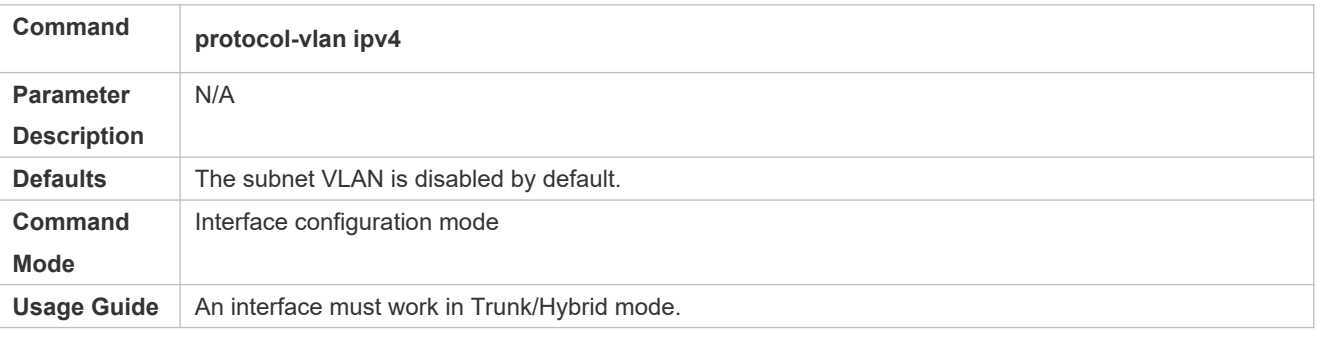

### **Verification**

Run the **show protocol-vlan ipv4** command to check the configuration.

## **Configuration Example**

#### **Enabling the Subnet VLAN Function in the Topological Environment**

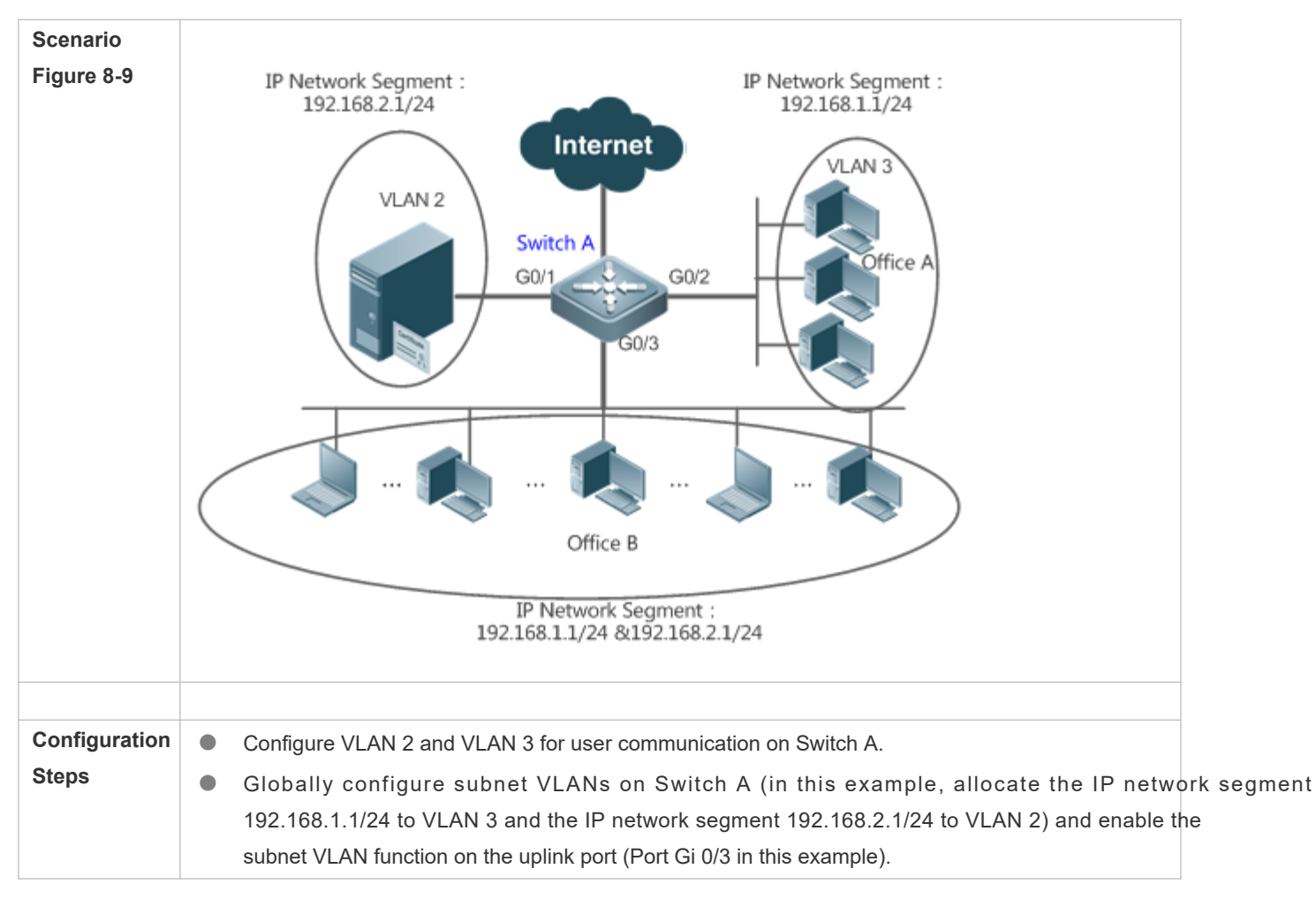

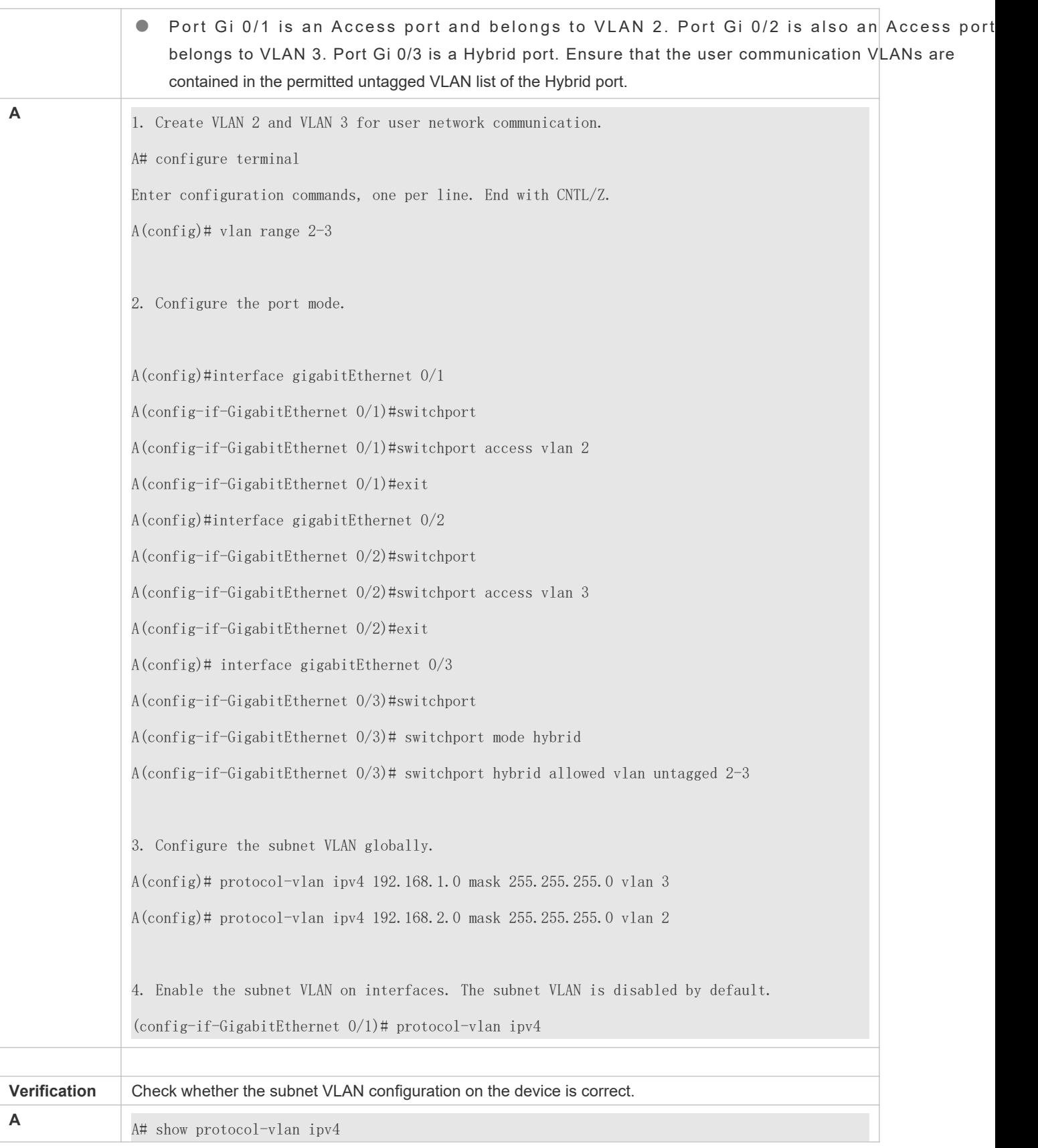

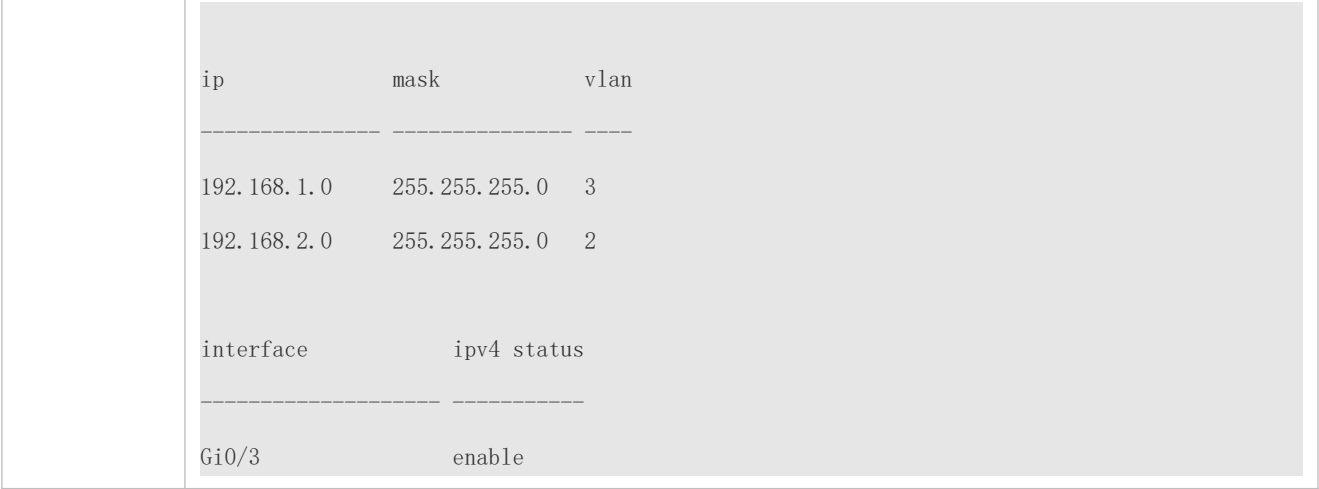

#### **Common Errors**

- A port connected to the device is not in Trunk/Hybrid mode.
- The permitted VLAN list of the port connected to the device does not contain the user communication VLANs.
- The subnet VLAN is disabled on a port.

## **8.5 Monitoring**

### **Displaying**

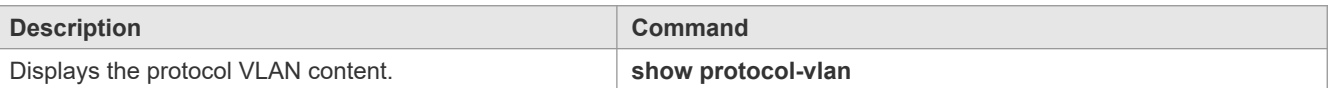

### **Debugging**

A System resources are occupied when debugging information is output. Therefore, disable debugging immediately after use.

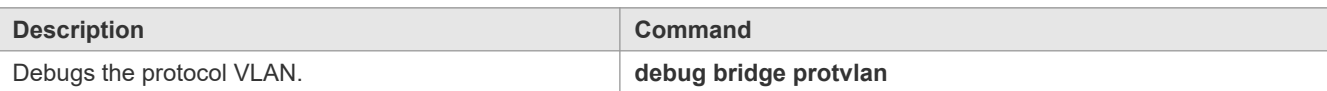
# **9 Configuring Private VLAN**

# **9.1 Overview**

Private VLAN divides the Layer-2 broadcast domain of a VLAN into multiple subdomains. Each subdomain is composed of one private VLAN pair: primary VLAN and secondary VLAN.

One private VLAN domain may consist of multiple private VLAN pairs and each private subdomain. In a private VLAN domain, all private VLAN pairs share the same primary VLAN. The secondary VLAN IDs of subdomains are different.

If a service provider allocates one VLAN to each user, the number of users that can be supported by the service provider is restricted because one device supports a maximum of 4,096 VLANs. On a Layer-3 device, one subnet address or a series of addresses are allocated to each VLAN, which results in the waste of IP addresses. The private VLAN technology properly solves the preceding two problems. Private VLAN is hereinafter called PVLAN for short.

# **9.2 Applications**

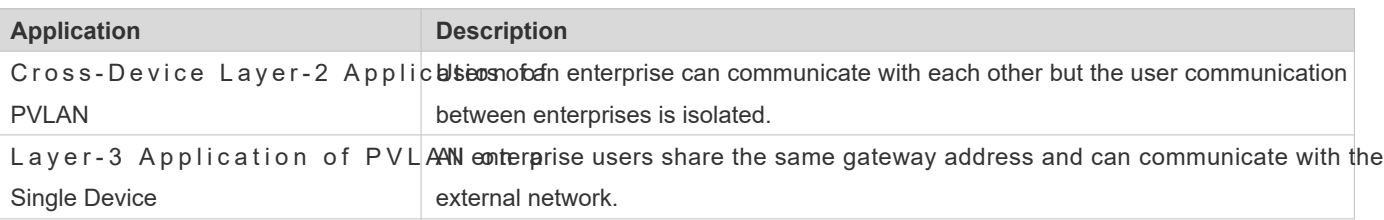

# 9.2.1 **Cross-Device Layer-2 Application of PVLAN**

# **Scenario**

As shown in the following figure, in the hosting service operation network, enterprise user hosts are connected to the network through Switch A or Switch B. The main requirements are as follows:

- Users of an enterprise can communicate with each other but the user communication between enterprises is isolated.
- All enterprise users share the same gateway address and can communicate with the external network.

#### Figure 9-10

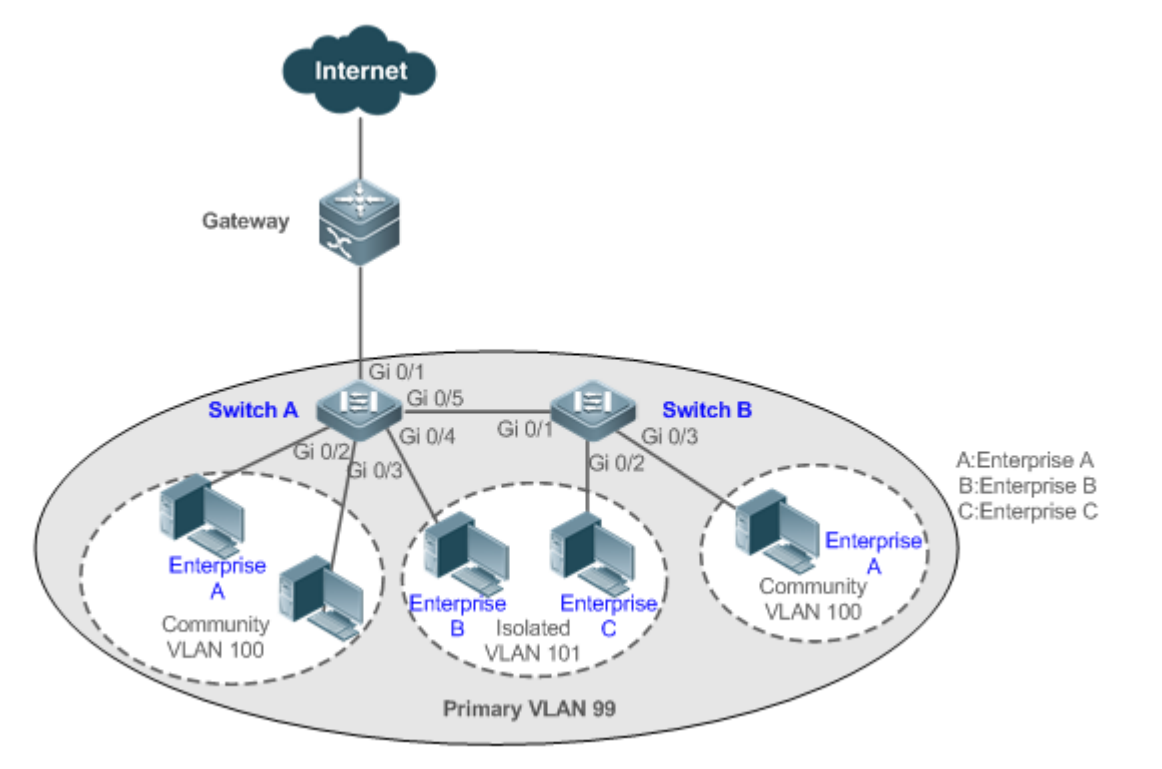

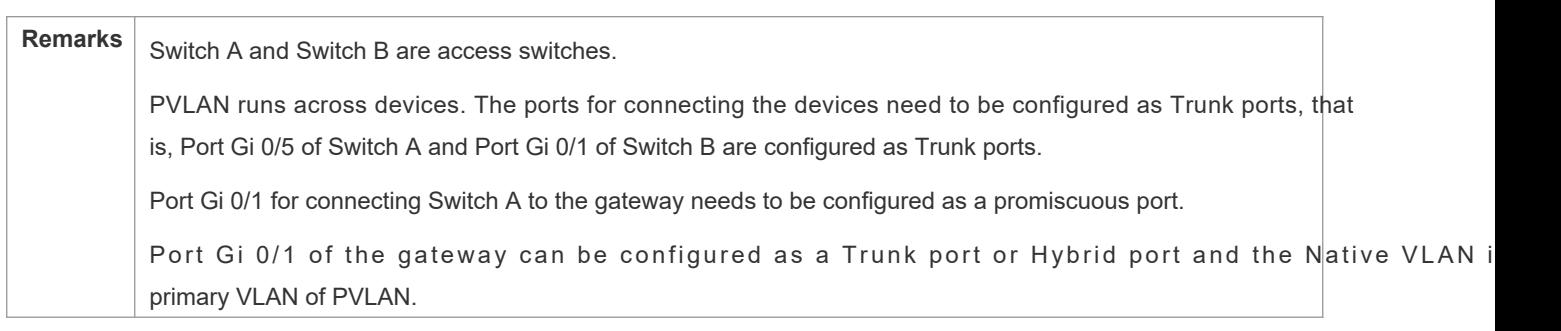

# **Deployment**

- Configure all enterprises to be in the same PVLAN (primary VLAN 99 in this example). All enterprise users share same Layer-3 interface through this VLAN to communicate with the external network.
- If an enterprise has multiple user hosts, allocate the user hosts of different enterprises to different community VLANs. That is, configure the ports connected to the enterprise user hosts as the host ports of a community VLAN, so implement user communication inside an enterprise but isolate the user communication between enterprises.
- If an enterprise has only one user host, configure the ports connected to the user hosts of such enterprises as the host ports of an isolated VLAN so as to implement isolation of user communication between the enterprises.

# 9.2.2 **Layer-3 Application of PVLAN on a Single Device**

As shown in the following figure, in the hosting service operation network, enterprise user hosts are connected to the network through the Layer-3 device Switch A. The main requirements are as follows:

- Users of an enterprise can communicate with each other but the user communication between enterprises is isolated.
- All enterprise users can access the server.
- All enterprise users share the same gateway address and can communicate with the external network.

Figure 9-11

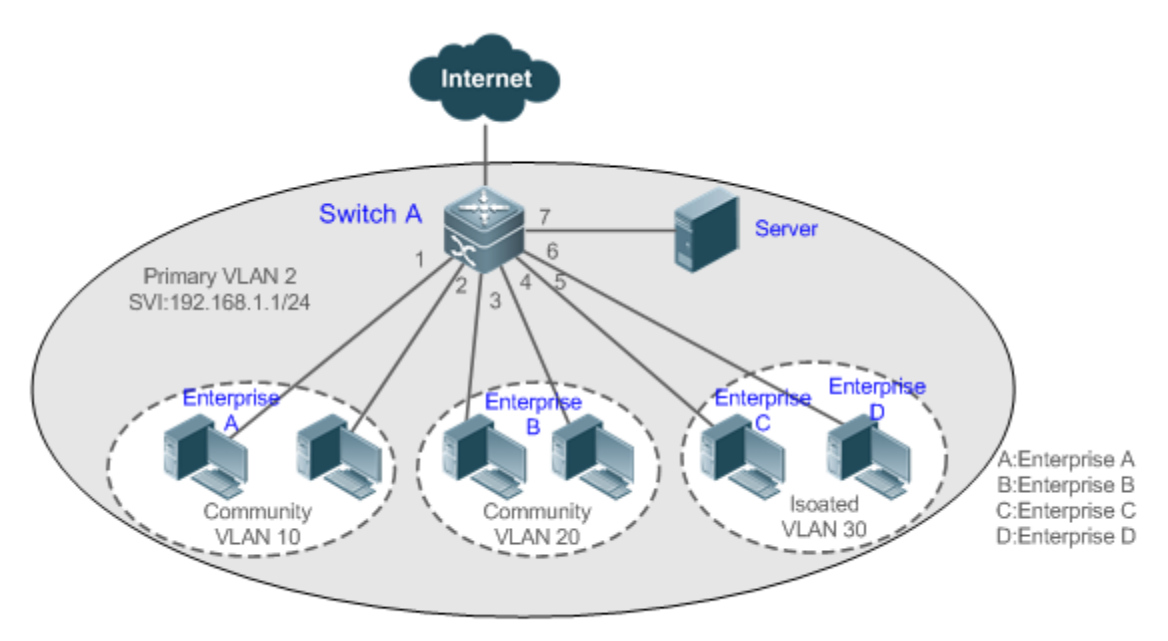

**Remarks** Switch A is a gateway switch.

When user hosts are connected to a single device, Port Gi 0/7 for connecting to the server is configured as a promiscuous port so that enterprise users can communicate with the server.

Layer-3 mapping needs to be performed on the primary VLAN and secondary VLANs so that the users can communicate with the external network.

# **Deployment**

- C configure the port that is directly connected to the server as a promiscuous port. Then, a communicate with the server through the promiscuous port.
- Configure the gateway address of PVLAN on the Layer-3 device (Switch A in this example) (in this example, set the SVI address of VLAN 2 to 192.168.1.1/24) and configure the mapping between the primary VLAN ar VLANs on the Layer-3 interface. Then, all enterprise users can communicate with the external network through gateway address.

# **9.3 Features**

### **Basic Concepts**

#### **PVLAN**

PVLAN supports three types of VLANs: primary VLANs, isolated VLANs, and community VLANs.

A PVLAN domain has only one primary VLAN. Secondary VLANs implement Layer-2 isolation in the same PVLAN domain. There are two types of secondary VLANs.

#### **Isolated VLAN**

Ports in the same isolated VLAN cannot mutually make Layer-2 communication. A PVLAN domain has only one iso VI AN.

#### **Community VLAN**

Ports in the same community VLAN can make Layer-2 communication with each o communication with ports in other community VLANs. A PVLAN domain can have multiple community VLANs.

#### **Layer-2 Association of PVLAN**

PVLAN pairs exist only after Layer-2 association is performed among the three types of VLANs of PVLAN. Then, a primary V L A N has a specified secondary V L A N and a secondary V L A N has a spAe pir fiire dr pr M t a Arty av t a N . secondary VLANs are in the one-to-many relationship.

#### **Layer-3 Association of PVLAN**

In PVLAN, Layer-3 interfaces, that is, switched virtual interfaces (SVIs) can be created only in a primary VLAN. Users in a secondary VLAN can make Layer-3 communication only after Layer-3 association is performed between the secondary VLAN and the primary VLAN. Otherwise, the users can make only Layer-2 communication.

#### **Isolated Port**

A port in an isolated VLAN can communicate only with a promiscuous port. An isolated port can forward the received packets to a Trunk port but a Trunk port cannot forward the packets with the VID of an isolated VLAN to an isolated port.

#### **Community Port**

Community ports are ports in a community VLAN. Community ports in the same community VLAN can communicate with e a c h o the r and can communicate with profime sycus us op orosm municate with community ports community VLANs or isolated ports in an isolated VLAN.

#### **Promiscuous Port**

Promiscuous ports are ports in a primary VLAN. They can communicate with any ports, incluo community ports in secondary VLANs of the same PVLAN domain.

4

#### **Promiscuous Trunk Port**

A promiscuous Trunk port is a member port that belongs to multiple common VLANs and multiple PVLANs at the same time. It can communicate with any ports in the same VLAN.

- In a common VLAN, packet forwarding complies with 802.1Q.
- In PVLAN, for tagged packets to be forwarded by a promiscuous Trunk port, if the VID of the packets is a secondary VLAN ID, the VID is converted into the corresponding primary VLAN ID before packet forwarding.

#### **Isolated Trunk Port**

An isolated Trunk port is a member port that belongs to multiple common VLANs and multiple PVLANs at the same time.

- In an isolated VLAN, an isolated Trunk port can communicate only with a promiscuous port.
- In a community VLAN, an isolated Trunk port can communicate with community ports in the same community VLAN and promiscuous ports.
- In a common VLAN, packet forwarding complies with 802.1Q.
- An isolated Trunk port can forward the received packets of an isolated VLAN ID to a Trunk port but a Trunk port cannot forward the packets with the VID of an isolated VLAN to an isolated port.
- For tagged packets to be forwarded by an isolated Trunk port, if the VID of the packets is a primary VLAN ID, the VID is converted into a secondary VLAN ID before packet forwarding.
- **A** In PVLAN, SVIs can be created only in a primary VLAN and SVIs cannot be created in secondary VLANs.
- Ports in PVLAN can be used as mirroring source ports but cannot be used as mirroring destination ports.  $\blacktriangle$

#### **Overview**

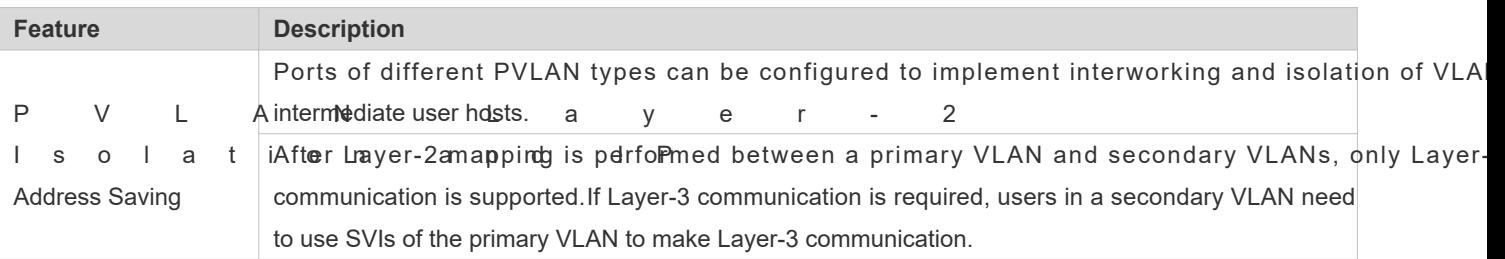

# 9.3.1 **PVLAN Layer-2 Isolation and IP Address Saving**

Add users to subdomains of PVLAN to isolate communication between enterprises and between enterprise users.

#### **Working Principle**

Configure PVLAN, configure Layer-2 association and Layer-3 association between a primary VLAN PVLAN, and configure ports connected to user hosts, external network devices, and servers as different types of P' ports. In this way, subdomain division and communication of users in subdomains with the external network and servers can be implemented.

**Packet Forwarding Relationship Between Ports of Different Types**

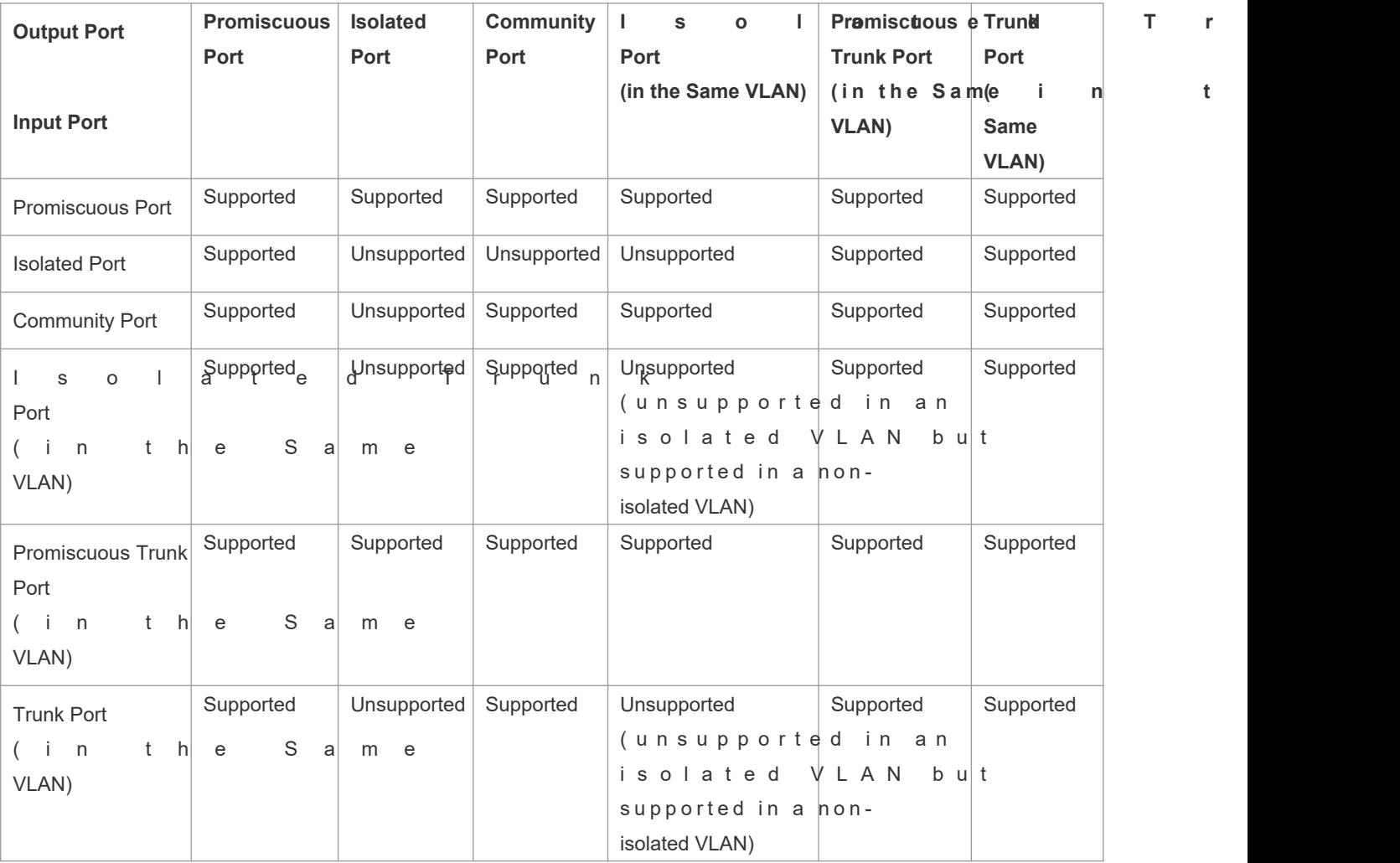

# **VLAN Tag Changes After Packet Forwarding Between Ports of Different Types**

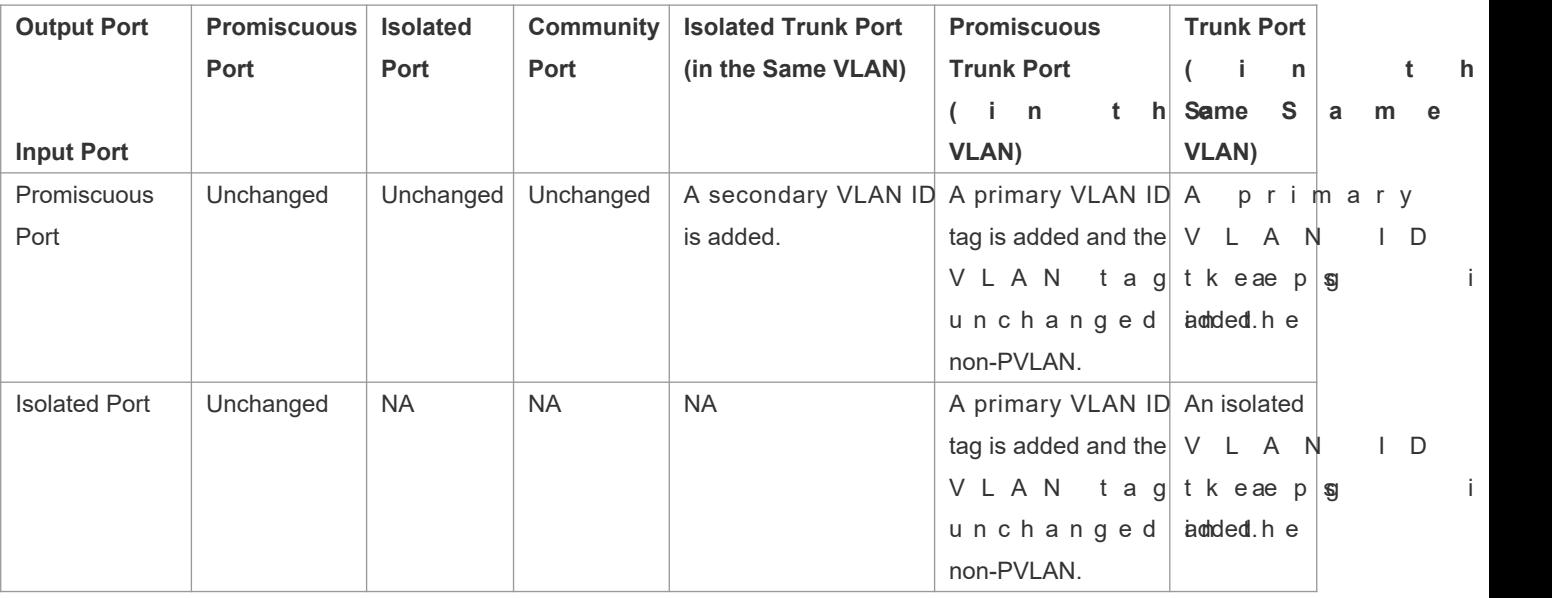

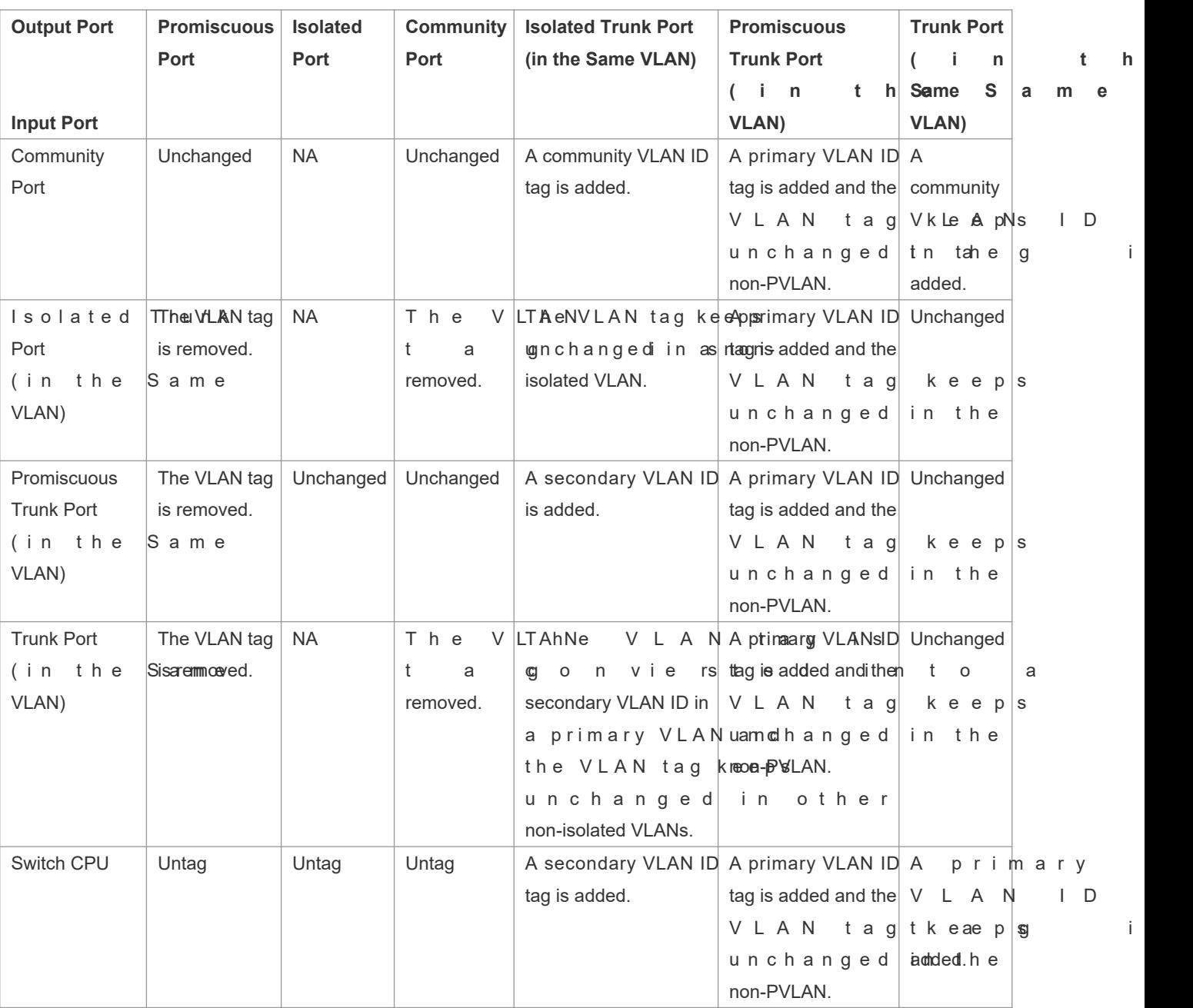

# **9.4 Configuration**

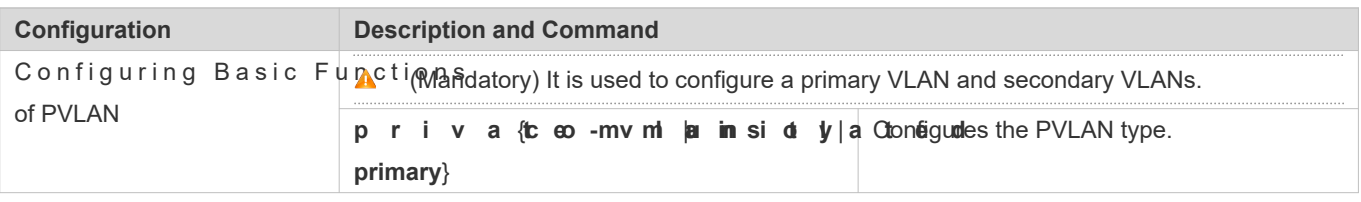

7

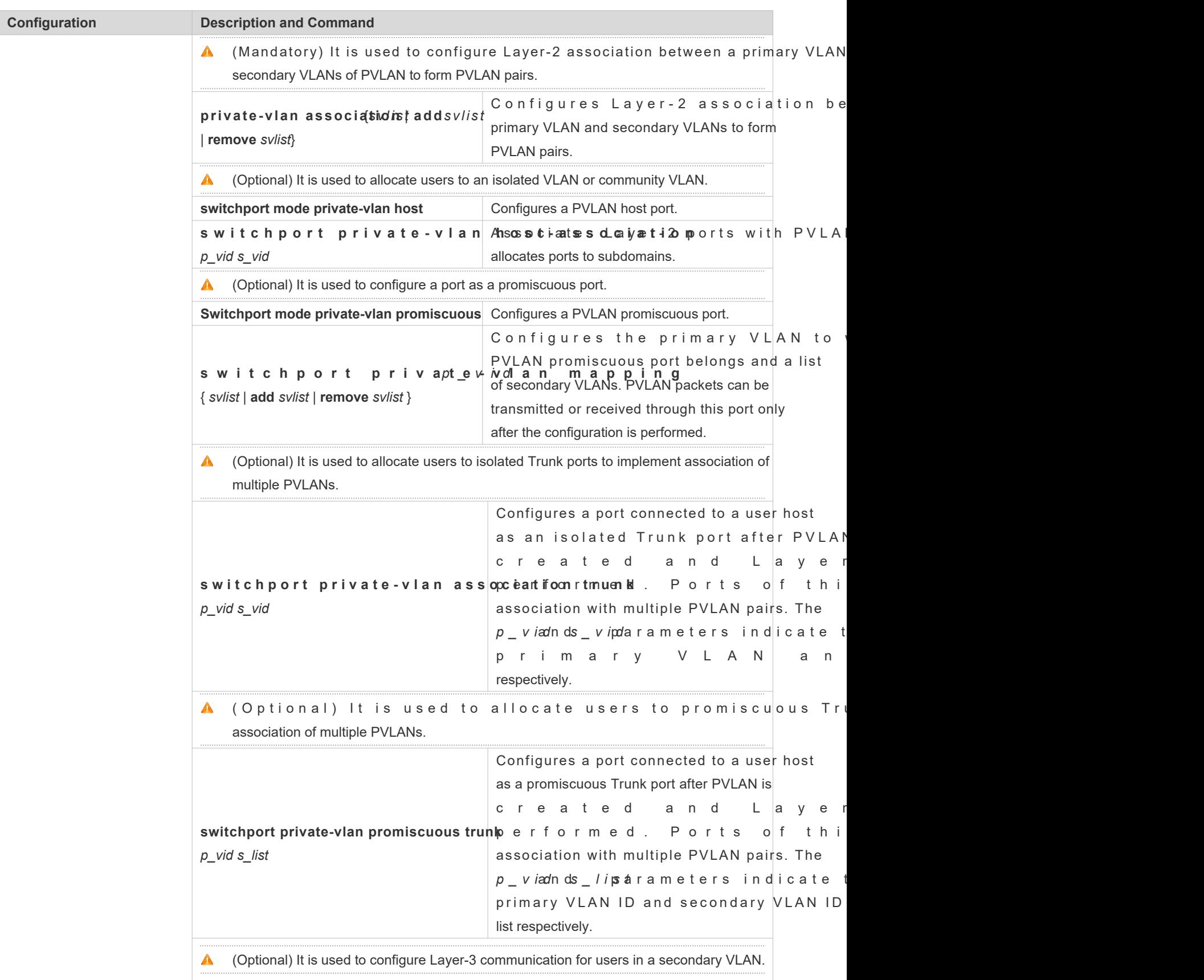

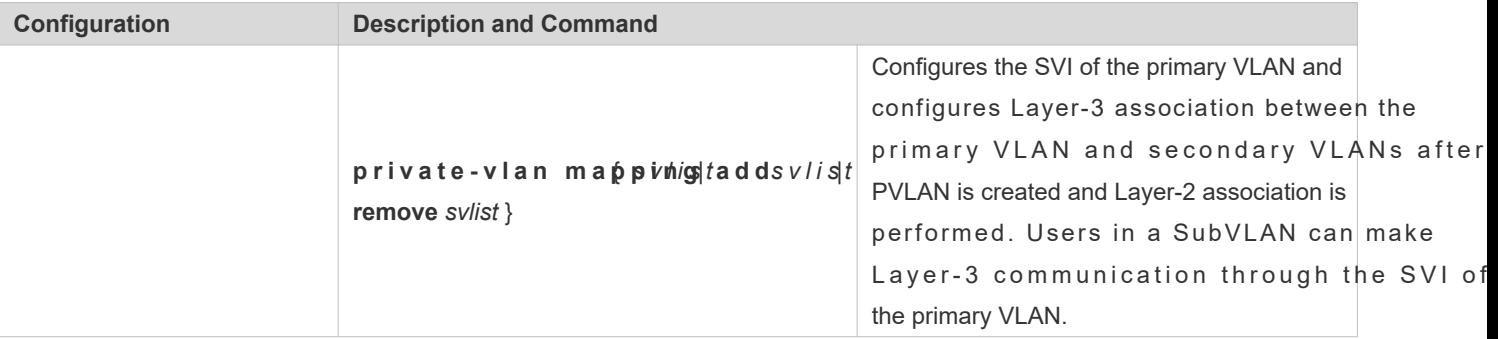

# 9.4.1 **Configuring Basic Functions of PVLAN**

## **Configuration Effect**

- Enable PVLAN subdomains to form to implement isolation between enterprises and between enterprise users.
- **Implement Layer-3 mapping between multiple secondary VLANs and the primary VLAN so that and multiple VL** uses the same IP gateway, thereby helping save IP addresses.

#### **Notes**

- After a primary VLAN and a secondary VLAN are configured, a PVLAN subdomain exist only after Layer-2 association is performed between them.
- A port connected to a use host must be configured as a specific PVLAN port so that the user host joins a subdomain to implement the real user isolation.
- $\bullet$  The port connected to the external network and the port connected to a server must be configured as promis ports so that upstream and downstream packets are forwarded normally.
- Users in a secondary VLAN can make Layer-3 communication through the SVI of the primary VLAN only after Layer-3 mapping is performed between the secondary VLAN and the primary VLAN.

# **Configuration Steps**

- **Configuring PVLAN**
- $\bullet$  Mandatory.
- A primary VLAN and a secondary VLAN must be configured. The two types of VLANs cannot exist independently.
- **Run the private -via rommunity is olated primary command to configure a VLAN as the primary VLAN of** PVLAN and other VLANs as secondary VLANs.

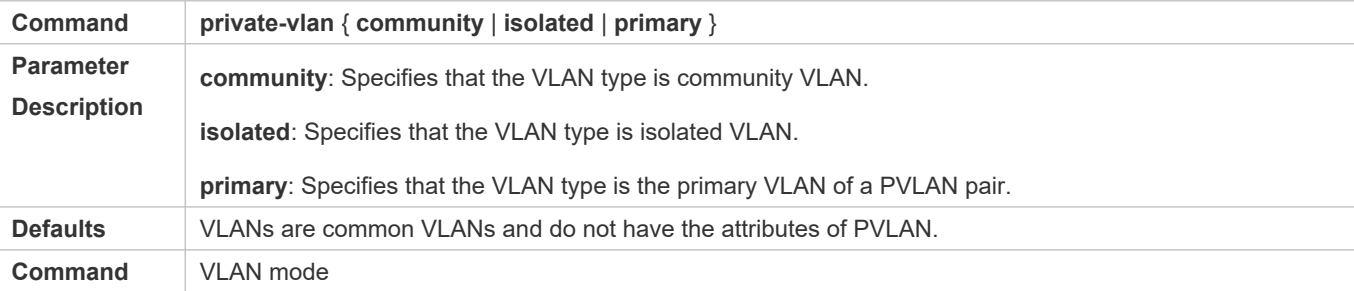

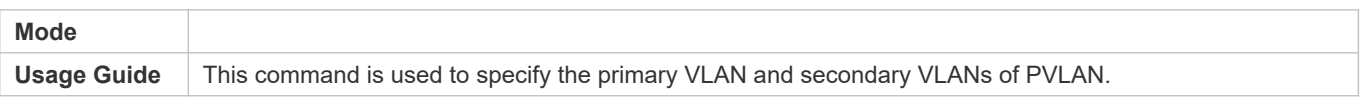

#### **Configuring Layer-2 Association of PVLAN**

- $\bullet$  Mandatory.
- PVLAN subdomains form, and isolated ports, community ports, and Layer-3 association can be configured only after Layer-2 association is performed between the primary VLAN and secondary VLANs of PVLAN.
- By default, after various PVLANs are configured, the primary VLANs and secondary VLANs are independent of each other. A primary VLAN has a secondary VLAN and a secondary VLAN has a primary VLAN association is performed.
- Run the private-vlan associationvlist add svlist removesvlist command to configure or cancel the Layer-2 association between the primary VLAN and secondary VLANs of PVLAN. A PVLAN subdomain forms only after Layer-2 association is configured,. The PVLAN subdomain does not exist after Layer-2 association is cancell association is not performed, when isolated ports and promiscuous ports are used to configure associa pairs, the configuration will fail or the association between ports and VLANs will be cancelled.

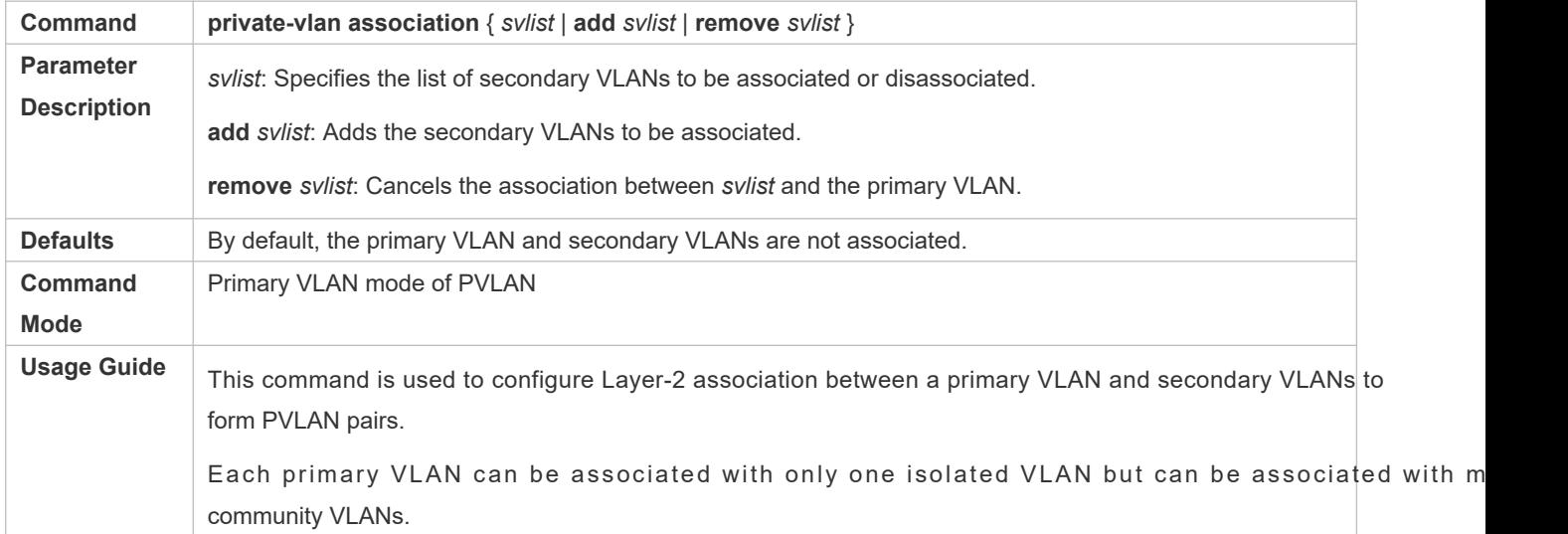

#### **Configuring Layer-3 Association of PVLAN**

- If users in a secondary VLAN domain needs to make Layer-3 communication, configure a Layer-3 interface SVI for the primary VLAN and then configure Layer-3 association between the primary VLAN and secondary VLANs on the SVI.
- By default, SVIs can be configured only in a primary VLAN. Secondary VLANs do not support Layer-3 communication.
- If users in a secondary VLAN of PVLAN need to make Layer-3 communication, the SVI of the primary VLAN needs to be used to transmit and receive packets.
- **Run the private-vlan map p is v gives that is the move vist command to configure or cancel the Layer-3** association between the primary VLAN and secondary VLANs of PVLAN. Users in a secondary VLAN can make Layer-3 communication with the external network only after Layer-3 association is configured. After Layer-3 association is cancelled, users in a secondary VLAN cannot make Layer-3 communication.

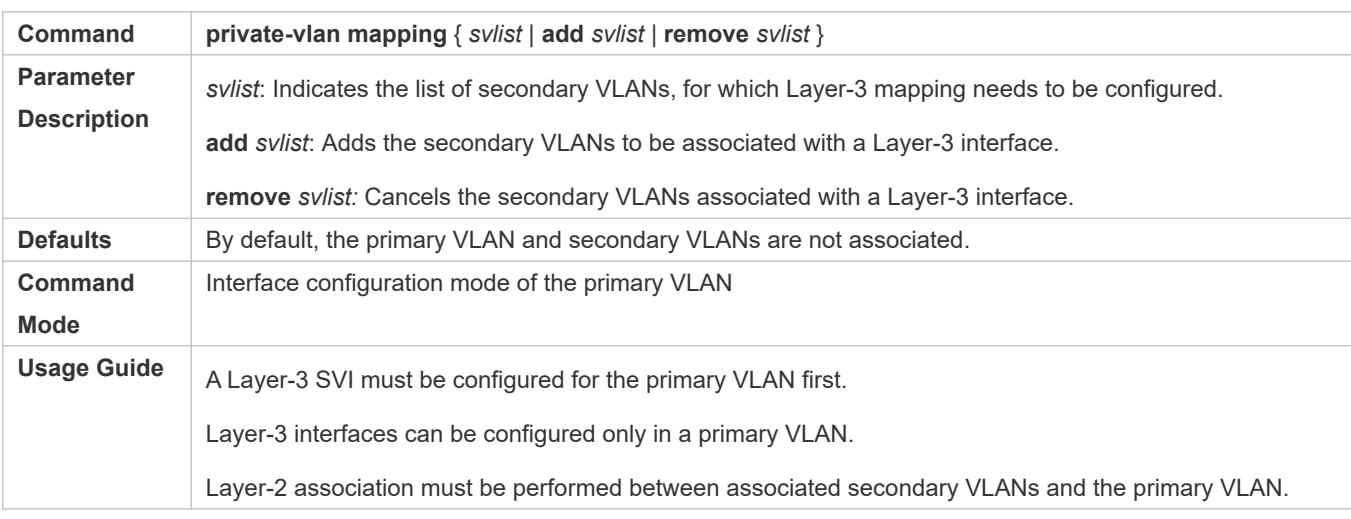

#### **Configuring Isolated Ports and Community Ports**

- After the primary VLAN and secondary VLANs of PVLAN as well as Layer-2 association are configured, allocate the device ports connected to user hosts so as to specify the subdomains to which the user hosts belong.
- If an enterprise has only one user host, set the port connected to the user host as an isolated port.
- If an enterprise has multiple user hosts, set the ports connected to the user hosts as community ports.

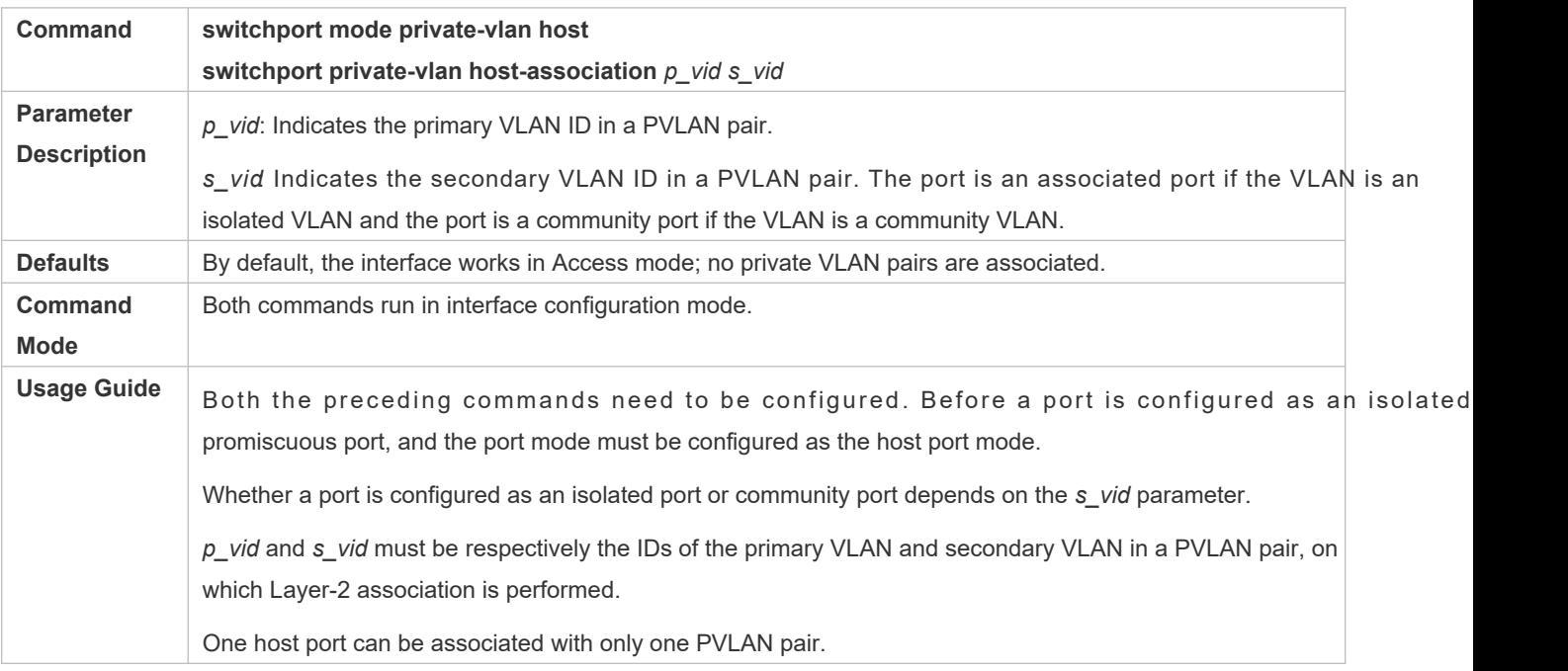

#### **Configuring a Promiscuous Port**

 According to the table listing port packet transmission and receiving rules in section "Features", the single port type of PVLAN cannot ensure symmetric forwarding of upstream and downstream packets. Por external network or server need to be configured as promiscuous ports to ensure that users can successfully access the external network or server.

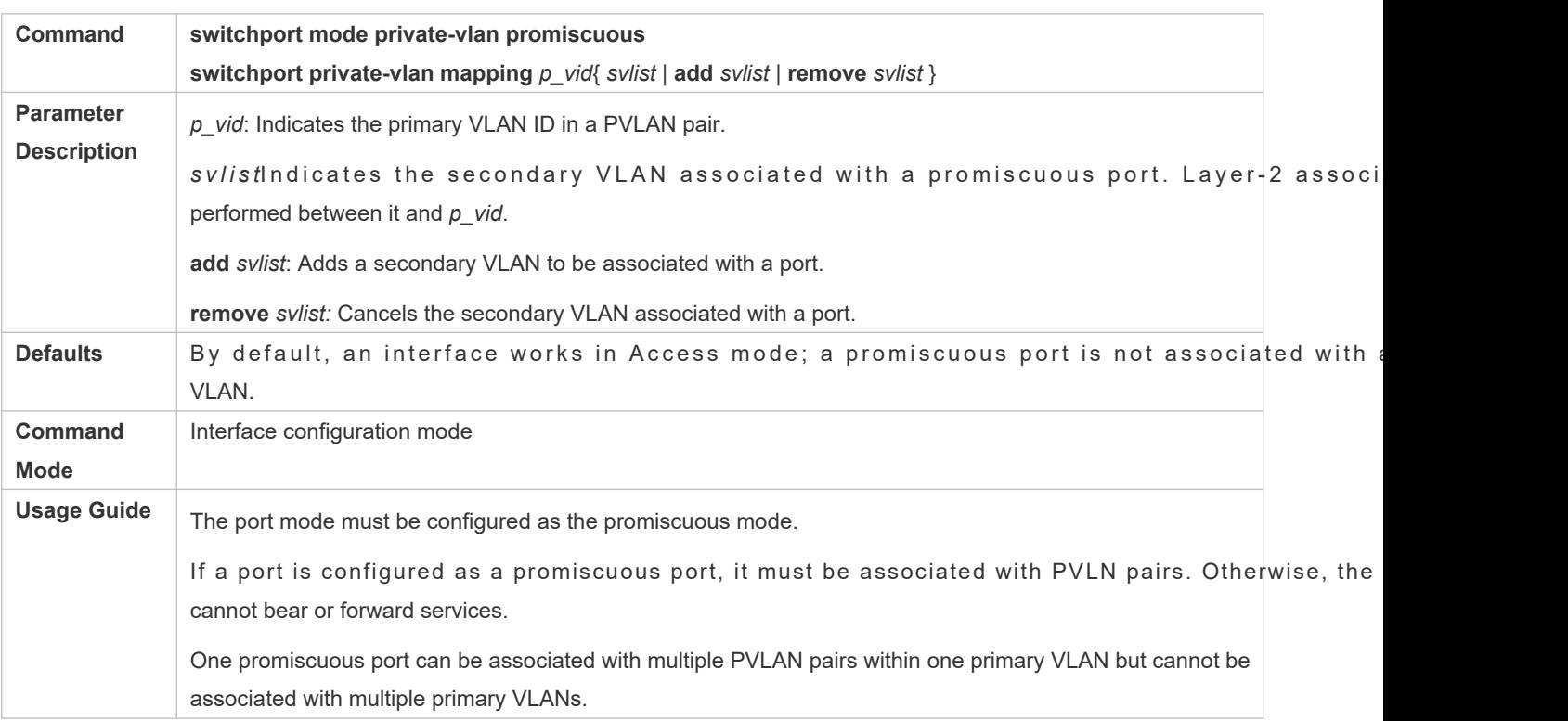

- **Configuring an Isolated Trunk Port and Associating the Port with a PVLAN Pair of a Layer-2 Interface**
- When a downlink device of a device does not support PVLAN, if a port needs to isolate packets of some VLANs, the port must be configured as an isolated Trunk port and the association between the port and a PVLAN pair of a Layer-2 interface must be configured.
- After a port is configured as an isolated Trunk port, the port serves as a PVLAN uplink port. When the port receives packets with the VLAN tag of a PVLAN, the port serves as the isolated port of the PVLAN. When the port rece other packets, the port serves as a common Trunk port.

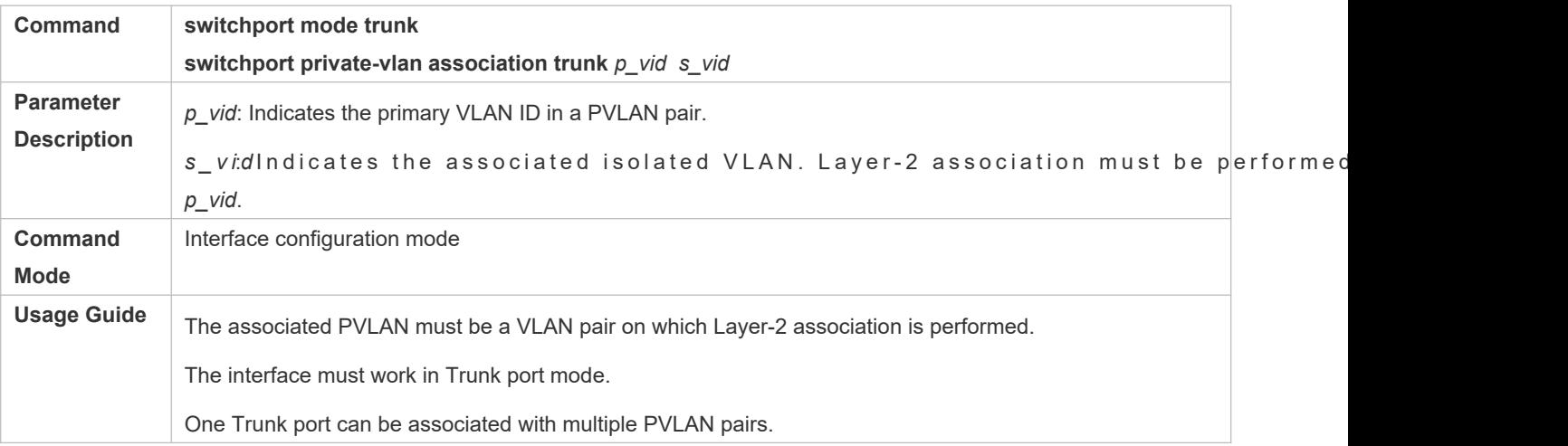

**Configuring a Promiscuous Trunk Port and Associating the Port with a PVLAN Pair of a Layer-2 Interface**

- When the management VLAN and the primary VLAN of a device are not the same, if a port needs to allow packets of the management VLAN and primary VLAN at the same time, the port must be configured as a promiscuous Trunk port and the association between the port and a PVLAN pair of a Layer-2 interface must be configured.
- After a port is configured as a promiscuous Trunk port, the port serves as a PVLAN uplink port. When the port receives packets with the VLAN tag of a PVLAN, the port serves as the promiscuous port of the PVLAN. When the port receives other packets, the port serves as a common Trunk port.

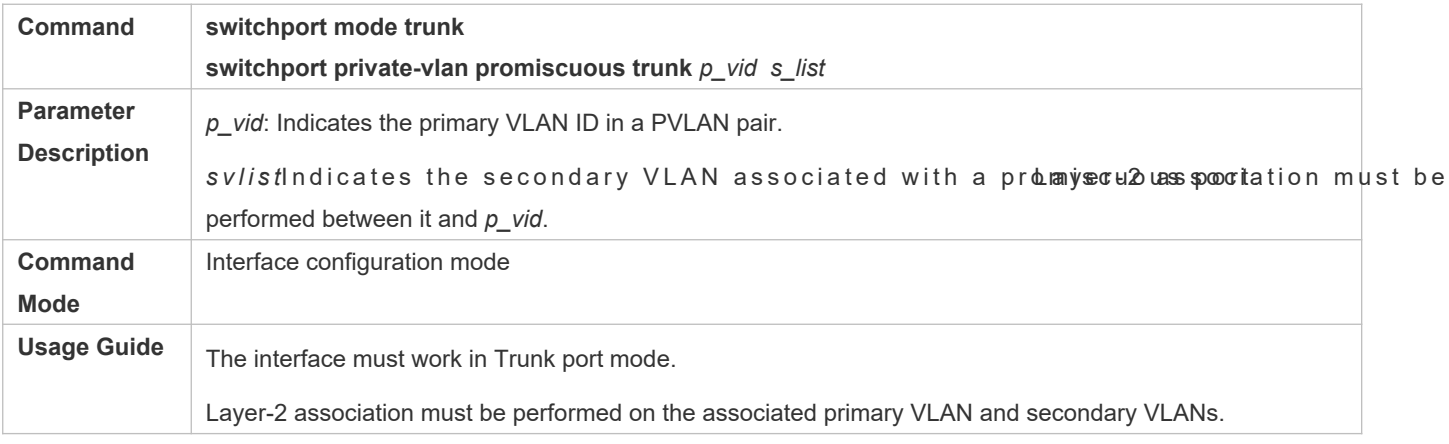

#### **Verification**

Make user hosts connected to PVLAN ports transmit and receive packets as per PVLAN port forwarding rules to implement isolation. Configure Layer-3 association to make users in the primary VLAN and secondary VLANs of the same PVLAN to share the same gateway IP address and make Layer-3 communication.

# **Configuration Example**

## **Cross-Device Layer-2 Application of PVLAN**

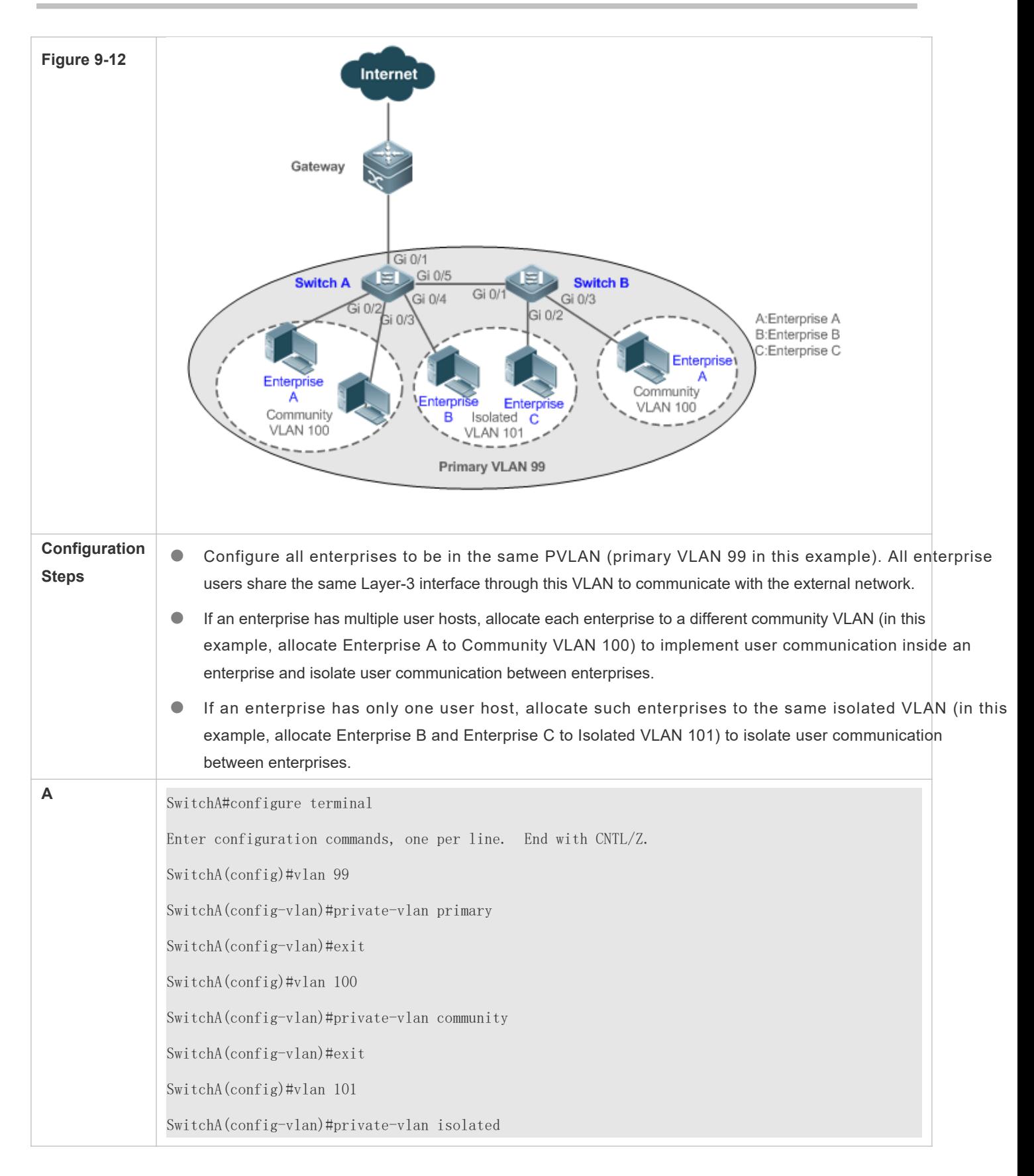

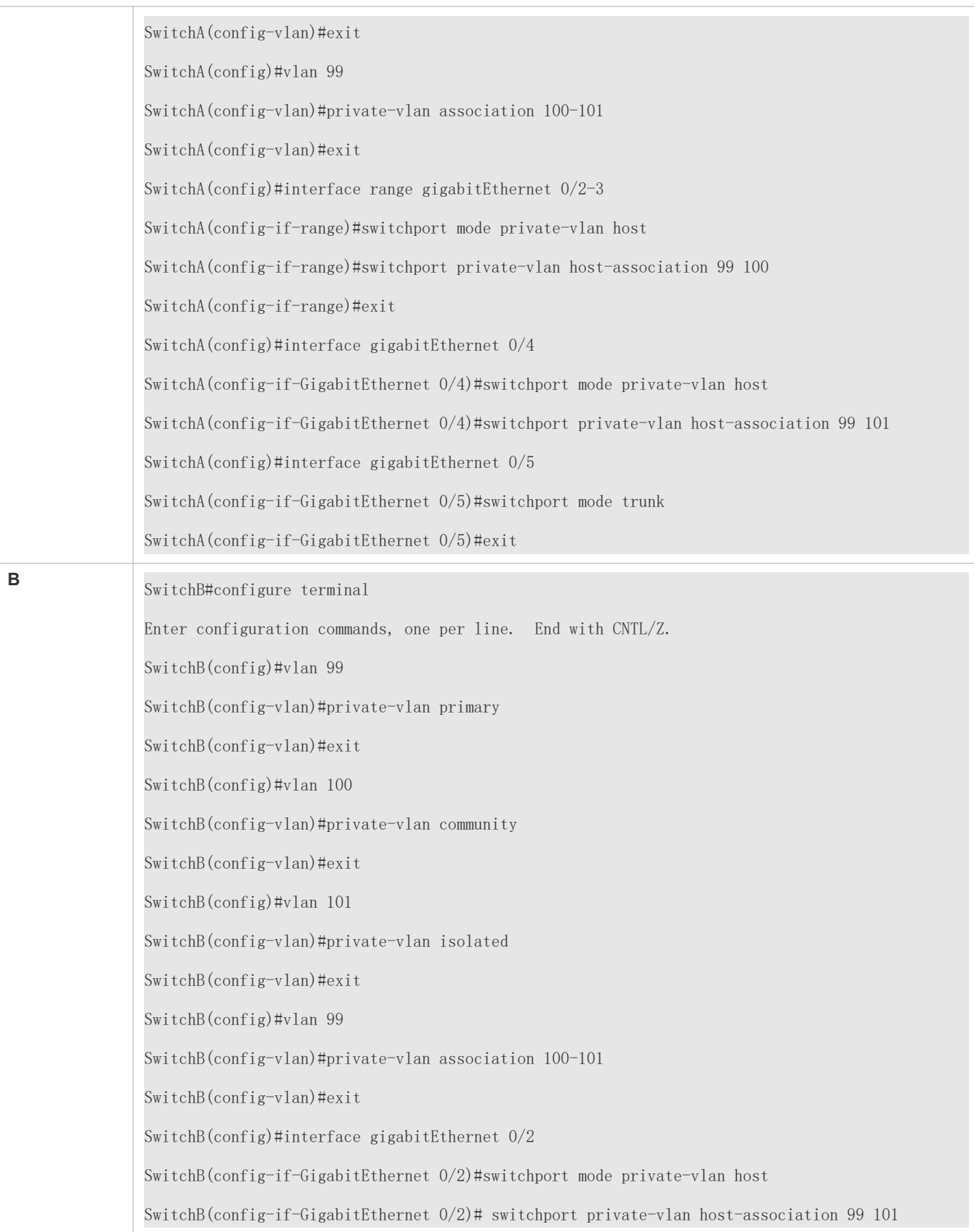

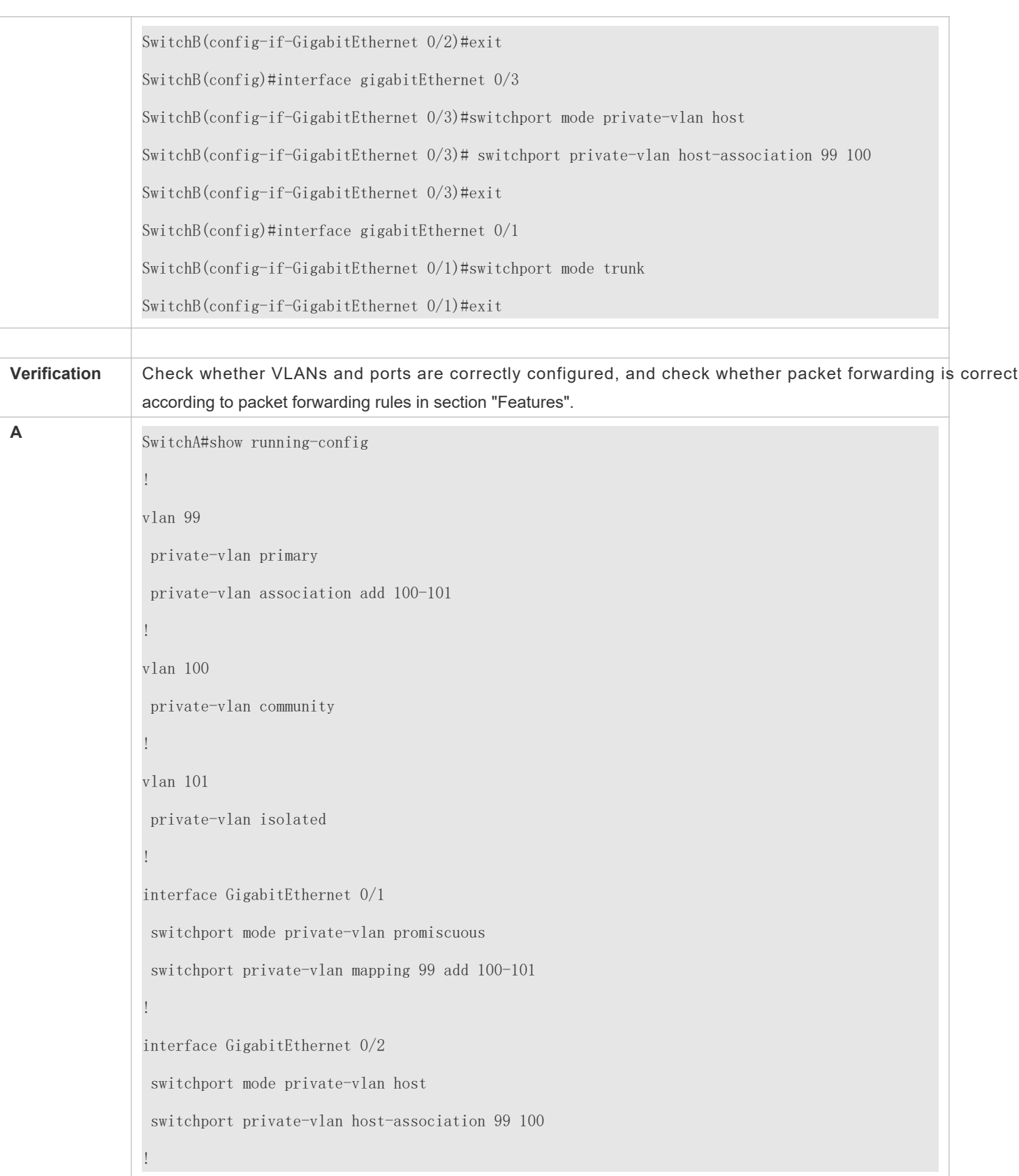

**B**

interface GigabitEthernet 0/3 switchport mode private-vlan host switchport private-vlan host-association 99 100 ! interface GigabitEthernet 0/4 switchport mode private-vlan host switchport private-vlan host-association 99 101 ! interface GigabitEthernet 0/5 switchport mode trunk ! SwitchA# show vlan private-vlan VLAN Type Status Routed Ports Associated VLANs ------------------------------ ------------------ 99 primary active Disabled Gi0/1, Gi0/5 100-101 100 community active Disabled Gi0/2, Gi0/3, Gi0/5 99 101 isolated active Disabled Gi0/4, Gi0/5 99 ... SwitchB#show running-config ! vlan 99 private-vlan primary private-vlan association add 100-101 ! vlan 100 private-vlan community ! vlan 101 private-vlan isolated !

interface GigabitEthernet 0/1 switchport mode trunk ! interface GigabitEthernet 0/2 switchport mode private-vlan host switchport private-vlan host-association 99 101 ! interface GigabitEthernet 0/3 switchport mode private-vlan host switchport private-vlan host-association 99 100

## **Common Errors**

- Layer-2 association is not performed between the primary VLAN and secondary VLANs of PVLAN, and a port VLAN list fails to be added when isolated ports, promiscuous ports, and community ports are configured.
- One host port fails to be associated with multiple PVLAN pairs.

# **Configuration Example**

#### **Layer-3 Application of PVLAN on a Single Device**

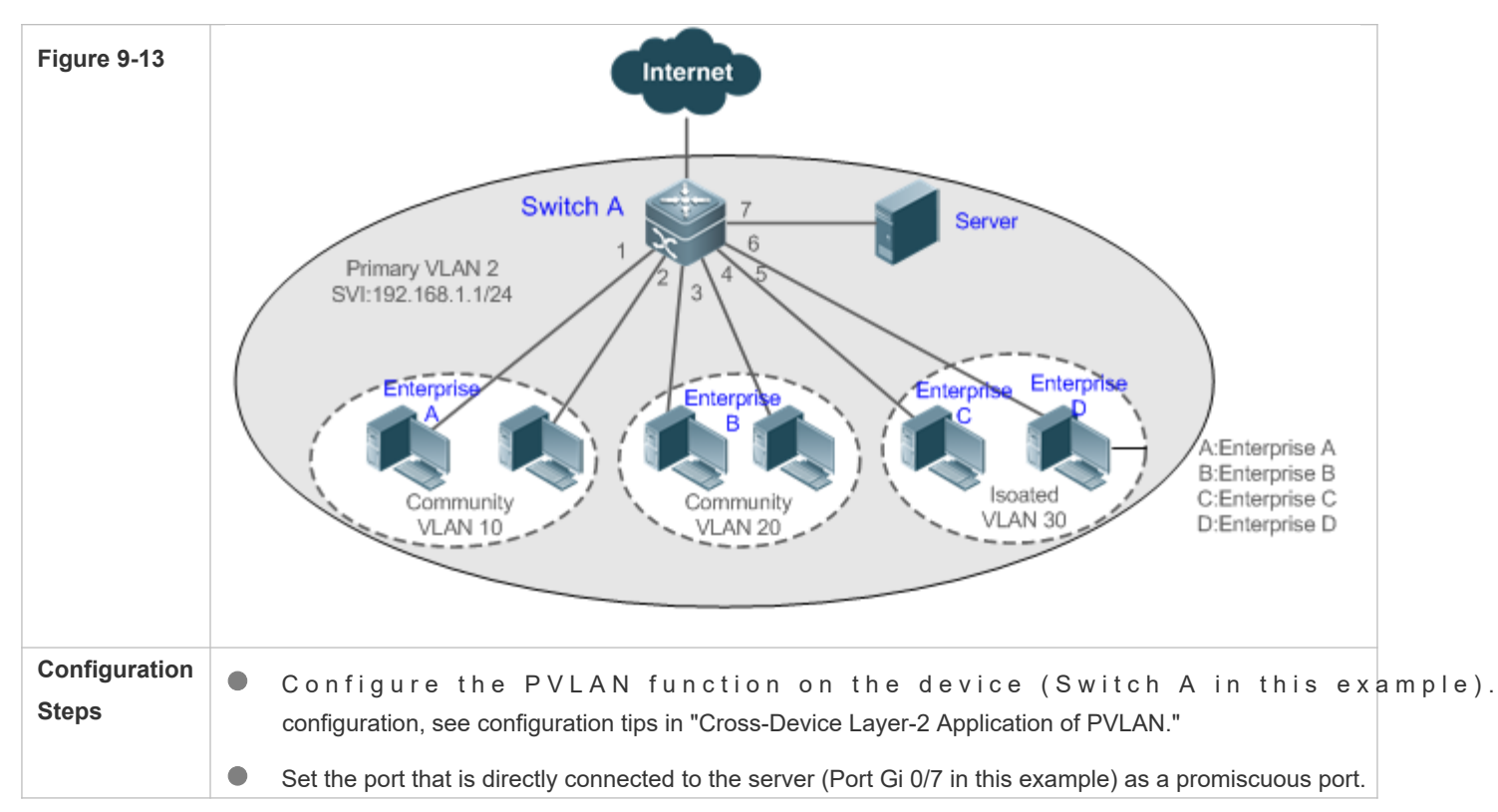

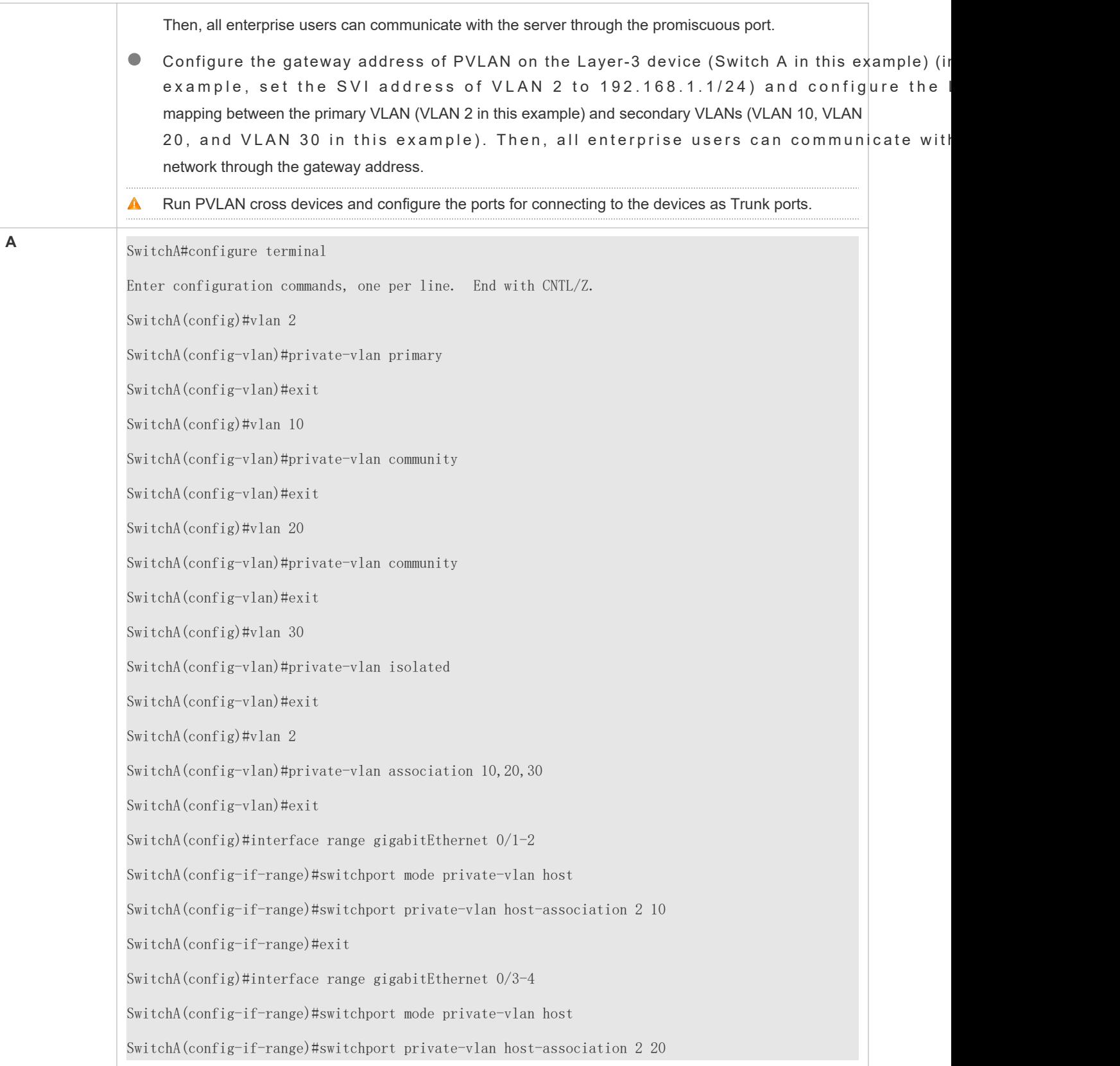

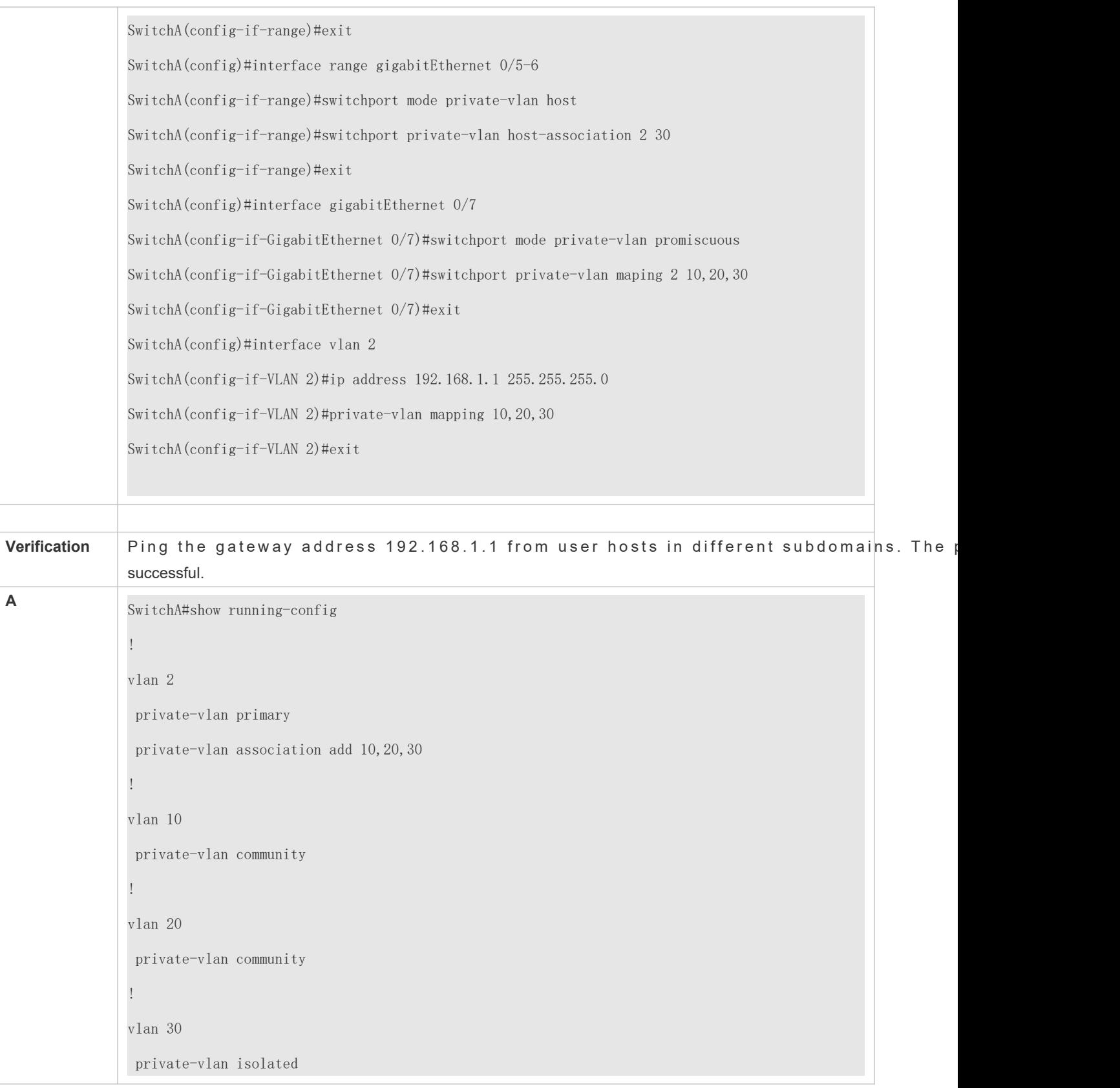

! interface GigabitEthernet 0/1 switchport mode private-vlan host switchport private-vlan host-association 2 10 ! interface GigabitEthernet 0/2 switchport mode private-vlan host switchport private-vlan host-association 2 10 ! interface GigabitEthernet 0/3 switchport mode private-vlan host switchport private-vlan host-association 2 20 ! interface GigabitEthernet 0/4 switchport mode private-vlan host switchport private-vlan host-association 2 20 ! interface GigabitEthernet 0/5 switchport mode private-vlan host switchport private-vlan host-association 2 30 ! interface GigabitEthernet 0/6 switchport mode private-vlan host switchport private-vlan host-association 2 30 ! interface GigabitEthernet 0/7 switchport mode private-vlan promiscuous switchport private-vlan mapping 2 add 10,20,30 ! interface VLAN 2 no ip proxy-arp

 ip address 192.168.1.1 255.255.255.0 private-vlan mapping add 10,20,30 ! SwitchA#show vlan private-vlan VLAN Type Status Routed Ports Associated VLANs ------------------------------ ------------------ 2 primary active Enabled Gi0/7 10,20,30 10 community active Enabled Gi0/1, Gi0/2 2 20 community active Enabled Gi0/3, Gi0/4 2 30 isolated active Enabled Gi0/5, Gi0/6 2

#### **Common Errors**

- $\bullet$  No Layer-2 association is performed on the primary VLAN and secondary VLANs of association fails to be configured.
- $\bullet$  The device is connected to the external network before Layer-3 association is configured. As a re cannot communicate with the external network.
- $\bullet$  The interfaces for connecting to the server and the external network are not configured as promiscuous in which results in asymmetric forwarding of upstream and downstream packets.

# **9.5 Monitoring**

#### **Displaying**

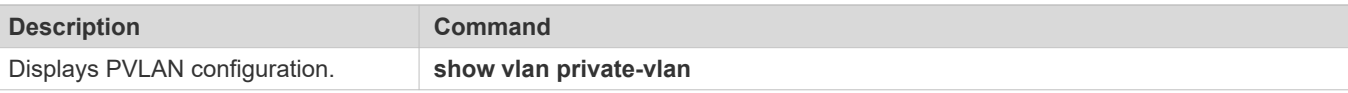

#### **Debugging**

 $\bullet$ System resources are occupied when debugging information is output. Therefore, disable debugging immediately after use.

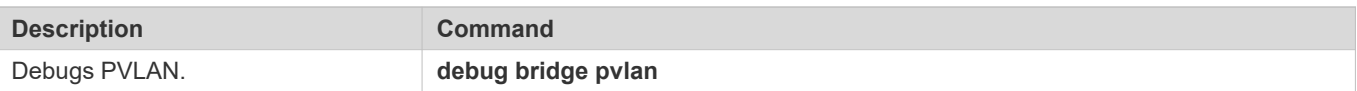

# **10 Configuring MSTP**

# **10.1 Overview**

Spanning Tree Protocol (STP) is a Layer-2 management protocol. It cannot only selectively block redundant links to eliminate Layer-2 loops but also can back up links.

Similar to many protocols, STP is continuously updated from Rapid Spanning Tree Protocol (RSTP) to Multiple Spanning Tree Protocol (MSTP) as the network develops.

For the Layer-2 Ethernet, only one active link can exist between two local area networks (LANs). Otherwise, a broad storm will occur. To enhance the reliability of a LAN, it is necessary to establish a redundant link and keep some paths in backup state. If the network is faulty and a link fails, you must switch the redundant link to the acti automatically activate the redundant link without any manual operations. STP enables devices on a LAN to:

- Discover and start the best tree topology on the LAN.
- Troubleshoot a fault and automatically update the network topology so that the possible best tree topology is always selected.

The LAN topology is automatically calculated based on a set of bridge parameters confi The best topology tree can be obtained by properly configuring these parameters.

RSTP is completely compatible with 802.1D STP. Similar to traditional STP, RSTP provides loop-fre services. It is characterized by rahpialls peied is in a LAN support RSTP and are properly configured administrator, it takes less than 1 second (about 50 seconds if traditional STP is used) to re-generate a topology tree after the network topology changes.

STP and RSTP have the following defects:

- STP migration is slow. Even on point-to-point links or edge ports, it still takes two times of the forward delay for ports to switch to the forwarding state.
- RSTP can rapidly converge but has the same defect with STP: Since all VLANs in a LAN share the same spanning tree, packets of all VLANs are forwarded along this spanning tree. Therefore, redundant links c according to specific VLANs and data traffic cannot be balanced among VLANs.

MSTP, defined by the IEEE in 802.1s, resolves defects of STP and RSTP. It cannot only rapidly converge but enable traffic of different VLANs to be forwarded along respective paths, thereby providing a better load balancing mechanism for redundant links.

In general, STP/RSTP works based on ports while MSTP works based on instances. An instance is a set of multiple VLANs. Binding multiple VLANs to one instance can reduce the communication overhead and resource utilization.

Orion\_B54Q devices support STP, RSTP, and MSTP, and comply with IEEE 802.1D, IEEE 802.1w, and IEEE 802.1s.

#### **Protocols and Standards**

- **IEEE 802.1D: Media Access Control (MAC) Bridges**
- IEEE 802.1w: Part 3: Media Access Control (MAC) Bridges—Amendment 2: Rapid Reconfiguration
- IEEE 802.1s: Virtual Bridged Local Area Networks—Amendment 3: Multiple Spanning Trees

# **10.2 Applications**

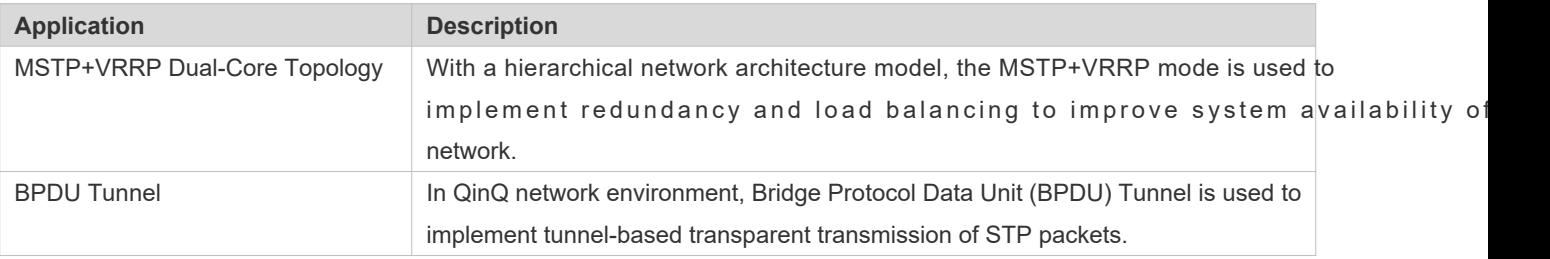

# 10.2.1 **MSTP+VRRP Dual-Core Topology**

## **Scenario**

The typical application of MSTP is the MSTP+VRRP dual-cole is ostuation is an excellent solution to improve system availability of the network. Using a hierarchical network architecture model, it is generally divided into three lay (core layer, convergence layer, and access layer) or two layers (core layer and access layer). They form the core network system to provide data exchange service.

The main advantage of this architecture is its hierarchibaltserbical aretwork architecture, all capacity indicators, characteristics, and functions of network devices at each layer are optimized based on their network locations and roles, enhancing their stability and availability.

Figure 10-15 MSTP+VRRP Dual-Core Topology

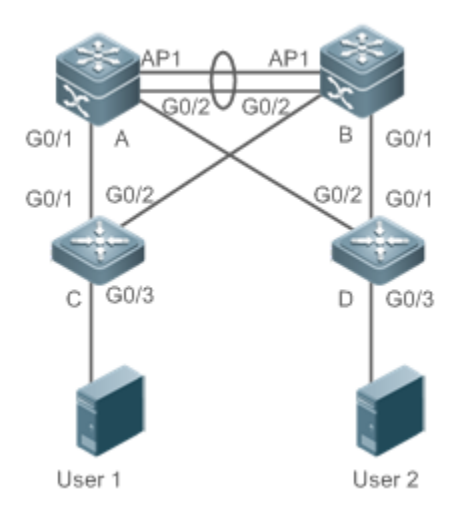

**Remarks** The topology is divided into two layers: core layer (Devices A and B) and access layer (Devices C and D).

## **Deployment**

- Core layer: Multiple MSTP instances are configured to realize load balancing. For example, two instances are created: Instance 1 and Instance 2. Instance 1 maps VLAN 10 while Instance 2 maps VLAN 20ce A is the root bridge of Instances 0 and 1 (Instance 0 is CIST, which exists by default). Device B is the root bridge of Instance 2.
- Core layer: Devices A and B are the active VRRP devices respectively on VLAN 10 and VLAN 20.
- Access layer: Configure the port directly connected to the terminal (PC or server) as a PortFast port, and enable BPDU guard to prevent unauthorized users from accessing illegal devices.

# 10.2.2 **BPDU Tunnel**

#### **Scenario**

The QinQ network is generally divided into two parts:customer You can enable BPDU Tunnel to calculate STP packets of the customer network independently of the SP network, thereby preventing STP packets between the customer network from affecting the SP network.

Figure 10-16 BPDU Tunnel Topology

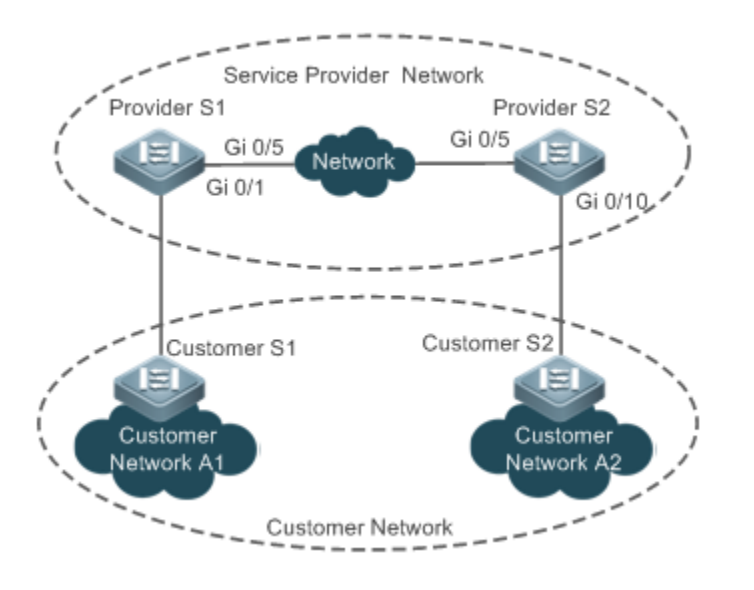

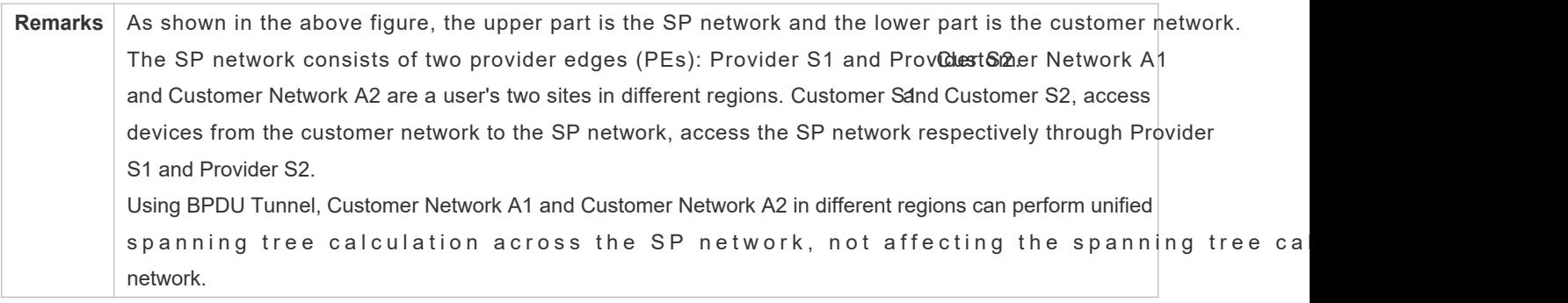

#### **Deployment**

- Enable basic QinQ on the PEs (Provider S1/Provider S2 in this example) so that data packets of the customer network are transmitted within the specified VLAN on the SP network.
- Enable STP transparent transmission on the PEs (Provider S1/Provider S2 in this example) so that the SP network can transmit STP packets of the customer network through BPDU Tunnel.

# **10.3 Features**

#### **Basic Concepts**

#### **BPDU**

To generate a stable tree topology network, the following conditions must be met:

- Each bridge has a unique ID consisting of the bridge priority and MAC address.
- The overhead of the path from the bridge to the root bridge is called root path cost.
- A port ID consists of the port priority and port number.

B r i d g e sex c h a n g e B P D U p a c k e t sto o b t a i n i n f o r m a t i o n These packets use the multicast address 01-80-C2-00-00-00 (hexadecimal) as the destination address.

A BPDU consists of the following elements:

- Root bridge ID assumed by the local bridge
- Root path cost of the local bridge
- Bridge ID (ID of the local bridge)
- **Message age (age of a packet)**
- **Port ID (ID of the port sending this packet)**
- **Forward-Delay Time**, **Hello Time**, **Max-Age Time** are time parameters specified in the MSTP.
- Other flags, such as flags indicating network topology changes and local port status.

If a bridge receives a BPDU with a higher priority (smaller bridge ID and lower root path cost) at a port, it saves the BPDU information at this port and transmits the information to all other portsthe bridge receives a BPDU with a lower priority, it discards the information.

Such a mechanism allows information with higher priorities to be transmitted across the entire network. BPDU ex results are as follows:

- A bridge is selected as the root bridge.
- Except the root bridge, each bridge has a root port, that is, a port providing the shortest path to the root bridge.
- **Each bridge calculates the shortest path to the root bridge.**
- E a c h L A N h a s a d e signated bridge located in the shortest path bet A port designated to connect the bridge and the LAN is called designated port.

#### **The root port and designated port enter the forwarding status.**

#### **Bridge ID**

According to IEEE 802.1W, each bridge has a unique ID. The spanning tree algorithm selects the root bridge based on the bridge ID. The bridge ID consists of eight bytes, of which the last six bytes are the MAC address of the bridge. In its first two bytes (as listed in the following table), the first four bits indicate the priority; the last eight bits indicate the system ID for use in extended protocol. In RSTP, the system ID is 0. Therefore, the bridge priority should be a integral multiple of 4,096.

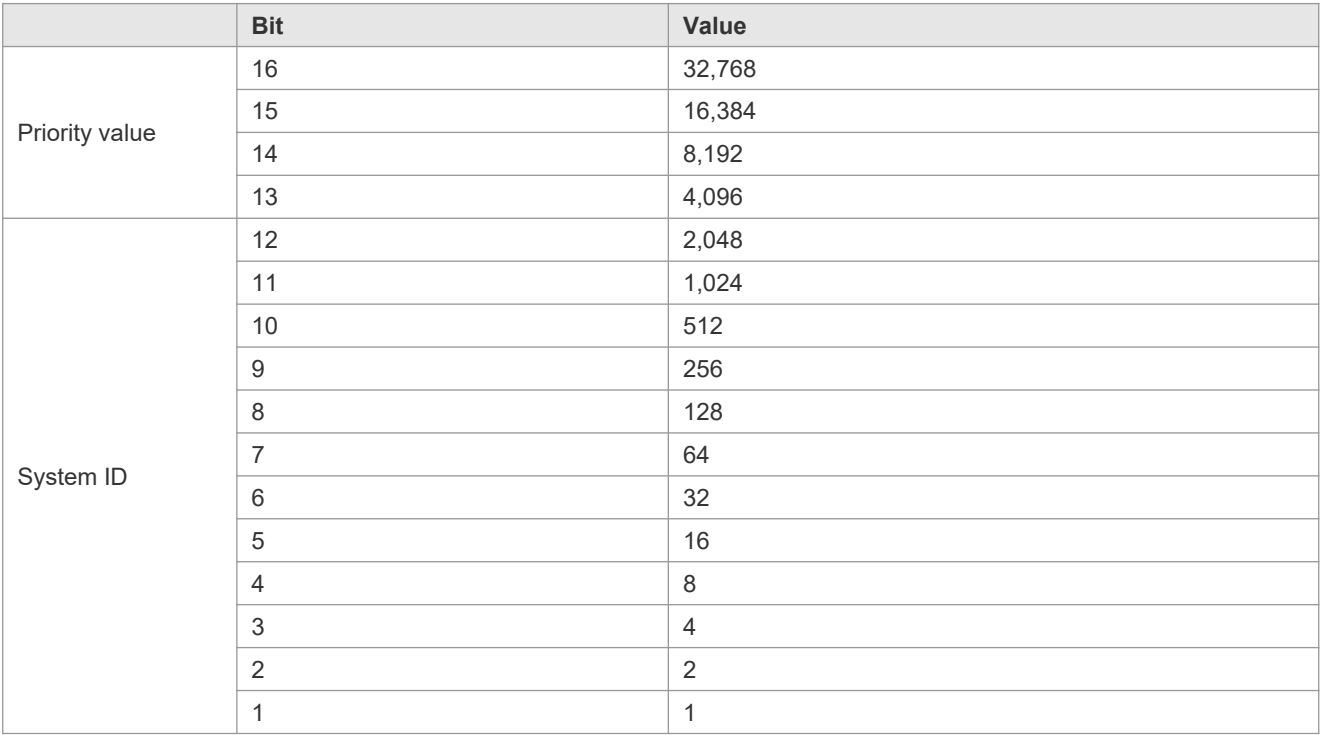

#### **Spanning-Tree Timers**

The following three timers affect the performance of the entire spanning tree:

- **Hello timer: Interval for periodically sending a BPDU packet.**
- Forward-Delay timer: Interval for changing the port status, that is, interval for a port to change from the listening state to the learning state or from the learning state to the forwarding state when RSTP runs in STP-compatible mode.
- Max-Age timer: The longest time-to-live (TTL) of a BPDU packet. When this timer elapses, the packet is discarded.

#### **Port Roles and Port States**

Each port plays a role on a network to reflect different functions in the network topology.

- **C** Root port: Port providing the shortest path to the root bridge.
- **O** Designated port: Port used by each LAN to connect the root bridge.
- Alternate port: Alternative port of the root port. Once the root port loses effect, the alternate port immediately changes to the root port.
- Backup port: Backup port of the designated port. When a bridge has two ports connected to a LAN, the port with the higher priority is the designated port while the port with the lower priority is the backup port.
- Disabled port: Inactive port. All ports with the operation state being down play this role.

The following figures show the roles of different ports:

 $R = Root$  port  $D = Designated$  port  $A = Alternative$  port  $B = Backup$  port

Unless otherwise specified, port priorities decrease from left to right.

Figure 10-17

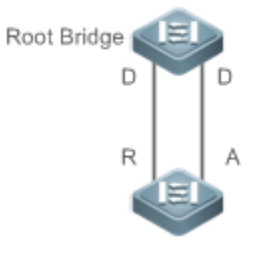

Figure 10-18

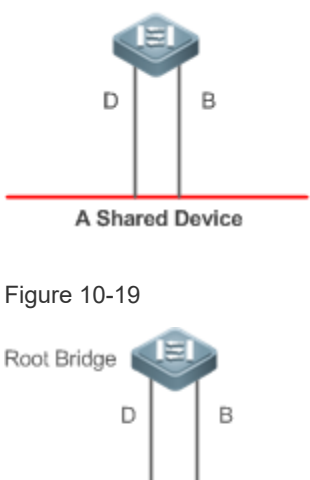

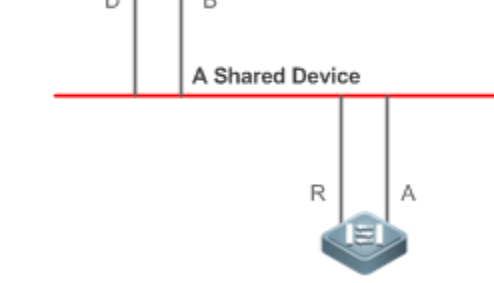

Each port has three states indicating whether to forward data packets so as to control the entire spanning tree topology.

- Discarding: Neither forwards received packets nor learns the source MAC address.
- Learning: Does not forward received packets but learns the source MAC address, which is a transitive state.
- Forwarding: Forwards received packets and learns the source MAC address.

For a stable network topology, only the root port and designated port can enter the forwarding state while other ports always in discarding state.

#### **Hop Count**

Internal spanning trees (ISTs) and multiple spanning tree instances (MSTIs) calculate whether the BPDU packet time expires based on an IP TTL-alike mechanism Hop Count, instead of Message Age and Max Age.

It is recommended to run th**espanning-tree max-hops** command in global configuration mode to configure the hop count. In a region, every time a BPDU packet passes through a device from the root bridge, the hop count decreases by 1. When the hop count becomes 0, the BPDU packet time expires and the device discards the packet.

To be compatible with STP and RSTP outside the region, MSTP also retains the Message Age and Max Age mechanisms.

#### **Overview**

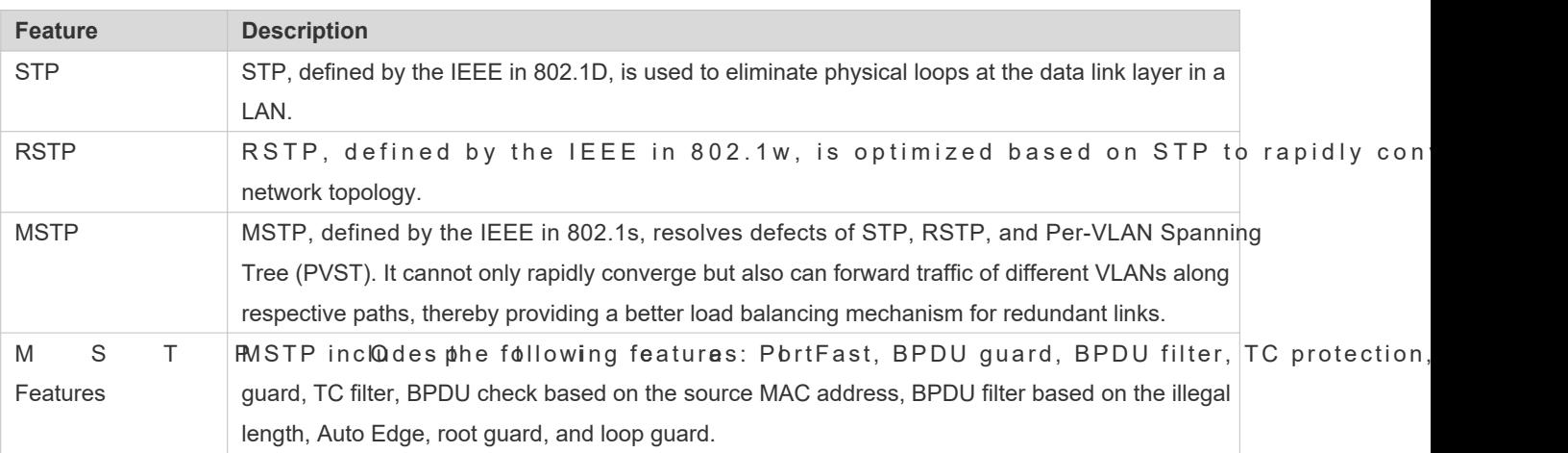

# 10.3.1 **STP**

STP is used to prevent broadcast storms incurred by loops and provide link redundancy.

#### **Working Principle**

For the Layer-2 Ethernet, only one active link can exist between two LANs. Otherwise, a broadcast storm will enhance the reliability of a LAN, it is necessary to establish a redundant link and keep some paths in backup state. If t network is faulty and a link fails, you must switch the redundant link to the active state. STP can automatically activate the redundant link without any manual operations. STP enables devices on a LAN to:

- **Discover and start the best tree topology on the LAN.**
- Troubleshoot a fault and automatically update the network topology so that the possible best tree topology is always selected.

The LAN topology is automatically calculated based on a set of bridge parameters confi The best topology tree can be obtained by properly configuring these parameters.

## **Related Configuration**

- **Enabling spanning-tree**
- By default, the spanning-tree function is disabled.
- Run the **spanning-tree** [ **forward-time** *seconds* | **hello-time** *seconds* | **max-age***seconds* ] command to enable STP and configure basic attributes.
- The forward-time ranges from 4 to 30. The hello-time ranges from 1 to 10. The max-age ranges from 6 to 40.
- A Running the dearcommands may lose vital information and thus interrupt services. The value ranges of tim ehello - tai mole max - a ge are related. If o ne of them is modified, the oth The three values must meet the following condition:  $2 \times$  (Hello Time + 1 second) <= Max-Age Time <=  $2 \times$  (Forward-Delay Time –1 second). Otherwise, the configuration will fail.

# 10.3.2 **RSTP**

RSTP is completely compatible with 802.1D STP. Similar to traditional STP, RSTP provides loop-fre services. It is characterized by rahpialls peied ges in a LAN support RSTP and are properly configured administrator, it takes less than 1 second (about 50 seconds if traditional STP is used) to re-generate a topology tree after the network topology changes.

#### **Working Principle**

#### **Fast RSTP Convergence**

RSTP has a special feature, that is, to make ports quickly enter the forwarding state.

STP enables a port to enter the forwarding state 30 seconds (two times of the Forward-Delay Time; the Forward-Delay Time can be configured, with a default value of 15 seconds) after selecting a port role. Every time the topology changes, the root port and designated port reselected by each bridge enter the forwarding state 30 seconds later. Therefore, it takes about 50 seconds for the entire network topology to become a tree.

RSTP differs greatly from STP in the forwarding process. As strated the 200 witch A sends an RSTP Proposal packet to Switch B. If Switch B finds the priority of Switch A higher, it selects Switch A as the root bridge receiving the packet as the root port, enters the forwarding state, and then sends an Agree packet from the roo Switch A. If the designated port of Switch A is agreed, the port enters the forwarding state. Switch B's de resends a Proposal packet to extend the spanning tree by **sequetically**, RSTP can recover the network tree topology to rapidly converge once the network topology changes.

## <span id="page-174-0"></span>Figure 10-20

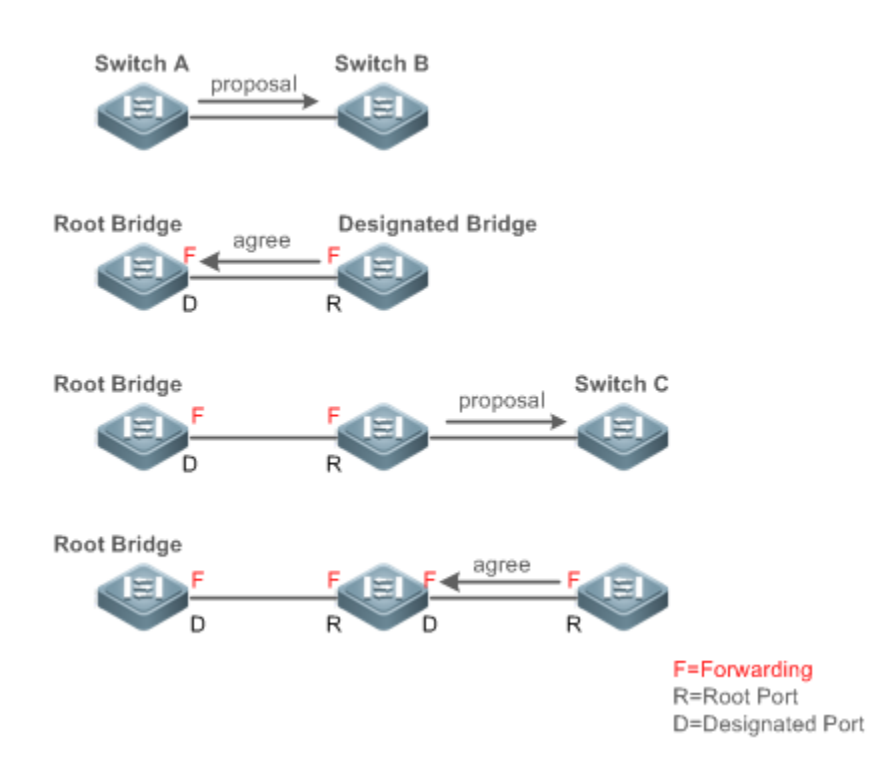

The above handshake process is implemented only when the connection between ports is in point-t  $\bullet$ To give the devices their full play, it is recommended not to enable point-to-point connection between devices.

[Figure 10-21](#page-174-1) and [Figure 10-22](#page-175-0) show the examples of non point-to-point connection.

Example of non point-to-point connection:

<span id="page-174-1"></span>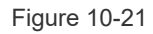

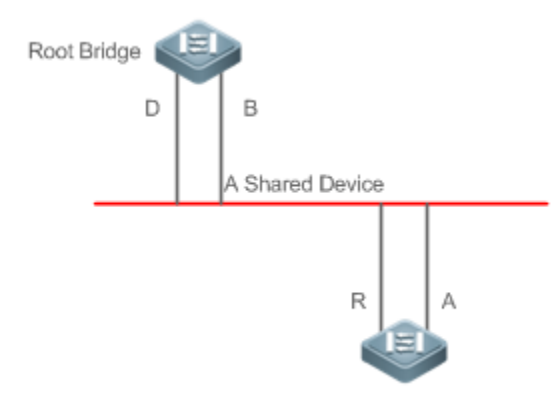

<span id="page-175-0"></span>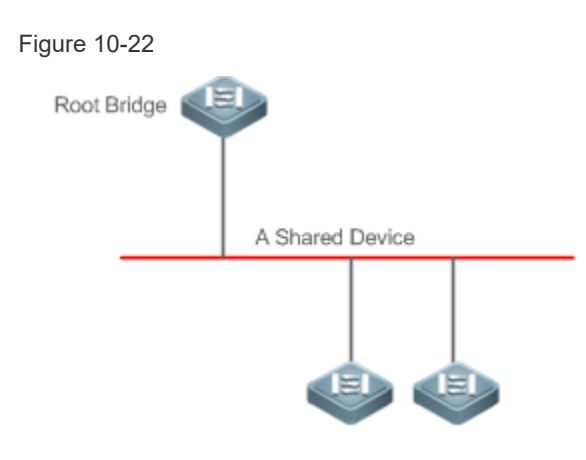

[Figure 10-23](#page-175-1) shows an example of point-to-point connection.

<span id="page-175-1"></span>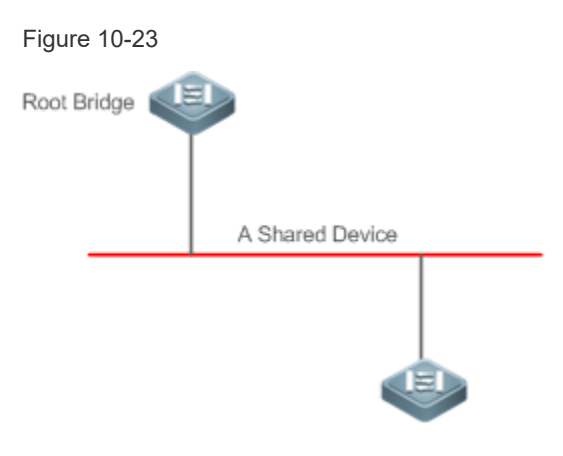

#### **Compatibility Between RSTP and STP**

RSTP is completely compatible with STP. RSTP automatically checks whether the connected bridge supports STP or RSTP based on the received BPDU version number. If the port connects to an STP bridge, the port enters the forwarding state 30 seconds later, which cannot give RSTP its full play.

Another problem may occur when RSTP and STP are used together. As shown in the following figures, Switch A (RSTP) connects to Switch B (STP). If Switch A finds itself connected to an STP bridge, it se However, if Switch B is replaced with Switch C (RSTP) but Switch A still sends STP BPDU packets, Switch C will assume itself connected to the STP bridge. As a result, two RSTP devices work under STP, greatly reducing the efficiency.

RSTP provides the protocol migration feature to forcibly send RSTP BPDU packets (the peer bridge must support RSTP). In this case, Switch A is enforced to send an RSTP BPDU and Switch C then finds itself connected to the RSTP bridge. As a result, two RSTP devices work under RSTP, as shown in [Figure 10-25.](#page-176-0)

## Figure 10-24

<span id="page-176-0"></span>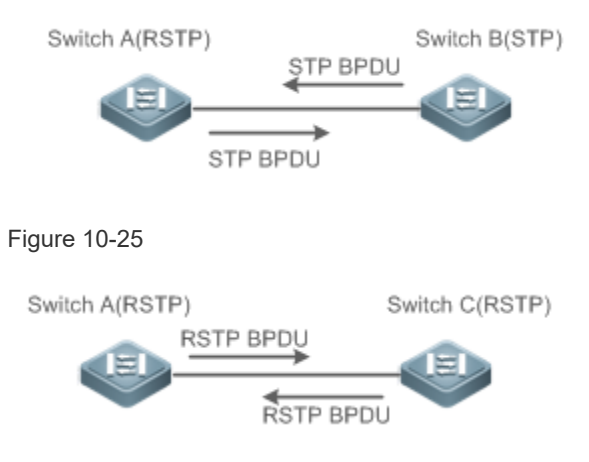

# **Related Configuration**

#### **Configuring Protocol Migration**

**C** Run the clear spanning-tree detected-protocolariacenterface-id command to enforce version check on a port. For details, see "Compatibility Between RSTP and STP".

# 10.3.3 **MSTP**

MSTP resolves defects of STP and RSTP. It cannot only rapidly converge but also can forward traffic of different V along respective paths, thereby providing a better load balancing mechanism for redundant links.

#### **Working Principle**

Orion B54Q devices support MSTP. MSTP is a new spanning tree protocol developed from traditional STP and RSTP and includes the fast RSTP forwarding mechanism.

Since traditional spanning tree protocols are irrelevant to VLANs, problems may occur in specific network topologies:

As shown in [Figure 10-26](#page-176-1), Devices A and B are in VLAN 1 while Devices C and D are in VLAN 2, forming a loop.

<span id="page-176-1"></span>Figure 10-26

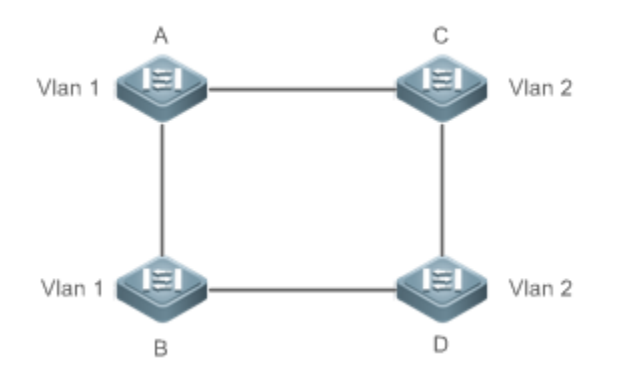

If the link from Device A to Device B through Devices C and D costs less than the link from Device A direct to Device B, the link between Device A and Device B enters the discarding state (as shown Figure 10-27). Since Devices C and D do not include VLAN 1 and cannot forward data packets of VLAN 1, VLAN 1 of Device A fails to communicate with VLI Device B.

<span id="page-177-1"></span>Figure 10-27

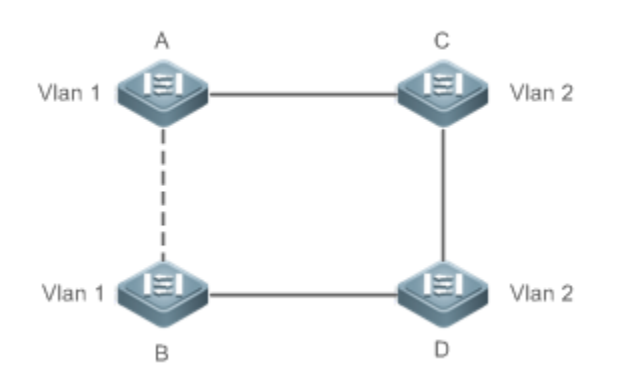

MSTP is developed to resolve this problem. It divides one or multiple VLANs of a device into an instance. Devices configured with the same instance form an MST region to run an independent spanning tree (called IST). This MST region, like a big device, implements the spanning tree algorithm with other MST regions to generate a complete spanning tree called common spanning tree (CST).

Based on this algorithm, the above network can form the topology shown in [Figure 10-28](#page-177-0) under the MSTP algorithm: Devices A and B are in MSTP region 1 in which no loop occurs, and therefore no link enters the discarding state. This also applies to MSTP Region 2. Region 1 and Region 2, like two big devices having loops, select a link to enter the discarding state based on related configuration.

<span id="page-177-0"></span>Figure 10-28

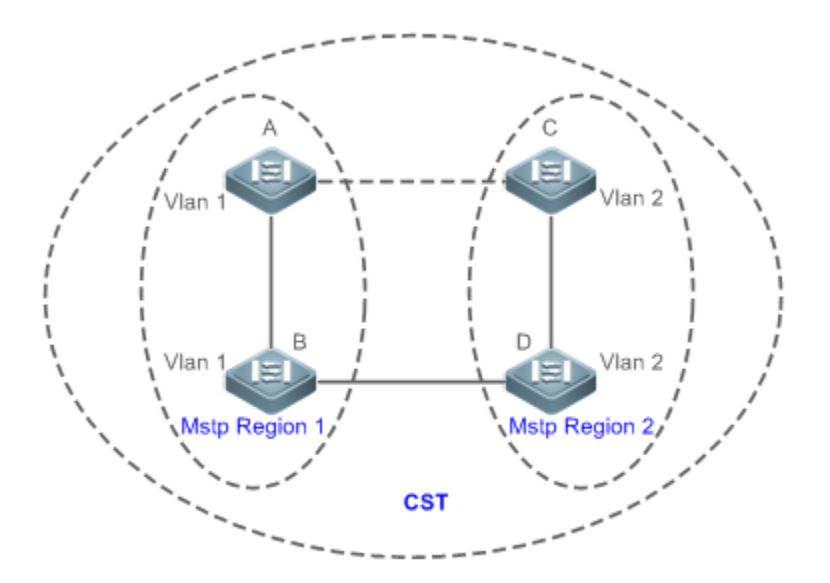

This prevents loops to ensure proper communication between devices in the same VLAN.

#### **MSTP Region Division**

To give MSTP its due play, properly divide MSTP regions and configure the same MST configuration information for devices in the same MSTP region.

MST configuration information include:

- MST configuration name: Consists of at most 32 bytes to identify an MSTP region.
- MST Revision Number: Consists of 16 bits to identify an MSTP region.
- $\bullet$  MST instance-VLAN mapping table: A maximum number of 64 instances (with their IDs ranging from 1 created for each device and Instance 0 exists mandatorily. Therefore, the system supports a maximum number of 65 instances. Users can assign 1 to 4,994 VLANs belonging to different instances (ranging from 0 to 64) as Unassigned VLANs belong to Instance 0 byIdetrault. ase, each MSTI is a VLAN group and implements the spanning tree algorithm of the MSTI specified in the BPDU packet, not affected by CIST and other MSTIs.

Run the **spanning-tree mst configuratiocommand** in global configuration mode to enter the MST configuration mode to configure the above information.

MSTP BPDUs carry the above information. If the BPDU received by a device carries the same MST configuration information with the information on the device, it regards that the connected device belongs to the same N Otherwise, it regards the connected device originated from another MST region.

It is recommended to configure the instance-VLAN mapping table after disabling MSTP. After the configur enable MSTP to ensure stability and convergence of the network topology.

#### **IST (Spanning Tree in an MSTP Region)**

A f ter MSTP regions are divided, each region selects an independent root bridge f corresponding parameters such as bridge priority and port priority, assigns roles to each port on each device, and specifies whether the port is in forwarding or discarding state in the instance based on the port role.

Through MSTP BPDU exchange, an IST is generated and each instance has their own spanning trees (MSTIs), in which the spanning tree corresponding to Instance 0 and CST are uniformly called Common Insta That is, each instance provides a single and loop-free network topology for their own VLAN groups.

As shown in [Figure 10 -29](#page-179-0), Devices A, B, and C form a loop in Region 1.

As shown in [Figure 10 -29,](#page-179-0) Device A has the highest priority in the CIST (Instance 0) and thereby is selected as the region root. Then MSTP enables the link between A and C to enter the discarding s Therefore, for the VLAN group of Instance 0, only links from A to B and from B to C are available, interrupting the loop of this VLAN group.

**Region Root** 

Region 1:CIST

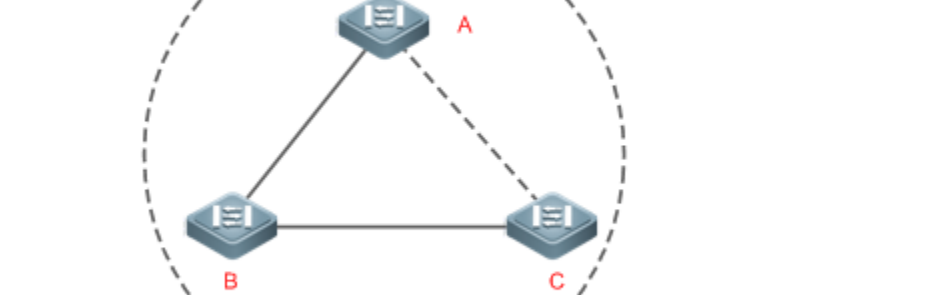

As shown in [Figure 10-30,](#page-179-1) Device B has the highest priority in the MSTI 1 (Instance 1) and thereby is selected as the region root. TMeSnTP en atbhle slink between B and C to enter the discarding state base Therefore, for the VLAN group of Instance 1, only links from A to B and from A to C are available, interrupting the loop of this VLAN group.

<span id="page-179-1"></span>Figure 10-30

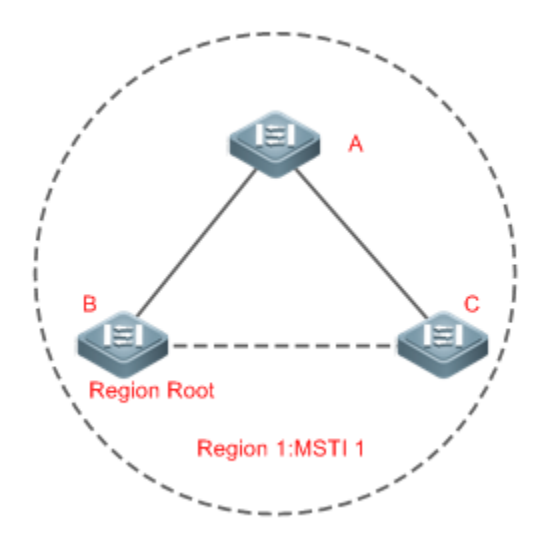

As shown in [Figure 10-31,](#page-180-0) Device C has the highest priority in the MSTI 2 (Instance 2) and thereby is selected as the region root. Then MSTP enables the link between B and C to enter the discarding s Therefore, for the VLAN group of Instance 2, only links from B to C and from A to C are available, interrupting the loop of this VLAN group.

<span id="page-179-0"></span>Figure 10-29
## Figure 10-31

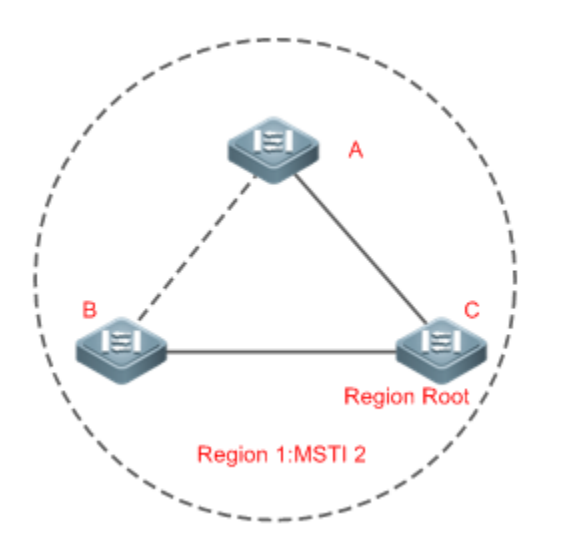

Note that MSTP does not care which VLAN a port belongs to. Therefore, users should configure the path cost and priority of a related port based on the actual VLAN configuration to prevent MSTP from interrupting wrong loops.

### **CST (Spanning Tree Between MSTP Regions)**

Each MSTP region is like a big device for the CST. Different MSTP regions form a bit network topology tree called CST. As shown i[n Figure 10-3](#page-181-0)2Device A, of which the bridge ID is the smallest, is selected as the root in the entire CST and the CIST regional root in this region. In Region 2, since the root path cost from Device B to the CST root is lowest, Device B is selected as the CIST regional root in this region. For the same reason, Device C is selected as the CIST regional root.

### <span id="page-181-0"></span>Figure 10-32

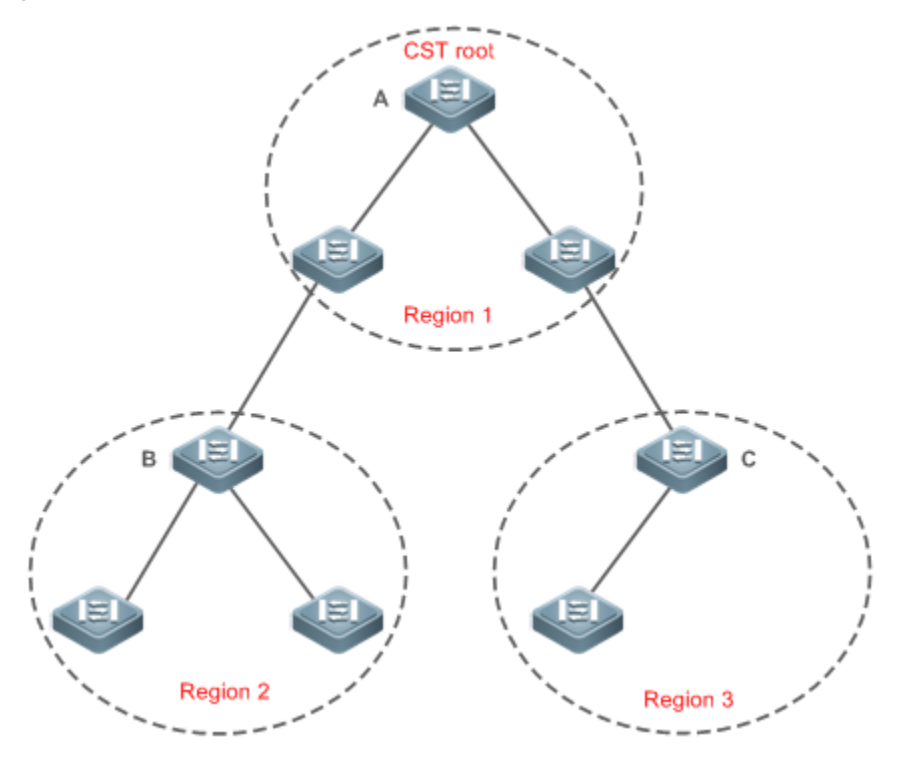

The CIST regional root may not be the device of which the bridge ID is the smallest in the region but indicates the device of which the root path cost from this region to the CST root is the smallest.

For the MSTI, the root port of the CIST regional root has a new role "master port". The master port acts as the outbound port of all instances and is in forwarding state for all insta $\overline{n}$ oesake the topology more stable, we suggest that the master port of each region to the CST root be on the same device of the region if possible.

#### **Compatibility Among MSTP, RSTP, and STP**

Similar to RSTP, MSTP sends STP BPDUs to be compatible with STP. For details, see "Compatibility Between RSTP and STP".

Since RSTP processes MSTP BPDUs of the CIST, MSTP does not need to send RSTP BPDUs to be compatible with it.

Each STP or RSTP device is a single region and does not form the same region with any devices.

## **Related Configuration**

- **Configuring STP**
- By default, the STP mode is MSTP mode.
- Run **spanning-tree mode** [**stp | rstp | mstp**] to modify the STP mode.

# 10.3.4 **MSTP Optional Features**

M S T P o p t i o n a l f e a t u r e s m a i n l y i n c l u d e P o r t F a s t p o r t , The optional features are mainly used to deploy MSTP configurations based on the network tope characteristics in the MSTP network. This enhances the stability, robustness, and anti-attack capability of MSTP, meet application requirements of MSTP in different customer scenarios.

### **Working Principle**

#### **PortFast**

If a port of a device connects directly to the network terminal, this port is configured as a PortFast port to directly enter the forwarding state. If the PortFast port is not configured, the port needs to wait for 30 seconds to enter the forwarding state. [Figure 10-33](#page-182-0) shows which ports of a device can be configured as PortFast ports.

<span id="page-182-0"></span>Figure 10-33

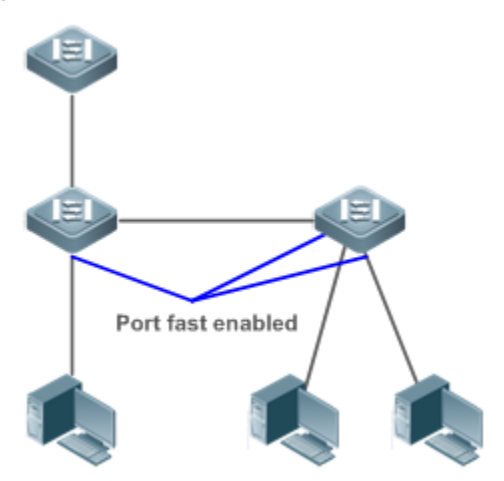

If a PortFast port still receives BPDUs, its Port Fast Operational State is Disabled and the port enters the forwarding state according to the normal STP algorithm.

#### **BPDU Guard**

BPDU guard can be enabled globally or enabled on an interface.

It is recommended to run the spanning-tree portfast bpduguard defaultommand in global configuration mode to enable global BPDU guard. If PortFast is enabled on a port or this port is automatically identified as an edge port, this port enters the error-disabled state to indicate the configuration error immediately after receiving a BPDU. At the same time, disabled, indicating that a network device may be added by an unauthorized user to change the network topology.

It is also recommended to run tspanning-tree bpduguard enablemmand in interface configuration mode to enable BPDU guard on a port (whether PortFast is enabled or not on the port) this case, the port enters the error-disabled state immediately after receiving a BPDU.

#### **BPDU Filter**

BPDU filter can be enabled globally or enabled on an interface.

It is recommended to run the panning-tree portfast bpdufilter defaunthmand in global configuration mode to enable global BPDU filter. In this case, the PortFast port neither receives nor sends BPDUs and therefore the hos directly to the PortFast port receives no BPDUs. If the port changes its Port Fast Operational State to Disabled after receiving a BPDU, BPDU filter automatically loses effect.

It is also recommended to rurs**planning-tree bpdufilter enable**mand in interface configuration mode to enable BPDU filter on a port (whether PortFast is enabled or not dm the espoars)e, the port neither receives nor sends BPDUs but directly enters the forwarding state.

#### **TC Protection**

TC BPDUs are BPDU packets carrying the TC. If a switch receives such packets, it indicates the network topology changes and the switch will delete the MAC address table. For Layer-3 switches in this case, the forwarding module is re-enabled and the port status in the ARP entry challed bestal switch is attacked by forged TC BPDUs, it will frequently perform the above operations, causing heavy load and affecting network stability. To prevent this protection.

TC protection can only be globally enabled or disabled. This function is disabled by default.

When TC protection is enabled, the switch deletes TC BPDUs within a specified period (generally 4 seconds) after receiving them and monitors whether any TC BPDU packet is received during the period. If a device receives TC BPDU packets during this period, it deletes them when the period heixspoteans prevent the device from frequently deleting MAC addres entries and ARP entries.

#### **TC Guard**

TC protection ensures less dynamic MAC addresses and ARP entries removed when a large number of TC packet generated on the network. However, a device receiving TC attack packets still performs many removal operations and TC packets can be spread, affecting the entire network. Users can enable TC guard to prevent TC packets from globally or on a port. If TC guard is enabled globally or on a port, a port receiving TC packets filters these TC packets or TC packets generated by itself so that TC packets will not be spread to other ports. This can effectively control poss attacks in the network to ensure network stability. Particularly on Layer-3 devices, this function can effectively prevent t access-layer device from flapping and interrupting the core route.

- **A** If TC guard is used incorrectly, the communication between networks is interrupted.
- **A** It is recommended to enable this function only when illegal TC attack packets are received in the network.
- $\blacktriangle$  If TC guard is enabled globally, no port spreads TC packets thois fluencation can be enabled only on laptop access devices.
- **A** If TC guard is enabled on a port, the topology changes incurred and TC packets received on the port will not be spread to other pontistis function can be enabled only on uplink ports, particularly on ports of the co

#### **TC Filter**

If TC quard is enabled on a port, the port does not forward TC packets received and generated by the port to other por performing spanning tree calculation on thend the cetatus of a port changes (for example, from blocking forwarding), the port generates TC packets, indicating that the topology may have changed.

In this case, since TC guard prevents TC packets from spreading, the device may not clear the MAC addresses of the port when the network topology changes, causing a data forwarding error.

To resolve this problem, TC filter is introduced. TC filter does not process TC packets received by ports but processes TC packets in case of normal topology changes. If TC filter is enabled, the address removal problem will be avoided and the core route will not be interrupted when ports not enabled with PortFast frequently go up or down, and the core routing entries can be updated in a timely manner when the topology changes.

 $\blacktriangle$ TC filter is disabled by default.

#### **BPDU Source MAC Address Check**

B P D U source MAC address check prevents B P D U p ackets from maliciously attacking s abnormal. When the switch connected to a port on a point-to-point link is determined, you can enable BPDU source MAC address check to receive BPDU packets sent only by the peer switch and discard all other BPDU packets, thereby preventing malicious attacks. You can enable the BPDU source MAC address check in interface configuration mode for a specific port. One port can only filter one MAC address. If you run th**ao bpdu src-mac-check** command to disable BPDU source MAC address check on a port, the port receives all BPDU packets.

#### **BPDU Filter**

If the Ethernet length of a BPDU exceeds 1,500, this BPDU will be discarded, preventing receipt of illegal BPDU packets.

#### **Auto Edge**

If the designated port of a device does not receive a BPDU from the downlink port within a specific period (3 seconds), the device regards a network device connected to the designated port, configures the port as an edge port, and switches the port directly into the forwarding The tedge port will be automatically identified as a non-edge port after receivin BPDU.

You can run the **spanning-tree autoedge disabled** command to disable Auto Edge.

This function is enabled by default.

- If Auto Edge conflicts with the manually configured PortFast, the manual configuration prevails.
- Since this function is used for rapid negotiation and forwarding between the designated port and the downlink port, STP  $\mathbf{A}$ does not support this functionf. the designated port is in forwarding state, the Auto Edge configuration does not take effect on this port. It takes only when rapid negotiation is re-performed, for example, when the network cable is removed and plugged.
- **A** If BPDU filter has been enabled on a port, the port directly enters the forwarding state and is not automatically identified as an edge port.
- **A** This function applies only to the designated port.

### **Root Guard**

In the network design, the root bridge and backup root bridge are usually divided into the same region. Due to i configuration of maintenance personnel or malicious attacks in the network, the root bridge may information with a higher priority and thereby switches to the backup root bridge, causing incorrect changes in the network topology. Root guard is to resolve this problem.

If root guard is enabled on a port, its roles on all instances are enforced as the designated port. Once the port i configuration information with a higher priority, it enters the root-inconsistent (blocking) state. If the port does no configuration information with a higher priority within a period, it returns to its original state.

If a port enters the blocking state due to root guard, you can manually restore the port to the normal state by disabling root guard on this port or disabling spanning tree guard (running **spanning-tree guard none** in interface configuration mode).

- $\triangle$  If root guard is used incorrectly, the network link will be interrupted.
- If root guard is enabled on a non-designated port, this port will be enforced as a designated port and enter the BKN state. This indicates that the port enters the blocking state due to root inconsistency.
- If a port enters the BKN state due to receipt of configuration information with a higher priority in MST0, this port will be enforced in the BKN state in all other instances.
- A Root guard and loop guard cannot take effect on a port at the same time.

#### **Loop Guard**

Due to the unidirectional link failure, the root port or backup port becomes the designated port and enters the forwa state if it does not receive BPDUs, causing a network loop. Loop guard is to prevent this problem.

If a port enabled with loop guard does not receive BPDUs, the port switches its role but stays in discard receives BPDUs and recalculates the spanning tree.

- A You can enable loop guard globally or on a port.
- A Root guard and loop guard cannot take effect on a port at the same time.

A Before MSTP is restarted on a port, the port enters the blocking state in loop guard. If the port still receives no BPDU a f t e r M S T P i s r e s t a r t e d , t h e p o r t w ill b e c o m e a d e s Therefore, it is recommended to identify the cause why a port enters the blocking state in loop protection and rectify the fault as soon as possible before restarting MSTP. Otherwise, the spanning tree topology will still become al after MSTP is restarted.

#### **BPDU Transparent Transmission**

In IEEE 802.1Q, the destination MAC address 01-80-C2-00-00-00 of the BPDU is used as a reserved addres devices compliant with IEEE 802.1Q do not forward the BPDU packets received. I transparently transmit BPDU packets in actual network deploymentFor example, if STP is disabled on a device, the device needs to transparently transmit BPDU packets so that the spanning tree between devices is properly calculated.

**A** BPDU transparent transmission is disabled by default.

A BPDU transparent transmission takes effect only when STP is disabled. If STP is enabled on a device, the device does not transparently transmit BPDU packets.

#### **BPDU Tunnel**

The QinQ network is generally divided into two parts: customer network and SP network. Before a user packet enters the SP network, it is encapsulated with the VLAN tag of an SP network and also retains the original VLAN tag as data. As a result, the packet carries two VLAN tags to pass through the SP network. In the SP network, packets are transmitted only based on the outer-layer VLAN tag. When packets leave the SP network, the outer-layer VLAN tag is removed.

The STP packet transparent transmission feature, namely BPDU Tunnel, can be used to realize the transmission c packets between the customer network without any impact on the SP ame SMG hacket sent from the customer network enters a PE, the PE changes the destination MAC address of the packet to a private address before the packet is forwarded by the SP network. When the packet reaches the PE at the peer end, the PE changes the destii address to a public address and returns the packet to the customer network at the peer transmission across the SP network. In this case, STP on the customer network is calculated independently of that on the SP network.

#### **Related Configuration**

- **Configuring PortFast**
- PortFast is disabled by default.
- In global configuration mode, run the **spanning-tree portfast default** command to enable PortFast on all ports and the **no spanning-tree portfast default** command to disable PortFast on all ports.
- In interface configuration modseparmuni**hhge tree portfrasit**and to enable PortFast on a port and the **spanning-tree portfast disabled** command to disable PortFast on a port.

#### **Configuring BPDU Guard**

- **BPDU** guard is disabled by default.
- In global configuration mode, run the **spanning-tree portfast bpduguard default** command to enable BPDU guard on all ports and the **no spanning-tree portfast bpduguard default** command to disable BPDU guard on all ports.
- In interface configuration mode, ruspthening-tree bpduguardbled command to enable BPDU guard on a port and the **spanning-tree bpduguard disabled** command to disable BPDU guard on a port.

#### **Configuring BPDU Filter**

- **BPDU Filter is disabled by default.**
- In global configuration mode, run the **spanning-tree portfast bpdufilter default** command to enable BPDU filter on all ports and the **no spanning-tree portfast bpdufilter default** command to disable BPDU filter on all ports.
- In interface configuration mode, run t**spanning-tree bpdufilter enable**whmand to enable BPDU filter on a port and the **spanning-tree bpdufilter disabled** command to disable BPDU filter on a port.

#### **Configuring TC Protection**

- **TC** protection is disabled by default.
- **In global configuration mode, run the panning-tree tc-protection command to enable TC protection on all ports and** the **no spanning-tree tc-protection** command to disable TC protection on all ports.
- $\bullet$  TC protection can only be enabled or disabled globally.
- **Enabling TC Guard**
- **TC** guard is disabled by default.
- In global configuration mode, run the **spanning-tree tc-protection tc-guard** command to enable TC guard on all ports and the **no spanning-tree tc-protection tc-guard** command to disable TC guard on all ports.
- **I** In interface configuration mode, spanting tree tc-guand and to enable TC guard on a port and the **no spanning-tree tc-guard** command to disable TC guard on a port.

#### **Configuring TC Filter**

- **•** TC filter is disabled by default.
- **I** interface configuration modes pannting-tree ignocentonand to enable TC filter on a port and the **no spanning-tree ignore tc** command to disable it on a port.
- **Enabling BPDU Source MAC Address Check**
- **BPDU Source MAC Address Check is disabled by default.**
- $\bullet$ In interface configuration mode, run th**e pdu src-mac-check** *H.H.H* command to enable BPDU source MAC address check on a port and the **no bpdu src-mac-check** command to disable it on a port.
- **Configuring Auto Edge**
- **Auto Edge is disabled by default.**
- In interface configuration mode, ruspothening-tree autoedcommand to enable Auto Edge on a port and the **spanning-tree autoedge disabled** command to disable it on a port.
- **Configuring Root Guard**
- **Root Guard is disabled by default.**
- In interface configuration mode, run **spanning-tree guard root** mmand to enable root guard on a port and the **no spanning-tree guard root** command to disable it on a port.

#### **Configuring Loop Guard**

- **Loop Guard is disabled by default.**
- In global configuration mode, run the **spanning-tree loopguard default** command to enable loop guard on all ports and the **no spanning-tree loopguard default** command to disable it on all ports.
- In interface configuration mode, run t**spanning-tree guard loop**ommand to enable loop guard on a port and the **no spanning-tree guard loop** command to disable it on a port.
- **Configuring BPDU Transparent Transmission**
- **BPDU Transparent Transmission is disabled by default.**
- In global configuration mode, run the **bridge-frame forwarding protocol bpdu** command to enable BPDU transparent transmission and the **no bridge-frame forwarding protocol bpdu** command to disable it.
- BPDU transparent transmission takes effect only when STP is disabled. If STP is enabled on a device, the device does not transparently transmit BPDU packets.
- **Configuring BPDU Tunnel**
- **BPDU Tunnel is disabled by default.**
- $\bullet$  In global configuration mod**e2 pruont olbe l-tunneb ms thp**and to globally enable BPDU Tunnel and t **no l2protocol-tunnel stp** command to globally disable it.
- In interface configuration mode, run the **l2protocol-tunnel stp enable** command to enable BPDU Tunnel on a port and the **no l2protocol-tunnel stp enable** command to disable it on a port.
- BPDU Tunnel takes effect only when it is enabled in both global configuration mode and interface configuration mode.

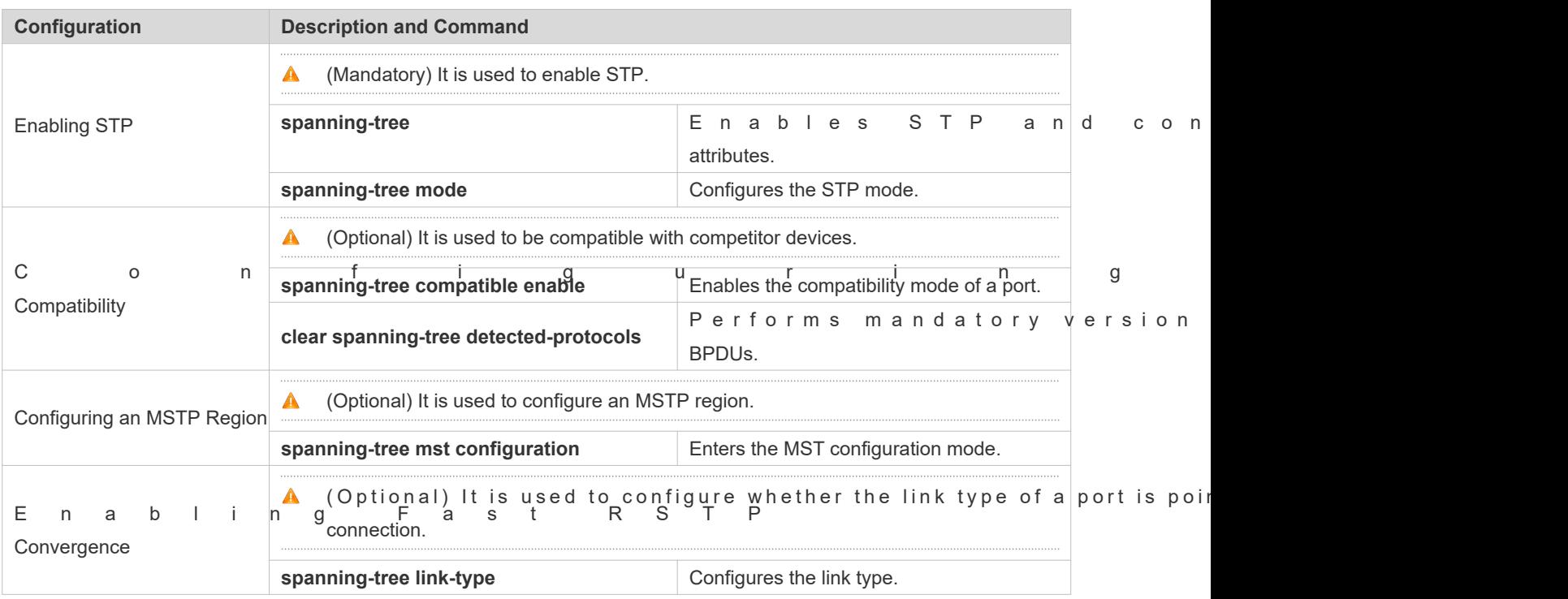

# **10.4 Configuration**

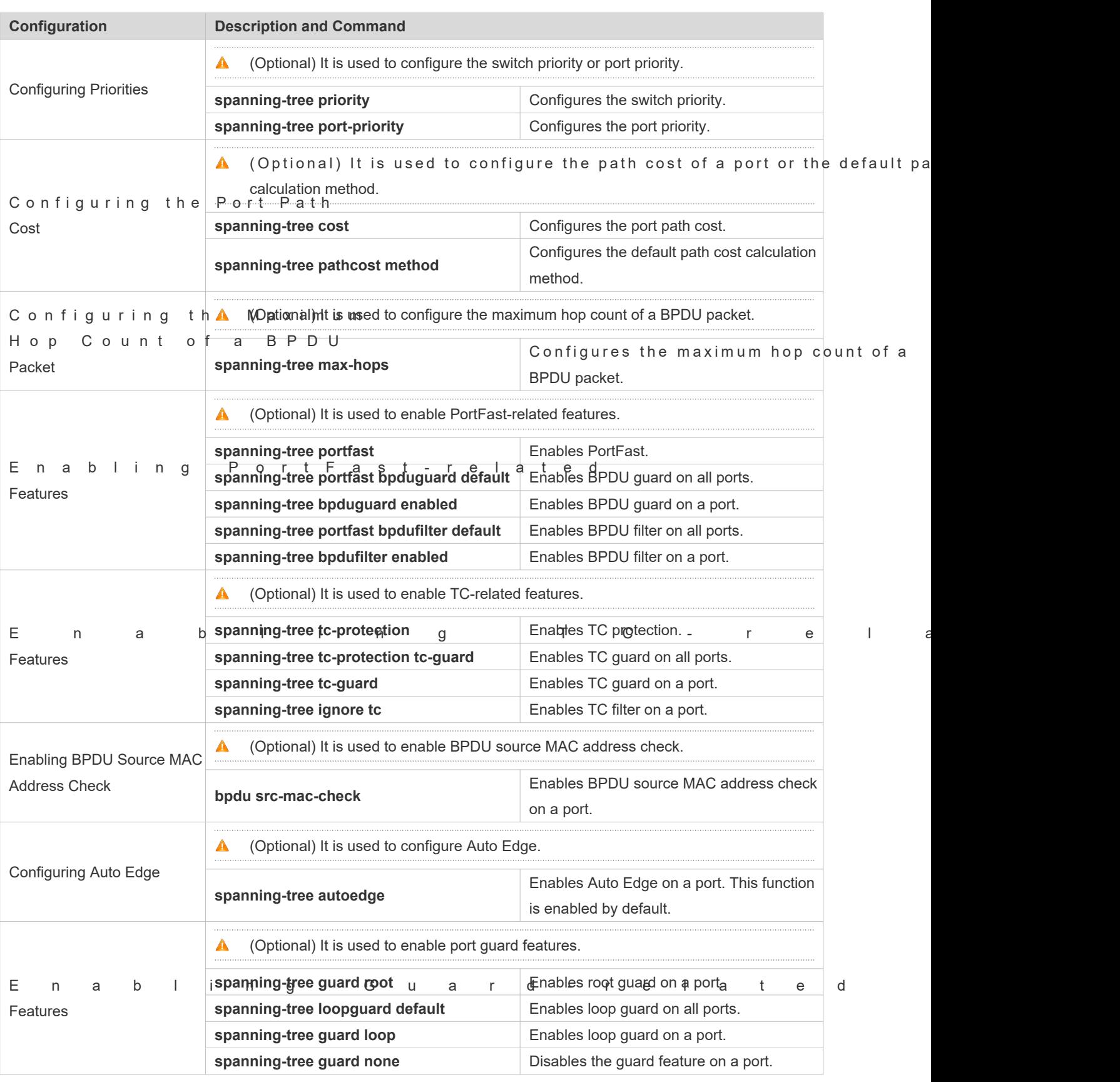

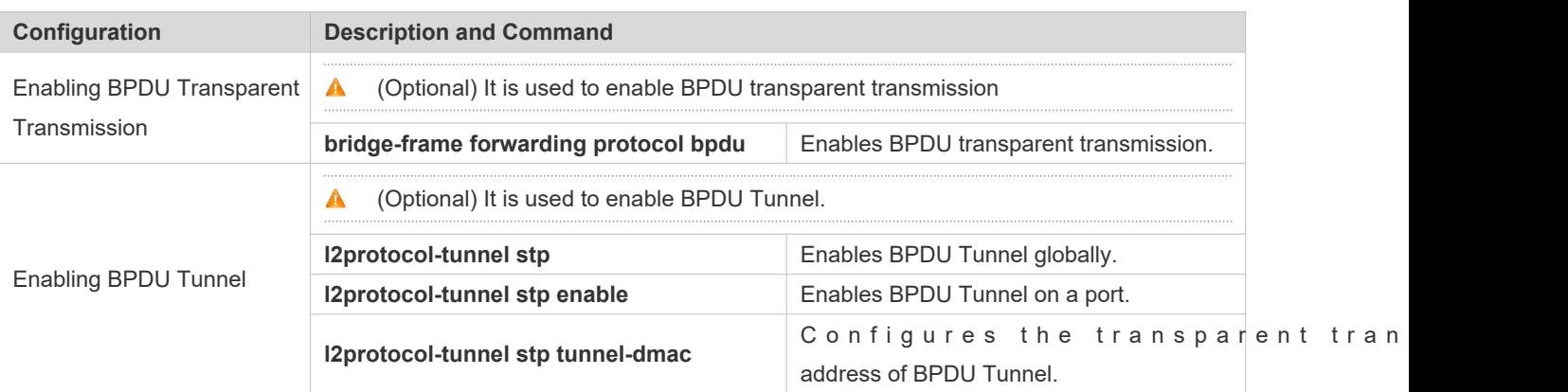

## 10.4.1 **Enabling STP**

## **Configuration Effect**

- **C** Enable STP globally and configure the basic attributes.
- Configure the STP mode.

#### **Notes**

- STP is disabled by default. Once STP is enabled, the device starts to run STP. The device runs MSTP by default.
- The default STP mode is MSTP mode.
- STP and Transparent Interconnection of Lots of Links (TRILL) of the data center cannot be enabled at the same time.
- $\bullet$  STP timer parameters take effect only when the device is selected as the root That is, the timer parameters of a non-root bridge should use the timer values of the root bridge.

#### **Configuration Steps**

- **Enabling STP**
- $\bullet$  Mandatory.
- Unless otherwise specified, enable STP on each device.
- **Configuring the STP Mode**
- **Optional.**

A c c or ding to related 802.1 protocol standards, STP, RSTP, and MSTP are munderly configuration by the administrator. However, some vendors' devices do not work according to 802.1 protocol standards, possibly causing incompatibility erefore, Orion B54Q provides a command for the administrator to switch the STP mode to a lower version if other vendors' devices are incompatible with Orion\_B54Q devices.

#### **Verification**

Display the configuration.

## **Related Commands**

## **Configuring STP**

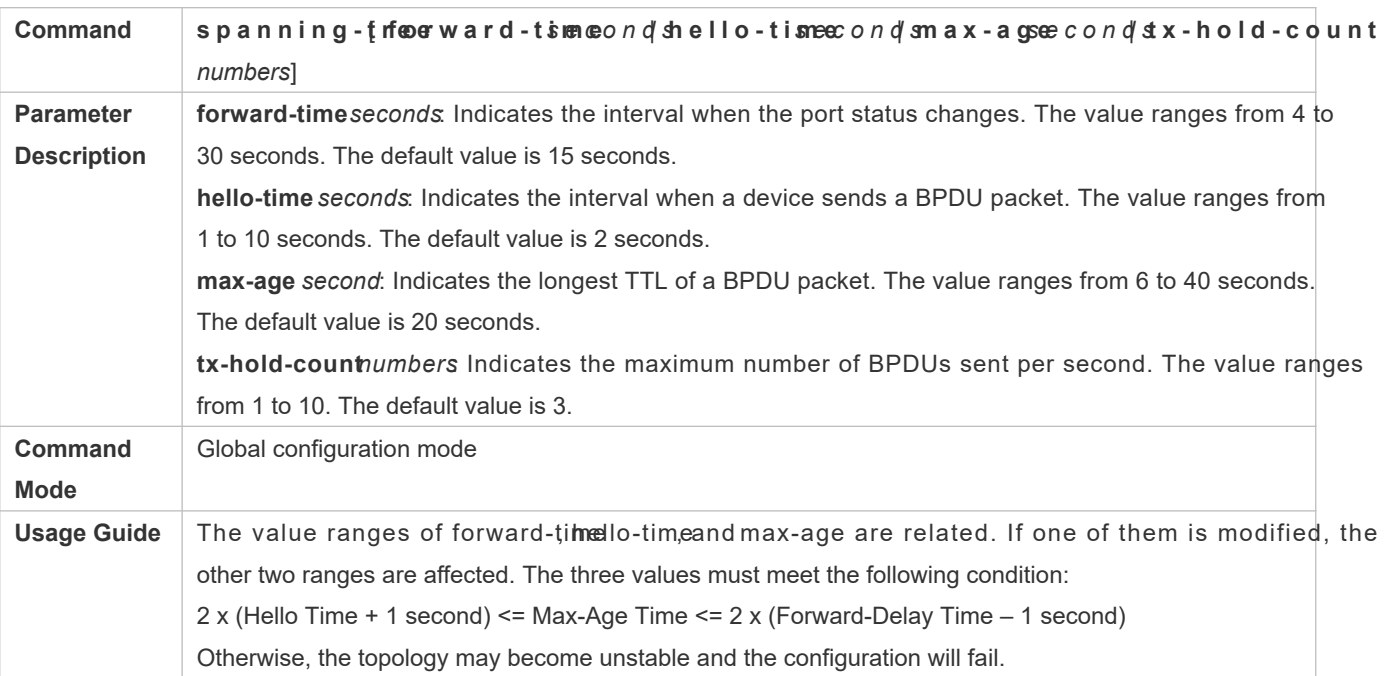

## **Configuring the STP Mode**

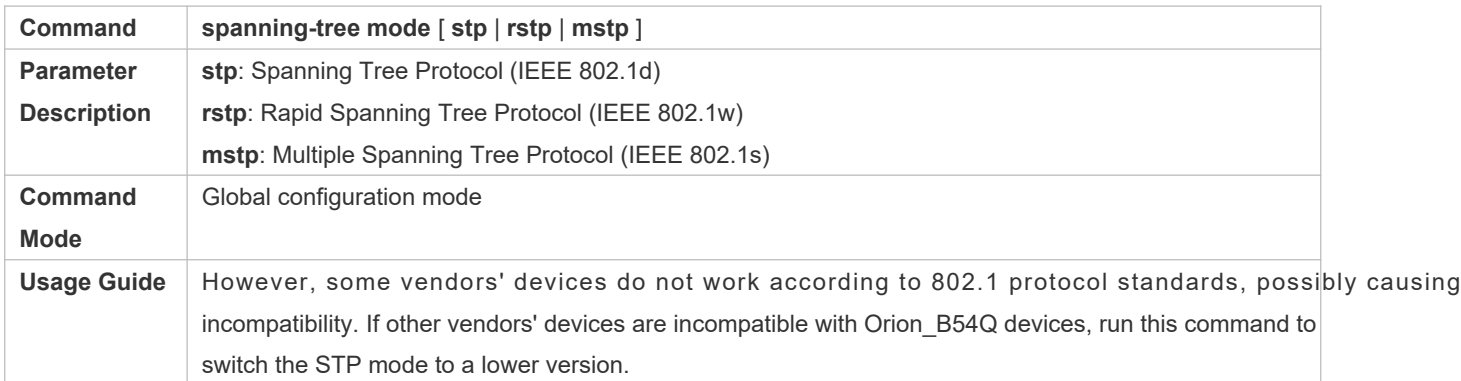

## **Configuration Example**

## **Enabling STP and Configuring Timer Parameters**

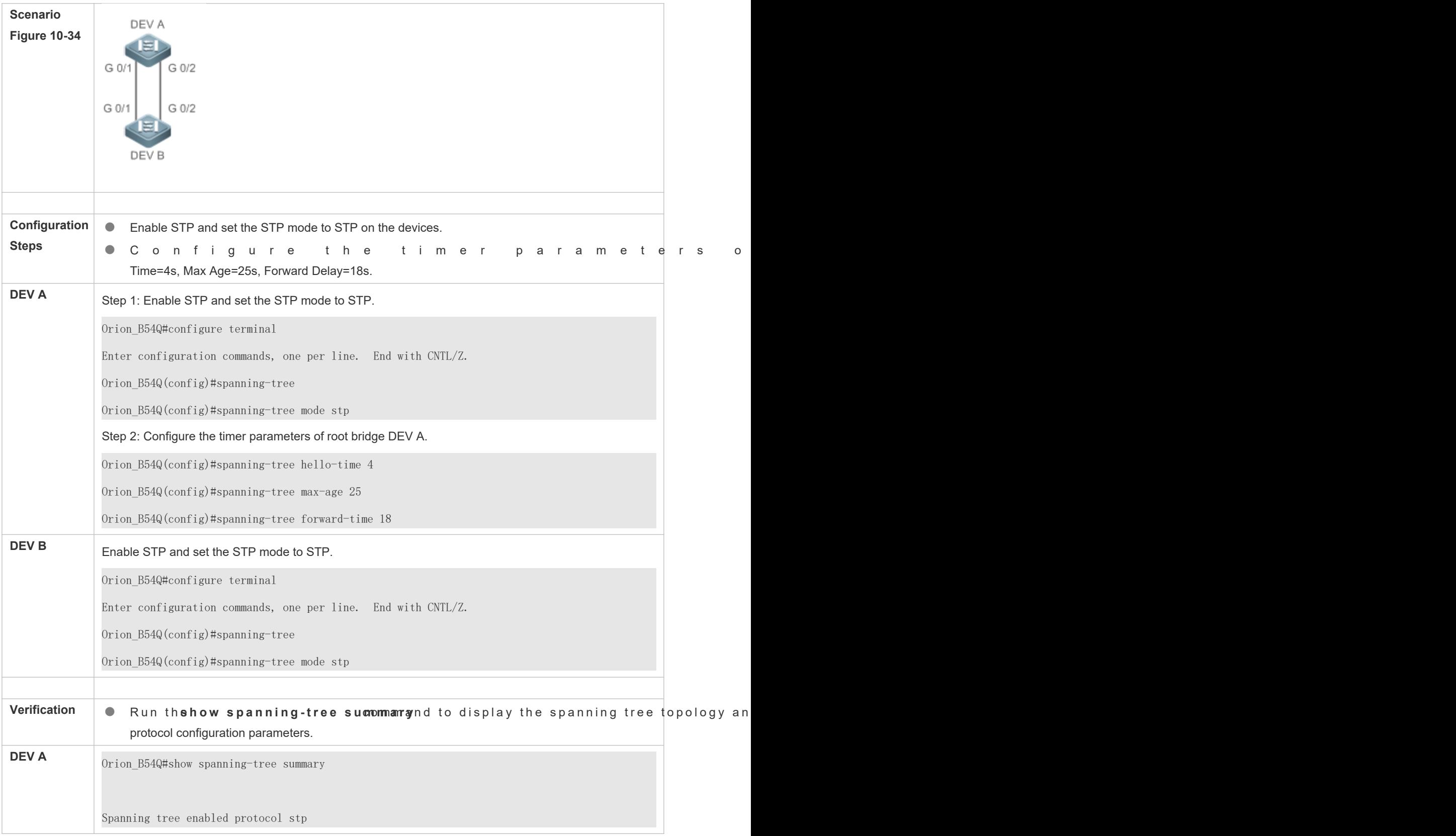

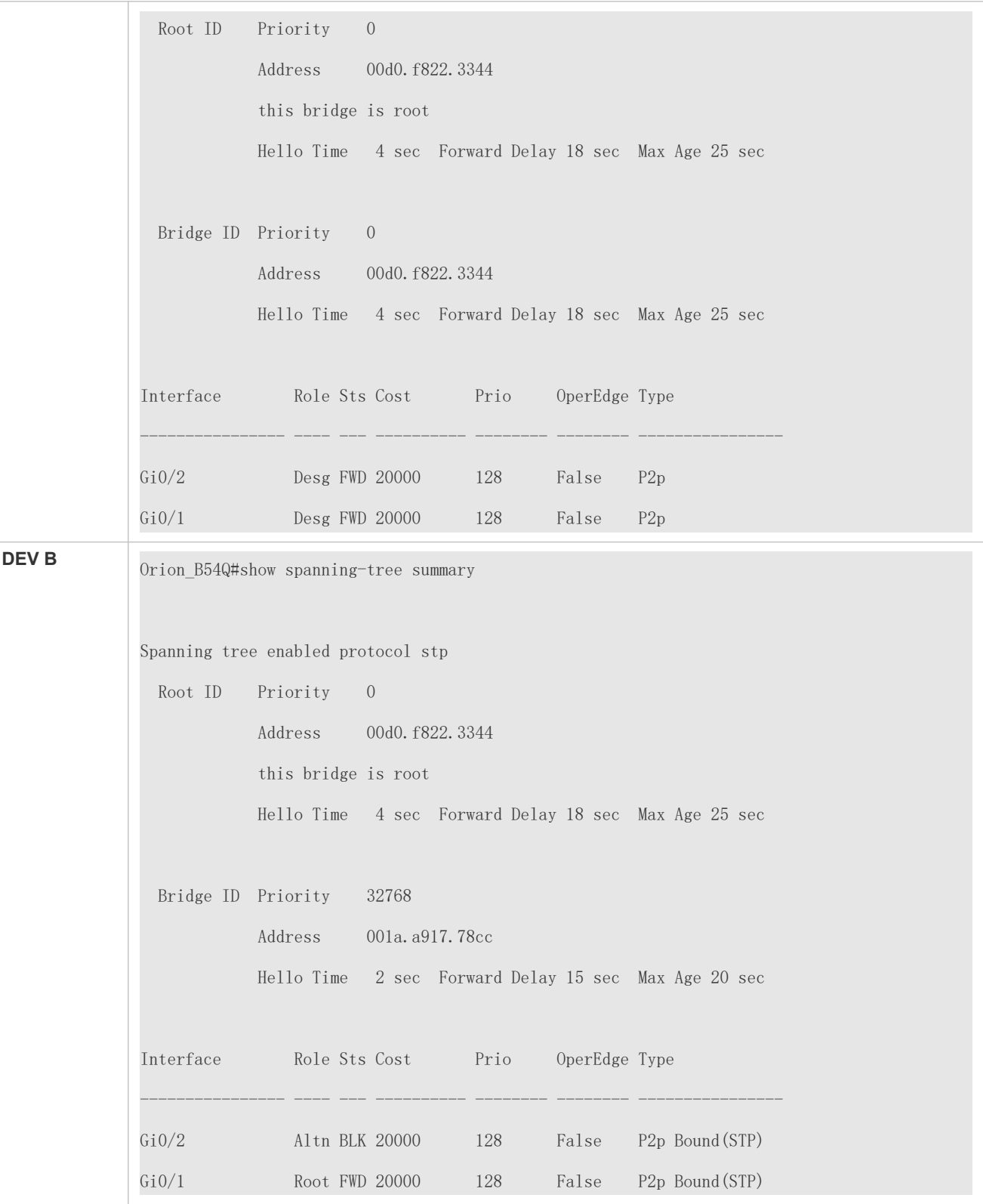

#### N/A

## 10.4.2 **Configuring STP Compatibility**

### **Configuration Effect**

- $\bullet$  Enable the compatibility mode of a port to realize interconnection between Orion\_B54Q d devices.
- Enable protocol migration to perform forcible version check to affect the compatibility between RSTP and STP.

#### **Notes**

- If the compatibility mode is enabled on a port, this port will add different MSTI information into the to-be-sent BP based on the current port to realize interconnection between Orion B54Q devices and other SPs' devices.
- $\bullet$  When enabling compatibility on a port, ensure It is recommended to configure consistent VLAN lists for ports at both ends of the link.

### **Configuration Steps**

- **Enabling the Compatibility Mode on a Port**
- **Optional.**
- **Configuring Protocol Migration**
- $\bullet$  Optional.
- If the peer device supports RSTP, you can enforce version check on the local device to force the two devices to run RSTP.

#### **Verification**

**Display the configuration.** 

#### **Related Commands**

#### **Enabling the Compatibility Mode on a Port**

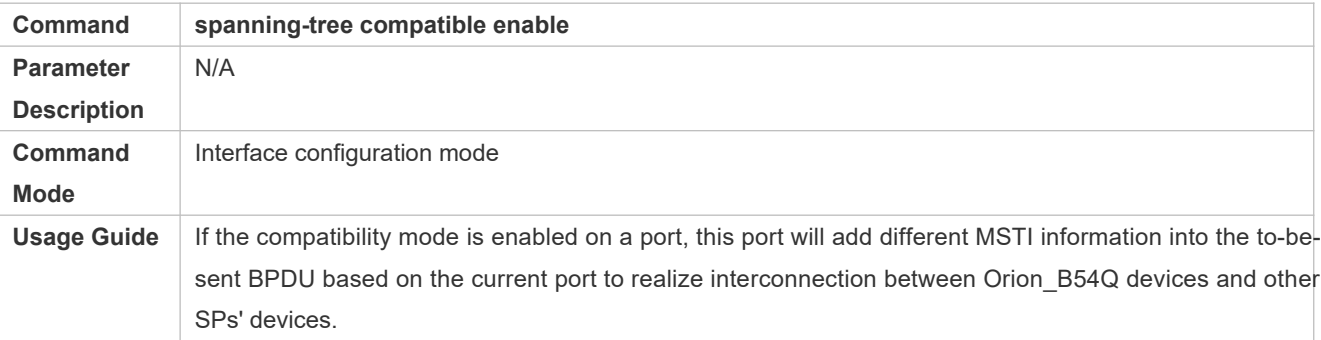

## **Enabling Protocol Migration**

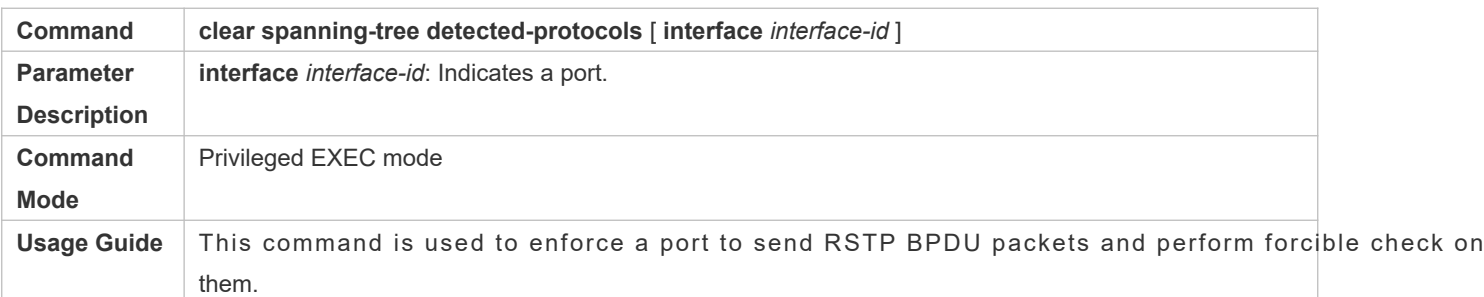

# **Configuration Example**

## **Enabling STP Compatibility**

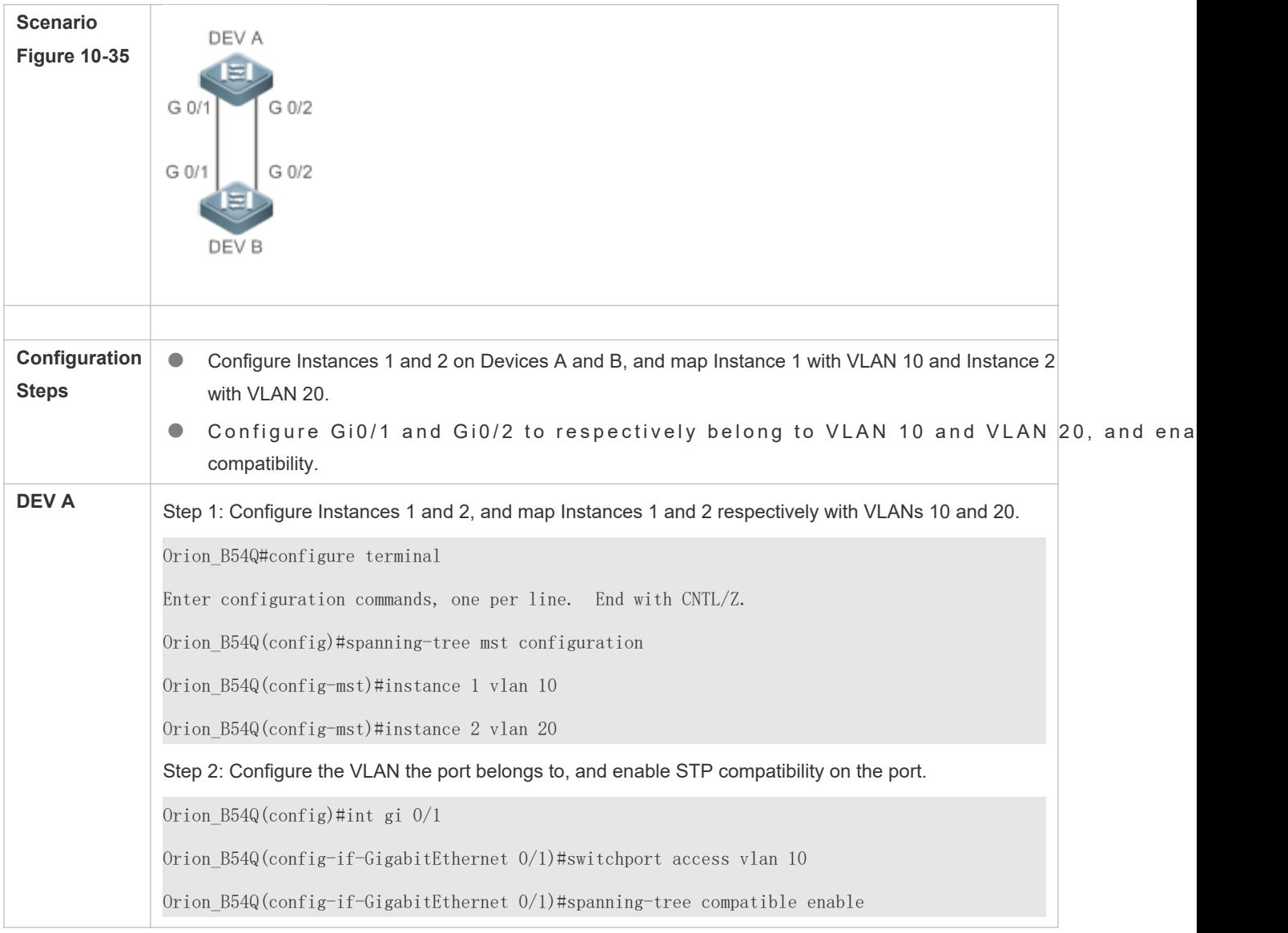

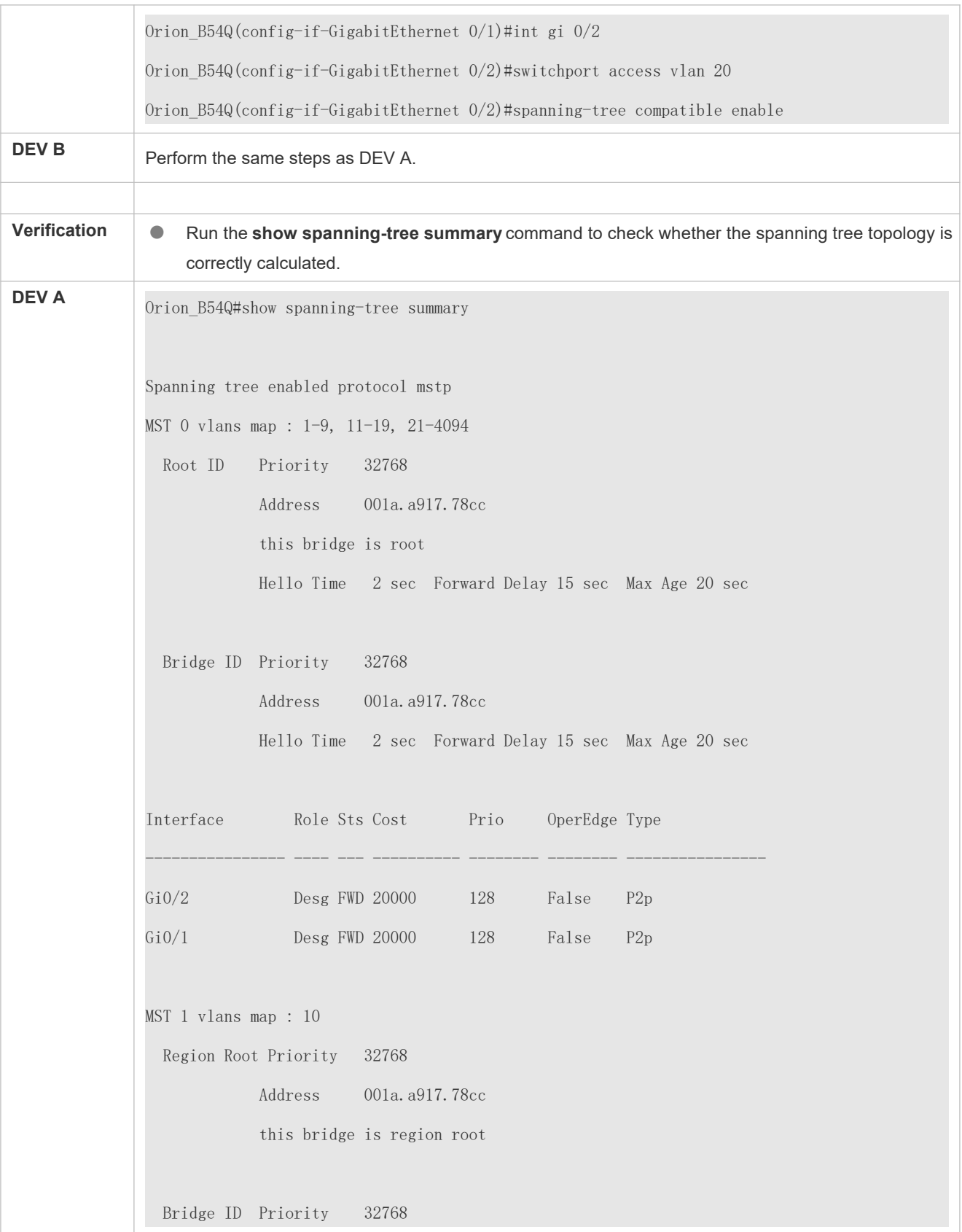

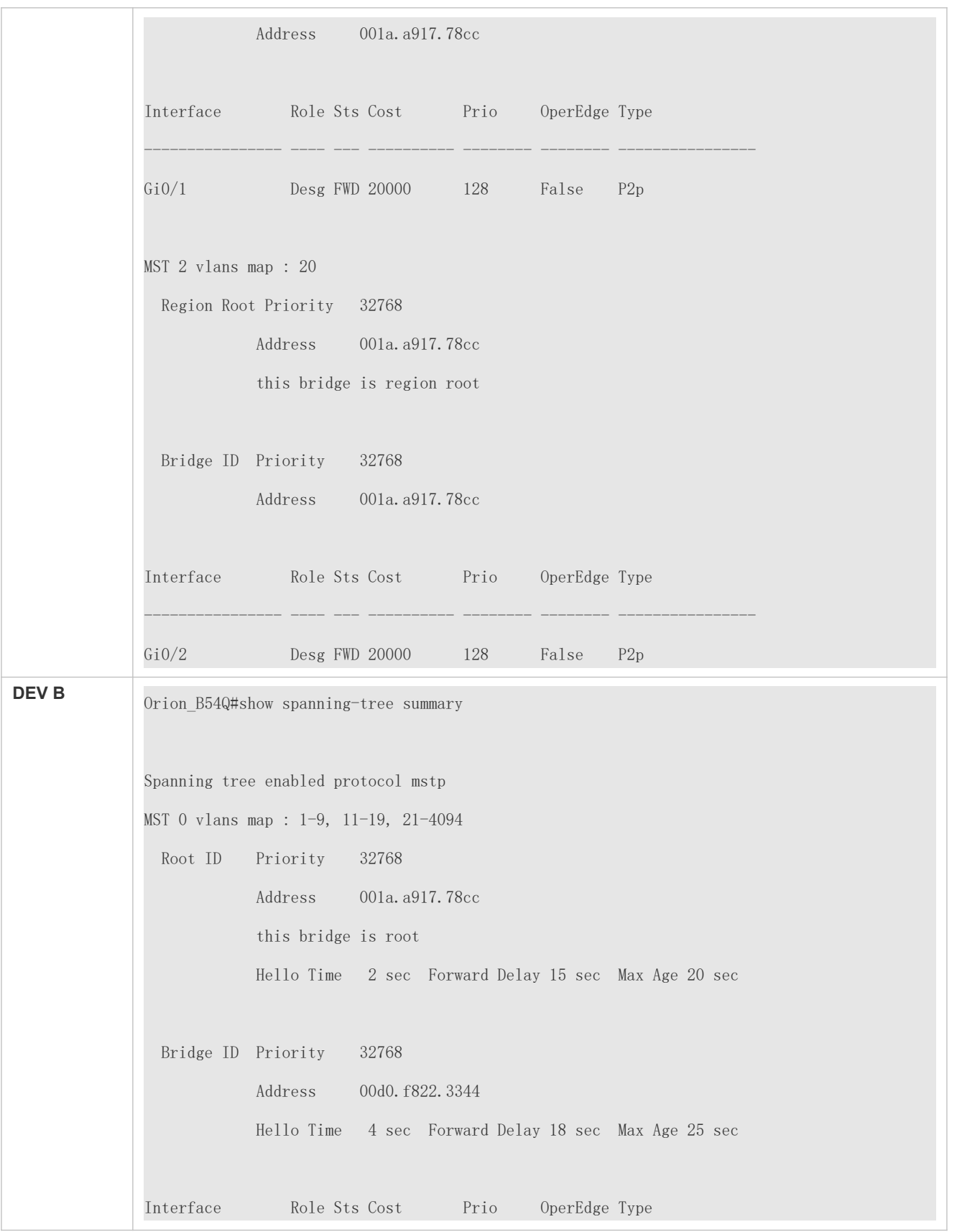

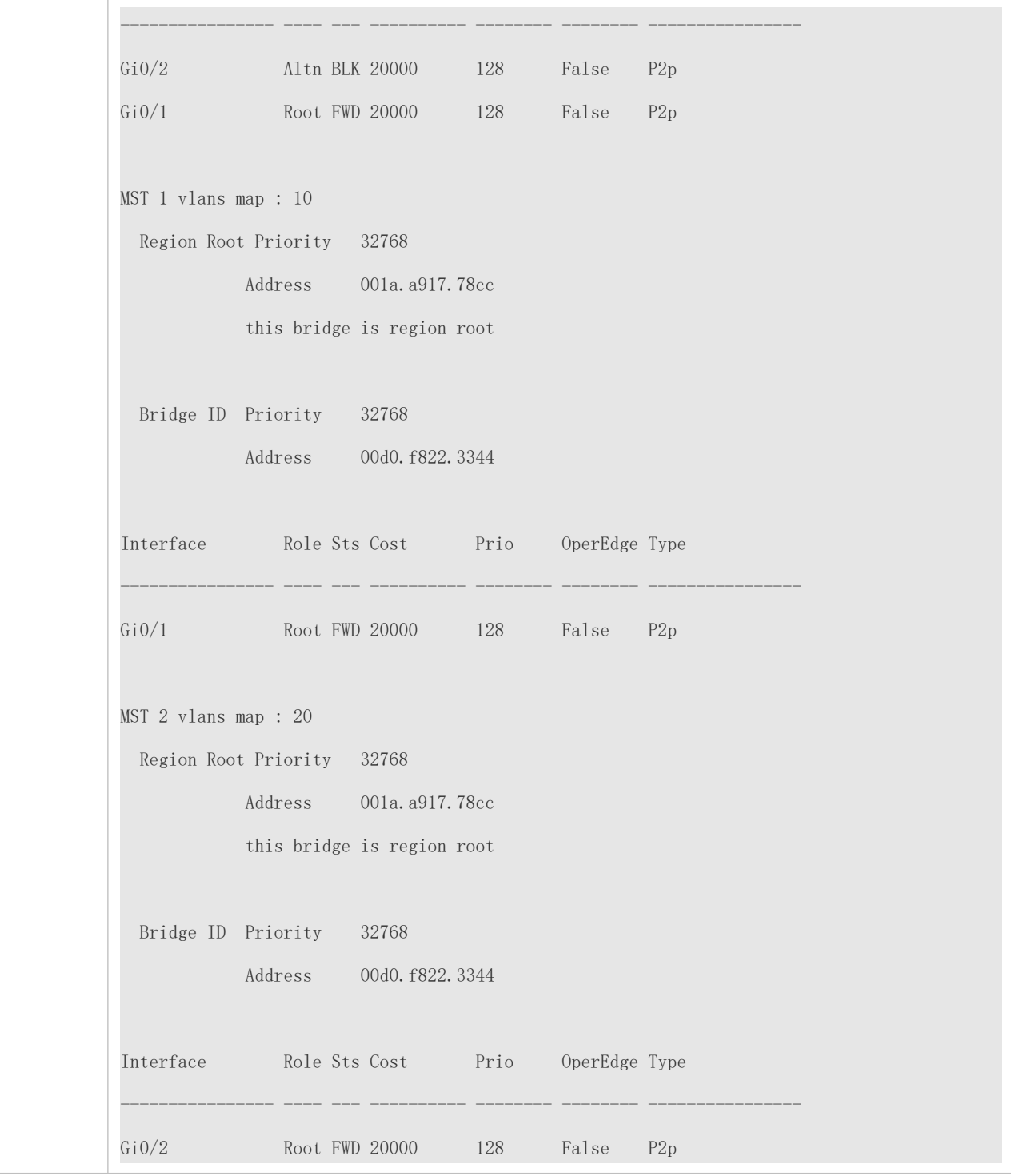

N/A

# 10.4.3 **Configuring an MSTP Region**

## **Configuration Effect**

Configure an MSTP region to adjust which devices belong to the same MSTP region and thereby affect the network topology.

#### **Notes**

- To make multiple devices belong to the same MSTP region, configure the same name, revision number, and instance-VLAN mapping table for them.
- You can configure VLANs for Instances 0 to 64, and then the remaining VLANs are automatically allocated to Instance 0. One VLAN belongs to only one instance.
- It is recommended to configure the instance-VLAN mapping table after disabling STP. After the configuration, re-enable MSTP to ensure stability and convergence of the network topology.

## **Configuration Steps**

- **Configuring an MSTP Region**
- **Optional.**
- Configure an MSTP region when multiple devices need to belong to the same MSTP region.

#### **Verification**

**•** Display the configuration.

#### **Related Commands**

#### **Entering MSTP Region Configuration Mode**

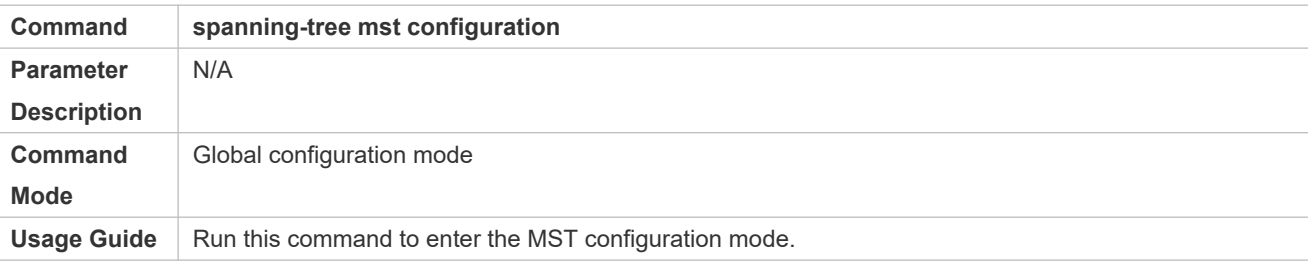

#### **Configuring Instance-VLAN Mapping**

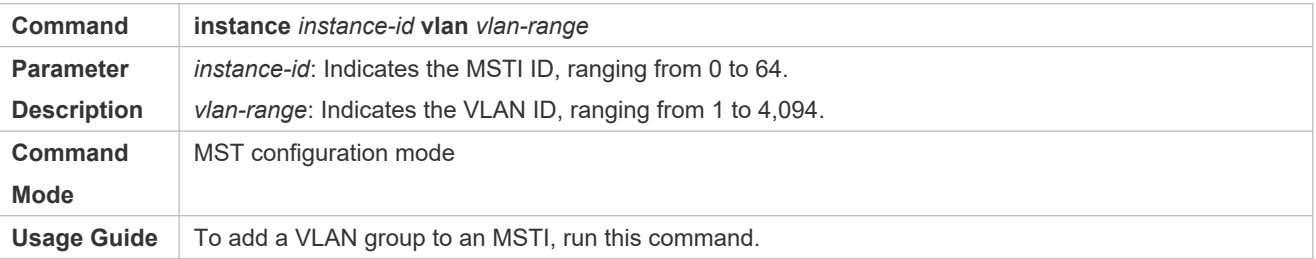

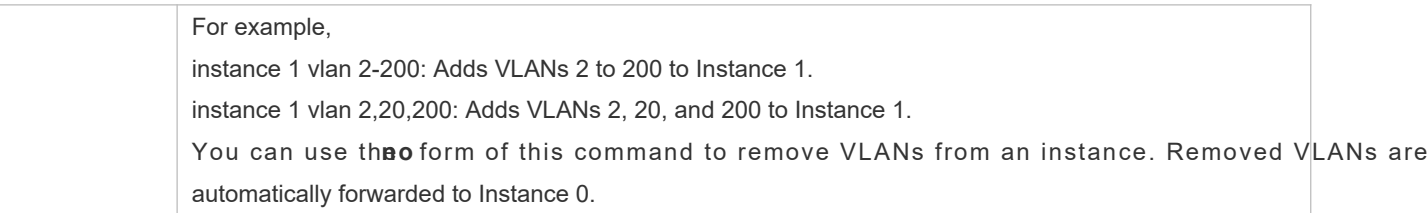

## **Configuring MST Version Name**

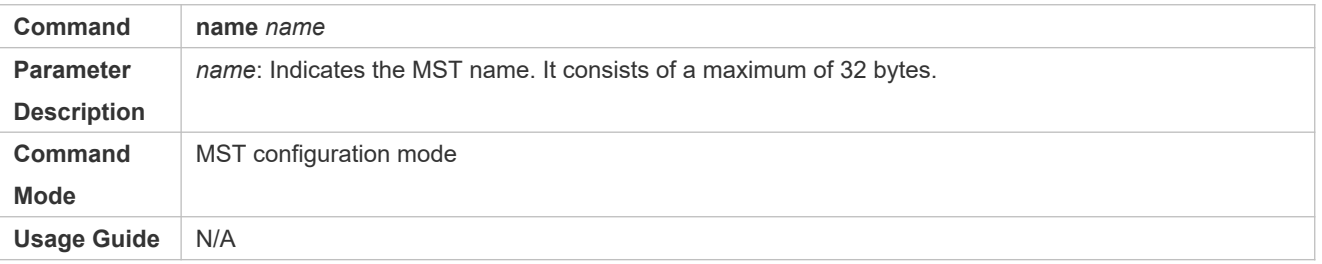

#### **Configuring MST Version Number**

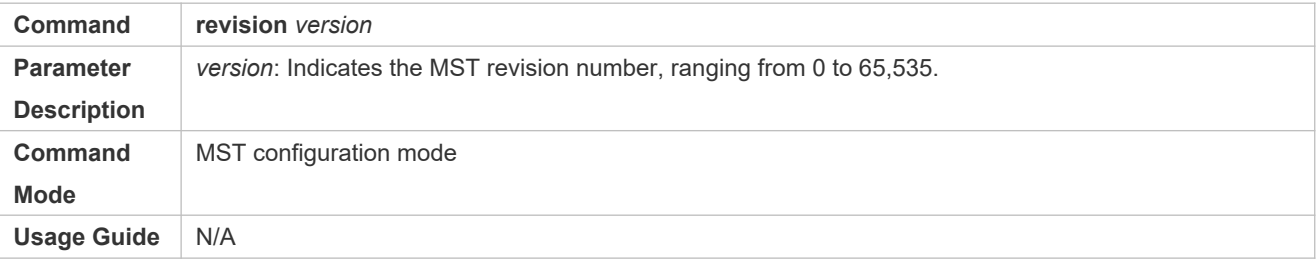

## **Configuration Example**

#### **Enabling MSTP to Achieve VLAN Load Balancing in the MSTP+VRRP Topology**

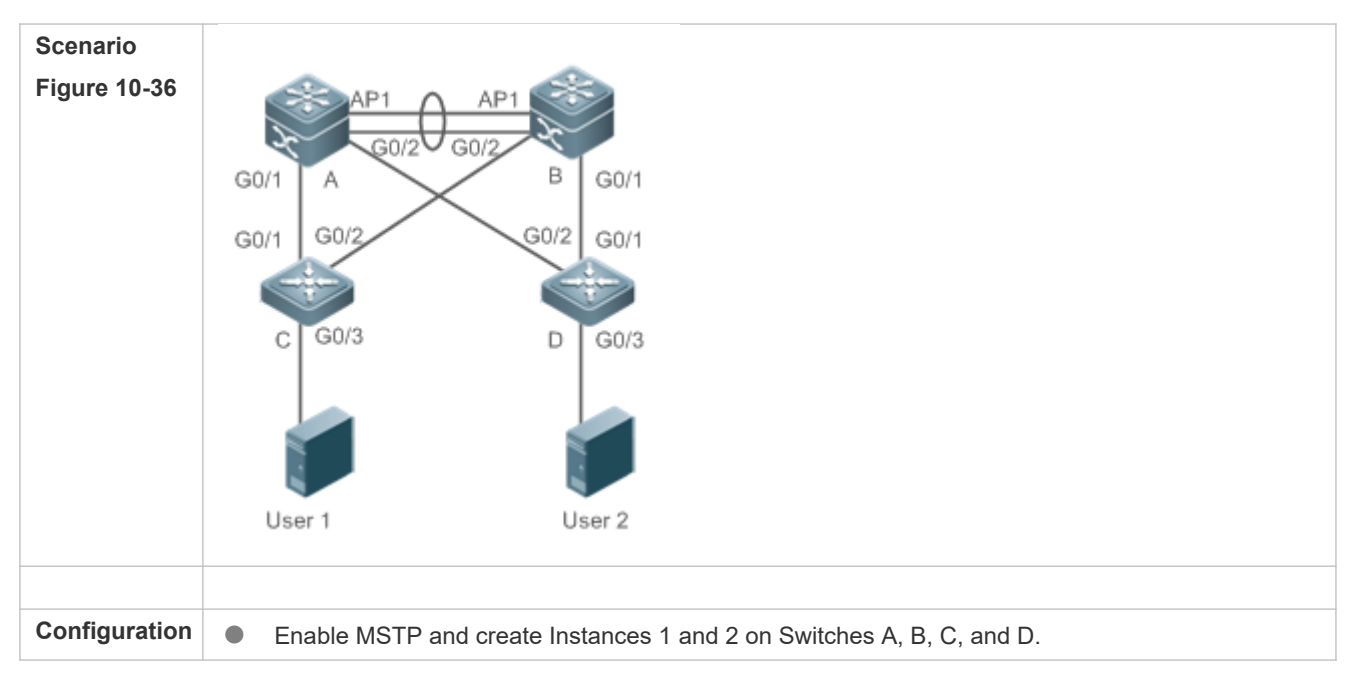

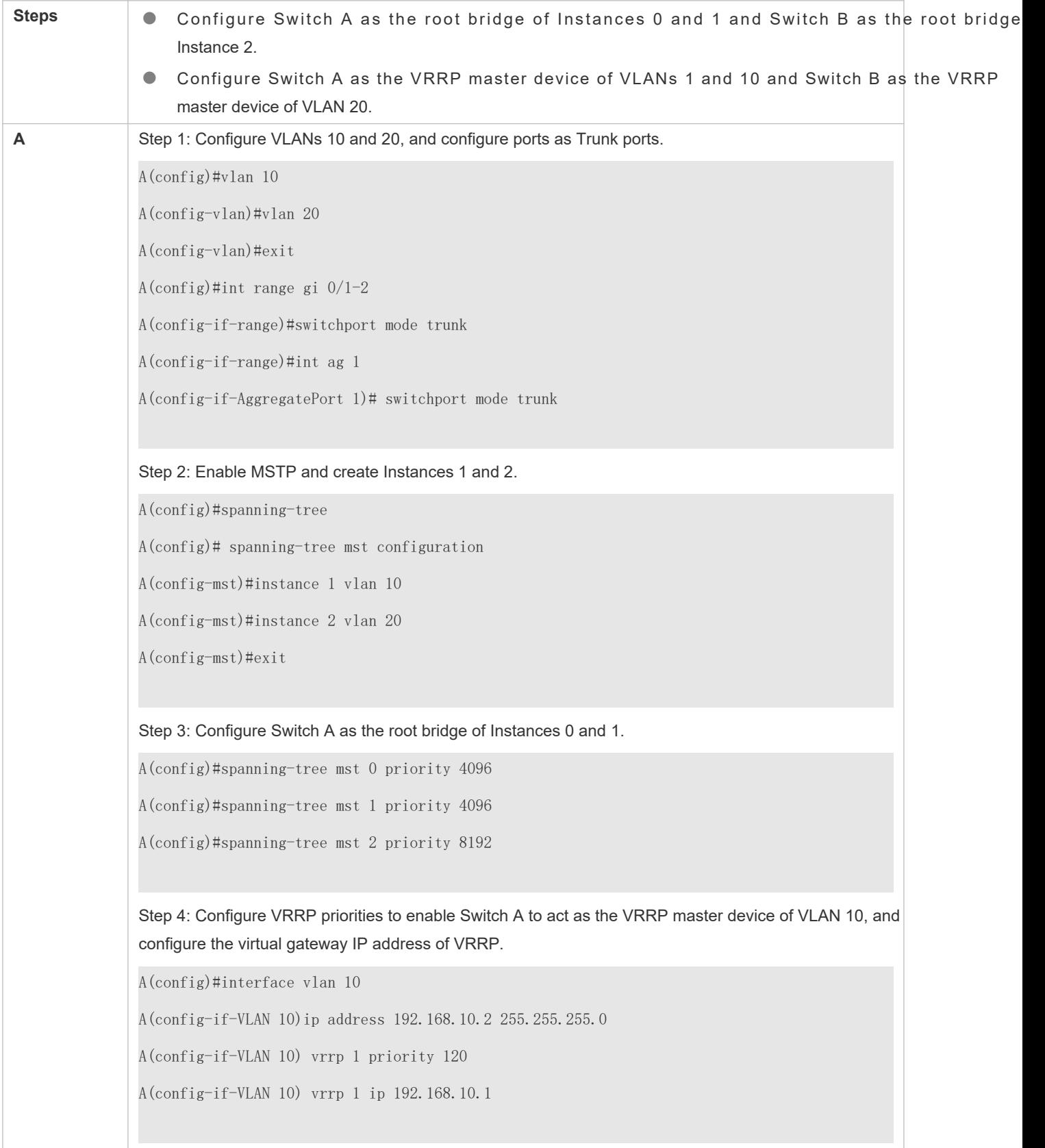

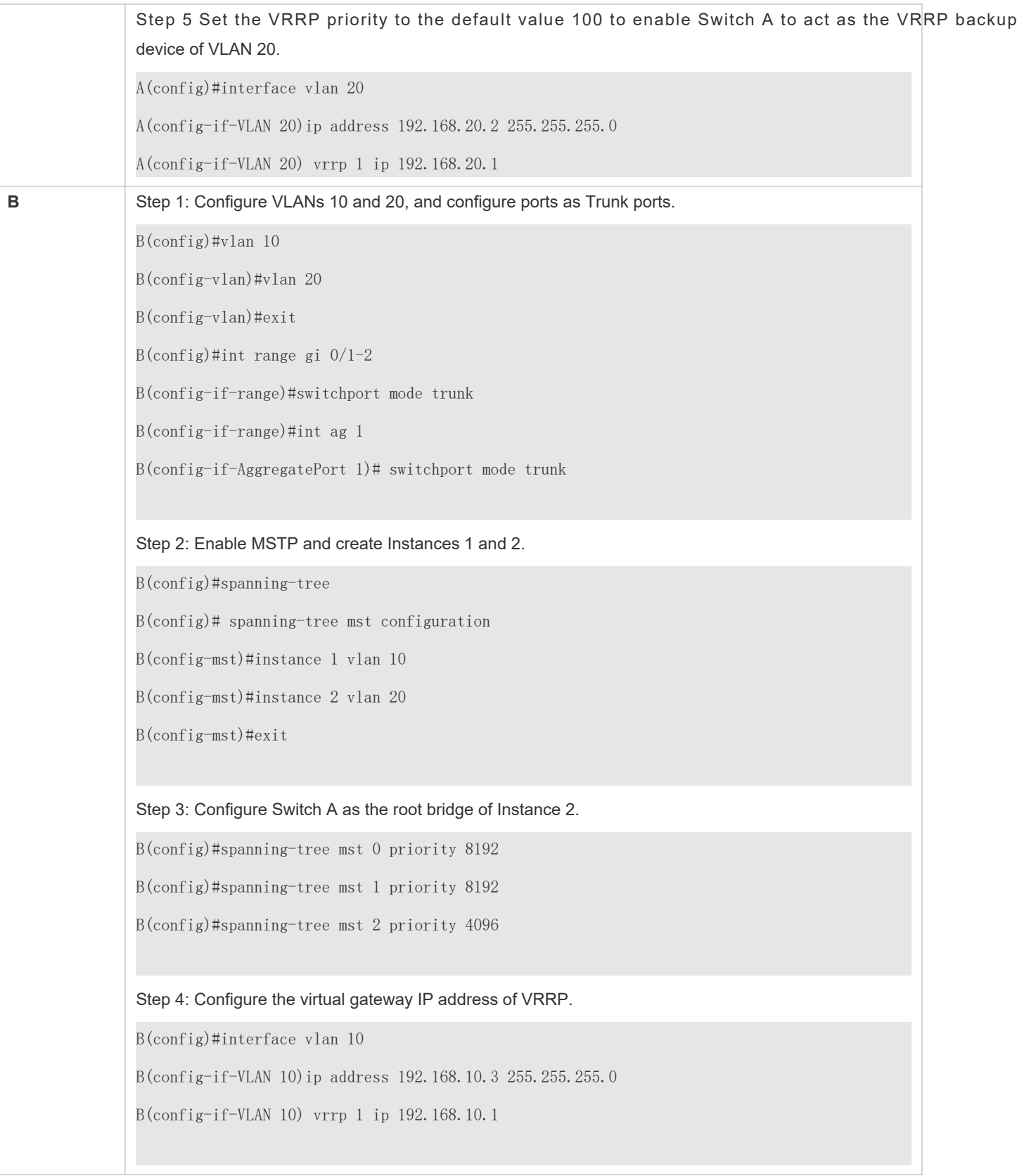

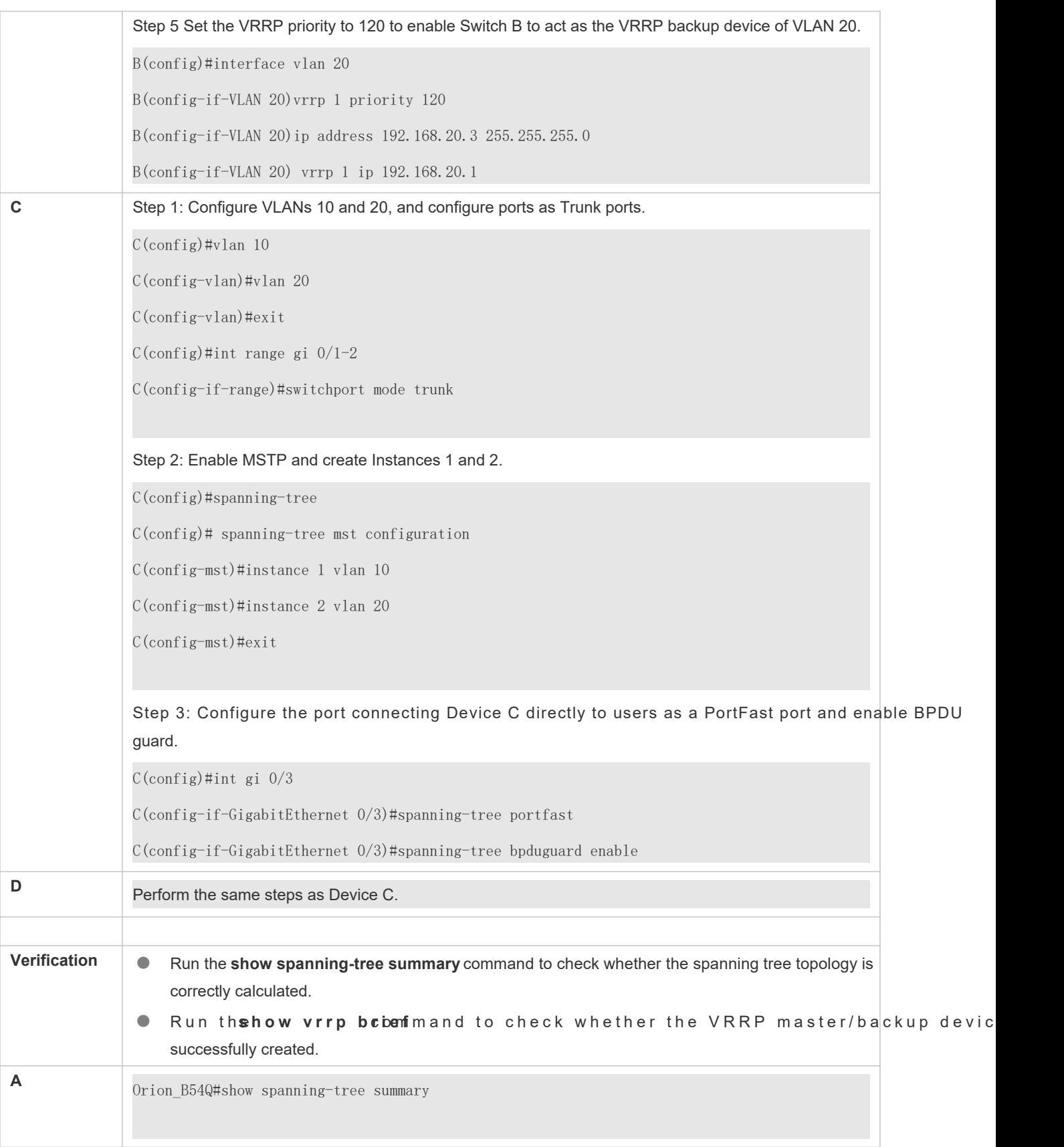

Spanning tree enabled protocol mstp MST 0 vlans map : 1-9, 11-19, 21-4094 Root ID Priority 4096 Address 00d0.f822.3344 this bridge is root Hello Time 4 sec Forward Delay 18 sec Max Age 25 sec Bridge ID Priority 4096 Address 00d0.f822.3344 Hello Time 4 sec Forward Delay 18 sec Max Age 25 sec Interface Role Sts Cost Prio OperEdge Type ---------------- ---- --- ---------- -------- -------- ---------------- Ag1 Desg FWD 19000 128 False P2p Gi0/1 Desg FWD 200000 128 False P2p Gi0/2 Desg FWD 200000 128 False P2p MST 1 vlans map : 10 Region Root Priority 4096 Address 00d0.f822.3344 this bridge is region root Bridge ID Priority 4096 Address 00d0.f822.3344 Interface Role Sts Cost Prio OperEdge Type ---------------- ---- --- ---------- -------- -------- ---------------- Ag1 Desg FWD 19000 128 False P2p Gi0/1 Desg FWD 200000 128 False P2p Gi0/2 Desg FWD 200000 128 False P2p

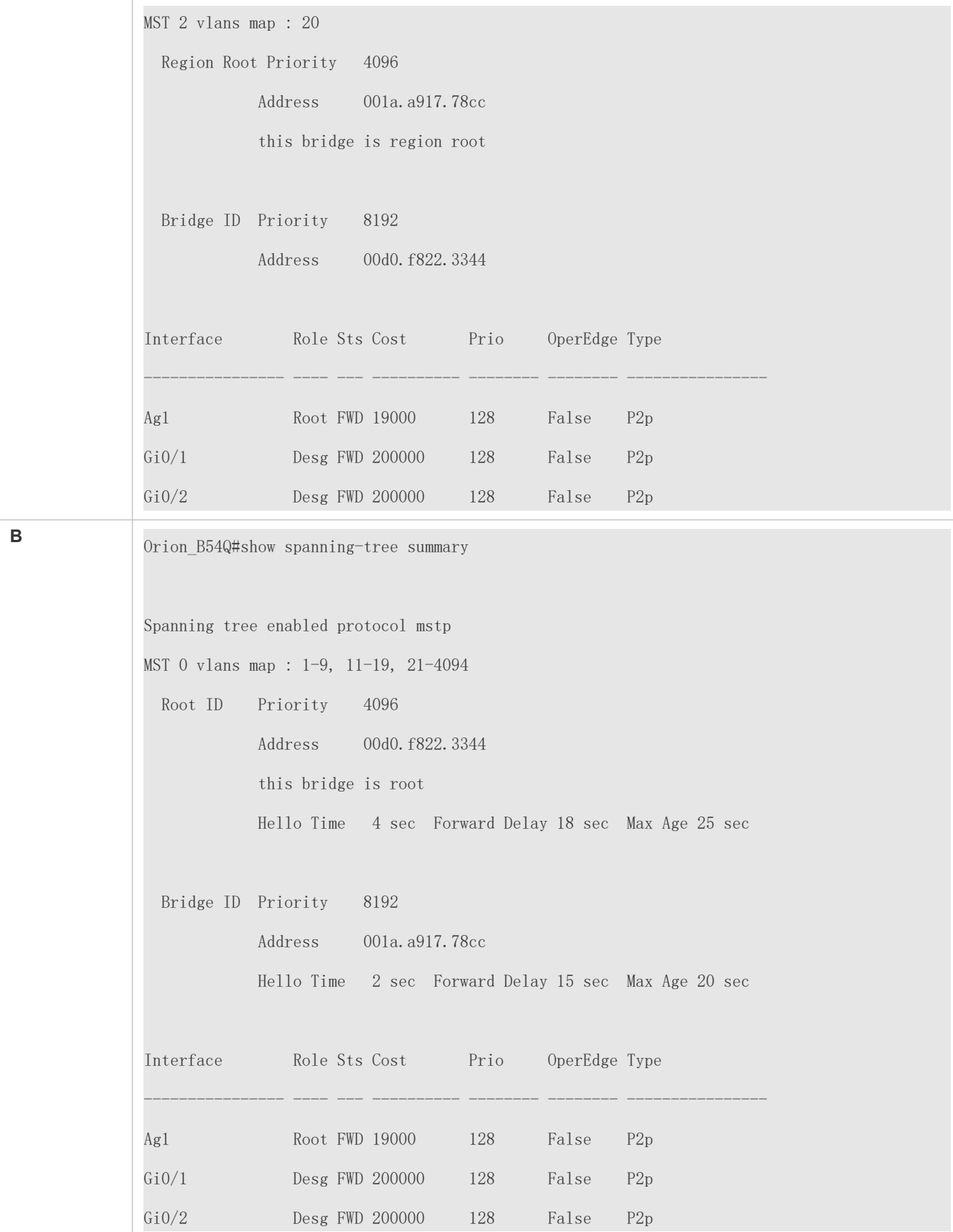

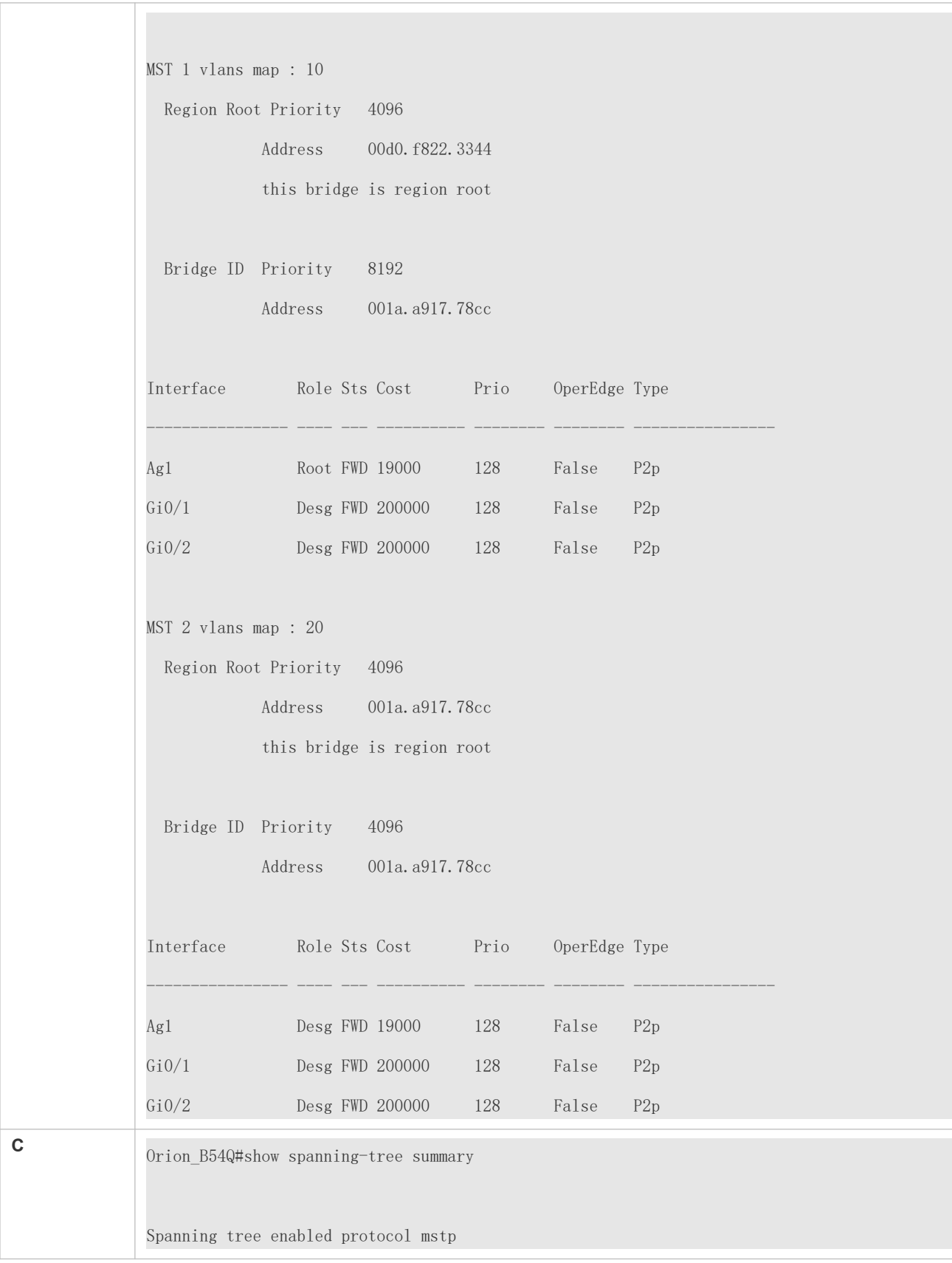

```
MST 0 vlans map : 1-9, 11-19, 21-4094
  Root ID Priority 4096
            Address 00d0.f822.3344
            this bridge is root
            Hello Time 4 sec Forward Delay 18 sec Max Age 25 sec
  Bridge ID Priority 32768
            Address 001a.a979.00ea
            Hello Time 2 sec Forward Delay 15 sec Max Age 20 sec
Interface Role Sts Cost Prio Type OperEdge
---------------- ---- --- ---------- -------- ----- ---------------
Fa0/2 Altn BLK 200000 128 P2p False
Fa0/1 Root FWD 200000 128 P2p False
MST 1 vlans map : 10
  Region Root Priority 4096
           Address 00d0.f822.3344
           this bridge is region root
  Bridge ID Priority 32768
           Address 001a.a979.00ea
Interface Role Sts Cost Prio Type OperEdge
---------------- ---- --- ---------- -------- ----- ---------------
Fa0/2 Altn BLK 200000 128 P2p False
Fa0/1 Root FWD 200000 128 P2p False
MST 2 vlans map : 20
  Region Root Priority 4096
            Address 001a.a917.78cc
```
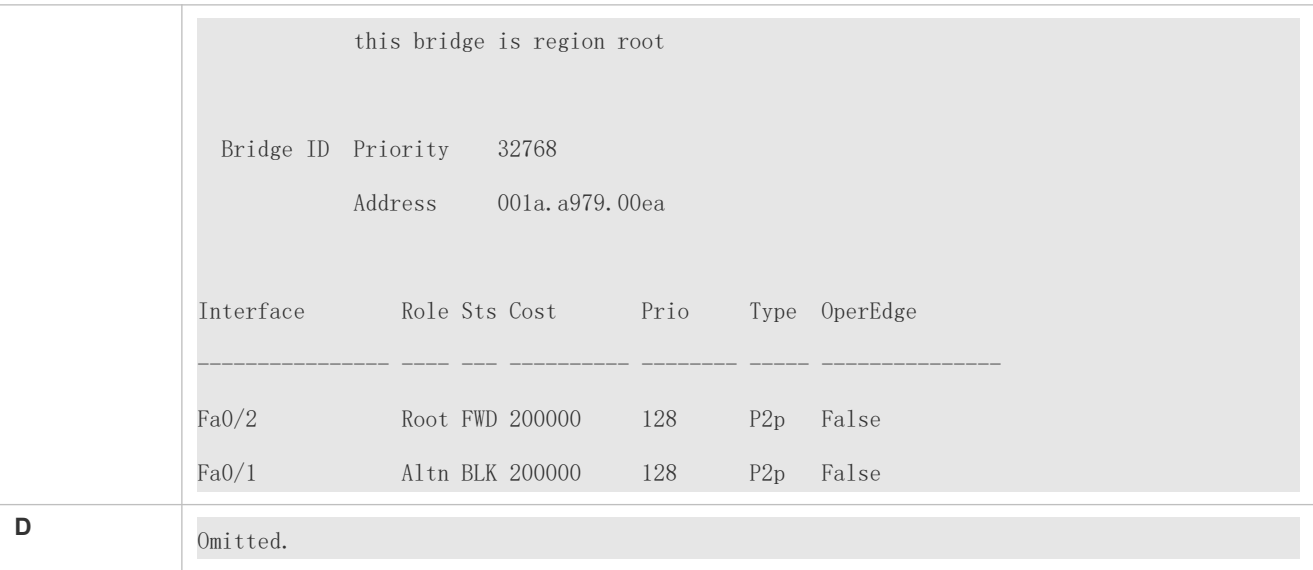

- MST region configurations are inconsistent in the MSTP topology.
- VLANs are not created before you configure the mapping between the instance and VLAN.
- A device runs STP or RSTP in the MSTP+VRRP topology, but calculates the spanning tree according to the algorithms of different MST regions.

## 10.4.4 **Enabling Fast RSTP Convergence**

#### **Configuration Effect**

**Configure the link type to make RSTP rapidly converge.** 

#### **Notes**

- If the link type of a port is point-to-point connection, RSTP can rapidly converge. For Convergence". If the link type is not configured, the device automatically sets the link type based on the duplex mode of the port. If a port is in full duplex mode, the device sets the link type to point-to-point. If a port is in half duplex mode, the device sets the link type to shared. You can also forcibly configure the link type to determine whethe connection is point-to-point connection.
- The link type of a port is related to the rate and duplex mode. If the port is in half duplex mode, the link type is shared.

#### **Configuration Steps**

- **Configuring the Link Type**
- Optional.

#### **Verification**

- **•** Display the configuration.
- **•** Run thsehow spannin [ng sttirneset an c ient of tan the r face of a conder and to display the spanning configuration of the port.

## **Related Commands**

## **Configuring the Link Type**

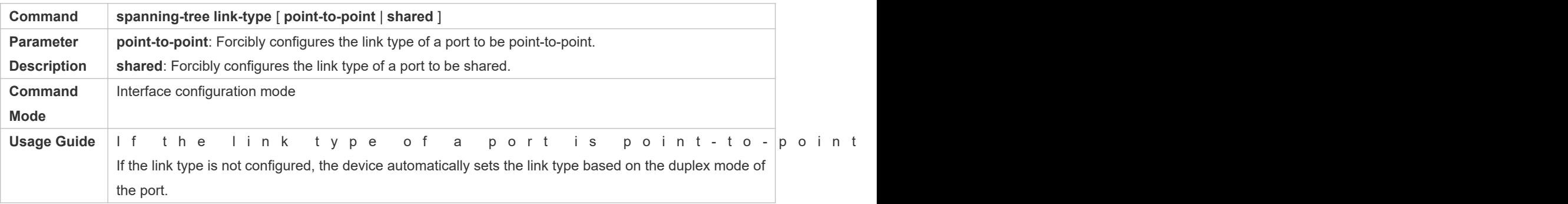

# **Configuration Example**

## **Enabling Fast RSTP Convergence**

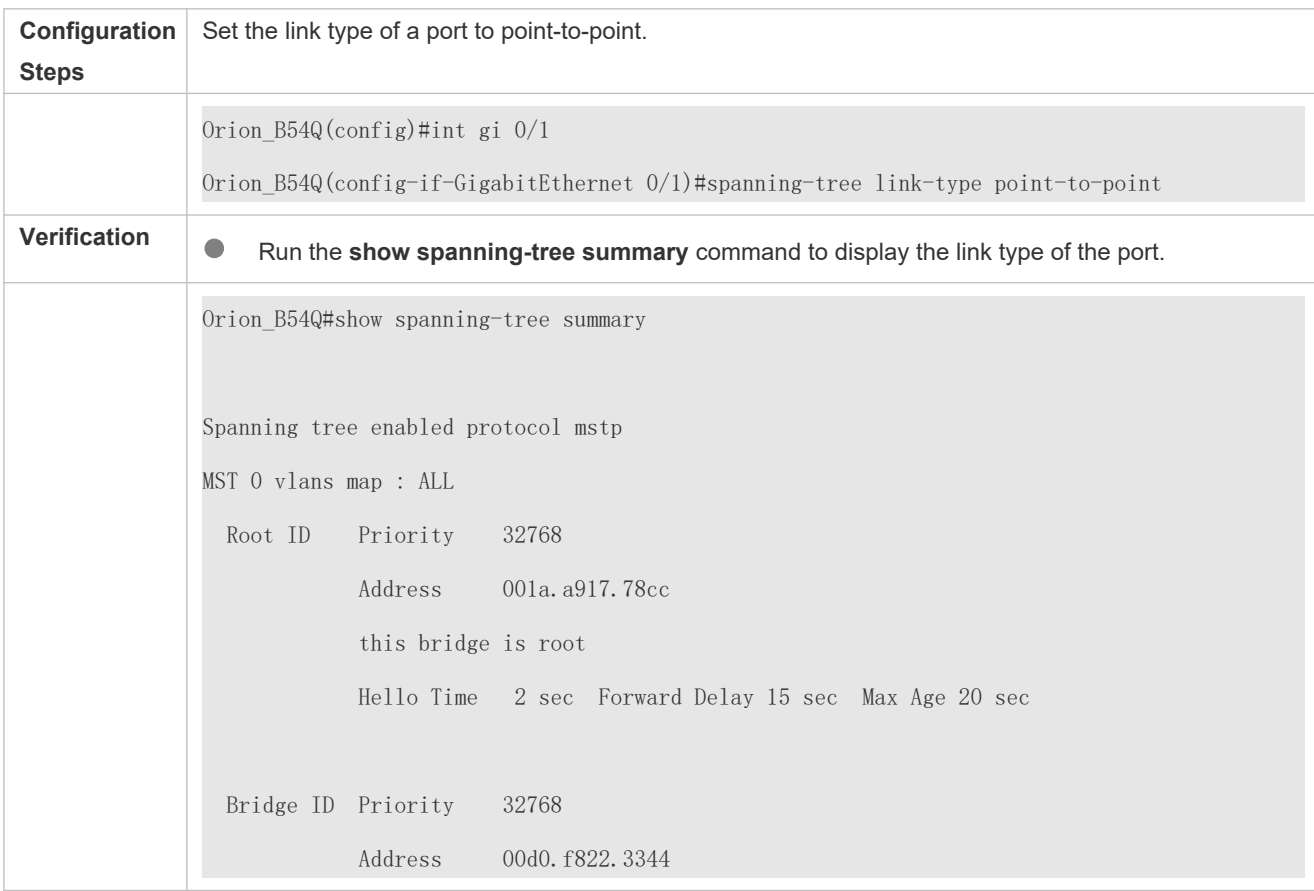

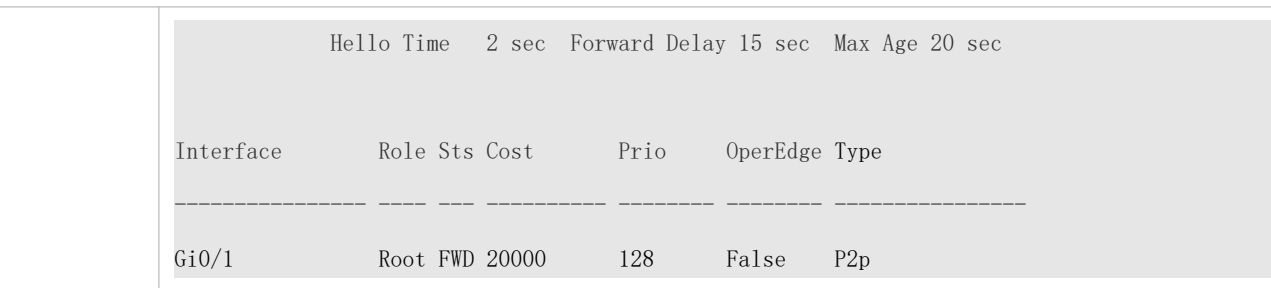

N/A

## 10.4.5 **Configuring Priorities**

### **Configuration Effect**

- Configure the switch priority to determine a device as the root of the entire network and to determine the topology of the entire network.
- Configure the port priority to determine which port enters the forwarding state.

#### **Notes**

- It is recommended to set the priority of the core device higher (to a smaller value) to ensure stability of network. You can assign different switch priorities to different instances so that each instance runs an independent STP based on the assigned priorities. Devices in different regions use the priority As described in bridge ID, the switch priority has 16 optional values: 096, 8,192, 12,288, 16,384, 20,480, 24,576 28,6722,7686,8640,9605,0569,1523,2487,3461,440. They are integral multiples of The default value is 32,768.
- If two ports are connected to a shared device, the device selects a port with a higher priority (smaller value) to enter the forwarding state and a port with a lower priority (larger value) to enter the discarding state. If the two ports have th s a m e priority, the device selects the port with You can assign different port priorities to different instances on a port so that each instance runs an independent STP based on the assigned priorities.
- $\bullet$  Similar to the switch priority, the port priority also has 16 optional values; 06, 32, 48, 64, 80, 96, 112, 128, 144, 160, 176, 192, 208, 224, 240. They are integral multiples of 16. The default value is 128.
- The modified port priority takes effect only on the designated port.

#### **Configuration Steps**

- **Configuring the Switch Priority**
- Optional.
- To change the root or topology of a network, configure the switch priority.

#### **Configuring the Port Priority**

- $\bullet$  Optional.
- To change the preferred port entering the forwarding state, configure the port priority.

#### **Verification**

- **Display the configuration.**
- $\bullet$  Run th**sehow spannin [ng sttirne set an c} ient oe r f a ce a** *t f a* cone mind and to display the spanning configuration of the port.

#### **Related Commands**

#### **Configuring the Switch Priority**

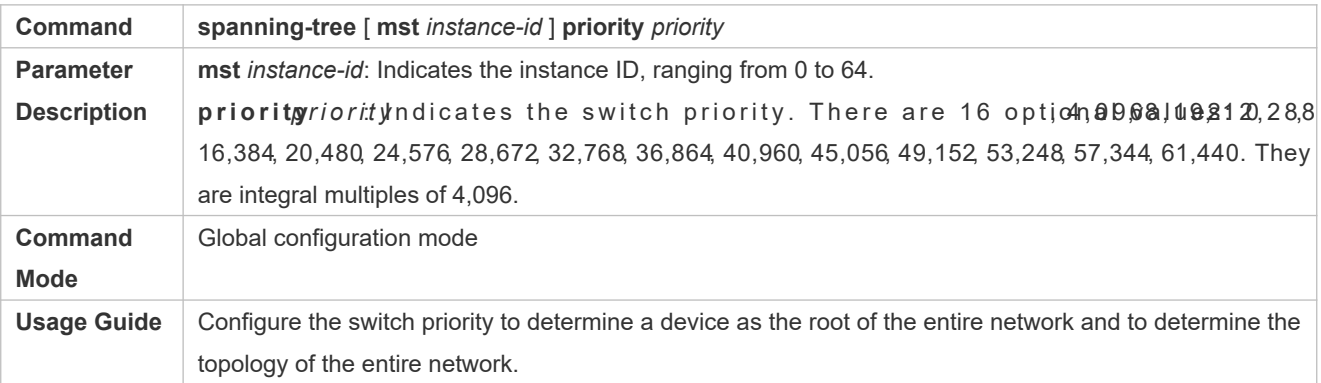

#### **Configuring the Port Priority**

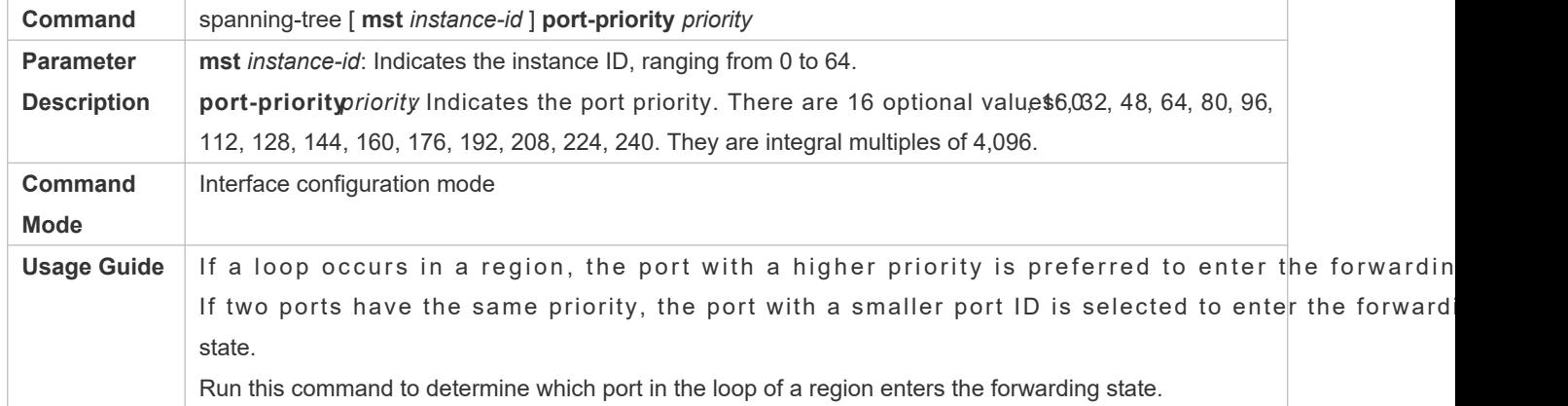

## **Configuration Example**

**Configuring the Port Priority**

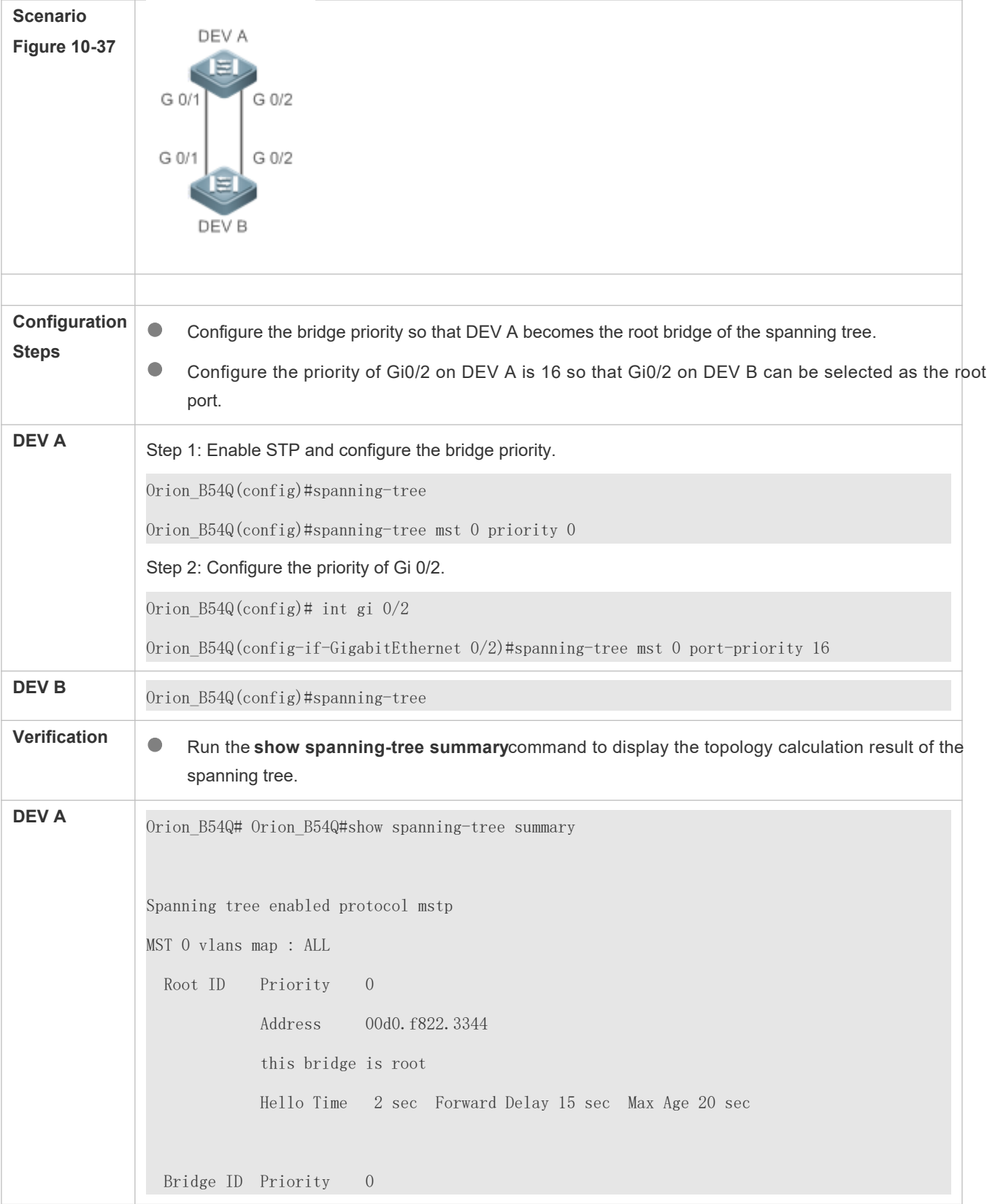

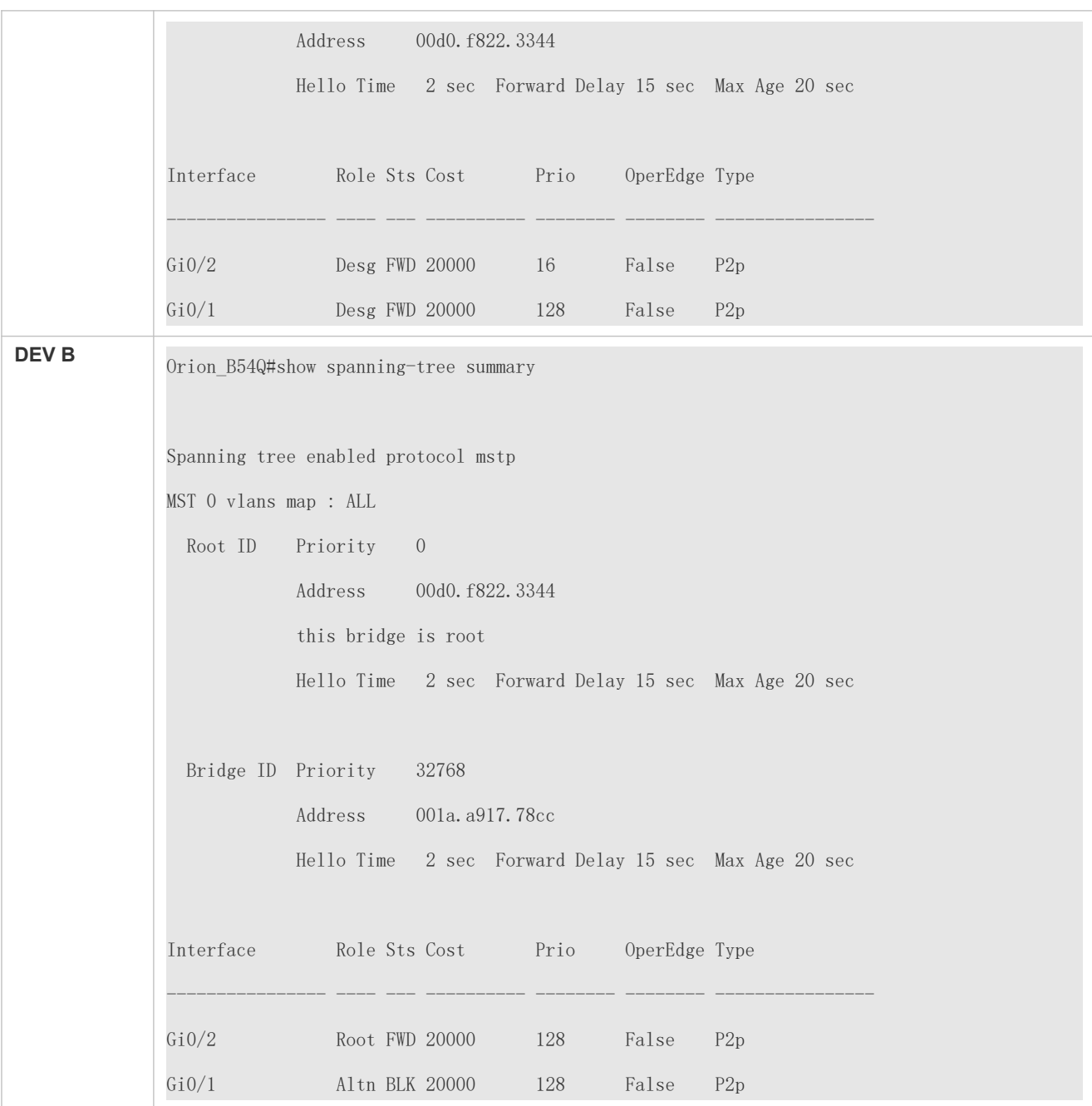

N/A

# 10.4.6 **Configuring the Port Path Cost**

## **Configuration Effect**

Configure the path cost of a port to determine the forwarding state of the port and the topology of the entire network.

If the path cost of a port uses its default value, configure the path cost calculation method to affect the  $\overline{c}$ result.

#### **Notes**

- A device selects a port as the root port if the path cost from this port to the root bridge is the lowest. Therefore, the port path cost determines the root port of the local device. The default port path cost is automatically calculated based on the port rate (Media Speed). A port with a higher rate will have a low path cost. Since this method can calculate th most scientific path cost, do not change the path cost unless requiredu can assign different path costs to different instances on a port so that each instance runs an independent STP based on the assigned path costs.
- If the port path cost uses the default value, the device automatically calculates the port path cost based on the port rate. However, IEEE 802.1d-1998 and IEEE 802.1t define different path costs for the same link rate. The value short integer ranging from 1 to 65,535 in 802.1d-1998 while is a long integer ranging from 1 to 200,000,000 in IEEE 802.1t. The path cost of an aggregate port (AP) has two solutions: 1. Orion\_B54Q solution: Port Path Cost x 95%; 2. Solution recommended in standards: 20,000,000,000/Actual link bandwidth of the AP, in which Actual link bandwidth of the AP = Bandwidth of a member port x Number of active member ports. The administrator must unify the path cost calculation method in the entire network. The default standard is the private long integer standard.

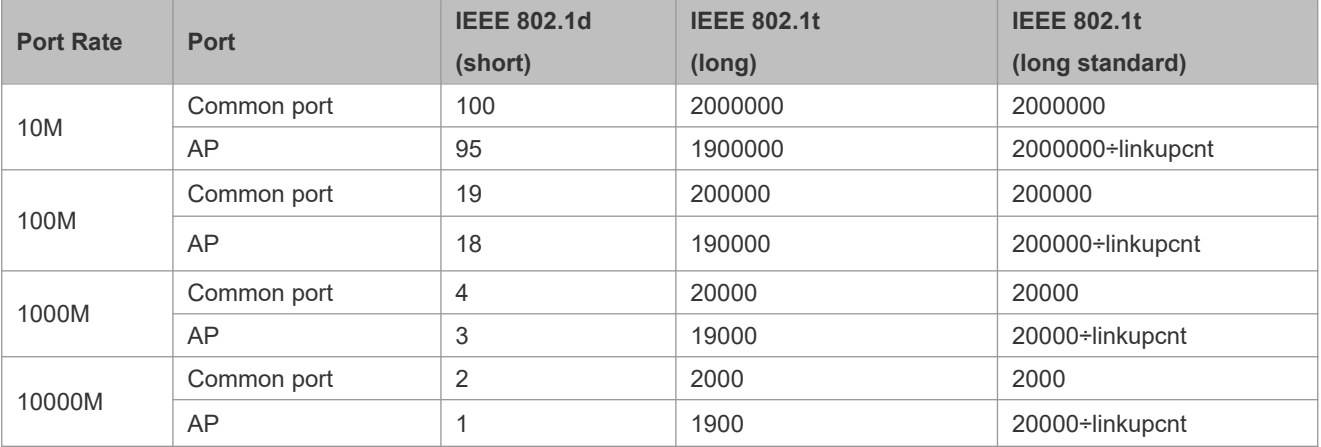

**The following table lists path costs automatically configured for different link rate in two solutions.** 

- $\bullet$  Orion\_B54Q's long integer standard is used by default. After the solution is changed recommended by the standards, the path cost of an AP changes with the number of member ports in UP state. If the port path cost changes, the network topology also will change.
- If an AP is static, linkupcnt in the table is the number of active member ports. If an AP is an LACP AP, linkupcnt in the table is the number of member ports forwarding AP data. If no member port in the AP goes up, linkupcnt is details about AP and LACP, see the *Configuring AP*.
- The modified port path cost takes effect only on the Rx port.

#### **Configuration Steps**

**Configuring the Port Path Cost**

- $\bullet$  Optional.
- To determine which port or path data packets prefer to pass through, configure the port path cost.
- **Configuring the Default Path Cost Calculation Method**
- **Optional.**
- To change the path cost calculation method, configure the default path cost calculation method.

## **Verification**

- **Display the configuration.**
- **•** Run thsehow spannin [ng sttirne set an **c** ent onter fainc tee r facceo-mion and to display the spanning configuration of the port.

#### **Related Commands**

#### **Configuring the Port Path Cost**

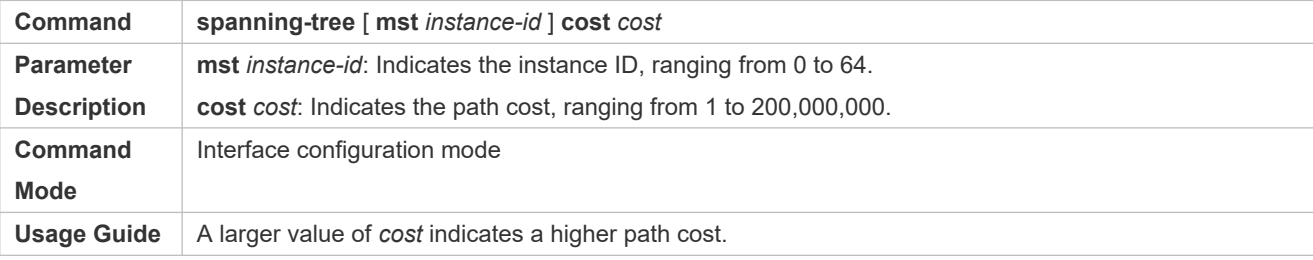

#### **Configuring the Default Path Cost Calculation Method**

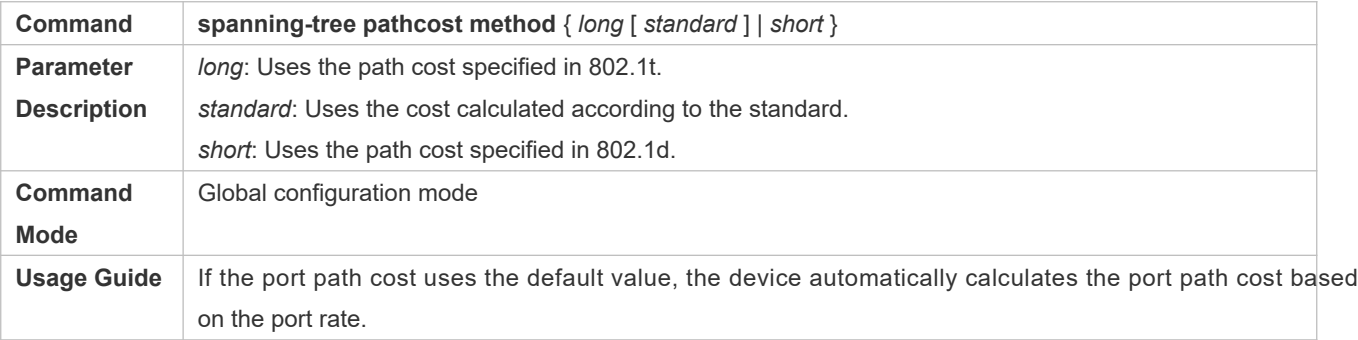

### **Configuration Example**

#### **Configuring the Port Path Cost**
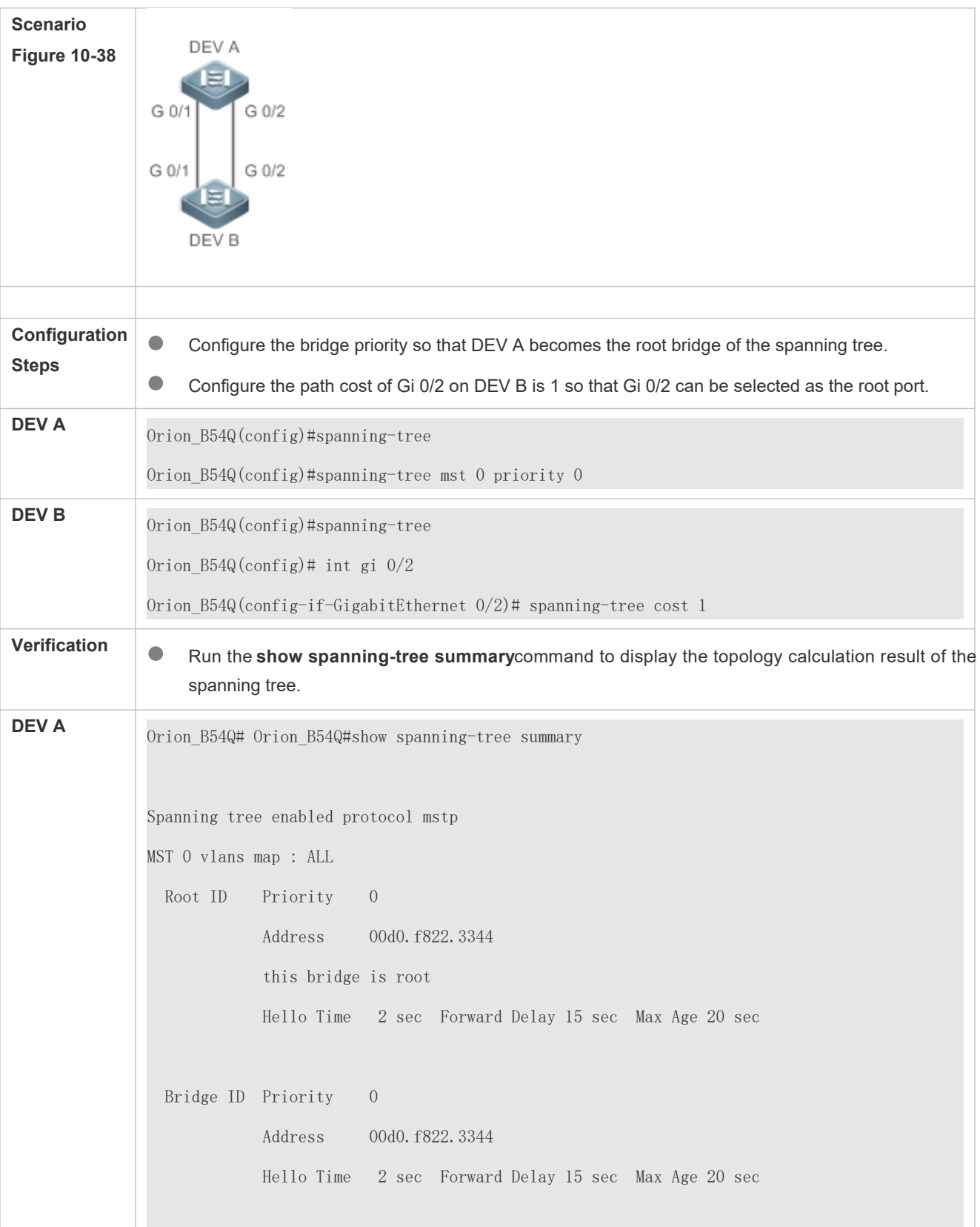

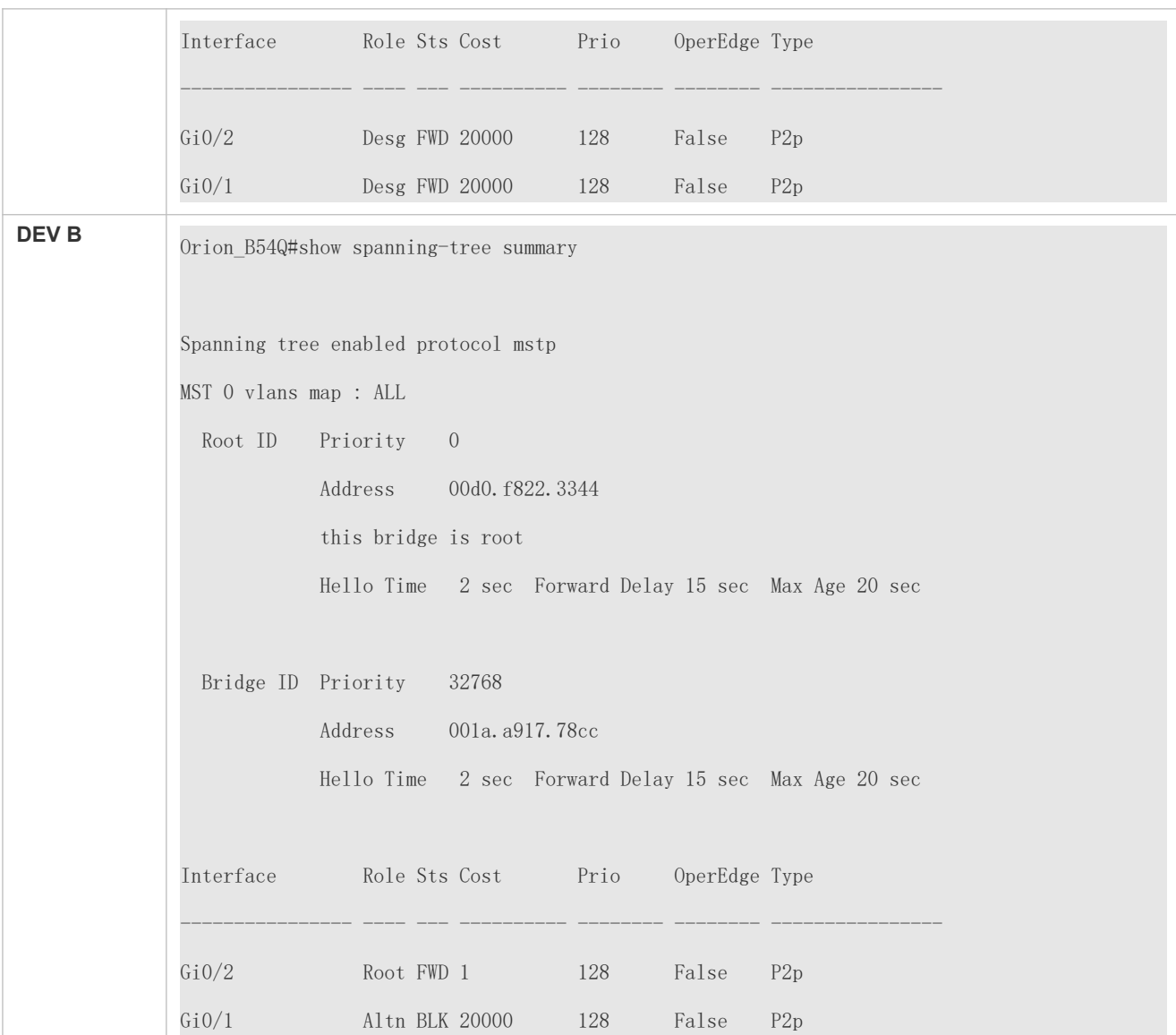

# **Common Errors**

 $\bullet$  N/A

# 10.4.7 **Configuring the Maximum Hop Count of a BPDU Packet**

# **Configuration Effect**

Configure the maximum hop count of a BPDU packet to change the BPDU TTL and thereby a topology.

### **Notes**

The default maximum hop count of a BPDU packet is 20. Generally, it is not recommended to change the default value.

# **Configuration Steps**

#### **Configuring the Maximum Hop Count**

 (Optional) If the network topology is so large that a BPDU packet exceeds the default 20 hops, it is recommended to change the maximum hop count.

#### **Verification**

**•** Display the configuration.

#### **Related Commands**

### **Configuring the Maximum Hop Count**

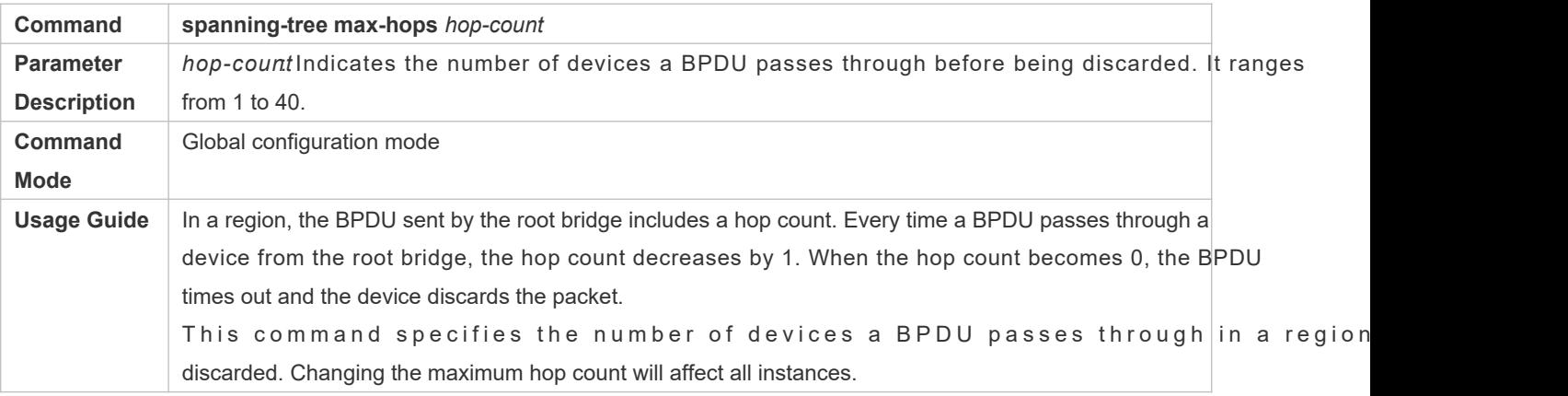

# **Configuration Example**

### **Configuring the Maximum Hop Count of a BPDU Packet**

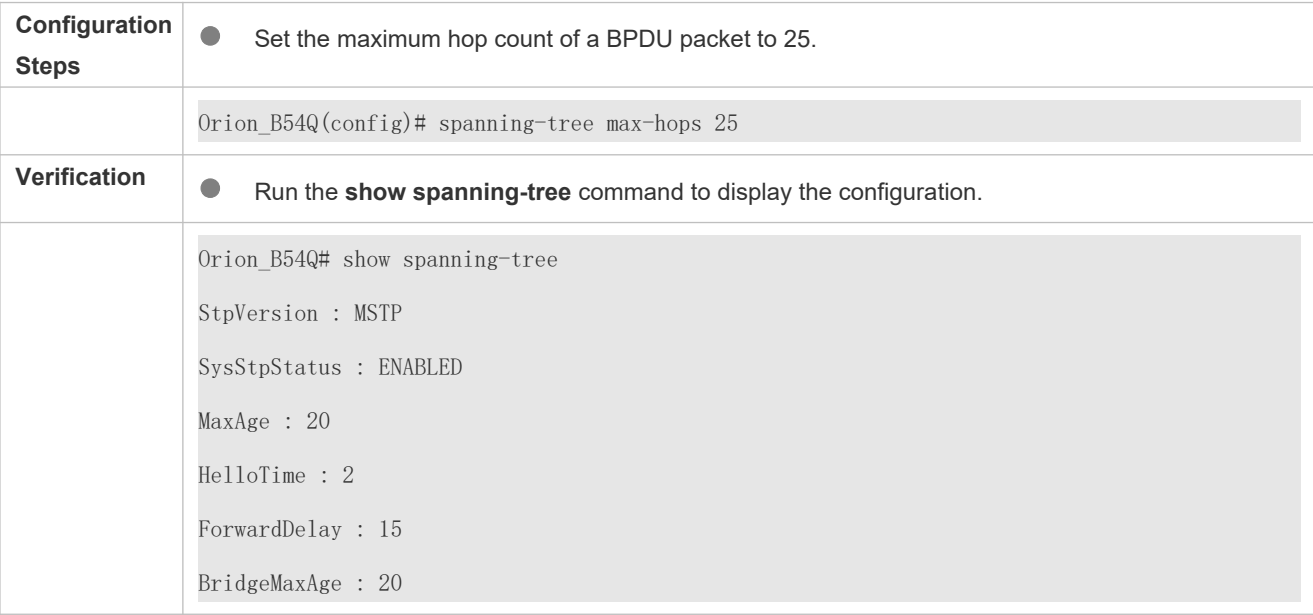

BridgeHelloTime : 2 BridgeForwardDelay : 15 MaxHops: 25 TxHoldCount : 3 PathCostMethod : Long BPDUGuard : Disabled BPDUFilter : Disabled LoopGuardDef : Disabled ###### mst 0 vlans map : ALL BridgeAddr : 00d0.f822.3344 Priority: 0 TimeSinceTopologyChange : 2d:0h:46m:4s TopologyChanges : 25 DesignatedRoot : 0.001a.a917.78cc RootCost : 0 RootPort : GigabitEthernet 0/1 CistRegionRoot : 0.001a.a917.78cc CistPathCost : 20000

# 10.4.8 **Enabling PortFast-related Features**

# **Configuration Effect**

- $\bullet$  After PortFast is enabled on a port, the port directly enters the forwarding state. Howey Operational State becomes disabled due to receipt of BPDUs, the port can properly run the STP algorithm and enter the forwarding state.
- If BPDU guard is enabled on a port, the port enters the error-disabled state after receiving a BPDU.
- If BPDU filter is enabled on a port, the port neither sends nor receives BPDUs.

#### **Notes**

The global BPDU guard takes effect only when PortFast is enabled on a port.

- If BPDU filter is enabled globally, a PortFast-enabled port neither sends nor receives BPDUs. In this case, the host connecting directly to the PortFast-enabled port does not the e pionet acthy B B B U iss Port Fast Operational State to Disabled after receiving a BPDU, BPDU filter automatically fails.
- The global BPDU filter takes effect only when PortFast is enabled on a port.

# **Configuration Steps**

- **Enabling PortFast**
- **Optional.**
- If a port connects directly to the network terminal, configure this port as a PortFast port.
- **Enabling BPDU Guard**
- $\bullet$  Optional.
- If device ports connect directly to network terminals, you can enable BPDU guard on these ports to prevent BPDU attacks from causing abnormality in the spanning tree ptopto engipled with BPDU guard enters the errordisabled state after receiving a BPDU.
- If device ports connect directly to network terminals, you can enable BPDU guard to prevent loo The prerequisite is that the downlink device (such as the hub) can forward BPDU packets.

#### **Enabling BPDU Filter**

- **Optional.**
- To prevent abnormal BPDU packets from affecting the spanning tree topology, you can enable BPDU filter on a port to filter abnormal BPDU packets.

#### **Verification**

- Display the configuration.
- R un th**s how spannin ing sthrne set an cheirfanche** rfance on the mand to display the spanning configuration of the port.

# **Related Commands**

#### **Configuring PortFast**

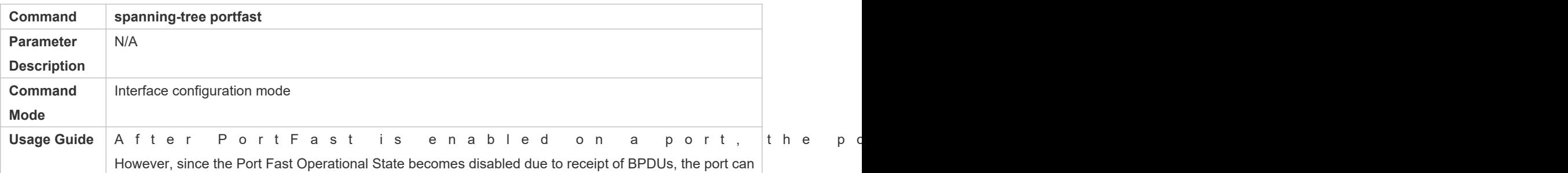

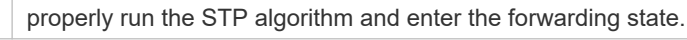

#### **Configuring BPDU Guard for all Ports**

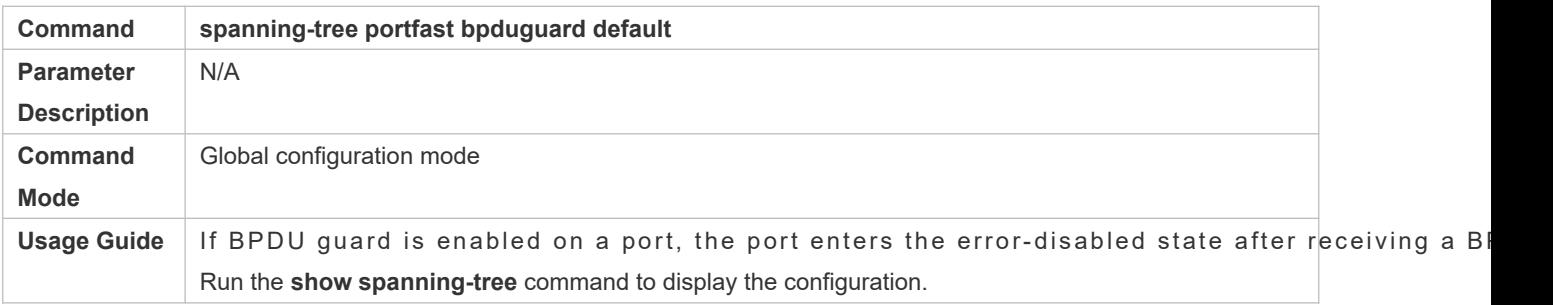

#### **Configuring BPDU Guard for a Port**

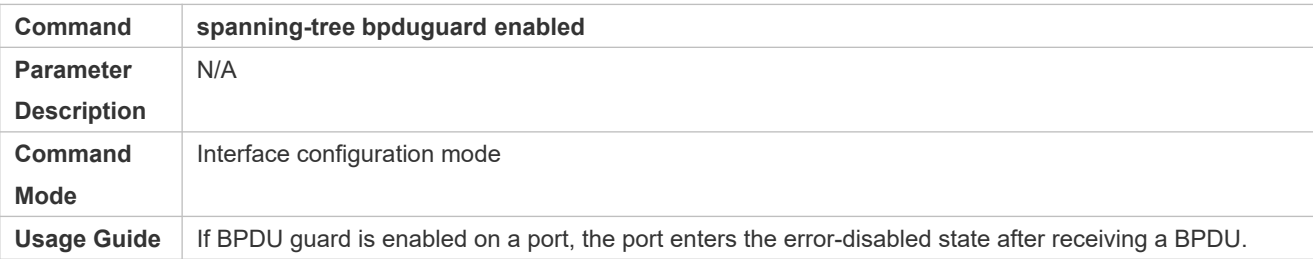

#### **Configuring BPDU Filter for all Ports**

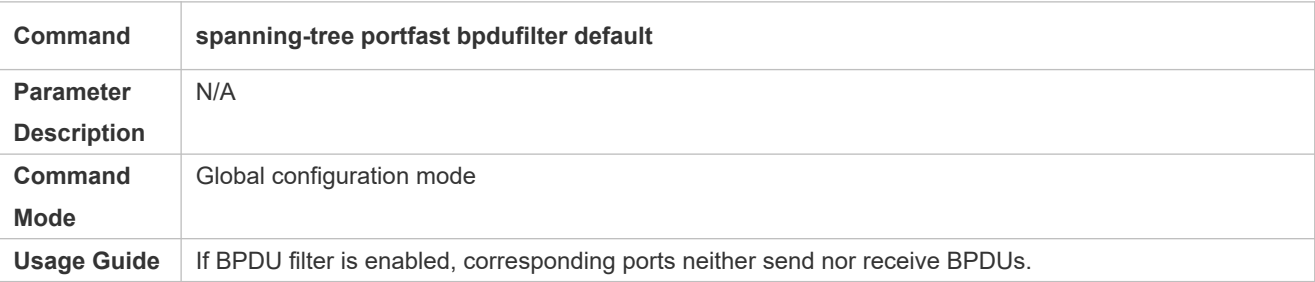

#### **Configuring BPDU Filter for a Port**

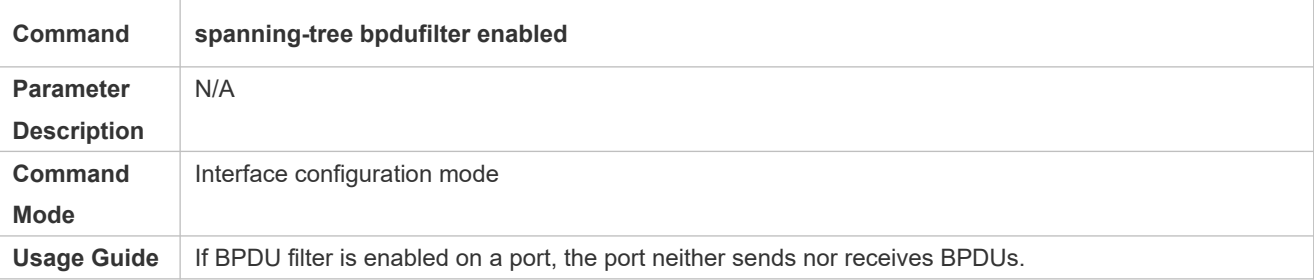

# **Configuration Example**

# **Enabling PortFast on a Port**

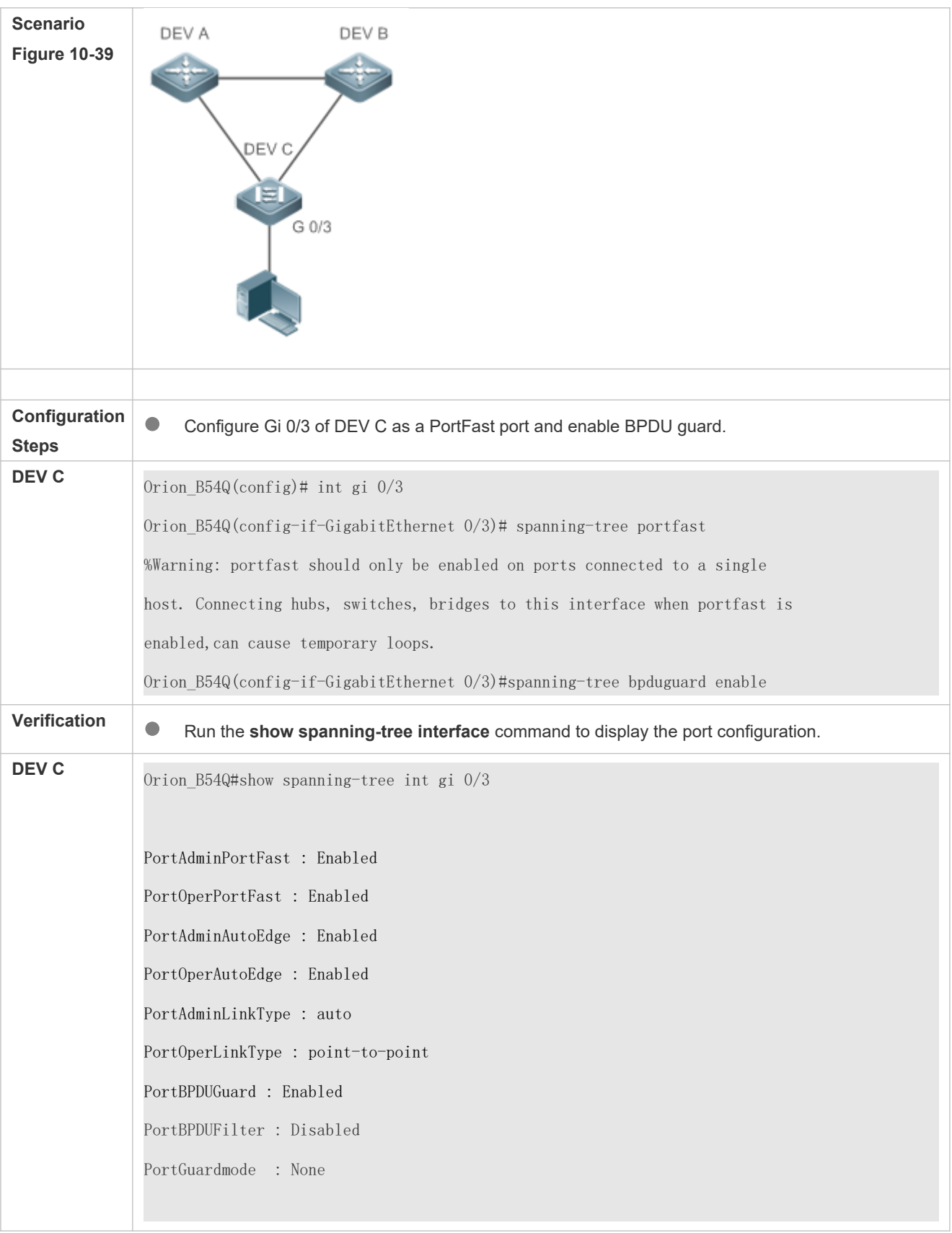

###### MST 0 vlans mapped :ALL PortState : forwarding PortPriority : 128 PortDesignatedRoot : 0.00d0.f822.3344 PortDesignatedCost : 0 PortDesignatedBridge : 0.00d0.f822.3344 PortDesignatedPortPriority : 128 PortDesignatedPort : 4 PortForwardTransitions : 1 PortAdminPathCost : 20000 PortOperPathCost : 20000 Inconsistent states : normal PortRole : designatedPort

# 10.4.9 **Enabling TC-related Features**

# **Configuration Effect**

- If TC protection is enabled on a port, the port deletes TC BPDU packets within a specified time (generally 4 seconds) after receiving them, preventing MAC and ARP entry from being removed.
- If TC guard is enabled, a port receiving TC packets filters TC packets received or generated by itself so that TC packets are not spread to other ports. In this way, possible TC attacks are efficiently prevented to keep the network stable.
- TC filter does not process TC packets received by ports but processes TC packets in case of normal topology changes.

### **Notes**

It is recommended to enable TC guard only when illegal TC attack packets are received in the network.

### **Configuration Steps**

- **Enabling TC Protection**
- **Optional.**
- **TC** protection is disabled by default.
- **Enabling TC Guard**
- Optional.
- TC guard is disabled by default.

To filter TC packets received or generated due to topology changes, you can enable TC guard.

#### **Enabling TC Filter**

- $\bullet$  Optional.
- **•** TC filter is disabled by default.
- To filter TC packets received on a port, you can enable TC filter on the port.

### **Verification**

**Display the configuration.** 

# **Related Commands**

#### **Enabling TC Protection**

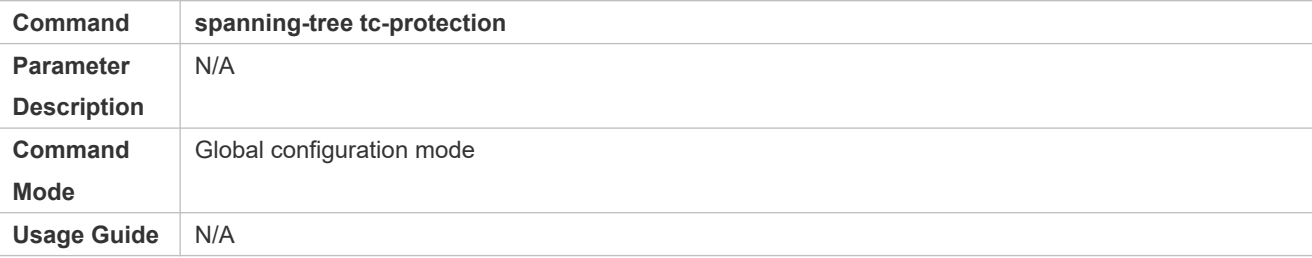

#### **Configuring TC Guard for all Ports**

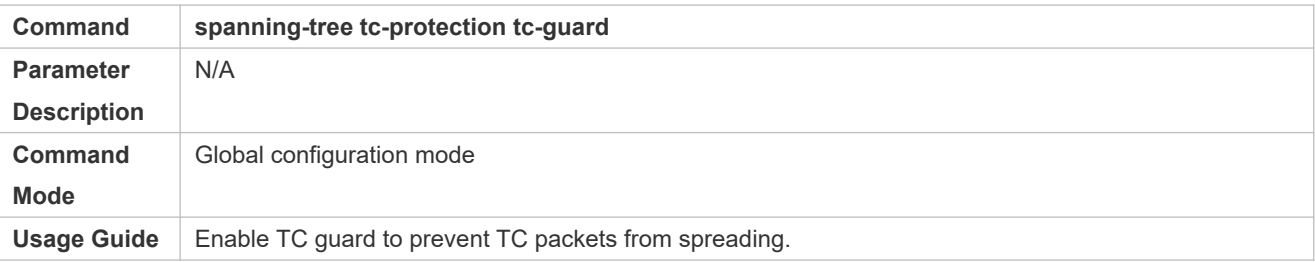

#### **Configuring TC Guard for a Port**

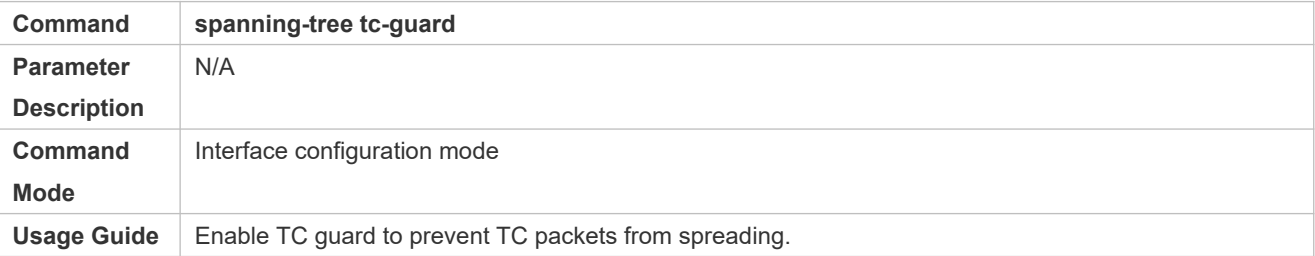

### **Configuring TC Filter for a Port**

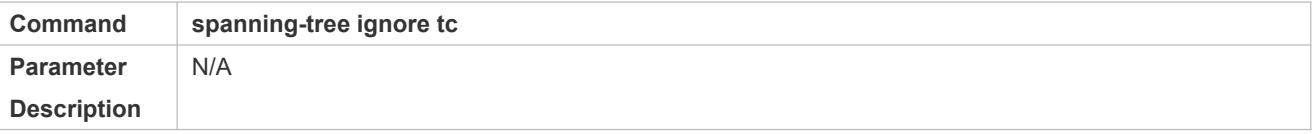

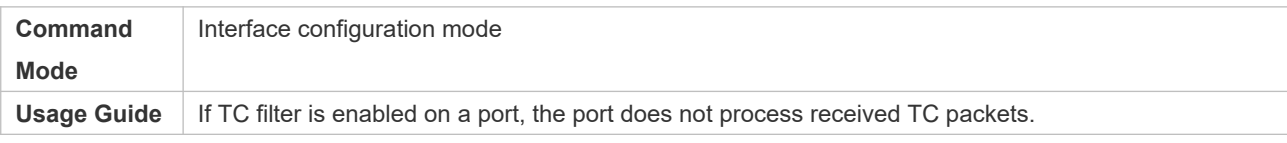

## **Configuration Example**

#### **Enabling TC Guard on a Port**

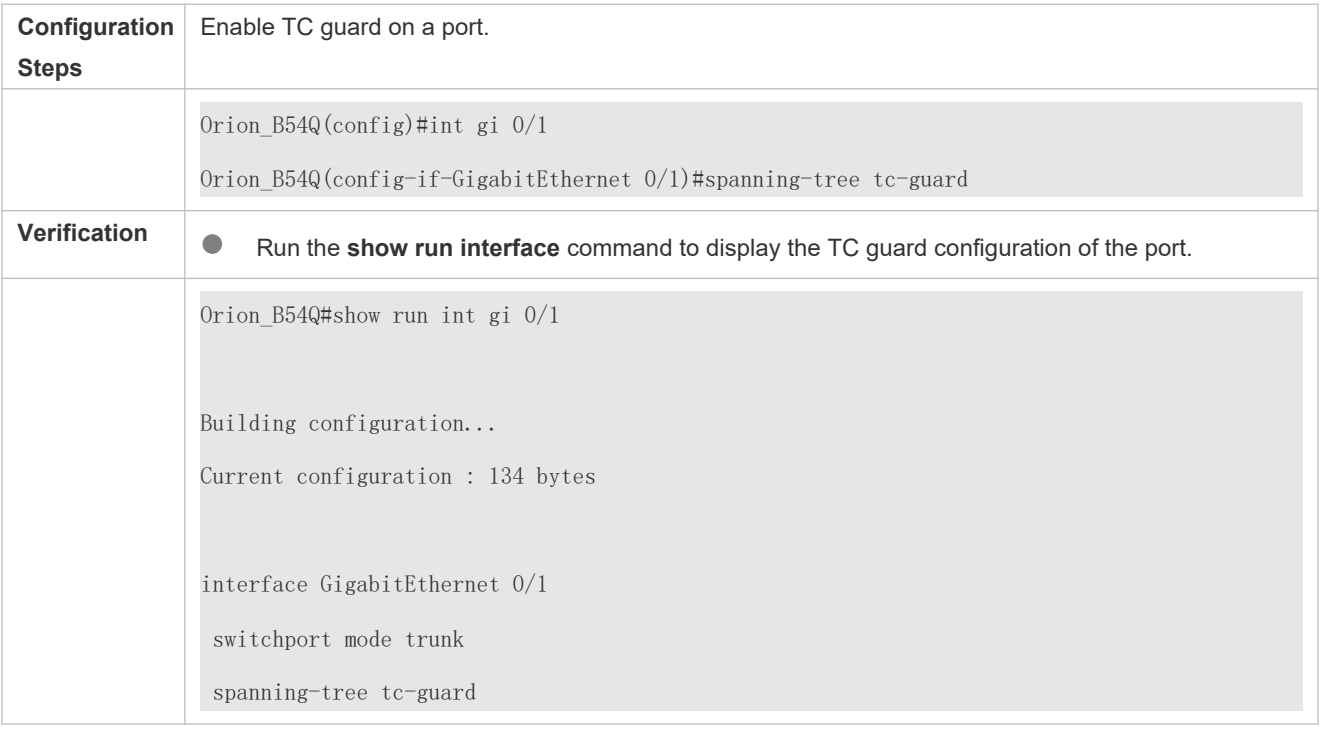

### **Common Errors**

 If TC guard or TC filter is incorrectly configured, an error may occur during packet forwarding of the network device. For example, when the topology changes, the device fails to clear MAC address in a timely manner, causing packe forwarding errors.

# 10.4.10**Enabling BPDU Source MAC Address Check**

## **Configuration Effect**

 $\bullet$  Enable BPDU source MAC address check. After this, a device receives only BPDU packets with the s address being the specified MAC address and discards other BPDU packets.

#### **Notes**

 When the switch connected to a port on a point-to-point link is determined, you can enable BPDU source MAC address check so that the switch receives the BPDU packets sent only by the peer switch.

# **Configuration Steps**

#### **Enabling BPDU Source MAC Address Check**

- $\bullet$  Optional.
- **O** BPDU source MAC address check is disabled by default.
- To prevent malicious BPDU attacks, you can enable BPDU source MAC address check.

### **Verification**

**•** Display the configuration.

### **Related Commands**

## **Enabling BPDU Source MAC Address Check**

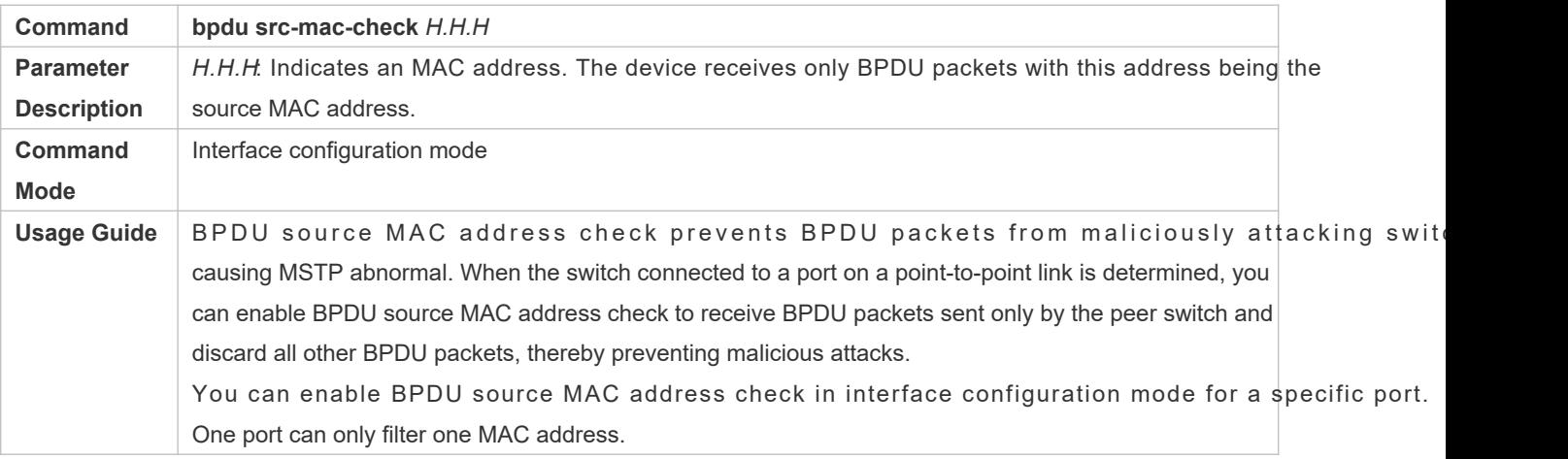

### **Configuration Example**

#### **Enabling BPDU Source MAC Address Check on a Port**

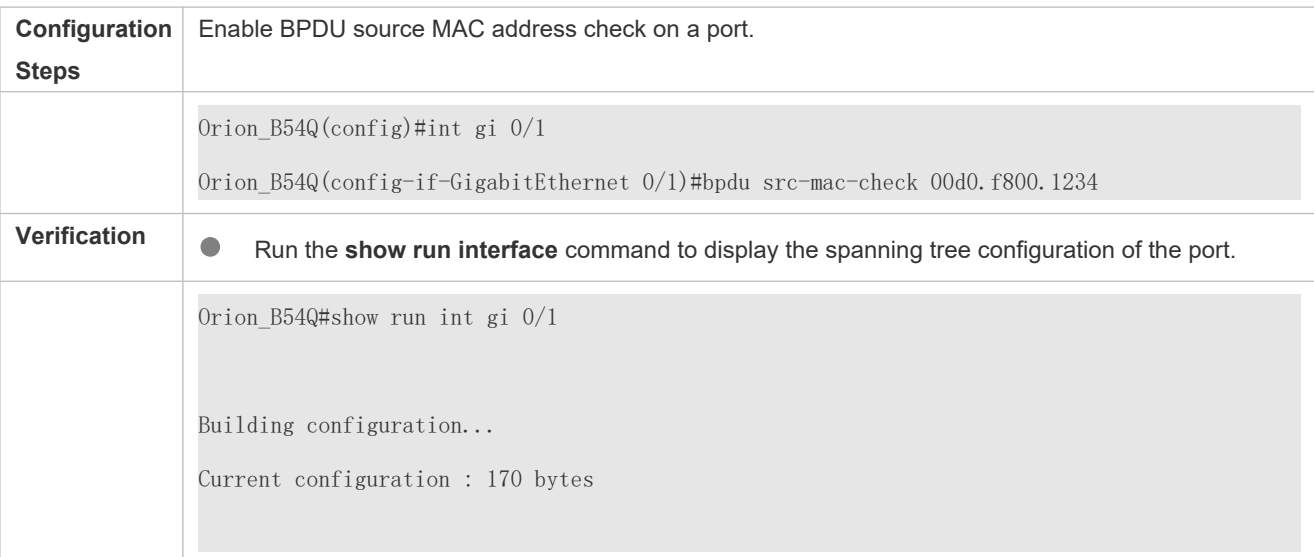

interface GigabitEthernet 0/1 switchport mode trunk bpdu src-mac-check 00d0.f800.1234 spanning-tree link-type point-to-point

## **Common Errors**

 If BPDU source MAC address check is enabled on a port, the port receives only BPDU packets with the configured MAC address being the source MAC address and discards all other BPDU packets.

# 10.4.11 **Configuring Auto Edge**

# **Configuration Effect**

 $\bullet$  Enable Auto Edge. If a designated port does not receive any BPDUs within a specified t automatically identified as an ed gowp ver, if the port receives BPDUs, its Port Fast Operational Stat become Disabled.

#### **Notes**

- Unless otherwise specified, do not disable Auto Edge.
- By default, the port is automatically identified as an edge port and enters the forwarding state if a designated port does not receive any BPDUs within 3 seconds. If packet loss or packet Tx/Rx delay occurs in the network, it is recommended to disable Auto Edge.

### **Configuration Steps**

- **Configuring Auto Edge**
- Optional.
- Auto Edge is enabled by default.

### **Verification**

**•** Display the configuration.

#### **Related Commands**

**Configuring Auto Edge**

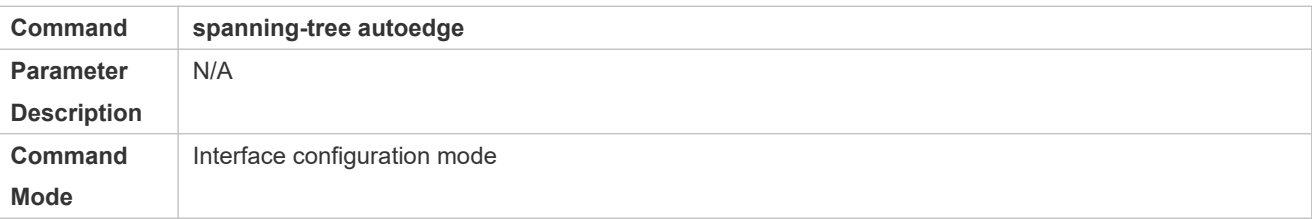

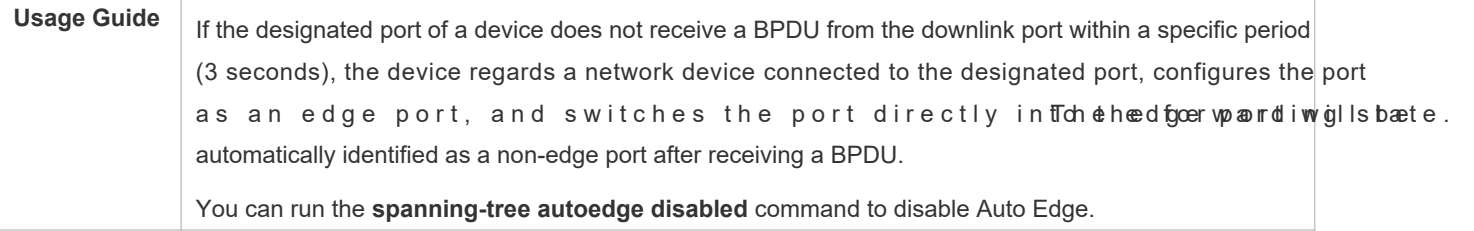

# **Configuration Example**

# **Disabling Auto Edge on a Port**

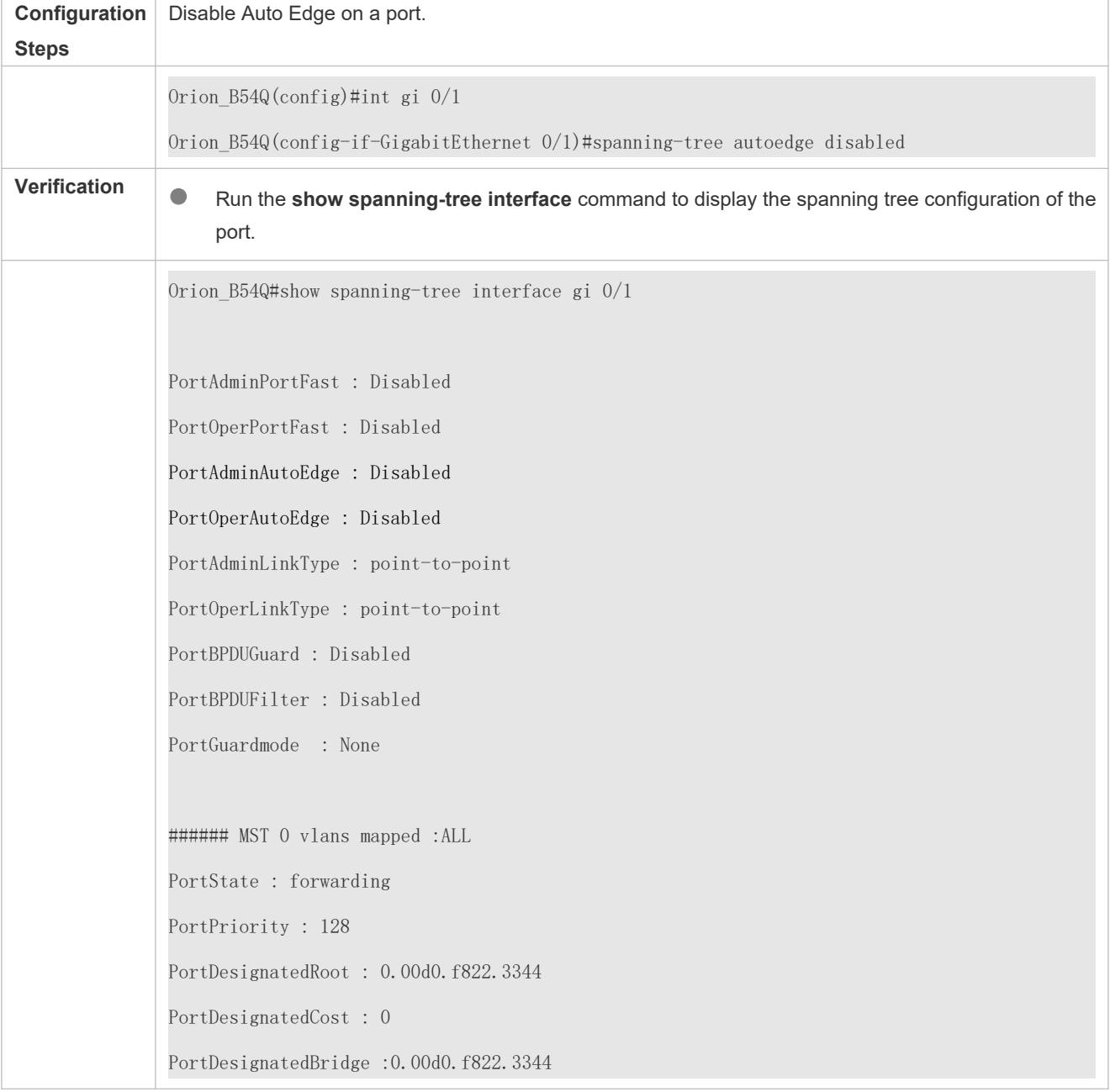

PortDesignatedPortPriority : 128 PortDesignatedPort : 2 PortForwardTransitions : 6 PortAdminPathCost : 20000 PortOperPathCost : 20000 Inconsistent states : normal PortRole : designatedPort

### **Common Errors**

#### N/A

# 10.4.12**Enabling Guard-related Features**

# **Configuration Effect**

- If root guard is enabled on a port, its roles on all instances are enforced as the designated port. Once the port receives configuration information with a higher priority, it enters the root-inconsistent (blocking) state. If the port does not receive configuration information with a higher priority within a period, it returns to its original state.
- Due to the unidirectional link failure, the root port or backup port becomes the designated port and enters the forwarding state if it does not receive BPDUs, causing a network loop. Loop guard is to prevent this problem.

#### **Notes**

Root guard and loop guard cannot take effect on a port at the same time.

### **Configuration Steps**

- **Enabling Root Guard**
- Optional.
- $\bullet$  The root bridge may receive configuration with a higher priority due to incorrect c personnel or malicious attacks in the network. As a result, the current root bridge may lose its role, causing incorrect topology changes. To prevent this problem, you can enable root guard on a designated port of a device.

#### **Enabling Loop Guard**

- **Optional.**
- You can enable loop guard on a port (root port, master port, or AP) to prevent it from failing to receive BPDUs sent by the designated bridge, increasing device stability. Otherwise, the network topology will change, possibly causing a loop.

#### **Disabling Guard**

- $\bullet$  Optional.
- **Guard is disabled by default.**

### **Verification**

**Display the configuration.** 

# **Related Commands**

#### **Enabling Root Guard**

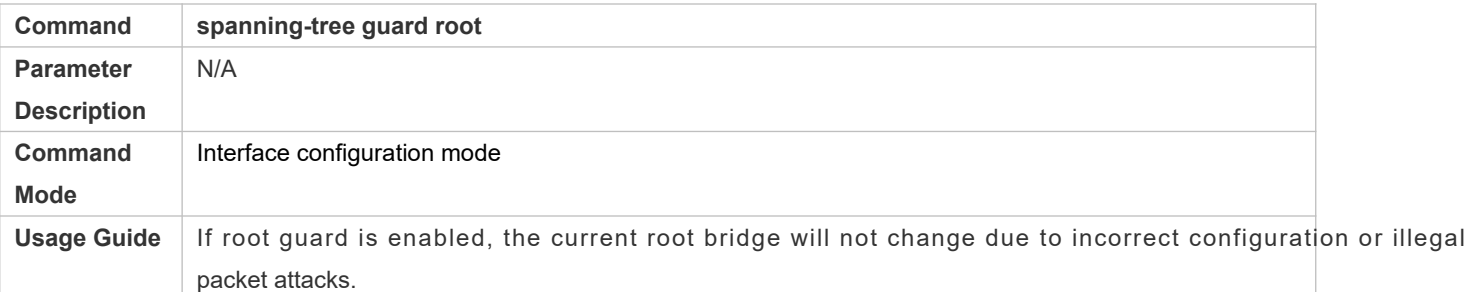

### **Enabling Loop Guard of all Ports**

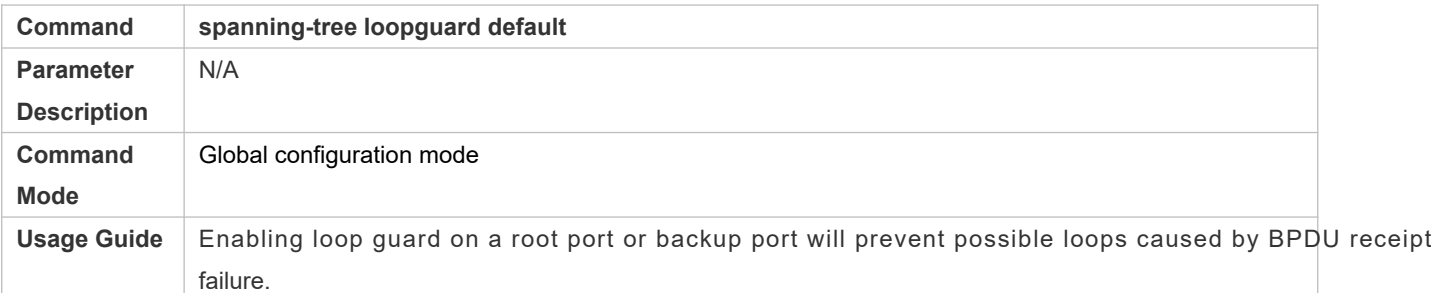

#### **Enabling Loop Guard of a Port**

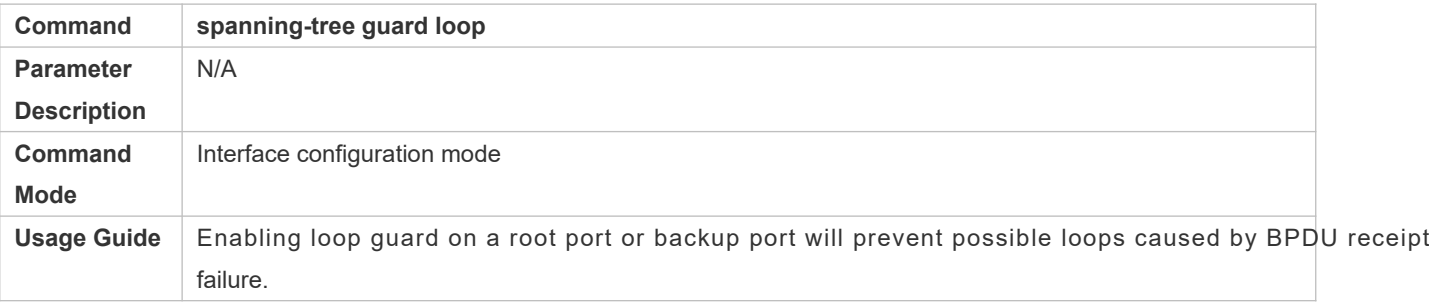

## **Disabling Guard**

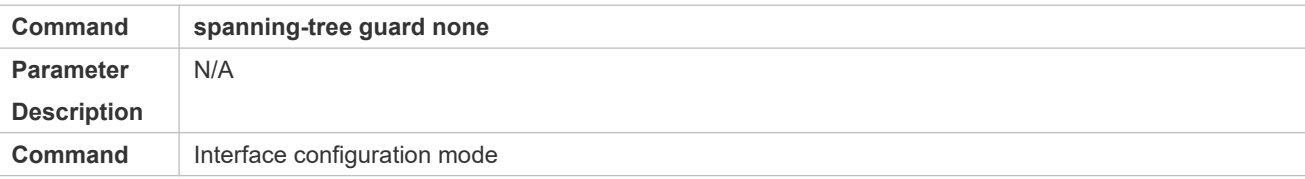

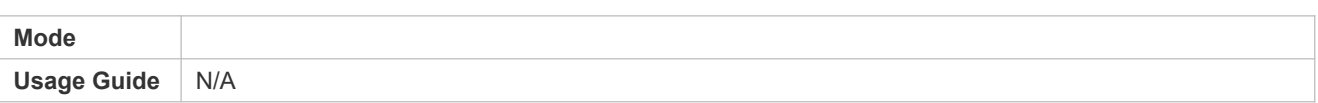

# **Configuration Example**

# **Enabling Loop Guard on a Port**

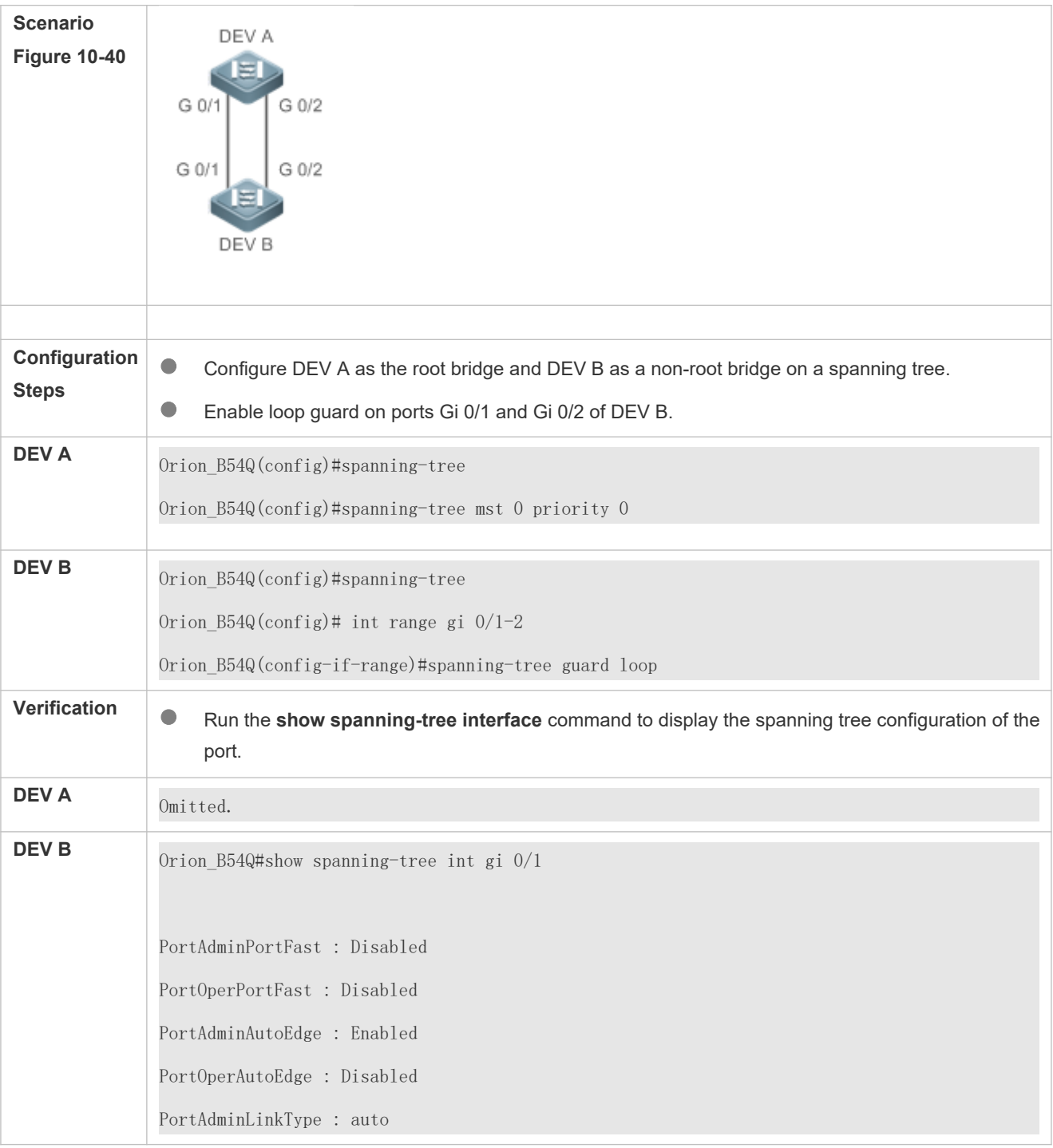

PortOperLinkType : point-to-point PortBPDUGuard : Disabled PortBPDUFilter : Disabled PortGuardmode : Guard loop ###### MST 0 vlans mapped :ALL PortState : forwarding PortPriority : 128 PortDesignatedRoot : 0.001a.a917.78cc PortDesignatedCost : 0 PortDesignatedBridge :0.001a.a917.78cc PortDesignatedPortPriority : 128 PortDesignatedPort : 17 PortForwardTransitions : 1 PortAdminPathCost : 20000 PortOperPathCost : 20000 Inconsistent states : normal PortRole : rootPort Orion\_B54Q#show spanning-tree int gi 0/2 PortAdminPortFast : Disabled PortOperPortFast : Disabled PortAdminAutoEdge : Enabled PortOperAutoEdge : Disabled PortAdminLinkType : auto PortOperLinkType : point-to-point PortBPDUGuard : Disabled PortBPDUFilter : Disabled PortGuardmode : Guard loop

###### MST 0 vlans mapped :ALL PortState : discarding PortPriority : 128 PortDesignatedRoot : 0.001a.a917.78cc PortDesignatedCost : 0 PortDesignatedBridge :0.001a.a917.78cc PortDesignatedPortPriority : 128 PortDesignatedPort : 18 PortForwardTransitions : 1 PortAdminPathCost : 20000 PortOperPathCost : 20000 Inconsistent states : normal PortRole : alternatePort

# **Common Errors**

If root guard is enabled on the root port, master port, or AP, the port may be incorrectly blocked.

# 10.4.13**Enabling BPDU Transparent Transmission**

# **Configuration Effect**

If STP is disabled on a device, the device needs to transparently transmit BPDU packets so that the spanni between devices is properly calculated.

#### **Notes**

 BPDU transparent transmission takes effect only when STP is disabled. If STP is enabled on a device, the device does not transparently transmit BPDU packets.

### **Configuration Steps**

- **Enabling BPDU Transparent Transmission**
- **Optional.**
- If STP is disabled on a device that needs to transparently transmit BPDU packets transmission.

#### **Verification**

Display the configuration.

# **Related Commands**

#### **Enabling BPDU Transparent Transmission**

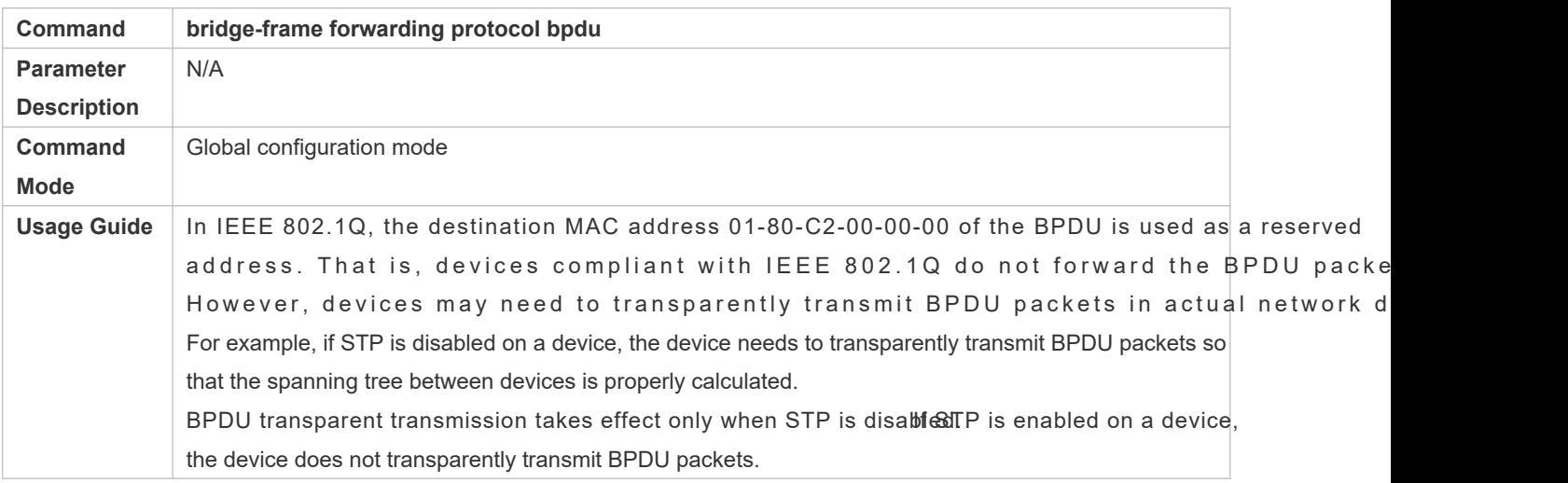

# **Configuration Example**

# **Enabling BPDU Transparent Transmission**

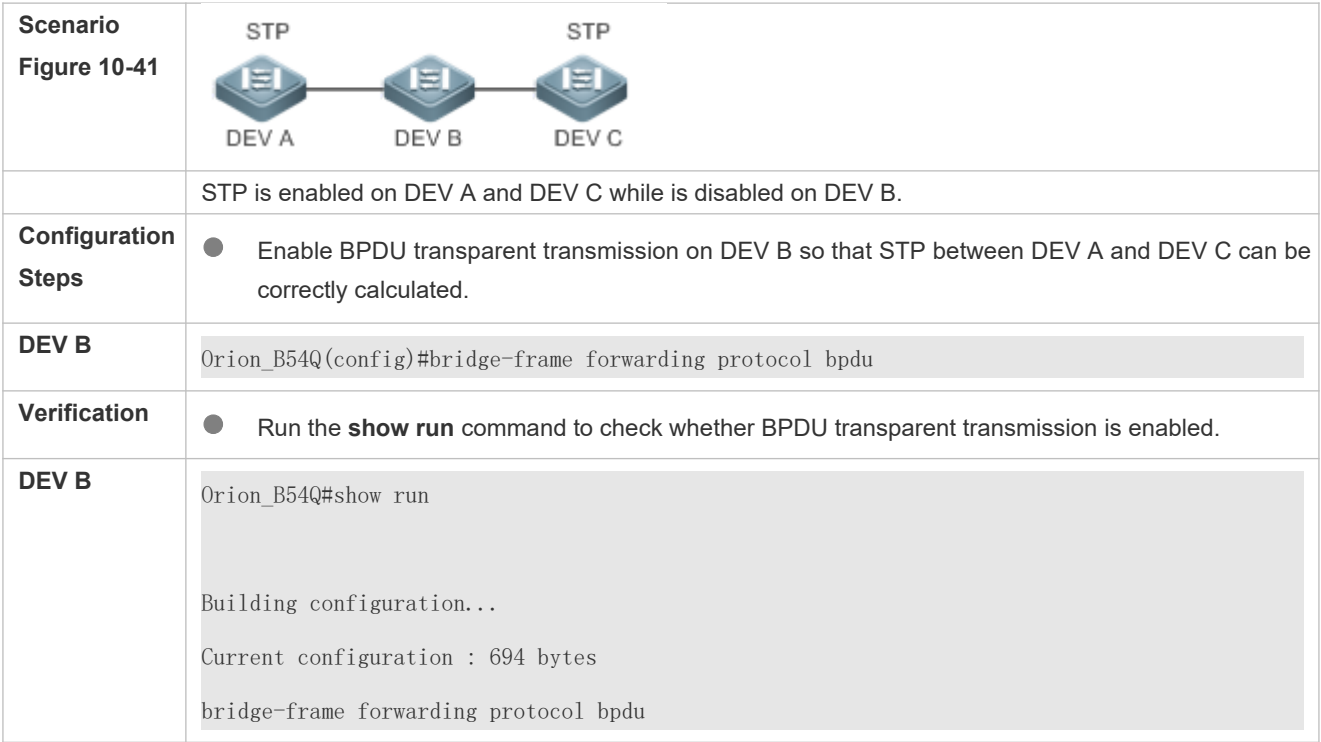

# 10.4.14**Enabling BPDU Tunnel**

# **Configuration Effect**

 Enable BPDU Tunnel so that STP packets from the customer network can be transparently transmitted across the SP network. STP packet transmission between the customer network does not affect the SP network, causing STP on the customer network to be calculated independently of that on the SP network.

#### **Notes**

BPDU Tunnel takes effect only when it is enabled in both global configuration mode and interface configuration mode.

#### **Configuration Steps**

- **Enabling BPDU Tunnel**
- $\bullet$  (Optional) In a QinQ network, you can enable BPDU Tunnel if STP needs to be calculated customer networks and SP networks.

#### **Verification**

**Run the show I2protocol-tunnel stp** command to display the BPDU Tunnel configuration.

#### **Related Commands**

#### **Configuring BPDU Tunnel in Global Configuration Mode**

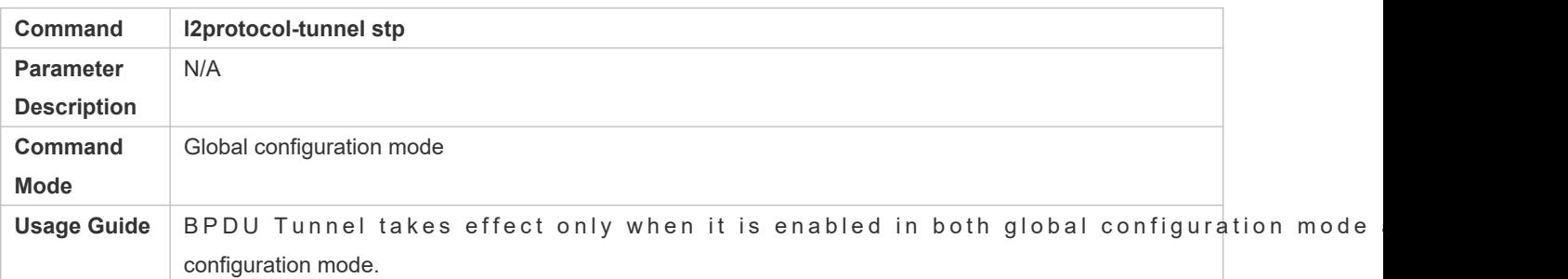

#### **Configuring BPDU Tunnel in Interface Configuration Mode**

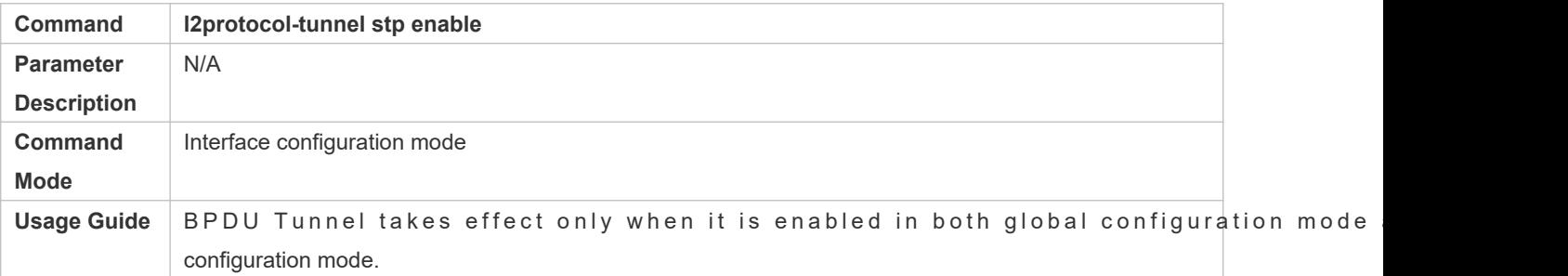

#### **Configuring BPDU Tunnel Transparent Transmission Address**

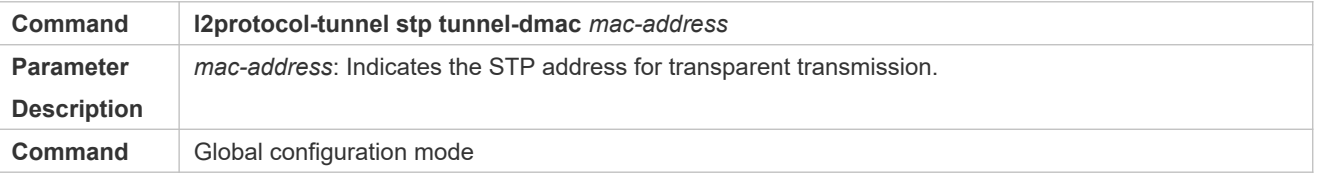

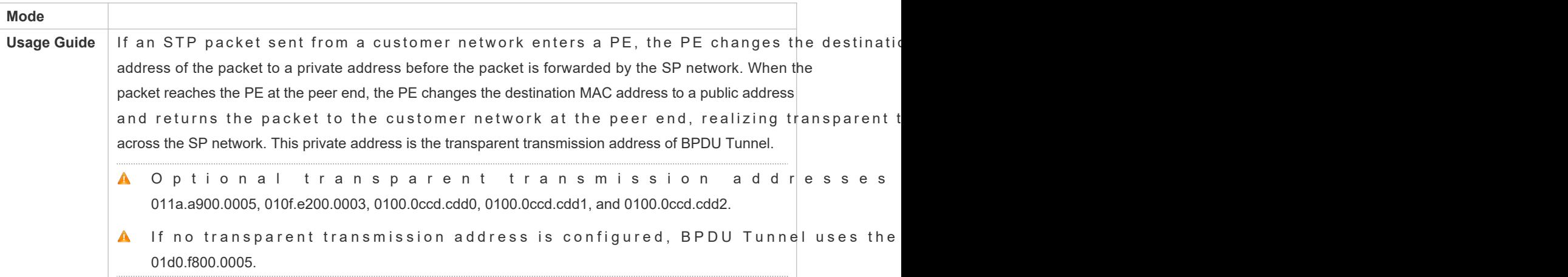

# **Configuration Example**

# **Enabling BPDU Tunnel**

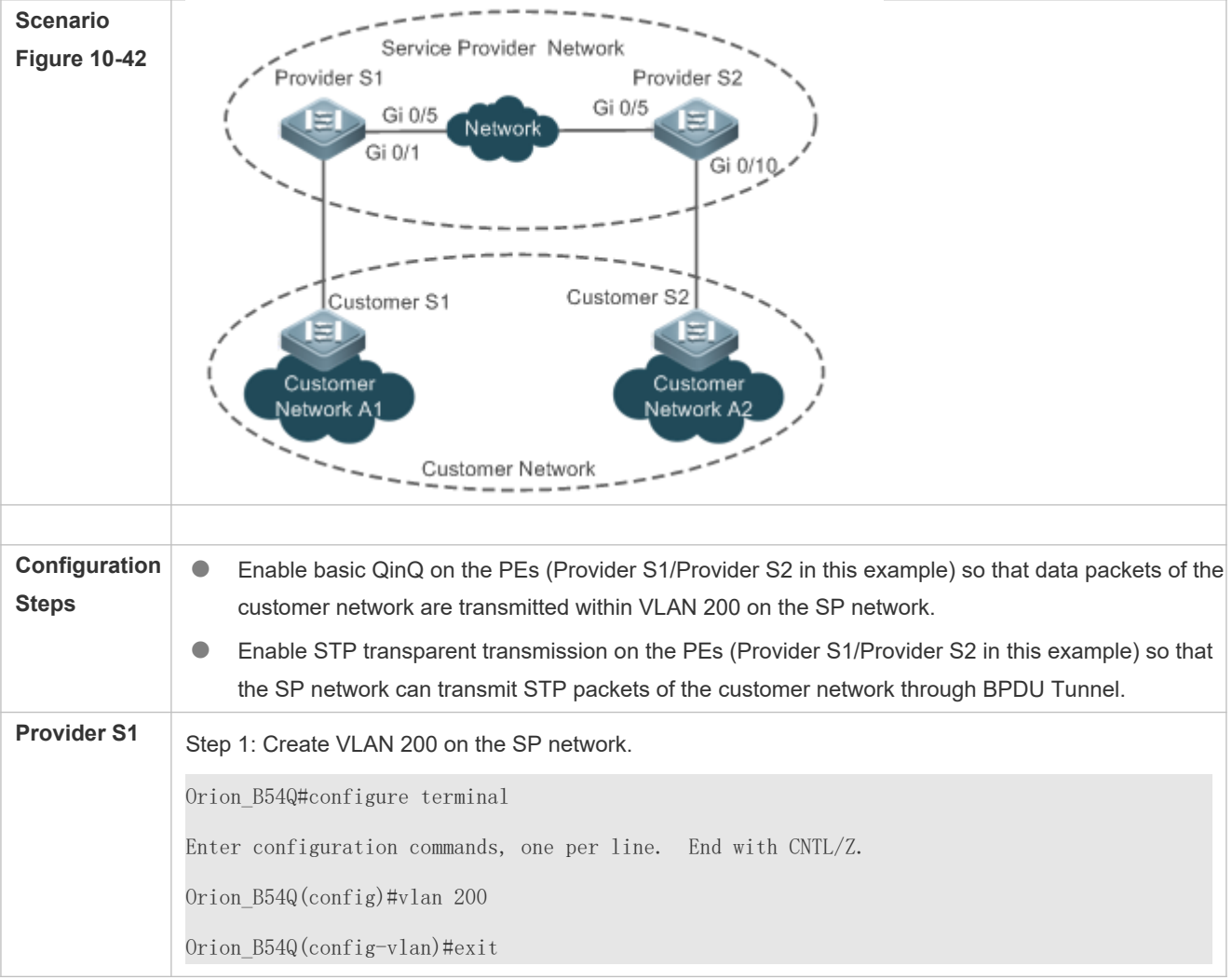

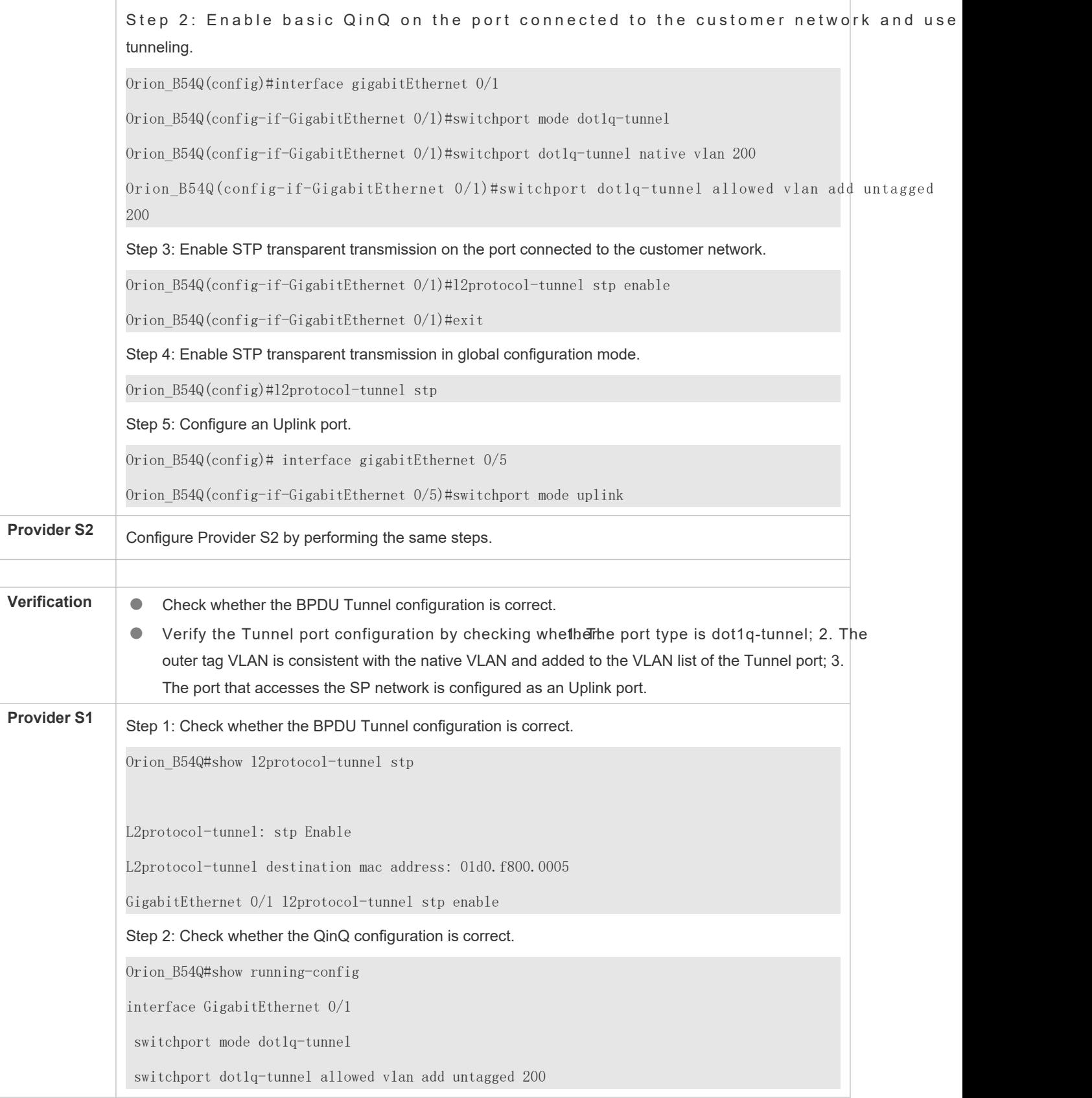

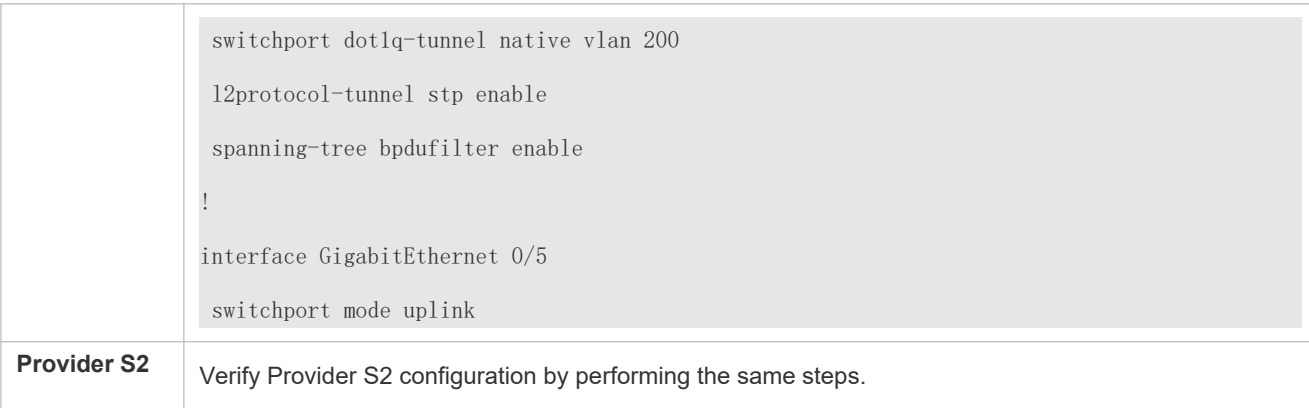

# **Common Errors**

 In the SP network, BPDU packets can be correctly transparently transmitted only when the transparent transmission addresses of BPDU Tunnel are consistent.

# **10.5 Monitoring**

# **Clearing**

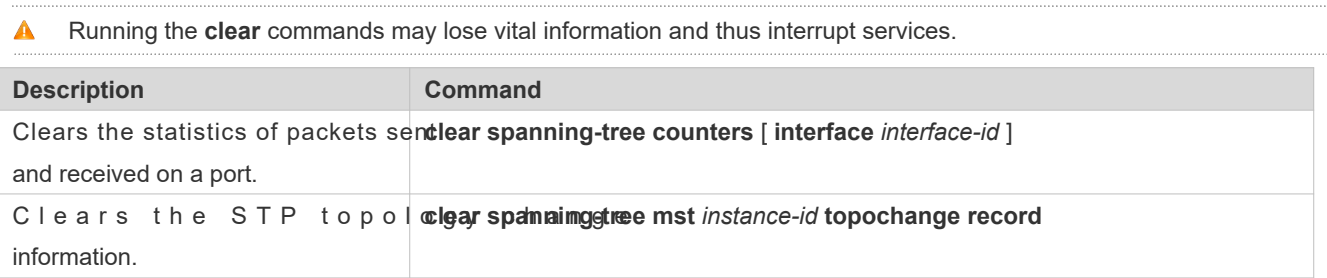

# **Displaying**

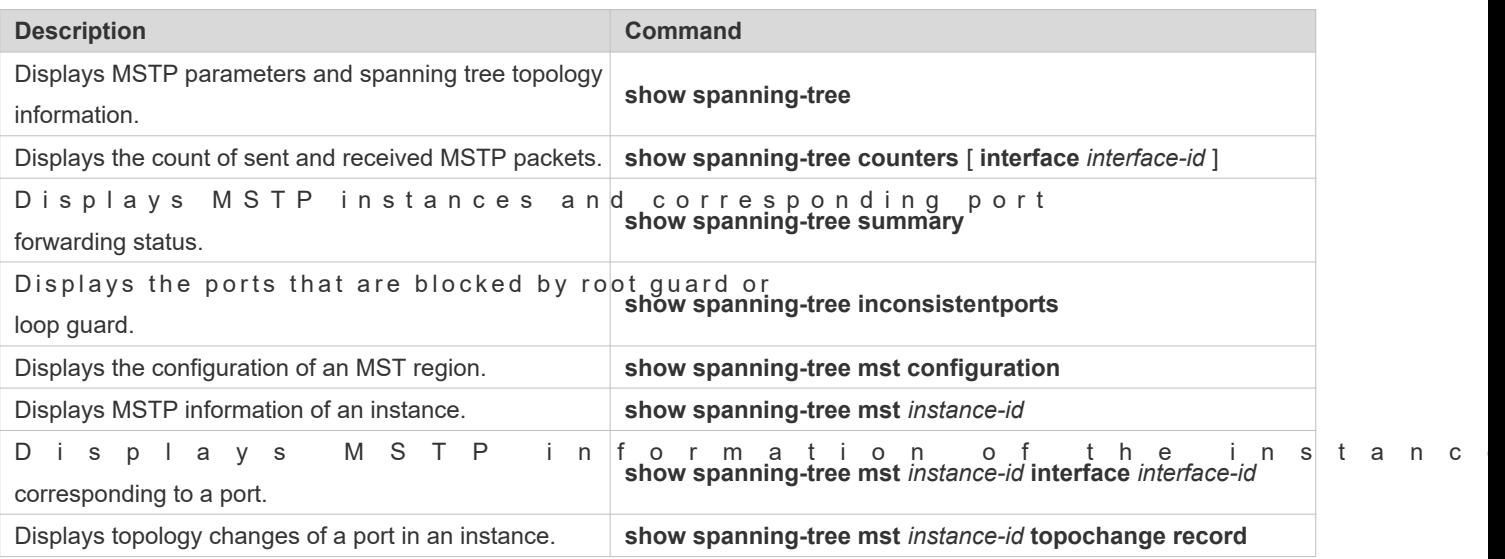

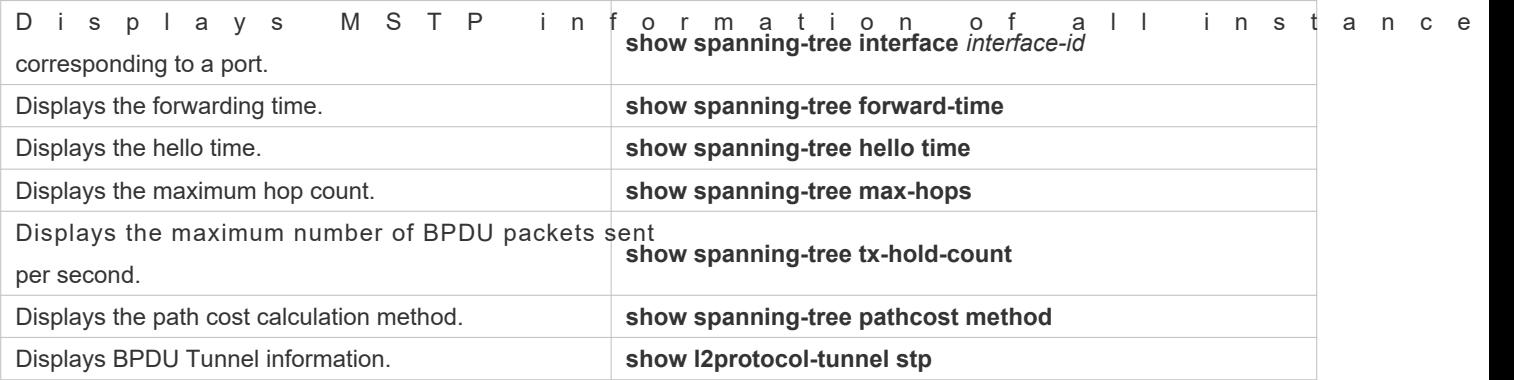

# **Debugging**

A System resources are occupied when debugging in the meal bin en its soaubt up uthe debugging swi immediately after use.

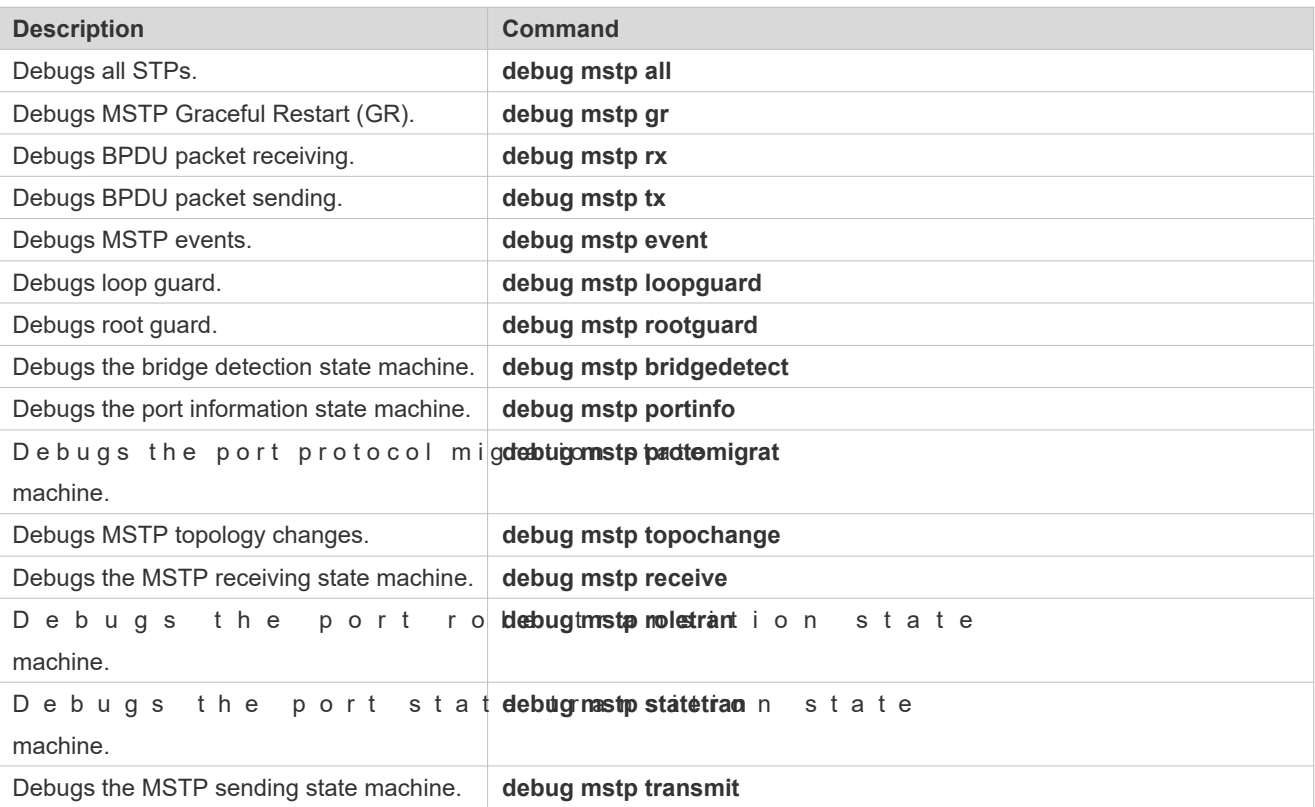

# **11 Configuring GVRP**

# **11.1Overview**

The GARP VLAN Registration Protocol (GVRP) is an application of the Generic Attribute Registration Protocol (GARP) used to dynamically configure and proliferate VLAN memberships.

GVRP simplifies VLAN configuration and management. It reduces the workload of manually configuring VLANs and adding ports to VLANs, and reduces the possibility of network disconnection due to inconsistent configuration. With GVRP, you can dynamically maintain VLANs and add/remove ports to/from VLANs to ensure VLAN connectivity in a topology.

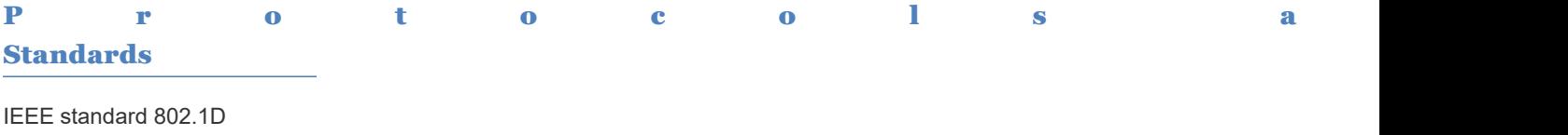

IEEE standard 802.1Q

# **11.2 Applications**

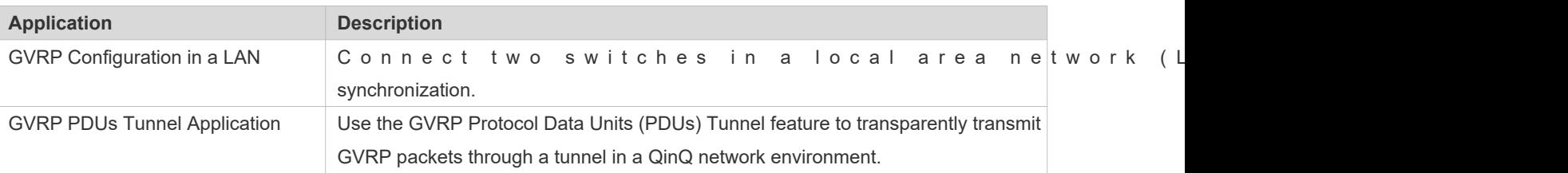

# 11.2.1 **GVRP Configuration in a LAN**

### **Scenario**

Enable GVRP and set the GVRP registration mode to Normal to register and deregister all dynamic an between Device A and Device F.

# Figure 11-43

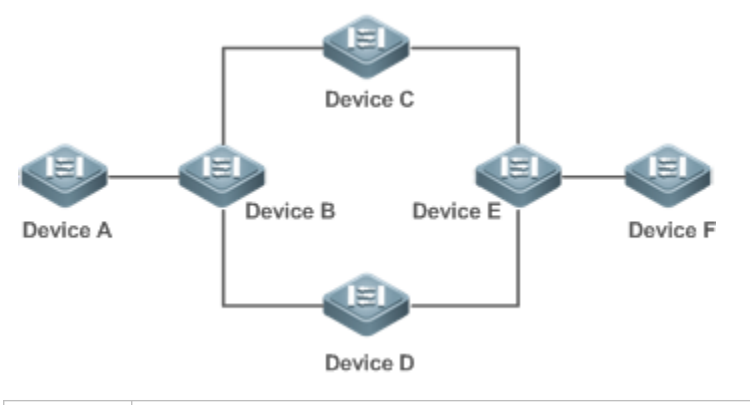

**Remarks** Device A, Device B, Device C, Device D, Device E, and Device F are switches. The ports connected between two devices are Trunk ports. On Device A and Device F, configure static VLANs used for communication. Enable GVRP on all switches.

# **Deployment**

- On each device, enable the GVRP and dynamic VLAN creation features, and ensure that dynamic VLA created on intermediate devices.
- On Device A and Device F, configure static VLANs used for communication. Device B, Device C, Device D, and Device E will dynamically learn the VLANs through GVRP.

It is recommended that the Spanning Tree Protocol (STP) be enabled to avoid loops in the customer network topology.

# 11.2.2 **GVRP PDUs Tunnel Application**

### **Scenario**

A QinQ network environment is generally divided into a customer network and a service provider (SP) network. The GVRP PDUs Tunnel feature allows GVRP packets to be transmitted between customer networks without impact on SP networks. The GVRP calculation in customer networks is separated from that in SP networks without interference.

#### <span id="page-242-0"></span>Figure 11-44 GVRP PDUs Tunnel Application Topology

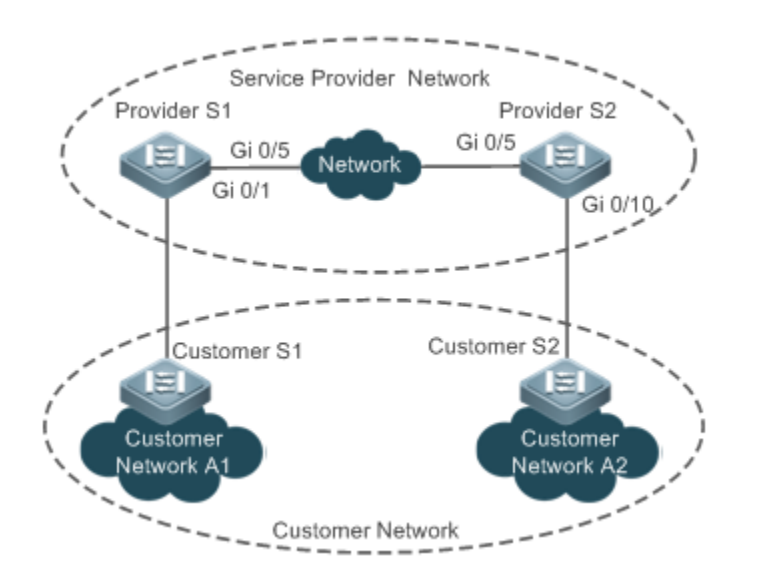

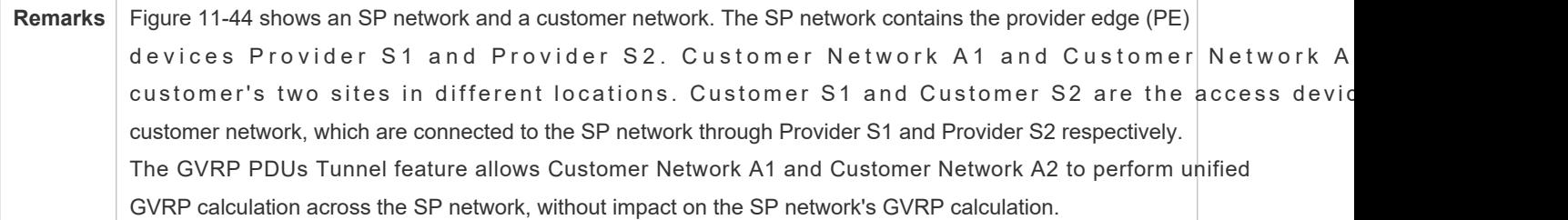

# **Deployment**

- Enable basic QinQ on the PEs (Provider S1 and Provider S2) in the SP network to transmit data packets from the customer network through a specified VLAN in the SP network.
- Enable GVRP transparent transmission on the PEs (Provider S1 and Provider S2) in the SP network to allow the SP network to tunnel GVRP packets from the customer network via the GVRP PDUs Tunnel feature.

# **11.3 Features**

# **Basic Concepts**

### **GVRP**

GVRP is an application of GARP used to register and deregister VLAN attributes in the following modes:

- When a port receives a VLAN attribute declaration, the port will register the VLAN attributes contained in the declaration (that is, the port will join the VLAN).
- When a port receives a VLAN attribute revocation declaration, the port will deregister the VLAN attributes contained in the declaration (that is, the port will exit the VLAN).

#### Figure 11-45

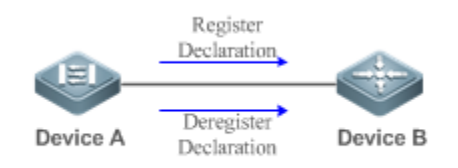

#### **Dynamic VLAN**

A VLAN that can be dynamically created and deleted without the need for manual configuration is called a dynamic VLAN.

You can manually convert a dynamic VLAN to a static VLAN, but not the way around.

A protocol state machine controls the joining of ports to dynamic VLANs created through GVRP. Only the Trunk ports that receive GVRP VLAN attribute declaration can join these VLANs. You cannot manually add ports to dynamic VLANs.

#### **Message Types**

#### (1) Join message

When a GARP application entity hopes other GARP entities to register its attributes, it will send a Join message. When GARP entity receives a Join message from another entity or requires other entities to register its static attributes, it will send a Join message. There are two types of Join message: JoinEmpty and JoinIn.

- JoinEmpty message: Used to declare an unregistered attribute
- JoinIn message: Used to declare a registered attribute

#### (2) Leave message

When a GARP application entity hopes other GARP entities to deregister its attributes, it will send a Leave message. When a GARP entity receives a Leave message from another entity or requires other entities to deregister its statically deregistered attributes, it will send a Leave message. There are two types of Leave message: LeaveEmpty and LeaveIn.

- LeaveEmpty message: Used to deregister an unregistered attribute
- LeaveIn message: Used to deregister a registered attribute

#### (3) LeaveAll message

Each GARP application entity starts its LeaveAll timer during startup. When the timer times out, the entity sends a LeaveAll message to deregister all attributes to enable other GARP entities to reregister attributes. When the GARP application entity receives a LeaveAll message from another entity, it also sends a LeaveAll message. The LeaveAll timer is restarted when a LeaveAll message is sent again to initiate a new cycle.

#### **Timer Types**

GARP defines four timers used to control GARP message sending.

(1) Hold timer

The Hold timer controls the sending of GARP messages (including Join and Leave messages). When a GARP application entity has its attributes changed or receives a GARP message from another entity, it starts the Hold t timeout period, the GARP application entity encapsulates all GARP messages to be sent into packets as few as possible, and sends the packets when the timer times out. This reduces the quantity of sent packets and saves bandwidth resources.

#### (2) Join timer

The Join timer controls the sending of Join messages. After a GARP application entity sends a Join message, it waits for one timeout interval of the Join timer to ensure that the Join message is reliably transmitted to another enti application entity receives a JoinIn message from another entity before the timer times out, it will i message; otherwise, it will resend the Join message. Not each attribute has its own Join timer, but each GARP application entity has one Join timer.

#### (3) Leave timer

The Leave timer controls attribute deregistration. When a GARP application entity hopes other entities to deregister one of its attributes, it sends a Leave message. Other entities which receive the Leave message start the Leave timer. The attribute will be deregistered only if these entities receive no Join message mapped to the attribute during the timeout period.

#### (4) LeaveAll timer

Each GARP application entity starts its own LeaveAll timer upon startup. When the timer times out, the LeaveAll message to enable other entities to reregister attributes. Then the LeaveAll timer is restarted to initiate a new cycle.

#### **GVRP Advertising Modes**

GVRP allows a switch to inform other interconnected devices of its VLANs and instruct the peer device to create spe VLANs and add the ports that transmit GVRP packets to corresponding VLANs.

Two GVRP advertising modes are available:

- Normal mode: A device externally advertises its VLAN information, including dynamic and static VLANs.
- Non-applicant mode: A device does not externally advertise its VLAN information.

#### **GVRP Registration Modes**

A GVRP registration mode specifies whether the switch that receives a GVRP packet processes the VLAN information in the packet, such as dynamically creating a new VLAN and adding the port that receives the packet to the VLAN.

Two GVRP registration modes are available:

- Normal mode: Process the VLAN information in the received GVRP packet.
- Disabled mode: No to process the VLAN information in the received GVRP packet.

#### **Overview**

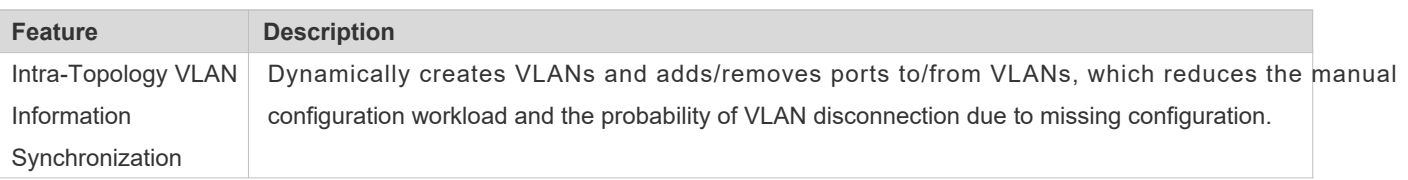

# 11.3.1 **Intra-Topology VLAN Information Synchronization**

# **Working Principle**

GVRP is an application of GARP based on the GARP working mechanism. GVRP maintains the dyr information of VLANs on a device and propagates the information to other devices. A GVRP-enabled device receives VLAN registration information from other devices and dynamically updates the local VLAN registration information. The device also propagates the local VLAN registration information to other devices so that all devices in a LAN maintain consistent VLAN informationhe VLAN registration inforpration adeby GVRP includes the manually-configured static registrati information on the local device and the dynamic registration information from other devices.

### **External VLAN Information Advertising**

The Trunk port on a GVRP-enabled device periodically collects VLAN information within the port, including the VLANs that the Trunk port joins or exits. The collected VLAN information is encapsulated in a GVRP packet to be sent device. After the Trunk port on the peer device receives the packet, it resolves the VLAN information. Then corresponding V L A N s w ill be d y n a m i c a lly created , and the Trunk port will joir For details about the VLAN information, see the above description of GVRP message types.

### **Related Configurations**

- GVRP is disabled by default.
- **C** Run [no] gvrp enable to enable or disable GVRP.
- After GVRP is enabled on a device, the device sends GVRP packets carrying VLAN information. If GVRP is disabled on the device, the device does not send GVRP packets carrying VLAN information or process received GVRP packets.

#### **VLAN Registration and Deregistration**

Upon receiving a GVRP packet, the switch determines whether to process the VLAN information in the packet according to the registration mode of the corresponding port. For details, see the above description of GVRP registration modes.

### **Related Configurations**

- If GVRP is enabled, the port in Trunk mode is enabled with dynamic VLAN registration by default.
- $\bullet$  To enable dynamic VLAN registration on agypoptreginsthation mode anonrmanned. To disable dynamic VLAN registration on a port, run the **gvrp register mode disable** command.
- If dynamic VLAN registration is enabled, dynamic VLANs will be created on the local device when the port receives a GVRP packet carrying VLAN information from the peer end.
- If dynamic VLAN registration is disabled, no dynamic VLAN will be created on the local device when the port receives a GVRP packet from the peer end.Configuration

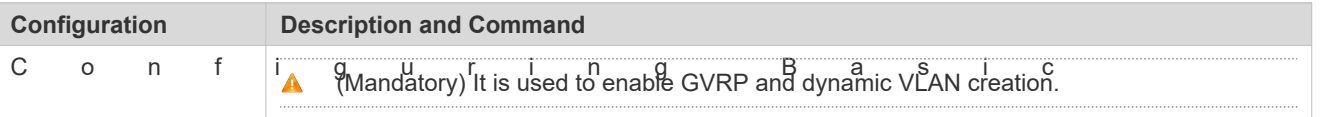

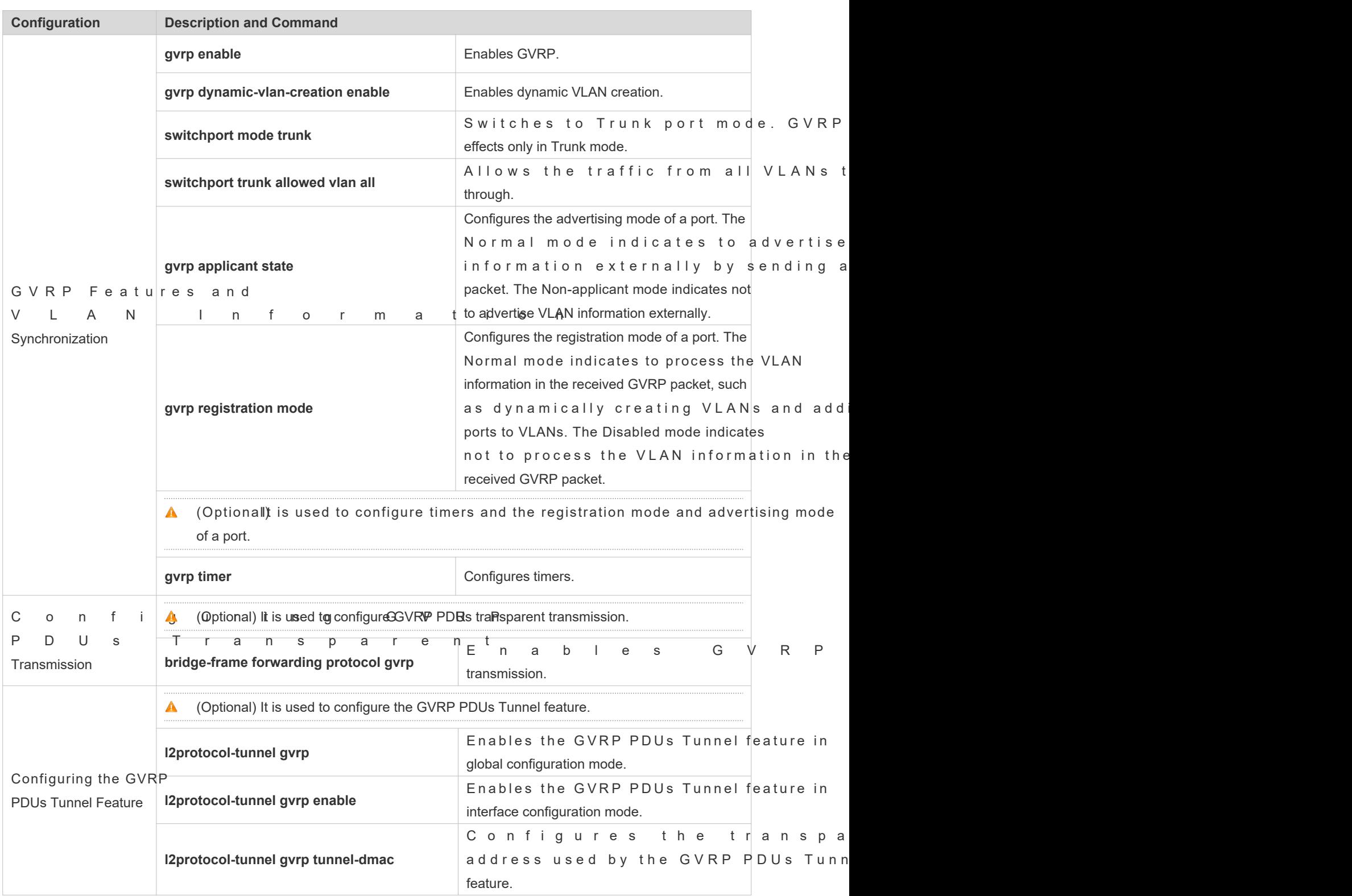

7

# 11.3.2 C on figuring Basic GVRP Features and VLAN Infor

# **Configuration Effect**

- Dynamically create/delete VLANs and add/remove ports to/from VLANs.
- Synchronize VLAN information between devices to ensure normal intra-topology communication.
- **C** Reduce the manual configuration workload and simplify VLAN management.

#### **Notes**

- G VRP must be enabled on both connected devices. GVRP information is transmitted only transmitted information contains the information of all VLANs on the current device, including dyn VLANs and manually configured VLANs.
- If STP is enabled, only ports in Forwarding state participate in GVRP (such as receiving and sending GVRP PDUs) and have their VLAN information propagated by GVRP.
- **All VLAN ports added by GVRP are tagged ports.**
- The system does not save the VLAN information that is dynamically learned by GVRP. The information will be lost when the device is reset and cannot be saved manually.
- All devices that need to exchange GVRP information must maintain consistent GVRP timers (Join timer, Leave timer, and Leaveall timer).
- If STP is not enabled, all available ports can participate in GVRP. If Single Spanning Tree (SST) is enabled, only ports in Forwarding state in the SST Context participate in GVRP. If Multi Spanning Tree (MST) is enabled, GVRP can run in the Spanning Tree Context to which VLAN1 belongs. You cannot specify other Spanning Tree Context for GVRP.

# **Configuration Steps**

#### **Enabling GVRP**

- $\bullet$  Mandatory.
- **Only GVRP-enabled devices can process GVRP packets.**

### **Enabling Dynamic VLAN Creation**

- Mandatory.
- After dynamic VLAN creation is enabled on a device, the device will dynamically create VLANs upon receiving GVRP Join messages.

### **Configuring Timers**

- **Optional.**
- There are three GVRP timers: Join timer, Leave timer, and Leaveall timer, which are used to control message sending intervals.
- The timer interval relationships are as follows: The interval of the Leave timer must be three times or more greater than that of the Join timer; the interval of the Leaveall timer must be greater than that of the Leave timer.
- The three timers are controlled by the GVRP state machine and can be triggered by each other.
- **Configuring the Advertising Mode of a Port**
- $\bullet$  Optional.
- Two GVRP advertising modes are available: Normal (default) and Non-applicant.
- Normal mode: Indicates that a device externally advertises its VLAN information.
- Non-applicant mode: Indicates that a device does not externally advertise its VLAN information.
- **Configuring the Registration Mode of a Port**
- **Optional.**
- Two GVRP registration modes are available: Normal and Disabled.
- **Switching to Trunk Port Mode**
- **Mandatory.**
- **GVRP** takes effect only on ports in Trunk mode.

#### **Verification**

- **Run the show gvrp configuration** command to check the configuration.
- Check whether a dynamic VLAN is configured and the corresponding port joins the VLAN.

#### **Related Commands**

#### **Enabling GVRP**

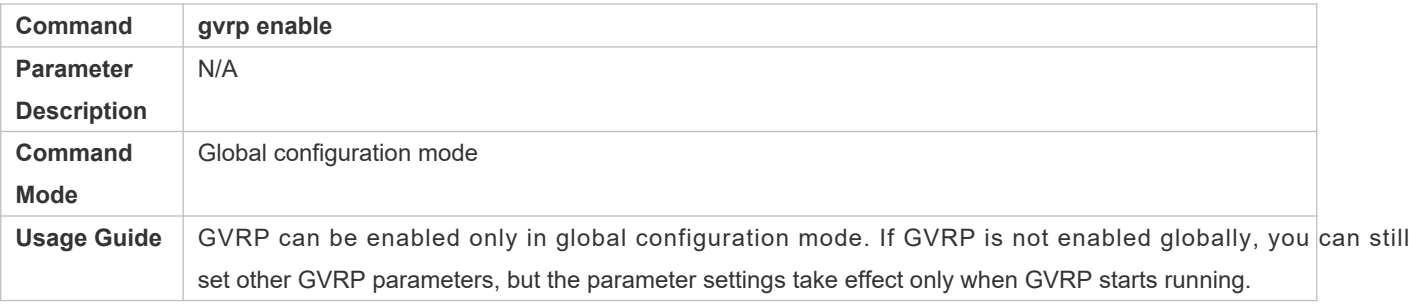

#### **Enabling Dynamic VLAN Creation**

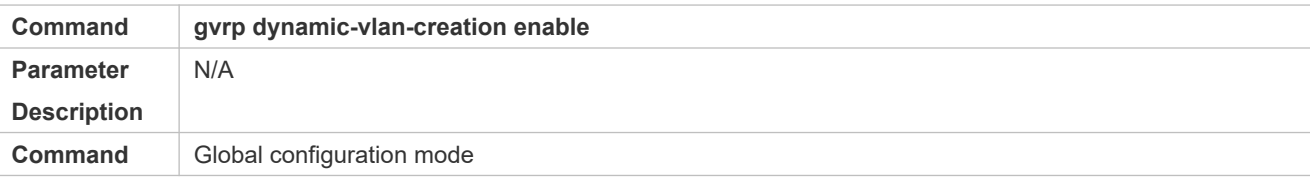

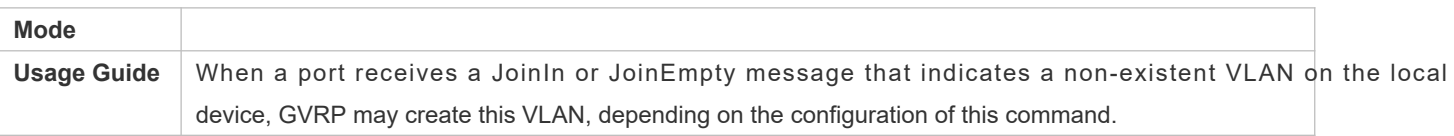

 $\bullet$ The parameters of a dynamic VLAN created through GVRP cannot be modified manually.

# **Configuring Timers**

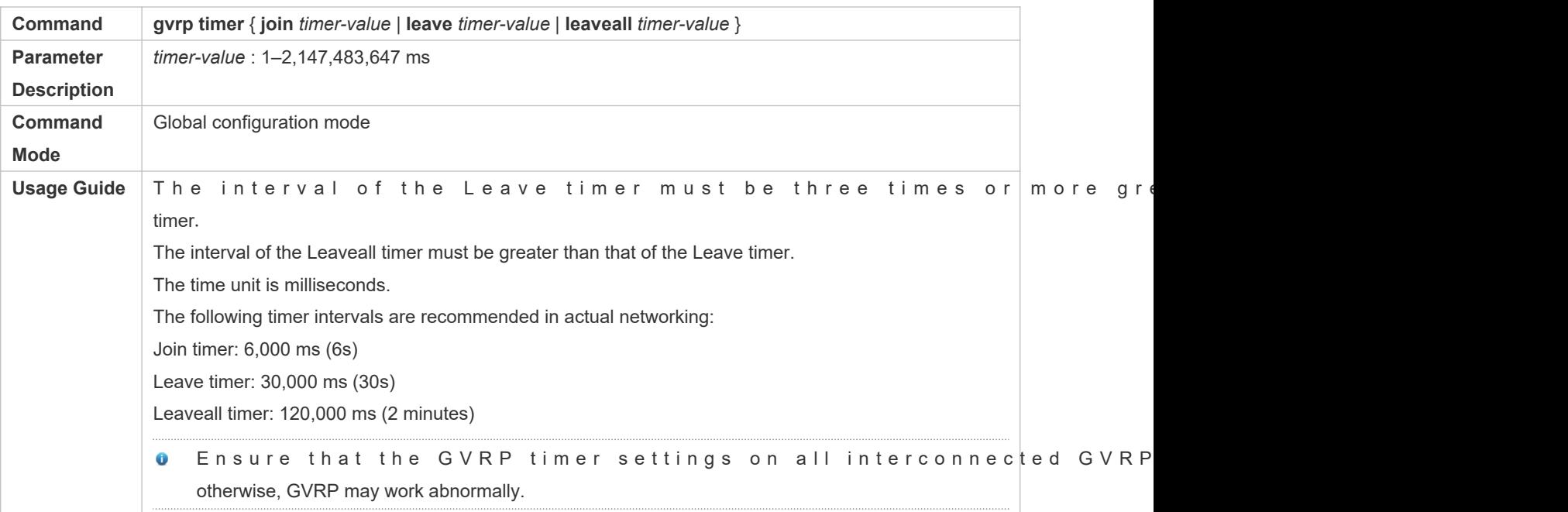

## **Configuring the Advertising Mode of a Port**

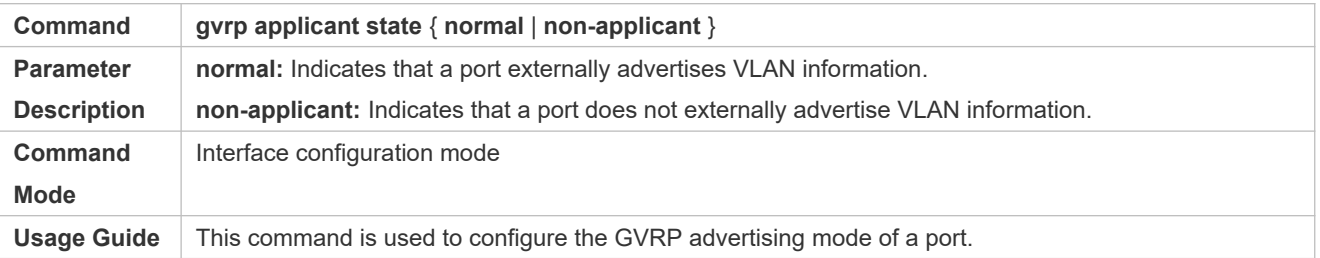

#### **Configuring the Registration Mode of a Port**

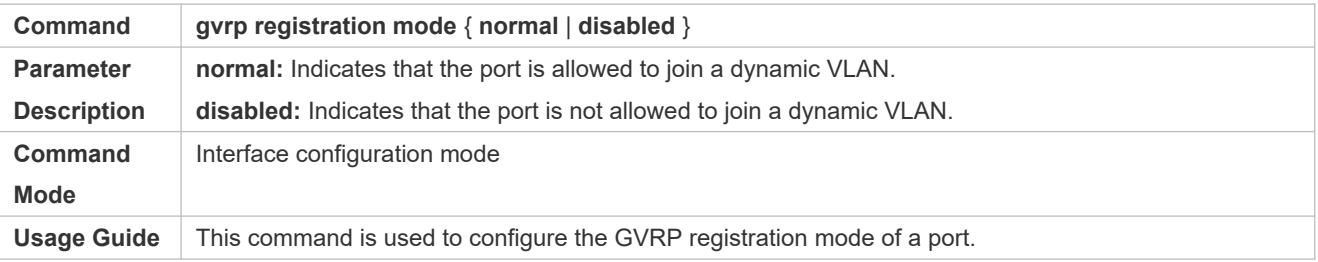

# **Configuration Example**

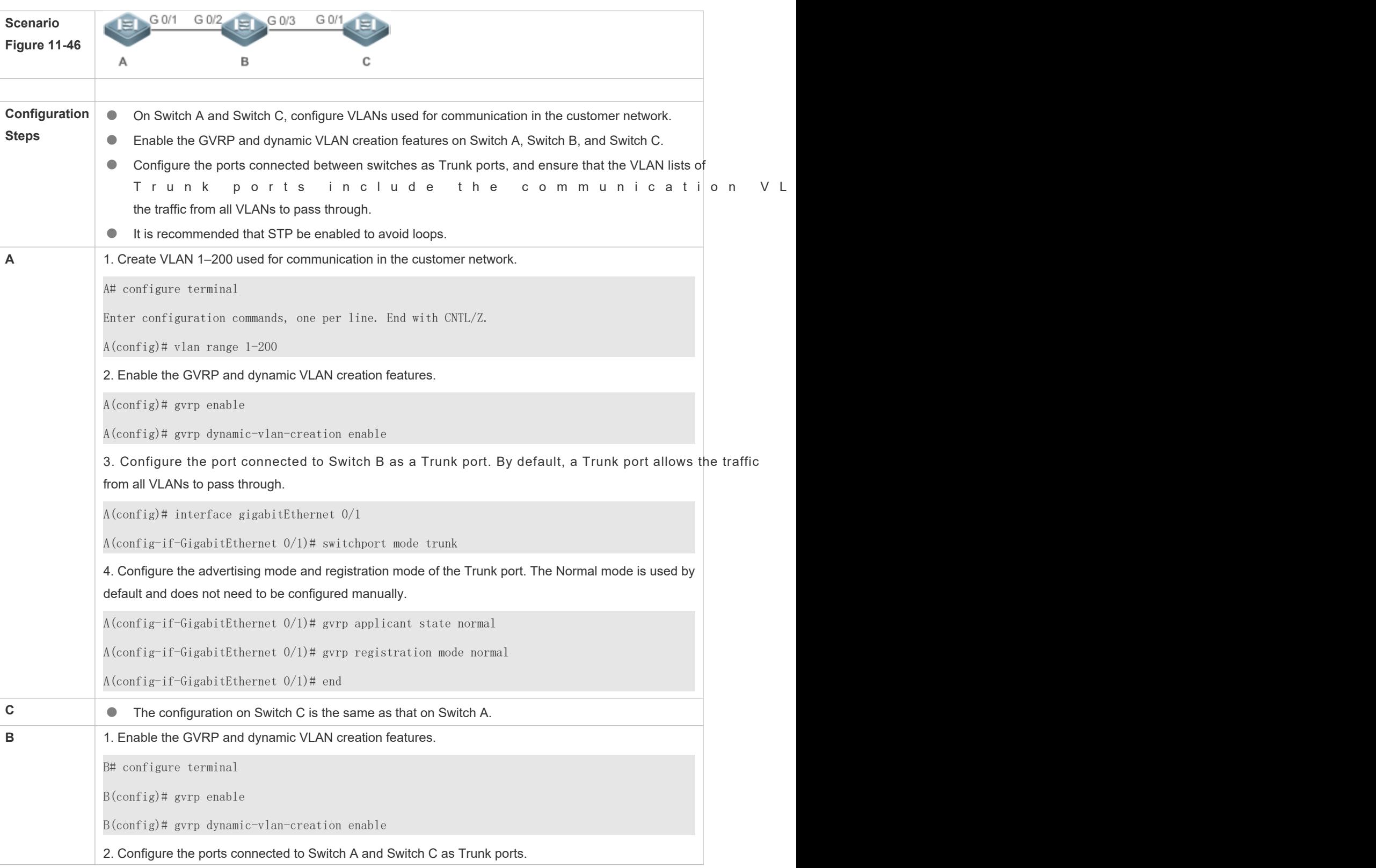

# **Enabling GVRP in a Topology and Dynamically Maintaining VLANs and the VLAN-Port Relationship**

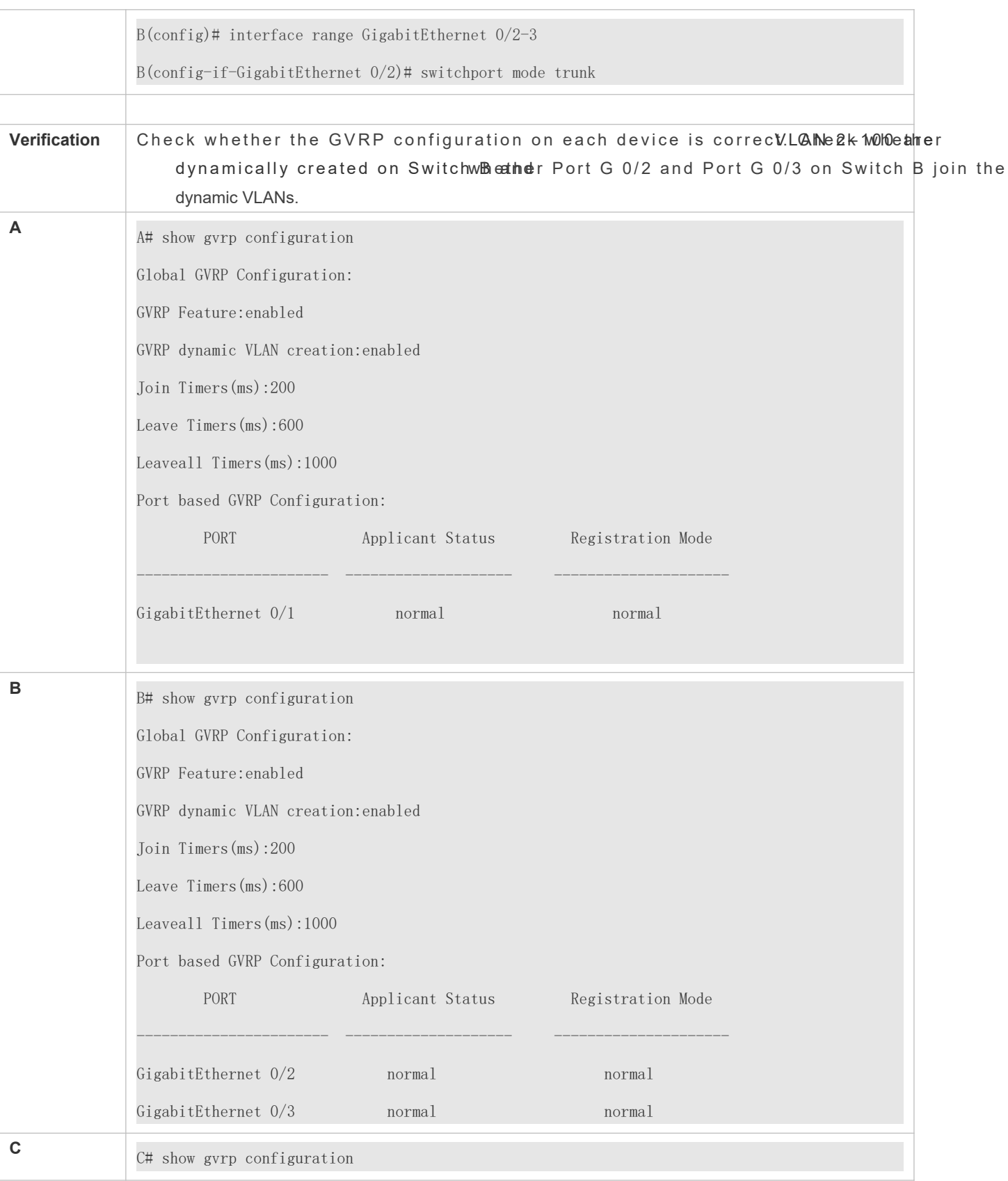
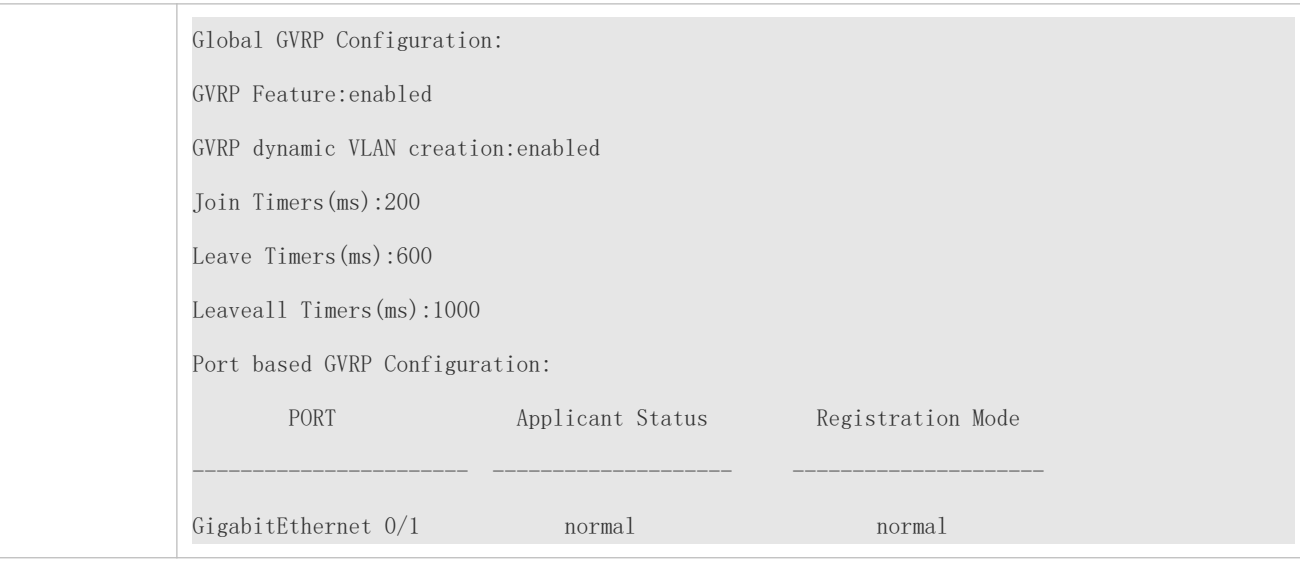

## **Common Errors**

- The ports connected between devices are not in Trunk mode.
- $\bullet$  The VLAN lists of the ports connected between devices do not include the VLANs used for communic customer network.
- The GVRP advertising modes and registration modes of Trunk ports are not set to Normal.

## 11.3.3 **Enabling GVRP PDUs Transparent Transmission**

## **Configuration Effect**

Enable devices to transparently transmit GVRP PDU frames to realize normal inter-device GVRP calculation when GVRP is not enabled.

#### **Notes**

GVRP PDUs transparent transmission takes effect only when GVRP in disabled are abled, devices will not transparently transmit GVRP PDU frames.

## **Configuration Steps**

- **Configuring GVRP PDUs Transparent Transmission**
- **Optional.**
- Perform this configuration when you need to enable devices to transparently transmit GVRP PDU frames when GVRP is disabled.

#### **Verification**

Run the **show run** command to check whether GVRP PDUs transparent transmission is enabled.

## **Related Commands**

# **Configuring GVRP PDUs Transparent Transmission**

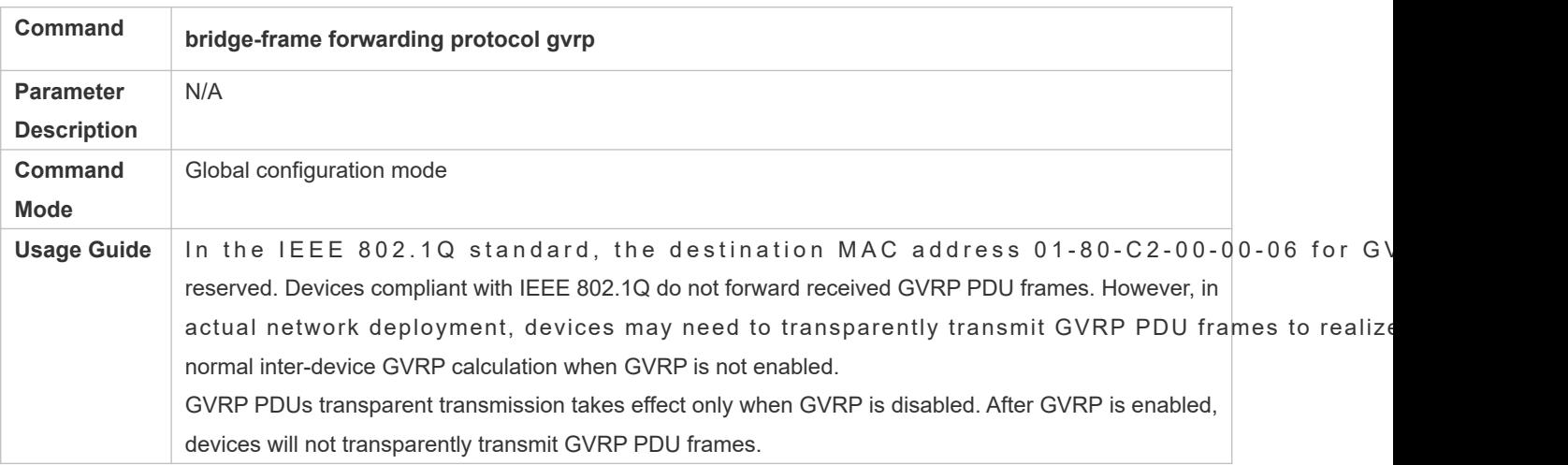

# **Configuration Example**

# **Configuring GVRP PDUs Transparent Transmission**

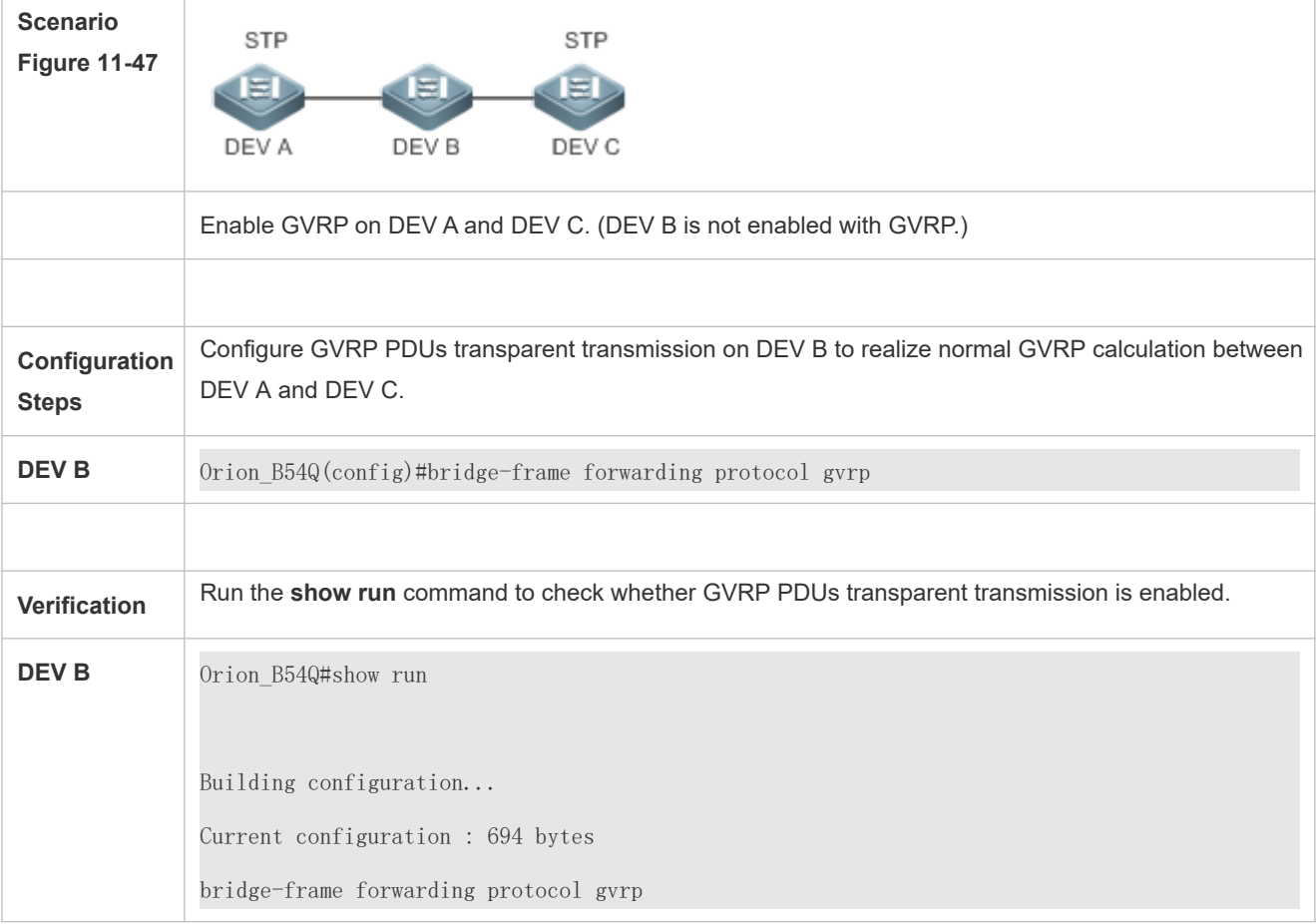

# 11.3.4 **Configuring the GVRP PDUs Tunnel Feature**

## **Configuration Effect**

Transparently transmit GVRP packets between customer networks through tunnels in SP networks without impact on the SP networks, and thereby separate the GVRP calculation in customer networks from that in SP networks.

#### **Notes**

The GVRP PDUs Tunnel feature takes effect after it is enabled in global configuration mode and interface co mode.

## **Configuration Steps**

- **Configuring the GVRP PDUs Tunnel Feature**
- (Optional) Perform this configuration when you need to separate GVRP calculation between customer networks and SP networks in a QinQ environment.

## **Verification**

Run the **show l2protocol-tunnel gvrp** command to check the GVRP PDUs Tunnel configuration.

#### **Related Commands**

#### **Configuring the GVRP PDUs Tunnel Feature in Global Configuration Mode**

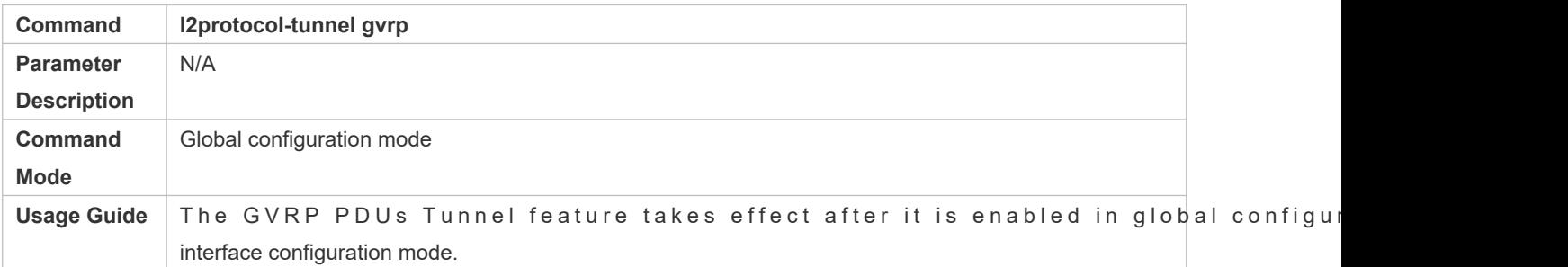

#### **Configuring the GVRP PDUs Tunnel Feature in Interface Configuration Mode**

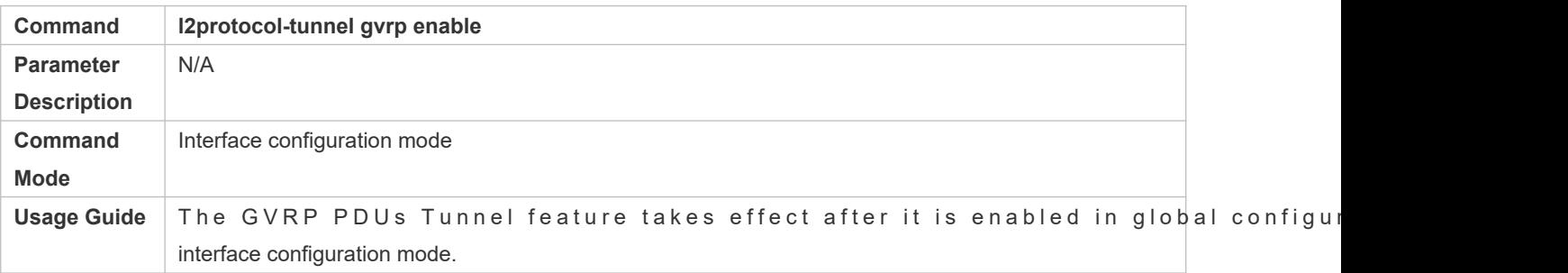

#### **Configuring the GVRP PDUs Tunnel Transparent Transmission Address**

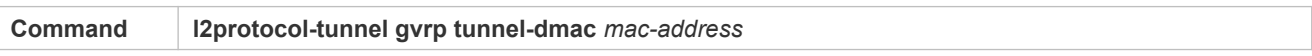

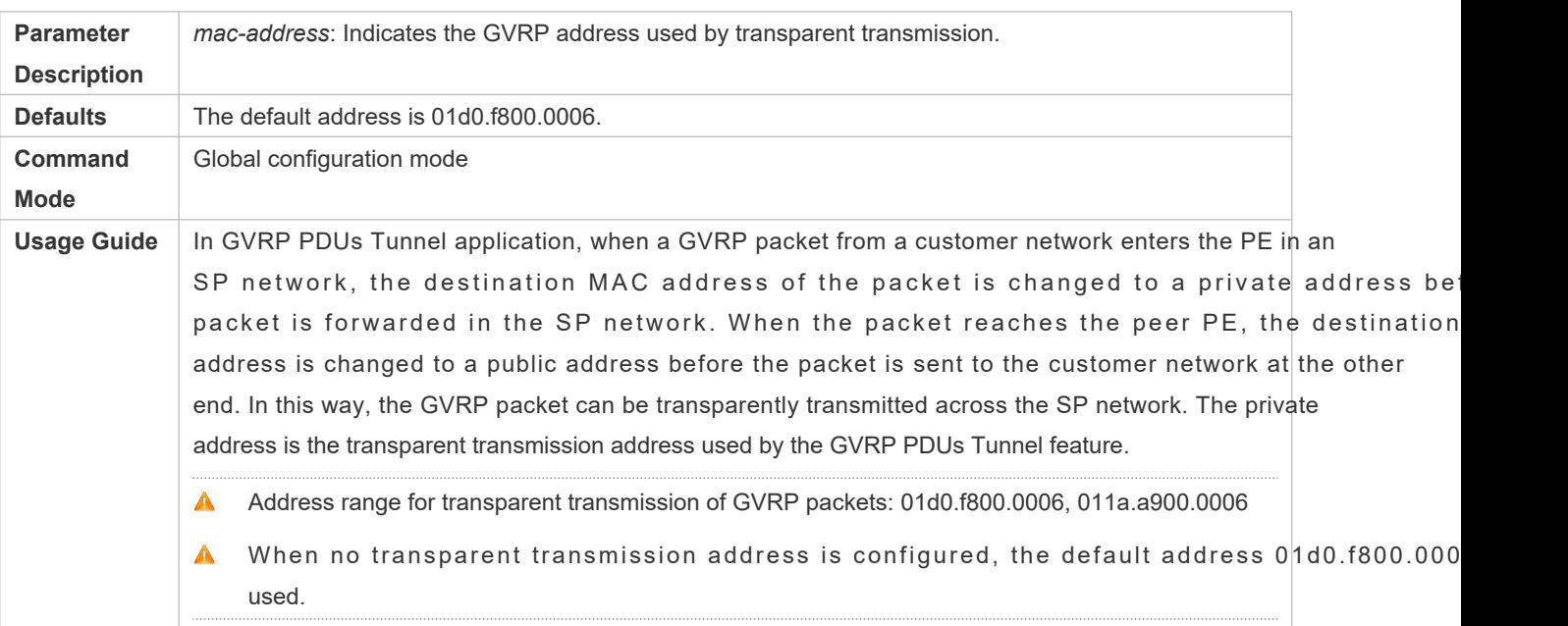

## **Configuration Example**

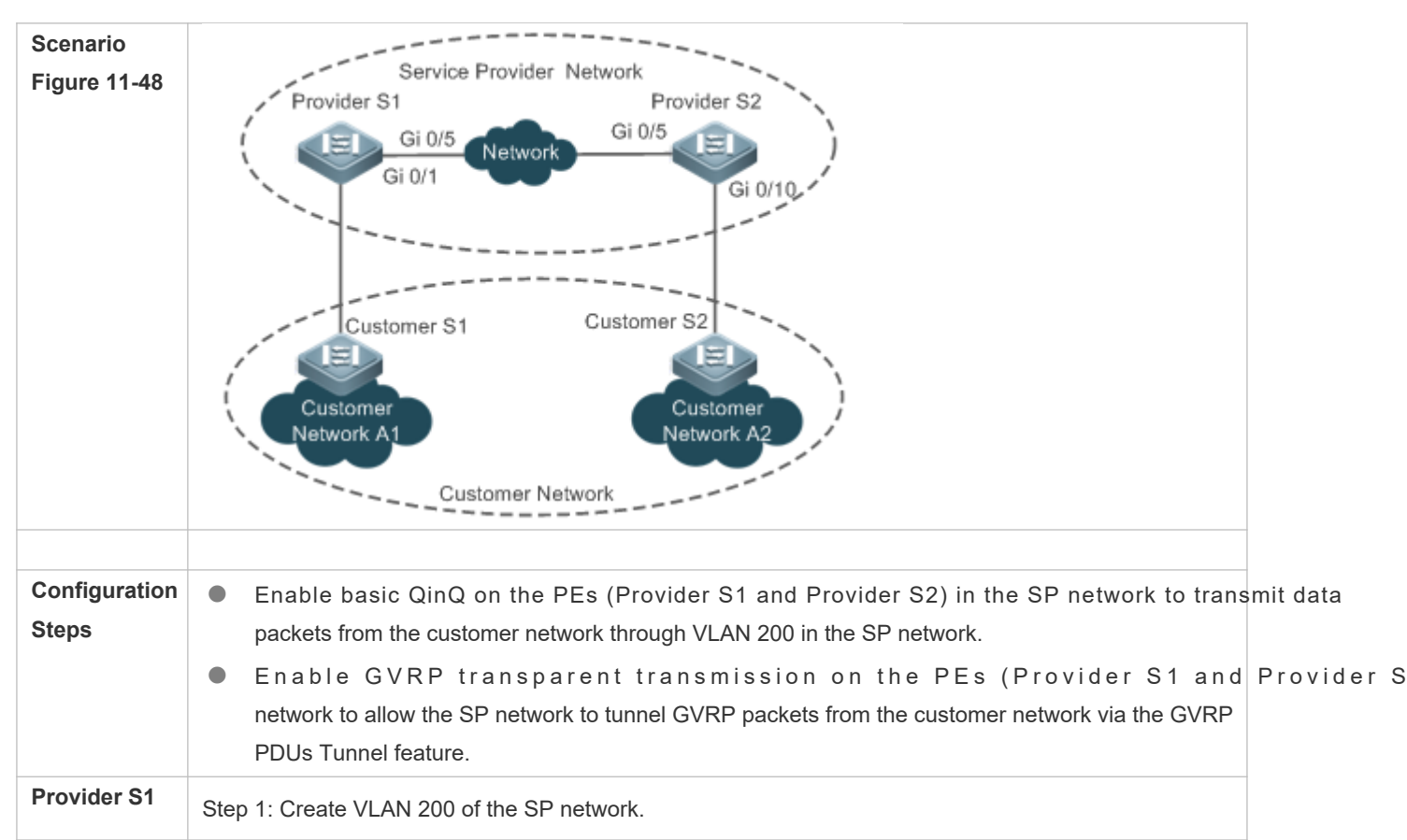

#### **Configuring the GVRP PDUs Tunnel Feature**

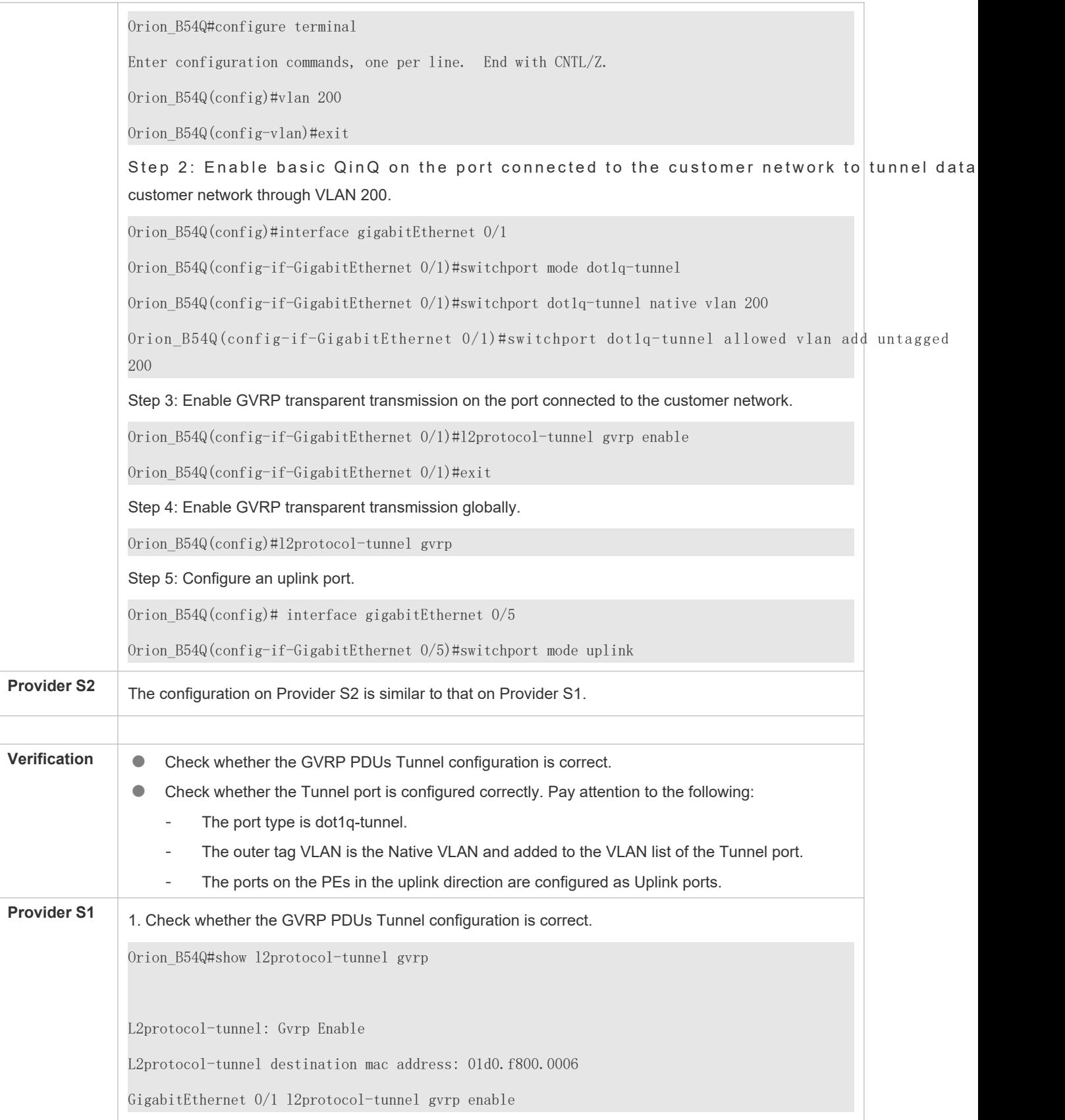

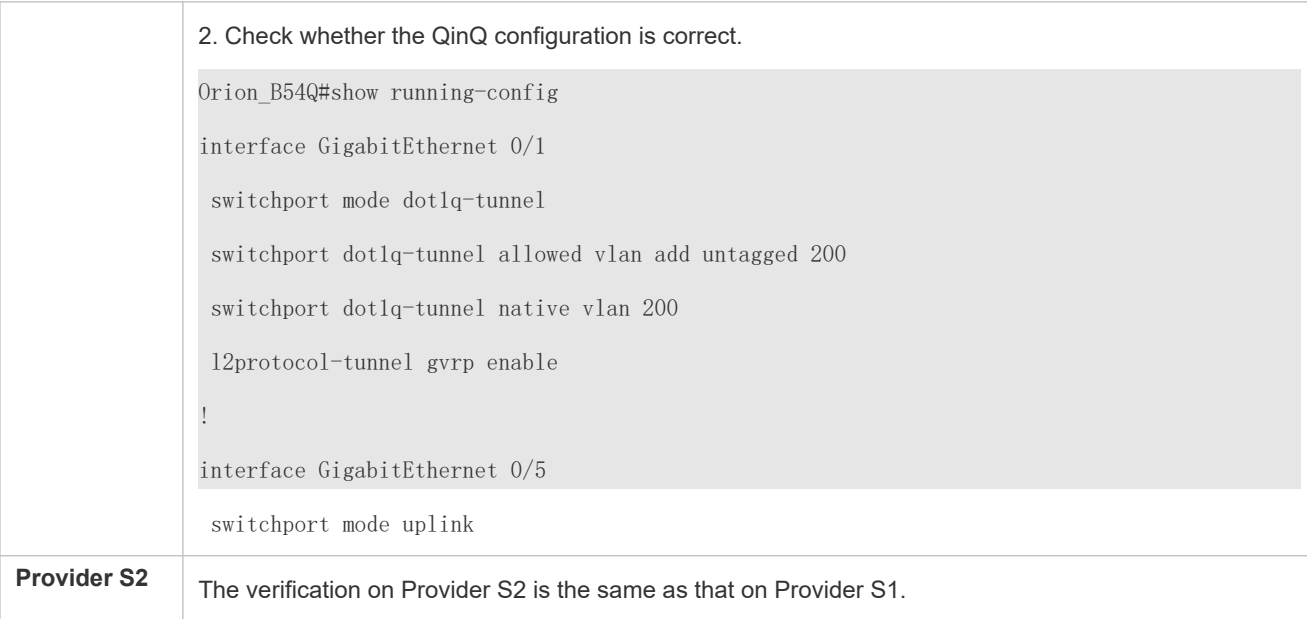

## **Common Errors**

In an SP network, transparent transmission addresses are not configured consistently, which affects the tran GVRP PDU frames.

# **11.4 Monitoring**

## **Clearing**

A Running the **clear** commands may lose vital information and thus interrupt services.

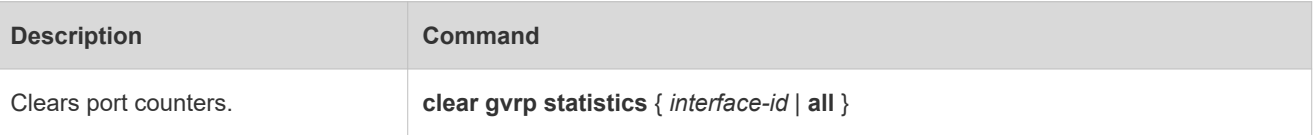

## **Displaying**

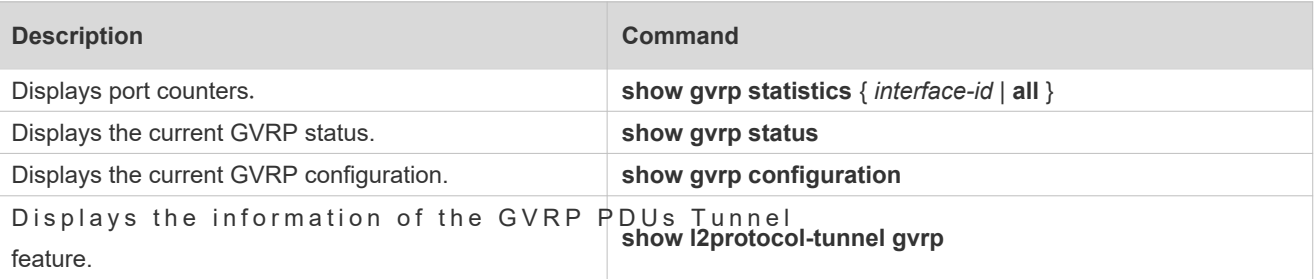

## **Debugging**

A System resources are occupied when debugging information is output. Therefore, disable debugging immediately after use.

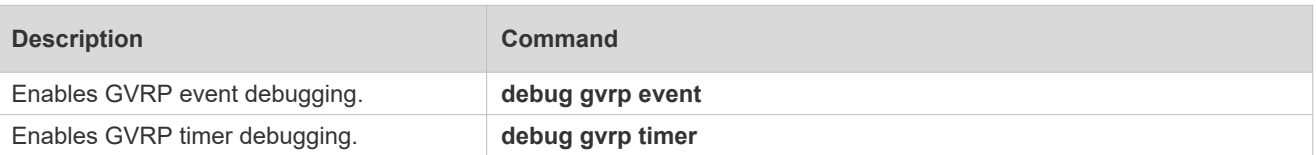

# **12 Configuring LLDP**

# **12.1 Overview**

The Link Layer Discovery Protocol (LLDP), defined in the IEEE 802.1AB standard, is used to discover the topology identify topological chadofesncapsulates local information of a device into LLDP data units (LLDF type/length/value (TLV) format and then sends the LLDPDUs to neighbors. It also stores LLDPDUs from neighbors in management information base (MIB) to be accessed by the network management system (NMS).

With LLDP, the NMS can learn about topology, for example, which ports of a device are connected to other devices whether the rates and duplex modes at both ends of a link are consistent. Administrators can quickly locate and rect fault based on the information.

A Orion B54Q LLDP-compliant device is capable of discovering neighbors when the peer is either of the following:

- Orion\_B54Q LLDP-compliant device
- Endpoint device that complies with the Link Layer Discovery Protocol-Media Endpoint Discovery (LLDP-MED)

## **Protocols and Standards**

- IEEE 802.1AB 2005: Station and Media Access Control Connectivity Discovery
- ANSI/TIA-1057: Link Layer Discovery Protocol for Media Endpoint Devices

# **12.2 Applications**

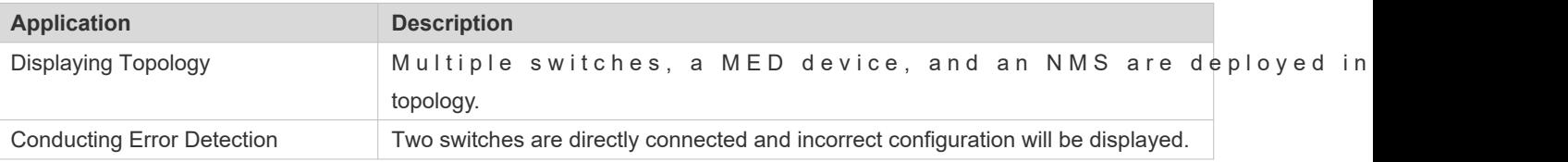

# 12.2.1 **Displaying Topology**

## **Scenario**

Multiple switches, a MED device, and an NMS are deployed in the network topology.

As shown in the following figure, the LLDP function is enabled by default and no additional configuration is required.

- **Switch A and Switch B discover that they are neighbors.**
- Switch A discovers its neighbor MED device, that is, IP-Phone, through port GigabitEthernet 0/1.
- The NMS accesses MIB of switch A.

#### Figure 12-49

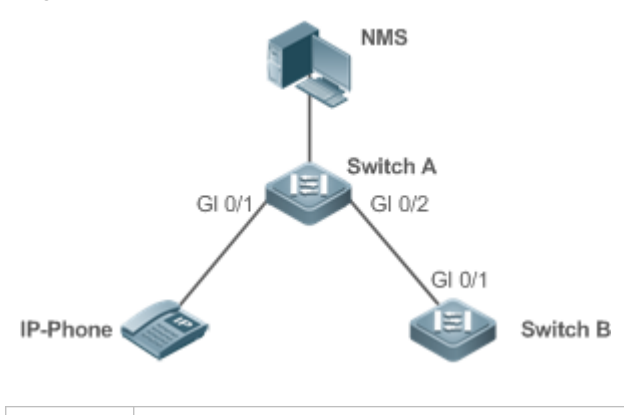

**Remarks** Orion B54Q Switch A, Switch B, and IP-Phone support LLDP and LLDP-MED. LLDP on switch ports works in TxRx mode. The LLDP transmission interval is 30 seconds and transmission delay is 2 seconds by default.

## **Deployment**

- Run LLDP on a switch to implement neighbor discovery.
- C Run the Simple Network Management Protocol (SNMP) on the switch so that the NMS acquires a relevant information on the switch.

## 12.2.2 **Conducting Error Detection**

## **Scenario**

Two switches are directly connected and incorrect configuration will be displayed.

As shown in the followineg fhoeut LDP function and LLDP error detection function are enabled by defaul additional configuration is required.

After you configure a virtual local area network (VLAN), port rate and duplex mode, link aggregation, and maxim transmission unit (MTU) of a port on Switch A, an error will be prompted if the configuration does not match that Switch B, and vice versa.

#### Figure 12-50

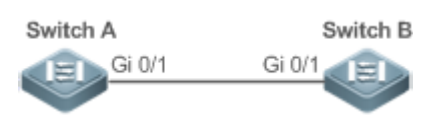

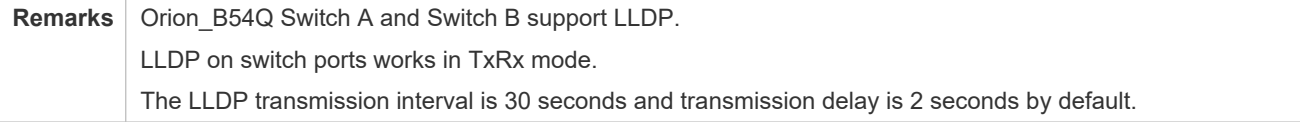

## **Deployment**

Run LLDP on a switch to implement neighbor discovery and detect link fault.

# **12.3 Features**

## **Basic Concepts**

## **LLDPDU**

LLDPDU is a protocol data unit encapsulated into an LLDP packet. Each LLDPDU is a sequence of TLV structures. The TLV collection consists of three mandatory TLVs, a series of optional TLVs, and one End Of TLVThe following figure shows the format of an LLDPDU.

Figure 12-51 LLDPDU Format

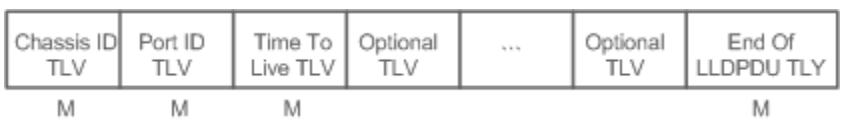

In the preceding figure:

- $\bullet$  M indicates a mandatory TLV.
- In an LLDPDU, Chassis ID TLV, Port ID TLV, Time To Live TLV, and End Of LLDPDU TLV are mandatory and TLVs of other TLVs are optional.

## **LLDP Encapsulation Format**

LLDP packets can be encapsulated in two formats: Ethernet II and Subnetwork Access Protocols (SNAP).

The following figure shows the format of LLDP packets encapsulated in the Ethernet II format.

Figure 12-52 Ethernet II Format

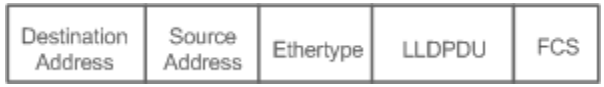

In the preceding figure:

- Destination Address: Indicates the destination MAC address, which is the LLDP multicast address 01-80-C2-00-00-0E.
- Source Address: Indicates the source MAC address, which is the port MAC address.
- Ethertype: Indicates the Ethernet type, which is 0x88CC.
- **LLDPDU:** Indicates the LLDP protocol data unit.
- **FCS: Indicates the frame check sequence.**

Figure 12-5 shows the format of LLDP packets encapsulated in the SNAP format.

Figure 12-53 SNAP Format

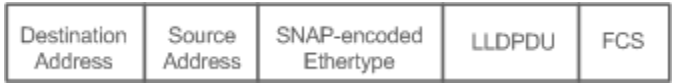

In the preceding figure:

- Destination Address: Indicates the destination MAC address, which is the LLDP multicast address 01-80-C2-00-00-0E.
- Source Address: Indicates the source MAC address, which is the port MAC address.
- SNAP-encoded Ethertype: Indicates the Ethernet type of the SNMP encapsulation, which is AA-AA-03-00-00-00-88- CC.
- **C** LLDPDU: Indicates the LLDP protocol data unit.
- **FCS: Indicates the frame check sequence.**

## **TLV**

TLVs encapsulated into an LLDPDU can be classified into two types:

- Basic management TLVs
- **Organizationally specific TLVs**

Basic management TLVs are a collection of basic TLVs used for network manage@rganizationally specific TLVs are defined by standard organizations and other institutions, for example, the IEEE 802.1 organization define their own TLV collections.

#### 1. Basic management TLVs

The basic management TLV collection consists of two types of T A mandatory TLV must be contained in an LLDPDU for advertisement and an optional TLV is contained selectively.

The following table describes basic management TLVs.

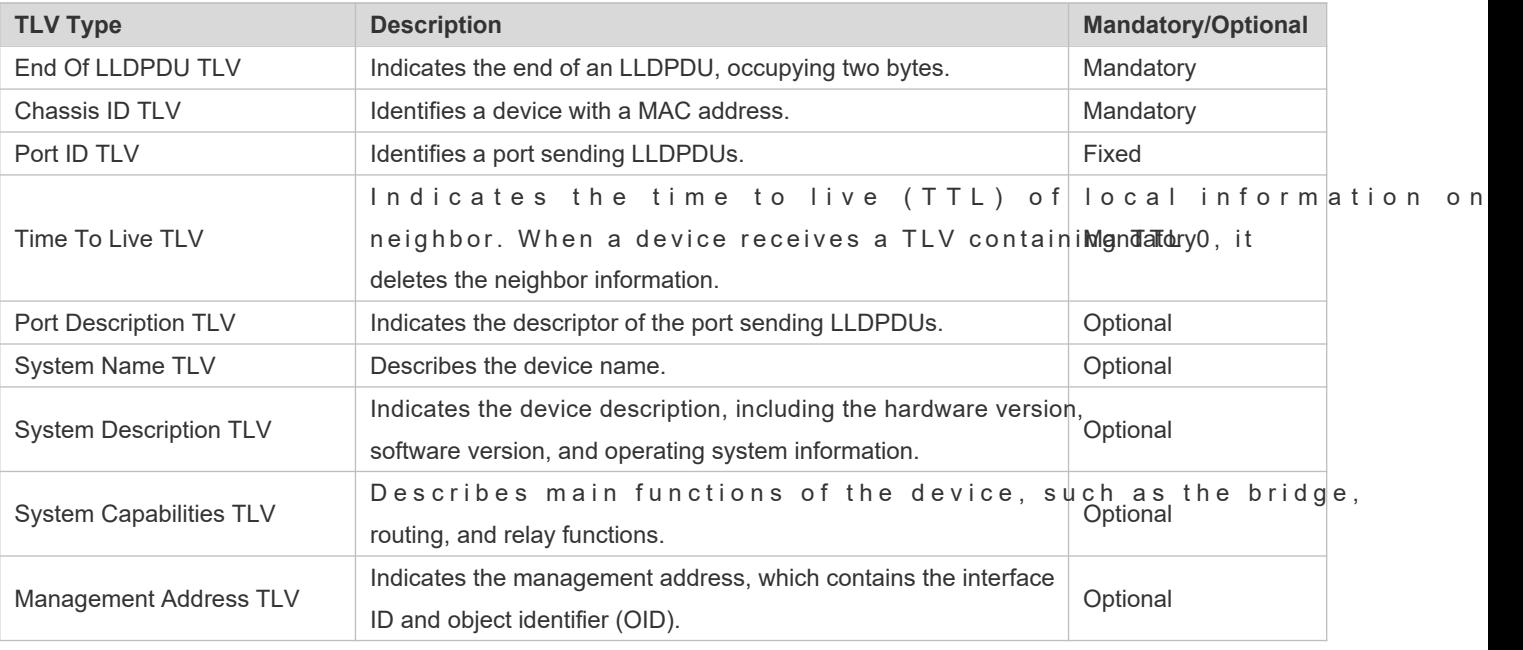

◙ Orion\_B54Q LLDP-compliant switches support advertisement of basic management TLVs.

2. Organizationally specific TLVs

Different organizations, such as the IEEE 802.1, IEEE 802.3, IETF and device suppliers, define specific TLVs to advertise specific information about deviceshe organizationally unique identifier (OUI) field in a TLV is used to distinguish different organizations.

O rganizationally specific TLVs are optional and are advertised in an LLDPDU selectively. Currently, there a types of common organizationally specific TLVs: IEEE 802.1 organizationally specific TLVs, IEEE 802.3 organizationally specific TLVs, and LLDP-MED TLVs.

The following table describes IEEE 802.1 organizationally specific TLVs.

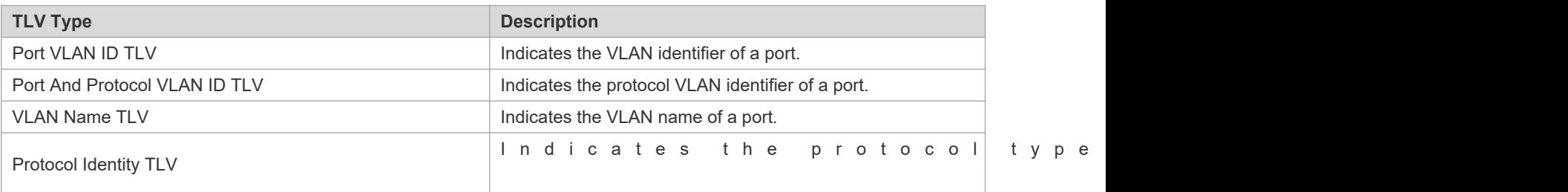

Orion\_B54Q LLDP-compliant switches do not send the Protocol Identity TLV but receive this TLV.  $\bullet$ 

**IEEE 802.3 organizationally specific TLVs** 

The following table describes IEEE 802.3 organizationally specific TLVs.

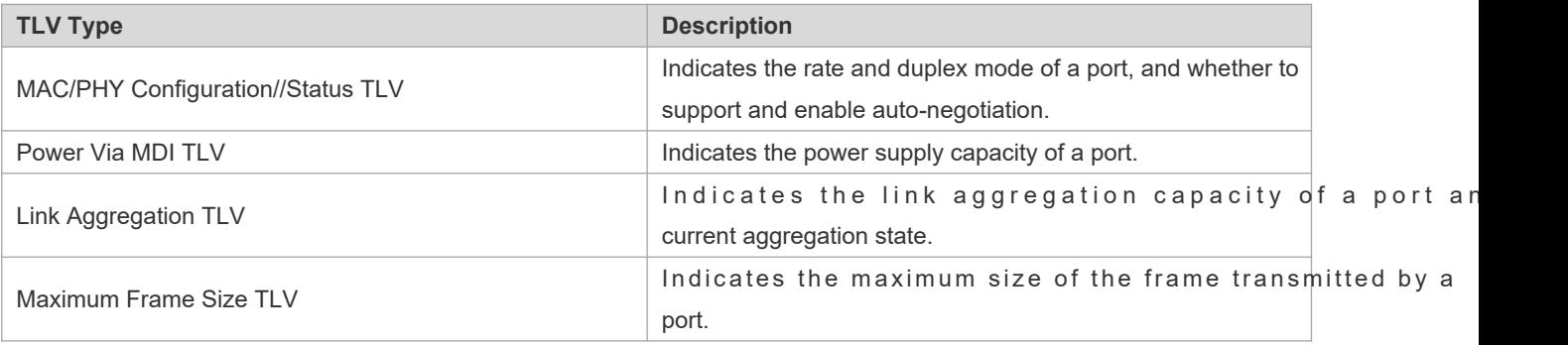

Orion\_B54Q LLDP-compliant devices support advertisement of IEEE 802.3 organizationally specific TLVs.

## **C** LLDP-MED TLV

LLDP-MED is an extension to LLDP based on IEEE 802.1AB LLDP. It enables users to conveniently deploy the Voice Over IP (VoIP) network and detect faultt provides applications including the network configuration policies, device discovery, P o E management, and inventory management, meeting requirements for low cost, effect deployment.

The following table describes LLDP-MED TLVs.

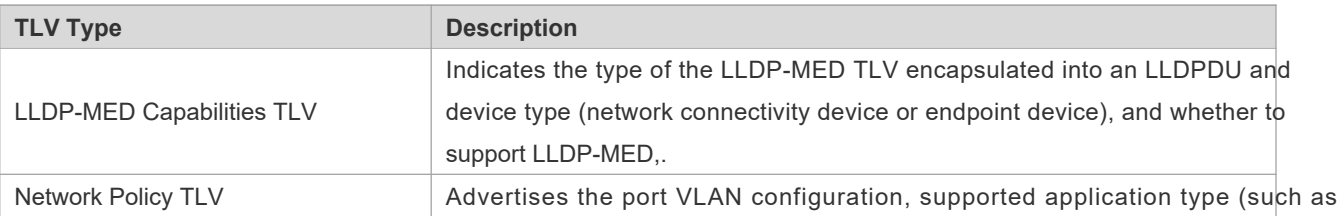

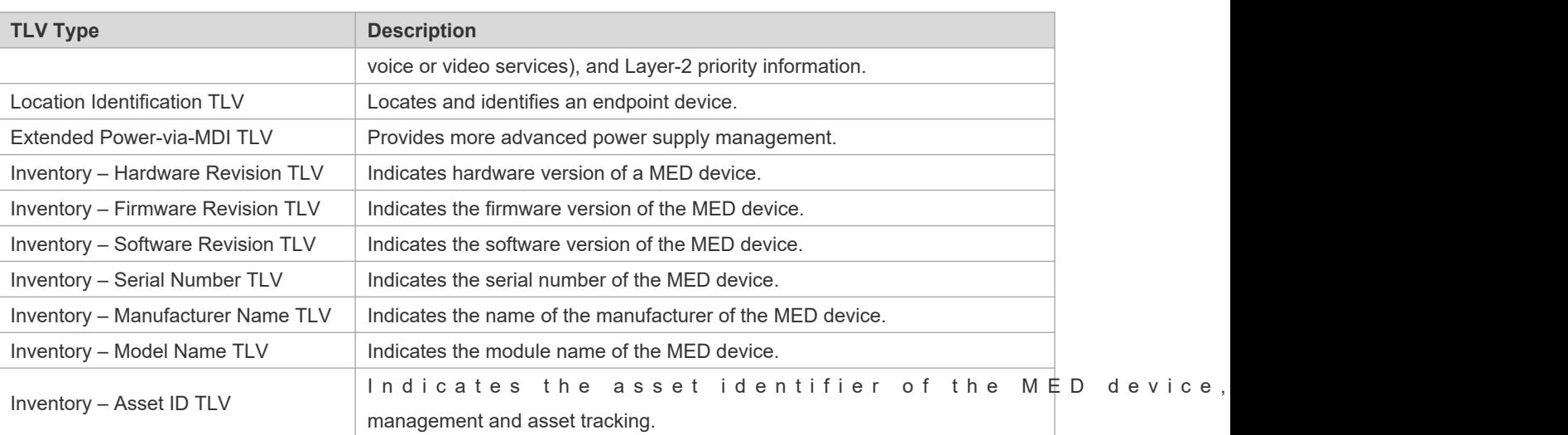

Orion\_B54Q LLDP-compliant Orion\_B54Q devices support advertisement of LLDP-MED TLVs. ●

## **Overview**

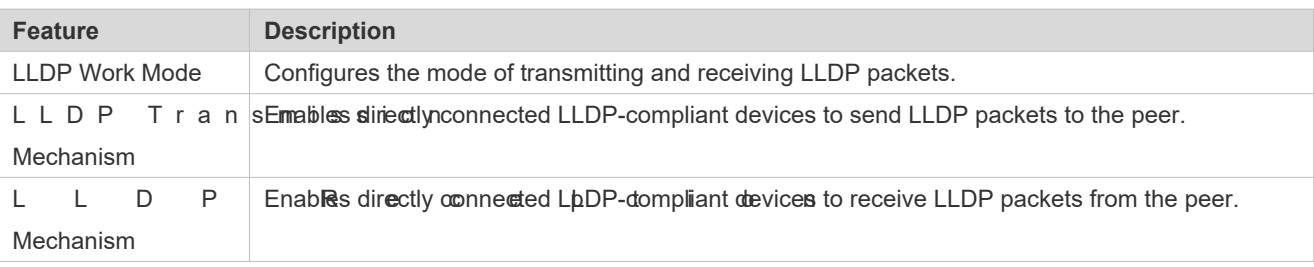

## 12.3.1 **LLDP Work Mode**

Configure the LLDP work mode so as to specify the LLDP packet transmission and reception mode.

## **Working Principle**

LLDP provides three work modes:

- **TxRx: Transmits and receives LLDPDUs.**
- **Rx Only: Only receives LLDPDUs.**
- Tx Only: Only transmits LLDPDUs.

When the LLDP work mode is changed, the port initializes the protocol state machine. You can set a port initialization delay to prevent repeated initialization of a port due to frequent changes of the LLDP work mode.

## **Related Configuration**

## **Configuring the LLDP Work Mode**

The default LLDP work mode is TxRx.

You can run the **lldp mode** command to configure the LLDP work mode.

If the work mode is set to TxRx, the device can both transmit and receive LLDP packets If the work mode is set to Rx Only, the device can only receive LLDP packets. If the work mode is set to Tx Only, the device can only transmit LLDP packets. If the work mode is disabled, the device cannot transmit or receive LLDP packets.

# 12.3.2 **LLDP Transmission Mechanism**

LLDP packets inform peers of their neighbors. When the LLDP transmission mode is cancelled or disabled, LLDP packets cannot be transmitted to neighbors.

## **Working Principle**

LLDP periodically transmits LLDP packets when working in TxRx or Tx Only mode. When information about the local device changes, LLDP immediately transmits LLDP packets. You can configure a delay time to avoid frequent transmission of LLDP packets caused by frequent changes of local information.

LLDP provides two types of packets:

- Standard LLDP packet, which contains management and configuration information about the local device.
- Shutdown packet: When the LLDP work mode is disabled or the port is shut down, LLDP Shutdown packets will be transmitted. A Shutdown packet consists of the Chassis ID TLV, Port ID TLV, Time To Live TLV, and End OF LLDP TLV. TTL in the Time to Live TLW hisn0a device receives an LLDP Shutdown packet, it considers tha neighbor information is invalid and immediately deletes it.

When the LLDP work mode is changed from disabled or Rx to TxRx or Tx, or when LLDP discovers a new neighbor (that is, a device receives a new LLDP packet and the neighbor information is not stored locally), the fast transmission mechanism is started so that the neighbor quickly learns the device in The mation ansmission mechanism enables a device to transmit multiple LLDP packets at an interval of 1 second.

## **Related Configuration**

#### **Configuring the LLDP Work Mode**

The default work mode is TxRx.

R un th**ed p m o de ct nd hind p m o d e** o tham m a n d to e n a b le the LLDP packet transmission f **lldp mode rx** or **no lldp mode** command to disable the LLDP packet transmission function.

In order to enable LLDPacket reception, set the work mode to TxRx or Rx Onthe work mode is set to Rx Only, the device can only receive LLDP packets.

## **Configuring the LLDP Transmission Delay**

The default LLDP transmission delay is 2 seconds.

Run the **lldp timer tx-delay** command to change the LLDP transmission delay.

If the delay is set to a very small value, the frequent change of local information will cause frequent transmission of LLDP packets. If the delay is set to a very large value, no LLDP packet may be transmitted even if local information is changed.

#### **LIDP Transmission Interval**

The default LLDP transmission interval is 30 seconds.

Run the **lldp timer tx-interval** command to change the LLDP transmission interval.

If the interval is set to a very small value, LLDP packets may be transmitted frequently. If the interval is set to a very large value, the peer may not discover the local device in time.

#### **Configuring the TLVs to Be Advertised**

By default, an interface is allowed to advertise TLVs of all types except Location Identification TLV.

Run the **lldp tlv-enable** command to change the TLVs to be advertised.

#### **Configuring the LLDP Fast Transmission Count**

By default, three LLDP packets are fast transmitted.

Run the **lldp fast-count** command to change the number of LLDP packets that are fast transmitted.

## 12.3.3 **LLDP Reception Mechanism**

A device can discover the neighbor and determine whether to age the neighbor information according to receiv packets.

## **Working Principle**

A device can receive LLDP packets when working in TxRx or Rx Only mode. After receiving an LLDP packet, conducts validity check. After the packet passes the check, the device checks whether the packet contains information about a new neighbor or about an existing neighbor and stores the neighbor information locally. The device neighbor information according to the value of TTL TLV in the packet. If the value of TTL TLV is 0, the neighbor information is aged immediately.

## **Related Configuration**

## **Configuring the LLDP Work Mode**

The default LLDP work mode is TxRx.

Run the lidp mode txrxor lidp mode rxcommand to enable the LLDP packet reception function. Run thedp mode txor **no lldp mode** command to disable the LLDP packet reception function.

In order to enable LLDPacket reception, set the work mode to TxRx or Rx Only be work mode is set to Tx Only, the device can only transmit LLDP packets.

# **12.4 Configuration**

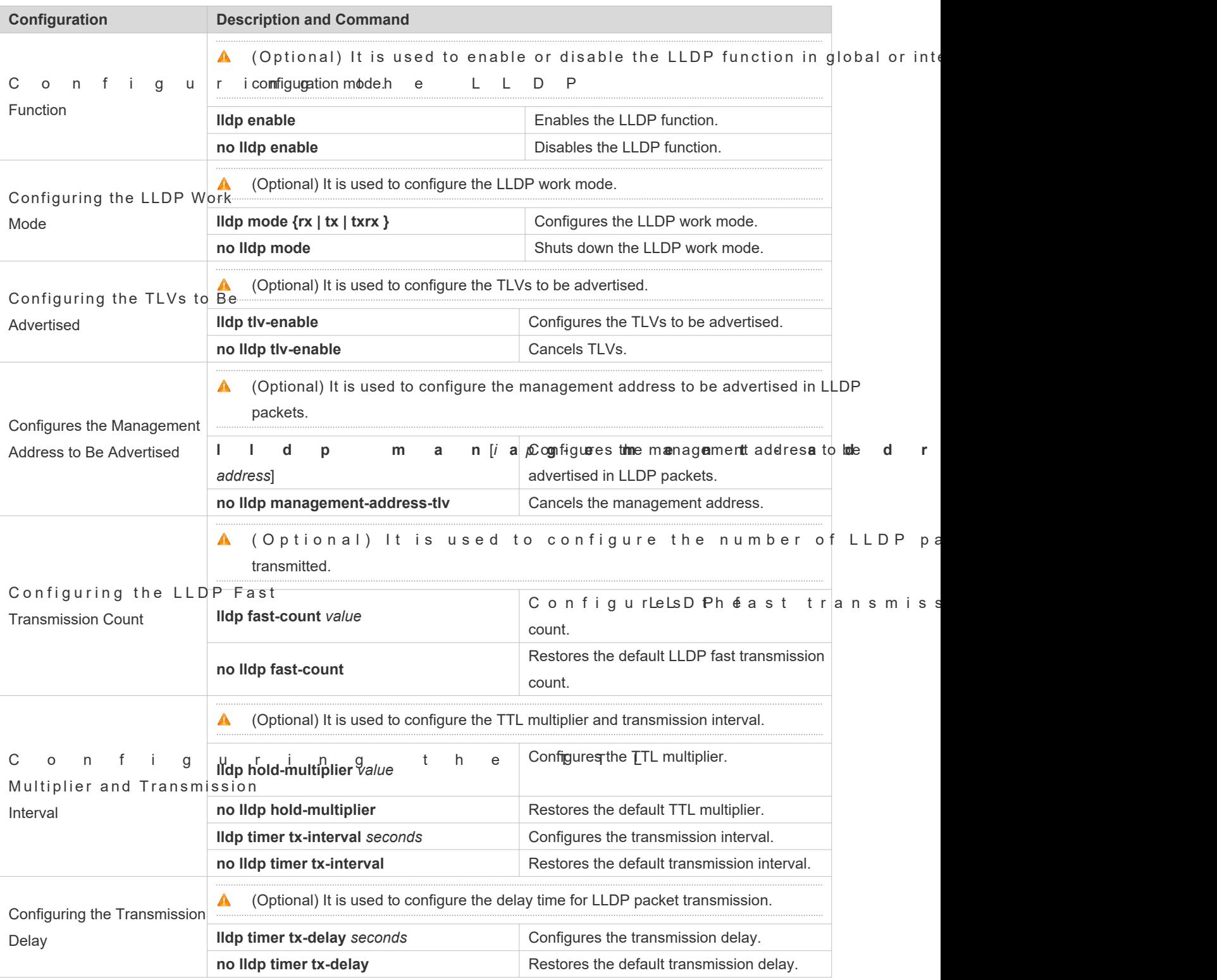

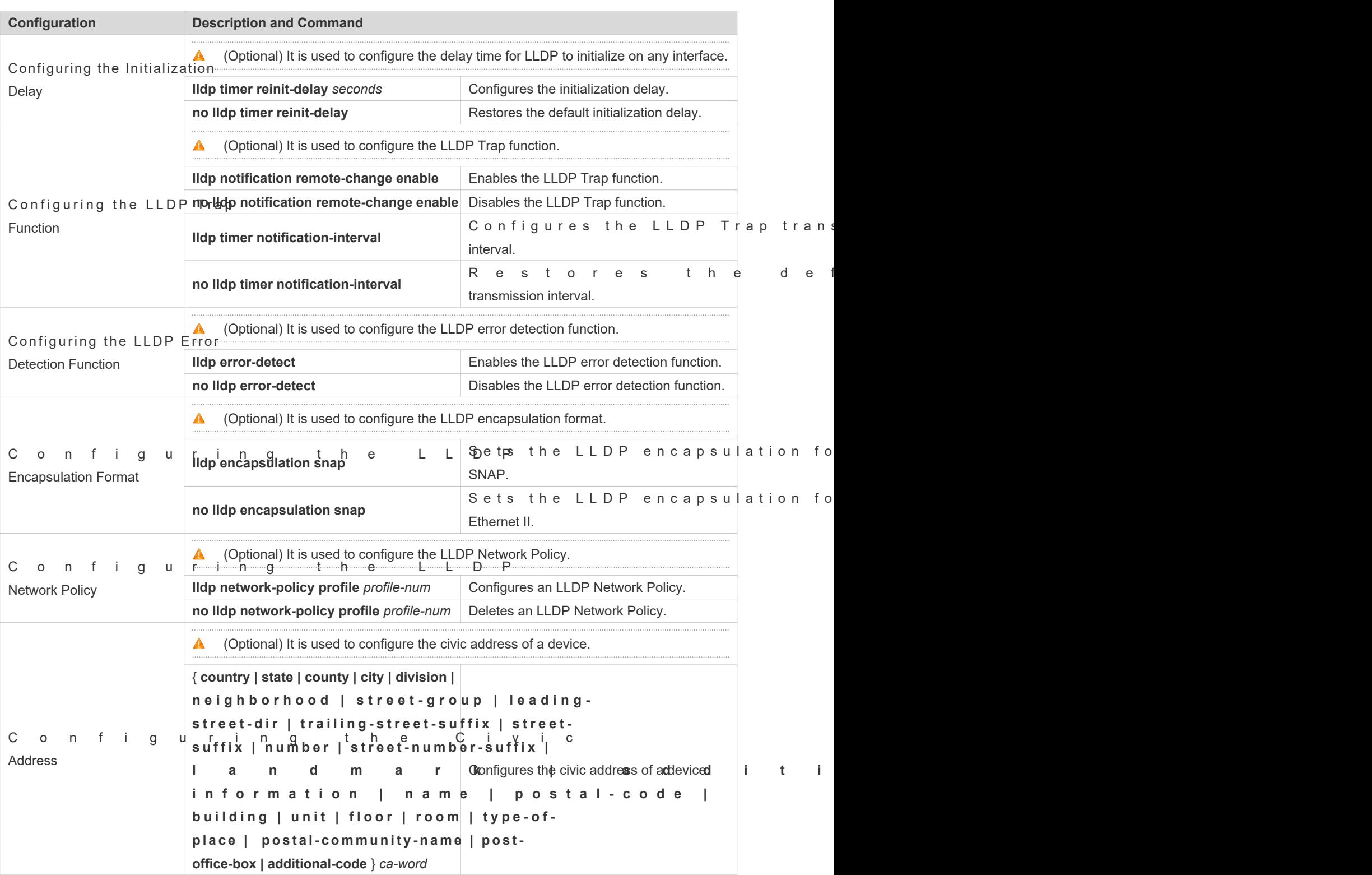

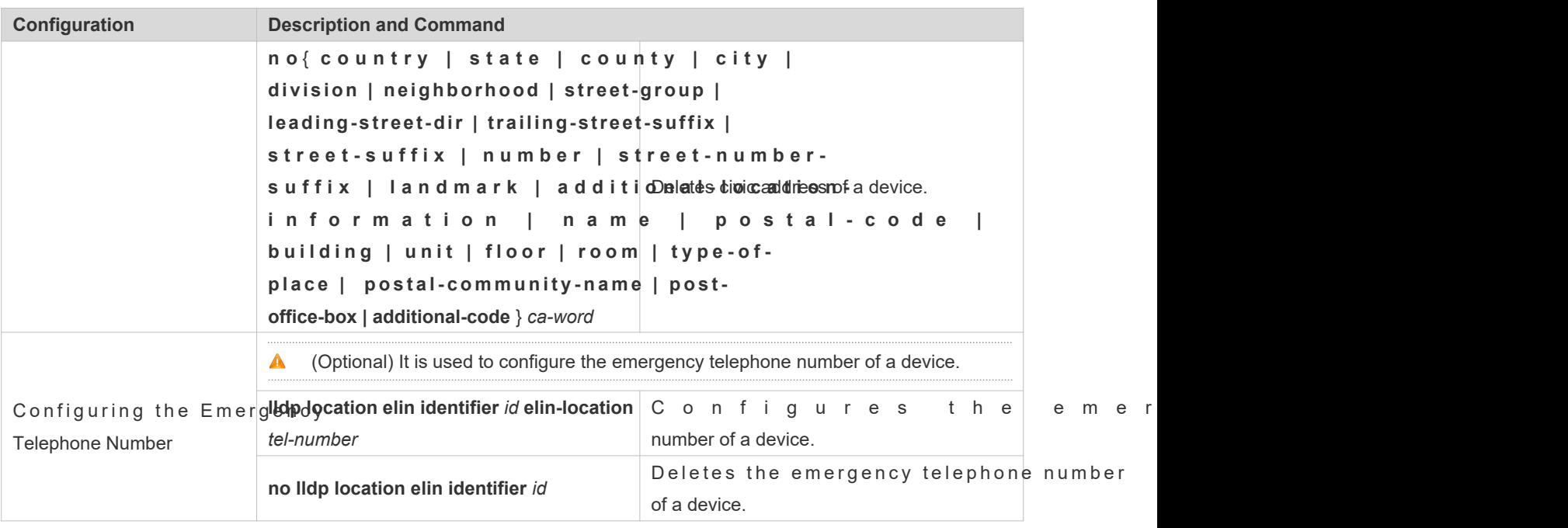

# 12.4.1 **Configuring the LLDP Function**

## **Configuration Effect**

**Enable or disable the LLDP function.** 

#### **Notes**

 $\bullet$  To make the LLDP function take effect on an interface, you need to enable the LLDP function globally ar interface.

## **Configuration Steps**

- **Optional.**
- Configure the LLDP function in global or interface configuration mode.

## **Verification**

#### Display LLDP status

- Check whether the LLDP function is enabled in global configuration mode.
- Check whether the LLDP function is enabled in interface configuration mode.

## **Related Commands**

#### **Enabling the LLDP Function**

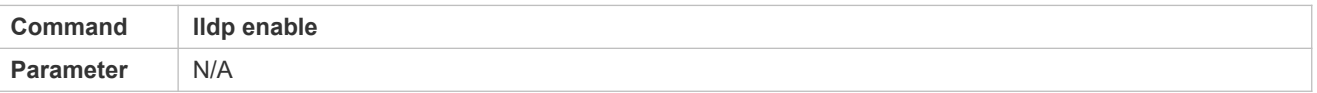

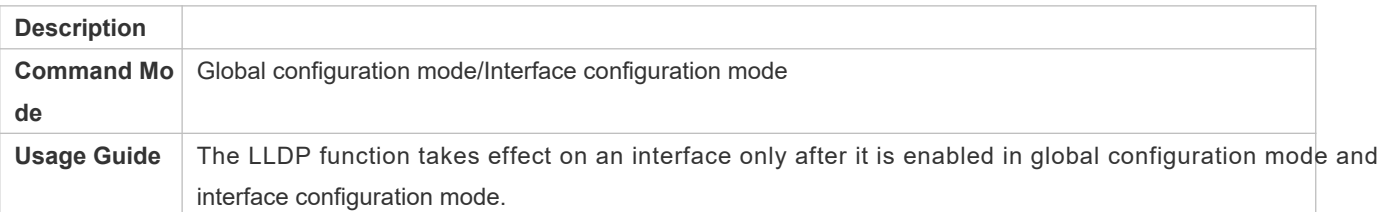

#### **Disabling the LLDP Function**

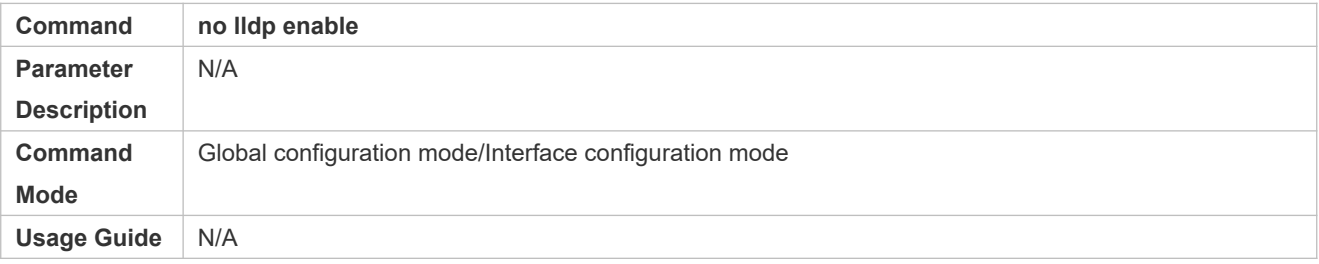

## **Configuration Example**

#### **Disabling the LLDP Function**

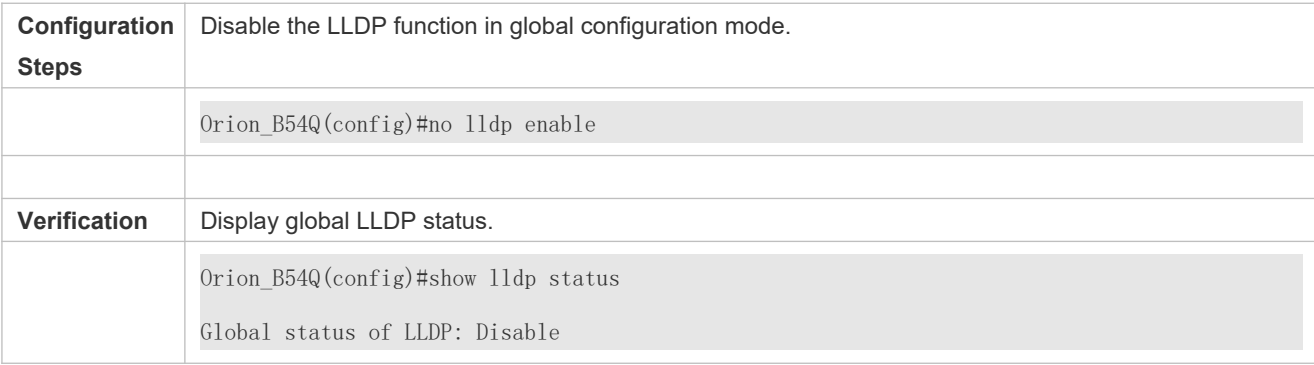

#### **Common Errors**

- If the LLDP function is enabled on an interface but disabled in global configuration mode, the LLDP function does not take effect on the interface.
- A port can learn a maximum of five neighbors.
- If a neighbor does not support LLDP but it is connected to an LLDP-supported device, a port may learn information about the device that is not directly connected to the port because the neighbor may forward LLDP packets.

## 12.4.2 **Configuring the LLDP Work Mode**

## **Configuration Effect**

- If you set the LLDP work mode to TxRx, the interface can transmit and receive packets.
- If you set the LLDP work mode to Tx, the interface can only transmit packets but cannot receive packets.
- If you set the LLDP work mode to Rx, the interface can only receive packets but cannot transmit packets.

If you disable the LLDP work mode, the interface can neither receive nor transmit packets.

#### **Notes**

LLDP runs on physical ports (AP member ports for AP ports). Stacked ports and VSL ports do not support LLDP.

## **Configuration Steps**

- $\bullet$  Optional.
- Set the LLDP work mode to Tx or Rx as required.

## **Verification**

Display LLDP status information on an interface

Check whether the configuration takes effect.

#### **Related Commands**

#### **Configuring the LLDP Work Mode**

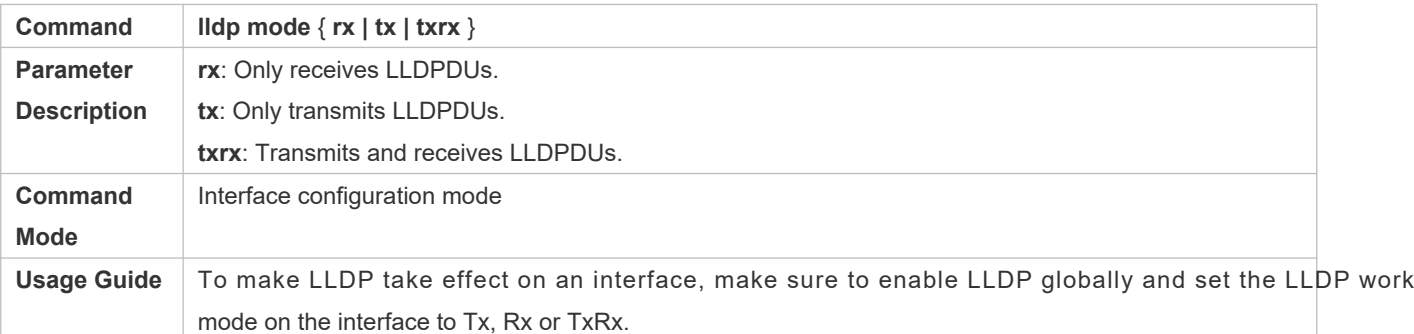

#### **Disabling the LLDP Work Mode**

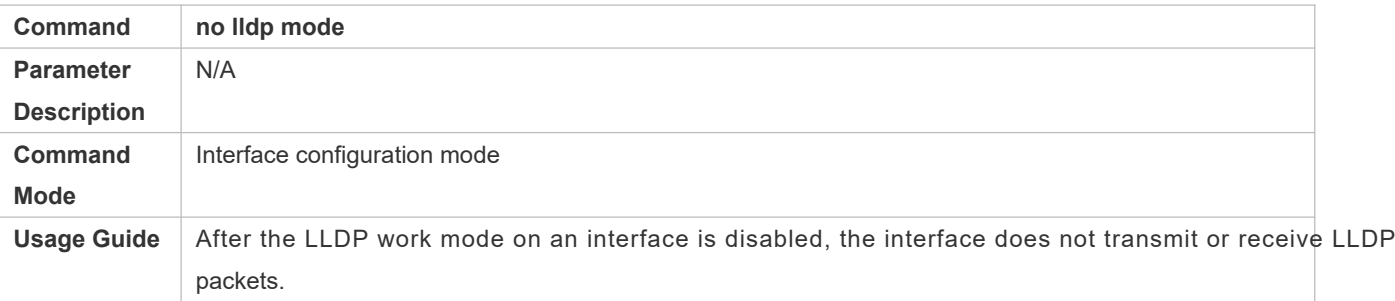

## **Configuration Example**

#### **Configuring the LLDP Work Mode**

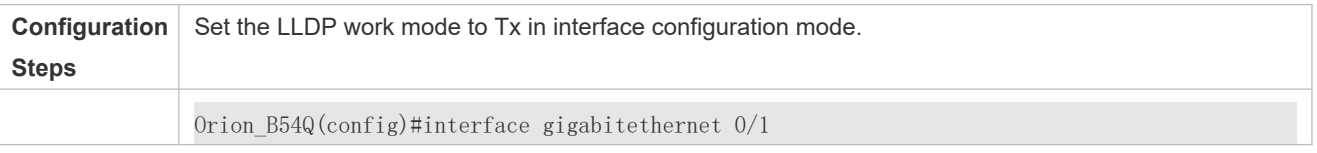

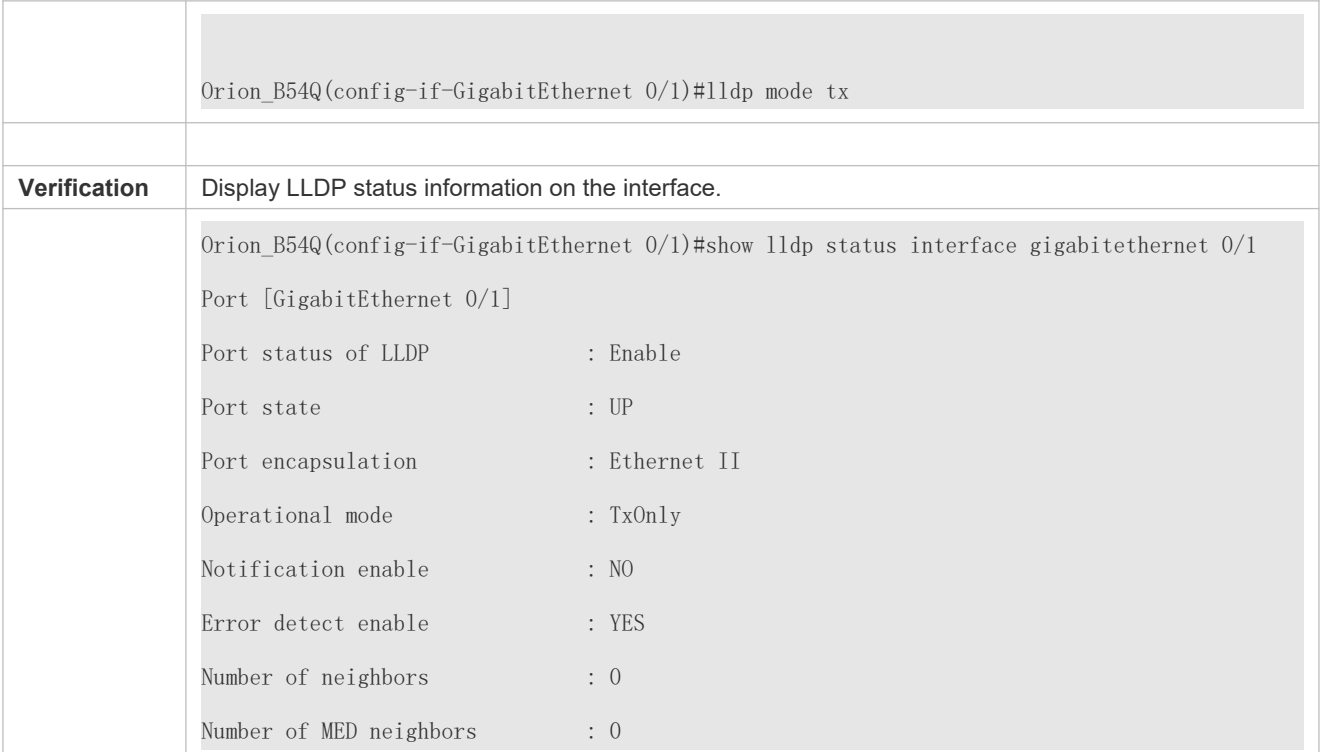

# 12.4.3 **Configuring the TLVs to Be Advertised**

## **Configuration Effect**

Configure the type of TLVs to be advertised to specify the LLDPDUs in LLDP packets.

## **Notes**

- If you configure the **all** parameter for the basic management TLVs, IEEE 802.1 organizationally specific TLVs, and IEEE 802.3 organizationally specific TLVs, all optional TLVs of these types are advertised.
- If you configure the **all** parameter for the LLDP-MED TLVs, all LLDP-MED TLVs except Location Identification TLV are advertised.
- If you want to configure the LLDP-MED Capability TLV, configure the LLDP 802.3 MAC/PHY TLV first; If you want to cancel the LLDP 802.3 MAC/PHY TLV, cancel the LLDP-MED Capability TLV first.
- If you want to configure LLDP-MED TLVs, configure the LLDP-MED Capability TLV before configuring other types of LLDP-MED TLVs. If you want to cancel LLDP-MED TLVs, cancel the LLDP-MED Capability TLV before canceling other types of LLDP-MED TLVs If a device is connected to an IP-Phone that supports LLDP-MED, you can configure Network Policy TLV to push policy configuration to the IP-Phone.
- If a device supports the DCBX function by default, ports of the device are not allowed to a organizationally specific TLVs and LLDP-MED TLVs by default.

## **Configuration Steps**

- $\bullet$  Optional.
- Configure the type of TLVs to be advertised on an interface.

## **Verification**

Display the configuration of TLVs to be advertised on an interface

**Check whether the configuration takes effect.** 

#### **Related Commands**

## **Configuring TLVs to Be Advertised**

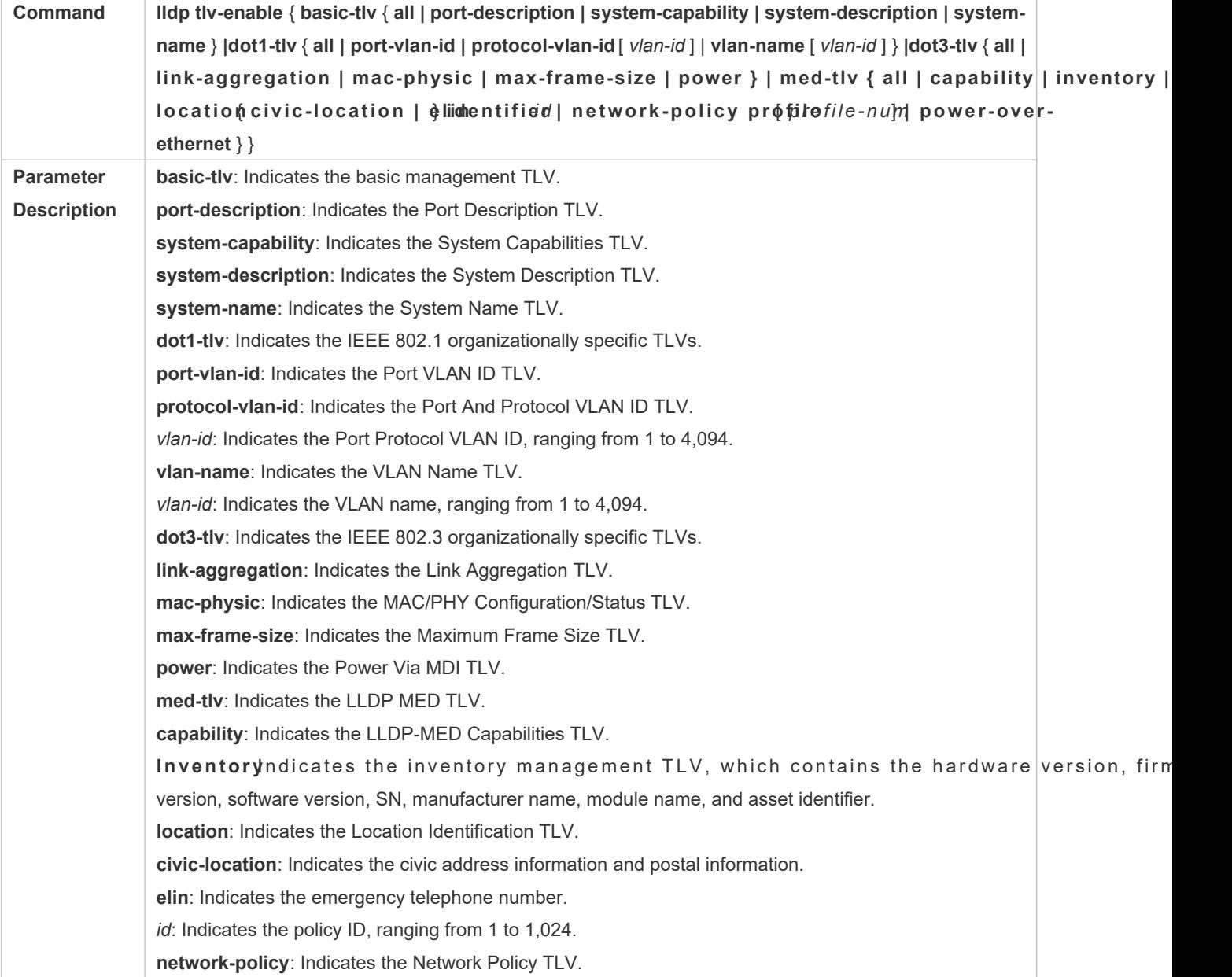

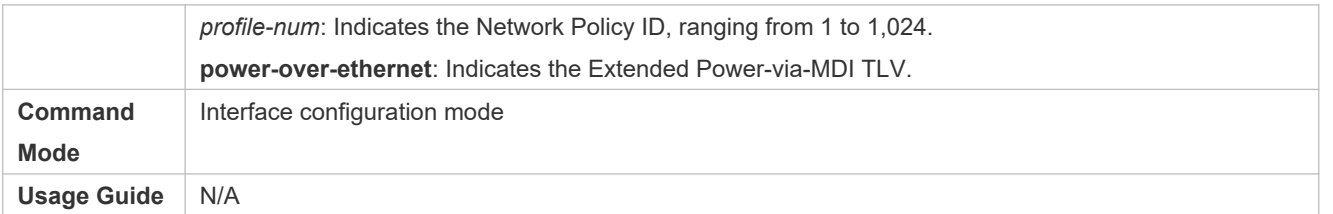

# **Canceling TLVs**

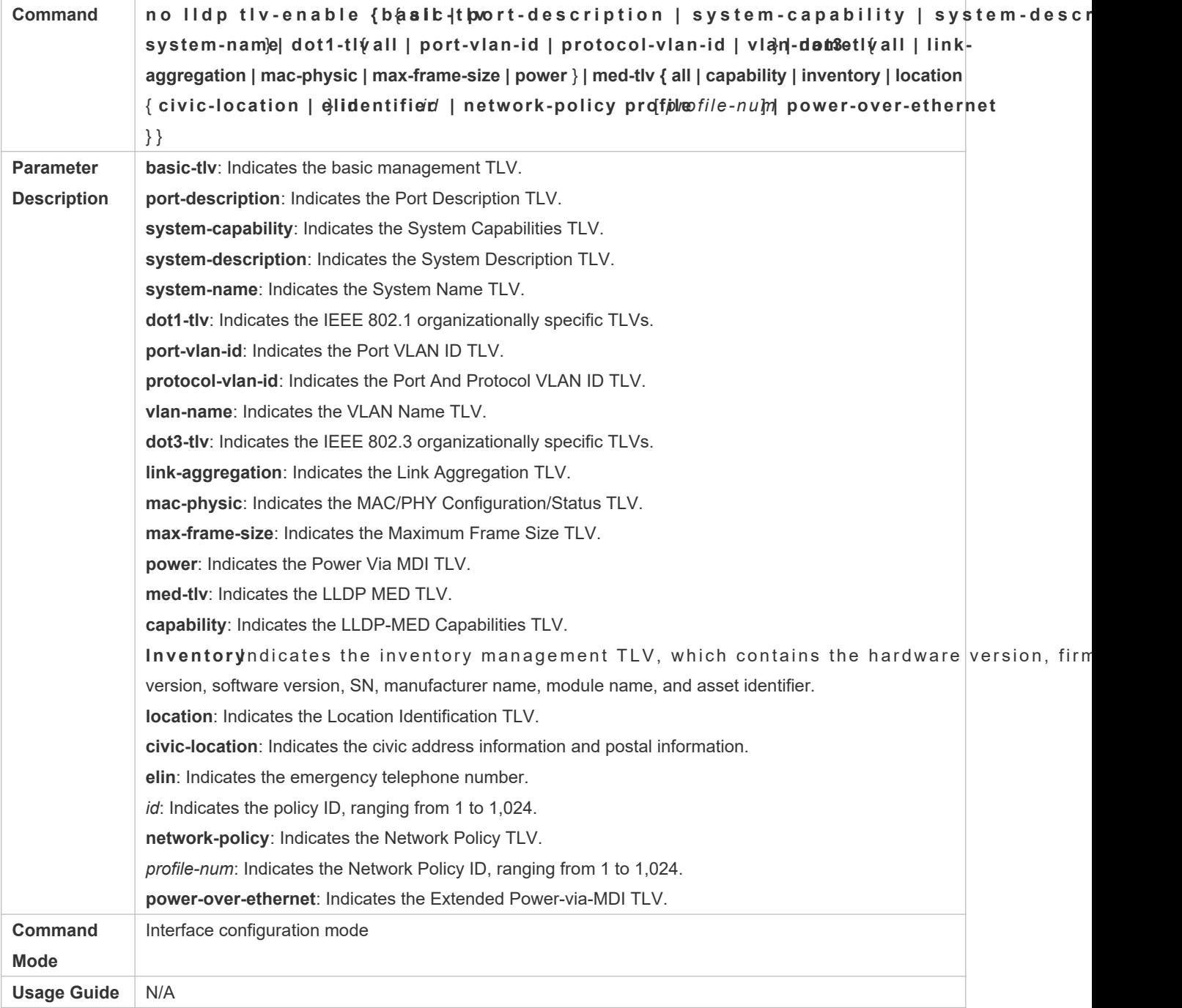

# **Configuration Example**

# **Configuring TLVs to Be Advertised**

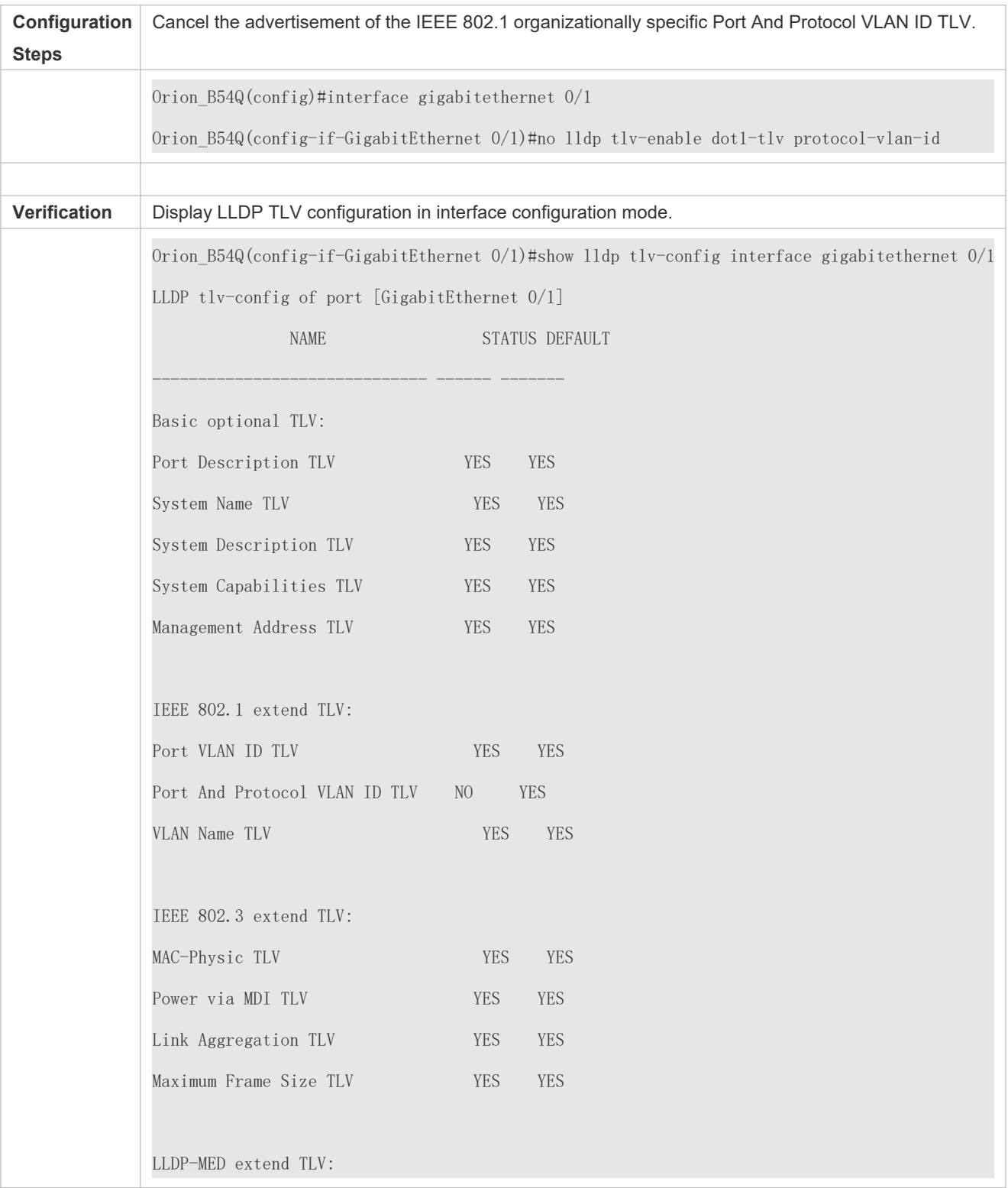

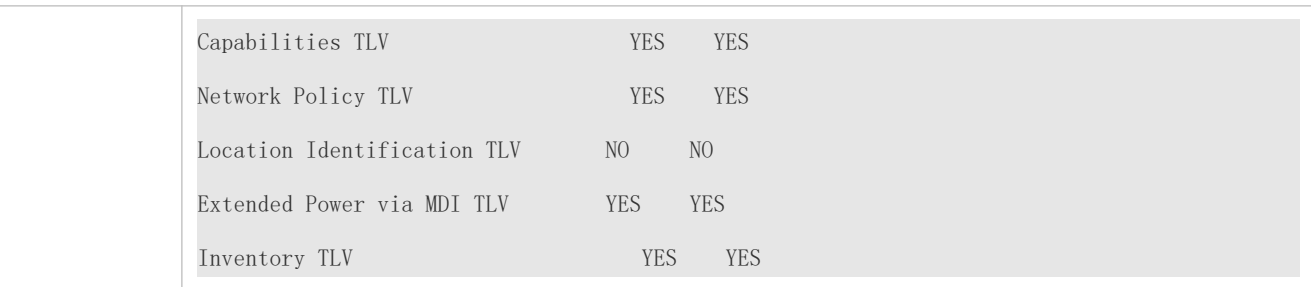

## 12.4.4 **Configures the Management Address to Be Advertised**

## **Configuration Effect**

- Configure the management address to be advertised in LLDP packets in interface configuration mode.
- After the management address to be advertised is cancelled, the management address in LLDP packets is subject to the default settings.

#### **Notes**

LLDP runs on physical ports (AP member ports for AP ports). Stacked ports and VSL ports do not support LLDP.

#### **Configuration Steps**

- **Optional.**
- Configure the management address to be advertised in LLDP packets in interface configuration mode.

#### **Verification**

Display LLDP information on a local interface

Check whether the configuration takes effect.

#### **Related Commands**

#### **Configuring the Management Address to Be Advertised**

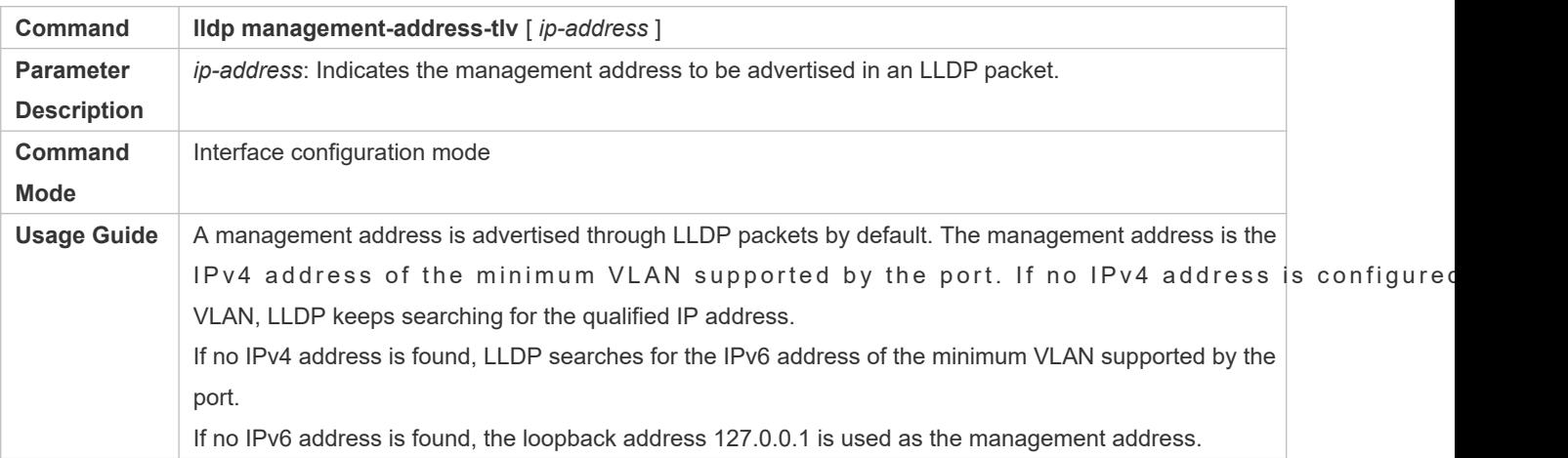

## **Canceling the Management Address**

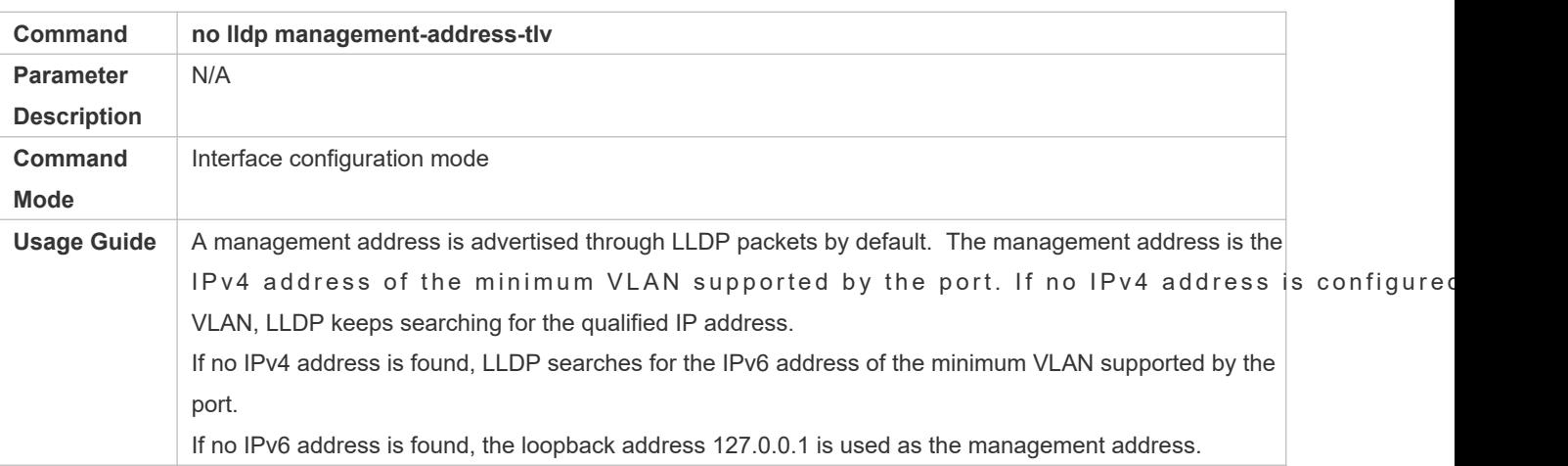

# **Configuration Example**

## **Configuring the Management Address to Be Advertised**

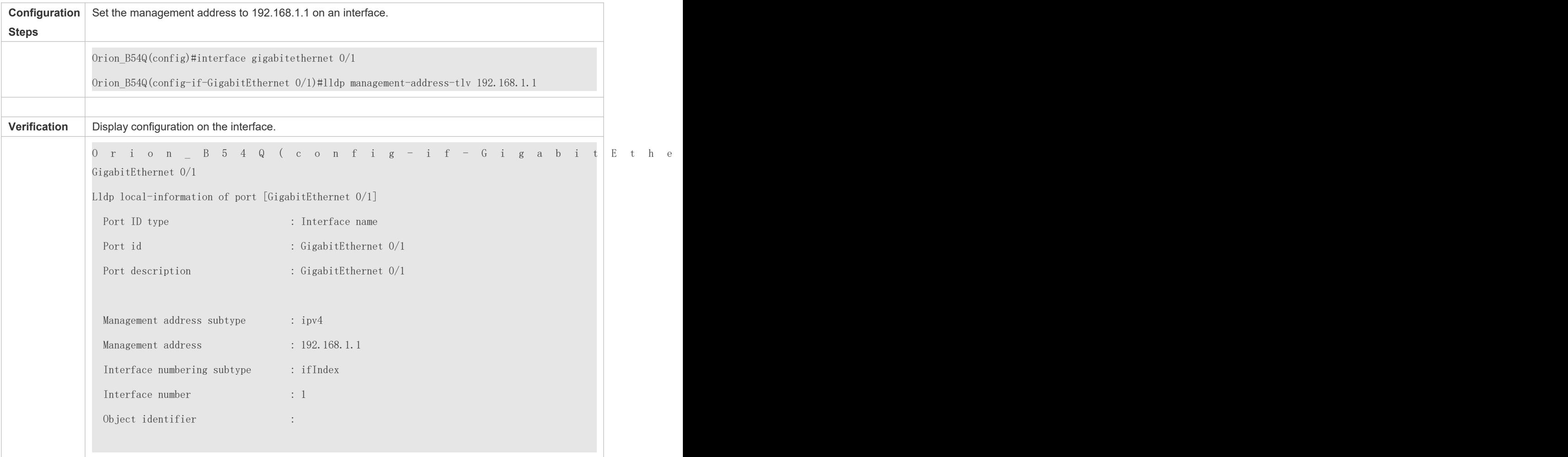

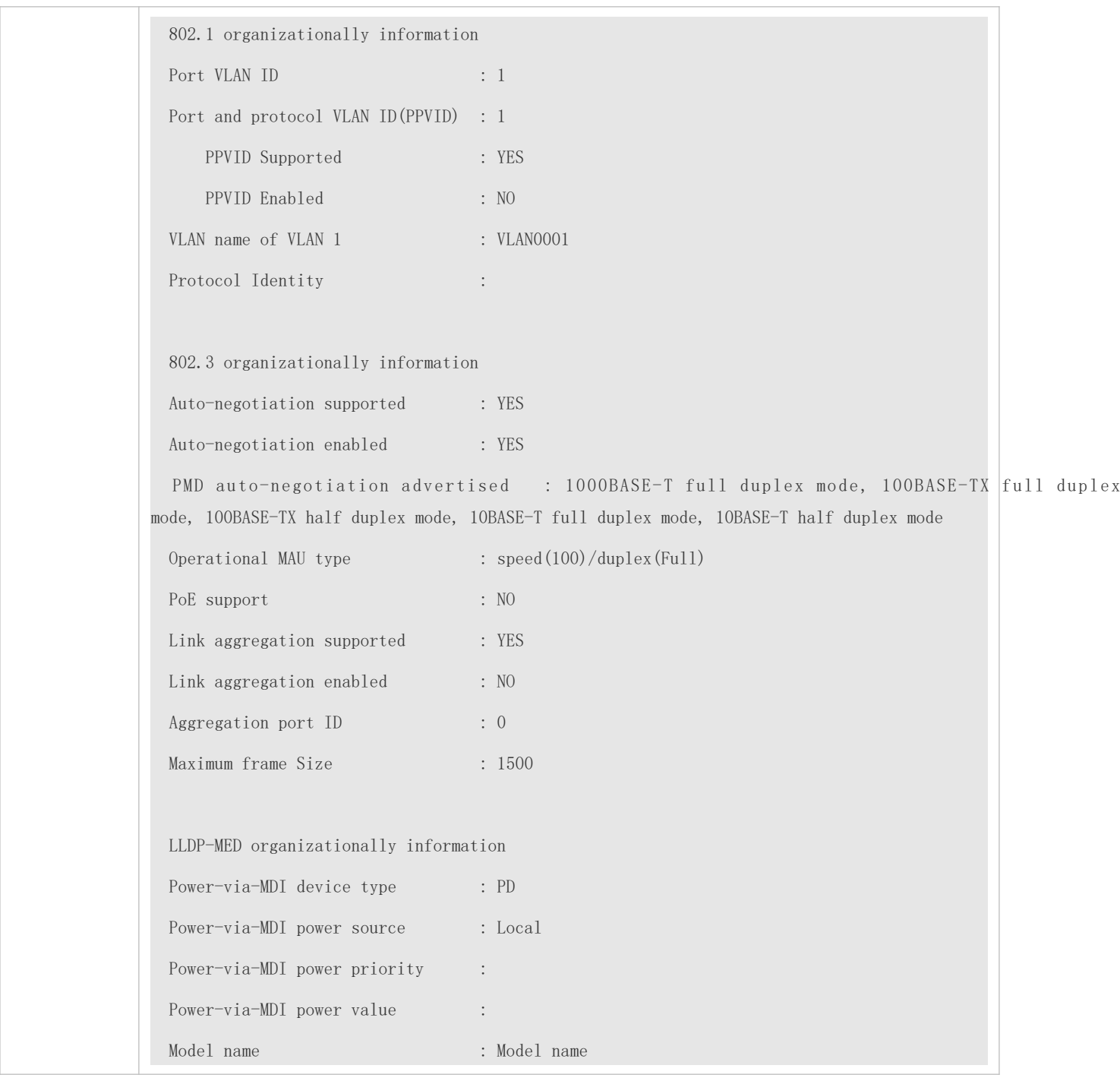

# 12.4.5 **Configuring the LLDP Fast Transmission Count**

## **Configuration Effect**

Configure the number of LLDP packets that are fast transmitted.

# **Configuration Steps**

- $\bullet$  Optional.
- Configure the number of LLDP packets that are fast transmitted in global configuration mode.

## **Verification**

Displaying the global LLDP status information

**Check whether the configuration takes effect.** 

#### **Related Commands**

#### **Configuring the LLDP Fast Transmission Count**

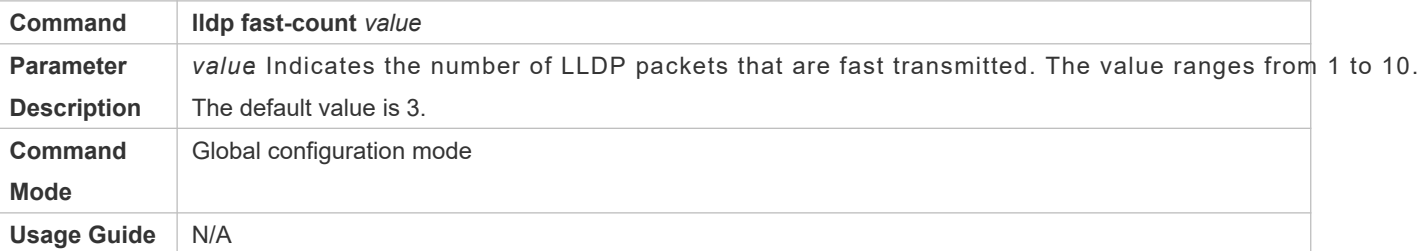

## **Restoring the Default LLDP Fast Transmission Count**

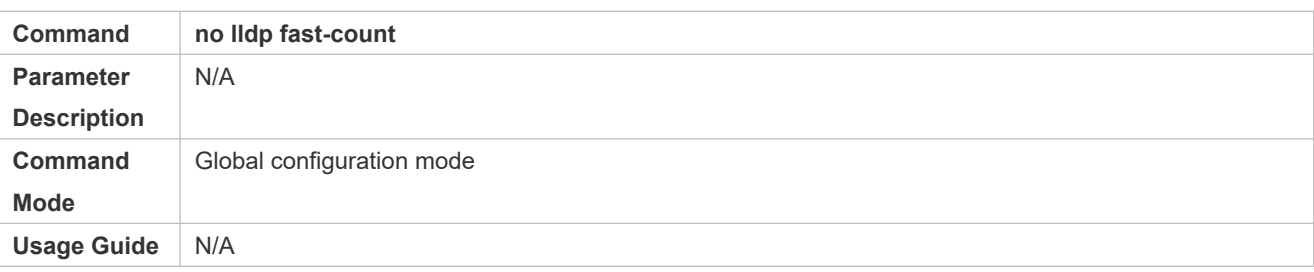

## **Configuration Example**

## **Configuring the LLDP Fast Transmission Count**

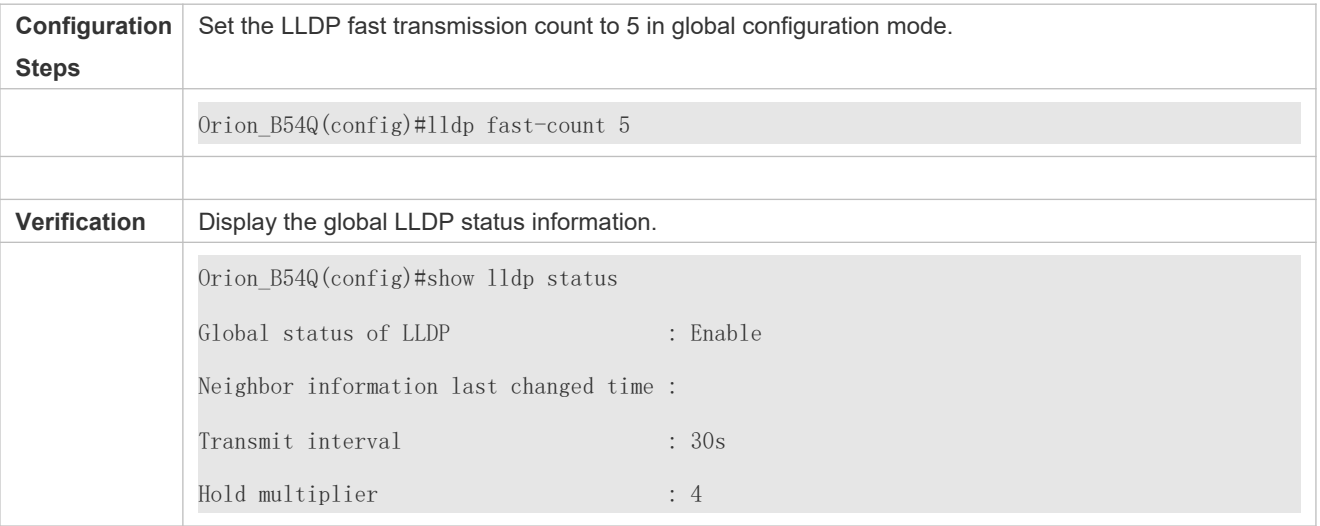

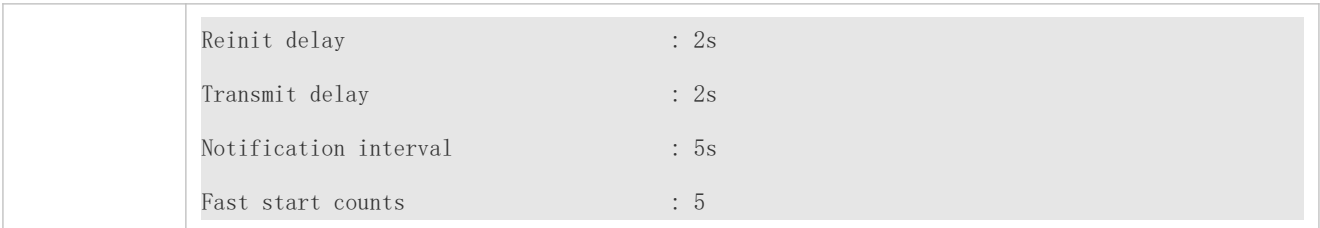

# 12.4.6 **Configuring the TTL Multiplier and Transmission Interval**

# **Configuration Effect**

- **Configure the TTL multiplier.**
- **Configure the LLDP packet transmission interval.**

## **Configuration Steps**

- $\bullet$  Optional.
- **•** Perform the configuration in global configuration mode.

## **Verification**

Display LLDP status information on an interface

Check whether the configuration takes effect.

## **Related Commands**

#### **Configuring the TTL Multiplier**

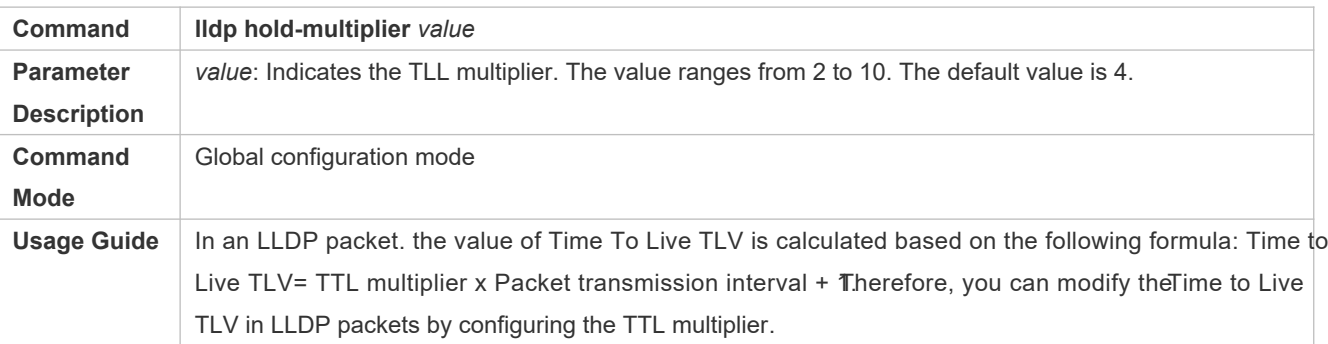

## **Restoring the Default TTL Multiplier**

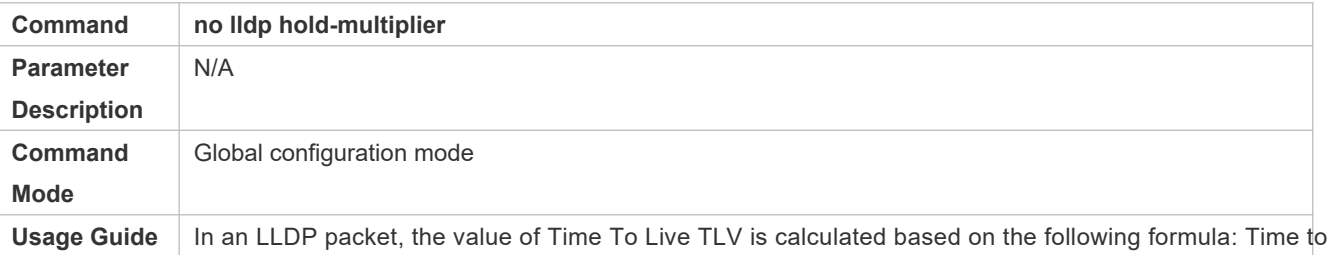

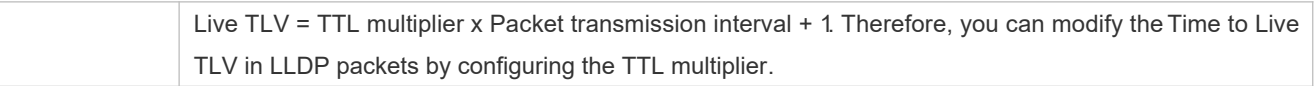

# **Configuring the Transmission Interval**

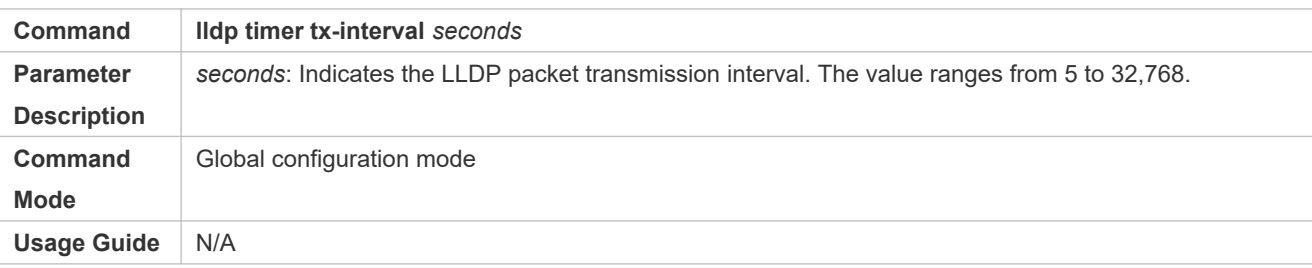

## **Restoring the Default Transmission Interval**

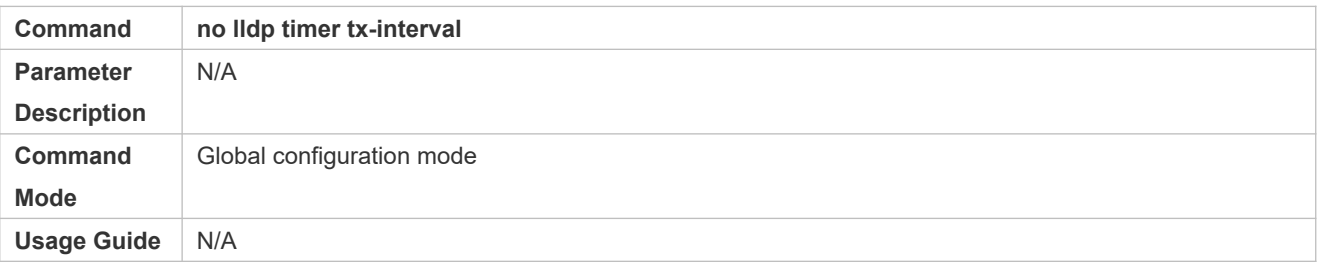

# **Configuration Example**

# **Configuring the TTL Multiplier and Transmission Interval**

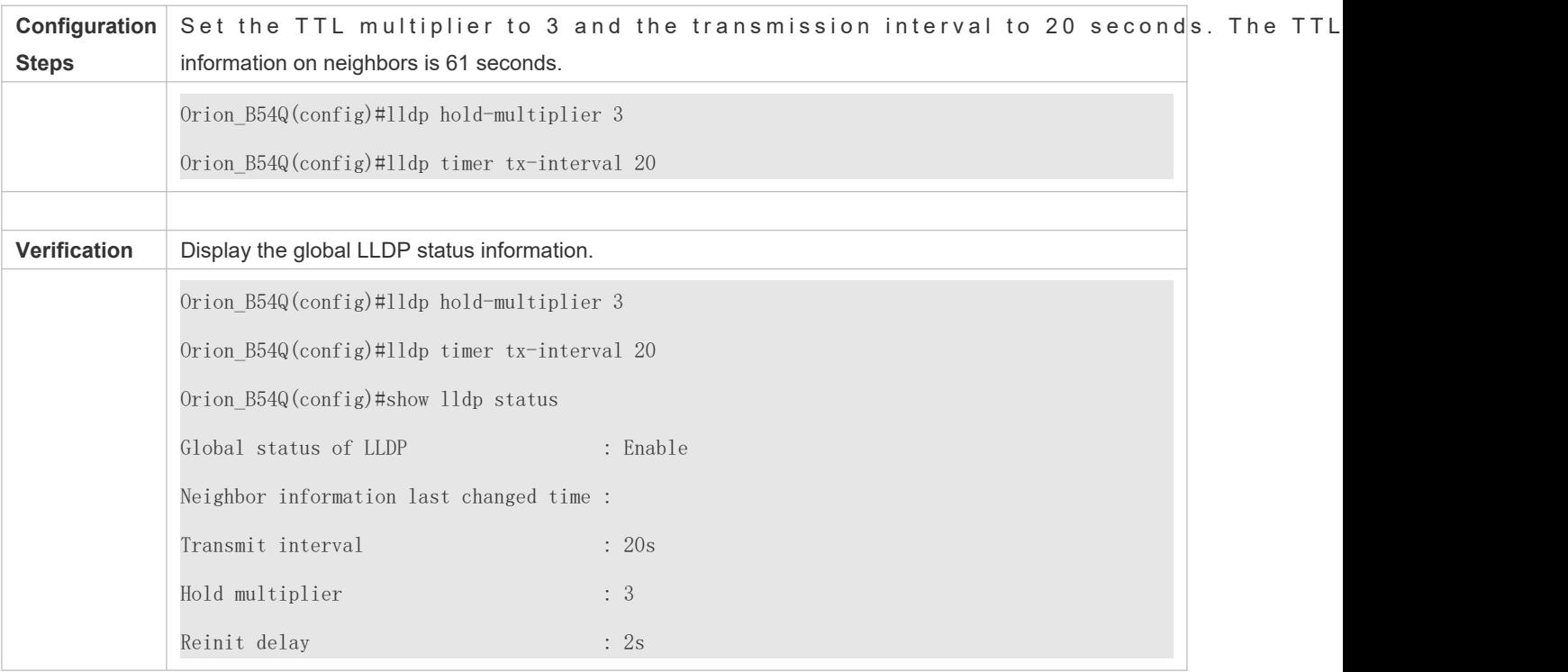

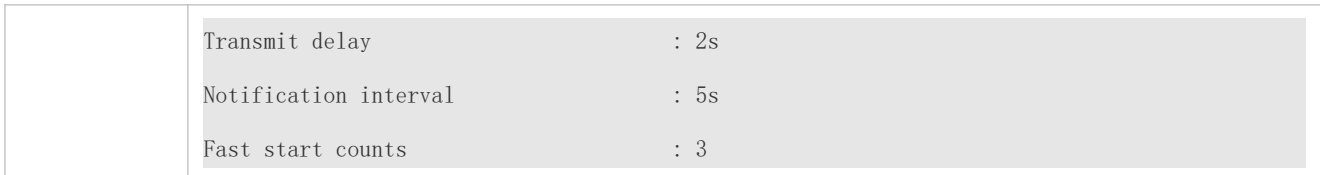

# 12.4.7 **Configuring the Transmission Delay**

## **Configuration Effect**

Configure the delay time for LLDP packet transmission.

## **Configuration Steps**

- $\bullet$  Optional.
- **•** Perform the configuration in global configuration mode.

## **Verification**

Displaying the global LLDP status information

Check whether the configuration takes effect.

## **Related Commands**

## **Configuring the Transmission Delay**

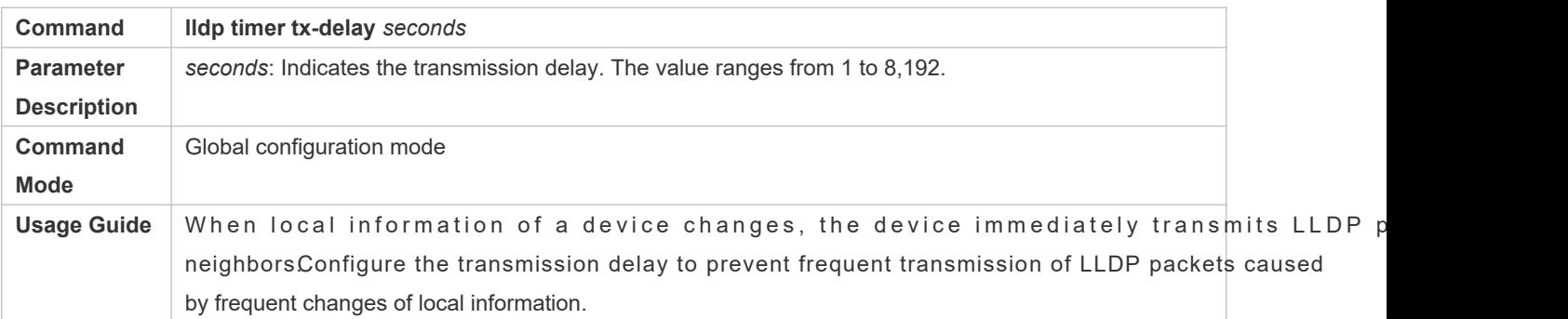

#### **Restoring the Default Transmission Delay**

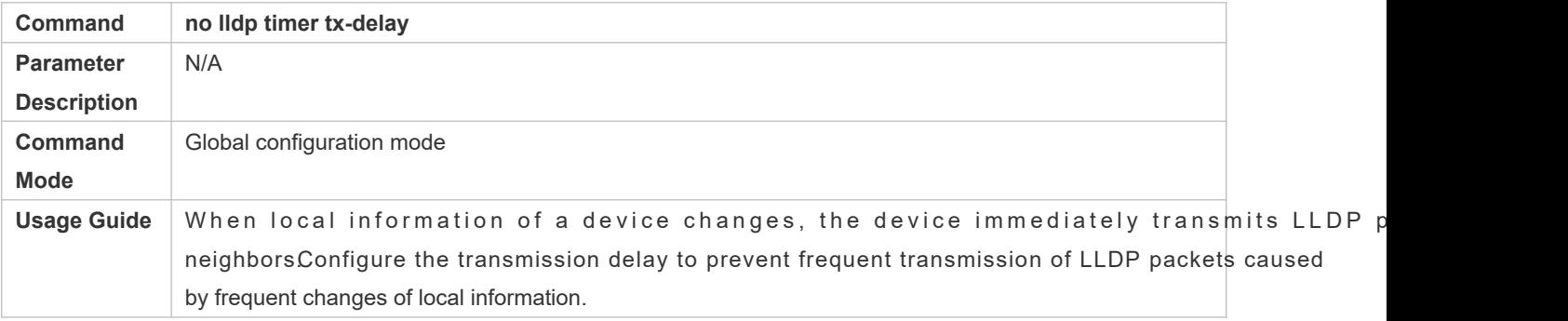

## **Configuration Example**

## **Configuring the Transmission Delay**

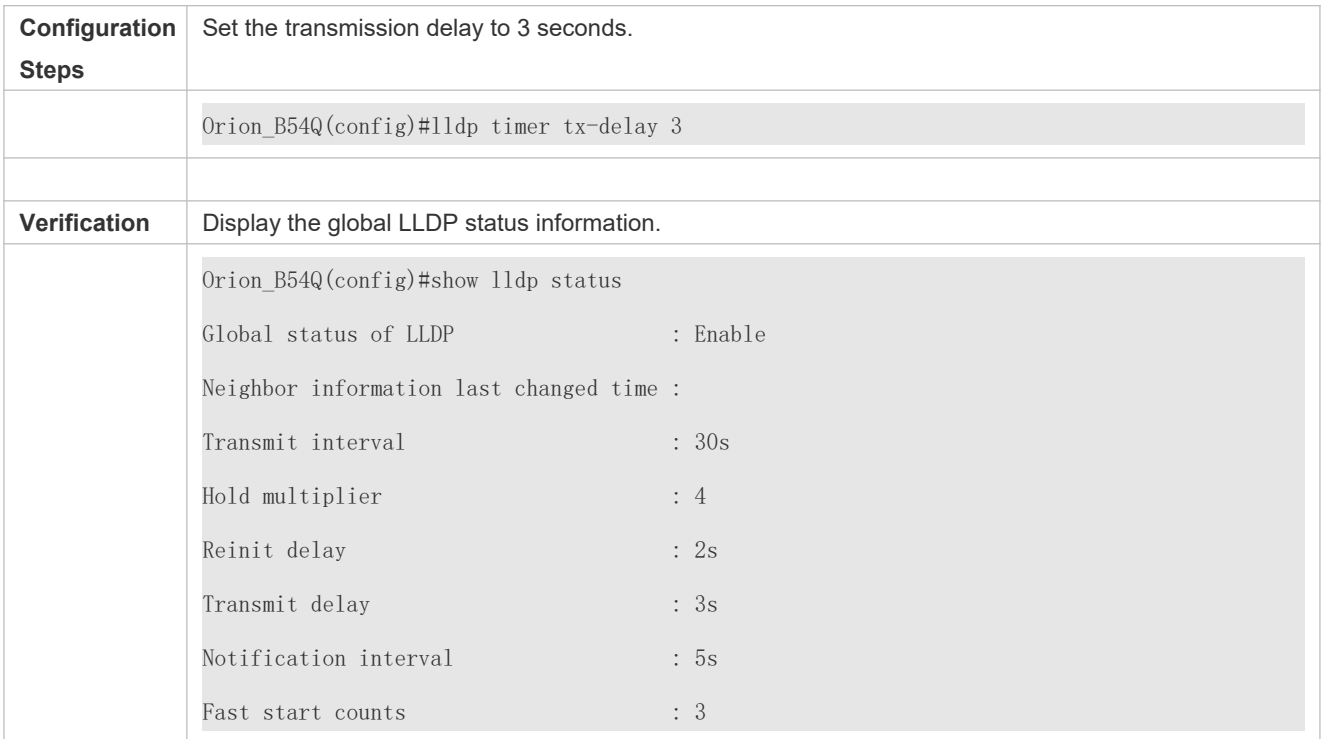

# 12.4.8 **Configuring the Initialization Delay**

## **Configuration Effect**

Configure the delay time for LLDP to initialize on any interface.

## **Configuration Steps**

- $\bullet$  Optional.
- Configure the delay time for LLDP to initialize on any interface.

## **Verification**

Display the global LLDP status information

**Check whether the configuration takes effect.** 

## **Related Commands**

## **Configuring the Initialization Delay**

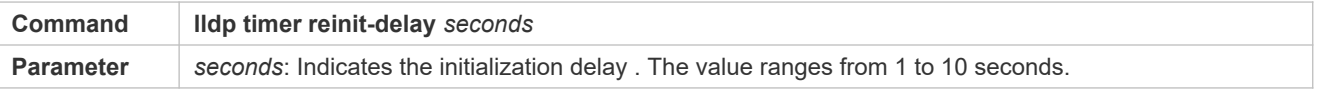

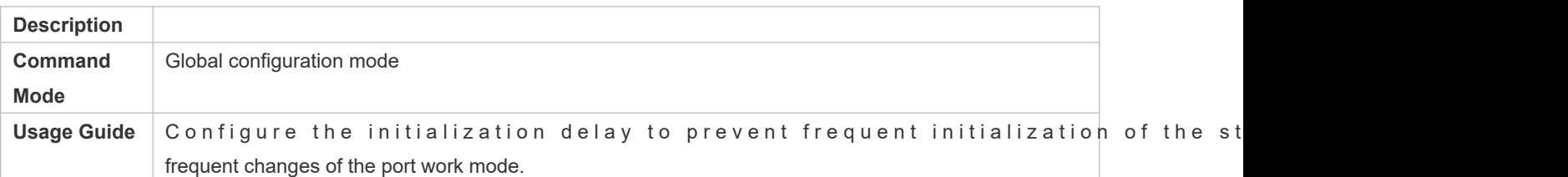

## **Restoring the Default Initialization Delay**

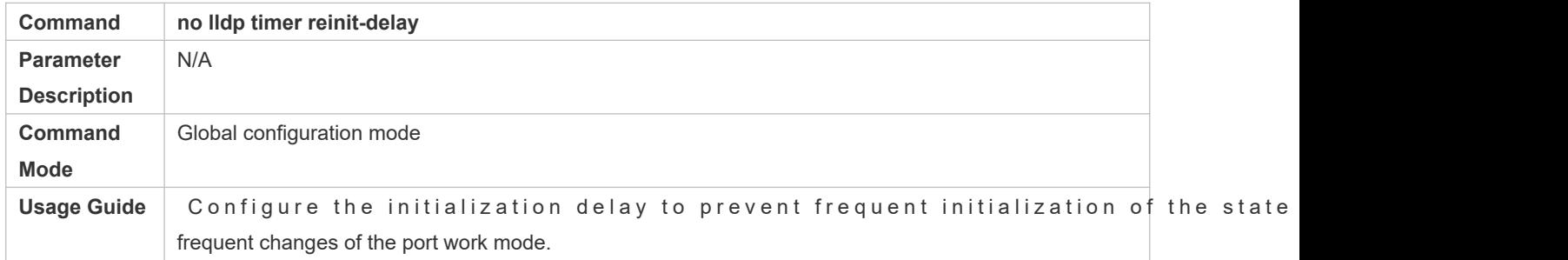

## **Configuration Example**

## **Configuring the Initialization Delay**

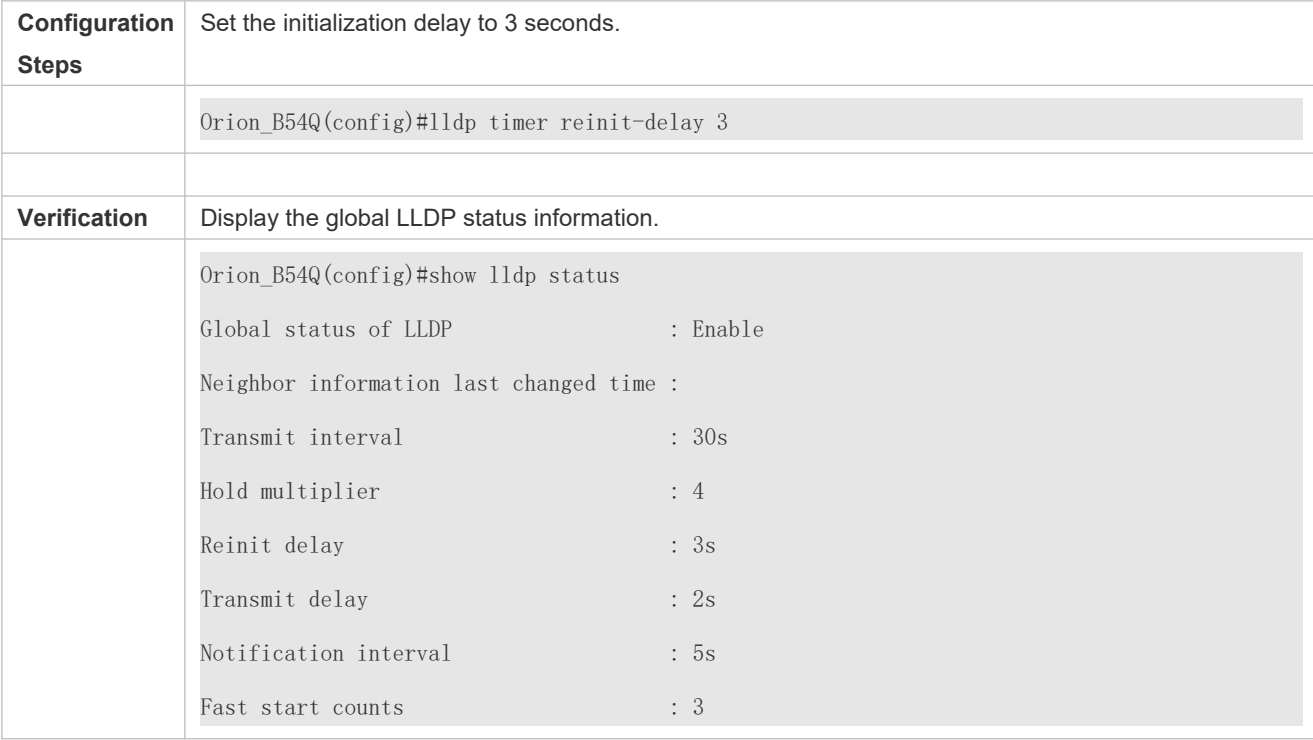

# 12.4.9 **Configuring the LLDP Trap Function**

## **Configuration Effect**

Configure the interval for transmitting LLDP Trap messages.

## **Configuration Steps**

- **Enabling the LLDP Trap Function**
- $\bullet$  Optional.
- **•** Perform the configuration in interface configuration mode.
- **Configuring the LLDP Trap Transmission Interval**
- $\bullet$  Optional.
- **•** Perform the configuration in global configuration mode.

## **Verification**

Display LLDP status information

- **Check whether the LLDP Trap function is enabled.**
- **Check whether the interval configuration takes effect.**

## **Related Commands**

#### **Enabling the LLDP Trap Function**

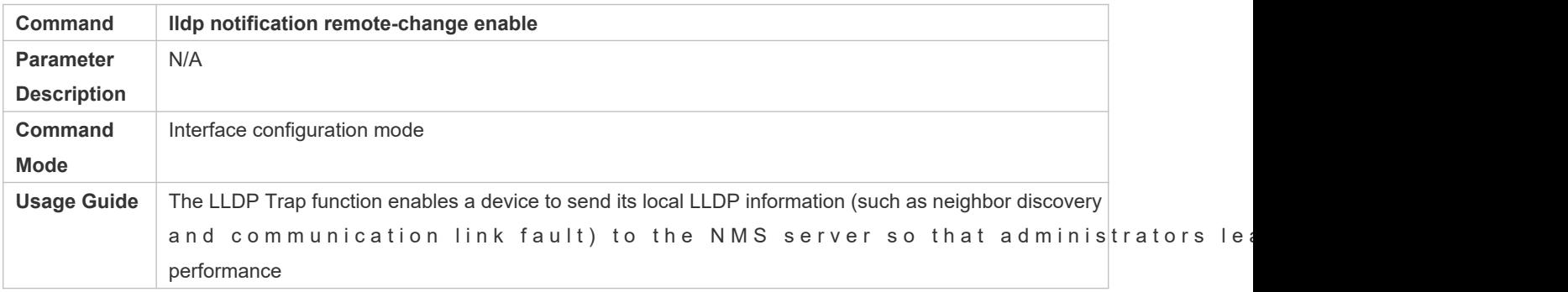

#### **Disabling the LLDP Trap Function**

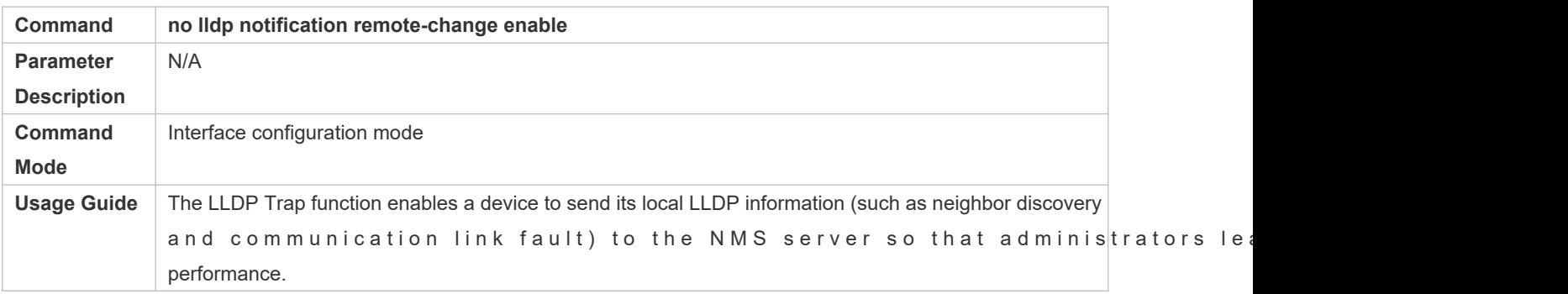

## **Configuring the LLDP Trap Transmission Interval**

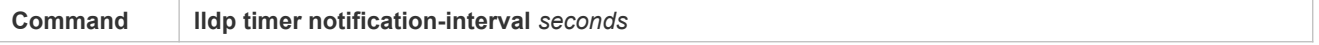

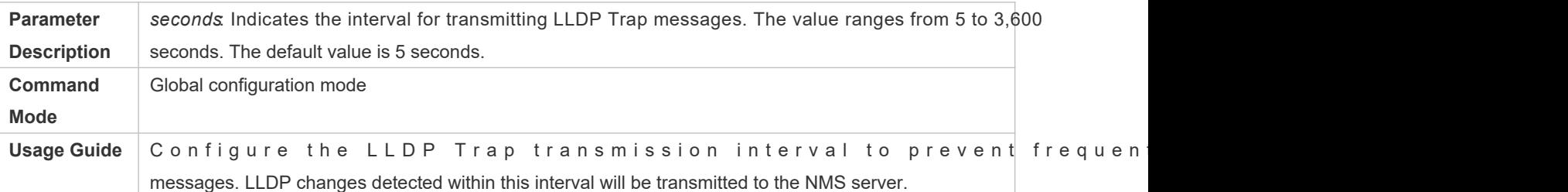

## **Restoring the LLDP Trap Transmission Interval**

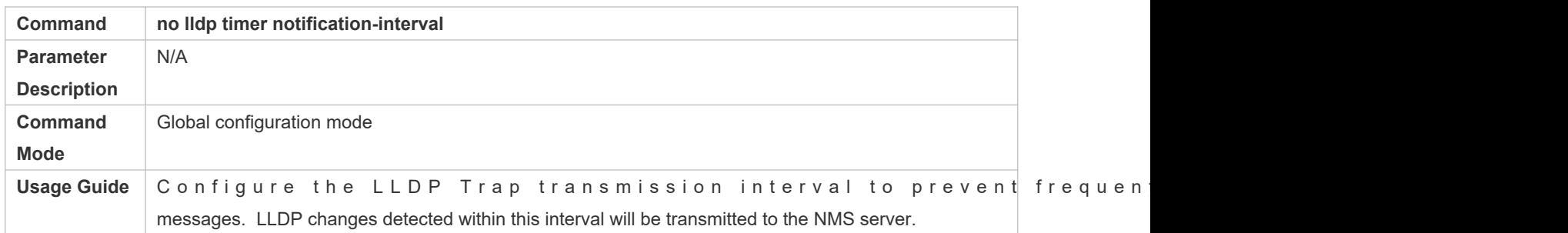

# **Configuration Example**

# **Enabling the LLDP Trap Function and Configuring the LLDP Trap Transmission Interval**

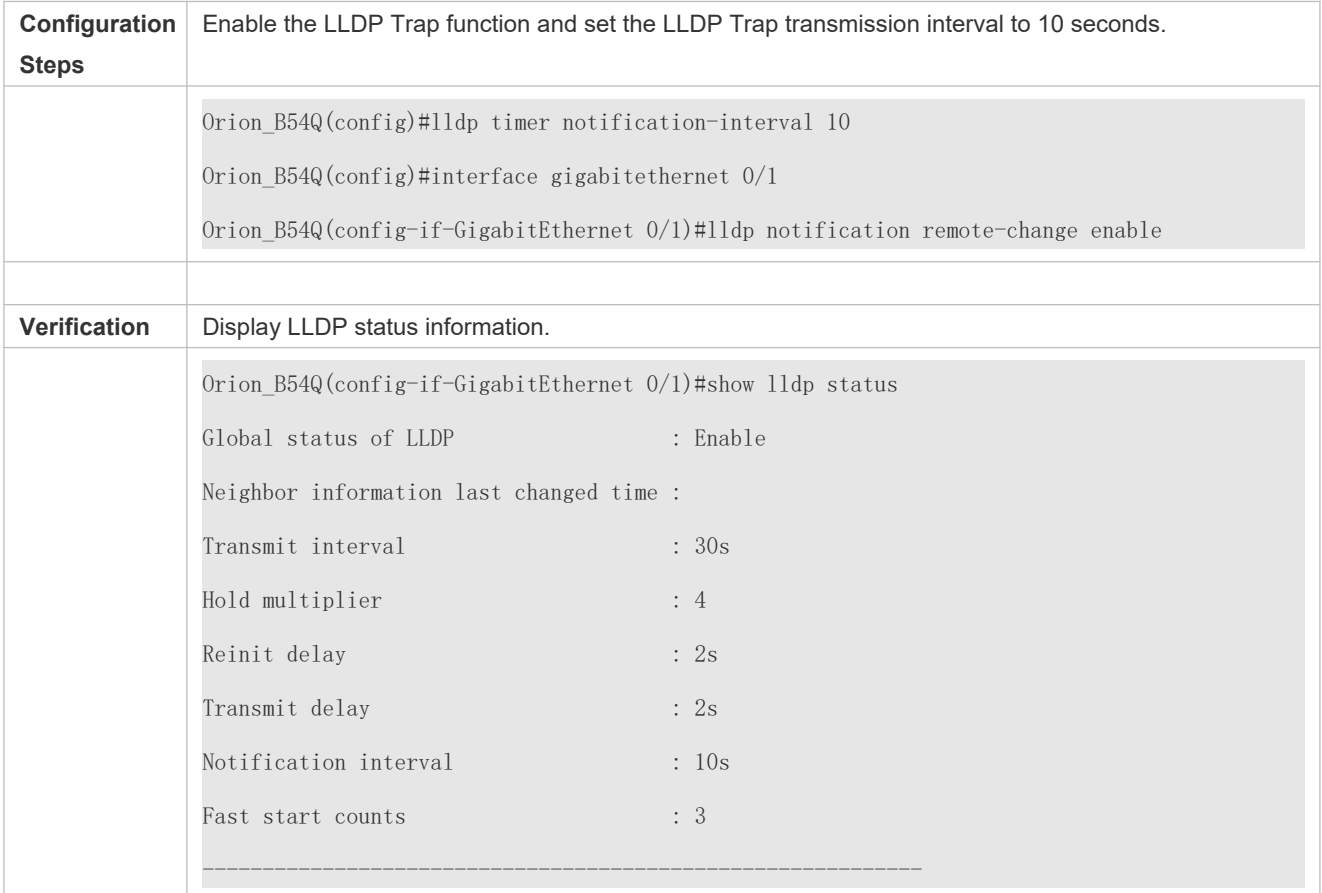

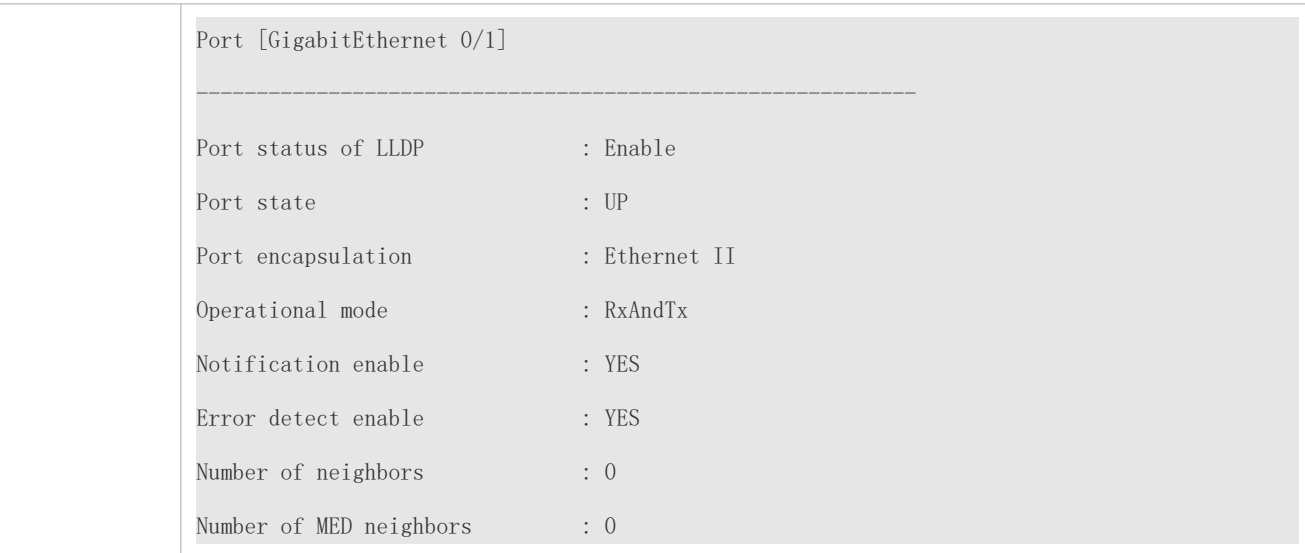

# 12.4.10 **Configuring the LLDP Error Detection Function**

## **Configuration Effect**

- Enable the LLDP error detection function. When LLDP detects an error, the error is logged.
- Configure the LLDP error detection function to detect VLAN configuration at both ends of a link, port status, aggregate port configuration, MTU configuration, and loops.

#### **Notes**

N/A

## **Configuration Steps**

- $\bullet$  Optional.
- Enable or disable the LLDP error detection function in interface configuration mode.

#### **Verification**

Display LLDP status information on an interface

Check whether the configuration takes effect.

## **Related Commands**

## **Enabling the LLDP Error Detection Function**

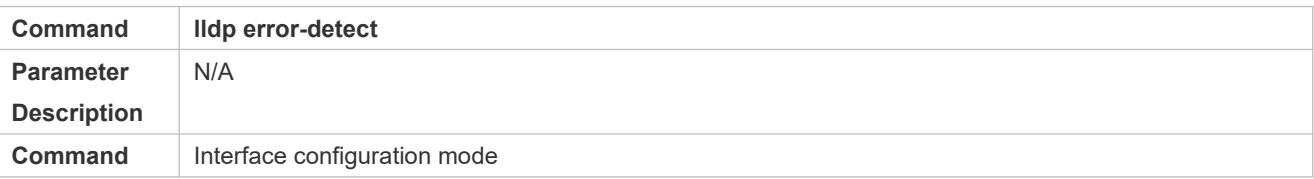
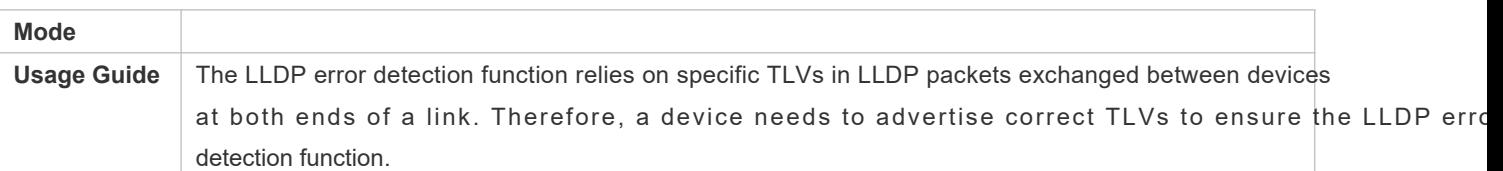

# **Disabling the LLDP Error Detection Function**

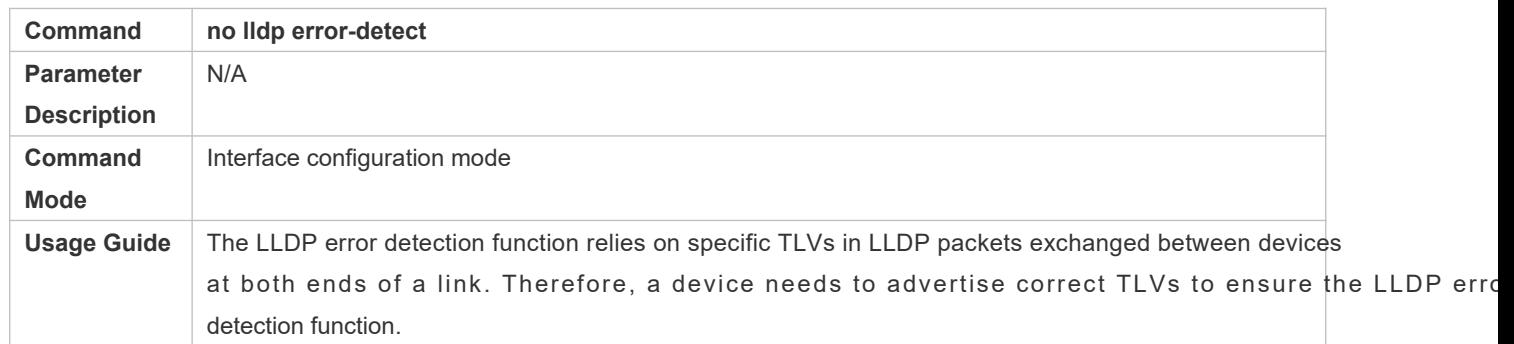

# **Configuration Example**

# **Enabling the LLDP Error Detection Function**

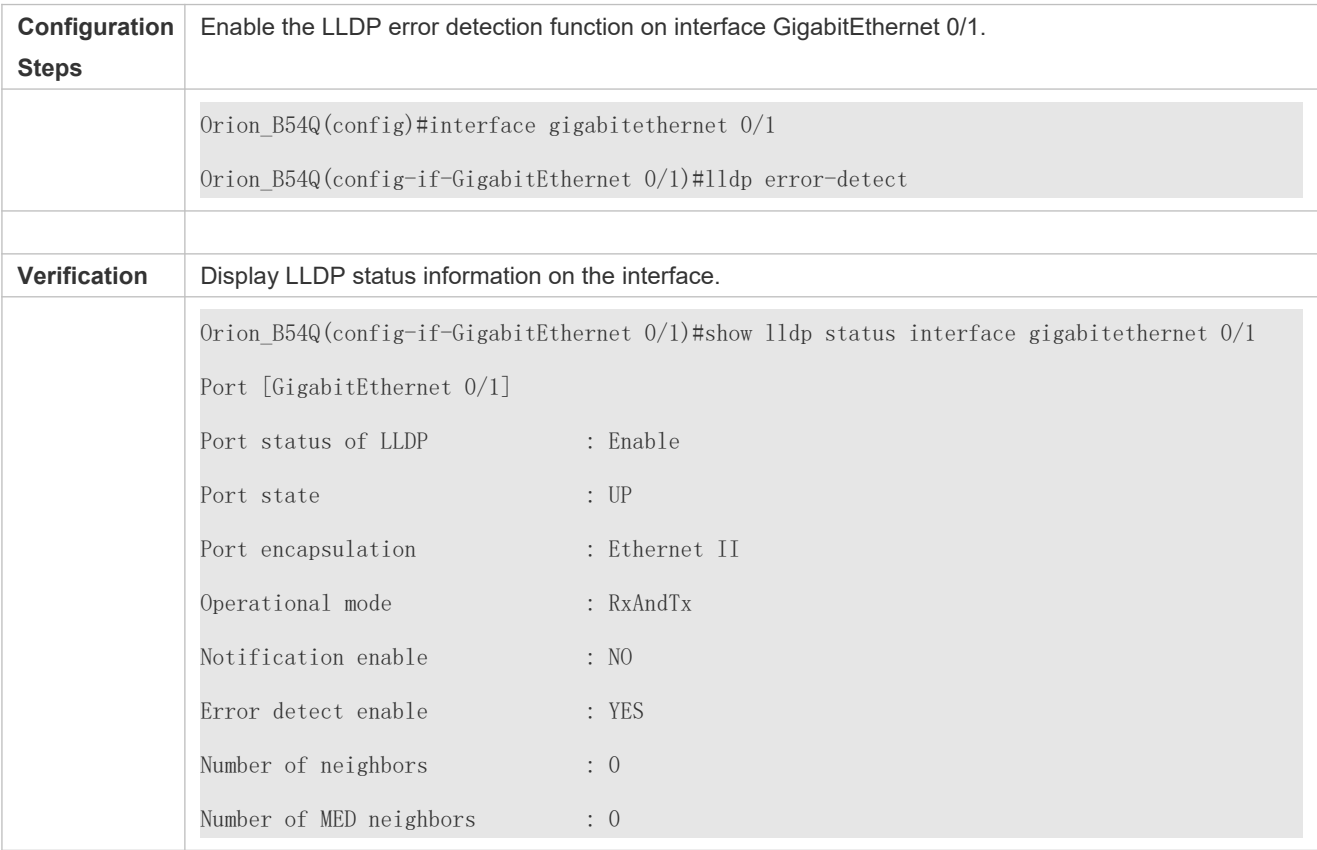

# 12.4.11 **Configuring the LLDP Encapsulation Format**

### **Configuration Effect**

**Configure the LLDP encapsulation format.** 

### **Configuration Steps**

- $\bullet$  Optional.
- **Configure the LLDP encapsulation format on an interface.**

### **Verification**

Display LLDP status information of an interface

Check whether the configuration takes effect.

### **Related Commands**

### **Setting the LLDP Encapsulation Format to SNAP**

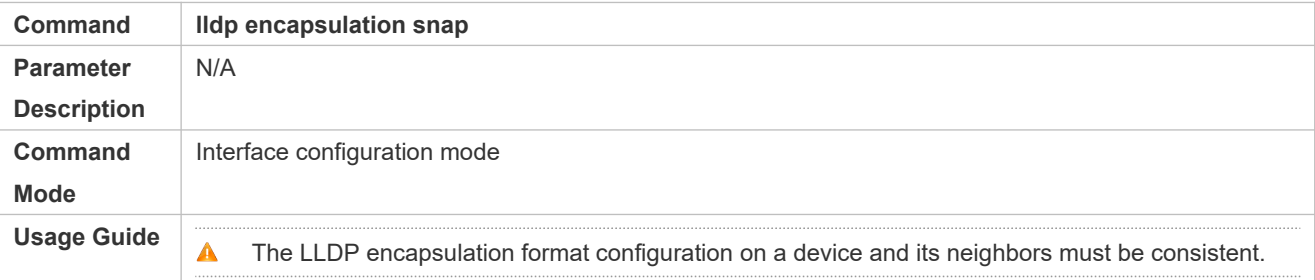

#### **Restoring the Default LLDP Encapsulation Format (Ethernet II)**

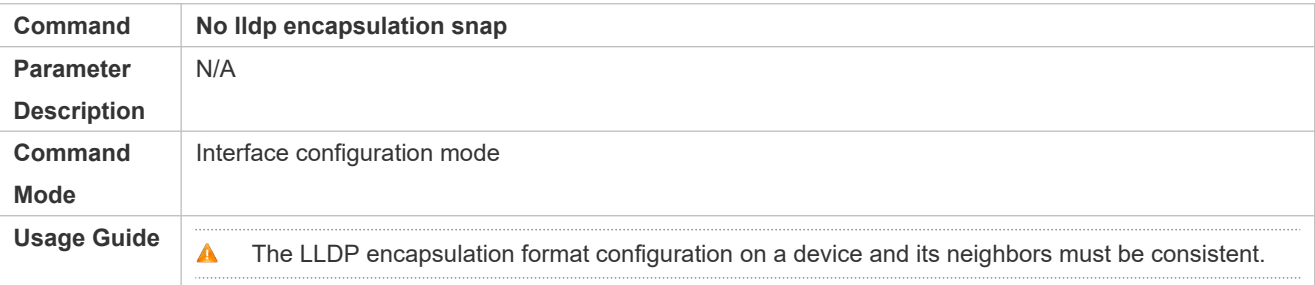

### **Configuration Example**

### **Setting the LLDP Encapsulation Format to SNAP**

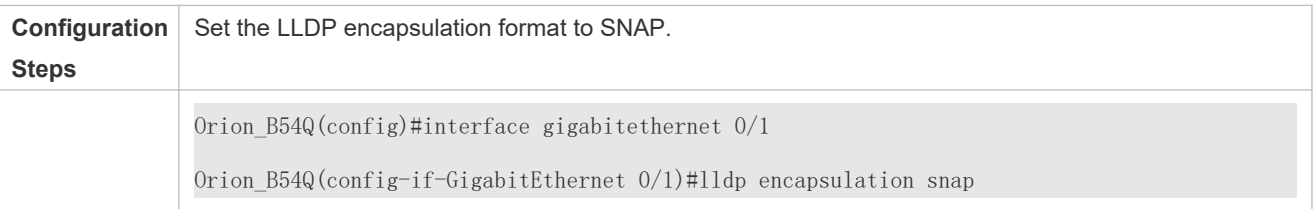

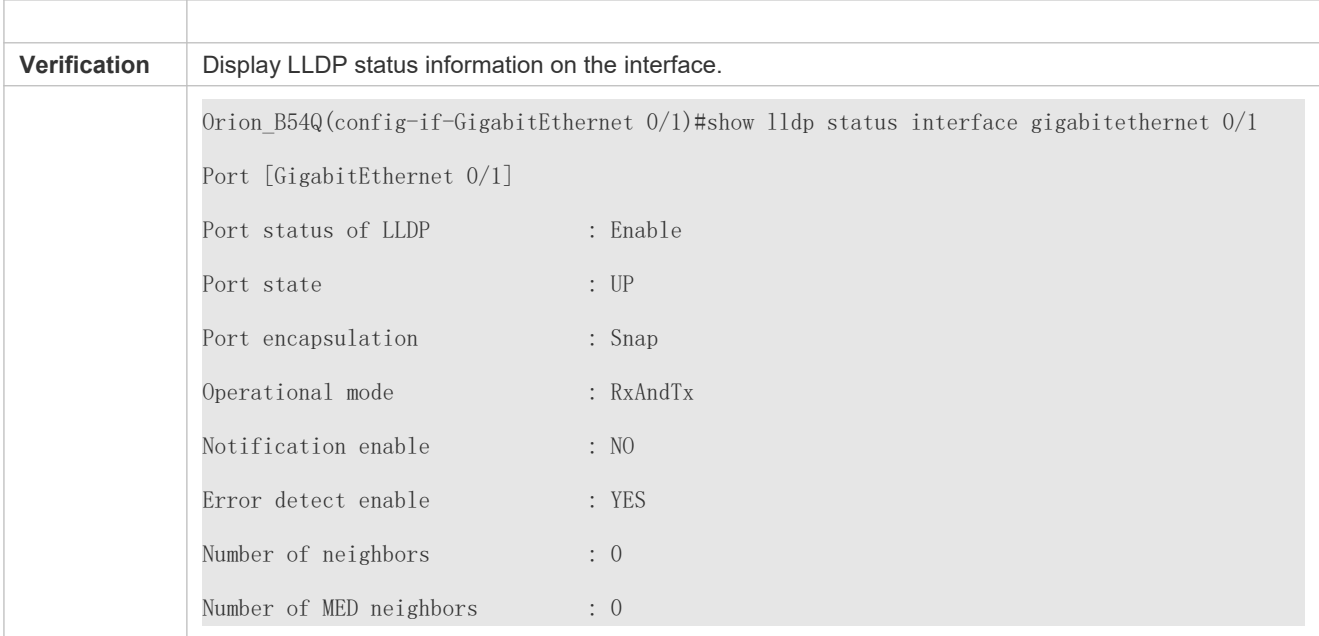

# 12.4.12 **Configuring the LLDP Network Policy**

### **Configuration Effect**

- Configure the LLDP Network Policy.
- If a device is connected to an IP-Phone that supports LLDP-MED, you can configure the Network Policy TLV to push policy configuration to the IP-Phowrach enables the IP-Phone to change the tag and QoS of voice streams. In addition to the LLDP Network Policy, perform the following steps on the device: 1. Enable the Voice VLAN function and add the port connected to the IP-Phone to the Voice VLAN. 2. Configure the port connected to the IP-Phone as a QoS trusted port (the trusted DSCP mode is recommended). 3. If 802.1X authentication is also configure a secure channel for the packets from the Voice VLAN. If the IP-Phone does not support LLDP-MED, enable the voice VLAN function and add the MAC address of the IP-Phone to the Voice VLAN OUI list manually.
- For the configuration of the QoS trust mode, nsiguring IP QofS r the configuration of the Voice VLAN, see *Configuring Voice VLAN*; for the configuration of the secure channel, see *Configuring ACL*.

### **Configuration Steps**

- Optional.
- Configure the LLDP Network Policy.

### **Verification**

Displaying the LLDP network policy configuration.

Check whether the configuration takes effect.

### **Related Commands**

# **Configuring the LLDP Network Policy**

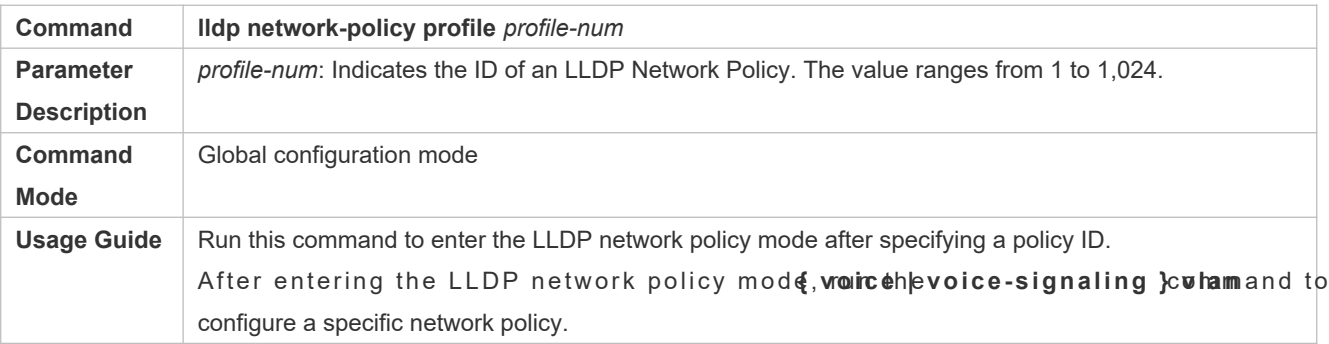

### **Deleting the LLDP Network Policy**

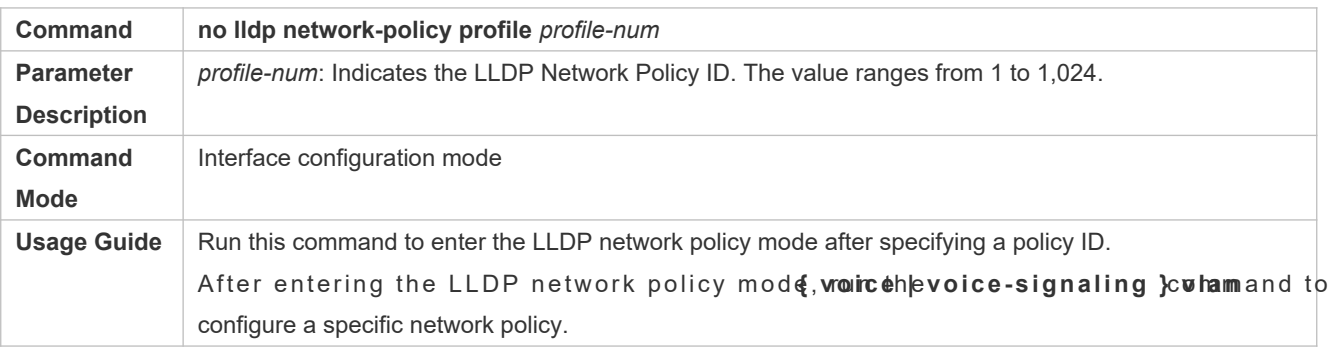

# **Configuration Example**

# **Configuring the LLDP Network Policy**

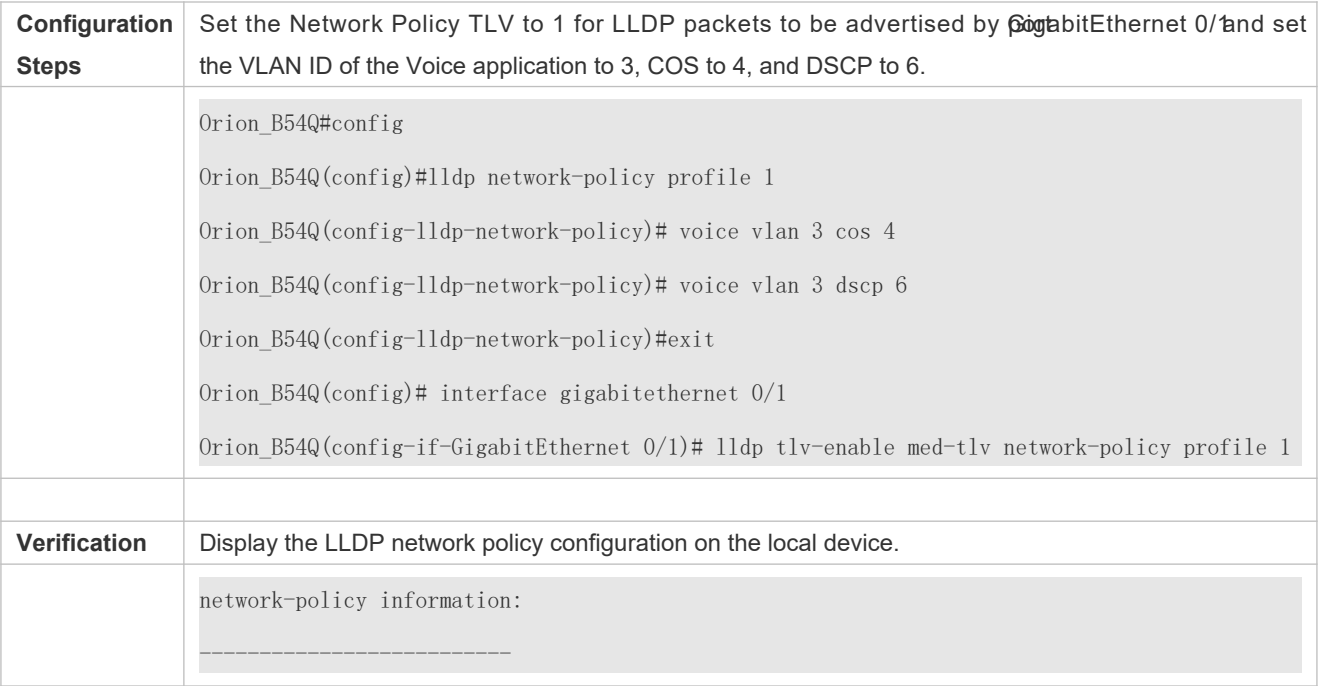

network policy profile :1 voice vlan 3 cos 4 voice vlan 3 dscp 6

# 12.4.13 **Configuring the Civic Address**

### **Configuration Effect**

**Configure the civic address of a device.** 

### **Configuration Steps**

- $\bullet$  Optional.
- Perform this configuration in LLDP Civic Address configuration mode.

### **Verification**

Display the LLDP civic address of the local device

Check whether the configuration takes effect.

### **Related Commands**

### **Configuring the Civic Address of a Device**

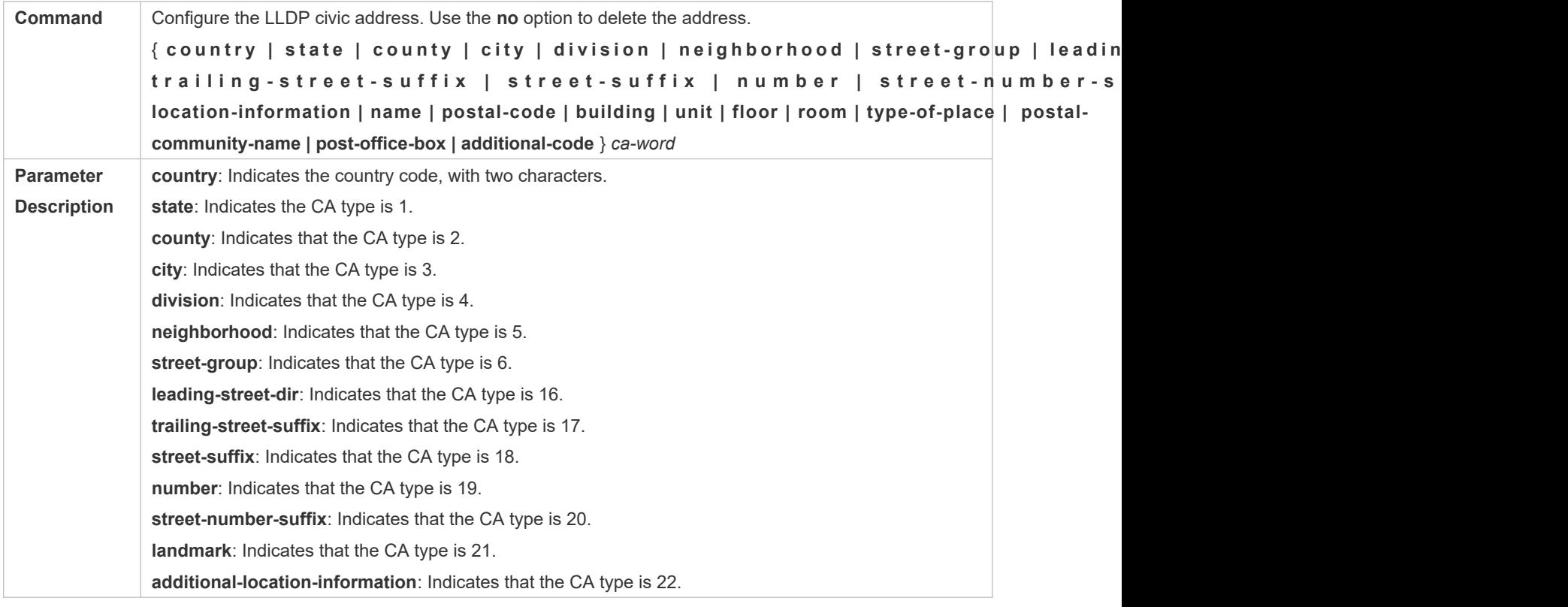

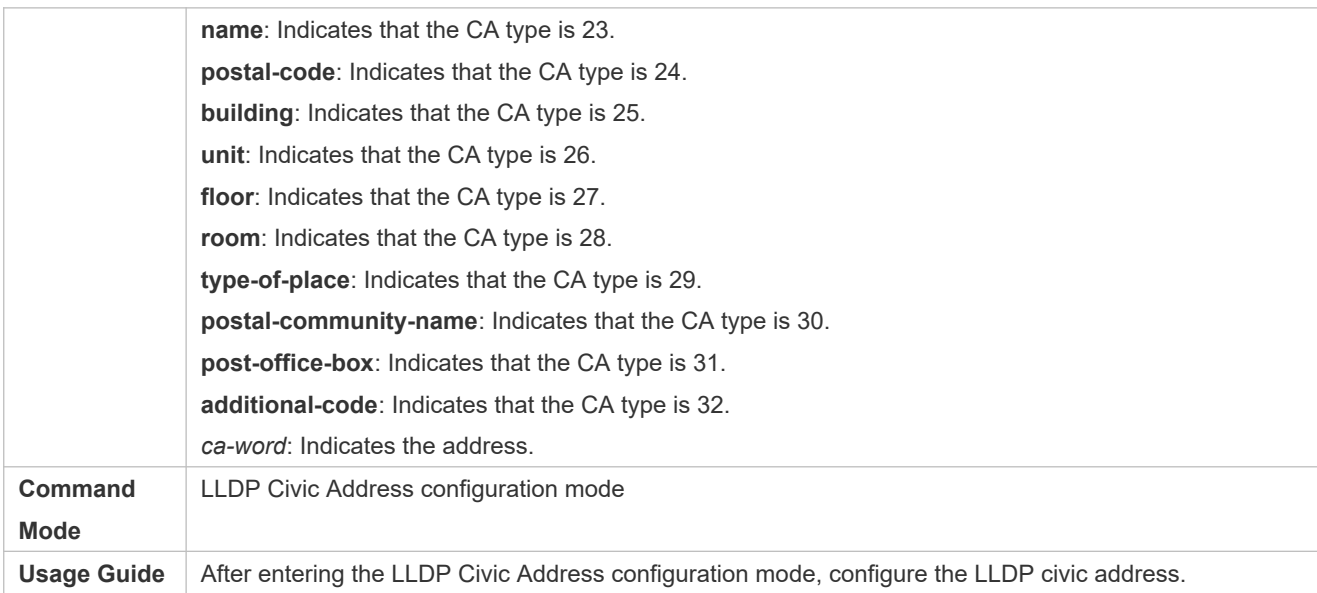

### **Deleting the Civic Address of a Device**

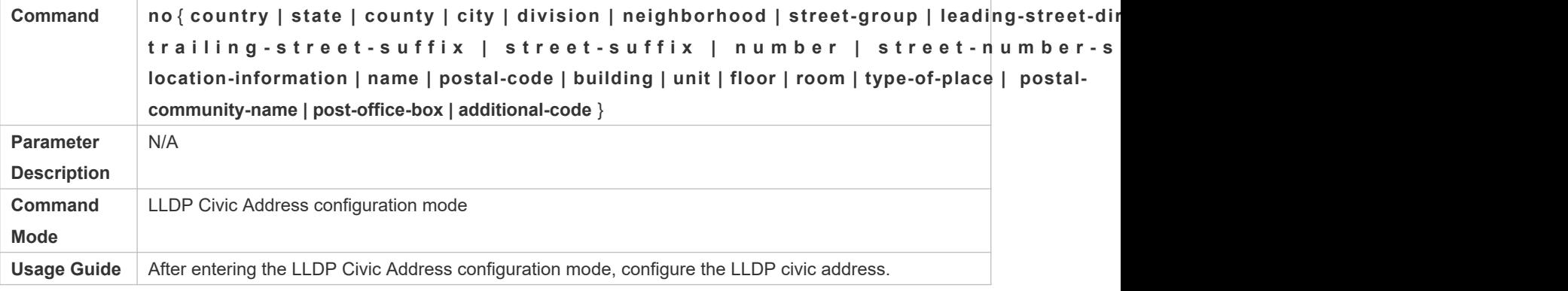

# **Configuring the Device Type**

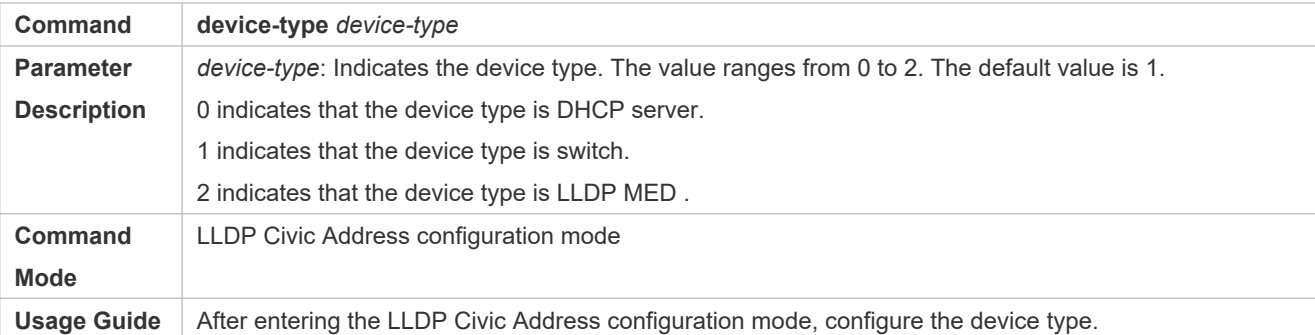

### **Restoring the Device Type**

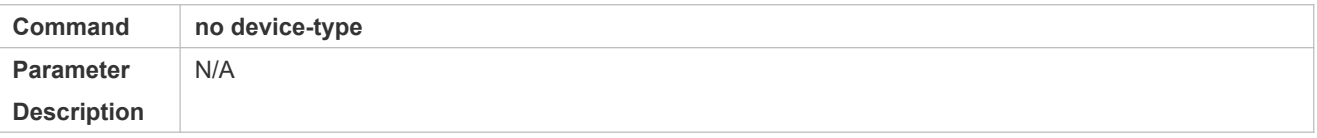

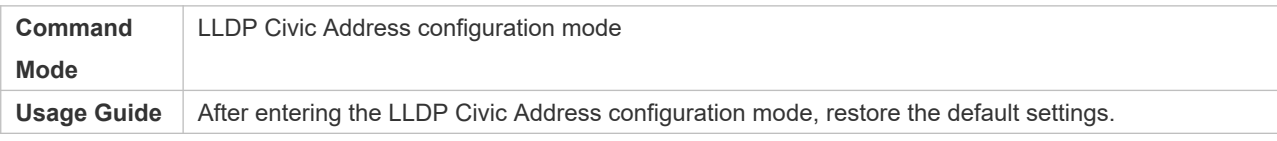

### **Configuration Example**

### **Configuring the Civic Address of a Device**

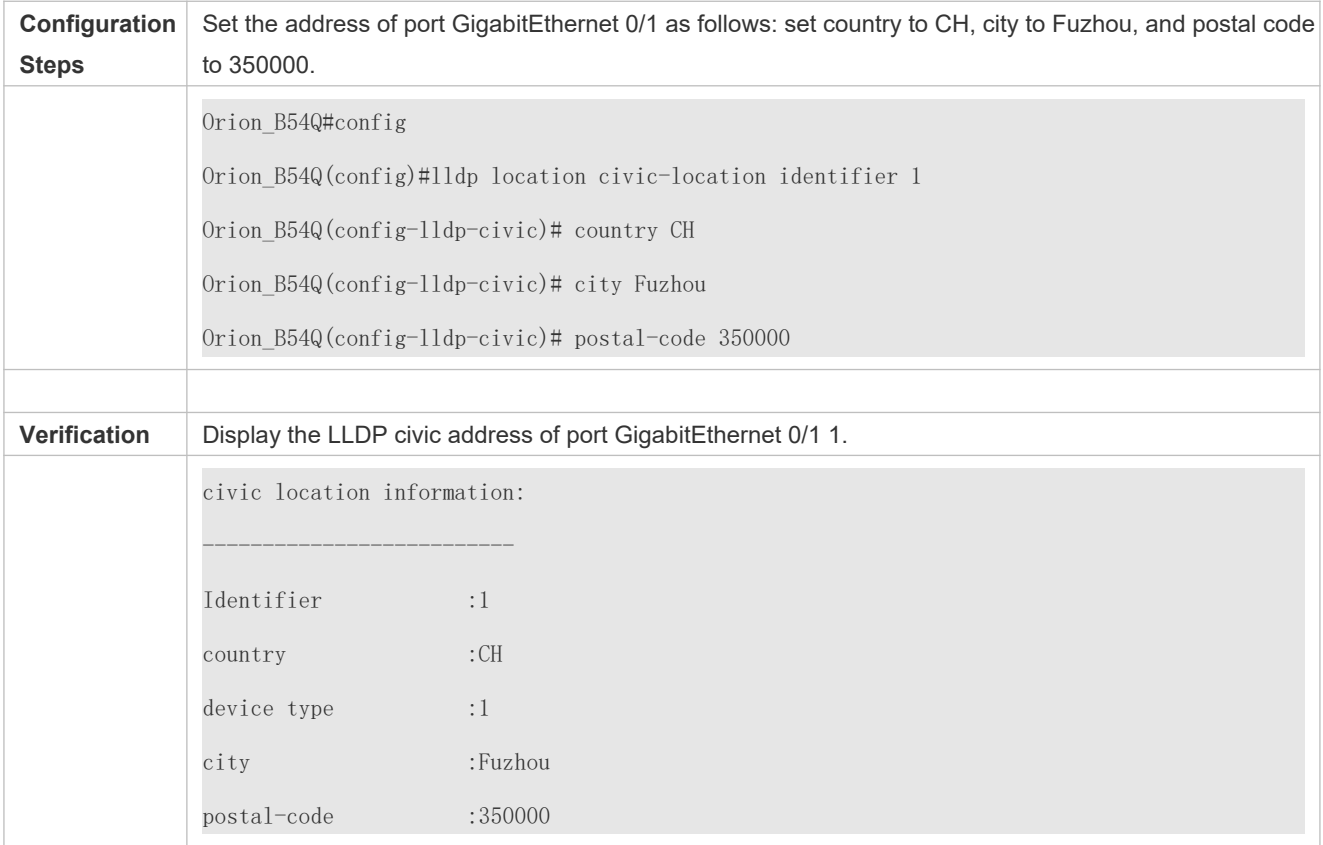

# 12.4.14 **Configuring the Emergency Telephone Number**

### **Configuration Effect**

Configure the emergency telephone number of a device.

### **Configuration Steps**

- $\bullet$  Optional.
- **•** Perform this configuration in global configuration mode.

### **Verification**

Display the emergency telephone number of the local device

**Check whether the configuration takes effect.** 

### **Related Commands**

### **Configuring the Emergency Telephone Number of a Device**

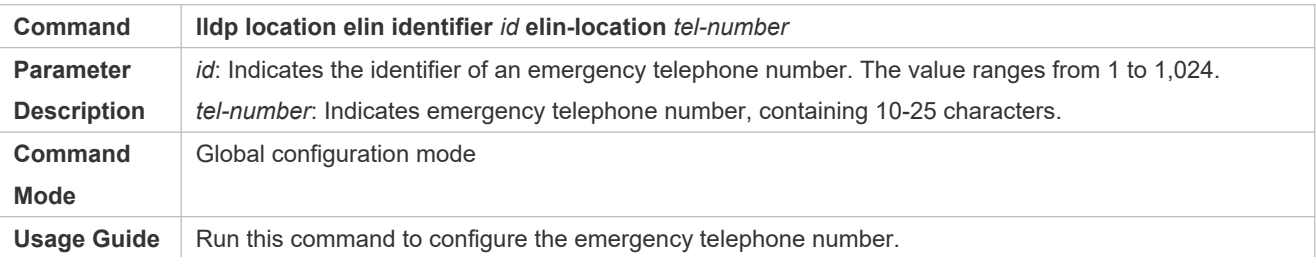

### **Deleting the Emergency Telephone Number of a Device**

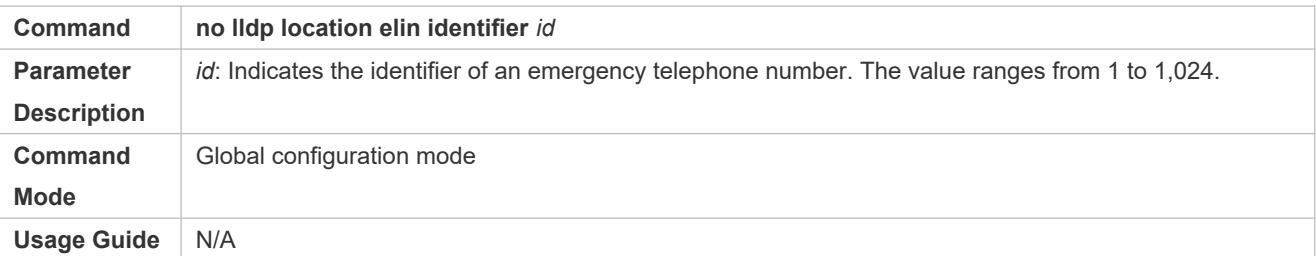

# **Configuration Example**

### **Configuring the Emergency Telephone Number of a Device**

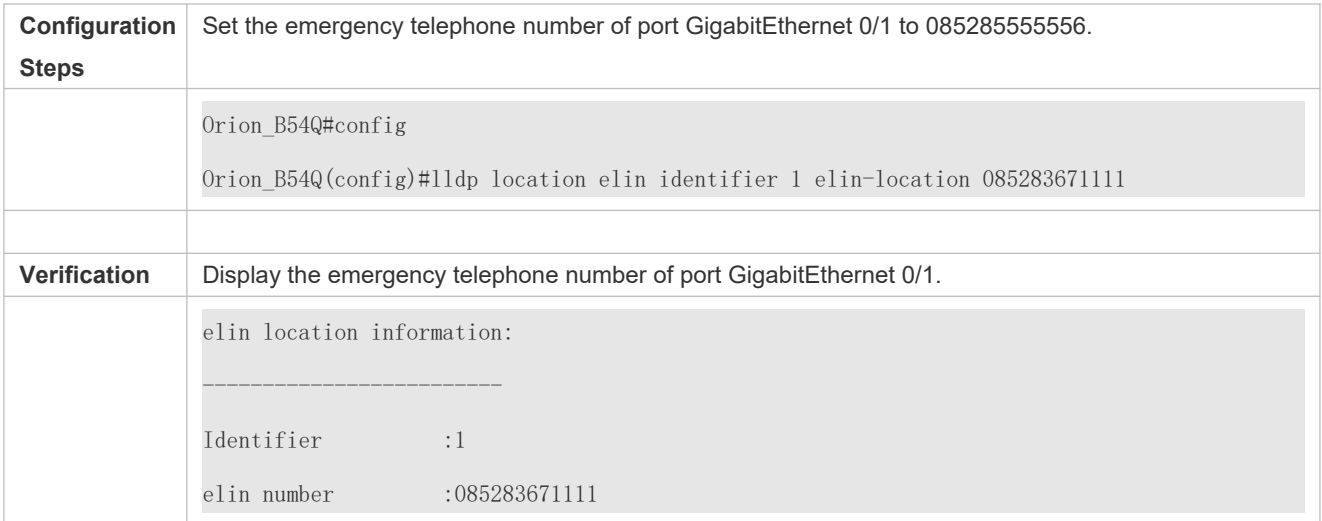

# **12.5 Monitoring**

### **Clearing**

A Running the **clear** commands may lose vital information and thus interrupt services.

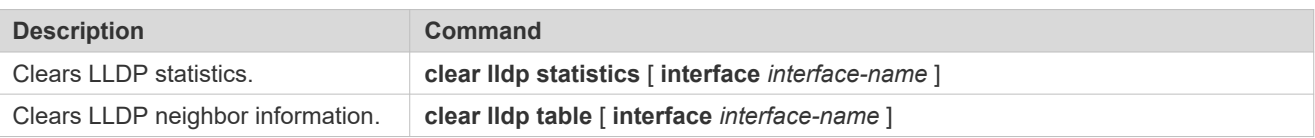

# **Displaying**

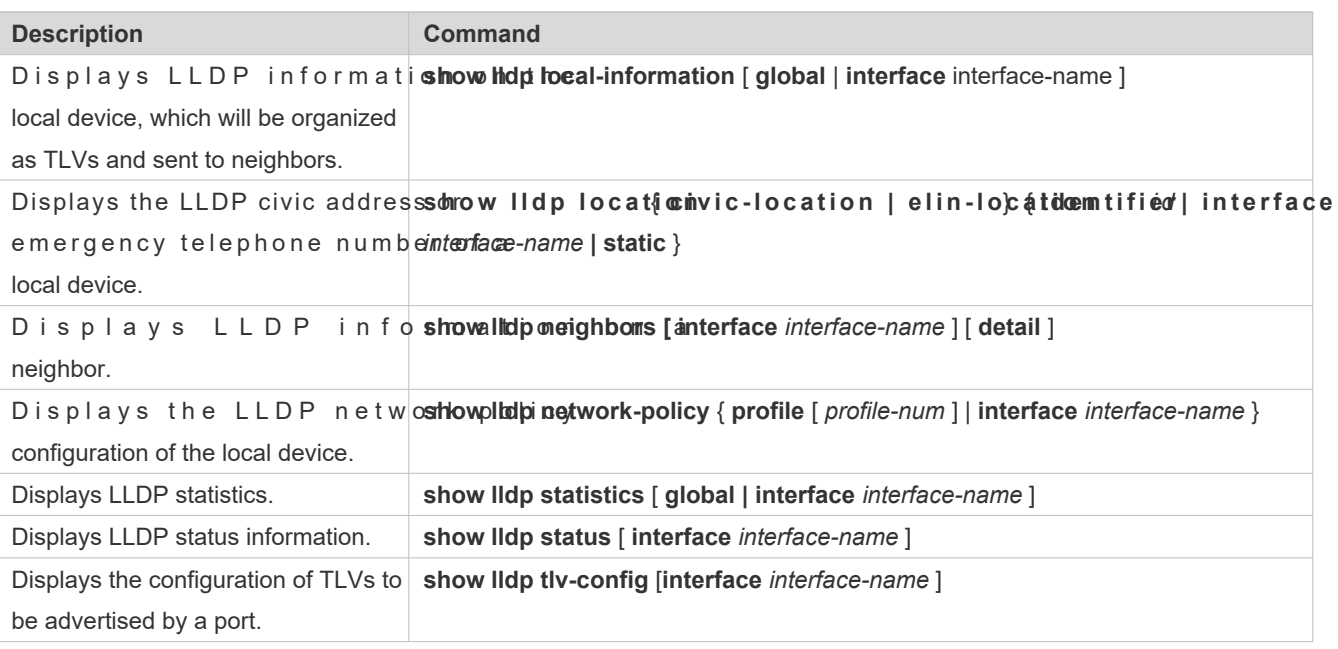

# **Debugging**

A System resources are occupied when debugging information is output. Therefore, disable debugging immediately after use.

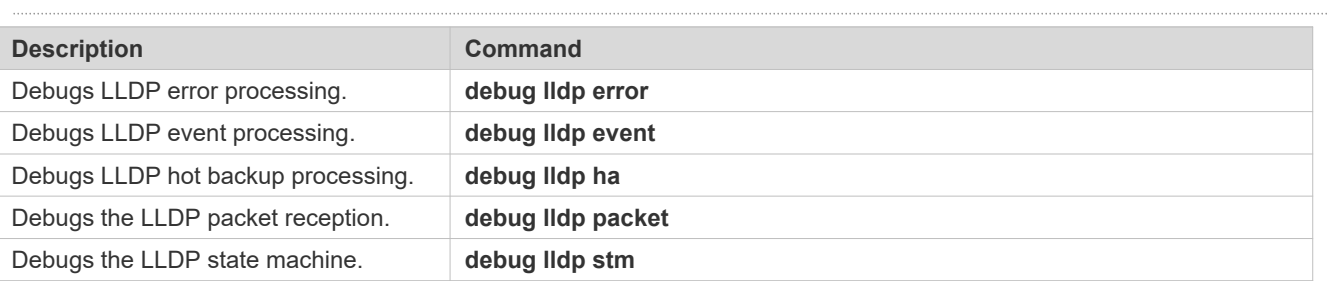

# **13 Configuring QinQ**

# **13.1 Overview**

QinQ is used to insert a public virtual local area network (VLAN) tag into a packet with a private VLAN tag to double-tagged packet to be transmitted over a service provider (SP) network.

Users on a metropolitan area network (MAN) must be separated by VLANs. IEEE 802.1Q supports only 4,094 VLANs, far from enough. Through the double-tag encapsulation provided by QinQ, a packet is transmitted over the SP network based on the unique outer VLAN tag assigned by the public network. In this way, private VLANs can be reused, which increases the number of available VLAN tags and provides a simple Layer-2 virtual private network (VPN) feature.

[Figure 13-54](#page-297-0) shows the double-tag insertion process. The entrance to an SP network is called a dot1q-tunnel port, or Tunnel port for short. All frames entering provider edges (PEs) are considered untagged. All tags, whether untagge frames with customer VLAN tags, are encapsulated with the tags of the SP network. The VLAN ID of the SP network is the ID of the default VLAN for the Tunnel port.

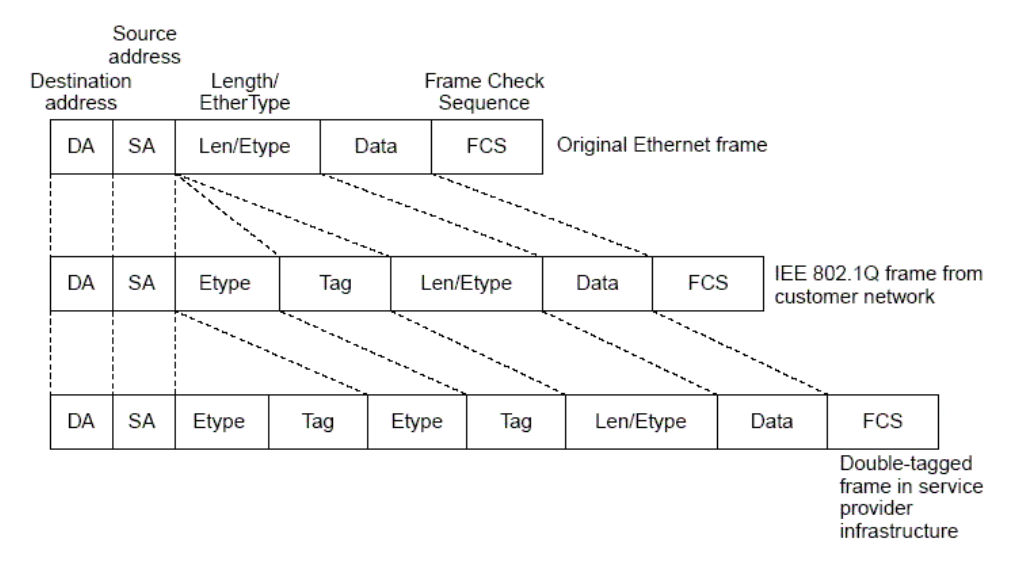

<span id="page-297-0"></span>Figure 13-54 Outer Tag Encapsulation

### **Protocols and Standards**

IEEE 802.1ad

# **13.2 Applications**

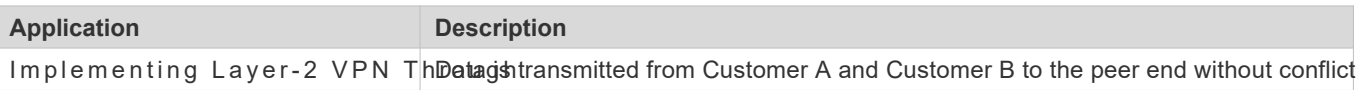

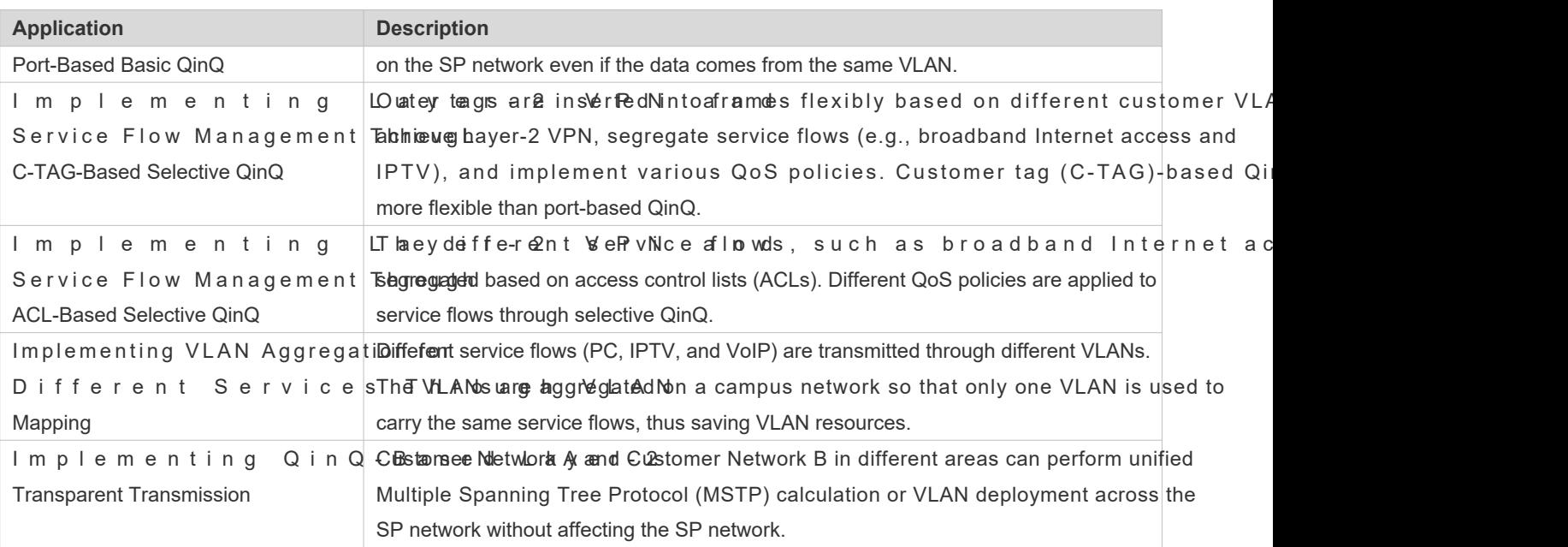

# 13.2.1 **Implementing Layer-2 VPN Through Port-Based Basic QinQ**

### **Scenario**

An SP provides the VPN service to Customer A and Customer B.

- C ustomer A and Customer B belong to different VLANs on the SP network and achieve commu respective SP VLANs.
- **The VLANs of Customer A and Customer B are transparent to the SP network. The VLANs can be reused without** conflicts.
- The Tunnel port encapsulates a native VLAN tag in each packet. Packets are transmitted through the native VLAN over the SP network without impact on the VLANs of Customer A and Customer B, thus implementing simple Layer-2 VPN.

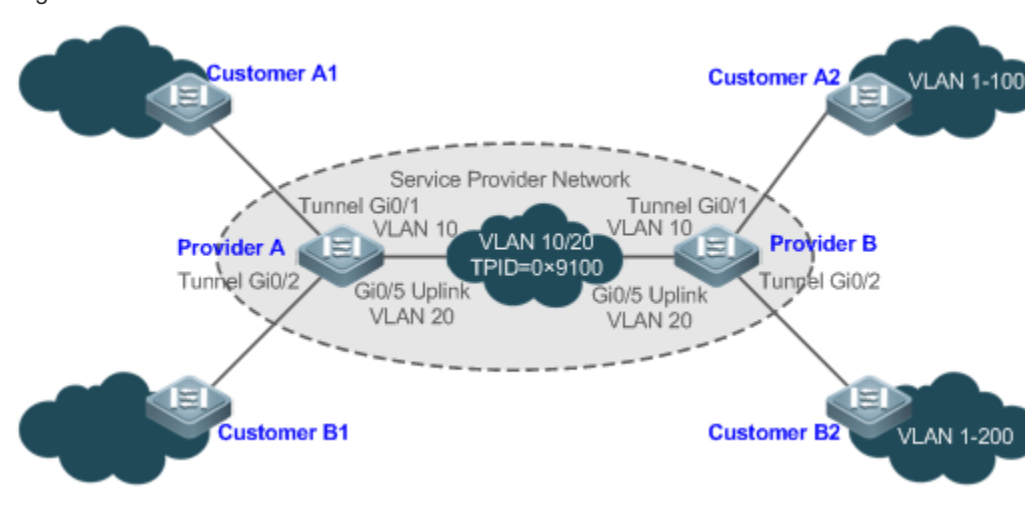

**Remarks** Customer A1 and Customer A2 are the customer edges (CEs) for Customer A network. Customer B1 and Customer B2 are the CEs for Customer B network. Provider A and Provider B are the PEs on the SP network. Customer A and Customer B access tl network through Provider A and Provider B. The VLAN of Customer A ranges from 1 to100. The VLAN of Customer B ranges from 1 to 200.

### **Deployment**

- Enable basic QinQ on PEs to implement Layer-2 VPN.
- The tag protocol identifiers (TPIDs) used by many switches (including Orion B54Q switches) are set to 0x8100, but the switches of some vendors do not use 0x8100. In the latter case, you need to change the TPID value on the Uplink ports of PEs to the values of the TPIDs used by third-party switches.
- Configure priority replication and priority mapping for class of service (CoS) on the Tunnel ports of PEs, and configure different QoS policies for different service flows (for details, see *Configuring QoS*).

# 13.2.2 **Implementing Layer-2 VPN and Service Flow Management Through C-TAG-Based Selective QinQ**

### **Scenario**

Basic QinQ encapsulates an outer tag of the native VLAN in a packet. That is, the encapsulation of outer tags depends on the native VLAN on Tunnel ports. Selective QinQ encapsulates an outer tag in a packet based on its inner tag to implement VPN transparent transmission and apply QoS policies flexibly.

- Broadband Internet access and IPTV are important services carried by MANs. The SPs manage different service flows through different VLANs and provides QoS policies for the VLANs or CoS. You can enable C-TAG-based QinQ on PEs to encapsulate outer VLAN tagsn the service flows to achieve transparent transmission based on the QoS policies of the SP network.
- Important services and regular services are separated within different VLAN ranges. The customer can transmit service flows transparently over an SP network through C-TAG-based selective QinQ and ensure preferential transmission of important service flows by using the QoS policies of the SP network.

In [Figure 13-5](#page-299-0)6the CEs are aggregated by the floor switches inside residential buildings. The broadband Internet access and IPTV services are segregated by VLANs with different QoS policies.

- The service flows of broadband Internet access and IPTV are transmitted transparently by different VLANs over the SP network.
- The SP network provides QoS policies based on VLANs or CoS. On the PEs, you can encapsulate an outer tag in the service flow based on its inner VLAN tag or set a CoS to ensure preferential transmission of service flows over the SP network.
- <span id="page-299-0"></span> The CoS values of service packets can be changed through priority mapping or replication so that the QoS policies of the SP network are applied flexibly.

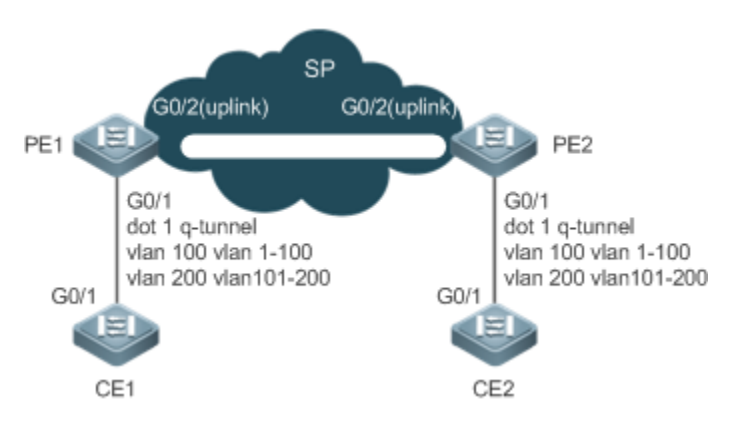

![](_page_300_Figure_3.jpeg)

### **Deployment**

- Configure C-TAG-based selective QinQ on the ports (G0/1) of PE 1 and PE 2 connected to CE 1 and CE 2 respectively to realize the segregation and transparent transmission of service flows.
- If the SP network provides QoS policies based on VLANs or CoS, you can encapsulate an outer tag in the service flow based on its inner tag or set a CoS through priority replication or mapping on PE 1 and PE 2 to ensure preferent transmission of service flows over the SP network.

# 13.2.3 **Implementing Layer-2 VPN and Service Flow Management Through ACL-Based Selective QinQ**

### **Scenario**

The service flows from the customer network may be classified by MAC address, IP address, or protocol type, instead of by VLAN. The customer network may contain many low-end access devices unable to segregate service flows by VLAN IDs. In the preceding two situations, the packets from the customer network cannot be encapsulated with outer tags based on their inner tags to realize transparent transmission and implement QoS policies. Service flows may be classified by MAC address, IP address, or protocol type through ACLs. Selective QinQ uses ACLs to segregate service flows and add or modify outer tags in order to implement Layer-2 VPN and QoS policies based on different service flows. In Figure 13-5 different VLANs are configured on PE 1 and PE 2 to transmit different service flows classifie

ACLs. If the SP network provides QoS policies based on different services, certain services can be transmitted preferentially.

- Outer VLAN tags are encapsulated based on different service flows. The service flows of a customer network can be transmitted transparently, and its branch offices can access each other.
- <span id="page-300-0"></span> The SP network provides QoS policies based on the VLAN tags or CoS values to ensure preferential transmission of certain service flows.

![](_page_301_Figure_2.jpeg)

![](_page_301_Picture_3.jpeg)

### **Deployment**

- Configure ACLs on PE 1 and PE 2 to segregate service flows.
- Configure ACL-based selective QinQ on the ports (G0/1) of PE 1 and PE 2 connected to CE 1 and CE 2 respectively to realize the segregation and transparent transmission of service flows.
- If the SP network provides QoS policies based on VLANs or CoS, you can encapsulate an outer tag in the service flow based on its inner tag or set a CoS through priority replication or mapping on PE 1 and PE 2 to ensure preferent transmission of service flows over the SP network.

# 13.2.4 **Implementing VLAN Aggregation for Different Services Through VLAN Mapping**

### **Scenario**

The different service flows of different users are segregated on a campus network.

- The different service flows are transmitted through different VLANs on the home gateway.
- The same service flows from different users are segregated on the floor switch.
- The same service flows from different users are sent by a campus switch through one single VLAN.

![](_page_302_Figure_2.jpeg)

# **Deployment**

- $\bullet$  On the home gateway devices, configure VLANs for different services to segregate servic configure VLAN 10 for the PC service, VLAN 11 for IPTV, and VLAN 12 for VoIP.
- $\bullet$  On the ports of the floor switch (Switch D) connected to the home gateway devices, configure VL segregate the service flows of different users.
- On the campus switch, configure VLAN mapping to segregate the service flows.
- Through the preceding deployment, the different service flows of different users are segregated.

### 13.2.5 **Implementing QinQ-Based Layer-2 Transparent Transmission**

#### **Scenario**

The Layer-2 transparent transmission between customer networks has no impact on the SP network.

 $\bullet$  The Layer-2 packets on customer networks are transparent to SP networks and can be transmi customer networks without impact on the SP networks.

### Figure 13-59

![](_page_303_Figure_3.jpeg)

![](_page_303_Picture_109.jpeg)

### **Deployment**

- On the ports of the PEs (Provider S1 and Provider S2) connected to Customer S1 and Customer S2 resp configure Layer-2 transparent transmission between Customer Network A1 and Customer Network A2 without impact on the SP network.
- C onfigure STP transparent transmission based on user requirements to realize transparent transi protocol data unit (BPDU) packets between Customer Network A1 and Customer Network A2 and to perform unifie MSTP calculation across the SP network.
- Configure GARP VLAN Registration Protocol (GVRP) transparent transmission based on user requirements to realize transparent transmission of GVRP packets between Customer Network A1 and Customer Network A2 and dyr VLAN configuration on the customer networks across the SP network.

# **13.3 Features**

### **Basic Concepts**

### **Basic QinQ**

Configure basic QinQ on a Tunnel port and configure a native VLAN for the port. Packets entering the port are encapsulated with outer tags containing the native VLAN ID. Basic QinQ does not segregate service flows and cannot encapsulate packets flexibly based on VLANs.

### **Selective QinQ**

Selective QinQ is classified into two types: selective QinQ based on C-TAGs and selective QinQ based on ACLs. In C-TAG-based selective QinQ, outer tags are encapsulated in packets based on the inner tags to segregate service flows and realize transparent transmission.

In ACL-based selective QinQ, outer tags are encapsulated in packets based on the ACLs to segregate service flows.

### **TPID**

An Ethernet frame tag consists of four fields: TPID, User Priority, Canonical Format Indicator (CFI), and VLAN ID. By default the TPID is 0x8100 according to IEEE802.00. the switches of some vendors, THe Dis set to 0x9100 or other values. The TPID configuration aims to ensure that the TPIDs of packets to be forwarded are compatible TPIDs supported by third-party switches.

### **Priority Mapping and Priority Replication**

The default value of User Priority in Ethernet frame tags is 0, indicating regular flows. You can set this preferential transmission of certain packets. You can specify User Priority by setting the value of CoS in a QoS policy. Priority replication: If the SP network provides a QoS policy corresponding to a specified CoS in the inner t replicate the CoS of the inner tag to the outer tag to enable transparent transmission based on the QoS policy provided by the SP network.

Priority mapping: If the SP network provides various QoS policies corresponding to specified CoS values for different service flows, you can map the CoS value of the inner tag to the CoS value of the outer tag to ensure preferential transmission of service flows based on the QoS policies provided by the SP network.

#### **Layer-2 Transparent Transmission**

STP and GVRP packets may affect the topology of the SP network. If you want to unify the topology of t networks separated by the SP network without affecting the SP network topology, transmit the STP and GVRP packets from the customer networks over the SP network transparently.

![](_page_304_Picture_147.jpeg)

![](_page_304_Picture_148.jpeg)

![](_page_305_Picture_163.jpeg)

# 13.3.1 **Basic QinQ**

Basic QinQ can be used to implement simple Layer-2 VPN, but it lacks flexibility in encapsulating outer tags.

### **Working Principle**

After a Tunnel port receives a packet, the switch adds the outer tag containing the default If the received packet already carries a VLAN tag, it is encapsulated as a double-tagged packet. If it does not have a VLAN tag, it is added with the VLAN tag containing the default VLAN ID.

### 13.3.2 **Selective QinQ**

Selective QinQ adds different outer tags to data flows flexibly.

### **Working Principle**

Selective QinQ can be used to encapsulate different outer tags based on inner tags, MAC addresses, protocol nur source addresses, destination addresses, priorities, or the port numbers no fhas pulace thomaskets of different users, services, and priorities are encapsulated with different outer VLAN tags.

You can configure the following selective QinQ policies:

- **Add an outer VLAN tag based on the inner VLAN tag.**
- **Modify an outer VLAN tag based on the outer VLAN tag.**
- **Modify an outer VLAN tag based on the inner VLAN tag.**
- Modify an outer VLAN tag based on the inner and outer VLAN tags.
- **Add an outer VLAN tag based on the ACL.**
- **Modify an outer VLAN tag based on the ACL.**
- Modify an inner VLAN tag based on the ACL.

# 13.3.3 **VLAN Mapping**

### **Working Principle**

The inner tag of a packet is replaced by an outer tag to allow the packet to be transmitted based on the public r topology. When the packet is transmitted to the customer network, the outer tag is restored to the original inner tag based on the same rule. VLAN mapping supports the following two mapping rules:

- **1:1 VLAN mapping: Changes a VLAN ID to the specified VLAN ID.**
- N:1 VLAN mapping: Changes the multiple VLAN IDs to the specified VLAN ID.

### **1:1 VLAN Mapping Mode 1**

1:1 VLAN mapping is mainly applied on floor switches to use different VLANs to carry the same services from users, as shown in [Figure 13-60](#page-306-0).

<span id="page-306-0"></span>Figure 13-60

![](_page_306_Figure_10.jpeg)

- Configure the Downlink port with a VLAN mapping policy in the inbound direction to map the inner tag of the uplink flow to an outer tag.
- Configure the Uplink port with a VLAN mapping policy in the outbound direction to map the outer tag of the downlink flow to the original inner tag.

### **1:1 VLAN Mapping Mode 2**

Figure 13-61

![](_page_306_Figure_15.jpeg)

- Configure the Downlink port with a VLAN mapping policy in the inbound direction to map the inner tag of the uplink flow to an outer tag.
- For downstream data flows, Configure the Uplink port with a VLAN mapping policy in the inbound direction to the outer tag of the downlink flow to the original inner tag.

### **N:1 VLAN Mapping Mode**

N:1 VLAN mapping is mainly applied on the campus switch to use one single VLAN to carry the same service from different VLANs, which belongs to different users, as shown in [Figure 13-62](#page-307-0).

### <span id="page-307-0"></span>Figure 13-62

![](_page_307_Figure_3.jpeg)

- Configure the Uplink port with a VLAN mapping policy in the inbound direction to map inner tag of the uplink flow to an outer tag.
- Currently, VLAN mapping of downlink flows is not supported.

# 13.3.4 **TPID Configuration**

### **Working Principle**

An Ethernet frame tag consists of four fields, namely, TPID, User Priority, CFI, and VLAN ID. By default, the TPID is 0x8100 according to IEEE802.1Q. On the switches of some vendors, the TPIDs of outer tags are set to 0x9100 or other values. The TPID configuration featuadows you to configure TPIDs on ports, which will replace the TPIDs of the outer VLAN tags in packets with the configured TPIDs to realize TPID compatibility.

# 13.3.5 **MAC Address Replication**

### **Working Principle**

<span id="page-307-1"></span>In ACL-based selective QinQ, the MAC address learned by a switch belongs to the native VLAN. The Tunnel port tags the packet with the specified outer VLAN ID based on the selective QinQ upotive receiving a reply packet containing the same outer VLAN tag, the Tunnel port fails to find the MAC address in the outer VLAN as it is in the native VLAN, causing a flood.

![](_page_308_Figure_2.jpeg)

Customer Network

As in [Figure 13-63,](#page-307-1) the customer network is connected to the Tunnel port of the switch. Configured with native VLAN 4, the Tunnel port tags the packet whose source MAC address is A with outer VLAN 5. Upon receiving a packet with inne VLAN 3 and source MAC address A, the switch tags the packet with outer VLAN 5. Because the port is configure native VLAN 4, MAC address A is learned by VLAN 4. Upon receiving the reply packet, the switch looks for MAC address A on VLAN 5 because the outer tag of the packet contains VLAN ID 5. However, MAC address A is not learned by VLAN 5, causing floods.

You can configure the Tunnel port to replicate the MAC address of the native VLAN to the outer VLAN to avoid continuous flooding of the packets from the SP netWork.can also configuttee Tunnel porto replicate the MAC address of the outer VLAN for the outer tag to the native VLAN to avoid continuous flooding of the packets from the customer network.

# 13.3.6 **Layer-2 Transparent Transmission**

### **Working Principle**

The Layer-2 transparent transmission feature is designed to realize the transmission of Layer-2 packets between customer networks without impact on SP networks. When a Layer-2 packet from a customer network enters a PE, the PE changes the destination MAC address of the packet to a private address before forwarding the packet. The p destination MAC address to a public address to send the packet to the customer network at the transparent transmission on the SP network.

# 13.3.7 **Priority Replication**

### **Working Principle**

If the SP network provides a QoS policy corresponding to a specified User Priority (CoS) in the inner tag, you can replicate the CoS of the inner tag to the outer tag to enable transparent transmission based on the QoS policy provided by the S network.

# 13.3.8 **Priority Mapping**

# **Working Principle**

If the SP network provides various QoS policies corresponding to flows, you can map the CoS value of the inner tag to the CoS value of the outer tag to ensure preferential transmission of service flows based on the QoS policies provided by the SP network.

# **13.4 Configuration**

![](_page_309_Picture_217.jpeg)

![](_page_310_Picture_242.jpeg)

![](_page_311_Picture_200.jpeg)

 $\blacktriangle$ Pay attention to the following limitations when you configure QinQ:

Do not configure a routed port as the Tunnel port.  $\blacktriangle$ 

- **A** Do not enable 802.1X on the Tunnel port.
- A Do not enable the port security function on the Tunnel port.
- A When the Tunnel port is configured as the source port of the remote switched port analyzer (RSPAN), the whose outer tags contain VLAN IDs consistent with the RSPAN VLAN IDs are monitored.
- $\blacktriangle$  if you want to match the ACL applied to the Tunnel port with th **inner** keyword.
- A Configure the egress port of the customer network connected to the SP network as an Uplink port. If you configure the TPID of the outer tag on a QinQ-enabled port, set the TPID of the outer tag on the Uplink port to the same value.
- $\blacktriangle$  By default, the maximum transmission unit (MTU) on a port is  $\blacktriangle$  5.600 abouted with an outer VLAN tag, a packet is four bytes longer. It is recommended to increase the port MTU on the SP networks to at least 1,504 bytes.
- A After a switch port is enabled with QinQ, you must enable SVGL sharing before enabling IGMP snooping. Otherwise, IGMP snooping will not work on the QinQ-enabled port.
- $\blacktriangle$  If a packet matches two or more ACL-based selective QinQ policies without priority, only one po It is recommended to specify the priority.

### 13.4.1 **Configuring QinQ**

#### **Configuration Effect**

**Implement Layer-2 VPN based on a port-based QinQ policy.** 

#### **Notes**

It is not recommended to configure the native VLAN of the Trunk port on the PE as its default VLAN, because the Trunk port strips off the tags containing the native VLAN IDs when sending packets.

### **Configuration Steps**

- **Configuring the Tunnel port**
- (Mandatory) Configure the Tunnel port in interface configuration mode.
- R un t is ew it chport mode do the main die derface configuration mode to config port.

![](_page_311_Picture_201.jpeg)

![](_page_312_Picture_215.jpeg)

#### **Land Configuring the Native VLAN**

- Mandatory.
- **Configure the native VLAN for the Tunnel port.**
- After you configure the native VLAN, add it to the VLAN list of the Tunnel port in untagged mode.
- **Run the switchport dot1q-tunnel native vlatio** commandin interface configuration mode to configure the default VLAN for the Tunnel port.
- If the native VLAN is added to the VLAN list in untagged mode, the outgoing packets on the Tunnel port are not tagged. If the native VLAN is added to the VLAN list in tagged mode, the outgoing packets on the Tunnel port are tagged with the native VLAN ID. To ensure the uplink and downlink transmission, add the native VLAN to the VLAN list in untagged mode.

![](_page_312_Picture_216.jpeg)

#### **Adding the VLANs on the Tunnel port**

- $\bullet$  Mandatory.
- After you configure the native VLAN, add it to the VLAN list of the Tunnel port in untagged mode.
- If port-based QinQ is enabled, you do not need to add the VLANs of the customer network to the VLAN list Tunnel port.
- If selective QinQ is enabled, add the VLANs of the customer network to the VLAN list of the Tunnel port in tagged or untagged mode based on requirements.
- Run the **switchport dot1q-tunnel allowed vlan** { [ **add** ] **tagged** *vlist* | [ **add** ] **untagged** *vlist* | **remove** *vlist* } command in interface configuration mode to add VLANs to the VLAN list of the Tunnel port. Upon rec corresponding VLANs, the Tunnel port adds or removes tags based on the settings.

![](_page_312_Picture_217.jpeg)

![](_page_313_Picture_144.jpeg)

### **Verification**

Check the Tunnel port configuration.

Check whether the Tunnel port is configured properly on a switch.

### **Configuration Example**

### **Configuring Basic QinQ to Implement Layer-2 VPN**

![](_page_313_Figure_8.jpeg)

![](_page_314_Picture_116.jpeg)

 switchport mode dot1q-tunnel switchport dot1q-tunnel allowed vlan add untagged 10 switchport dot1q-tunnel native vlan 10 spanning-tree bpdufilter enable ! interface GigabitEthernet 0/2 switchport mode dot1q-tunnel switchport dot1q-tunnel allowed vlan add untagged 20 switchport dot1q-tunnel native vlan 20 spanning-tree bpdufilter enable ! interface GigabitEthernet 0/5 switchport mode uplink frame-tag tpid 0x9100 ProviderA#show interfaces dot1q-tunnel ========Interface Gi0/1======== Native vlan: 10 Allowed vlan list:1,10, Tagged vlan list: ========Interface Gi0/2======== Native vlan: 20 Allowed vlan list:1,20, Tagged vlan list: ProviderA#show frame-tag tpid Ports Tpid ------- ------------- Gi0/5 0x9100 **Provider B** Check Provider B by performing the same steps.

**Common Errors**

- The native VLAN is not added to the VLAN list of the Tunnel port in untagged mode.
- No TPID is configured on the port connected to the third-party switch on which TPID is not 0x8100. As a result, packets cannot be recognized by the third-party switch.

# 13.4.2 **Configuring C-TAG-Based Selective QinQ**

### **Configuration Effect**

 $\bullet$  Encapsulate outer VLAN tags (S-TAGs) in packets based on inner tags to ensure preferer management of Layer-2 VPN and service flows.

### **Notes**

- C-TAG-based selective QinQ must be configured based on basic QinQ.
- **Some selective QinQ policies are not supported on some products due to limitations of chips.**
- If you need to continue to adopt the VLAN tag priority specified by the customer network, you can configure priority replication to configure an outer tag the same as the inner tag.
- If the SP network requires the transmission of packets based on the priority of the outer tag, you need to configure priority replication to set the CoS of the outer tag to the specified value.

### **Configuration Steps**

- **Configuring a Policy to Add the VLAN IDs of Outer Tags Based on Inner Tags**
- **•** Mandatory.
- Upon receiving a packet, the Tunnel port adds the VLAN ID of the outer tag based on the VLAN ID of the inner tag. This function enables the Tunnel port to add the VLAN ID of the inner tag to the outer tag and adds the port to the VLAN in untagged mode. In this way, the outgoing packets carry the original inner tags.
- $\bullet$ The ACL-based QinQ policy prevails over the port-based and C-TAG-based QinQ policy.
- When a member port is added to or removed from an aggregate port (AP), QineQ policy configured on the AP port  $\bullet$ will be deleted. You need to configure the policy again. It is recommended that you configure a selective QinQ policy on the AP port after you configure its member ports.
- A You must configure the Tunnel port and the port connected to the public network to permit packets with specified VLAN IDs (including the native VLAN ID) in the outer tag to pass through.

![](_page_316_Picture_170.jpeg)

### **Verification**

- Check whether the users within the VLANs can communicate with each other.
- **Check whether Layer-2 VPN is implemented.**
- Check whether different service traffic is transmitted based on the selective QinQ policy, such as outer tag insertion, priority replication, and priority mapping.

### **Configuration Example**

**Implementing Layer-2 VPN and Service Flow Management Through C-TAG-Based Selective QinQ**

![](_page_317_Figure_8.jpeg)

![](_page_318_Picture_121.jpeg)

![](_page_319_Picture_152.jpeg)

# 13.4.3 **Configuring ACL-Based Selective QinQ**

### **Configuration Effect**

 Encapsulate outer VLAN tags (S-TAGs) in packets based on the ACL-based flow classification to allow the SP network to manage different services.

### **Notes**

- **C** ACL-based selective QinQ must be configured based on basic QinQ.
- Some selective QinQ policies are not supported on some products due to limitations of chips.
- If you need to continue to adopt the VLAN tag priority specified by the customer network, you can configure priority replication to configure an outer tag the same as the inner tag.
- If the SP network requires the transmission of packets based on the priority of the outer tag, you need to configure priority replication to set the CoS of the outer tag to the specified value.
- The ACL-based QinQ policy prevails over the port-based and C-TAG-based QinQ policy.  $\bullet$
- $\bullet$ When an ACL is deleted, the related policy will be automatically deleted.
- Upon receiving a packet with two or more tags, the Tunnel port cannot add an outer tag to the packet based on the  $\bullet$ ACL-based selective QinQ policy.
- $\bullet$  If a packet matct we sor more ACL-based selective QinQ policies without priority, only one policy It is recommended to specify the priority.
- A You must configure the Tunnel port and the port connected to the public network to permit packets with specified VLAN IDs (including the native VLAN ID) in the outer tag to pass through.

### **Configuration Steps**

- **Configuring a Policy to Add the VLAN IDs of Outer Tags Based on ACLs**
- Mandatory.
- The Tunnel port adds outer tags with different VLAN IDs to incoming packets based on the packet content.

![](_page_319_Picture_153.jpeg)

![](_page_320_Picture_145.jpeg)

- Check whether the users of the same service in different branch offices can communicate with each other and whether specified service data is transmitted preferentially through virtual private LAN segment (VPLS) configuration.
- **Check whether Layer-2 VPN is implemented.**
- Check whether different service traffic is transmitted based on the selective QinQ policy, such as outer tag insertion, priority replication, and priority mapping.

### **Configuration Example**

### **Implementing Layer-2 VPN and Service Flow Management Through ACL-Based Selective QinQ**

![](_page_320_Figure_8.jpeg)

![](_page_321_Picture_112.jpeg)

![](_page_322_Picture_121.jpeg)

### **Common Errors**

- $\bullet$  No ACL policy is configured.
- ACL policies are used to segregate flows based on MAC addresses. Packet floods will occur if MAC address replication is not configured.

# 13.4.4 **Configuring VLAN Mapping**

### **Configuration Effect**

 Replace the inner tags of the packets with the outer tags to allow the packets to be transmitted based on the VLAN planning on the SP network.

### **Notes**

VLAN mapping can be configured only on Access ports, Trunk ports, Hybrid ports, or Uplink ports.

- A After VLAN mapping is configured, the VLAN IDs of the packets sent to the CPU are changed to the specified VLAN ID.
- A It is not recommended to configure VLAN mapping and selective QinQ on one port.

### **Configuration Steps**

- **Configuring 1:1 VLAN Mapping**
- Mandatory if the 1:1 mode is used. Configure a 1:1 VLAN mapping rule.
- **C** Run the lan-mapping-in C Ma/mDremark S V / D command or the an-mapping-out S V al D remark C V I D command on a Trunk port or an Uplink port to enable 1:1 VLAN mapping.

![](_page_323_Picture_222.jpeg)

![](_page_323_Picture_223.jpeg)

### **Configuring N:1 VLAN Mapping**

- Mandatory if the N:1 mode is used. Configure an N:1 VLAN mapping rule.
- **C** Run the vlan-mapping-in vlaw *ID-LIST* emark SVID command on a Trunk port or an Uplink port to enable N:1 VLAN mapping.
- The value of *CVID*, *CVID-LIST*, and *SVID* is within the specified VLAN range.

![](_page_323_Picture_224.jpeg)
# **Verification**

Check whether VLAN mapping is configured correctly.

Run the **show interfaces**[ *intf-id* ] **vlan-mapping** command to display the VLAN mapping.

# **Configuration Example**

# **Implementing VLAN Aggregation for Different Services Through VLAN Mapping**

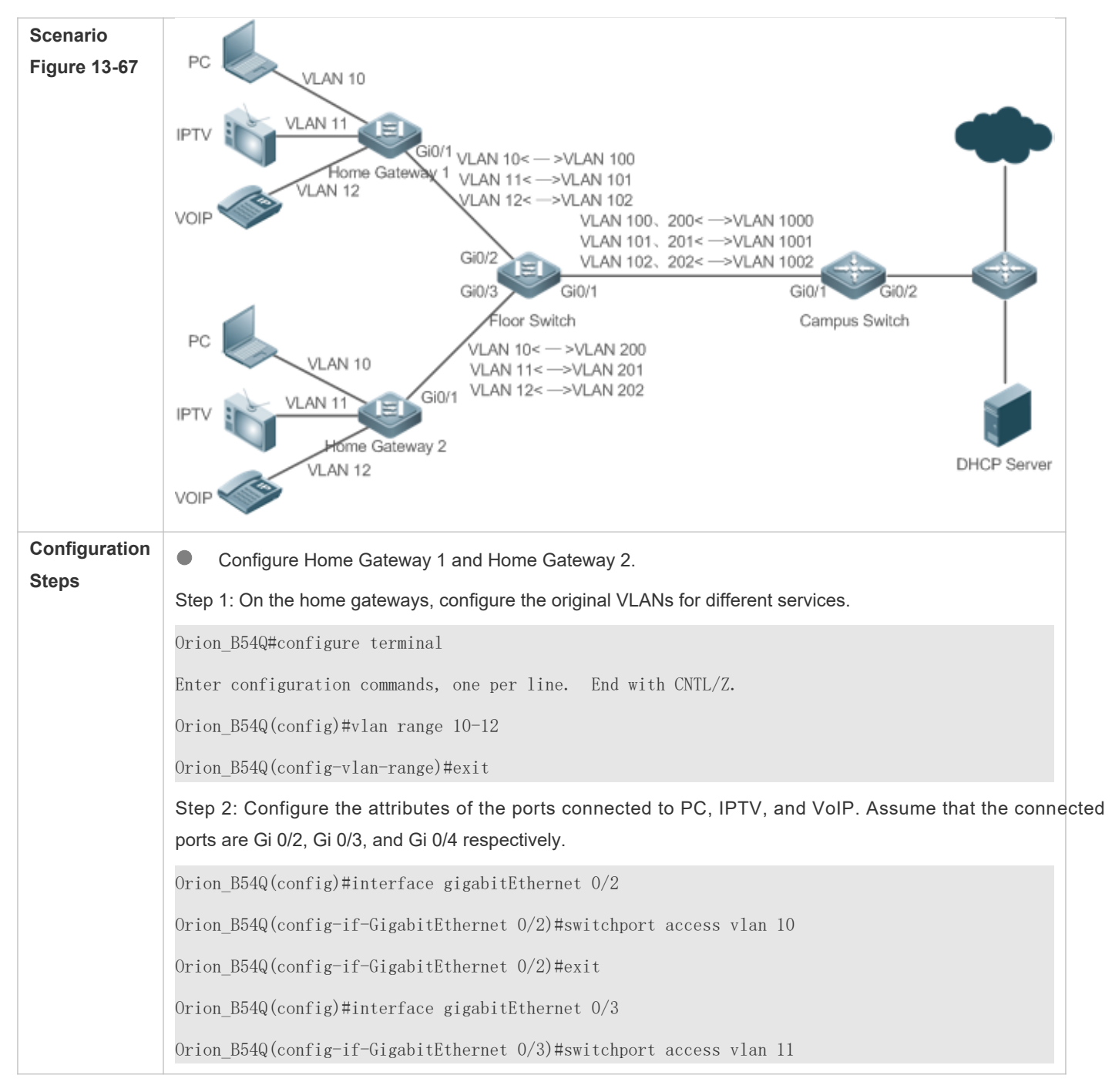

Orion\_B54Q(config-if-GigabitEthernet 0/3)#exit

Orion\_B54Q(config)#interface gigabitEthernet 0/4

Orion\_B54Q(config-if-GigabitEthernet 0/4)#switchport access vlan 12

Orion\_B54Q(config-if-GigabitEthernet 0/4)#exit

Step 3: Configure an Uplink port.

Orion\_B54Q(config)# interface gigabitEthernet 0/1

Orion\_B54Q(config-if-GigabitEthernet 0/1)#switchport mode uplink

**Configure a floor switch with 1:1 VLAN mapping policies.** 

Step 1: On the home gateways, configure the original VLANs and mapped VLANs for different services.

Orion\_B54Q#configure terminal

Enter configuration commands, one per line. End with CNTL/Z.

Orion\_B54Q(config)#vlan range 10-12

Orion\_B54Q(config-vlan-range)#exit

Orion\_B54Q(config)#vlan range 100-102

Orion\_B54Q(config-vlan-range)#exit

Orion\_B54Q(config)#vlan range 200-202

Orion\_B54Q(config-vlan-range)#exit

Step 2: On the Downlink port of Home Gateway 1, configure 1:1 VLAN mapping policies in the inbound and outbound directions.

Orion\_B54Q(config)#interface gigabitEthernet 0/2

Orion\_B54Q(config-if-GigabitEthernet 0/2)#switchport mode uplink

Orion\_B54Q(config-if-GigabitEthernet 0/2)#vlan-mapping-in vlan 10 remark 100

Orion\_B54Q(config-if-GigabitEthernet 0/2)#vlan-mapping-in vlan 11 remark 101

Orion\_B54Q(config-if-GigabitEthernet 0/2)#vlan-mapping-in vlan 12 remark 102

Orion\_B54Q(config-if-GigabitEthernet 0/2)#vlan-mapping-out vlan 100 remark 10

Orion\_B54Q(config-if-GigabitEthernet 0/2)#vlan-mapping-out vlan 101 remark 11

Orion\_B54Q(config-if-GigabitEthernet 0/2)#vlan-mapping-out vlan 102 remark 12

Step 3: On the Downlink port of Home Gateway 2, configure 1:1 VLAN mapping policies in the inbound and outbound directions.

Orion\_B54Q(config)#interface gigabitEthernet 0/3

Orion\_B54Q(config-if-GigabitEthernet 0/3)#switchport mode uplink

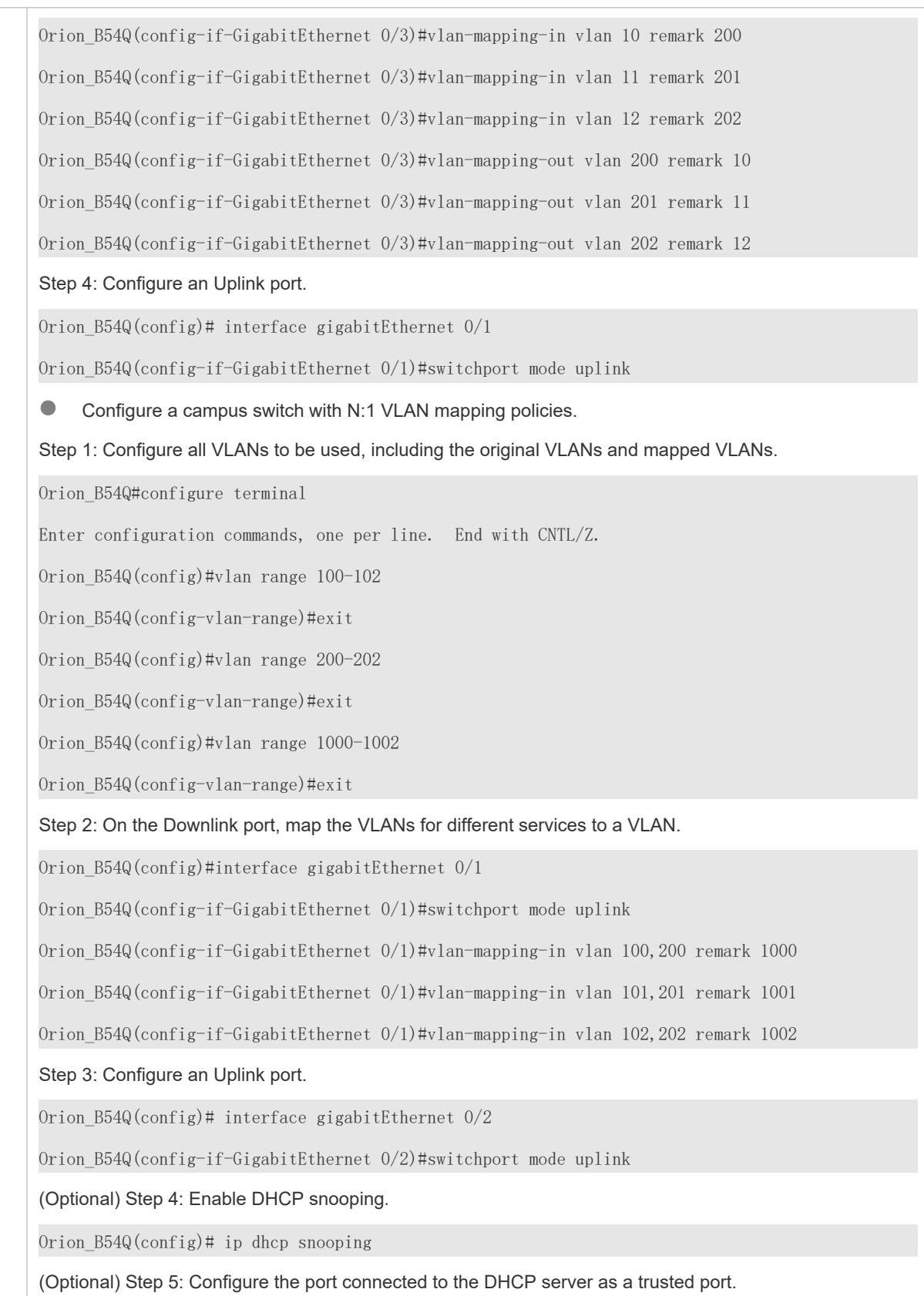

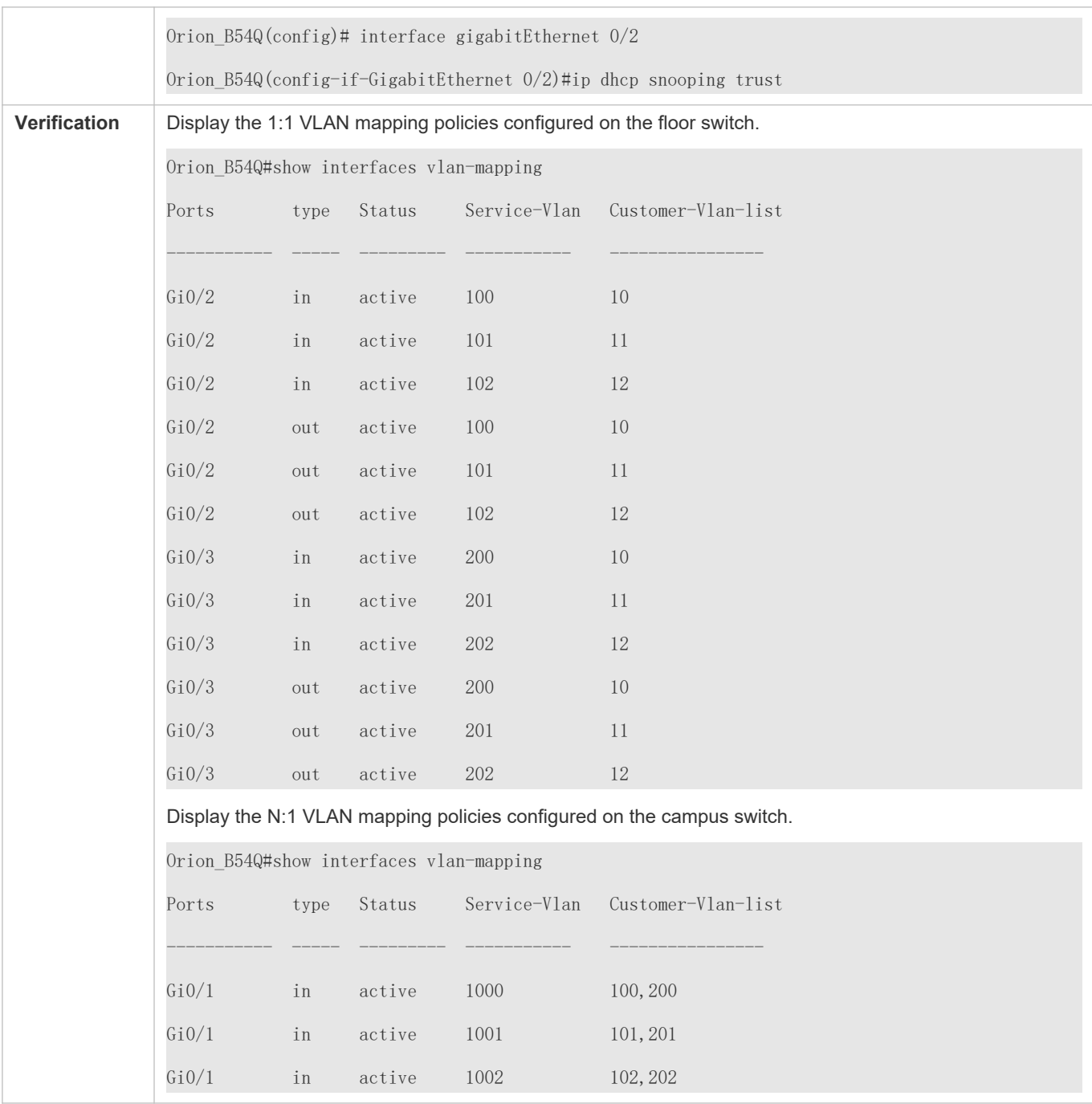

# 13.4.5 **Configuring TPIDs**

# **Configuration Effect**

Configure the TPIDs in the tags on SP network devices to realize TPID compatibility.

# **Notes**

If a PE connected to a third-party switch on which the TPID is not 0x8100, you need to configure the TPID on the port of the PE connected to the third-party switch.

 $\blacktriangle$  Do not set the TPIDs to any of the following values: 0x0806 (ARP), 0x0200 (PUP), 0x8035 (RARP), 0x86DD (IPv6), 0x8863/0x8864 (PPPoE), 0x8847/0x8848 (MPLS), 0x8137 (IPX/SPX), 0x8000 (IS-IS), 0x8809 (LACP), 0x888E (802.1X), 0x88A7 (clusters), and 0x0789 (reserved by Orion\_B54Q Networks).

# **Configuration Steps**

- If a PE connected to a third-party switch on which the TPID is not 8100, you need to configure the TPID on the port of the PE connected to the third-party switch.
- TPIDs can be configured in interface configuration mode and global configuration mode. The following example adopts interface configuration mode.

C on figur **e r a h e - t a g 0 x p i d c c** m m a n d in interface configuration mode to change For details about the TPID value, see section 1.4.5.

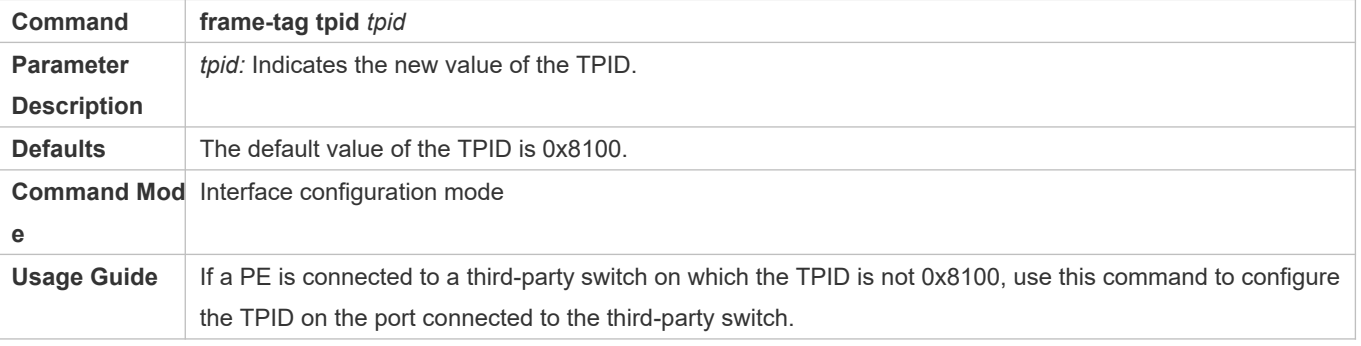

### **Verification**

Check whether the TPID is configured.

# **Configuration Example**

# **Latter Configuring the TPID on a port**

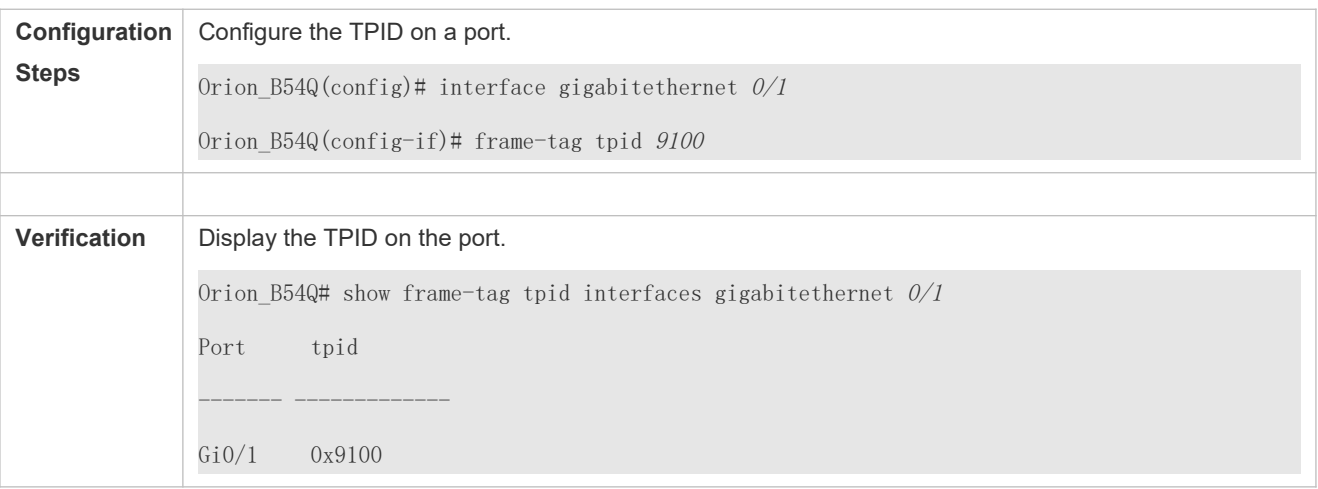

# 13.4.6 **Configuring MAC Address Replication**

**Configuration Effect**

- Replicate the dynamic address learned on a port from one VLAN to another.
- Avoid packet floods when service flows are segregated through MAC-based ACLs.

#### **Notes**

- **O** After MAC address replication is disabled, the system will delete all the learned MAC ad destination VLAN.
- $\blacktriangle$  MAC address replication can be configured on a port dhiw on the domodify the configuration, delete the current configuration and configure it again.
- A VLAN MAC address replication cannot be used together with VLAN sharing, and the MAC addr replicated to dynamic VLANs.
- ▲ Up to eight destination VLANs can be configured on each ported address replication takes effect even if the port does not belong to the specified destination VLAN.
- $\, \blacktriangle \,$  MAC address replication cannot be configured on the Host and Promiscuous ports, r security-/802.1X-enabled ports.
- $\blacktriangle$  Only dynamic addresses can be replicated. Address replication is disabled when the address table is full. addresses already exist before replication is enabled, corresponding MAC addresses will not be replicated.
- A Replicated addresses have a higher priority than dynamic addresses but have a lower priority than  $\overline{a}$ addresses.
- $\blacktriangle$  When a MAC address ages, the replicated MAC address will also age. When the MAC addre replicated address will be deleted automatically.
- $\blacktriangle$  Hot backup is not supported. After primary/secondary switchover occurs, it is recommended that you d address replication and then enable it again.
- $\bullet$ The MAC address entries obtained through MAC address replication cannot be deleted manually. If you need to delete these entries, disable MAC address replication.

#### **Configuration Steps**

#### **Configuring MAC Address Replication**

- Perform this configuration to replicate MAC addresses from one VLAN to another to avoid packet floods.
- Run the mac-address-mapping-8>source-vlansrc-vlan-listestination-vlatst-vlan-idommand on a Trunk port to enable MAC address replication. *src-vlan-list* and *dst-vlan-id* specify the VLAN range.

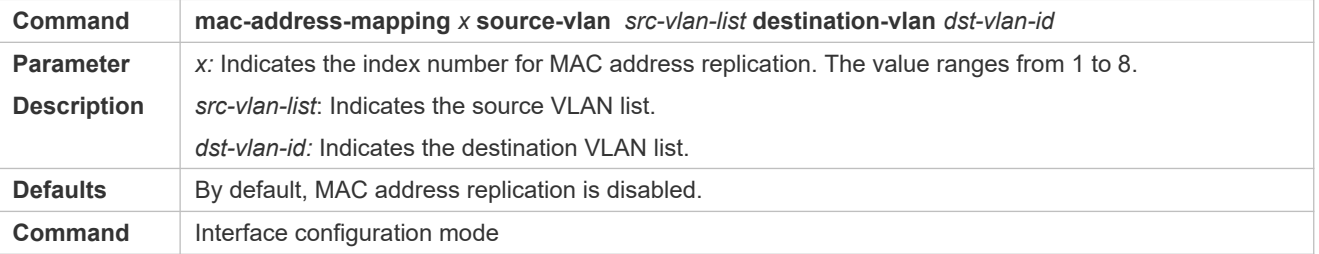

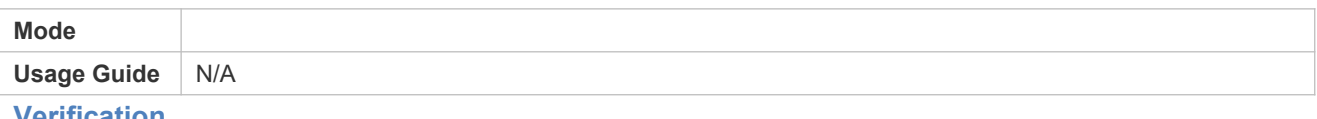

#### **Verification**

Check whether the MAC address of the specified VLAN is replicated to another VLAN.

# **Configuration Example**

#### **Configuring MAC Address Replication**

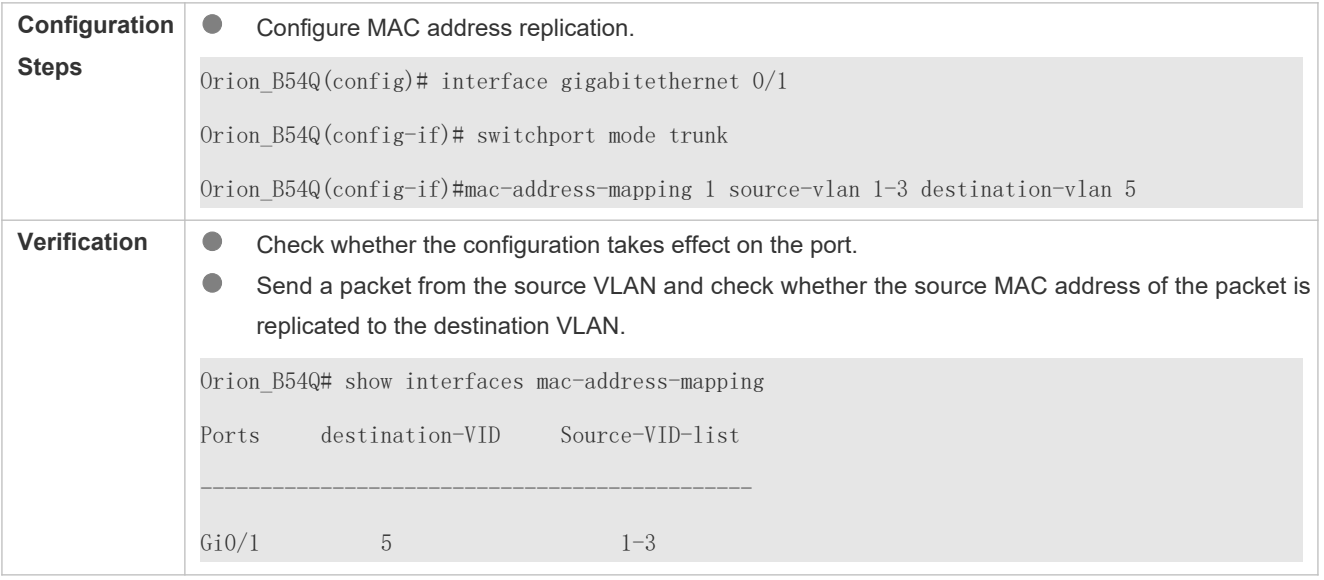

# **Common Errors**

● See "Notes".

# 13.4.7 **Configuring an Inner/Outer VLAN Tag Modification Policy**

# **Configuration Effect**

 $\bullet$  Modify outer or inner tags based on the actual networking requirements.

#### **Notes**

- $\bullet$ The ACL-based QinQ policy prevails over the port-based and C-TAG-based QinQ policy.
- $\ddot{\text{o}}$ When an ACL is deleted, the related policy will be automatically deleted.
- Tag modification policies take effect only on Access ports, Trunk ports, Hybrid ports, and Uplink ports.  $\bullet$
- Tag modification policies are mainly used to modify inner and outer tags on the SP network.  $\bullet$
- If a packet matctwecs or more ACL-based selective QinQ policies without priority, only one policy  $\bullet$ It is recommended to specify the priority.

# **Configuration Steps**

# **Configuring the Policy to Change the VLAN IDs of Outer Tags Based on Inner Tags**

- **Optional.**
- Perform this configuration to change the VLAN IDs of outer tags based on the VLAN IDs of inner tags.
- You can change the VLAN IDs of the outer tags in the packets that enter Access ports, Trunk ports, Hybrid ports, and Uplink ports based on the VLAN IDs of the inner tags in these packets.

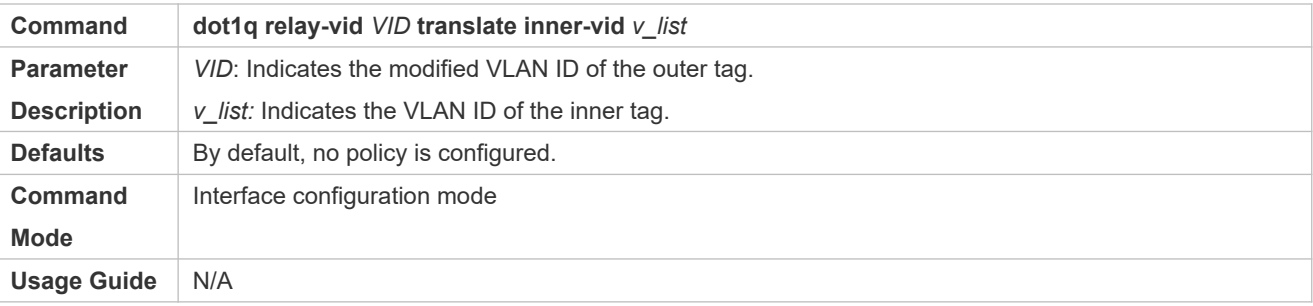

- **Configuring the Policy to Change the VLAN IDs of Outer Tags Based on the VLAN IDs of Outer and Inner Tags**
- **Optional.**
- Perform this configuration to change the VLAN IDs of outer tags based on the VLAN IDs of inner and outer tags.
- You can change the VLAN IDs of the outer tags in the packets that enter Access ports, Trunk ports, Hybrid ports, and Uplink ports based on the VLAN IDs of the inner and outer tags in these packets.

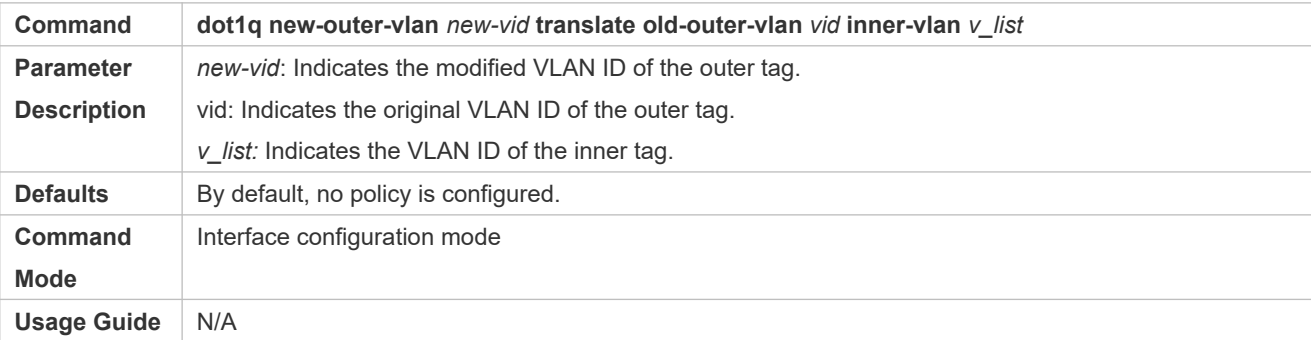

# **Configuring the Policy to Change the VLAN IDs of Outer Tags Based on the Outer Tags**

- **Optional.**
- **Perform this configuration to change the VLAN IDs of outer tags based on these VLAN IDs.**
- You can change the VLAN IDs of the outer tags in the packets that enter Access ports, Trunk ports, Hybrid ports, and Uplink ports based on these VLAN IDs.

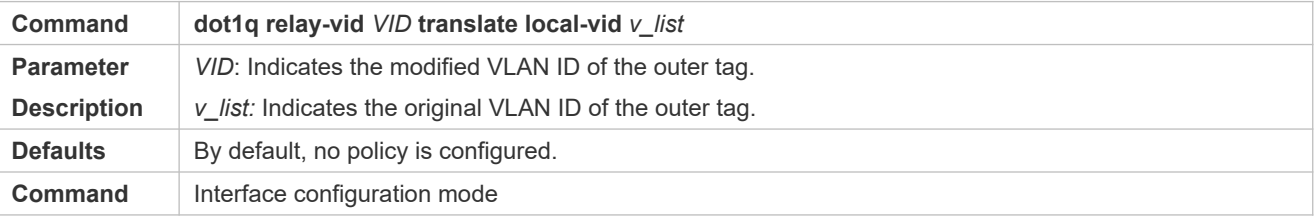

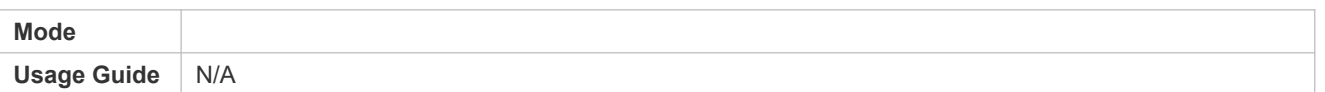

#### **Configuring a Policy to Change the VLAN IDs of Inner Tags Based on ACLs**

- $\bullet$  Optional.
- You can change the VLAN IDs of the inner tags in the packets that exit Access ports, Trunk ports, Hybrid ports, and Uplink ports based on the packet content.
- **Before you configure such a policy, configure an ACL.**

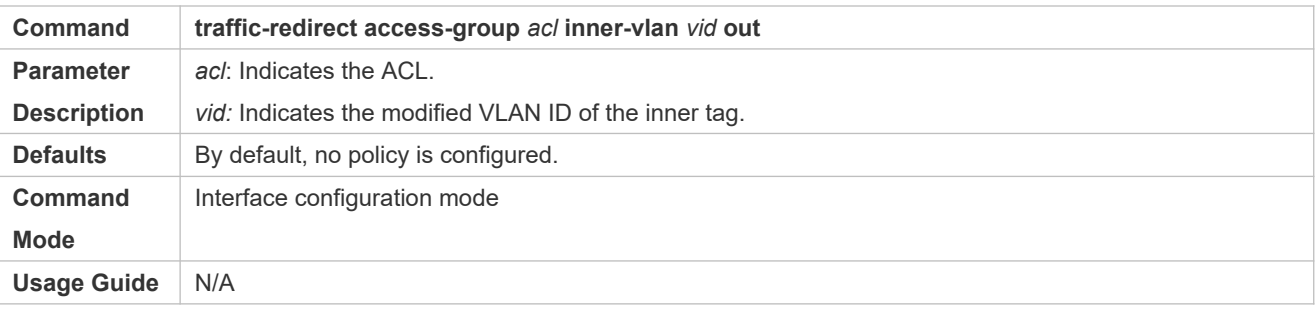

- **Configuring a Policy to Change the VLAN IDs of Outer Tags Based on ACLs**
- $\bullet$  Optional.
- You can change the VLAN IDs of the outer tags in the packets that exit Access ports, Trunk ports, Hybrid ports, and Uplink ports based on the packet content.
- **Before you configure such a policy, configure an ACL.**

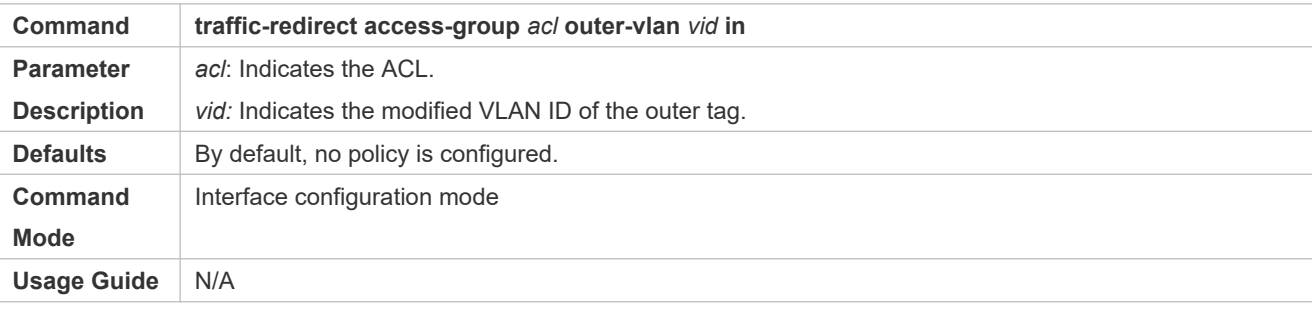

# **Verification**

Check whether the configuration takes effect and whether the port modifies the tags in received packets based on the policy.

# **Configuration Example**

**Configuring the Policy to Change the VLAN IDs of Outer Tags Based on the Outer Tags**

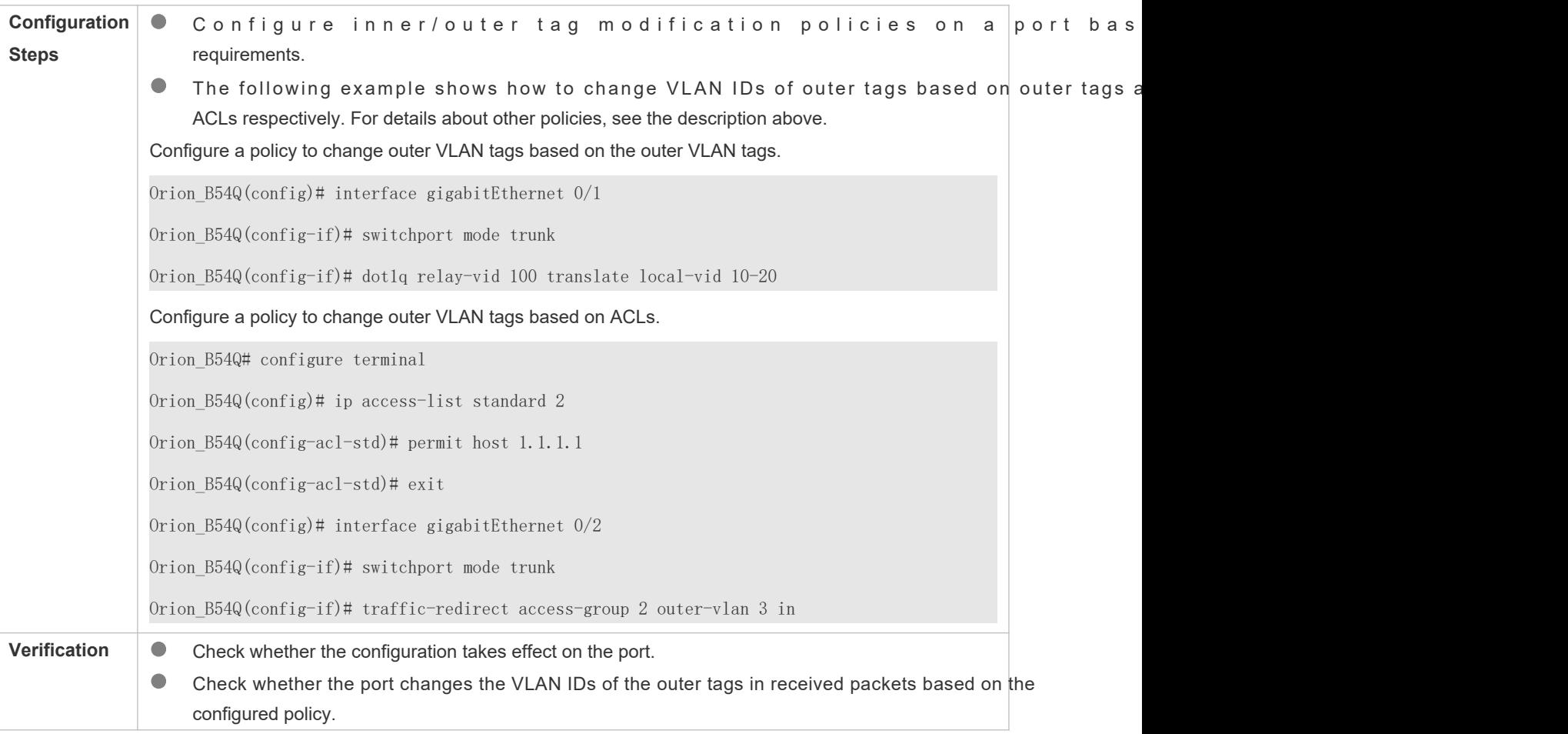

# 13.4.8 **Configuring Priority Mapping and Priority Replication**

# **Configuration Effect**

- If an SP network provides a QoS policy based on the User Priority field of the inner tag, configure priority replication to apply the QoS policy to the outer tag.
- If an SP network provides a QoS policy based on the User Priority field of the inner tag, configure priority mapping to apply the User Priority field provided by the SP network to the outer tag.

# **Notes**

- A Only a Tunnel port can be configured with priority replication, which has a higher priority than trusted QoS but low than ACL-based QoS.
- **A** Priority replication and priority mapping cannot be both enabled on one port.
- A Only a Tunnel port can be configured with priority mapping, which prevails over QoS.
- The configuration of priority mapping does not take effect if no trust mode is configured (trust none) or the trust mode is not matched with priority mapping.

# **Configuration Steps**

- Only a Tunnel port can be configured with priority mapping or priority replication.
- Configure priority replication to apply the inner tag-based QoS policy provided by the SP network.
- Configure priority mapping to configure the User Priority field of the outer VLAN tag based on the inner tag and apply the QoS policy flexibly.
- To enable priority replication, run the **inner-priority-trust enable** command on the Tunnel port.
- **To enable priority mapping, run the et1q-Tunnel cos***nner-cos-value***emark-cos**outer-cos-value ommandon the Tunnel port.

*inner-cos-value* and *outer-cos-value* range from 0 to 7.

The following priority mapping is used when no priority mapping is configured:  $\bullet$ 

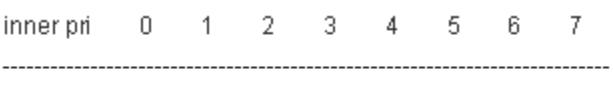

 $\overline{\mathcal{I}}$ outer pri  $0 \quad 1$  $2 3 4 \quad 5 \quad 6$ 

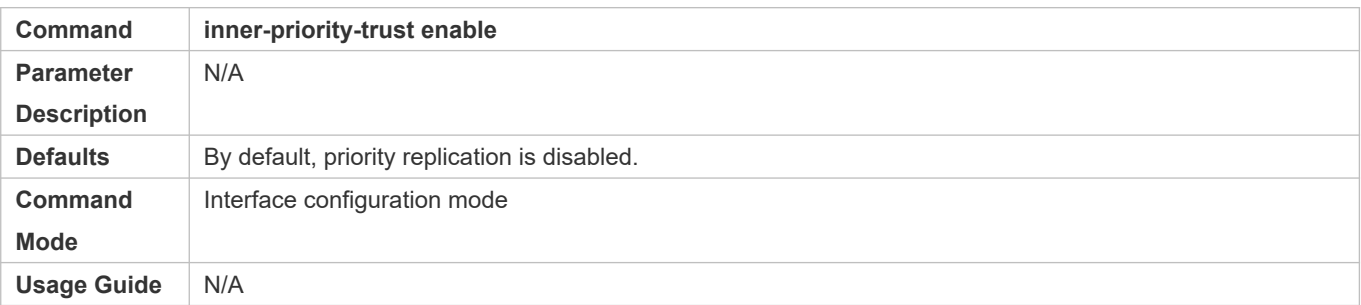

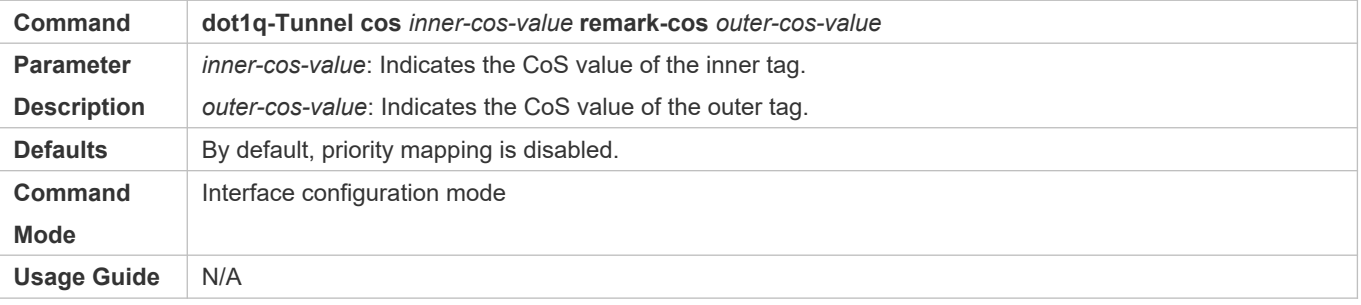

### **Verification**

**C** Run th show inner-priority-trust in ty energie be a command the how interfact persect of - indemark command to check whether priority mapping or priority replication takes effect.

# **Configuration Example**

**Configuring Priority Mapping and Priority Replication**

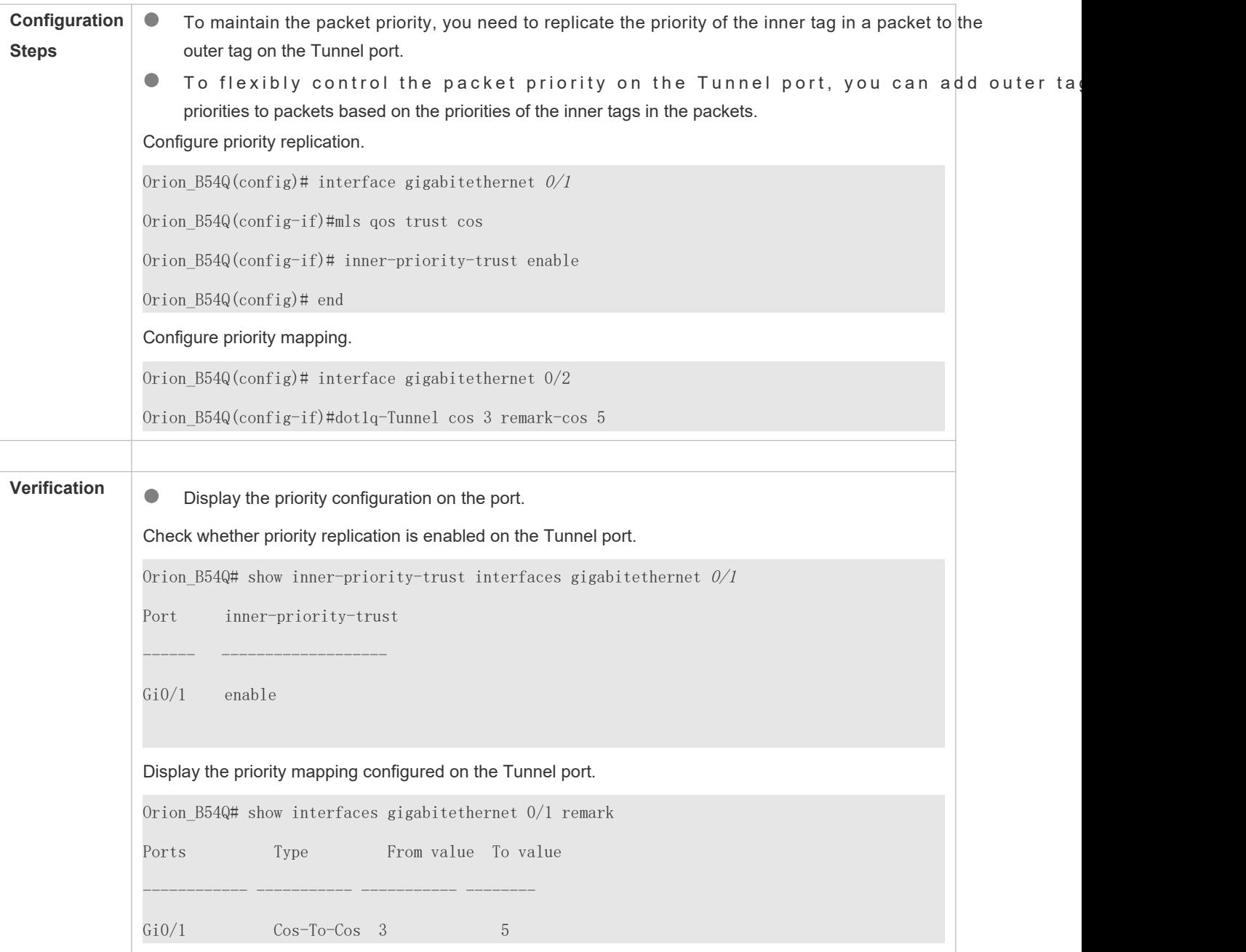

# **Common Errors**

See "Notes".

# 13.4.9 **Configuring Layer-2 Transparent Transmission**

# **Configuration Effect**

Transmit Layer-2 packets transparently without impact on the SP network and the customer network. **Notes**

- **A** If STP is not enabled, you need but oriding perfireme forwarding probosomoth abroad tuo enable STP transparent transmission.
- **A** Transparent transmission enabled on a port takes effect only after enabled globally. When transparent transm takes effect on the port, the port does not participate in related protocol calculation. If the port receives a packet whose destination MAC address is the special broadcast address, it determines that a networking error occurs and discards the packet.

#### **Configuration Steps**

- **Configuring STP Transparent Transmission**
- Mandatory if you need to transparently transmit BPDU packets through STP.
- Enable STP transparent transmission in global configuration mode and interface configuration mode.
- Run the **l2protocol-tunnel stp** command in global configuration mode to enable STP transparent transmission.
- R un the **Protocol-tunnel sot phe ana dolien** interface configuration mode to enable transmission.

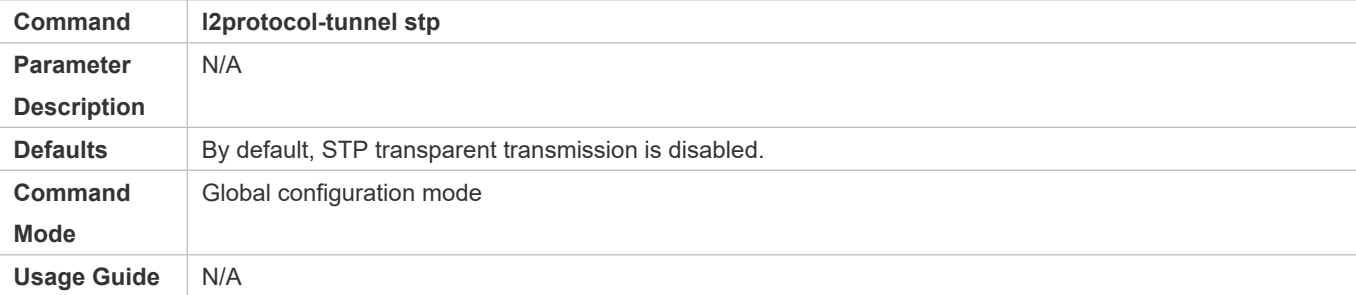

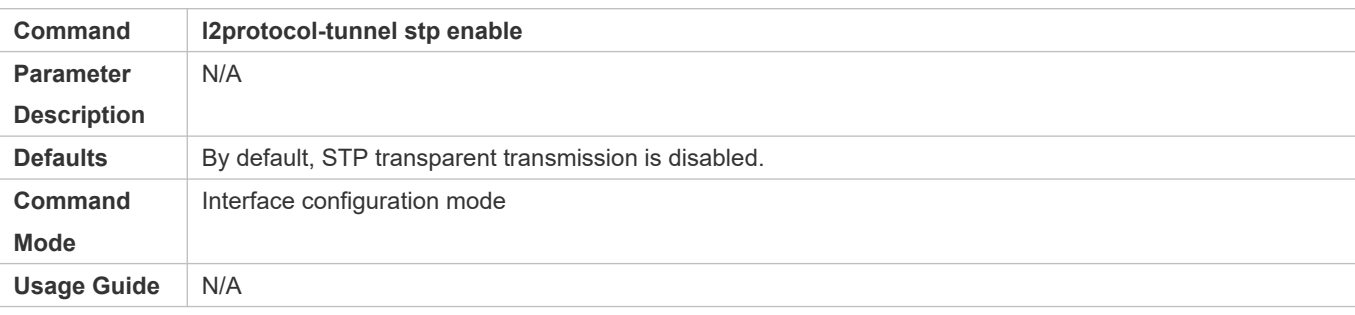

#### **Configuring GVRP Transparent Transmission**

- **C** Mandatory if you need to transparently transmit GVRP packets.
- Enable GVRP transparent transmission in global configuration mode and interface configuration mode.
- Run the **l2protocol-tunnel gvrp** command in global configuration mode to enable GVRP transparent transmission.
- Run the 2 protocol-tunnel gvrpoerma bortied interface configuration mode to enable GVRP tra transmission.

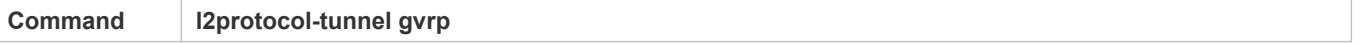

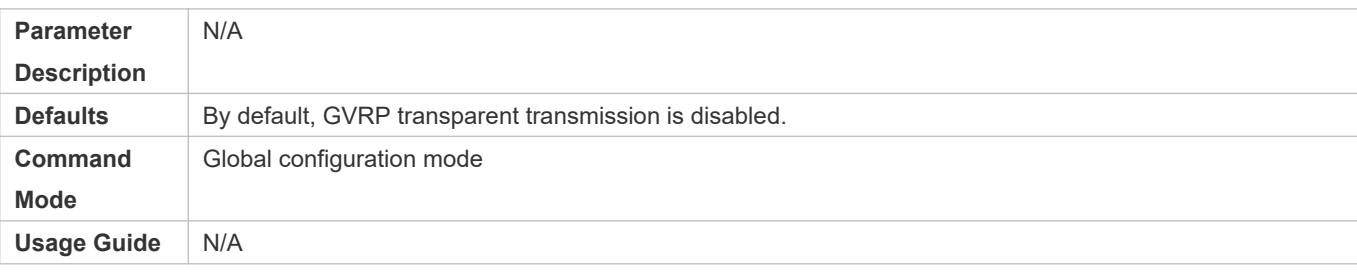

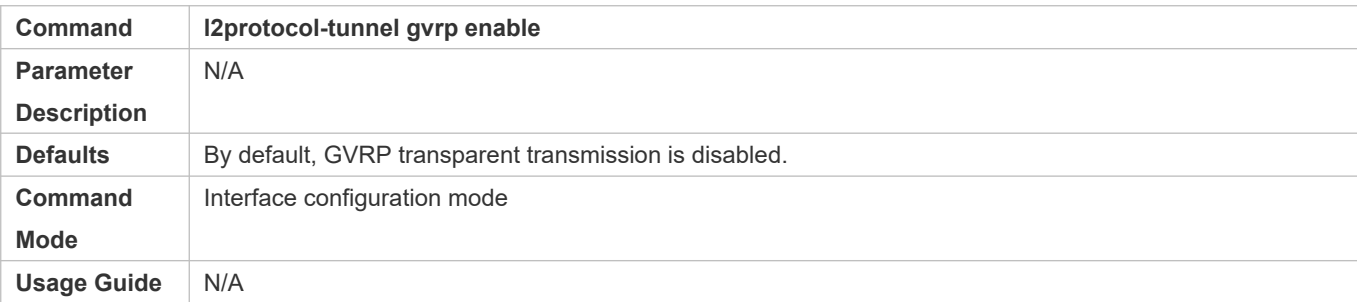

# **Configuring a Transparent Transmission Address**

- **Optional.**
- **Configure a transparent transmission address.**

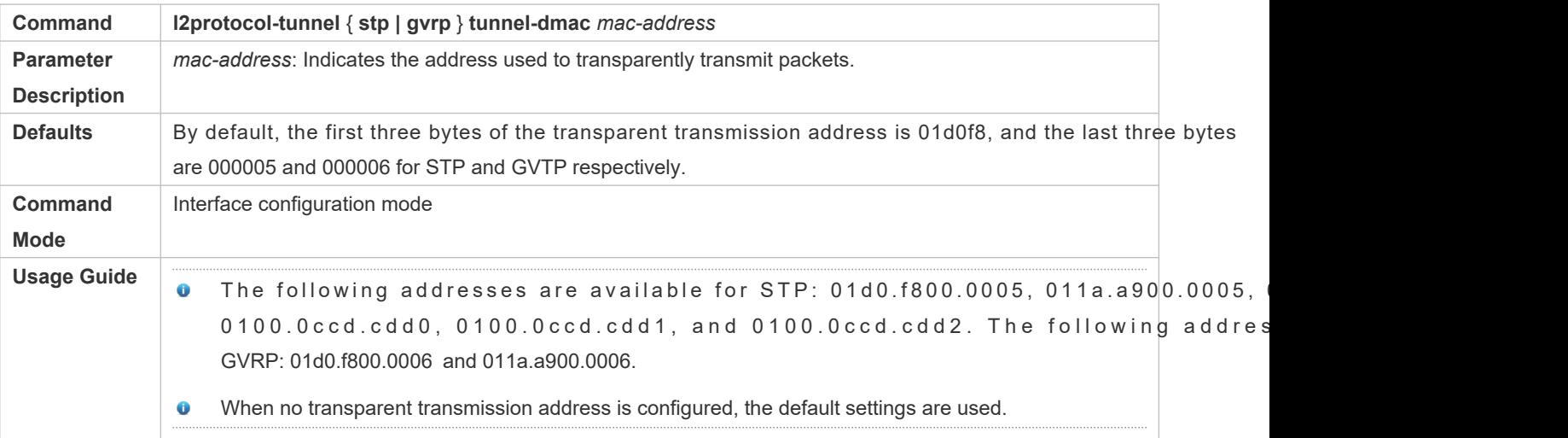

# **Verification**

Run the show I2protocol-tunnet sty mand nd the show I2protocol-tunnel gown pand to check whether the transparent transmission address is configured correctly.

# **Configuration Example**

The following example shows how to configure STP transparent transmission.

# **Configuring STP Transparent Transmission**

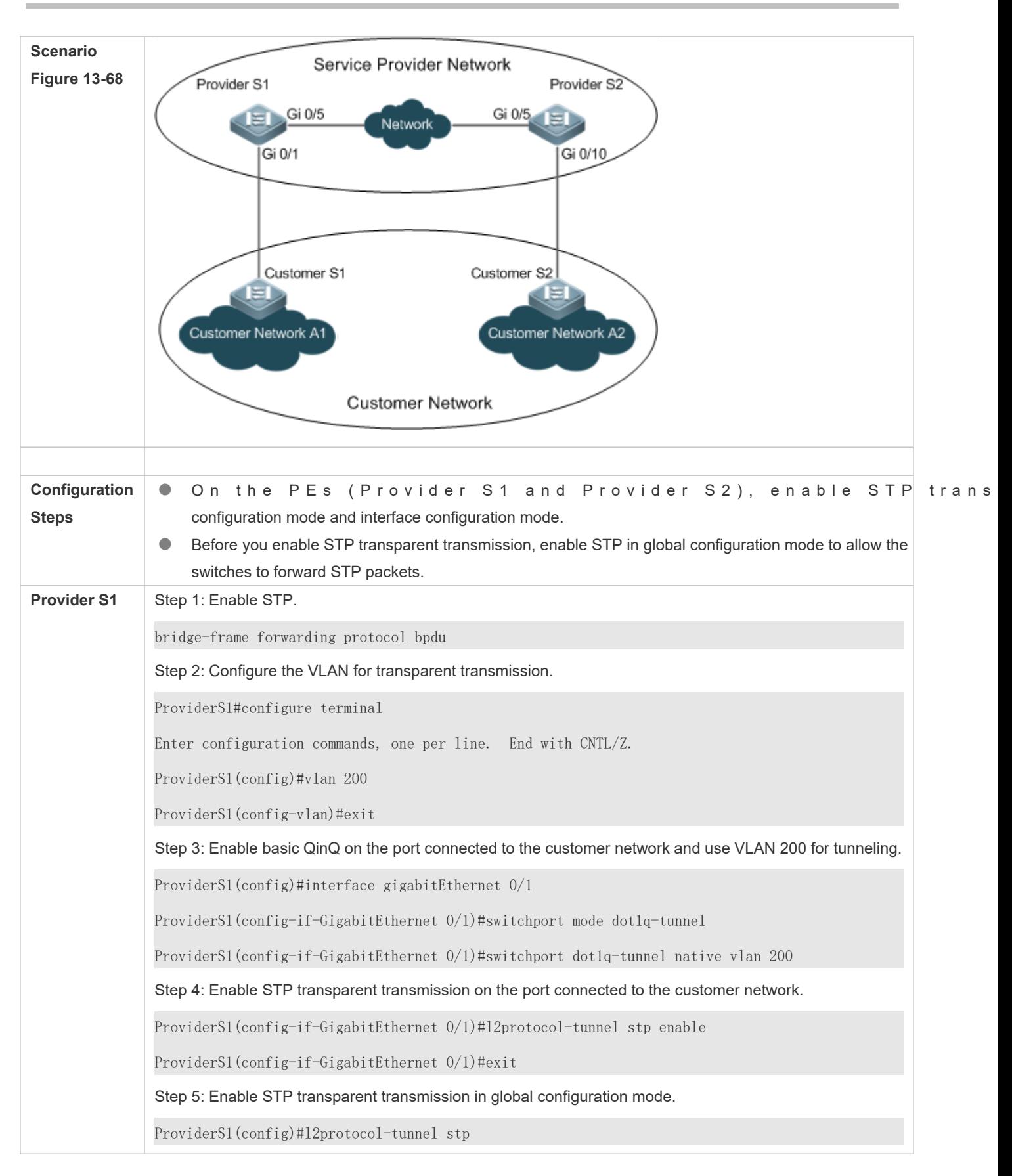

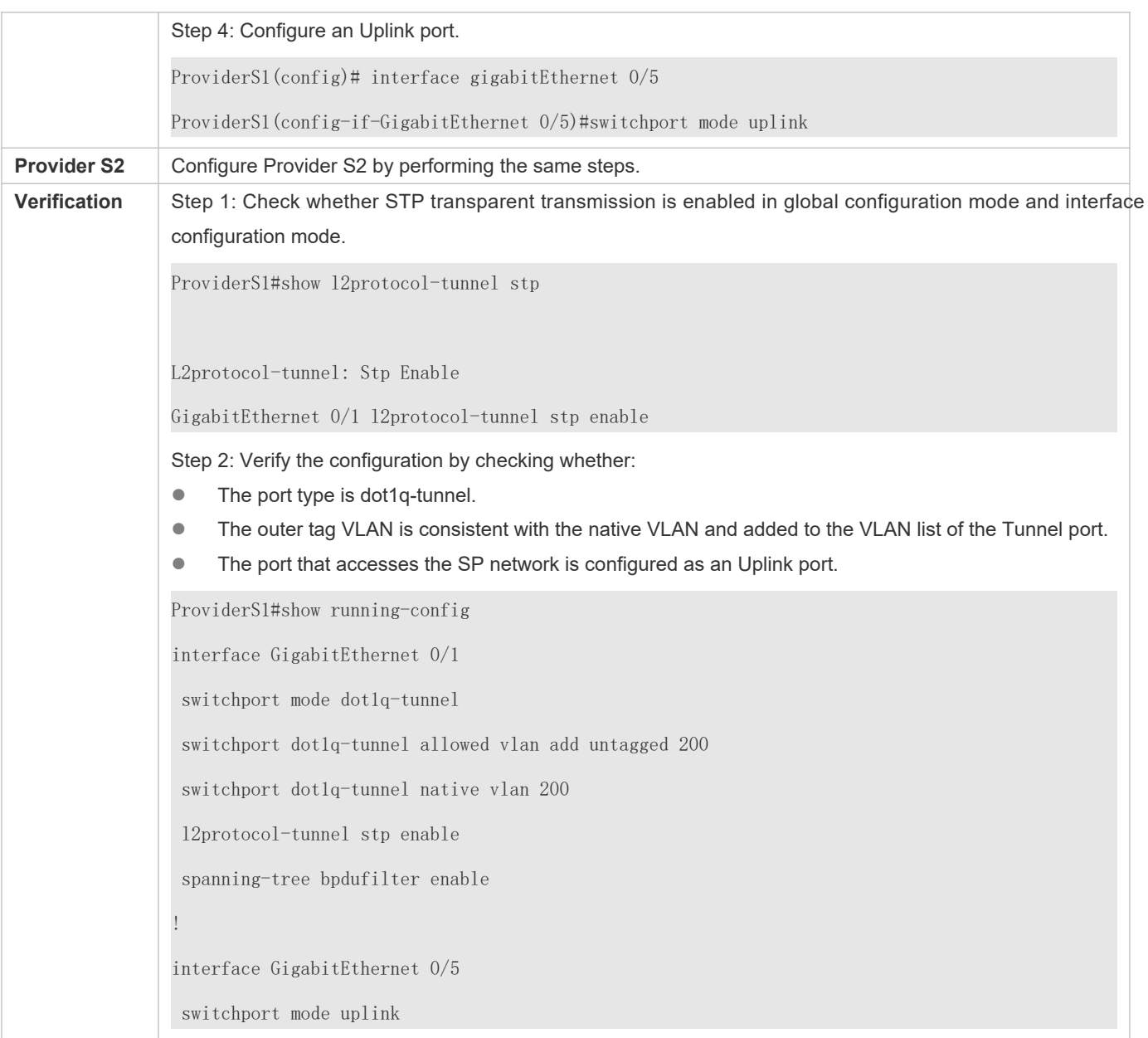

**Common Errors**

STP is not enabled in global configuration mode.

 $\bullet$  Transparent transmission is not enabled in global configura

# **13.5 Monitoring**

# **Displaying**

**Description Command** 

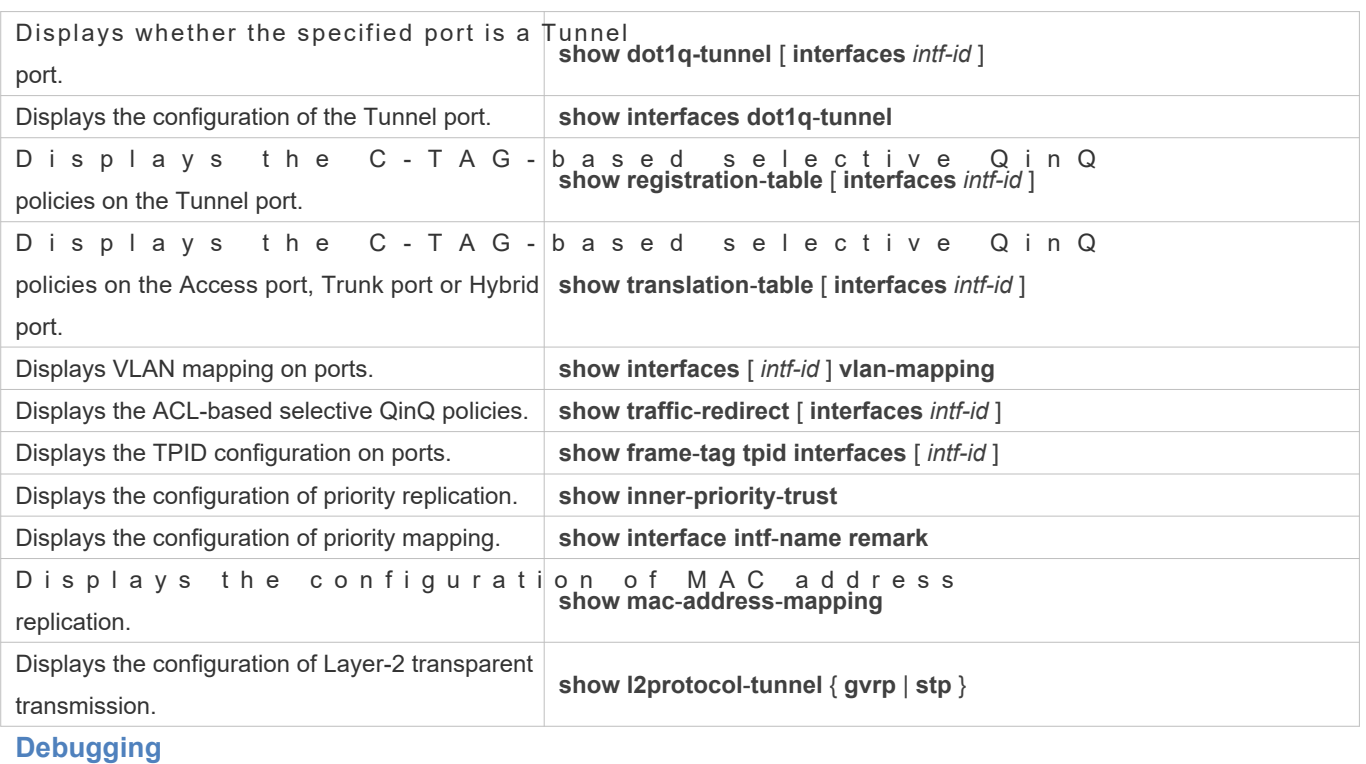

A System resources are occupied when debugging information is output. Therefore, disable debugging immediately after use.

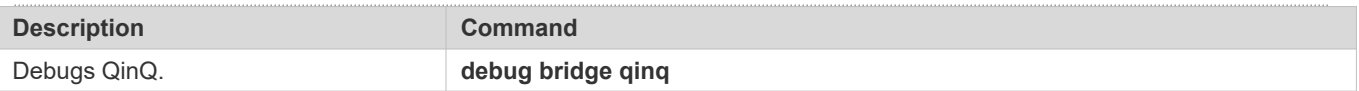

# **14 Configuring MGMT**

# **14.1 Overview**

Due to limits of internal composition, the Ethernet interface on the panel of our product is separated from forwarding parts inside the device, and has no functions of the forwarding panel and control panel. Accordingly, communica Ethernet interface is also separated from service communication running on the device, which is called a communications". The Ethernet interface can be used to manage the device in a similar way when the device is logged in through the Console interfacehe management Ethernet interface, customarily called as MGMT interface, is only used to manage the device, but does not support communication forwarding.

You can use the MGMT interface to separate the management network from the service network, so as to avoid interference from the traffic and communication state of the service network and improve management reliability. In particular, when the service network has a fault, you can still use the management network to manage the device. Compared with the in-band management method of the service network, such an advantage is incomparable.

In addition, compared with the Console interface, the MGMT interface has a larger bandwidth (for example 115,200 bps). In a management network with a log server, the MGMT interface can be used to send logs to the log server, so that the sending and storage of logs are also not affected by the communication state of the service network.

- Due to different hardware components, the MGMT interface may be a FastEthernet (FE) or Gigat  $\bullet$ interface.
- The following section describes the configuration of the Ethernet interface for management.  $\bullet$

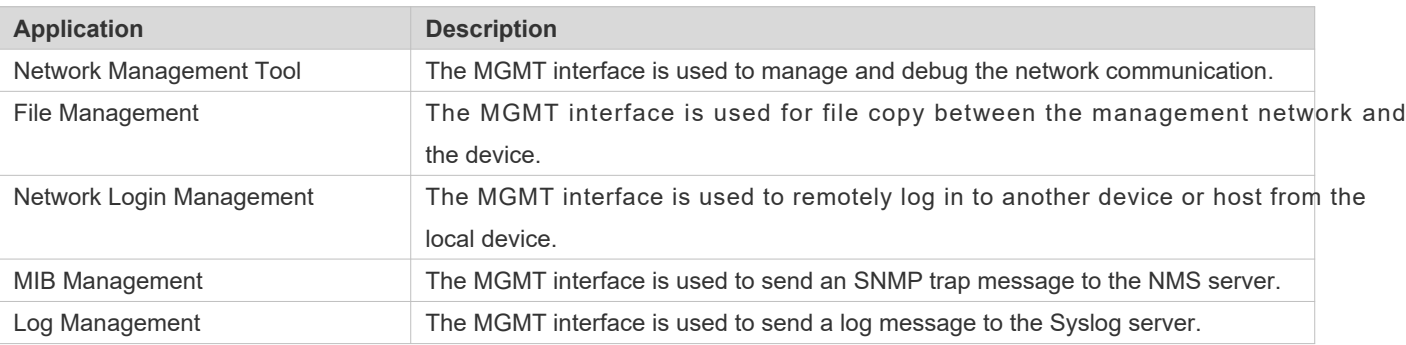

# **14.2 Applications**

# 14.2.1 **Network Management Tool**

# **Scenario**

1

# <span id="page-342-0"></span>Figure 14-69 Network Management Tool

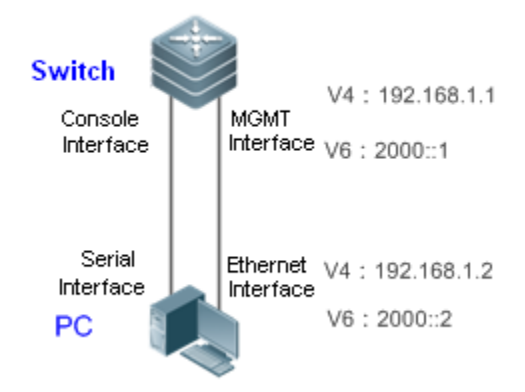

As shown i[n Figure 14-69](#page-342-0) the serial interface of PC is connected to the Console interface of the switch, so as to configure the Layer-3 interface attribute and Layer-2 interface attribute for the MGMT interface, detect reachable hosts of the MGMT interface, and trace the routes of these reachable hosts.

# **Deployment**

- Connect the serial interface of PC to the Console interface of the switch.
- Connect the Ethernet interface of PC to the MGMT interface of the switch.
- Use the serial interface of PC to configure the MGMT interface of the switch.
- Use the serial interface of PC to send a command of detecting reachable hosts of the MGMT interface.
- Use the serial interface of PC to send a command of tracing routes of reachable hosts of the MGMT interface.

# 14.2.2 **File Management**

#### **Scenario**

<span id="page-342-1"></span>Figure 14-70 File Management

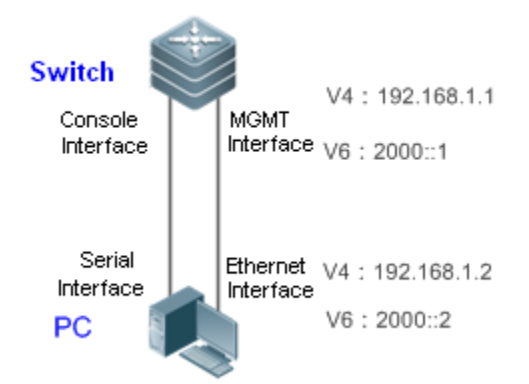

As shown i[n Figure 14-70](#page-342-1) the serial interface of PC is connected to the Console interface of the switch, so as to configure the Layer-3 interface attribute and Layer-2 interface attribute for the MGMT interface. The switch uses the MGMT interface to copy a file from the file server.

**Remarks** -

### **Deployment**

- Connect the serial interface of PC to the Console interface of the switch.
- Connect the Ethernet interface of PC to the MGMT interface of the switch.
- Use the serial interface of PC to configure the MGMT interface of the switch.
- **Enable the file server on PC.**
- Use the serial port of PC to send a command that the switch uses the MGMT interface to copy a file from the file server.

# 14.2.3 **Network Login Management**

#### **Scenario**

<span id="page-343-0"></span>Figure 14-71 Network Login Management

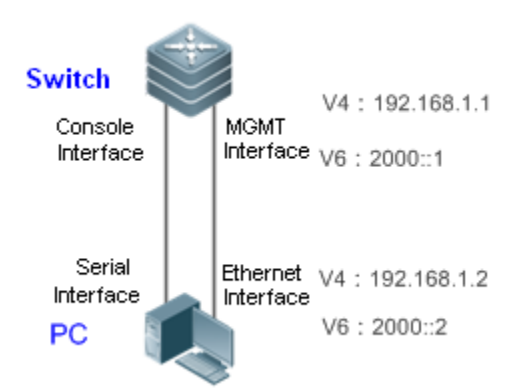

As shown in [Figure 14-70](#page-342-1)[Figure 14-71](#page-343-0), the serial interface of PC is connected to the Console interface of the switch, so as to configure the Layer-3 interface attribute and Layer-2 interface attribute for the MGMT interface. The switch uses the MGMT interface to log in to the Telnet server of PC.

# **Remarks** -

#### **Deployment**

- Connect the serial interface of PC to the Console interface of the switch.
- Connect the Ethernet interface of PC to the MGMT interface of the switch.
- Use the serial interface of PC to configure the MGMT interface of the switch.
- Enable the Telnet server on PC.

 Use the serial port of PC to send a command that the switch uses the MGMT interface to log in to the Telnet server of PC.

# 14.2.4 **MIB Management**

# **Scenario**

<span id="page-344-0"></span>Figure 14-72 MIB Management

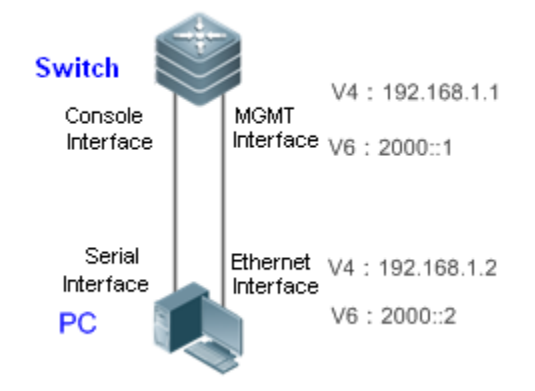

As shown i[n Figure 14-72](#page-344-0), the serial interface of PC is connected to the Console interface of the switch, so as to configure the Layer-3 interface attribute and Layer-2 interface attribute for the MGMT interface. The switch uses the MGMT interface to send an SNMP trap message to the NMS server of PC.

# **Deployment**

- Connect the serial interface of PC to the Console interface of the switch.
- Connect the Ethernet interface of PC to the MGMT interface of the switch.
- Use the serial interface of PC to configure the MGMT interface of the switch.
- Enable the NMS server on PC.
- Use the serial port of PC to send a command that the switch uses the MGMT interface to send an SNMP trap message to the NMS server of PC.

# 14.2.5 **Log Management**

# **Scenario**

### <span id="page-345-0"></span>Figure 14-73 Log Management

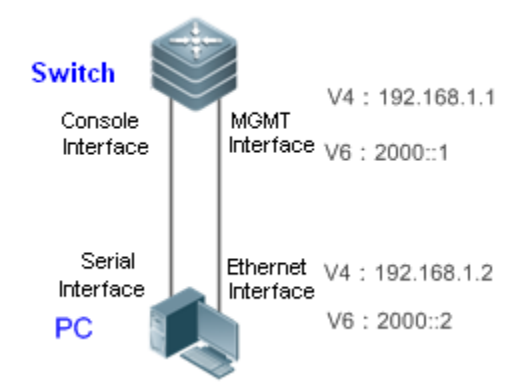

As shown i[n Figure 14-73](#page-345-0) the serial interface of PC is connected to the Console interface of the switch, so as to configure the Layer-3 interface attribute and Layer-2 interface attribute for the MGMT interface. The switch uses the MGMT interface to send a log message to the Syslog server of PC.

#### **Remarks** -

### **Deployment**

- Connect the serial interface of PC to the Console interface of the switch.
- Connect the Ethernet interface of PC to the MGMT interface of the switch.
- Use the serial interface of PC to configure the MGMT interface of the switch.
- **Enable the Syslog server on PC.**
- Use the serial port of PC to send a command that the switch uses the MGMT interface to send a log message to the Syslog server of PC.

# **14.3 Features**

#### **Overview**

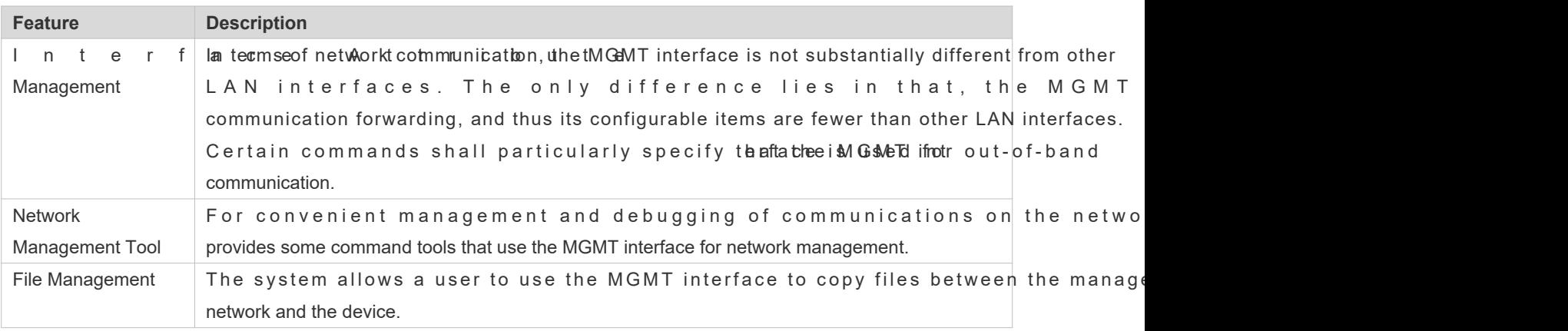

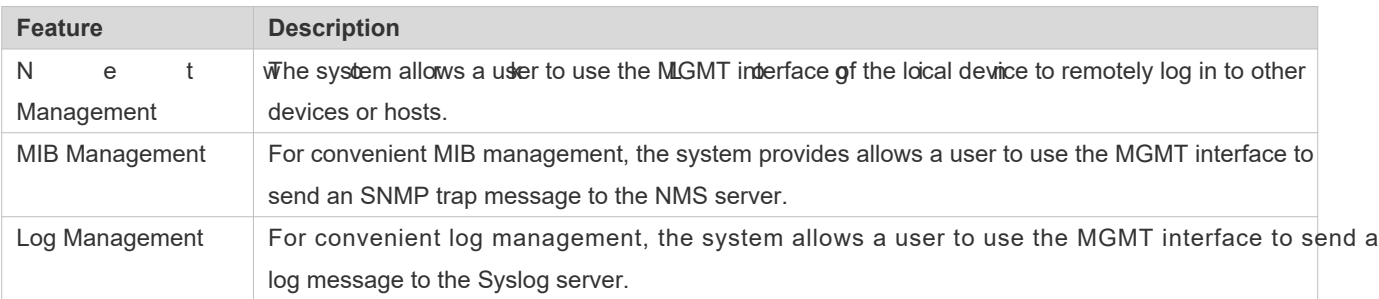

# 14.3.1 **Interface Attribute Management**

# **Working Principle**

In terms of network communication, the MGMT interface is not substantially different from other LAN interfaces. Therefore, you can configure the attributes of the MGMT interface, so as to  $\;$  enable the MGM $^+$ communication function similar to a common LAN interfaceuld be noted that the MGMT interface does not support communication forwarding.

# **Related Configuration**

### **Configuring the IPv4 address of the MGMT interface**

By default, the MGMT interface has no IPv4 attdthesMGMT interface mode, you can run the command below to configure the IPv4 address of the MGMT interface.

#### **ip address** *address mask*

Wherein, *address* indicates **an IPv4 address**, and *mask* indicates **an IPv4 address mask**.

#### **Configuring the IPv4 gateway of the MGMT interface**

By default, the MGMT interface has no IPv4 gatetway. MGMT interface mode, you can run the command below to configure the IPv4 gateway of the MGMT interface.

#### **gateway** *A.B.C.D*

Wherein, *A.B.C.D* indicates the **IPv4 gateway address**.

#### **Configuring the IPv6 address of the MGMT interface**

By default, the MGMT interface has no IPv6 address and the subnet Imabk. MGMT interface mode, you can run the command below to configure the IPv6 address of the MGMT interface.

#### **ipv6 address** *ipv6-address*/*prefix-length*

Wherein, *ipv6-address* **indicates an IPv6address**, and *prefix-length* indicates the prefix length of the IPv6 address mask.

#### **Configuring the IPv6 gateway of the MGMT interface**

By default, the MGMT interface has no IPv6 gatetheyMGMT interface mode, you can run the command below to configure the IPv6 gateway of the MGMT interface.

#### **ipv6 gateway** *ipv6-address*

Wherein, *ipv6-address* indicates an **IPv6 gateway address**.

#### **Configuring the MTU of the MGMT interface**

By default, the MTU value of the MGMT interface is 1,500. You can run the command below to configure the MTU of th MGMT interface.

#### **MTU** *mtu-value*

Wherein, *mtu-value indicate* an MTU value The value ranges from 64 to the maximum MTU value supported by the **device.**

### **Configuring the speed mode of the MGMT interface**

By default, the speed mode of the MGMT interface is auto. You can run the command below to configure the speed mode of the MGMT interface.

#### **speed** {**10** | **100** | **1000** | **auto**}

#### **Configuring the duplex mode of the MGMT interface**

By default, the duplex mode of the MGMT interface is auto. You can run the command below to configure the duplex mode of the MGMT interface.

#### **duplex** {**full** | **half** | **auto**}

#### **Configuring the descriptor of the MGMT interface**

By default, the MGMT interface has no interface descriptor. You can run the command below to configure th descriptor of the MGMT interface.

#### **description** *text*

Wherein, *text* indicates an interface descriptor.

#### **Disabling the MGMT interface**

By default, the MGMT interface is enabled. You can run the command below to disable the MGMT interface.

#### **shutdown**

# 14.3.2 **Network Management Tool**

For convenient management and debugging of communications on the network, the system provides some command tools that use the MGMT interface for network management.

# **Working Principle**

**The system uses the MGMT interface to send a ping packet to detect reachability of the IPv4/IPv6 addres** node/host on a management network.

 The system uses the MGMT interface to send a traceroute packet to detect the IPv4/IPv6 routes of a node/host on a management network.

#### **Related Configuration**

#### **Detecting reachability of an IPv4 address**

In the privileged mode, the command below is used to detect reachability of an IPv4 address of a node/host via the MGMT interface.

#### **ping oob** *address via mgmt-name*

W h e r e i **a** d d r e sisn dicates the IP v 4 address of the node/hos *in g ente a taen*ine dan altes the packet egress management interface in the oob mode.

#### **Tracing an IPv4 route**

In the privileged mode, the command below is used to trace the IPv4 route of a node/host via the MGMT interface.

#### **traceroute** *oob address via mgmt-name*

Wherein, *address* indicates the IPv4 address of the node/host traced.

#### **Detecting reachability of an IPv6 address**

In the privileged mode, the command below is used to detect reachability of an IPv6 address of a node/host via the MGMT interface.

#### **ping oob ipv6** *ipv6-address via mgmt-name*

Wherein, *ipv6-address* indicates the IPv6 address of the node/host detected.

#### **Tracing an IPv6 route**

In the privileged mode, the command below is used to trace the IPv6 route of a node/host via the MGMT interface.

#### **traceroute** *oob* **ipv6** *ipv6-address via mgmt-name*

Wherein *ipv6-addre s*insdicates the IPv6 address of the node/host trangent, an and indicates the packet egress management interface in the oob mode.

# 14.3.3 **File Management**

The system allows a user to use the MGMT interface to copy files between the management network and the device.

#### **Working Principle**

Copy a specified file from the source URL to the destination URL via the MGMT interface.

# **Related Configuration**

#### **Copying files**

In the privileged mode, the command below is used to copy a specified file from the source URL to the destination URL via the MGMT interface.

#### **copy oob\_tftp://***source-url destination-url*

Wherein, *source-url* indicates the file source URL, and *destination-url* indicates the file destination URL.

# 14.3.4 **Network Login Management**

The system allows a user to use the MGMT interface of the local device to remotely log in to other devices or hosts.

#### **Working Principle**

Log in to a specified device node/host via the MGMT interface to remotely control the device node.

#### **Related Configuration**

#### **Network login management**

In the privileged mode, the command below is used to log in to a specified device node/host via the MGMT interface.

#### **telnet oob** *ip-address | ipv6-address*

Wherein, *ip-address* indicates the IPv4 address of the device node/host, and *pv6-address* indicates the IPv6 address of the device node/host.

# 14.3.5 **MIB Management**

For convenient MIB management, the system allows a user to use the MGMT interface to sendtaap message to the NMS server.

#### **Working Principle**

Send an SNMP trap message to the NMS server via the MGMT interface and the IPv4/IPv6 address of the NMS server.

#### **Related Configuration**

#### **Sending a trap message to the IPv4 address of the NMS server**

In the global mode, the command below is used to send a trap message to the IPv4 address of the NMS server vi MGMT interface. This function is disabled by default.

#### **snmp-server host oob** *ip-address*

Wherein, *ip-address* indicates the IPv4 address of the NMS server.

#### **Sending a trap message to the IPv6 address of the NMS server**

In the privileged mode, the command below is used to send a trap message to the IPv6 address of the NMS server via the MGMT interface. This function is disabled by default.

#### **snmp-server host oob ipv6** *ipv6-address*

Wherein, *ipv6-address* indicates the IPv6 address of the NMS server.

# 14.3.6 **Log Management**

For convenient log management, the system allows a user to use the MGMT interface to send a log message to the Syslog server.

# **Working Principle**

Send a log message to the Syslog server via the MGMT interface and the IPv4/IPv6 address of the Syslog server.

# **Related Configuration**

#### **Sending a log message via the MGMT interface and the IPv4 address of the Syslog server**

In the global mode, the command below is used to send a log message to the Syslog server via the MGMT interface and the IPv4 address of the Syslog server. This function is disabled by default.

#### **logging server oob** *ip-address*

Wherein, ip-address indicates the IPv4 address of the Syslog server.

#### **Sending a log message via the MGMT interface and the IPv6 address of the Syslog server**

In the privileged mode, the command below is used to send a log message to the Syslog server via the MGMT interface and the IPv6 address of the Syslog server. This function is disabled by default.

#### **logging server oob ipv6** *ipv6-address*

Wherein, ipv6-address indicates the IPv6 address of the Syslog server.

# **14.4 Configuration**

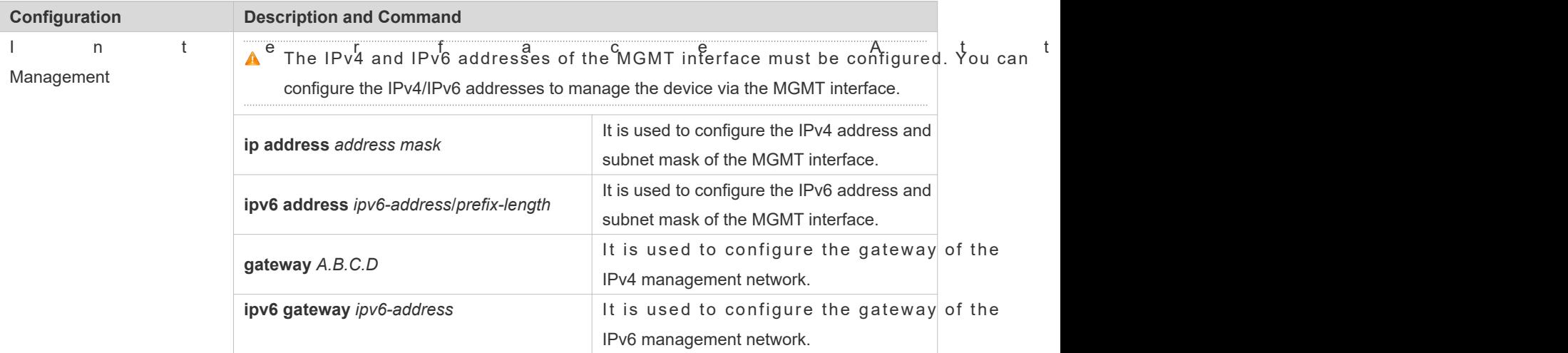

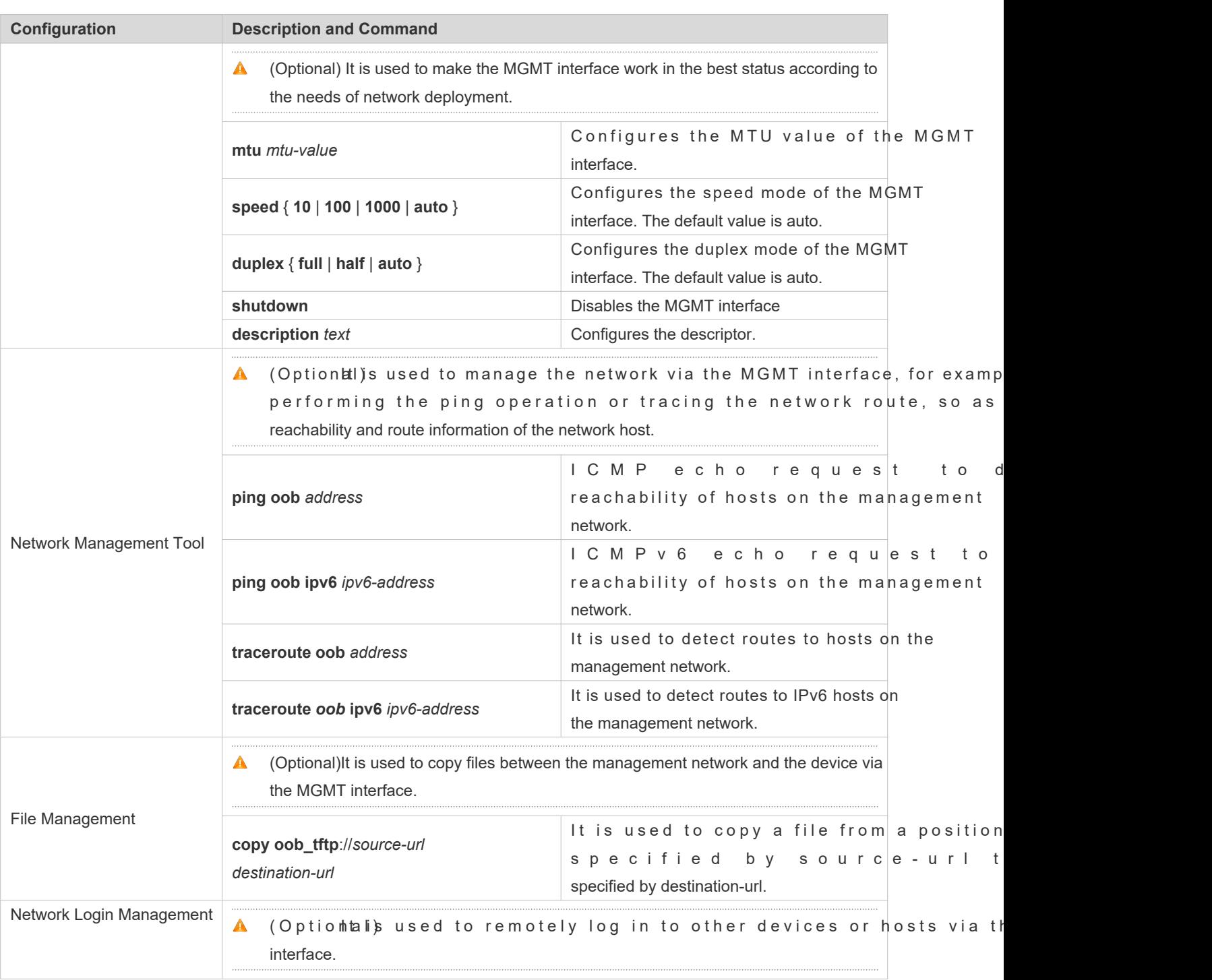

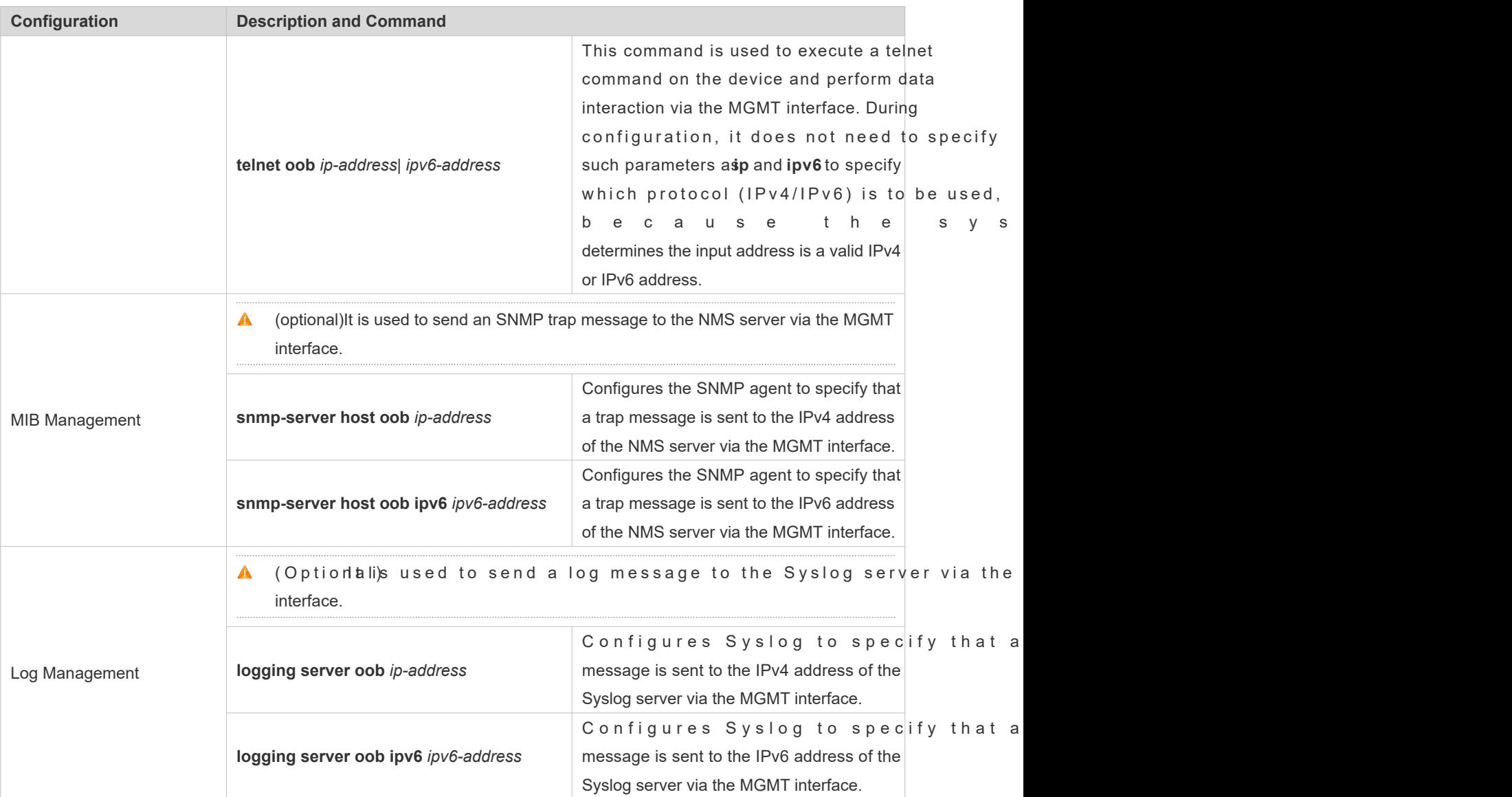

# 14.4.1 **Interface Attribute Management**

# **Configuration Effect**

- Configure a Layer-3 address of the MGMT interface
- Configure the gateway address of the management network.
- Configure the physical attributes of the MGMT interface.
- After configuration, the MGMT interface can be used for device management.

# **Notes**

The MGMT interface does not support communication forwarding.

# **Configuration Steps**

- **Configuring a Layer-3 address of the MGMT interface**
- Enter the interface configuration mode of the MGMT interface.
- Configure a Layer-3 address of the MGMT interface.
- **Configuring the gateway address of the management network**
- Enter the interface configuration mode of the MGMT interface.
- Configure the gateway address of the management network.

# **Verification**

**• Run show running** to display the configuration.

# **Related Commands**

# **Configuring the IPv4 address of the MGMT interface**

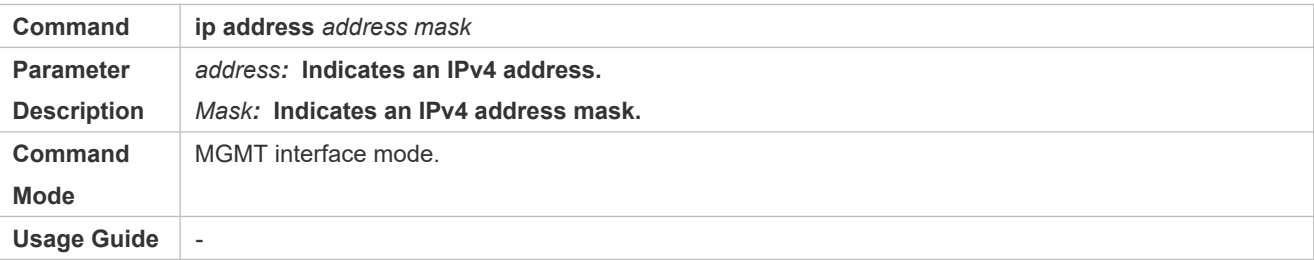

#### **Configuring the IPv4 gateway of the management network**

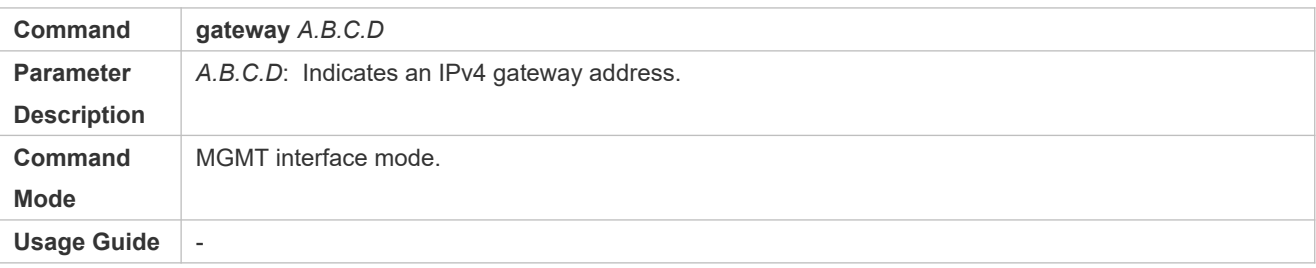

# **Configuring the IPv6 address of the MGMT interface**

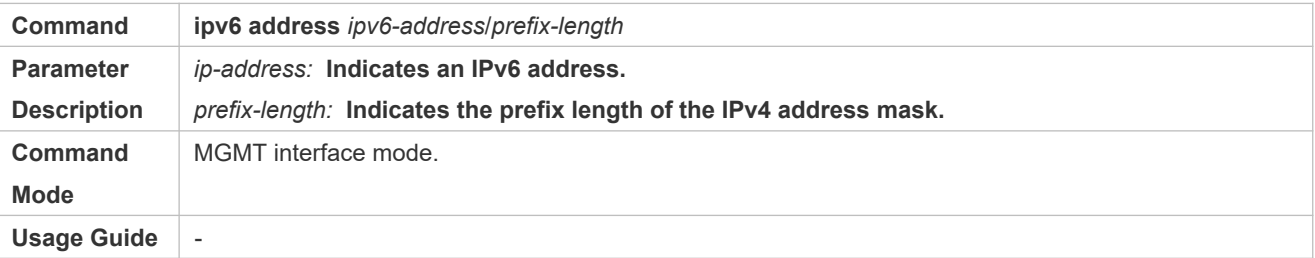

### **Configuring the IPv6 gateway of the management network**

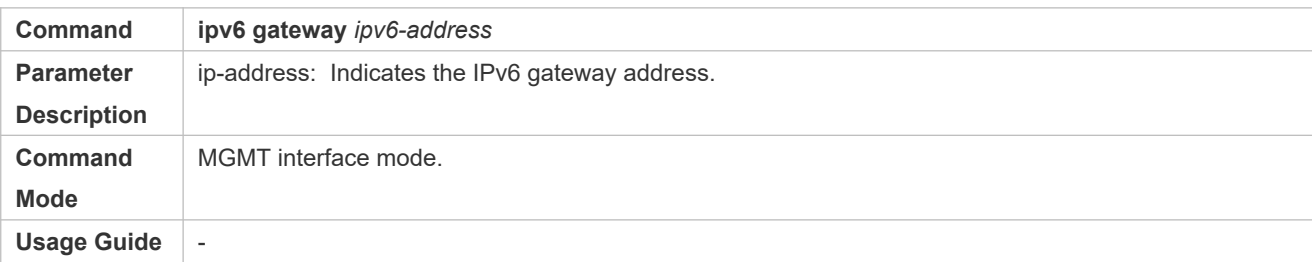

# **Configuring the MTU of the MGMT interface**

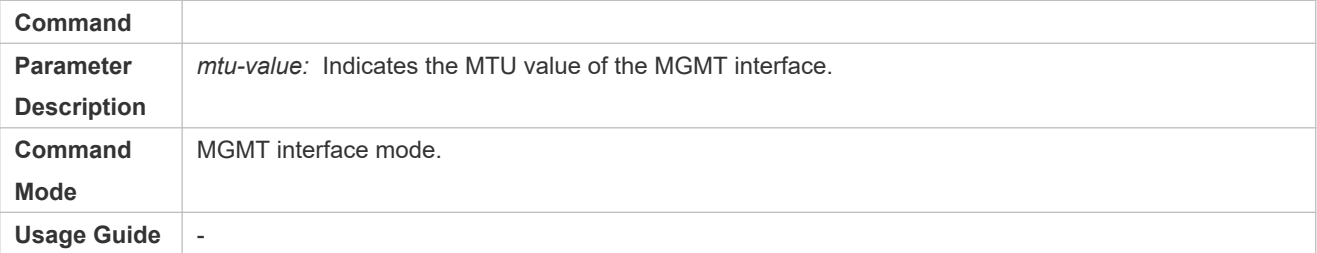

# **Configuring the speed mode of the MGMT interface**

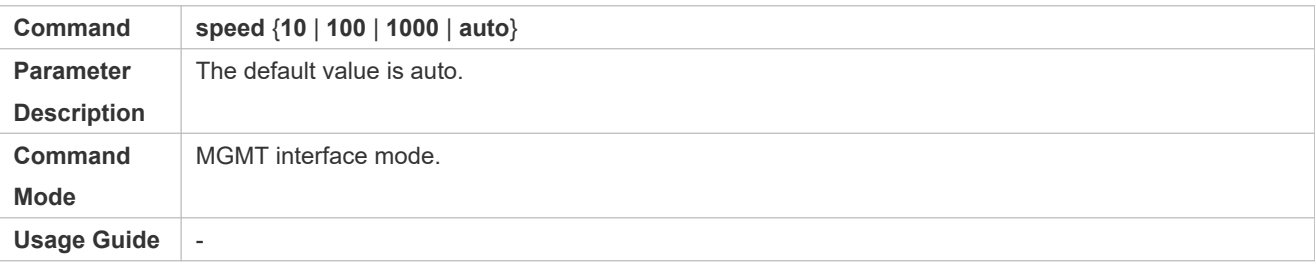

# **Configuring the duplex mode of the MGMT interface**

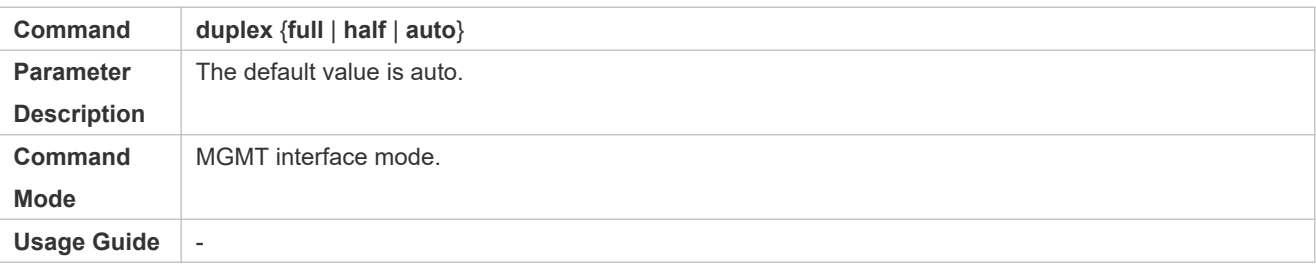

# **Configuring the descriptor of the MGMT interface**

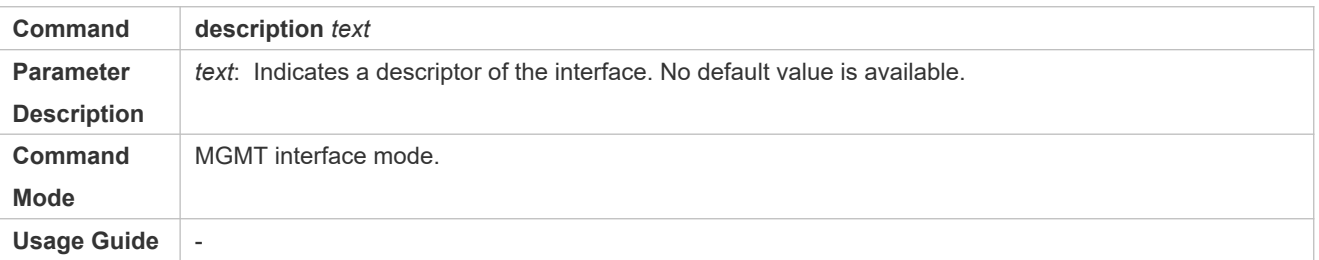

### **Disabling the MGMT interface**

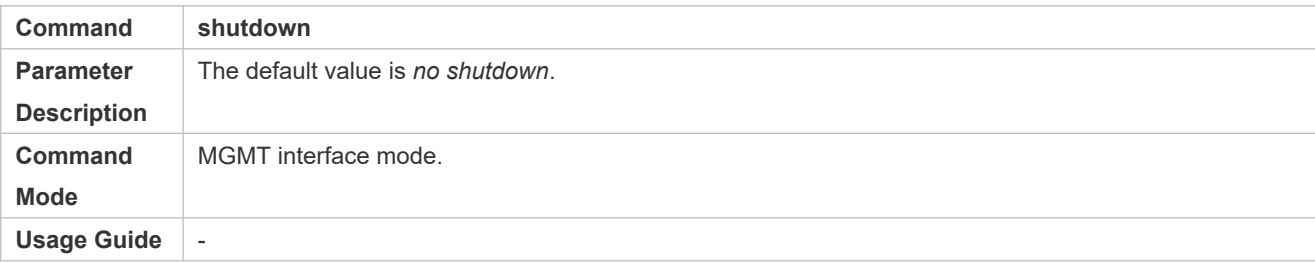

# **Configuration Example**

# **Configuring the MGMT interface**

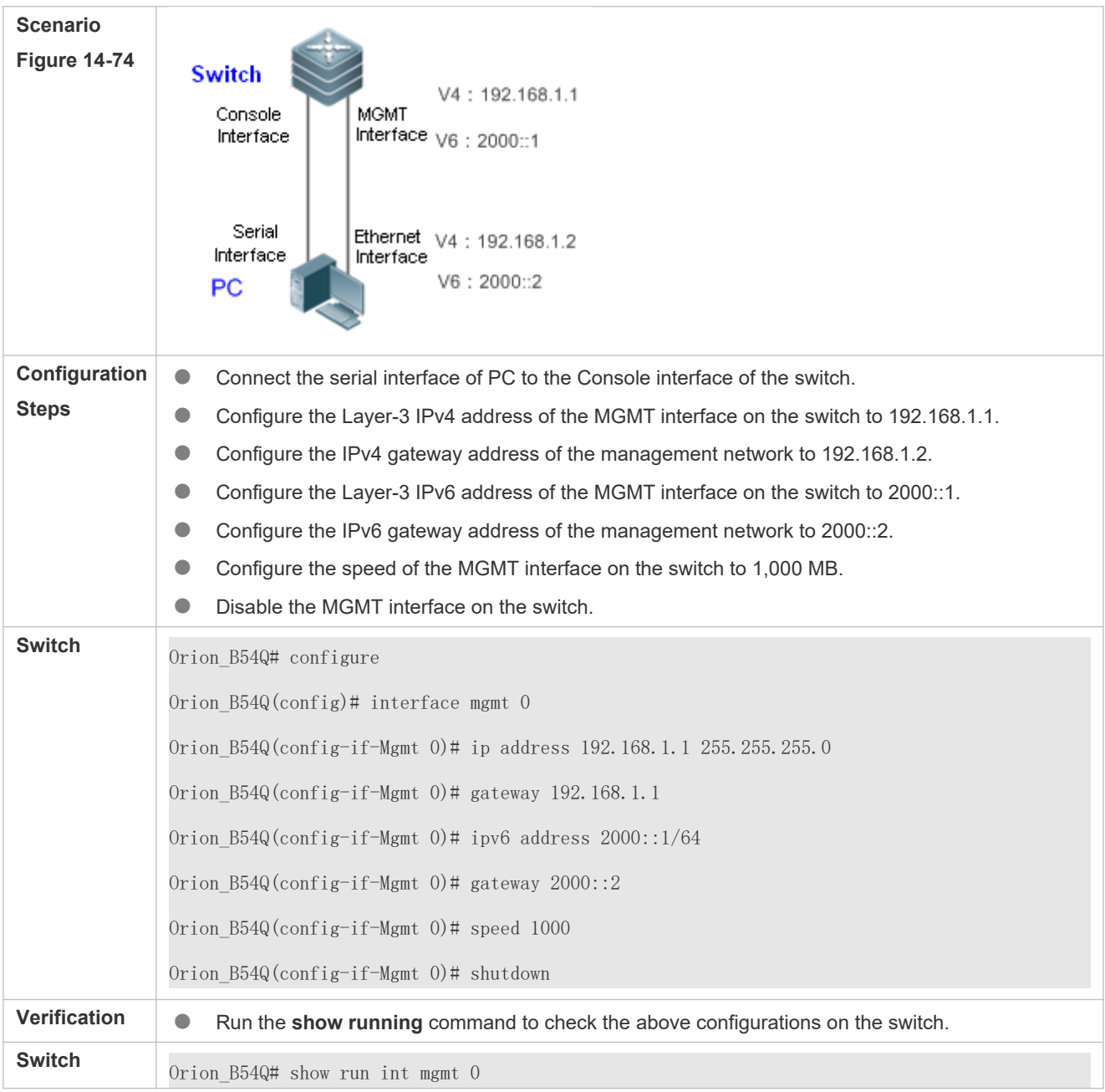

Building configuration... Current configuration : 168 bytes ! interface MGMT 0 no switchport speed 1000 no ip proxy-arp ip address 192.168.1.1 255.255.255.0 ipv6 address 2000::1/64 ipv6 enable gateway 192.168.1.1 ipv6 gateway 2000::2 shutdown

# 14.4.2 **Network Management Tool**

# **Configuration Effect**

- Detect reachability of the IPv4 address of a device node/host via the MGMT interface.
- Trace the IPv4 route of a device node/host via the MGMT interface.
- Detect reachability of the IPv6 address of a device node/host via the MGMT interface.
- **Trace the IPv6 route of a device node/host via the MGMT interface.**

# **Configuration Steps**

- **Detecting reachability of an IPv4 address**
- **Enter the privileged mode.**
- Detect reachability of the IPv4 address of a device node/host via the MGMT interface.
- **Tracing an IPv4 route**
- **Enter the privileged mode.**
- Trace the IPv4 route of a device node/host via the MGMT interface.
- **Detecting reachability of an IPv6 address**
- Enter the privileged mode.

Detect reachability of the IPv6 address of a device node/host via the MGMT interface.

### **Tracing an IPv6 route**

- **Enter the privileged mode.**
- Trace the IPv6 route of a device node/host via the MGMT interface.

#### **Verification**

View the real-time process.

# **Related Commands**

# **Detecting reachability of an IPv4 address**

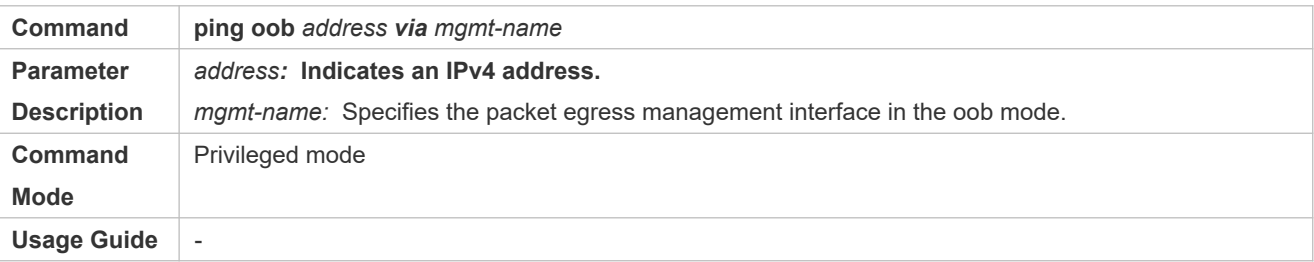

### **Tracing an IPv4 route**

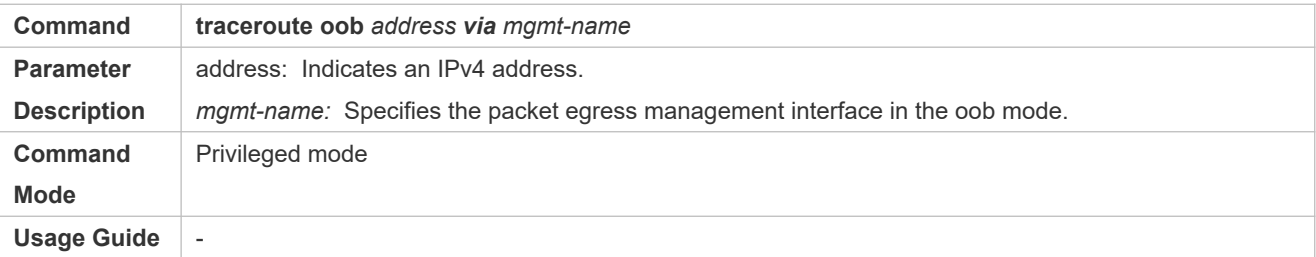

### **Detecting reachability of an IPv6 address**

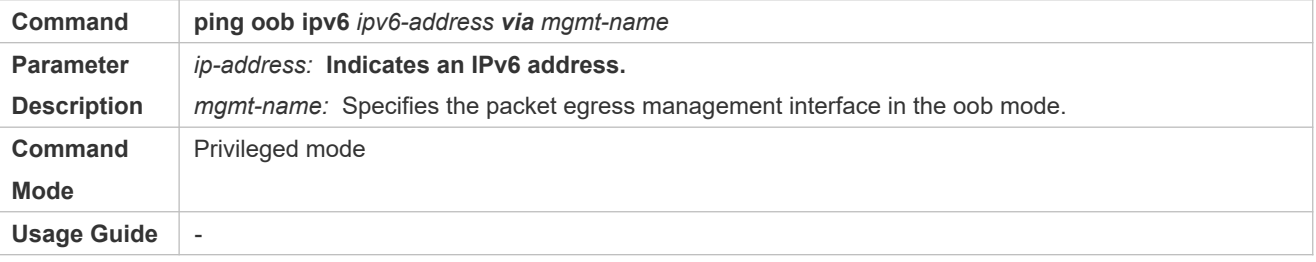

### **Tracing an IPv6 route**

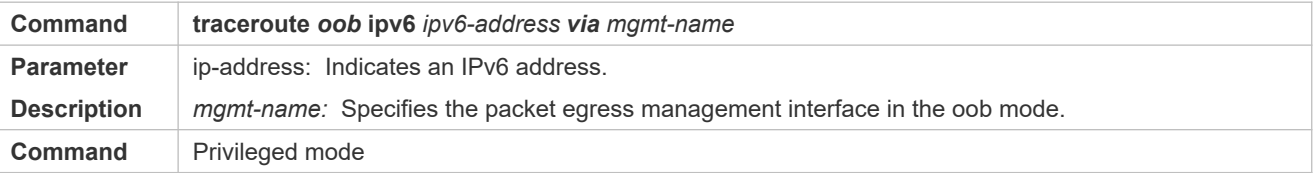

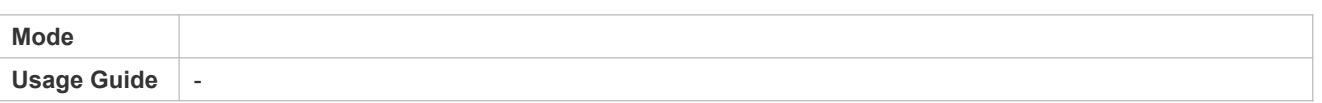

# **Configuration Example**

# **Network Management Tool**

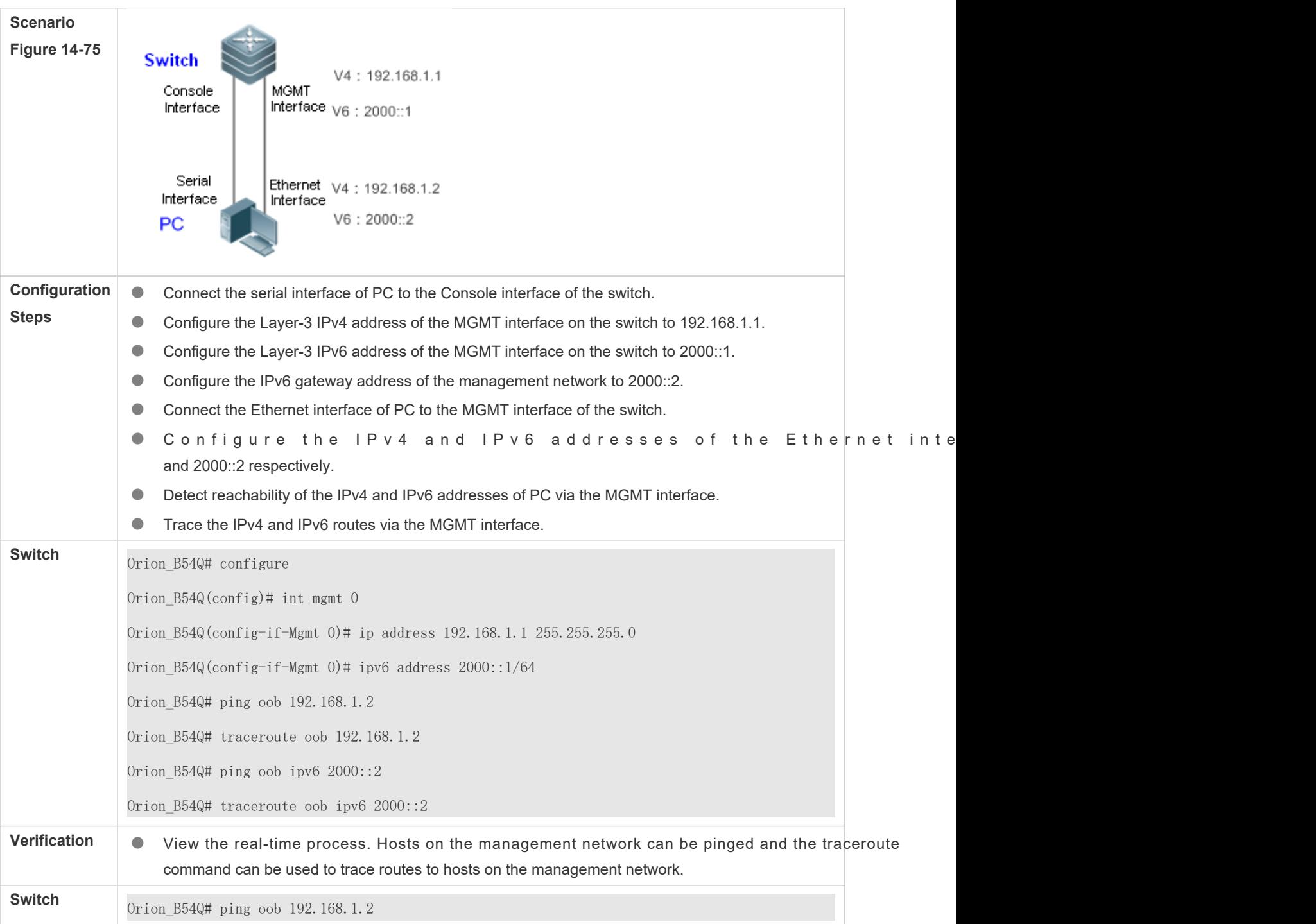

Sending 5, 100-byte ICMP Echoes to 192.168.1.2, timeout is 2 seconds: !!!!! Success rate is 100 percent, round-trip  $min/avg/max = 4/4/4$  ms Orion\_B54Q# traceroute oob 192.168.1.2 Tracing route to 192.168.1.2 over a maximum of 10 hops 1 <10 ms <10 ms <10 ms 192.168.1.2 Orion\_B54Q# ping oob ipv6 2000::2 Sending 5, 100-byte ICMP Echoes to 2000::2, timeout is 2 seconds: < press Ctrl+C to break > !!!!! Success rate is 100 percent  $(5/5)$ , round-trip min/avg/max =  $1/1/1$  ms. Orion\_B54Q# traceroute oob ipv6 2000::2 Tracing route to 2000::2 over a maximum of 10 hops 1 <10 ms <10 ms <10 ms 2000::2

# 14.4.3 **File Management**

# **Configuration Effect**

 Copy a file from a position specified by the source URL to a position specified by the destination URL via the MGMT interface.

# **Configuration Steps**

- **File management**
- **Enter the privileged mode.**
- Copy a file from a position specified by the source URL to a position specified by the destination URL.

#### **Verification**

View the real-time process.

### **Related Commands**

#### **File management**

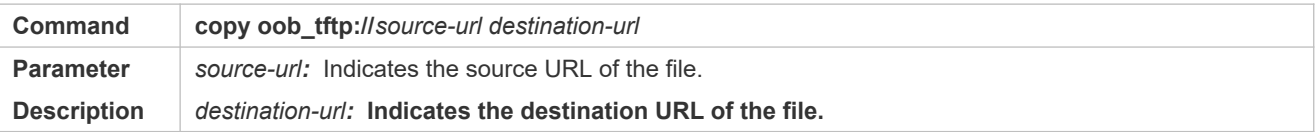
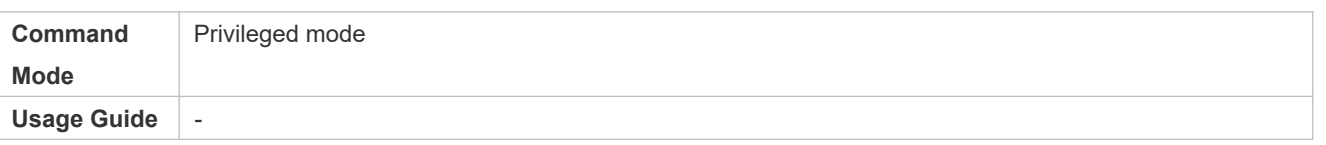

# **Configuration Example**

# **File management**

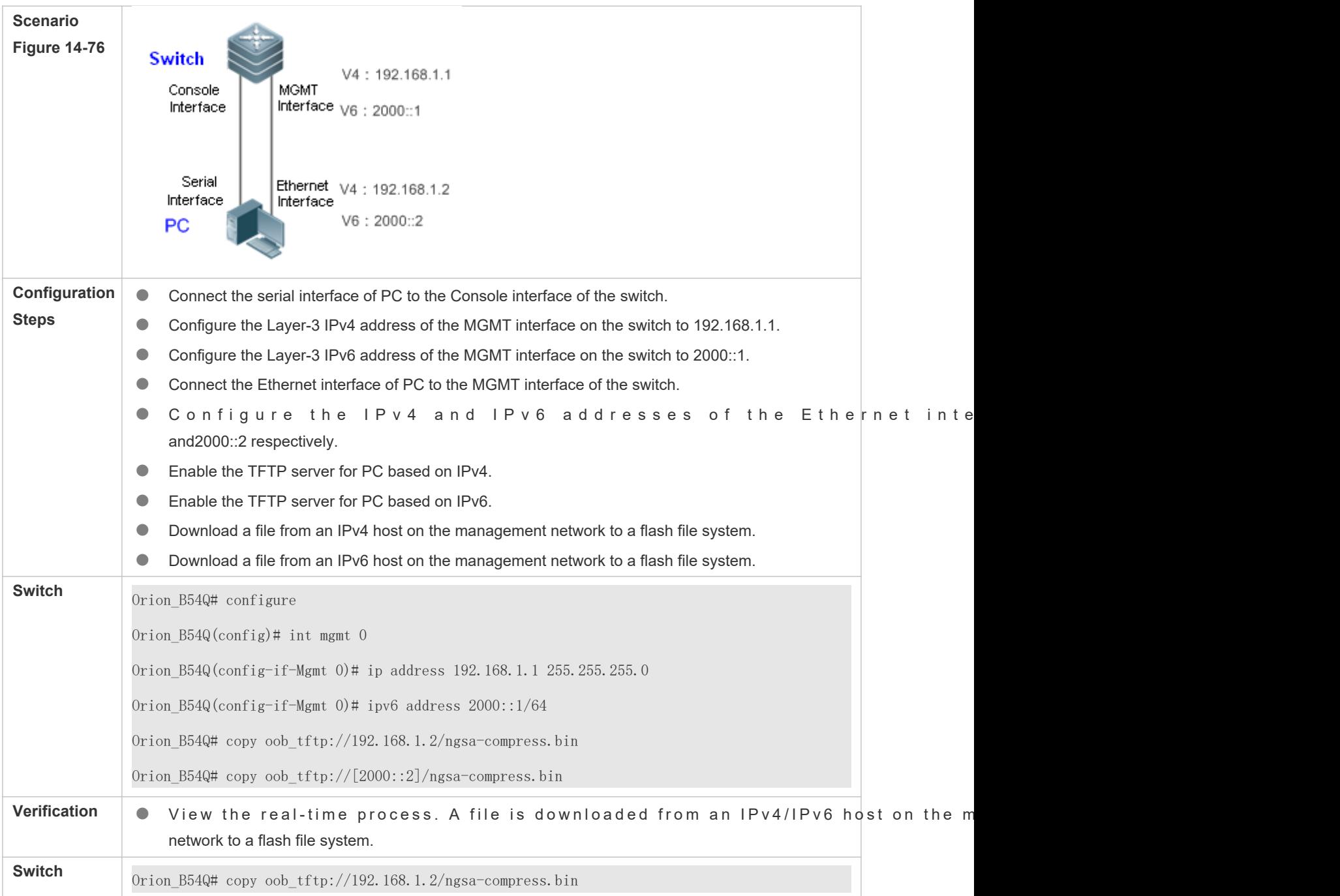

flash:file.bin Accessing  $tftp://192.168.1.2/ngsa-compress.bin...$ !!!!!!!!!!!!!!!!!!!!!!!!!!!!!!!!!!!!!!!!!!!!!!!!!!!!!!!!!!!!!!!!!!!!!!!!!!!!!!! Success : Transmission success, file length 1183856 bytes Orion\_B54Q# copy oob\_tftp://[2000::2]/ngsa-compress.bin flash:file.bin Accessing tftp://192.168.1.2/ngsa-compress.bin... !!!!!!!!!!!!!!!!!!!!!!!!!!!!!!!!!!!!!!!!!!!!!!!!!!!!!!!!!!!!!!!!!!!!!!!!!!!!!!! Success : Transmission success, file length 1183856 bytes

# 14.4.4 **Network Login Management**

# **Configuration Effect**

**C** Log in to other devices or hosts via the MGMT interface.

# **Configuration Steps**

- **Network login management**
- **Enter the privileged mode.**
- Log in to other devices or hosts via the MGMT interface.

# **Verification**

View the real-time process.

# **Related Commands**

# **Network login management**

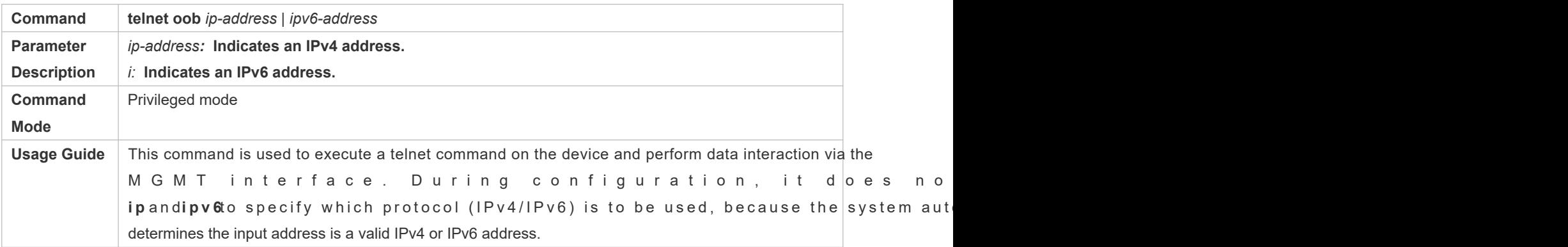

# **Configuration Example**

# **Network login management**

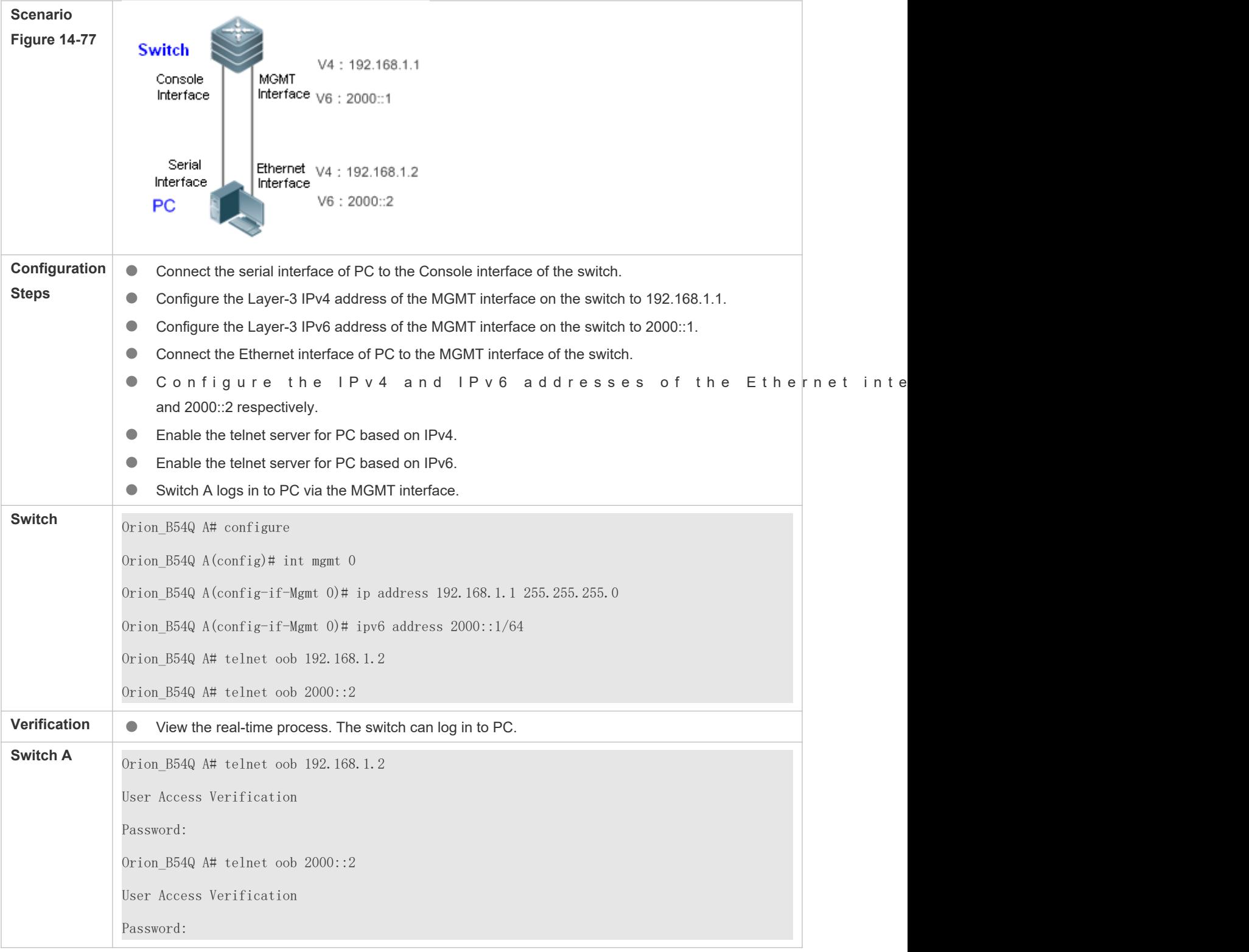

# 14.4.5 **MIB Management**

# **Configuration Effect**

- Specify to send a trap message to the NMS server via the MGMT interface and the IPv4 address of the NMS server.
- Specify to send a trap message to the NMS server via the MGMT interface and the IPv6 address of the NMS server.

# **Configuration Steps**

- **MIB management**
- **Enter the global mode.**
- Specify to send a trap message via the MGMT interface and the IPv4 address of the NMS server.
- Specify to send a trap message via the MGMT interface and the IPv6 address of the NMS server.

### **Verification**

**• Run the show running** command to check the configurations.

# **Related Commands**

**Specifying to send a trap message via the MGMT interface and the IPv4 address of the NMS server**

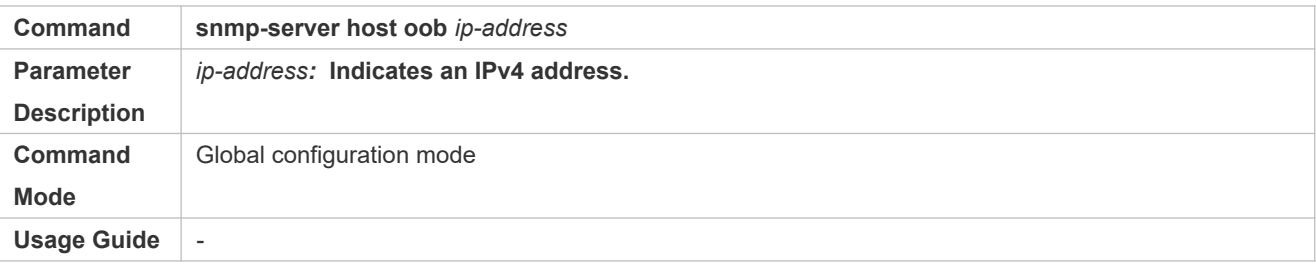

### **Specifying to send a trap message via the MGMT interface and the IPv6 address of the NMS server**

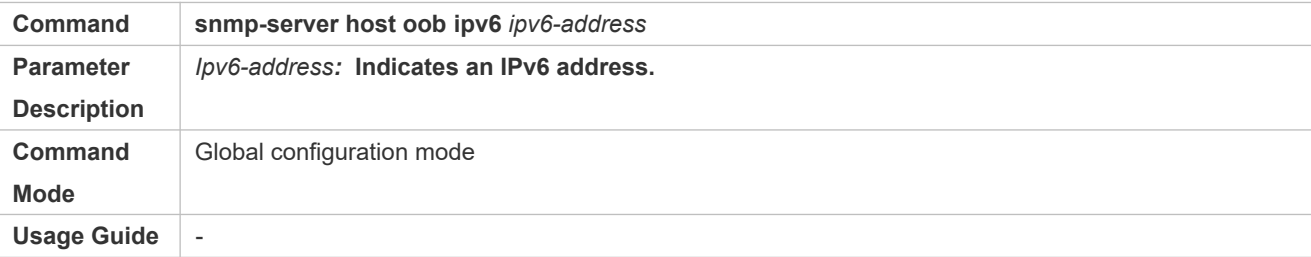

# **Configuration Example**

**Configuring MIB management of the MGMT interface**

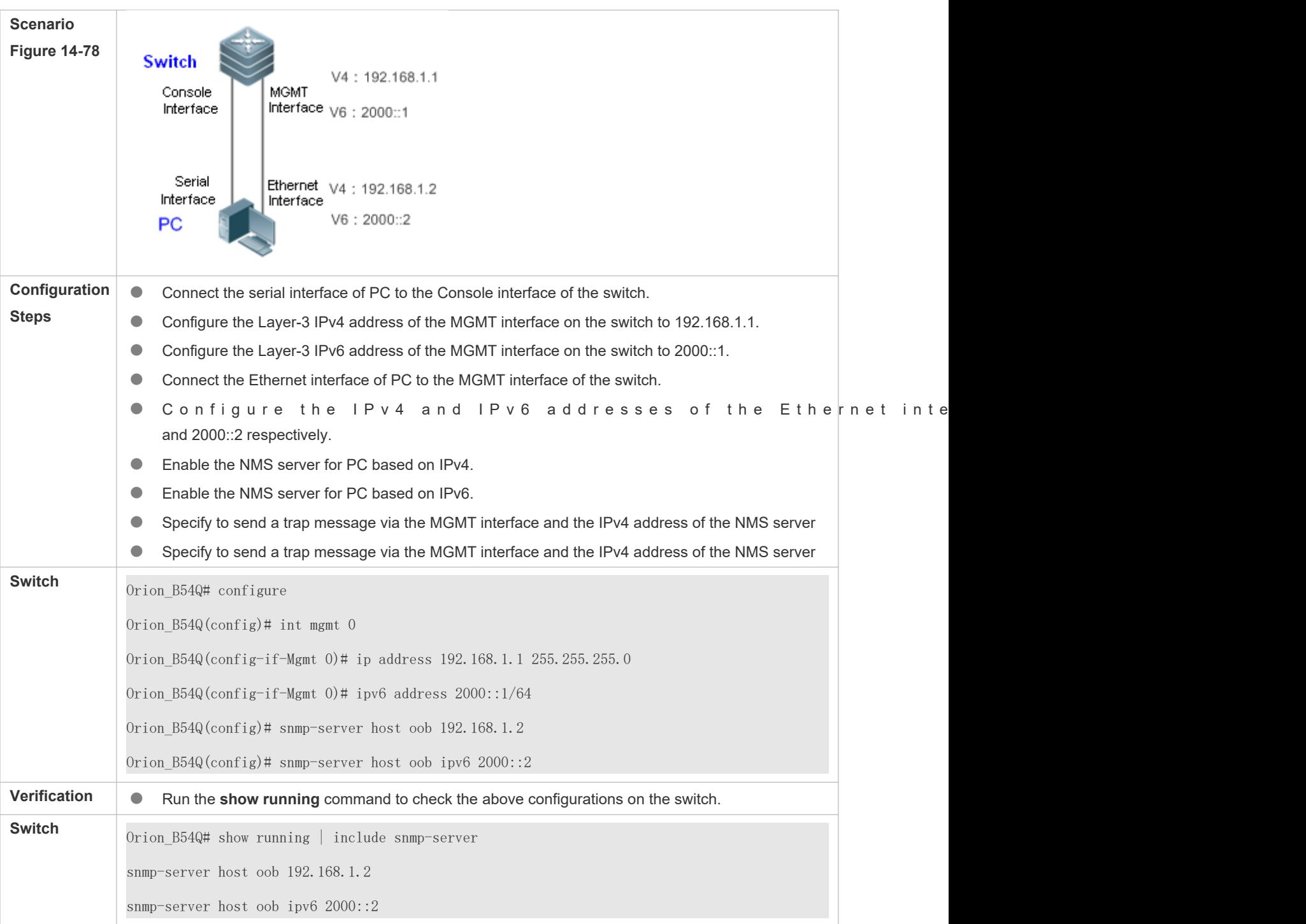

# 14.4.6 **Log Management**

# **Configuration Effect**

Specify to send a log message via the MGMT interface and the IPv4 address of the Syslog server

Specify to send a log message via the MGMT interface and the IPv6 address of the Syslog server

#### **Notes**

N/A

**Configuration Steps**

- **Log management**
- **Enter the global mode.**
- Specify to send a log message via the MGMT interface and the IPv4 address of the Syslog server
- Specify to send a log message via the MGMT interface and the IPv6 address of the Syslog server

# **Verification**

**• Run the show running** command to check the configurations.

# **Related Commands**

### **Specifying to send a log message via the MGMT interface and the IPv4 address of the Syslog server**

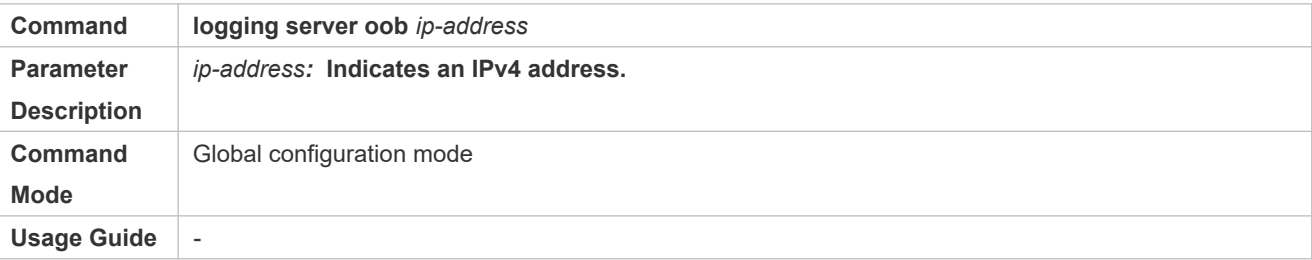

### **Specifying to send a log message via the MGMT interface and the IPv6 address of the Syslog server**

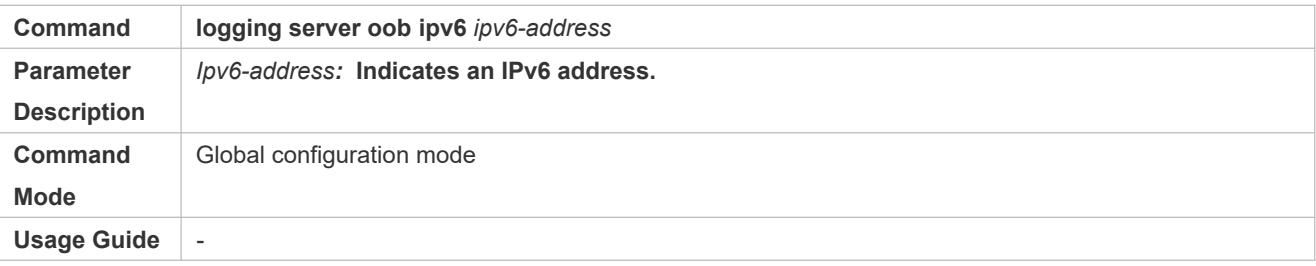

# **Configuration Example**

**Configuring MIB management of the MGMT interface**

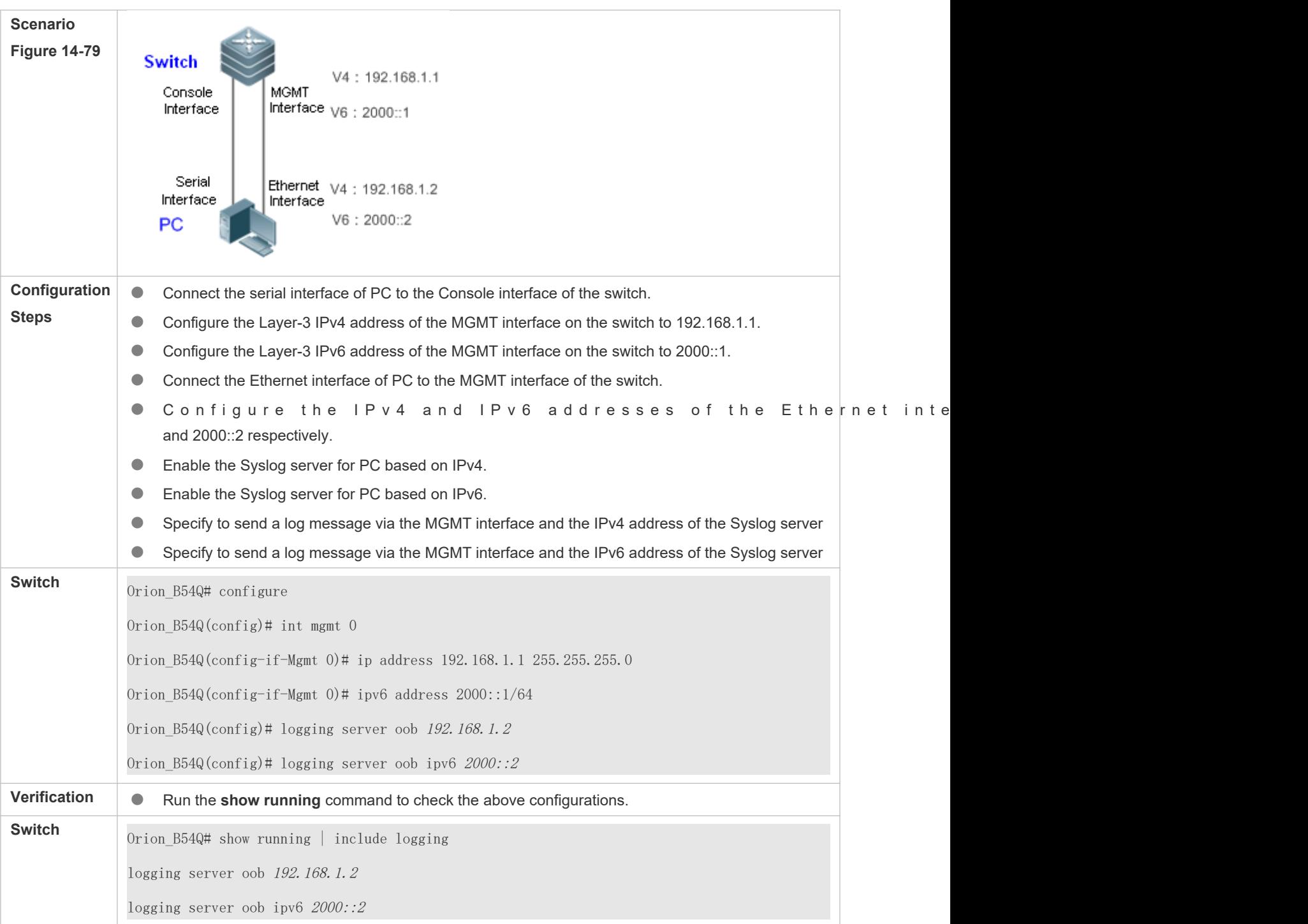

# **14.5 Monitoring**

# **Displaying**

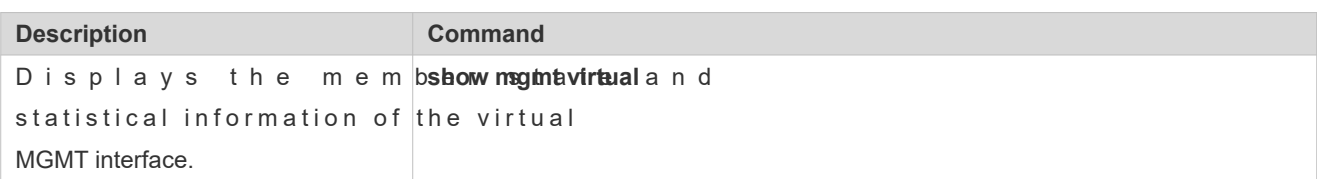

# **15 Configuring HASH Simulator**

# **15.1 Overview**

HASH simulator is a program that simulates the HASH algorithm of the switch. HASH simulator supports Aggregate (AP) load-balancing and Equal-Cost Multipath Routing (ECMP) load-balancing modes.

- AP HASH simulator simulates the HASH algorithm to calculate the AP member port for packet forwarding based on the packet field, load-balancing mode and specified AP information. The calculation result conforms to the real forwarding port.
- **O** If you configure AP on a switch, use the AP simulator to calculate the AP member port for packet specifying the packet field.
- ECMP HASH simulator simulates the HASH algorithm to calculate the next hop for packet forwarding based on the packet field and load balance mode. The calculation result conforms to the real forwarding next hop.
- If you configure ECMP on a switch and want to know the next hop for specified packets without doing tests, use the ECMP simulator to calculate the hit next hop.

HASH simulator can be used to track and monitor the forwarding path of specified packets, facilitating user management and troubleshooting.

# **Protocols and Standards**

IEEE 802.3ad

# **15.2 Applications**

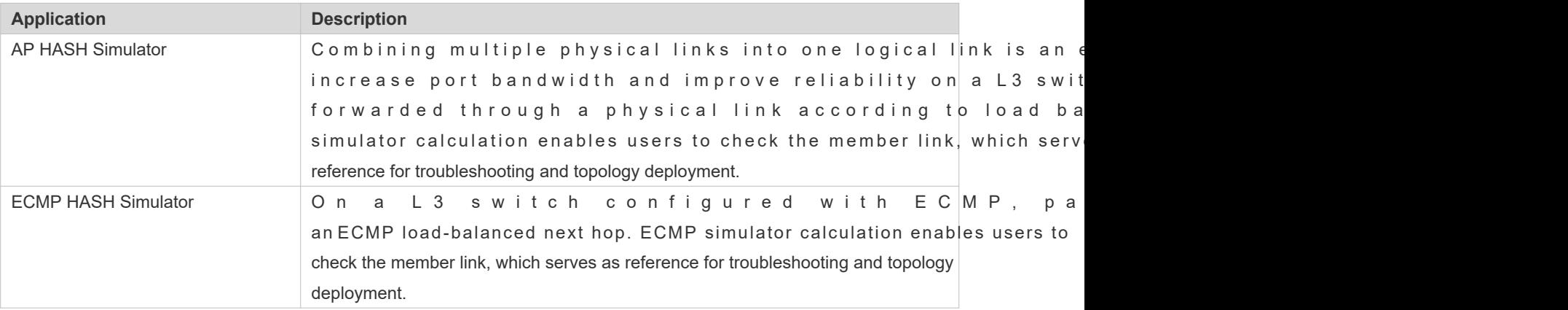

# 15.2.1 **AP HASH Simulator**

# **Scenario**

With HASH simulator, you can calculate the AP load-balanced forwarding port.

- AP load balancing: The dual-NIC server is aggregated into one logical link to share service data flow.
- You should know which NIC on the server receives the packets with destination IP addresses of 2.2.2.1/24, 4.4.4.1/24, and 9.9.9.1/24 sent by the uplinked server.

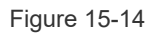

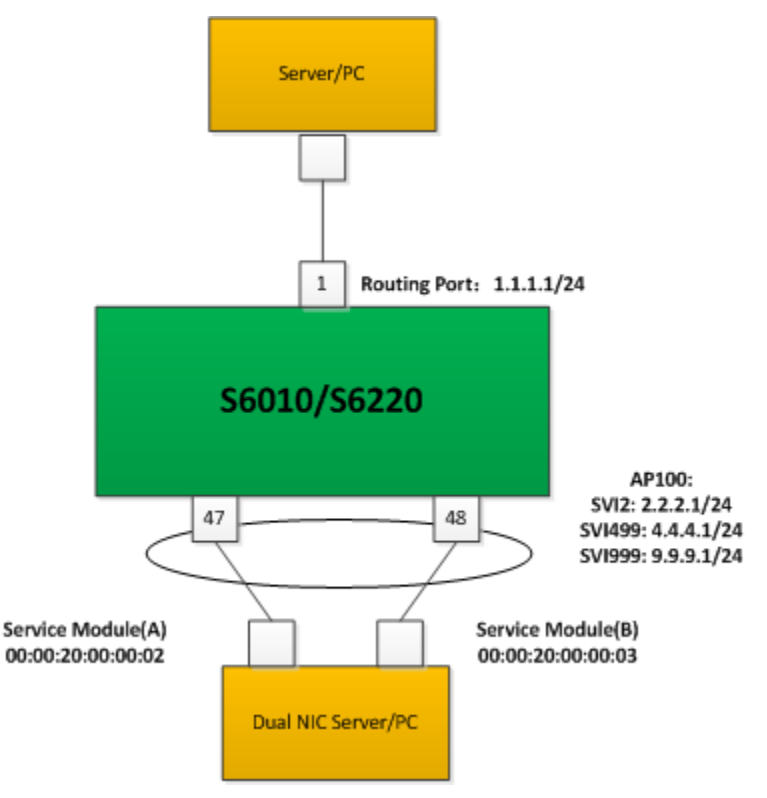

# **Deployment**

- The ports connecting the dual NIC server and S6010/S6220 are aggregated into an AP to share service data flow.
- Use VLAN 2, VLAN 499 and VLAN 999 to separate the network and undertake different types of service.
- You can identify the AP load-balanced forwarding port on S6010/S6220 according to packet features.
- The packet feature can be Source IP, Destination IP, Source L4 port, or Destination L4 port.  $\bullet$

# 15.2.2 **ECMP HASH Simulator**

# **Scenario**

With HASH simulator, you can calculate the ECMP load-balanced next hop.

- SW1 is uplinked to network segment 1.0.0.0/24 and downlinked to network segment 2.2.2.0/24. The uplink PC can communicate with the downlink clients via SW1.
- You should know which downlink port can receive or forward packets containing different IP addresses sent by the uplink PC.

Figure 15-15

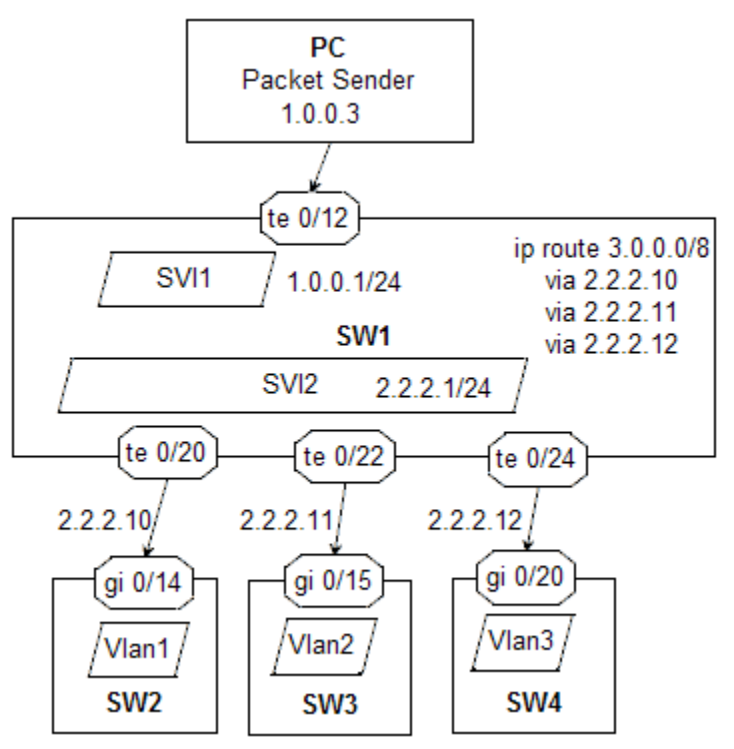

# **Deployment**

- Configure an ECMP route to 3.0.0.0/8 on SW1 and multiple ECMP next hops connect with the downlink.
- You can identify the ECMP load-balanced next hop on SW1 according to packet features.
- The packet feature can be Source IP, Destination IP, Source L4 port, or Destination L4 port.

# **15.3 Features**

# **Basic Concepts**

# **AP**

AP is a logical port that consists of several physical ports. AP can be divided into static AP and dynamic AP (LAC based on protocol or into L2 AP and L3 AP based on port feature.

# **L2 AP**

L2 AP is a logical port that consists of several L2 ports with the same L2 features.

# **L3 AP**

L3 AP is a logical port that consists of several L3 ports with the same L3 features.

### **Load-balancing Mode**

Packets are forwarded by an AP member port based on its load-balancing mode. The following AP load-balancing modes are available:

- Source MAC address/ destination MAC address (Src-mac/Dst-mac)
- Source MAC address + destination MAC address (Src-dst-mac)
- Source IP address/ destination IP address (Src-ip/Dst-ip)
- Source IP address + destination IP address (Src-dst-ip)
- Source IP address + destination IP address + source L4 port + destination L4 port (Src-dst-ip-l4port)
- **•** Panel port of incoming packets
- **C** Enhanced Mode (Enhanced)

#### **ECMP**

ECMP is a routing strategy where next-hop packet forwarding to a single destination can occur over multiple "best path which tie for top place in routing metric calculations. When a next hop becomes unreachable, traffic is switched to the other next hops.

The ECMP next hop is also selected based on the load-balancing mode.  $\bullet$ 

#### **HASH Simulator**

HASH simulator is a program that simulates the HASH algorithm of the switch.

#### **Quintuple**

The quintuple refers to the source IP address, destination IP address, protocol, source L4 port and destination L4 port.

#### **Overview**

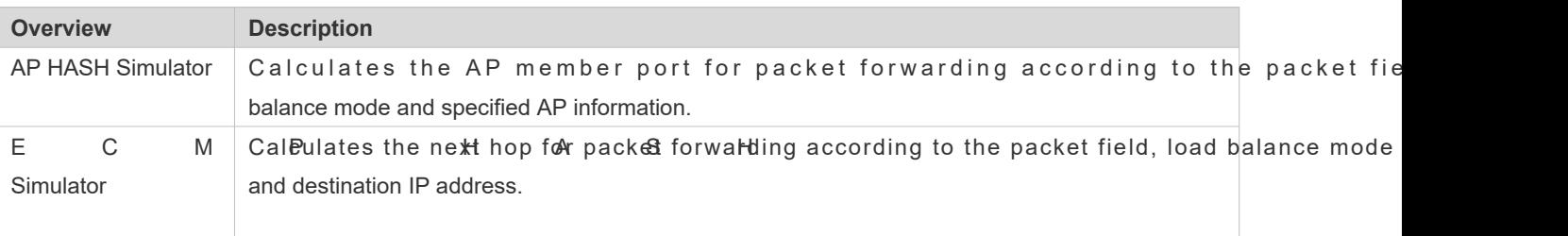

# 15.3.1 **AP HASH Simulator**

AP HASH simulator is used to calculate the AP member port for packet forwarding by specifying the packet field.

# **Working Principle**

HASH simulator simulates the HASH algorithm on the switch. The process of AP load-balancing calculation or follows the following steps:

#### Figure 15-3

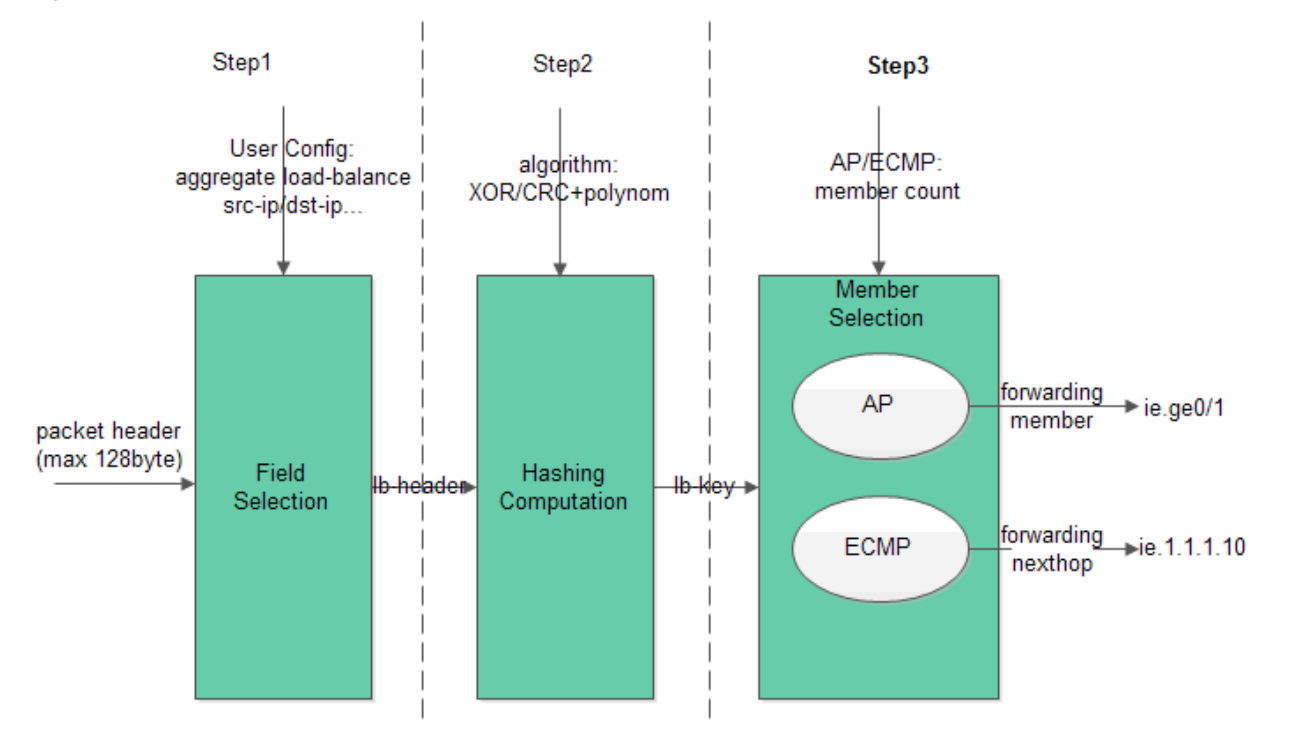

Step1: Field Selection. Fields are extracted according to the configured load-balancing mode.

Different fields are selected as HASH factors based on the configured load-balancing mode:

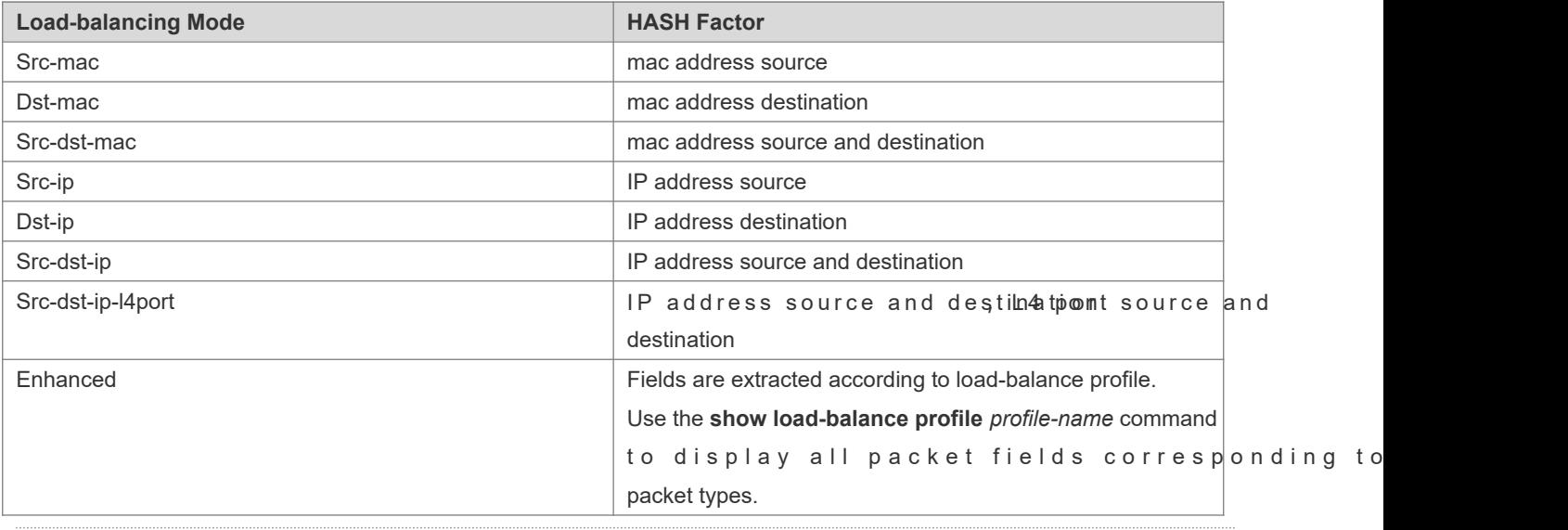

AP HASH simulator supports src-ip, dst-ip, src-dst-ip, src-dst-ip-l4port and enhanced load-balancing modes.  $\bullet$ 

#### Selected HASH factors for AP load-balancing may vary with different products.  $\bullet$

Step2: HASH Computation

HASH algorithm is used to compute the HASH lb-key (load-balance key) based on the HASH factor selected in step 1. HASH algorithms vary with different switches, such as XOR, CRC and CRC+ scramble.

HASH simulator simulates the HASH algorithm on the switch.

Step3: Member Selection

Divide the AP member number by HASH lb-key, and the remainder is the forwarding port index. The index is unique on Orion\_B54Q BCM series switch (including core switch and access switch). Therefore, it can be used to iden forwarding port.

### **Related Configuration**

#### **Displaying AP simulator calculation result**

Users can check the IPv4 AP load-balanced forwarding port by specifying the quintuple feature of IPv4 packets.

Users can check the IPv6 AP load-balanced forwarding port by specifying the quintuple feature of IPv6 packets.

AP HASH simulator supports simulative calculation of unicast packet forwarding only.  $\bullet$ 

# 15.3.2 **ECMP HASH Simulator**

ECMP HASH simulator is used to calculate the next hop for packet forwarding by specifying the packet field.

#### **Working Principle**

ECMP HASH simulator simulates the HASH algorithm, similar to AP HASH simulator.

Step1: Field Selection. Fields are extracted according to the configured load balance mode.

ECMP load-balancing modes share configuration with AP load-balancing modes. Load-balancing modes correspond to HASH factors are as follows:

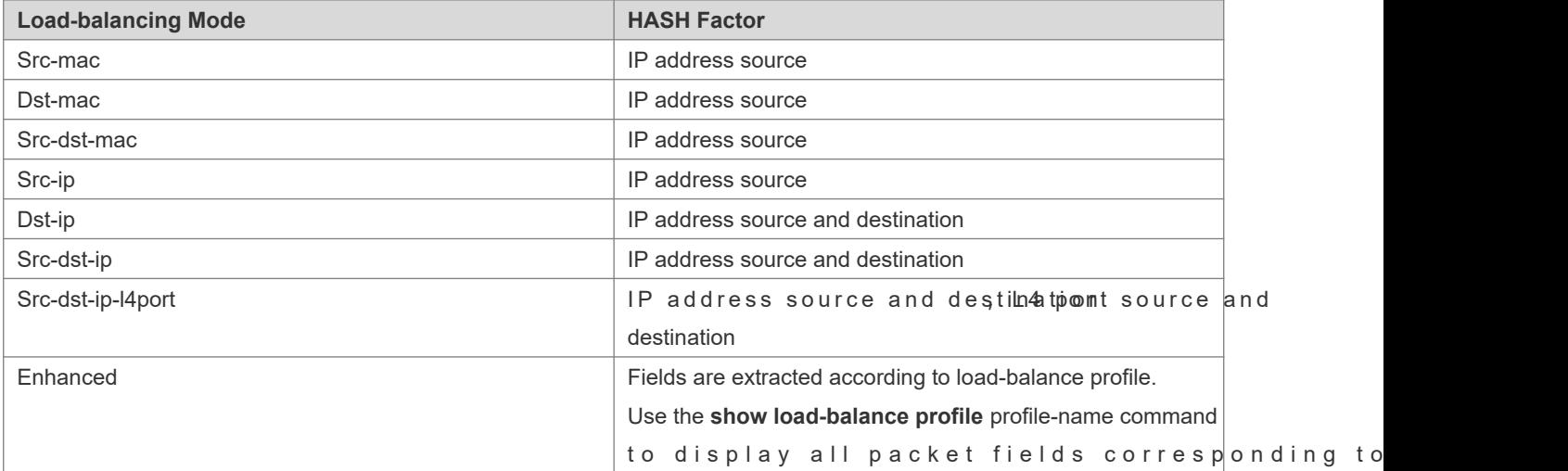

packet types.

- 0 ECMP HASH simulator supports src-ip, dst-ip, src-dst-ip, src-dst-ip-l4port and enhanced load-balancing modes.
- Selected HASH factors for ECMP load balancing vary with different products.  $\bullet$
- For some products like N18000-CB, load-balancing modes correspond to HASH factors. For example, th  $\blacktriangle$ mode corresponds to the HASH factor of source MAC address; the dst-mac mode corresponds to the HASH factor of destination MAC address.
- Step2: HASH Computation

HASH algorithm is used to compute the HASH lb-key (load-balance key) based on the HASH factor selected in step 1. ECMP load balance supports HASH algorithms of CRC and CRC+ scramble.

Step3: Member Selection

Divide the ECMP next hop number by HASH lb-key, and the remainder is the next-hop index. The unique index can be used to identify the next hop.

### **Related Configuration**

#### **Displaying ECMP simulator calculation result**

Users can check the IPv4 ECMP load-balanced next hop by specifying the quintuple feature of IPv4 packets.

Users can check the IPv6 ECMP load-balanced next hop by specifying the quintuple feature of IPv6 packets.

If the ECMP next hop is an AP, the forwarding port is selected based on AP load balance mode. Users can enter the  $\bullet$ command to display the packet forwarding port.

# **15.4 Configuration**

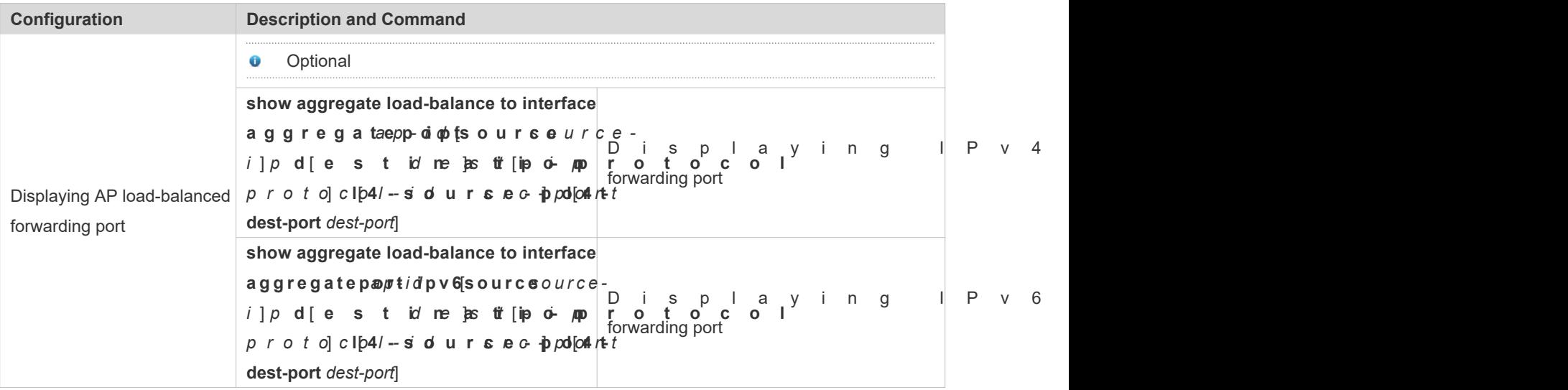

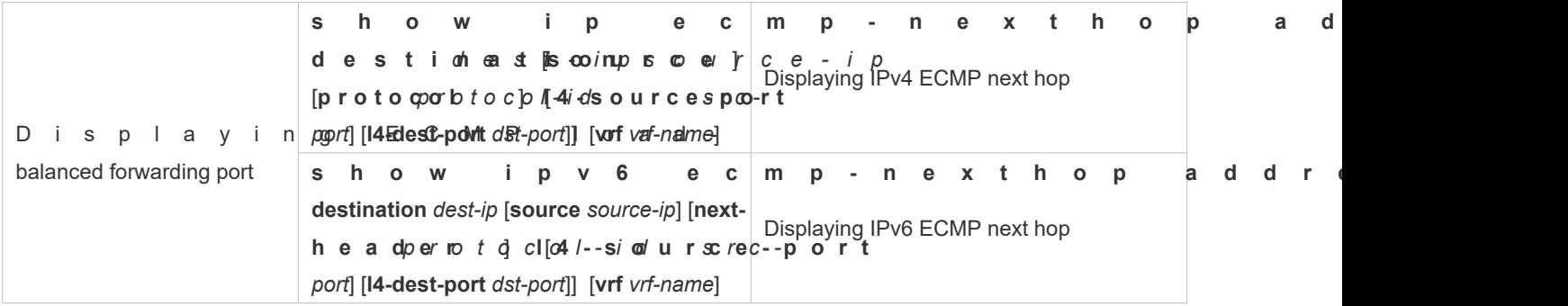

# 15.4.1 **Displaying AP Load-Balanced Forwarding Port**

# **Configuration Effect**

Display the AP member port for packet forwarding.

### **Notes**

- AP hash simulator works based on the AP load-balancing mode. Therefore, use the aggregate load-balance command to configure the AP load-balancing mode first.
- Create AP and add member ports.
- See Configuring Aggregate Port in Ethernet Switching Configuration Guide.  $\bullet$

### **Configuration Steps**

- **Displaying IPv4 AP Load-balanced Forwarding Port**
- **Monitor forwarding path and troubleshooting.**
- Enter the command to display AP forwarding ports on the switch.
- **Displaying IPv6 AP Load-balanced Forwarding Port**
- The same as above.

### **Verification**

- Verify the configuration by pumping real traffic. Observe and record the forwarding port.
- Check whether the real forwarding port conforms to the displayed port.

### **Related Commands**

#### **Displaying IPv4 AP Load-balanced Forwarding Port**

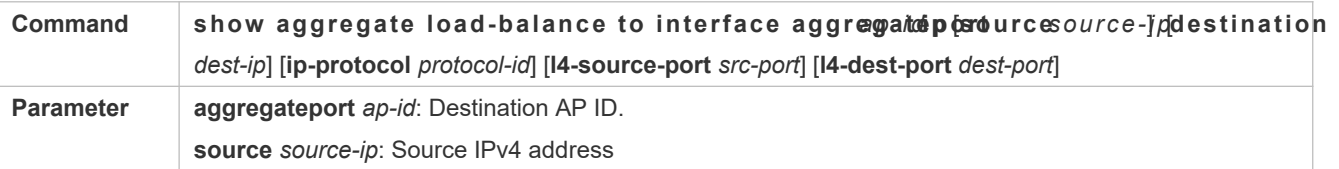

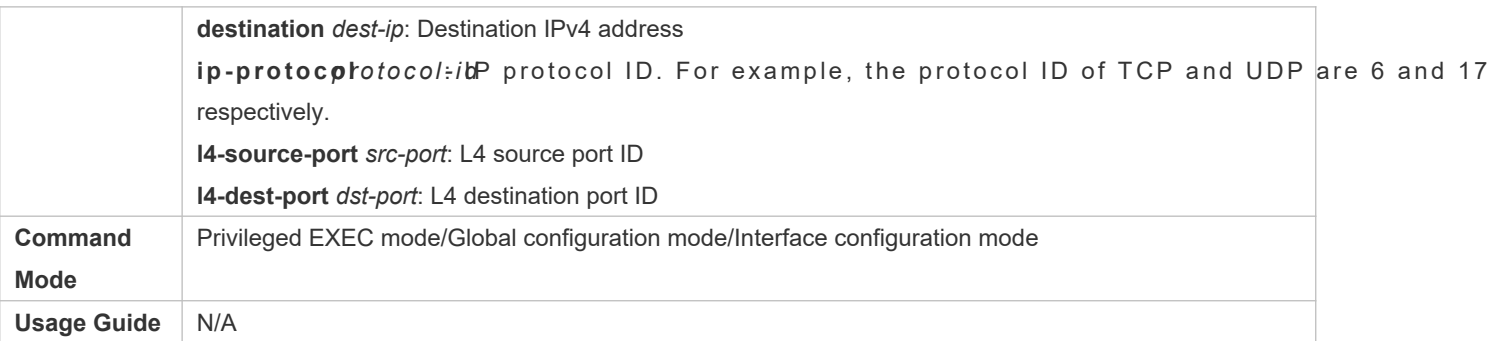

# **Displaying IPv6 AP load-balanced forwarding port**

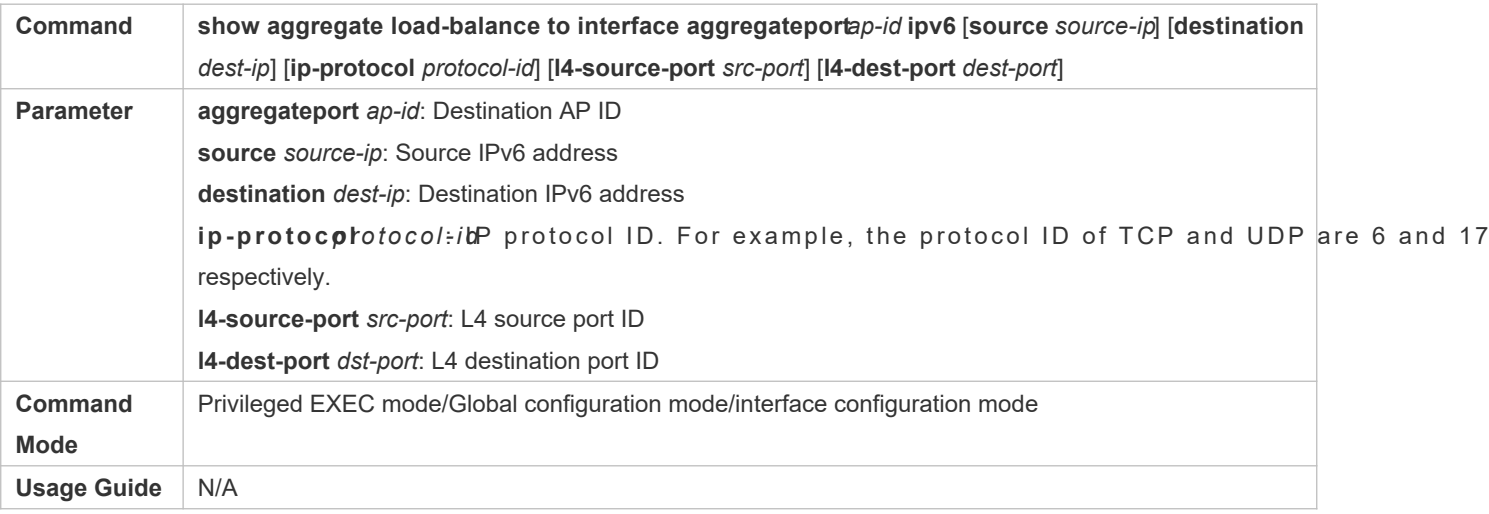

# **Common Errors**

- AP HASH simulator does not support the configured load-balancing mode.
- The current switch does not support AP HASH simulator.
- AP is not created or does not have member ports.

# **Configuration Example**

**Displaying IPv4 AP load-balanced forwarding port**

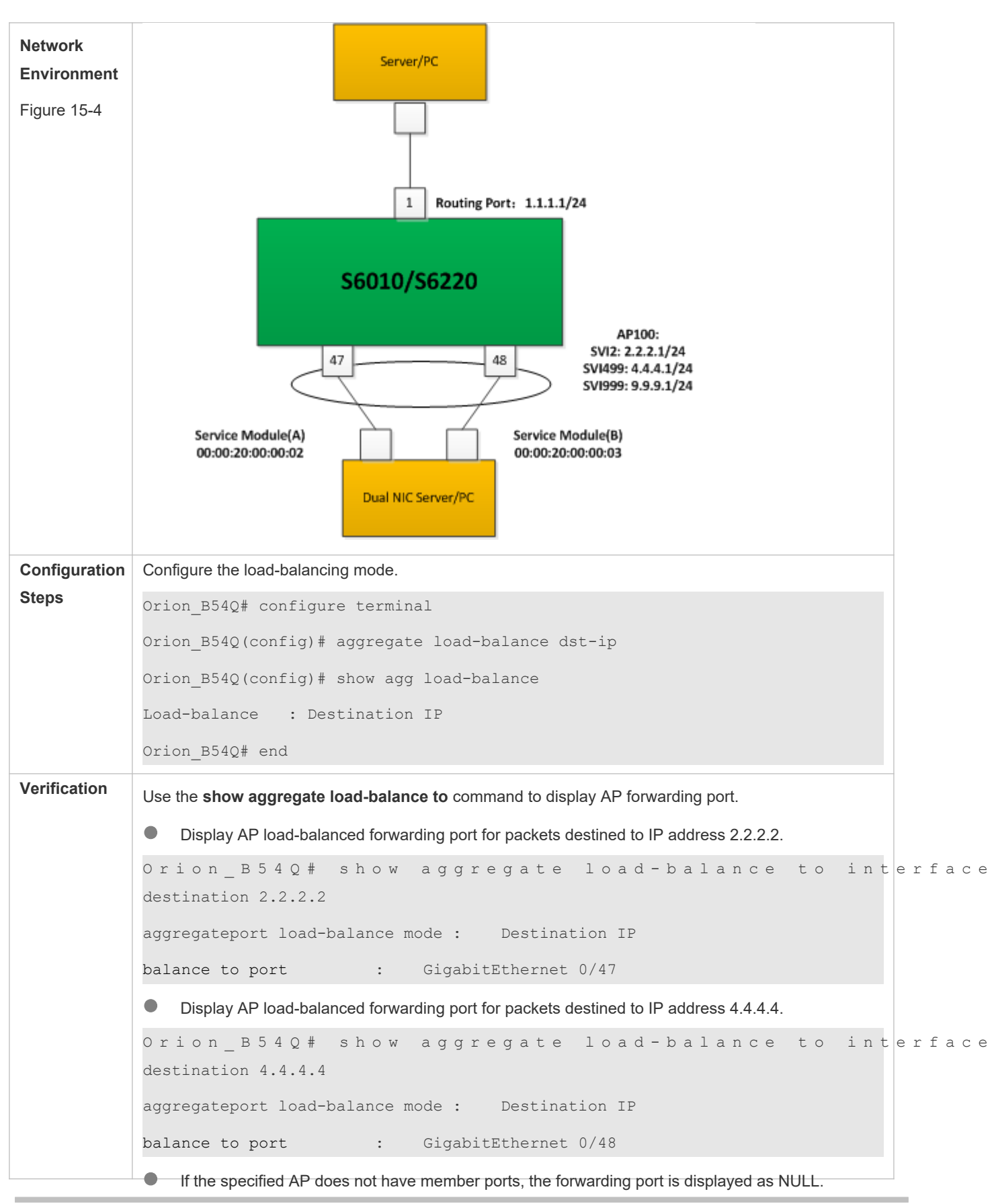

# 15.4.2 **Displaying ECMP Load-Balanced Forwarding Port**

# **Configuration Effect**

Display the ECMP next hop for packet forwarding.

### **Notes**

Only reachable next hops are load-balanced.

# **Configuration Steps**

- **Displaying IPv4 ECMP next hop**
- **Monitor forwarding path and troubleshooting.**
- Enter the command to display AP forwarding ports on the switch.

# **Displaying IPv6 ECMP next hop**

The same as above

# **Verification**

- Verify the configuration by pumping real flows. Observe and record the forwarding next hop.
- Check whether the real next hop conforms to the displayed next hop.

# **Related Commands**

#### **Displaying IPv4 ECMP next hop**

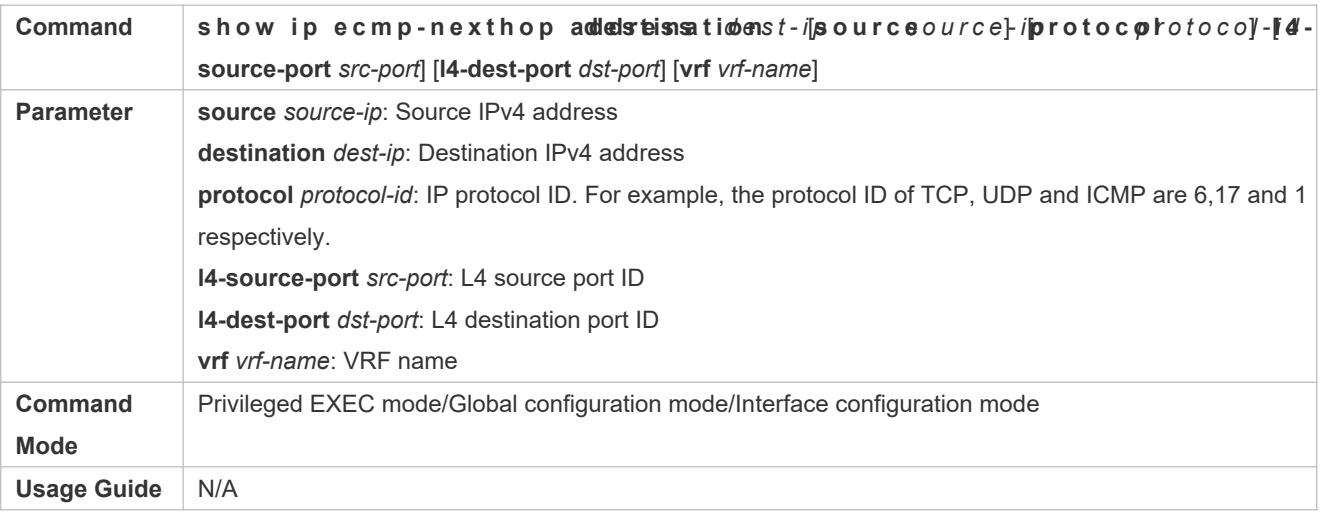

#### **Displaying IPv6 ECMP next hop**

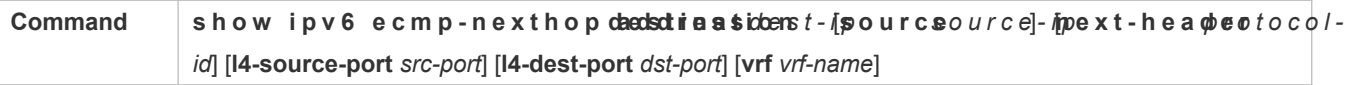

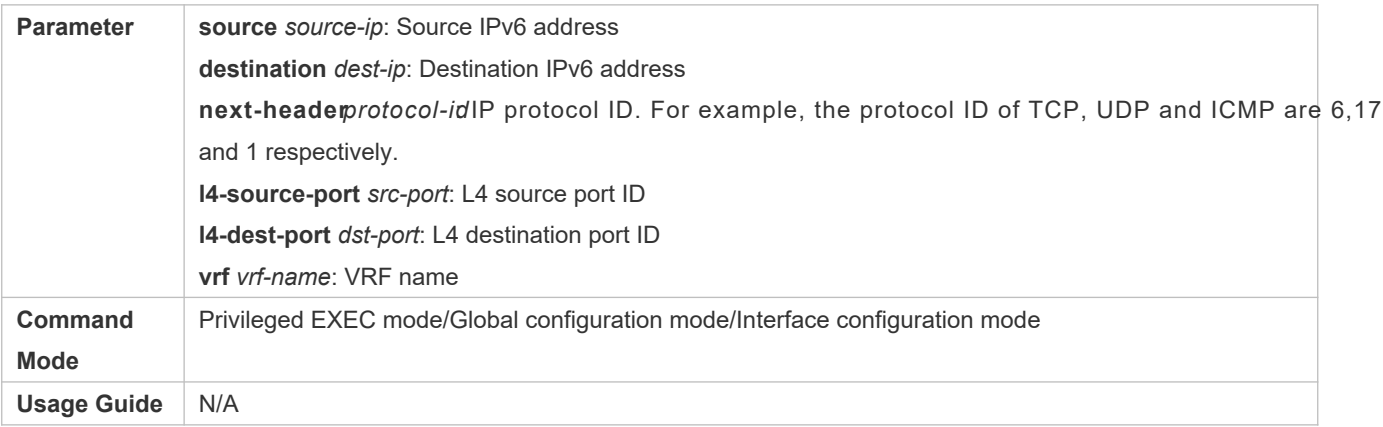

# **Common Errors**

- ECMP HASH simulator does not support the configured load-balancing mode.
- The current switch does not support ECMP HASH simulator.
- ECMP is not configured or no reachable next hop is available.

# **Configuration Example**

**Displaying IPv4 ECMP next hop**

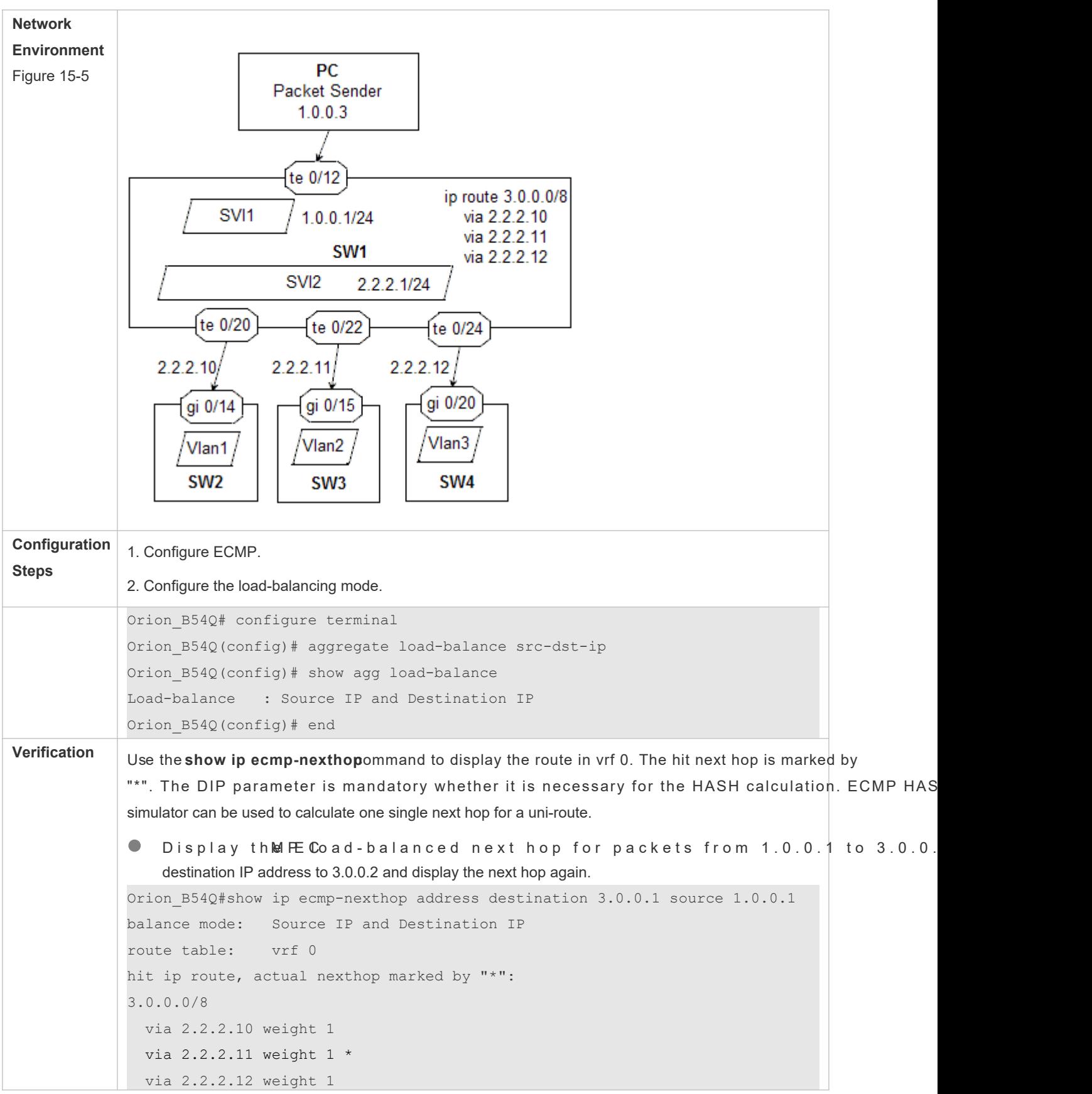